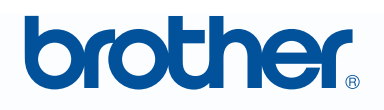

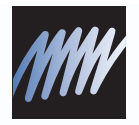

# PE-DESIGN SISTEMA DE SOFTWARE DE DESENHO DE BORDADOS PERSONALIZADOS Manual de Instruções

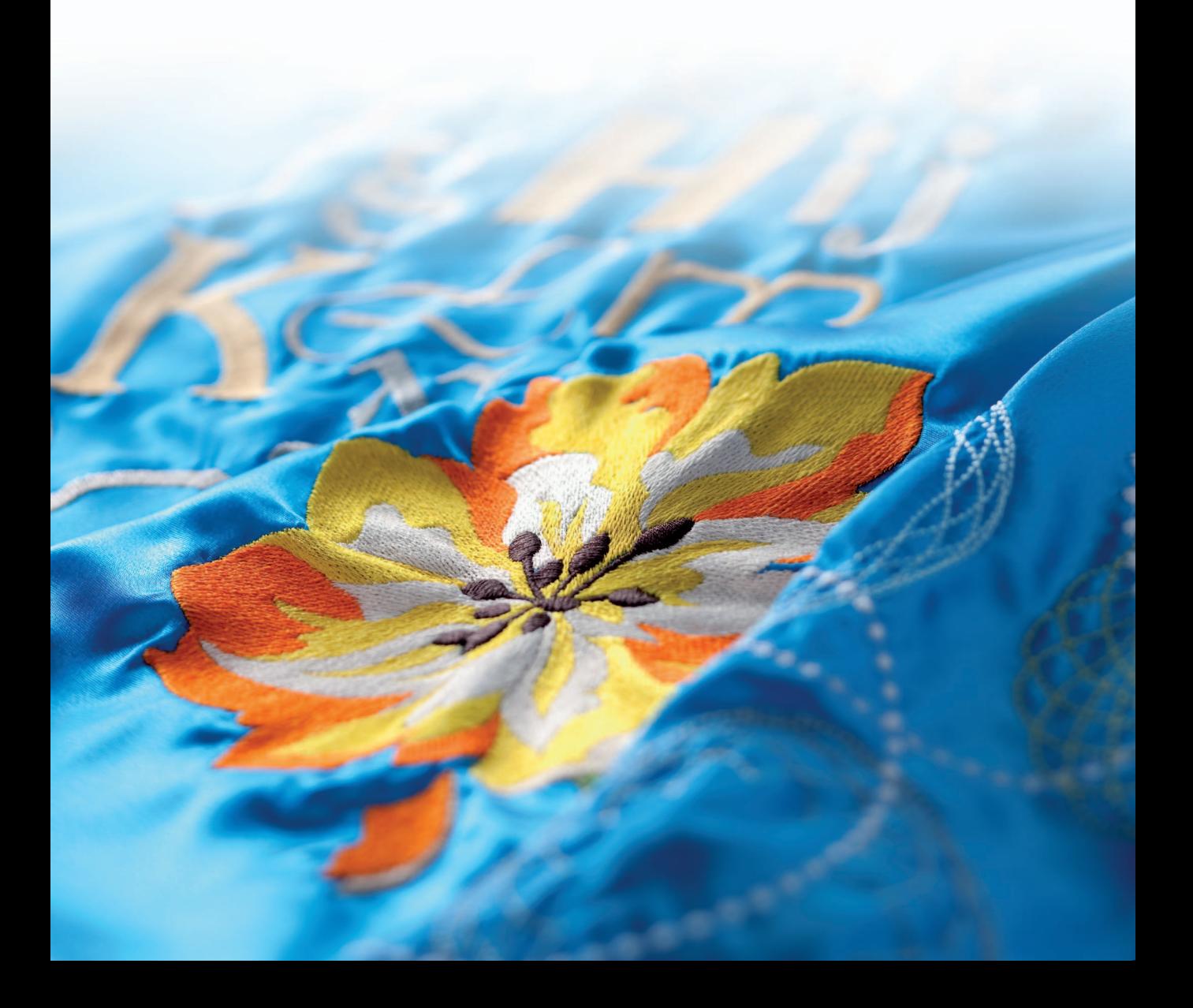

# **INFORMAÇÕES IMPORTANTES: REGULAMENTOS**

**Interferência de Rádio (Exceto para EUA e Canadá)**

Esta máquina está de acordo com EN55022 (CISPR Publicação 22) /Classe B.

# **Parabéns pela escolha do nosso produto!**

Muito obrigado por adquirir nosso produto. Para obter o melhor desempenho desta unidade e assegurar uma operação segura e correta, solicitamos que leia cuidadosamente este Manual de Instruções, e depois guarde-o em um lugar seguro juntamente com a garantia.

## **Por favor, leia antes de usar este produto**

#### **Para desenhar bordados maravilhosos**

• Este sistema permite que você crie uma grande variedade de desenhos de bordado e suporta uma gama maior de configuração de atributos de costura (densidade da linha, tamanho do ponto etc.). Mas, o resultado final dependerá do modelo da sua máquina de costura. Recomendamos a execução de uma costura de teste com os dados de costura antes de executar o bordado no tecido definitivo.

#### **Para uma operação segura**

- Evite derrubar uma agulha, um pedaço de arame ou outros objetos metálicos dentro da máquina ou dentro do compartimento de cartão de memória.
- Não guarde nada na máquina.

#### **Para utilizar por um longo tempo**

- Quando for guardar a unidade, evite locais com luz solar direta e alta umidade. Não guarde a unidade próxima a um aquecedor, ferro elétrico ou outros objetos quentes.
- Não espirre água ou outro líquido unidade ou no cartão.
- Não derrube ou bata a unidade.

#### **Para consertos ou ajustes**

• Quando ocorrer um mau funcionamento ou quando for necessário algum ajuste, favor consulte o centro de serviço autorizado mais próximo.

#### **Atenção**

Este Manual de Instruções e o Guia de Instalação não explicam como utilizar o seu computador com Windows®. Consulte o manual do Windows®.

#### **Declaração de direitos autorais**

Windows<sup>®</sup> é uma marca registrada da Microsoft Corporation. Outros nomes de produtos mencionados no Manual de Instruções e no Guia de Instalação podem ser marcas comerciais ou marcas registradas de suas respectivas companhias e são aqui reconhecidas.

#### **Importante**

A utilização desta unidade para cópias não autorizadas do material dos cartões de bordado, jornais e revistas para propósitos comerciais trata-se de violação de direitos autorais e é punível por lei.

### **Cuidado**

O software fornecido com este produto está protegido pela lei de direitos autorais. Este software pode ser utilizado ou copiado somente de acordo com a lei de direitos autorais.

#### **GUARDE ESTAS INSTRUÇÕES Este produto foi projetado para utilização doméstica.**

**Para informações adicionais sobre o produto e suas atualizações, visite nosso site em: http://www.brother.com/ ou http://solutions.brother.com/**

# **Transforme qualquer desenho em um bordado original com o PE-DESIGN**

**Este software oferece as opções de**  $\blacksquare$ **de digitalização e edição, que lhe digitalização e edição, permitindo a permite uma maior liberdade criativa você maior liberdade para criar para desenhar bordados originais. As bordados originais. Transforme ilustrações, fotos e caracteres facilmente ilustrações, fotos e transformam-se facilmente em caracteres em bordados desenhos de bordado personalizado. personalizados.**

# **Interface de usuário aperfeiçoada para melhor operação**

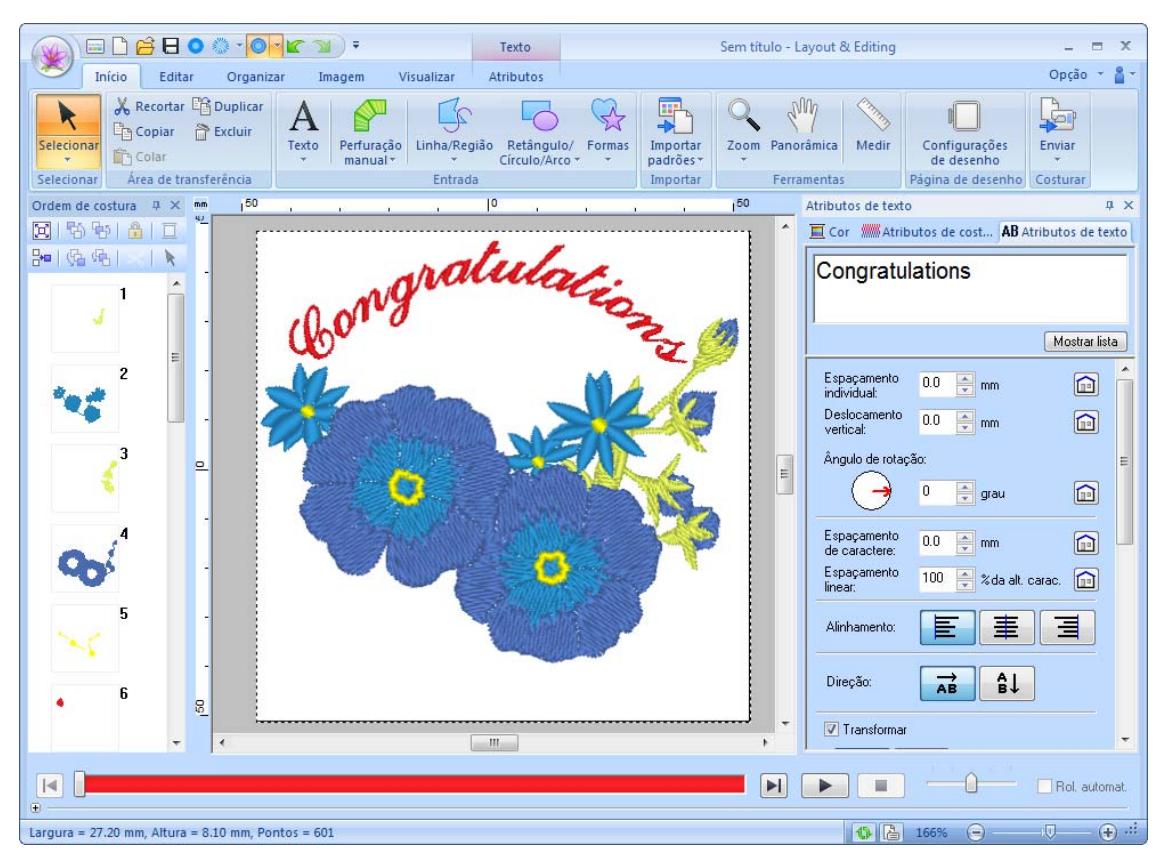

- A **Faixa** é uma área em cada janela da aplicação que exibe os comandos relacionados.
- O botão **Aplicação** mostra um menu contendo as operações mais importantes de arquivo, como **Salvar**.
- A **Visão realista** permite que você edite o padrão de bordado visualizando uma imagem realista do mesmo.
- O painel **Cor/Atributos de costura/Atributos de texto** fornece acesso fácil às configurações ainda mais detalhadas.
- O painel **Ordem de costura** permite que você monitore a ordem de costura dos padrões.
- **Flutuante**, **Ancorada** e **Ocultar automático** permitem que você exiba apenas os painéis e caixas de diálogo que contém as informações que você precisa.
- O **Simulador de pontos** fornece o acesso rápido à uma simulação do bordado.

# **Novos recursos de pontos para bordados mais expressivos**

■ **Ponto de haste e Ponto Candlewicking (**☞**pág. 295, pág. 300)**

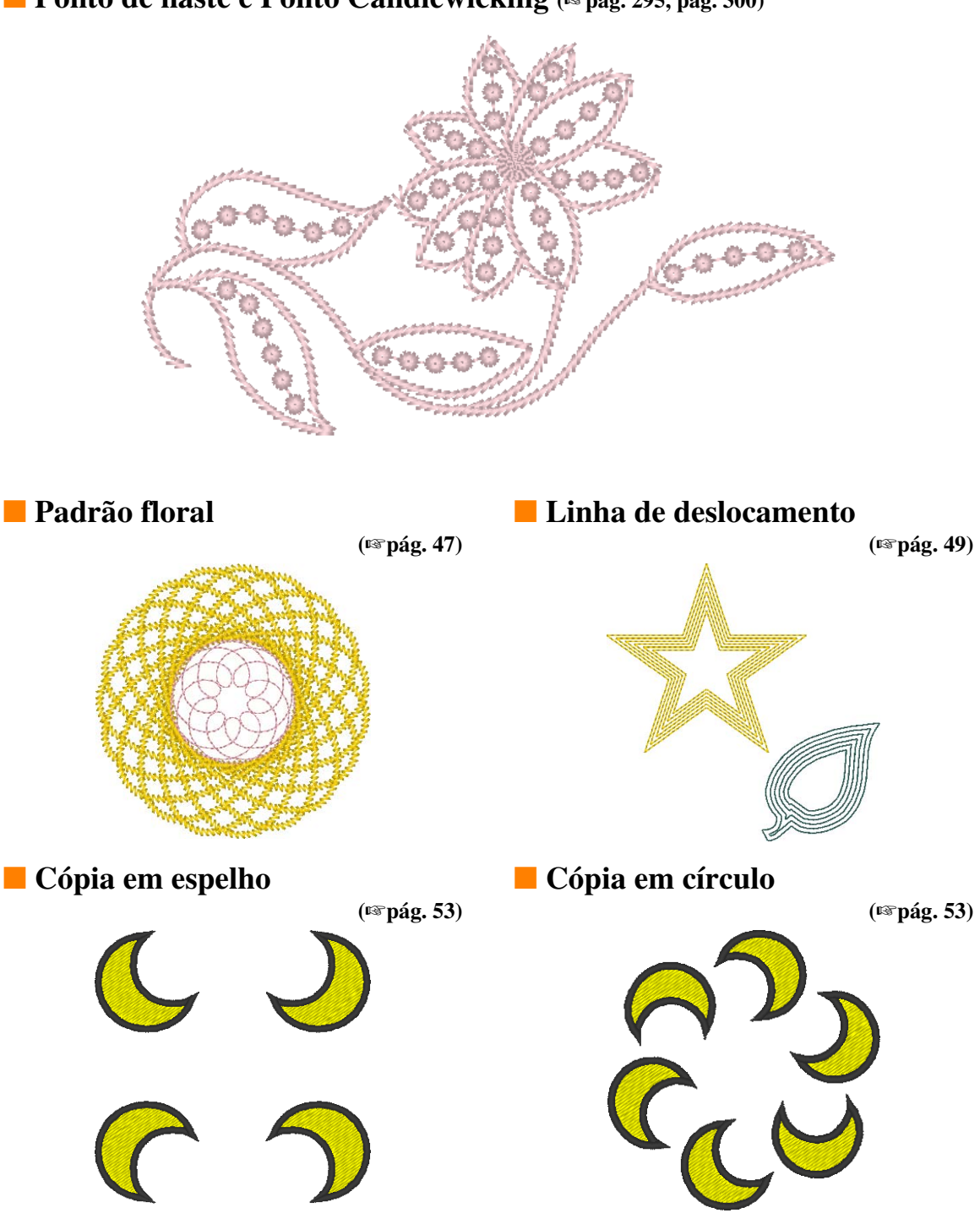

# **Recursos aperfeiçoados de letras**

■ **100 fontes incorporadas (**☞**pág. 312)**

ABCDEFGHIJKLMN OPQRSTUVWXVZ012 3456789ABCDEFG  $\ddot{\odot}$ **商用J张在通NOPQRS 7UVWXV3ABCDEF6A JJCCROHOVIPIR877 VWXYZ0123456789 ABCDEPGHIJKLMN OPQRSTUVWXYZ012 TROARCDEFGHIM KLMNOPZRedTUV WXYZ0123456789AB CDEFOHIJKLMNOPQ R8TUVWXY20123456789 ABCDEFGHIJKLMNDP**  $-$ QRSTUVWXYZABCDEF GHIJKLMNOPQRST UVWXYZ0123456789

■ **Recurso Aplicar Nome (**☞**pág. 108)**

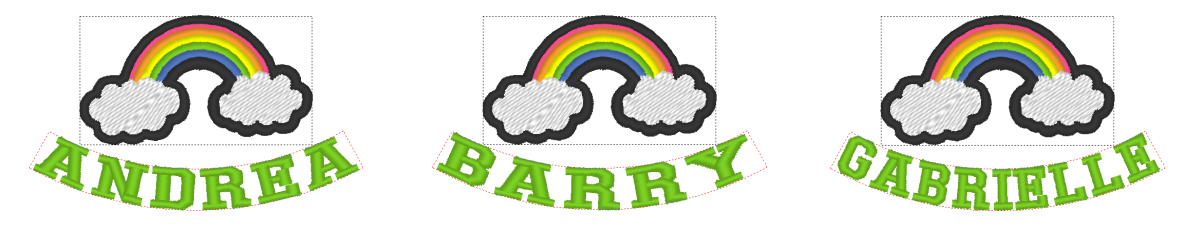

Cria facilmente vários desenhos de bordado similares pela simples substituição de texto, como o nome, organizado dentro do padrão.

■ **Costura de contorno (**☞**pág. 102)**

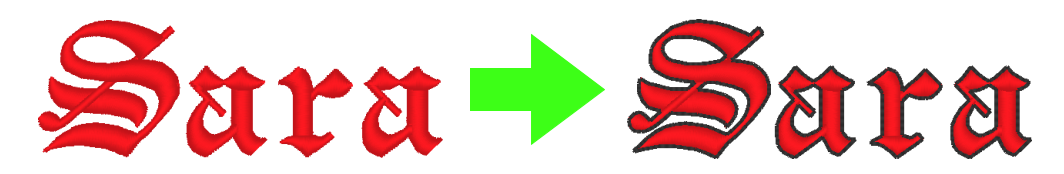

Adiciona facilmente um contorno ao redor de letras.

# **Funções principais do PE-DESIGN que permitem que você crie belos desenhos de bordado**

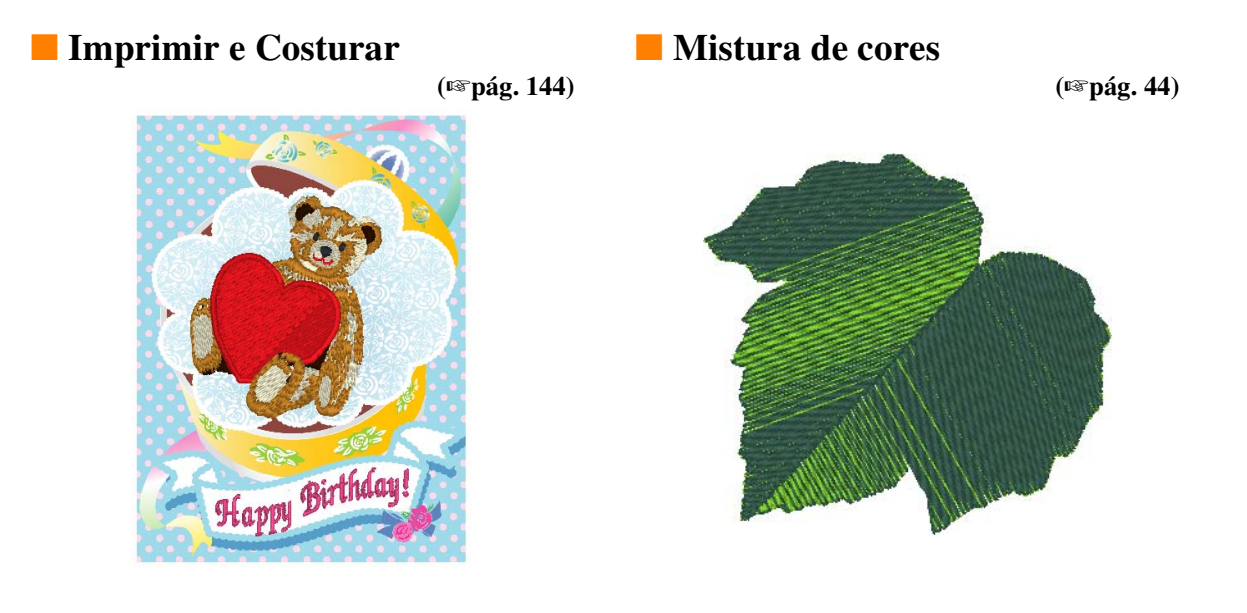

■ **Converte automaticamente imagens em desenhos de bordado (**☞**pág. 120)**

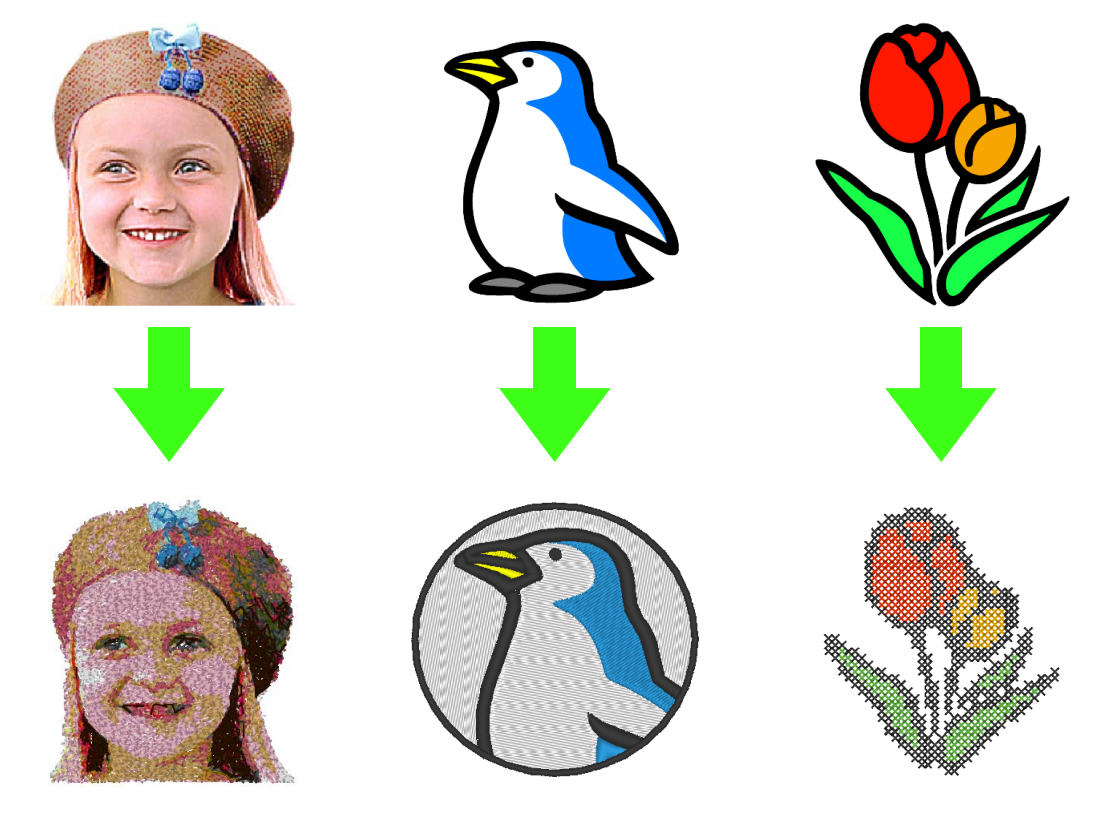

# **Várias ferramentas para maximizar sua criatividade**

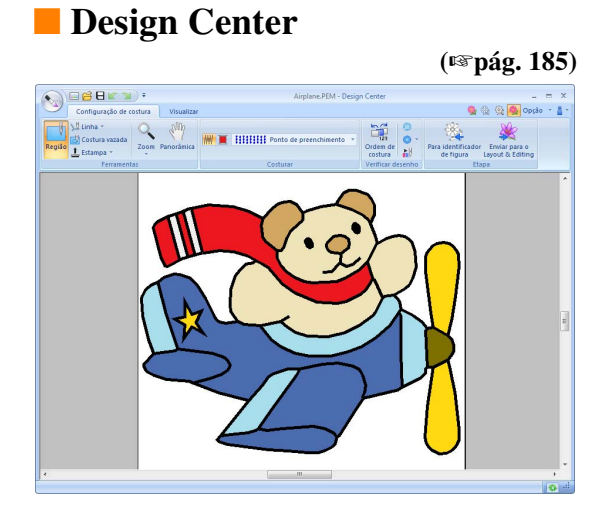

O contorno de uma imagem pode ser extraído para criar manualmente um padrão de bordado. As formas de linhas e regiões podem ser editadas e os pontos e cores de cada área podem ser especificados.

#### ■ **Design Database**

**(**☞**pág. 213)**

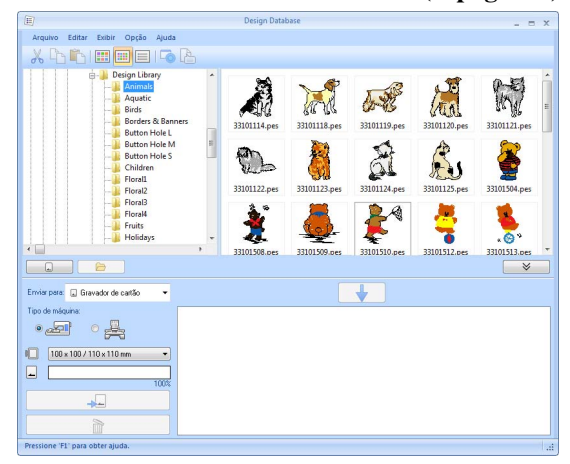

Visualiza imagens do desenho de dados de imagem sendo gerenciados. Além disso, podem ser efetuadas buscas e conversões de formato.

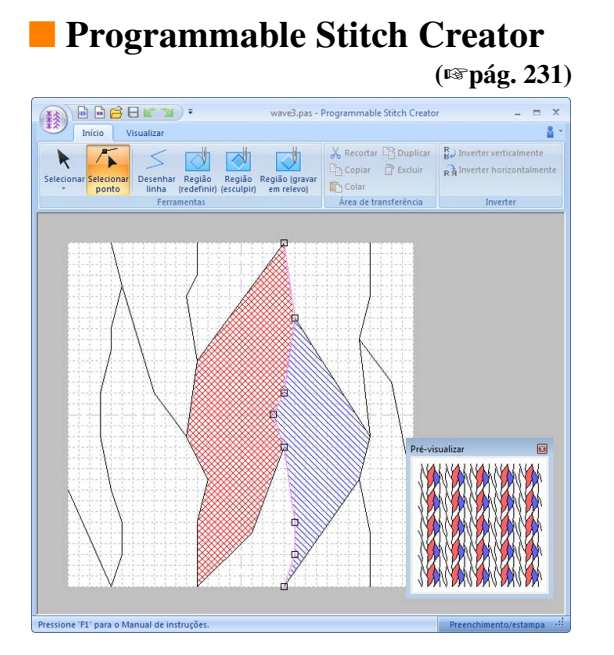

A simples alteração do ponto em um padrão pode dar uma sensação completamente diferente. Padrões de ponto podem ser projetados para criar bordados espetaculares.

## ■ **Font Creator**

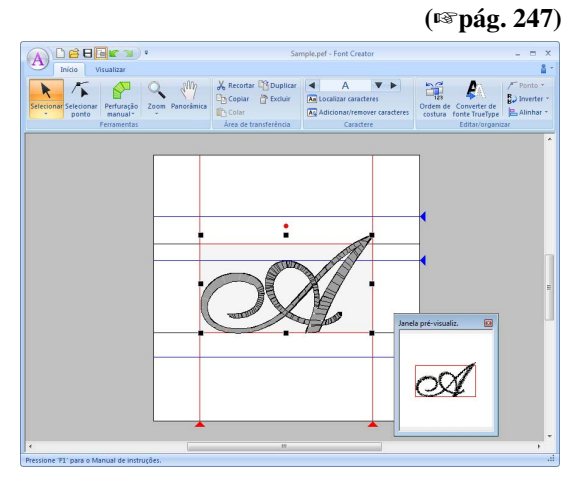

Fontes originais podem ser criadas. Salve caracteres escritos à mão para desenhos de bordado de letras com sua própria grafia.

# **Link A função (Conexão) atende às necessidades dos pequenos negócios**

Os desenhos de bordado podem ser enviados do computador para serem bordados em várias máquinas de bordado. A partir do computador você pode selecionar em qual máquina de bordado irá bordar um determinado desenho, e os dados podem ser transferidos para a máquina. Enquanto o desenho está sendo bordado, o status de cada máquina pode ser monitorado no computador.

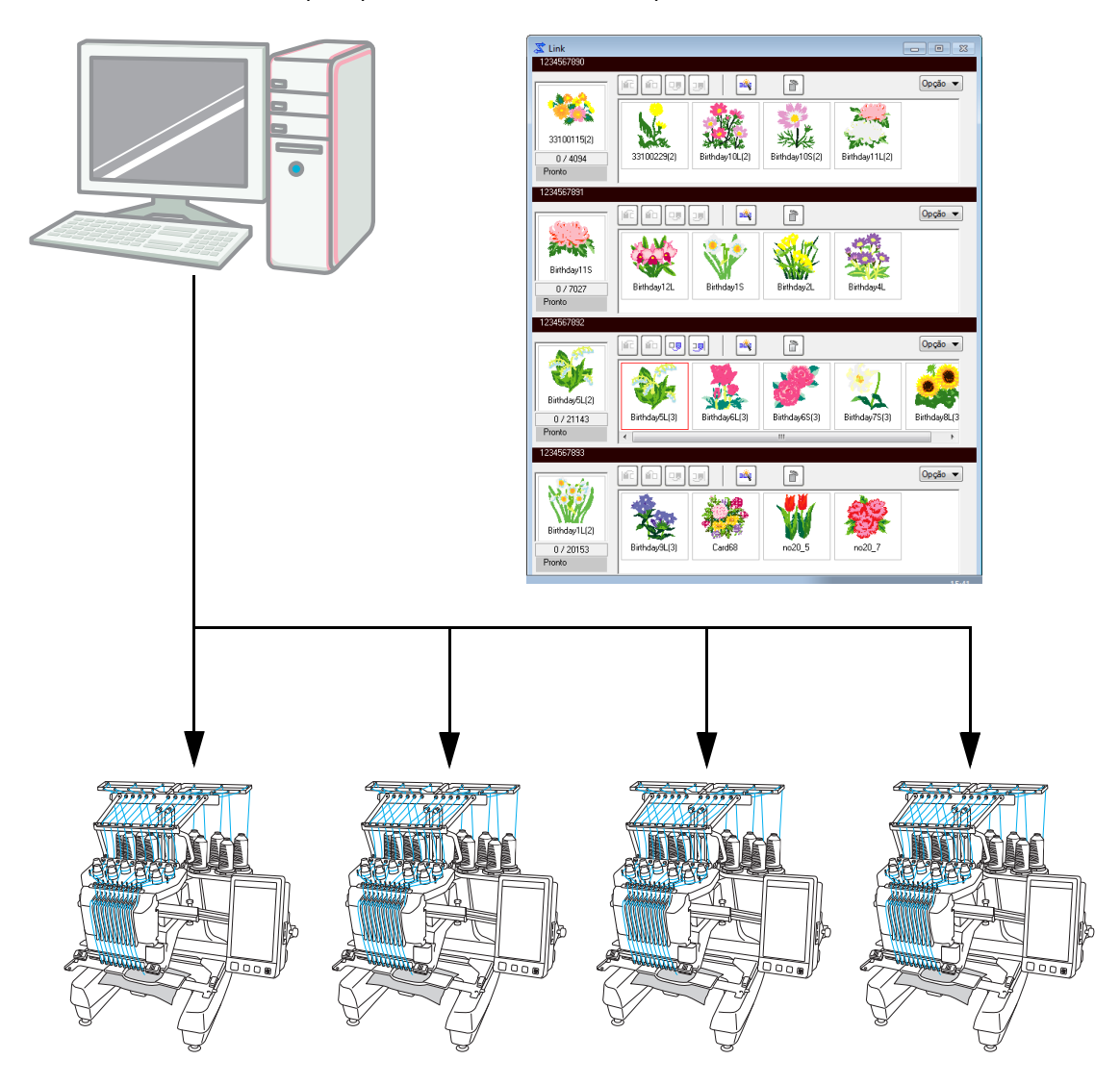

#### **A** Nota:

*A função Link (Conexão) é projetada especificamente para nossas máquinas de bordado compatíveis. Consulte o Manual de Operação da máquina de bordado para determinar se ela é compatível com esta função.*

### ■ **O** nome de cada aplicação é abreviado como mostrado abaixo.

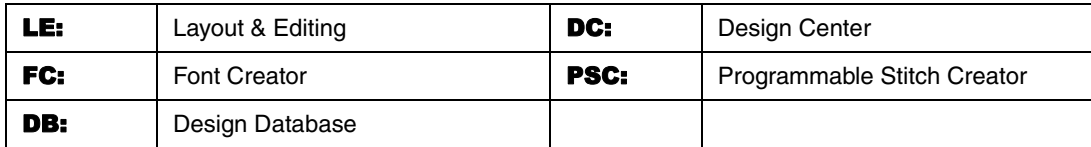

### ■ **Funções aperfeiçoadas para criar variações de ponto**

- As variações de pontos disponíveis para costura de linha (tipo de costura da linha) foram aumentadas. **LE** (☞pág. 300)
	- Ponto de haste
	- Ponto Candlewicking
- Foi adicionado o comando **Criar padrão floral**. Este comando pode ser utilizado para criar padrões florais pelo desenho de espirais baseadas na forma selecionada. LE (☞pág. 47)
- Foram adicionados os comandos **Cópia espelho** e **Cópia em círculo**. Estes comandos criam padrões usando cópias em espelho horizontais/verticais (**Cópia espelho**) ou cópias do padrão selecionado organizadas em um círculo (**Cópia em círculo**). LE (☞pág. 53)
- Foi adicionado o comando **Criar linhas de deslocamento**. Este comando permite que qualquer número de linhas de deslocamento seja desenhado dentro ou fora de um padrão. LE (☞pág. 49)
- Foi adicionado o comando **Padrão decorativo**. Com este comando, facilmente pode ser adicionado um padrão envolvendo um objeto selecionado. LE (☞pág. 54)
- Foi adicionado o comando **Importar de imagem vetorizada**. Com este comando, um arquivo de dados em formato vetorizado (WMF) pode simplesmente ser convertido para dados de bordado. LE (☞pág. 79)
- Foi adicionado o atributo **Deslocamento** para padrões de ponto ornamental. Com o uso do atributo **Deslocamento** para alterar a posição de referência para organizar padrões, muitas outras variações do ponto ornamental podem ser criadas. LE (☞pág. 299, pág. 309)
- O tamanho padrão para criação de padrões com o Ponto ornamental e com o Ponto de preenchimento prog. podem ser especificados. Isso permite que um padrão seja criado ao mesmo tempo em que levando em consideração o tamanho. PSC (☞pág. 245)
- Um ponto ornamental em costura de linha pode ser ajustado de forma que os ornamentos não sejam costurados duas vezes, mesmo quando os pontos de início e fim são movidos. LE (☞pág. 302)
- Com a combinação de contornos e formas, efeitos de gravação em relevo/escultura podem ser facilmente criados. LE (☞pág. 59)
- As funções do Assistente de imagem para ponto foram aperfeiçoadas. LE
	- As configurações de máscara e o tamanho e posição da imagem podem ser alteradas quando **Perfuração automática** ou **Ponto cruz** forem selecionados no assistente. (☞pág. 122, pág. 132)
	- Um quadro de costura ao longo do contorno da máscara selecionado no assistente pode ser emitido. (☞pág. 123, pág. 135)
	- O ângulo do ponto pode ser especificado quando o **Ponto de foto 2** é selecionado. (☞pág. 131)
- Foi adicionada a função Modelo. Pela simples substituição de texto em modelos de bordado feitos anteriormente podem ser criados desenhos de bordados personalizados. LE (☞pág. 114)

### ■ **A interface de usuário melhorada é mais fácil de usar**

● Uma faixa foi incorporada à interface de usuário avançado. A faixa permite que os usuários encontrem facilmente as funções necessárias e permite uma operação mais intuitiva. (LE,DC,FC,PSC) (☞pág. 19, pág. 280)

- Possibilidade de edição na Visão realista. O padrão pode ser editado ao ser exibido como imagem realista do bordado real (Visão realista). LE (☞pág. 70)
- O Simulador de pontos foi aperfeicoado. LE (☞pág. 71)
	- Uma simulação de pontos pode ser visualizada a qualquer momento enquanto o padrão está sendo editado.
	- A simulação de pontos pode também ser visualizada enquanto o padrão é exibido na Visão realista.
	- O andamento do bordado, tal como as cores aparecem, pode ser facilmente visualizado.
	- A janela pode ser rolada enquanto os pontos estão sendo simulados.
	- Os comandos da simulação podem ser alternados entre uma visão compacta e uma visão mais detalhada.
- O painel de Ordem de costura foi aperfeicoado. O painel está organizado em um layout vertical fácil de usar e pode ser ancorado ao lado da janela. LE (☞pág. 19)
- Uma ferramenta Panorâmica foi adicionada. Você pode rolar o padrão simplesmente arrastando a Página de desenho. (LE,DC,FC) (☞pág. 69)
- Os comandos de Zoom foram aperfeiçoados.
	- Um controle deslizante de Zoom foi adicionado à barra de status. LE (☞pág. 20)
	- Clique com o botão direito com a ferramenta Aproximar para afastar. LE (☞pág. 69)
- As funções para edição de cores de linhas foram aperfeiçoadas.
	- As cores de linha podem ser facilmente selecionadas a partir da lista de cores utilizada no desenho atual na parte inferior do painel de Cores. LE (☞pág. 57)
	- As cores de linha dos dados de pontos podem ser alteradas com a ferramenta Selecionar. LE (☞pág. 66)
- As operações básicas de edição foram aperfeiçoadas.
	- Uma duplicata de um padrão pode ser facilmente criada no local especificado. Uma duplicata de um padrão pode ser criada segurando a tecla (Ctrl) e arrastando um padrão selecionado com a ferramenta Selecionar. (LE,DC,FC,PSC) (☞pág. 34)
	- As funções para rotação foram aperfeiçoadas. Quando um padrão é selecionado, uma alça de rotação aparece. (LE,DC,FC,PSC) (☞pág. 52)
	- O contorno do padrão é desenhado enquanto o padrão está sendo redimensionado, movido ou girado. LE (☞pág. 52)
- Botões para seleção do próximo caractere ou do caractere anterior foram adicionados ao Font Creator. **FC** (☞pág. 258)
- Foram adicionadas mais configurações para alterar a aparência da aplicação na caixa de diálogo **Opções**. (☞pág. 275)
	- Personalizar: comandos podem ser adicionados ou removidos da Barra de ferramentas de acesso rápido na barra de título. Além disso, teclas de atalho podem ser alteradas. (LE,DC,FC,PSC)
	- Configurações DST: ao especificar o número de saltos para apara de linha em **Configuração de importação DST**, as informações para os locais de apara de linha podem também serem convertidas quando arquivos DST são importados. LE
	- Calibragem de tela: ao especificar corretamente a configuração de Calibragem de tela os desenhos podem ser ajustados ao tamanho real com uma taxa de zoom de 100%. LE

#### ■ **Funções avançadas de letras**

- A variação de fontes/caracteres foi aumentada. LE (☞pág. 312)
	- O número de fontes incorporadas foi aumentado para 100.
	- O número de símbolos e caracteres acentuados foi ampliado.
- A costura de linha pode também ser especificada para as fontes incorporadas. LE (☞pág. 102)
- A interface de usuário para seleção de fonte foi aperfeiçoada. LE (☞pág. 93)
	- Um histórico das fontes selecionadas aparece no seletor **Fonte**.
	- Se o texto estiver selecionado quando o seletor **Fonte** é clicado, o texto selecionado aparece como exemplo para cada fonte.
- As posições para os pontos de conexão entre letras dentro do mesmo texto (ponto final de uma letra e ponto inicial da próxima) podem ser especificadas. Selecione a configuração para criação de pontos que reduzem o número de vezes que uma linha precisa ser aparada (**Mais próximo**), a configuração para criar pontos de forma que a linha possa facilmente ser cortada à mão (**Mais distante**) ou a configuração para criar pontos com a melhor qualidade geral do texto (**Padrão**). LE (☞pág. 100)
- A função Aplicar nome foi adicionada para ser utilizada com texto. Com o recurso Aplicar nome você pode facilmente criar vários padrões de bordados similares, por exemplo, para uniformes, substituindo apenas o nome no padrão. LE (☞pág. 112)
- $\blacktriangleright$  A interface de usuário para digitar e editar texto foi aperfeicoada. LE
	- Apenas selecione uma ferramenta de texto e clique na Página de desenho para digitar o texto diretamente nela. (☞pág. 92)
	- Enquanto o texto está selecionado, o texto inteiro ou caracteres individuais podem ser editados usando a ferramenta Selecionar. (☞pág. 97)
	- As formas de arco disponíveis em **Transformar** na aba **Atributos de texto** podem ser facilmente modificadas. (☞pág. 91)
	- Usando operações simples de arrastar, atributos de caracteres, como o espaçamento individual e tamanho do caractere, podem ser modificados para caracteres individuais no texto com o atributo **Transformar** aplicado. (☞pág. 95)
- O comando **Converter para bloco** foi adicionado para textos. Isso permite que padrões de texto sejam convertidos para padrões de blocos de perfuração manual, de forma que a forma dos caracteres possa ser personalizada. LE (☞pág. 99)

#### ■ **Recursos aperfeiçoados para colaboração com nossas máquinas de bordado**

- As funções para transferência de dados para máquinas de bordado foram aperfeiçoadas. (LE,DB) (☞pág. 176, pág. 219)
	- Vários métodos estão disponíveis para transferência de dados para máquinas de bordado: usando mídia USB, um gravador de cartão ou a função Link (Conexão), além da conexão direta à máquina de bordado através de um cabo USB.
	- A função Link (Conexão) permite que os dados sejam transferidos da aplicação para uma máquina de bordado conectada ao computador. Os dados podem ser facilmente transferidos do computador para a máquina de bordado. (\*A disponibilidade depende do modelo da máquina de bordado.) (☞pág. 179)
- Mais tamanhos de quadros de bordar estão disponíveis na caixa de diálogo **Configurações de desenho**.
	- Desenhos de bordado divididos para bordar com a moldura jumbo (360 x 360 mm) podem ser facilmente criados. (\*A disponibilidade depende do modelo da máquina de bordado.) LE (☞pág. 168)
	- Novos tipos de quadros de bordar (quadro 360 × 200 mm, quadros redondos, moldura jumbo, quadro largo para boné etc.) estão disponíveis no seletor **Tamanho do bastidor** na aba **Página de desenho** da caixa de diálogo **Configurações de desenho**. (\*A disponibilidade depende do modelo da máquina de bordado.) (LE,DC,DB) (☞pág. 85)
	- Qualquer tamanho de bastidor pode ser adicionado ao seletor **Tamanho do bastidor** na aba **Página de desenho** da caixa de diálogo **Configurações de desenho**. LE (☞pág. 86)
- Foi adicionada a configuração Apara de ponto saltado. Com isso, podem ser especificadas configurações detalhadas para ligar/desligar a apara de linha em pontos saltados entre objetos de mesma cor. (\*A disponibilidade depende do modelo da máquina de bordado.) LE (☞pág. 75, pág. 272)
- Imagens de desenhos de bordados podem ser impressas em estilo catálogo ou em estilo guia de instruções. DB (☞pág. 228)

# **Transferindo desenhos para a máquina de bordado**

O procedimento para transferir um desenho de bordado para a máquina difere, dependendo de cada modelo. Verifique as especificações de sua máquina e então selecione o método de transferência apropriado.

## **Este software suporta quatro métodos diferentes para transferência de dados.**

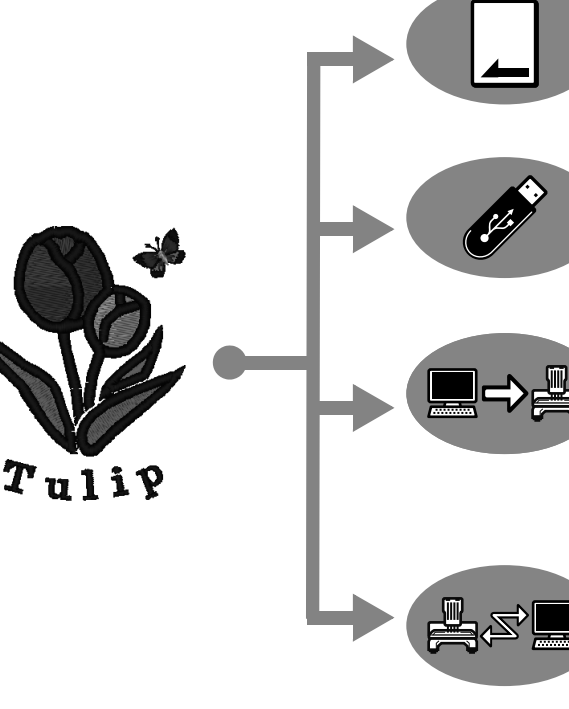

Para máquinas de bordar compatíveis com cartões de bordado

#### **Use um cartão original.**

(☞ pág. 176)

Para máquinas de bordado compatíveis com mídia USB

**Use mídia USB comercialmente disponível.**

(☞ pág. 177)

Para máquinas de bordado que possam ser conectadas ao computador usando um cabo USB

**Transfira o desenho do bordado com o cabo USB.** (☞ pág. 178)

Para nossas máquinas de bordado compatíveis com a função Link (Conexão)

**Use a função Link (Conexão) para transferir desenhos de bordado para a máquina de bordado que foi incluída com a máquina.**

(☞ pág. 179)

#### Lembrete:

- *Para utilizar a função Link (Conexão) para transferir desenhos para uma máquina de bordado, uma máquina compatível com a função Link (Conexão) deve estar funcionando em modo Link (Conexão).*
- *Para salvar desenhos de bordado na memória de uma máquina de bordado, a máquina deve estar funcionando em modo normal.*

# *Índice*

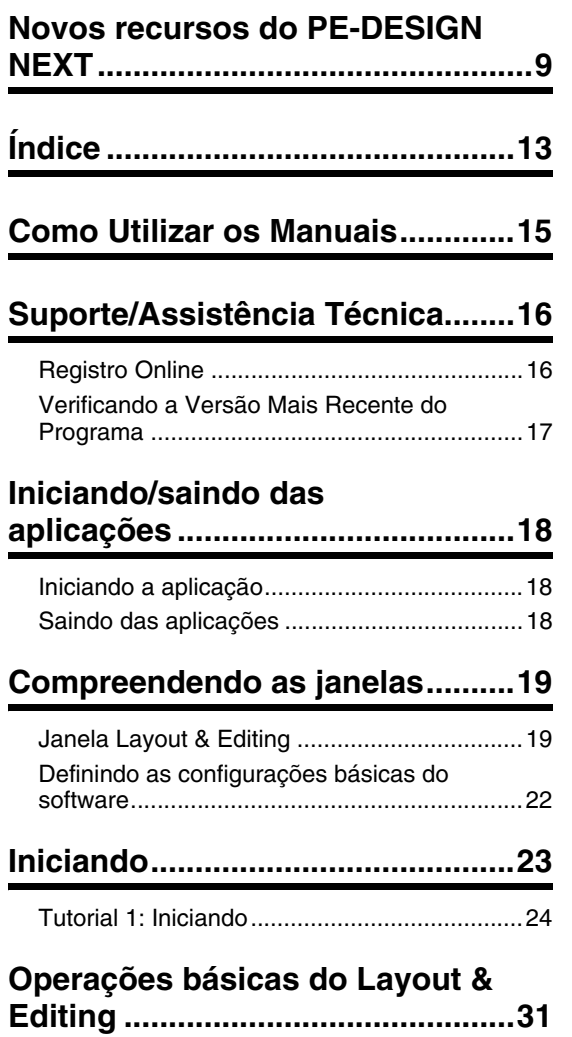

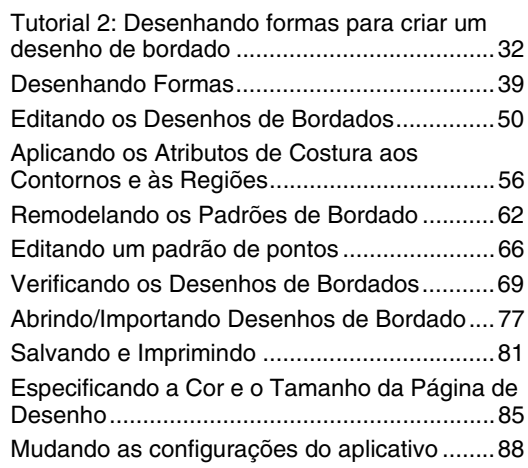

## **Criando padrões de bordado**

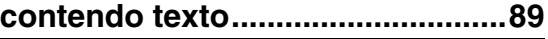

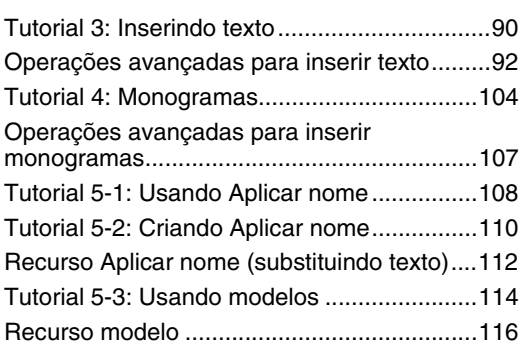

## **Criar padrões de bordado usando imagens........................................119**

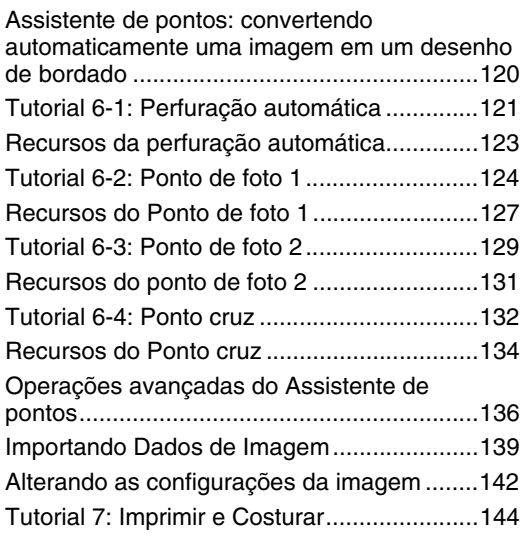

## **Operações para aplicações específicas ...................................149**

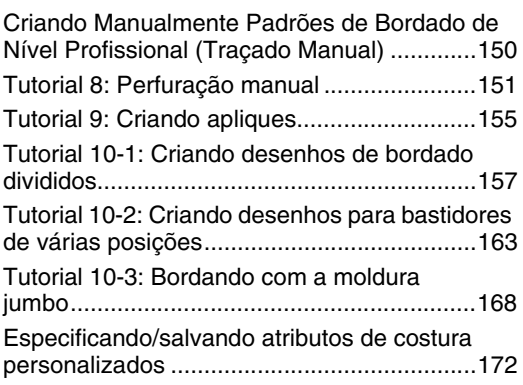

### **Transferindo dados .................... 175**

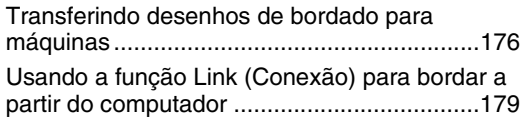

### **Design Center.............................. 185**

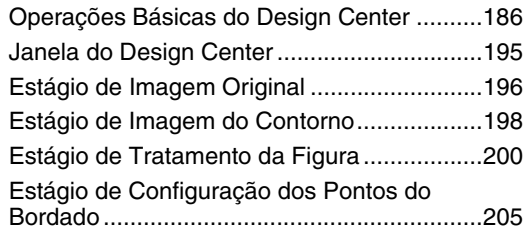

## **Design Database......................... 213**

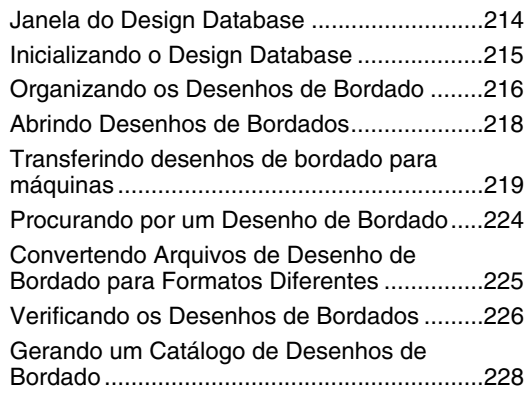

## **Programmable Stitch Creator .... 231**

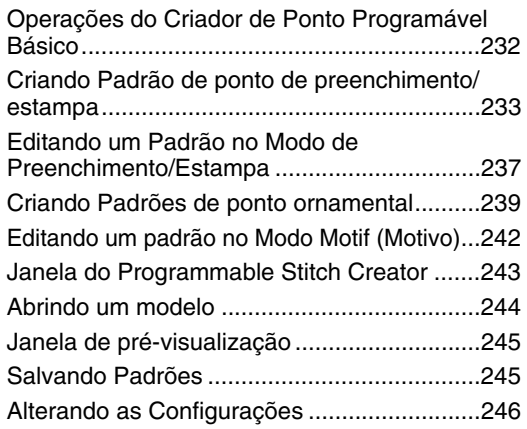

#### **Font Creator ................................ 247** Operações básicas do Font Creator............. 248 Janela do Font Creator ................................. 255 Abrindo um Arquivo ...................................... 257 Selecionando o Caractere e Preparando o Gabarito (Template)...................................... 258 Criando um Padrão de Caractere de Fonte............................................................. 260 Editando as Marcações de um Padrão de Caractere de Fonte....................................... 262 Verificando os Padrões de Fonte Criados .... 263

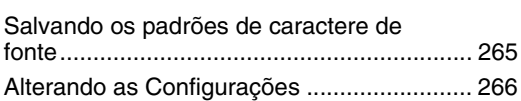

## **Suplemento ................................. 269**

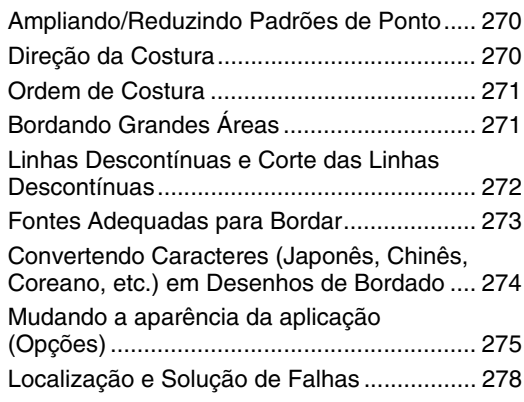

#### **Menus/Ferramentas e Referência.................................... 279**

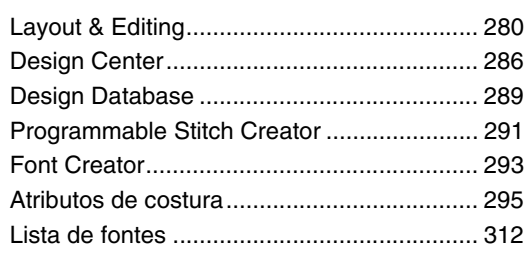

#### **Índice Remissivo......................... 316**

# *Como Utilizar os Manuais*

Os manuais a seguir estão inclusos neste software.

## **Guia de Instalação**

Este guia contém instruções sobre os preparativos necessários para começar a utilizar o software. Siga as instruções fornecidas neste guia para completar a preparação e a instalação do software.

## **Manual de Instruções**

Este manual contém instruções sobre como utilizar o software PE-DESIGN.

Primeiro leia "Iniciando/saindo da aplicação", "Entendendo o funcionamento do Windows<sup>®</sup>" e "Definindo as configurações básicas do software" para obter um entendimento geral das aplicações básicas do software.

A seguir, leia "Iniciando". Este capítulo fornece procedimentos para a criação de padrões de bordados como exemplos para a execução de operações básicas no Layout & Editing e para transferência de padrões para a máquina de bordado. Siga os procedimentos para criar padrões reais de bordado.

Os capítulos dedicados a cada aplicação fornecem descrições de funções úteis e diversas configurações. Cada título descritivo permite que você encontre facilmente a informação que precisa. Nos capítulos contendo tutoriais, siga os procedimentos para praticar as diversas operações. Depois, leia as descrições detalhadas.

Informações adicionais são fornecidas nos capítulos a seguir. Leia o capítulo apropriado quando necessário.

Suporte/Assistência técnica: fornece informações sobre a garantia deste produto, além do procedimento para atualização do software.

Suplemento: fornece introdução às funções, detalhes sobre as configurações disponíveis na caixa de diálogo **Opções** e procedimentos para solução de problemas, além de dicas e precauções para maximizar o uso deste software.

Menus/Ferramentas e Referência: fornece listas de tipos de costuras, atributos de costura e fontes, além dos diversos comandos.

Os procedimentos deste manual foram escritos para uso no Windows  $7^{\circledast}$ . Se este software for utilizado em um sistema operacional que não seja o Windows 7 $^{\circledR},$  os procedimentos e a aparência das janelas podem diferir um pouco.

#### ■ **Abrindo o Manual de instruções (em formato PDF)**

Este manual é fornecido em formato PDF no CD-ROM fornecido. O Manual de instruções é também instalado durante a instalação do software.

Clique em **Todos os programas**, **PE-DESIGN NEXT** e então em **Manual de instruções**.

Caso contrário, com qualquer aplicação (exceto o Design Database), clique em **e depois em Manual de instruções**.

No Design Database, clique em **Ajuda** e depois em **Manual de instruções**.

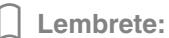

*• É necessário o Adobe® Reader® para visualizar e imprimir a versão PDF do Manual de instruções.*

*• Se você não tiver o Adobe® Reader® em seu computador, ele deve ser instalado. Ele pode ser baixado no site da Adobe Systems Incorporated (http://www.adobe.com/).*

Contate o Suporte técnico caso tenha um problema. Verifique o site da empresa

(http://www.brother.com/) para localizar Suporte técnico em sua área. Para ver as perguntas mais frequentes (FAQ) e informações para atualização de software, visite a Central de Soluções da Brother em (http:// solutions.brother.com/).

#### **A** Nota:

- *Tenha as informações à mão antes de contatar o Suporte técnico.*
	- *Certifique-se de que o sistema operacional do seu computador esteja atualizado.*
	- *Saiba o nome do fabricante e modelo do seu computador e o Sistema Operacional do Windows®. (Consulte o Guia de Instalação para obter informações sobre os requisitos do sistema.)*
	- *Informações sobre mensagens de erro que aparecem. Estas informações ajudarão você a resolver suas dúvidas mais rapidamente.*
	- *Assegure-se de que o PE-DESIGN NEXT esteja atualizado.*

# **Registro Online**

Se deseja receber informações sobre atualizações, desenvolvimentos futuros de produtos e melhorias, você pode registrar seu produto online seguindo um procedimento simples de registro.

Clique em **a** - no Layout & Editing e depois em Registro online para iniciar o navegador web instalado e abrir a página de registro online em nosso site.

A página de registro online no site aparece quando o endereço a seguir é informado na Barra de **Endereços** do navegador web.

http://www.brother.com/registration/

Lembrete:

*O registro online pode não estar disponível em algumas regiões.*

# **Verificando a Versão Mais Recente do Programa**

Clique em no Layout & Editing e então em **Verificar atualizações**.

O software determinará se é ou não a versão mais recente.

Se a mensagem mostrada abaixo aparecer, a versão mais recente do software está em uso.

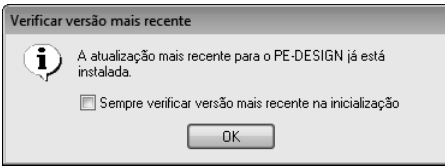

Se a mensagem mostrada a seguir aparecer, a última versão do software não está sendo usada. Clique em **Sim** e faça o download da versão mais recente do software através dessa página Web.

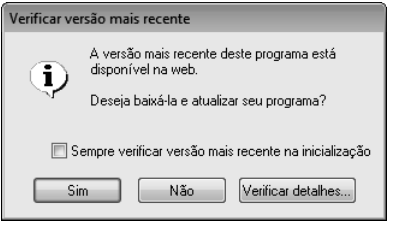

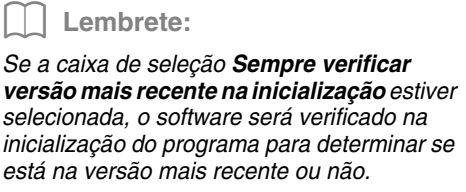

→ A caixa de diálogo **Controle de Conta de Usuário** aparecerá. Clique em **Sim**.

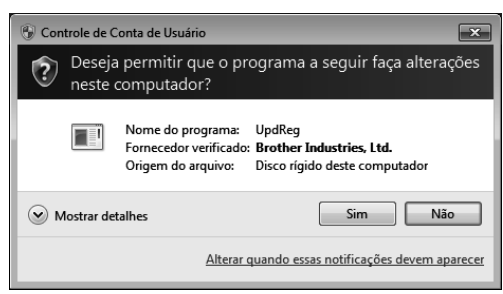

# *Iniciando/saindo das aplicações*

# **Iniciando a aplicação**

## **Layout & Editing**

#### Clique em , **Todos os programas**, **PE-DESIGN NEXT** e depois em **PE-DESIGN NEXT (Layout & Editing)**.

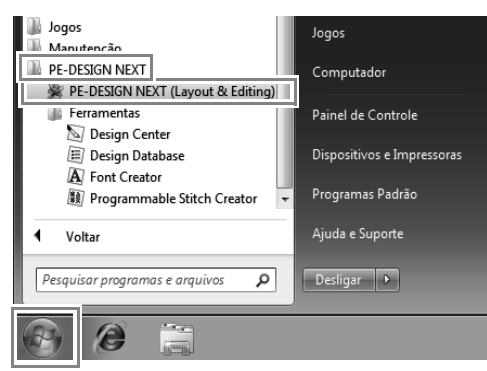

## **Sobre o Assistente inicial**

Quando o Layout & Editing inicia, o assistente a seguir aparece.

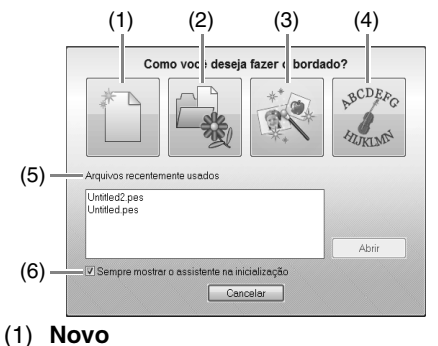

Clique neste botão para começar a criação de um novo padrão.

#### (2) **Abrir PES**

Clique neste botão para abrir dados de bordado (.pes).

c *"Abrindo um arquivo Layout & Editing" na página 77*

#### (3) **Imagem para ponto**

Clique neste botão para iniciar o assistente para criar um padrão de bordado a partir de uma imagem.

- c *"Assistente de pontos: convertendo automaticamente uma imagem em um desenho de bordado" na página 120 e "Importando Dados de Imagem" na página 139*
- (4) **Modelo** Clique neste botão para iniciar o Assistente de modelo.
- c *"Tutorial 5-3: Usando modelos" na página 114*
- (5) **Arquivos recentemente usados** Clique no nome de um arquivo da lista e depois clique em **Abrir**.
- (6) **Sempre mostrar o assistente na inicialização**

Marque esta caixa de seleção para iniciar o assistente cada vez que o Layout & Editing é iniciado.

Sair

# **Saindo das aplicações**

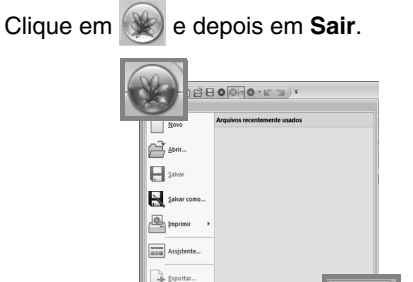

# **Janela Layout & Editing**

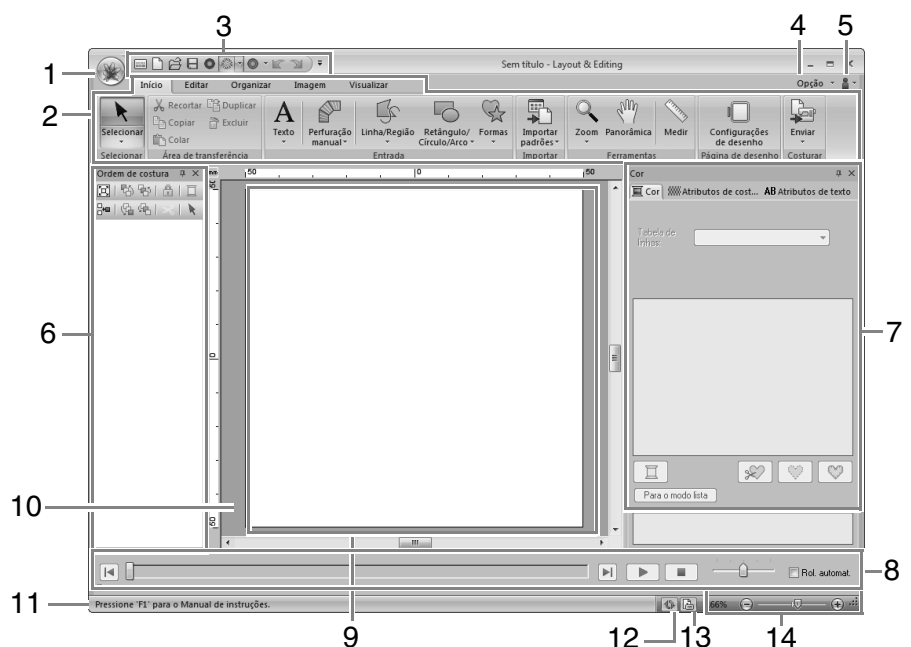

#### **1 Botão aplicação**

Clique para exibir um menu contendo comandos para operações de arquivo, como **Novo**, **Salvar** e **Imprimir**.

#### **2 Faixa**

Clique em uma aba na parte superior da faixa para exibir os comandos correspondentes.

Consulte o nome abaixo de cada grupo ao selecionar o comando desejado. Clicar um comando com a marca  $\overline{\phantom{a}}$  exibe um menu contendo opções de comandos. Algumas outras abas podem aparecer, dependendo da ferramenta ou padrão de bordado que está selecionado. Estas abas contém vários comandos para executar operações com a ferramenta selecionada ou padrão de bordado selecionado. Exemplo: quando a ferramenta Contorno (retângulo) está selecionada

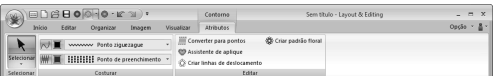

#### **3 Barra de ferramentas de acesso rápido** Contém os comandos usados com mais frequência. Já que esta barra de ferramenta é sempre exibida, independentemente da aba da faixa selecionada, adicionar seus comandos mais usados os torna facilmente acessíveis.

c *"Personalizando a barra de ferramentas de acesso rápido" na página 275*

#### **4 Botão opção**

Clique este botão para iniciar outras aplicações e definir configurações para a Página de desenho e para a tabela de linhas do usuário.

#### **5 Botão Ajuda**

Clique neste botão para exibir o Manual de instruções e visualizar informações sobre o software.

#### **6 Painel Ordem de costura**

Este painel exibe a ordem de costura. Clique nos botões na parte superior do painel para alterar a ordem de costura ou a cor da linha.

#### **7 Painel Cor/Atributos de costura/Atributos de texto**

Este painel combina abas para especificação de cores da linha, atributos de costura e atributos de texto. Clique em uma aba para exibir os parâmetros disponíveis.

#### **8 Painel Simulador de pontos**

O simulador de pontos mostra como o padrão será bordado pela máquina e como os pontos aparecerão.

#### **9 Página de desenho**

A parte real da área de trabalho que pode ser salva e que será bordada.

#### **10 Área de trabalho**

#### **11 Barra de status**

Exibe o tamanho dos dados de bordado, o número de pontos ou uma descrição do comando selecionado.

#### **12 Botão Atualizar janela**

Clique para atualizar a janela.

#### **13 Botão Propriedades do desenho**

Clique para exibir uma caixa de diálogo contendo as informações de costura para os dados de bordado.

#### **14 Zoom**

Exibe a taxa atual de ampliação. Clique para definir um valor para a taxa de ampliação. Arraste o controle deslizante para alterar a taxa de ampliação.

#### Lembrete:

- *Os painéis 6, 7 e 8 podem ser exibidos ou ocultados a partir do grupo Mostrar/ocultar na aba Visualizar. Além disso, estes painéis podem ser exibidos como caixas de diálogo separadas (Flutuante) ou anexadas à janela principal (Ancorada).*
- *Posicione o ponteiro do mouse sobre um comando para exibir uma dica de tela que fornece uma descrição do comando e indica sua tecla de atalho.*

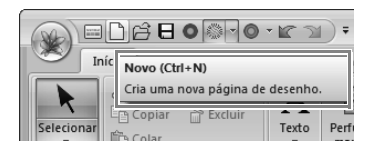

## **Personalizando a janela**

#### ■ **Barra de ferramentas de acesso rápido/faixa**

Um menu é mostrado quando é clicado **1** na barra de ferramentas de acesso rápido.

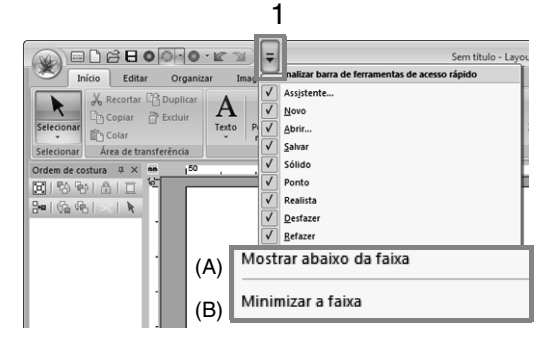

Clique em (A) para mover a barra de ferramentas de acesso rápido para baixo da faixa.

Para retorná-la a sua posição original, exiba o menu como descrito acima e depois clique em **Mostrar abaixo da faixa**.

Se uma marca de checagem aparecer ao lado de (B), a faixa está minimizada. Quando uma aba é clicada, a faixa aparece. Depois que um comando é selecionado, a faixa é minimizada novamente. Para restaurar sua exibição original, remova a marca de checagem.

Exemplo: Com (A) selecionado e uma marca de checagem ao lado de (B)

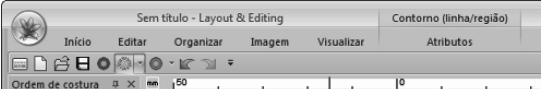

#### ■ **Comandos da barra de ferramentas de acesso rápido**

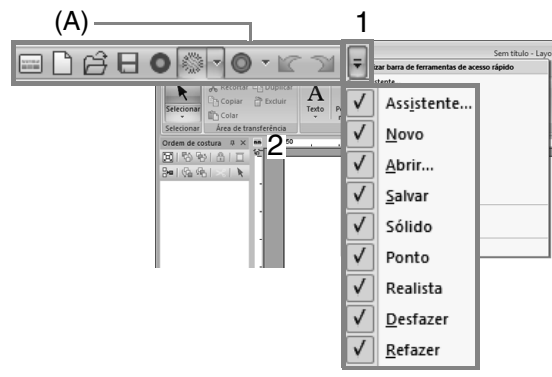

Na primeira vez que a aplicação é iniciada, aparecem os comandos a seguir na barra de ferramentas de acesso rápido (A).

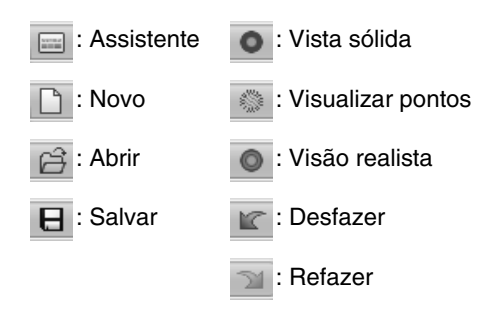

Clique em **1** e depois em **2** para alternar entre mostrar e ocultar cada comando.

Quando a marca de checagem é removida, o comando é oculto.

Alternativamente, alterações na barra de ferramentas de acesso rápido podem ser especificadas na caixa de diálogo **Opções** e serão aplicadas ao mesmo tempo.

c *"Personalizando a barra de ferramentas de acesso rápido" na página 275*

#### ■ **Painel Cor/Atributos de costura/ Atributos de texto, painel Ordem de costura e painel Simulador de pontos**

#### **Flutuante**

Cada aba ou o painel inteiro pode ser liberado para tornar-se uma caixa de diálogo flutuante que pode ser movida pela tela.

- Clique duas vezes na barra de título do painel ou aba.
- Clique com o botão direito no painel ou aba e depois clique em **Flutuante**.
- Arraste uma aba para fora do painel.

#### **Ancorada**

Cada painel pode ser ancorado de volta à janela.

- Clique duas vezes na barra de título.
- Clique com o botão direito no painel e depois clique em **Ancorada**.
- Arraste a barra de título para o local onde o painel será ancorado.

#### **Ocultar**

Quando uma aba ou painel não é mais necessário, pode ser ocultado.

- Clique em  $\times$  no canto superior direito da caixa de diálogo.
- Clique com o botão direito no painel ou aba e depois clique em **Ocultar**.
- Para ocultar a aba, clique na aba **Visualizar** na faixa e depois clique no nome na aba **Visualizar**. Para exibir a aba novamente, execute a mesma operação.

#### **Ocultar automático**

Quando um painel é temporariamente desnecessário, ele pode ser movido para a barra lateral e depois exibido clicando nele ou posicionando o ponteiro do mouse sobre o mesmo. O painel é automaticamente oculto novamente quando não está mais sendo usado, por exemplo, quando você clica em qualquer lugar fora do painel.

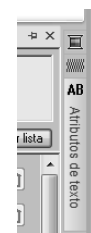

- Clique com o botão direito na aba ou na barra de título do painel e depois clique em **Ocultar automático**.
- No canto superior direito do painel, clique  $em$   $\overline{p}$ .

Para cancelar o ocultar automático, clique com o botão direito na barra de título e depois clique em **Ocultar automático** ou simplesmente clique em na barra de título.

Lembrete:

*O painel do Simulador de pontos não pode ser oculto temporariamente (Ocultar automático).*

#### ■ **Usando as teclas de acesso**

Quando a tecla ( **Alt** ) é pressionada, uma dica de tecla (rótulo mostrando a letra da tecla de acesso) é mostrada sobre cada comando. No teclado, pressione a tecla correspondente ao comando que você deseja utilizar.

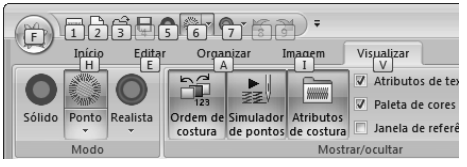

Se quiser parar de usar as teclas de acesso e ocultar as dicas de teclas, pressione a tecla (**Alt**).

## **Definindo as configurações básicas do software**

## **Ajustando as medidas de tela (Calibragem de tela)**

As medidas podem ser ajustadas de forma que os objetos sejam exibidos no mesmo tamanho que o bordado real em uma taxa de zoom de 100%. Uma vez feito este ajuste, não é necessário repetí-lo mais tarde.

**1.** Clique em **1** e depois em **2**.

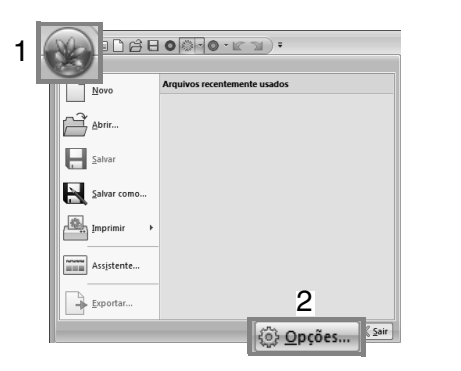

**2.** Clique em **Calibragem de tela** (**1**). Segure uma régua contra a tela para medir o comprimento de **2**. A seguir, digite o valor em **3** e depois clique em **OK** (**4**).

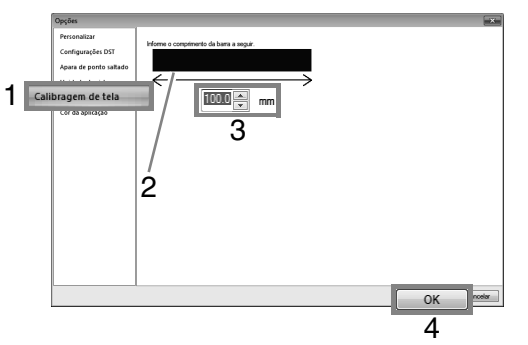

Assegure-se de digitar o valor em milímetros. Um valor em polegadas não é válido.

## **Unidade do sistema**

**1.** Clique em **Unidade do sistema** e depois seleciona a unidade de medida desejada (**mm** ou **polegada**).

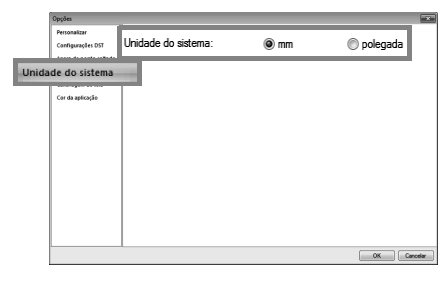

# **Iniciando**

Esta seção descreve operações básicas deste software através dos procedimentos para fazer padrões de bordado.

Primeiro, siga os procedimentos desta seção para criar padrões de bordado e aprender as operações básicas.

Neste exemplo criaremos um padrão de bordado original pela combinação de um padrão de bordado.

Depois vamos transferir os dados para a máquina de bordado.

# **Tutorial 1: Iniciando**

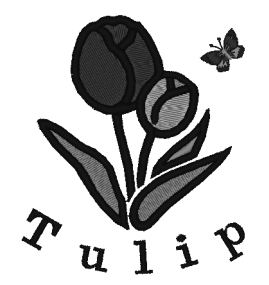

O arquivo de exemplo para este tutorial pode ser encontrado no local a seguir. **Documentos (Meus Documentos)\PE-DESIGN NEXT\Tutorial\Tutorial\_1**

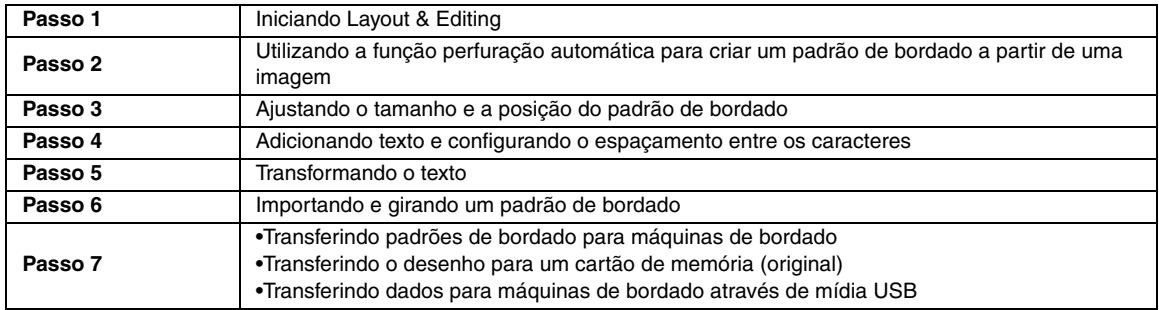

#### *Passo 1* **Iniciando Layout & Editing**

Clique em (A) (Iniciar), selecione **Todos os programas**, **PE-DESIGN NEXT** e então **PE-DESIGN NEXT (Layout & Editing)**.

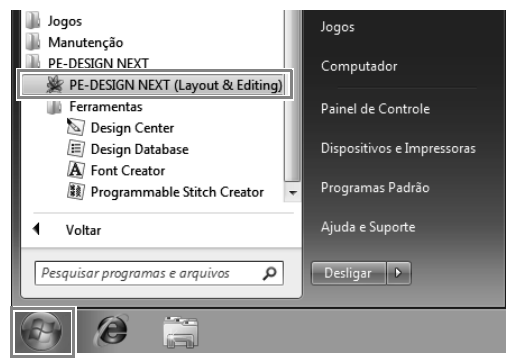

#### *Passo 2* **Utilizando a função perfuração automática para criar um padrão de bordado a partir de uma imagem**

Agora, vamos abrir a imagem da tulipa e convertêla para um padrão de bordado.

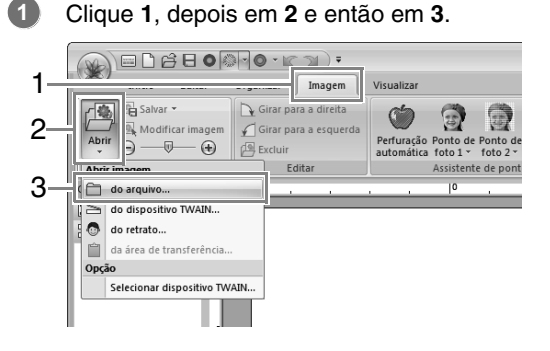

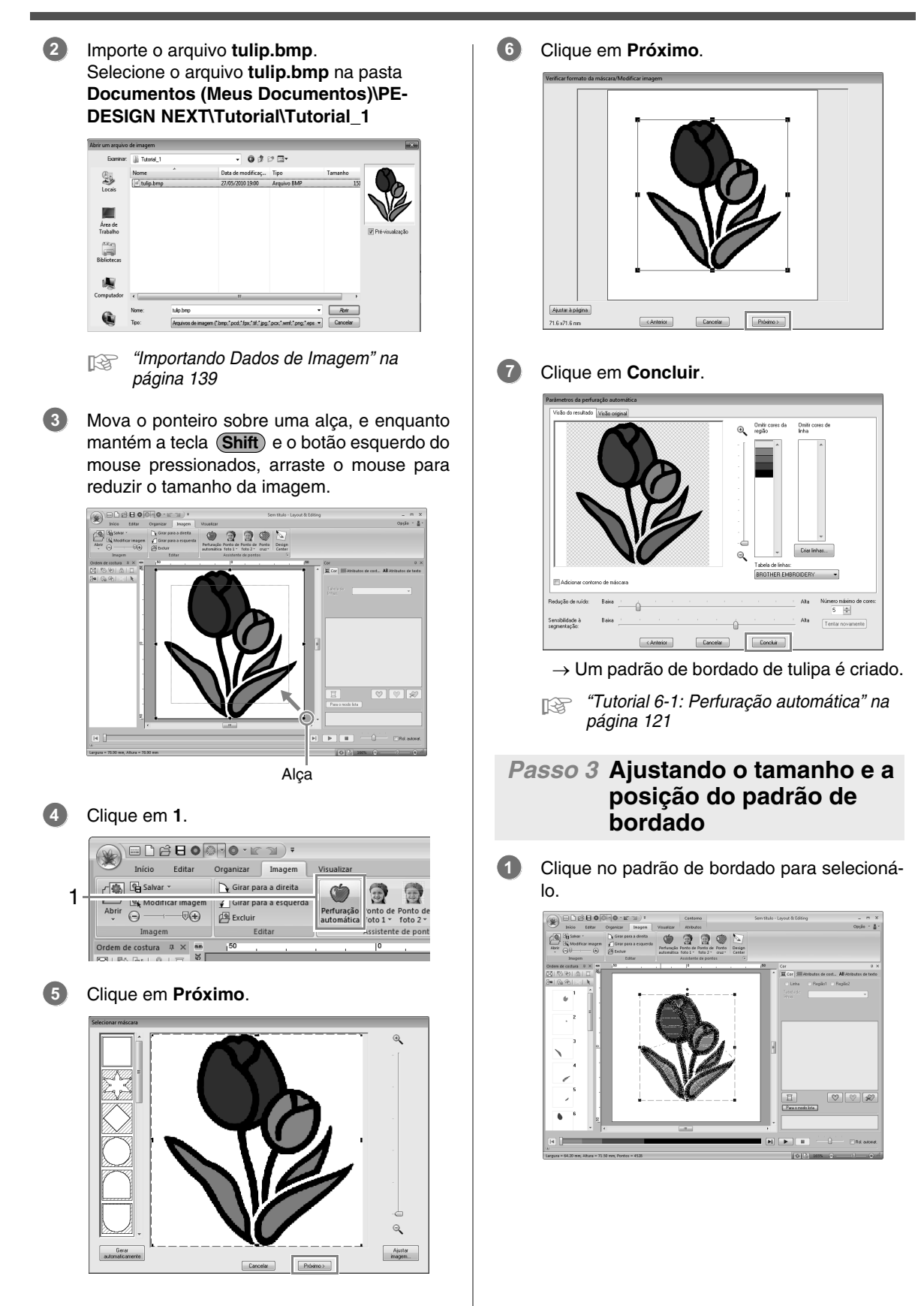

Mova o ponteiro do mouse sobre uma alça, e enquanto mantém pressionado o botão esquerdo do mouse, arraste-o para ajustar o padrão selecionado ao tamanho desejado. **2**

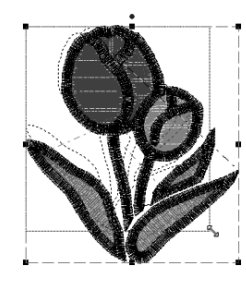

#### Lembrete:

- *Se uma alça for arrastada enquanto a tecla e o botão esquerdo do mouse são*  **Shift** *mantidos pressionados, o padrão é aumentado ou diminuído a partir do centro do padrão.*
- *O tamanho do padrão de bordado aparece na barra de status.*
- Para ajustar as posições dos padrões de **3** bordado, clique no padrão e depois posicione o cursor sobre o padrão. Quando o formato do ponteiro mudar para <B>>
nemantenha pressionado o botão esquerdo do mouse e arraste o padrão para o local desejado.
	- c *"Editando os Desenhos de Bordados" na página 50*

#### *Passo 4* **Adicionando texto e configurando o espaçamento entre os caracteres**

Clique **1**, depois em **2** e então em **3**.

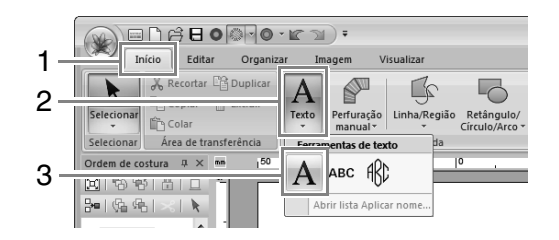

- Clique abaixo da tulipa na Página de desenho. **2**
	- $\rightarrow$  Uma linha tracejada vertical aparecerá na Página de desenho.

Através do teclado, digite "Tulip". **3**

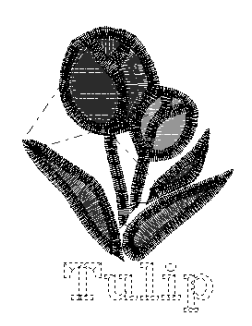

- 4. Pressione a tecla **Enter**.
	- $\rightarrow$  O texto é introduzido.
- Clique no texto para selecioná-lo. **5**
- Clique em **1** na aba **Cor** para alterar a cor da fonte. **6**

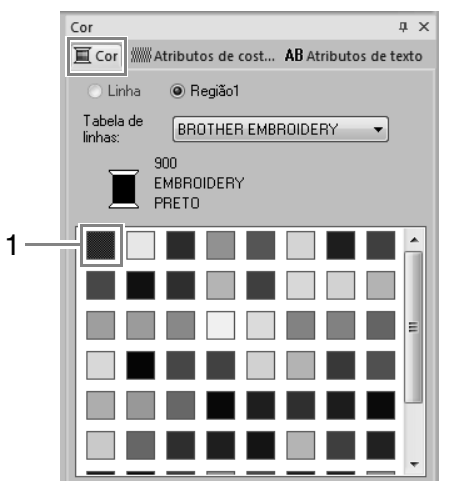

**1**

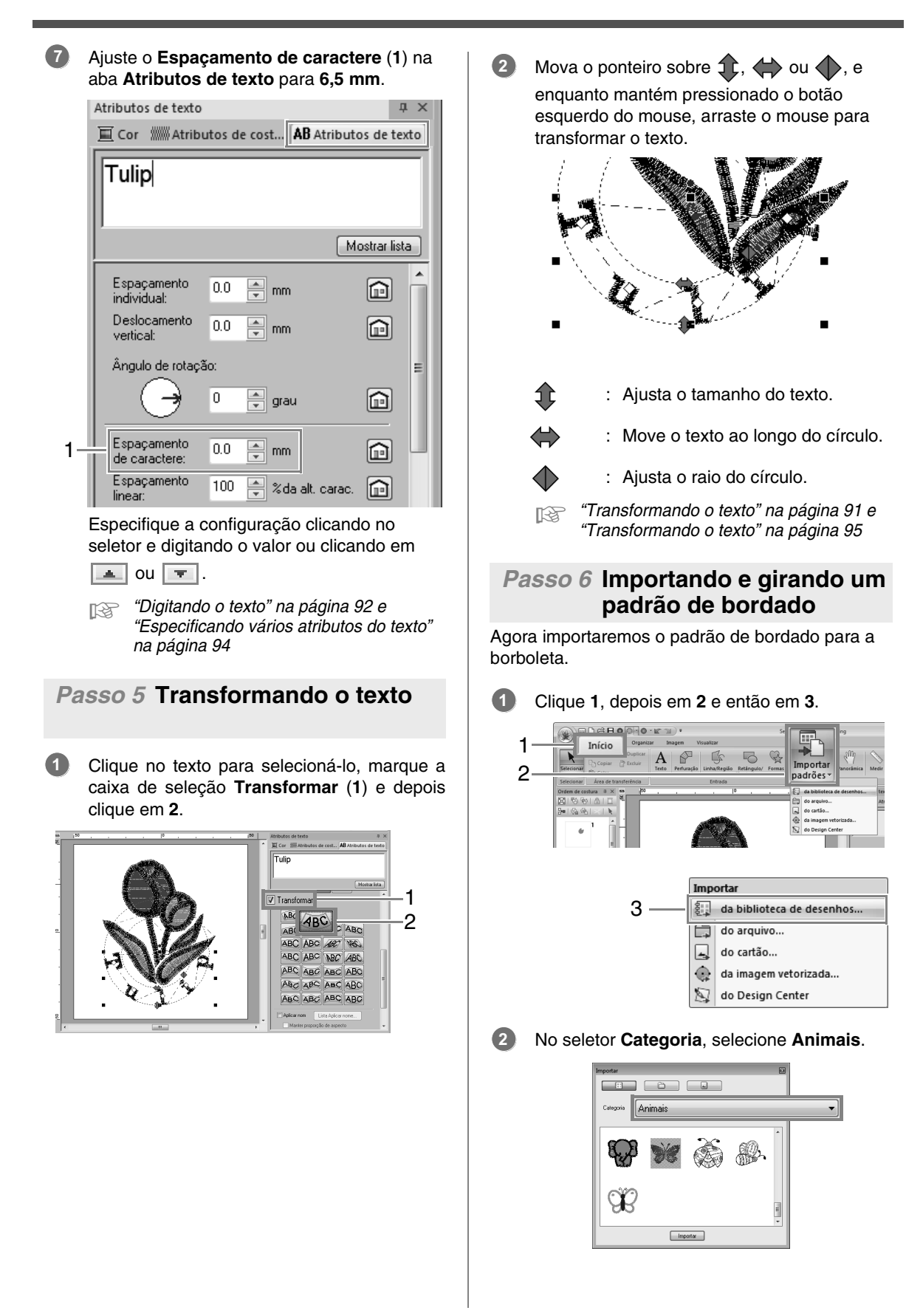

Mova o ponteiro sobre a borboleta, e enquanto mantém pressionado o botão esquerdo do mouse, arraste o mouse para importar o padrão na Página de desenho, como mostrado na ilustração. **3**

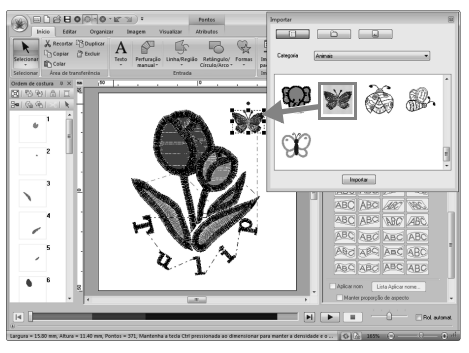

c *"Importando desenhos de bordado" na página 78*

- Clique em **x** na caixa de diálogo **Importar** para fechá-la.
- Mova o ponteiro sobre a alça de rotação (**1**), e enquanto mantém o botão esquerdo do mouse pressionado, arraste-o para ajustar o ângulo do padrão. **5**

1

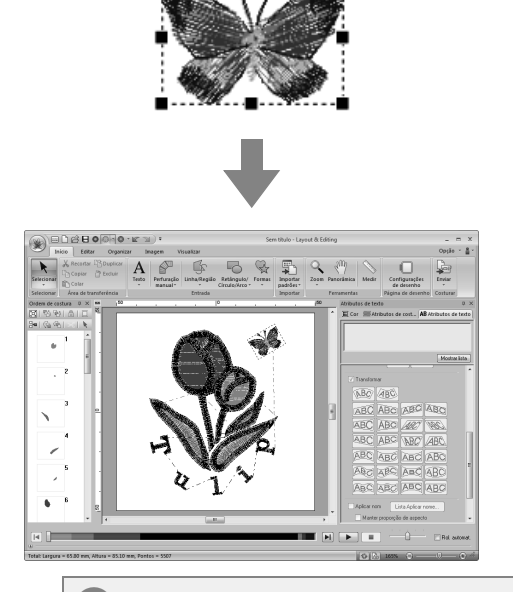

#### a **Nota:**

*Quando os padrões de pontos importados forem ampliados ou reduzidos, a qualidade do bordado poderá ser reduzida.*

> c *"Ampliando/Reduzindo Padrões de Ponto" na página 270.*

#### *Passo 7* **Transferindo padrões de bordado para máquinas de bordado**

Você pode costurar um padrão transferido para sua máquina de bordado gravando-o em mídia.

Existem muitos métodos para transferir dados; entretanto, os procedimentos para dois deles estão descritos abaixo.

**•** Gravando em um cartão original (☞pág. 28)

Os dados podem ser transferidos para máquinas de bordado compatíveis com cartões originais.

**•** Transferindo dados para máquinas de bordado através de mídia USB (☞pág. 29)

Os dados podem ser transferidos para máquinas de bordado equipadas com um conector USB-B.

#### Lembrete:

- *Você também pode usar um disco flexível, cartão de memória flash compacto e mídia USB para transferir os desenhos que podem ser usados com sua máquina.*
	- c *"Transferindo para a máquina usando mídia USB" na página 177*
- *A função Link (Conexão) pode ser utilizada para transferir dados de bordado para máquinas de bordado compatíveis.*

c *"Usando a função Link (Conexão) para bordar a partir do computador" na página 179*

#### ■ **Transferindo o desenho para um cartão de memória (original)**

Insira um cartão de memória original no módulo gravador de cartões USB. **1**

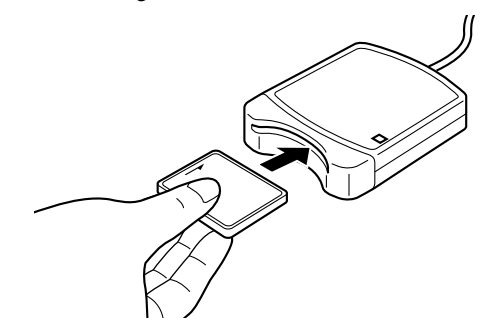

**4**

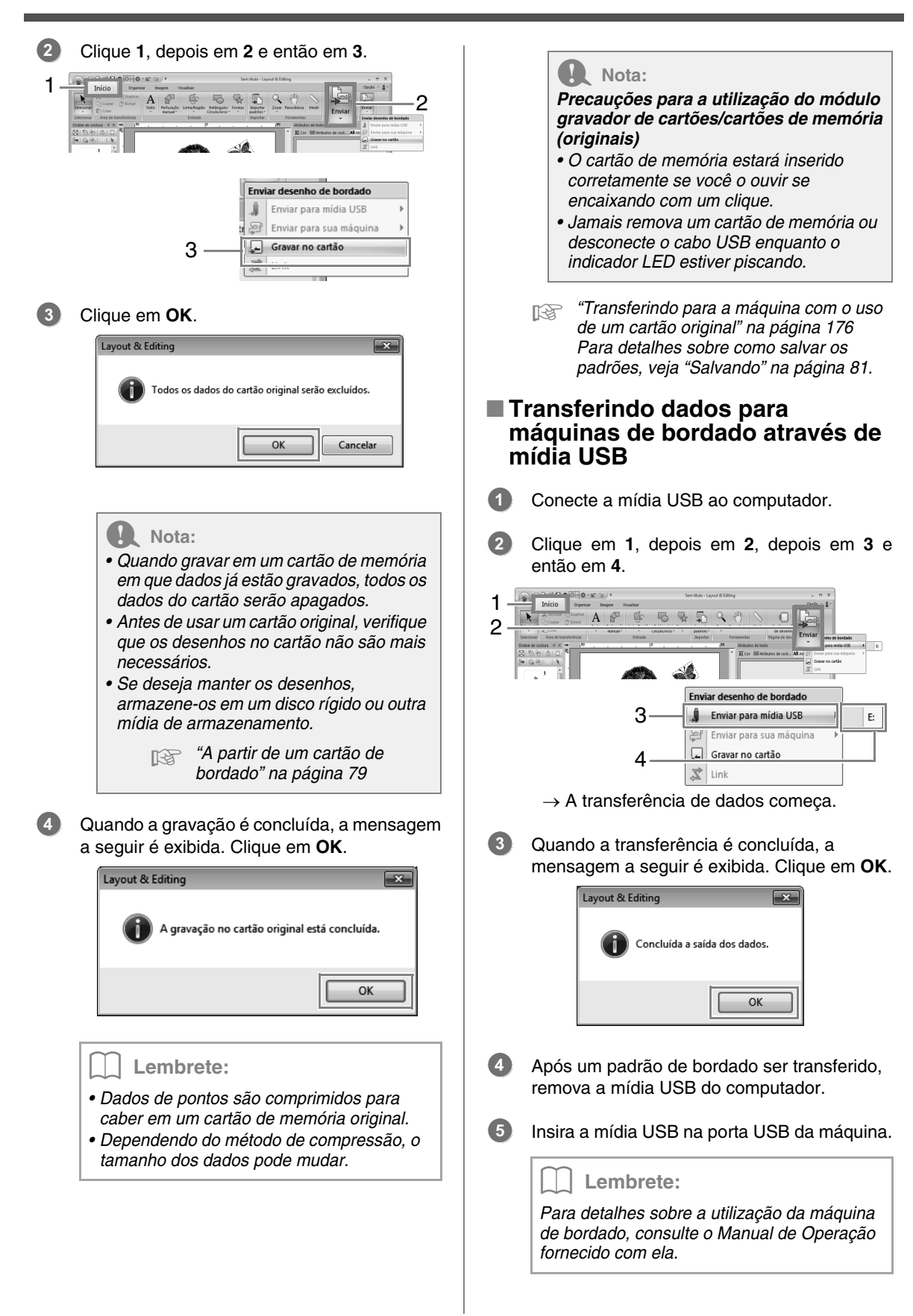

# **Operações básicas do Layout & Editing**

Esta seção descreve as operações básicas executadas no Layout & Editing, como desenho de formas, edição do desenho do bordado, definição de atributos de costura, como salvar e imprimir o arquivo.

# **Tutorial 2: Desenhando formas para criar um desenho de bordado**

Esta seção descreve como desenhar várias formas, combinando-as para criar um desenho de bordado. A ferramenta Shape em Layout & Editing permite que você desenhe várias formas. Utilizando estas ferramentas, desenharemos o caule, as folhas, a flor e o vaso.

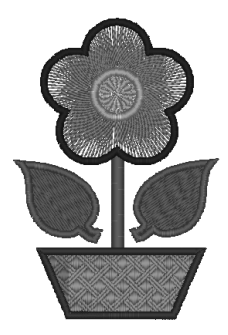

O arquivo de exemplo para este tutorial pode ser encontrado no local a seguir. **Documentos (Meus Documentos)\PE-DESIGN NEXT\Tutorial\Tutorial\_2**

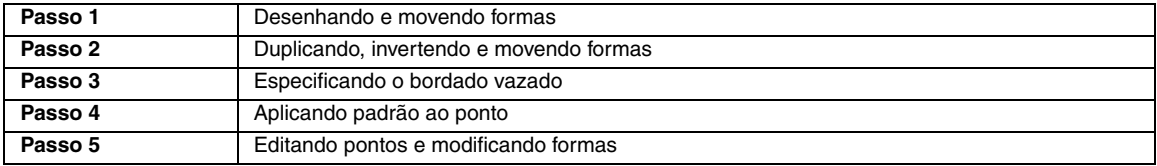

#### *Passo 1* **Desenhando e movendo formas**

Vamos seguir os procedimentos abaixo para desenhar as formas.

1 Selecione a ferramenta Shape.

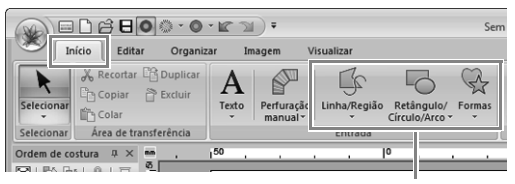

Ferramentas Shape

- 2 Especifique a cor da linha e o tipo de ponto para os contornos.
- 3 Especifique a cor da linha e o tipo de ponto para as regiões.
- 4 Arraste o cursor na página de desenho para desenhar uma forma.

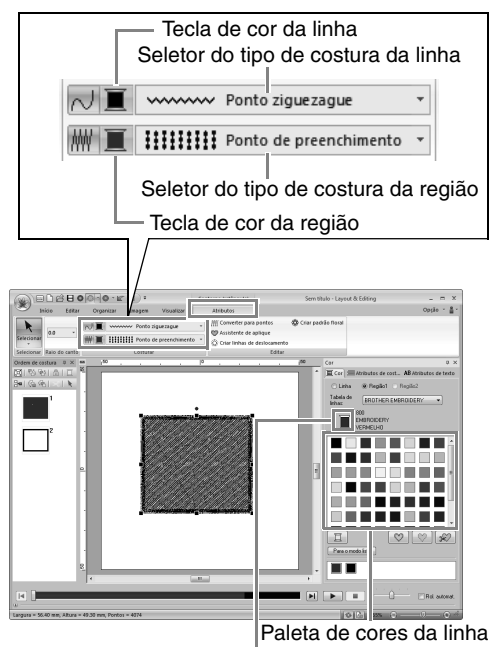

Cor e nome da cor da linha selecionada

**2**

Desenhe o caule.

**1**

(A) Clique em **1**, **2**, **3** e depois clique na aba **Atributos** (**4**) e ative a costura de linha com **5**.

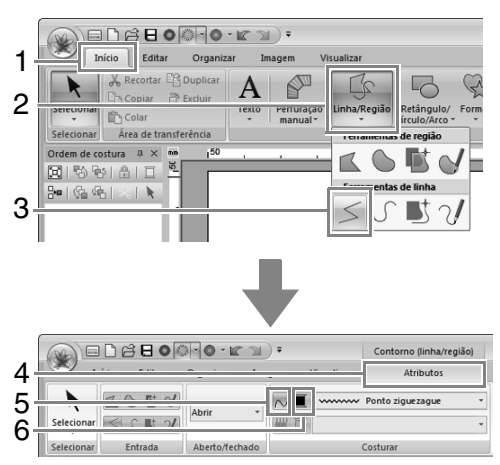

(B) Clique em (**6**) em costura de linha para exibir a paleta de cores. Clique em **VERDE LIMA**. Se a cor desejada não for exibida, mova a barra de rolagem até que a cor apareça.

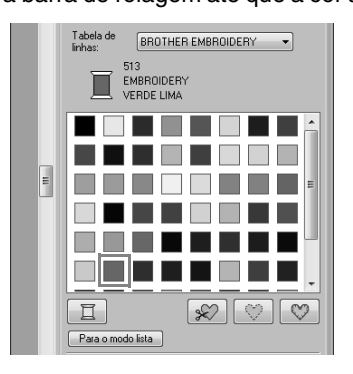

#### Lembrete:

*Para visualizar as cores de linha em uma lista de forma que seja mais facilmente encontrada, clique em Para o modo lista.*

> c *"Configurando a cor da linha e o tipo de costura" na página 56.*

(C) Clique no seletor **Tipo de costura da linha** e depois clique em **Ponto ziguezague**.

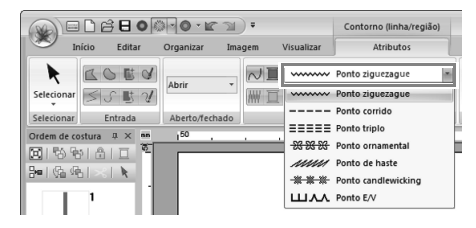

(D) Clique para o ponto inicial **1**, e depois clique duas vezes para o ponto final **2**.

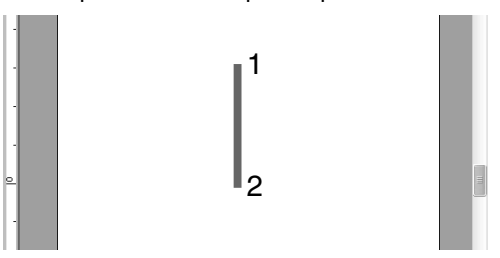

Desenhe a folha no lado direito.

Desta vez, iremos especificar também a cor e o tipo de costura para a região, depois desenhar a forma.

(A) Clique em **1**, depois em **2** e depois em **3**.

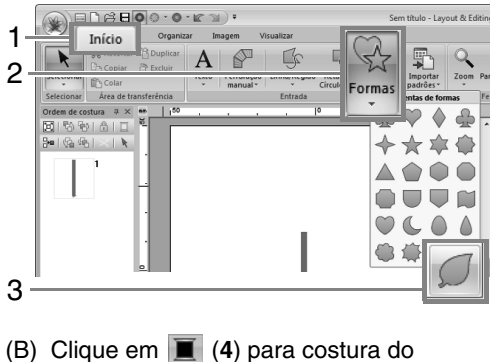

### contorno e depois clique em **VERDE LIMA** na paleta de cores.

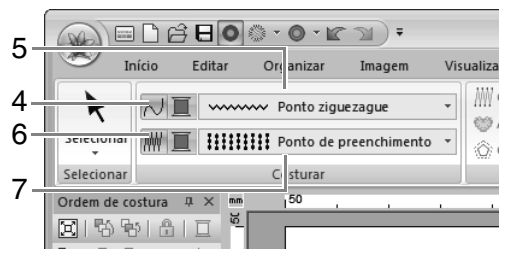

- (C) Clique no seletor **Tipo de costura da linha** (**5**) e depois selecione **Ponto ziguezague**.
- (D) Clique em (**6**) para costura de região e depois clique em **VERDE LIMA** na paleta de cores.
- (E) Clique no seletor **Tipo de costura da região** (**7**) e depois selecione **Ponto de preenchimento**.

Lembrete:

*A cor, os atributos de bordado e o tamanho podem ser modificados após a forma ser desenhada.*

(F) Enquanto mantém pressionada a tecla **Shift**), arraste o cursor na página de desenho, como mostrado na ilustração.

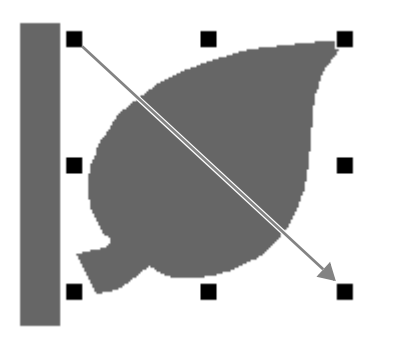

#### Lembrete:

*Para desenhar uma forma enquanto mantém a proporção da altura com a largura,* 

*mantenha pressionada a tecla*  **Shift** *enquanto arrasta o cursor.*

(G) Posicione o cursor em cima da folha de modo que a forma do cursor mude para

, e depois arraste a folha para a posição desejada.

#### *Passo 2* **Duplicando, invertendo e movendo formas**

Agora, iremos duplicar a folha do lado direito e vamos invertê-la horizontalmente, e depois iremos movê-la para o lado esquerdo do caule.

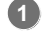

Para duplicar a folha do lado direito.

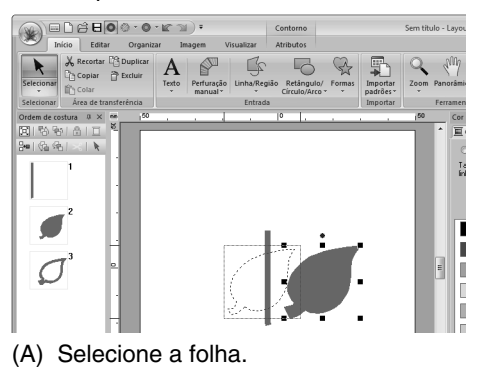

- (B) Enquanto pressione a tecla (Ctrl), arraste a folha para movê-la.
- (C) Solte o botão do mouse.

Para inverter horizontalmente a folha duplicada. **2**

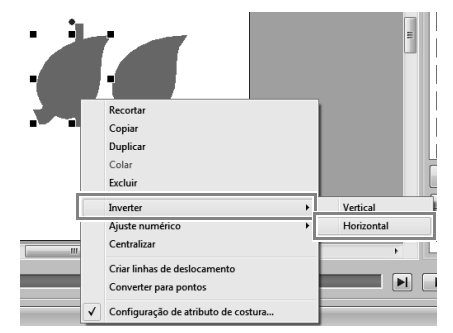

- (A) Clique na folha duplicada com o botão direito do mouse.
	- $\rightarrow$  Um menu suspenso aparecerá.
- (B) Clique em **Inverter** e depois em **Horizontal**.
- Arraste a folha duplicada para o lado esquerdo do caule. **3**

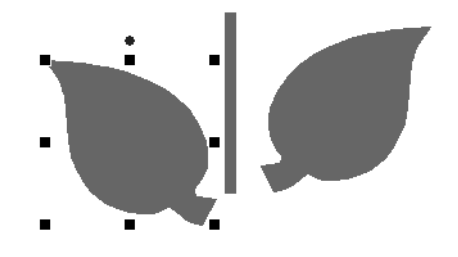

#### Lembrete:

*Para mover um objeto horizontalmente, segure a tecla* (**Shift**) *enquanto arrasta o objeto.*

Alinhe as folhas do lado direito e esquerdo do caule. **4**

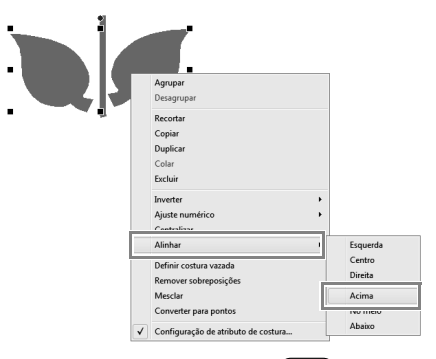

(A) Enquanto segura a tecla (Ctrl), clique na folha do lado direito e depois na tecla do lado esquerdo para selecionar ambas as folhas. Depois clique com o botão direito sobre as folhas selecionadas.
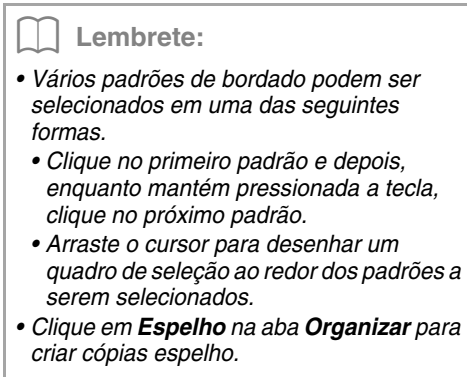

c *"Usando a ferramenta de cópia em espelho" na página 53.*

(B) Clique com o botão direito nas folhas, clique em **Alinhar** e depois em **Acima**.

#### *Passo 3* **Especificando o bordado vazado**

Agora, iremos desenhar a flor e um círculo no centro. Depois, iremos aplicar um ajuste para que as áreas sobrepostas não sejam bordadas duas vezes.

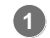

Desenhe as pétalas da flor.

(A) Clique em **1**, depois em **2** e depois em **3**.

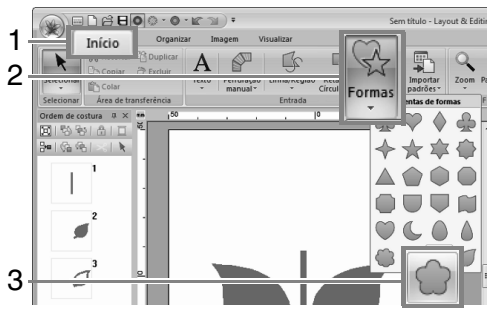

(B) Selecione **VERMELHO** na paleta de cores como cor de linha e **Ponto ziguezague** como tipo de costura (**4**).

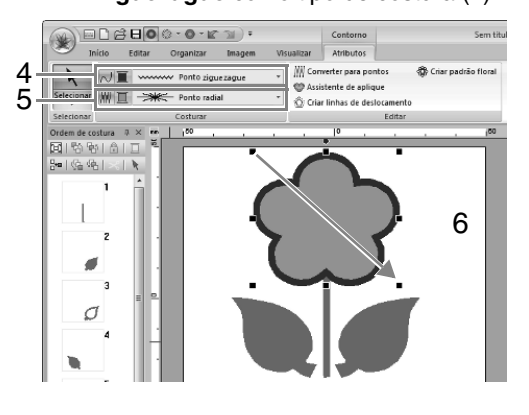

- (C) Selecione **ROSA** na paleta de cores como cor da região e **Ponto radial** como tipo de costura (**5**).
- (D) Enquanto segura a tecla (**Shift**), arraste (**6**) o ponteiro na Página de desenho para desenhar as pétalas da flor com o tamanho desejado, como mostrado na ilustração.
- Desenhe o círculo no centro. **2**

(A) Clique em **1**, depois em **2** e depois em **3**.

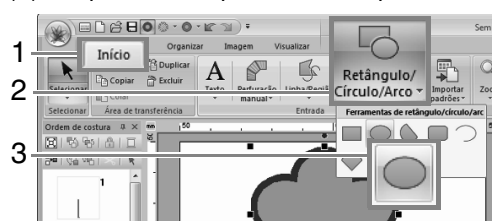

(B) Selecione **AMARELO** na paleta de cores como cor de linha e **Ponto ziguezague** como tipo de costura (**4**).

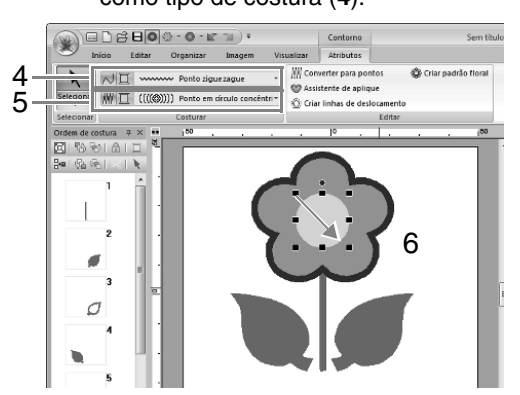

- (C) Selecione **AMARELO** na paleta de cores como cor da região e **Ponto em círculo concêntrico** como tipo de costura (**5**).
- (D) Enquanto segura a tecla (**Shift**), arraste (**6**) o ponteiro na Página de desenho para desenhar um círculo com o tamanho desejado no centro da flor, como mostrado na ilustração.
- (E) Desenhe o círculo no centro das pétalas da flor.
- Selecione o padrão onde o ponto vazado será aplicado. **3**
	- (A) Enquanto segura a tecla (Ctrl), clique no círculo amarelo (**1**) e nas pétalas da flor (**2**).

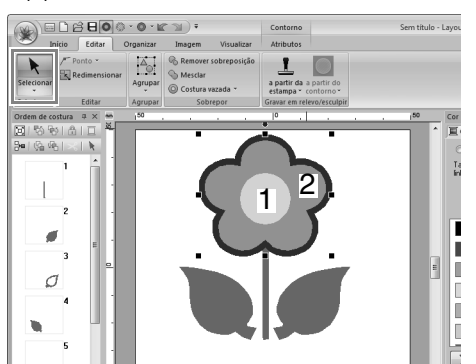

Especifique o bordado vazado.

**4**

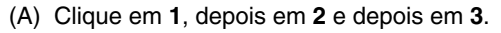

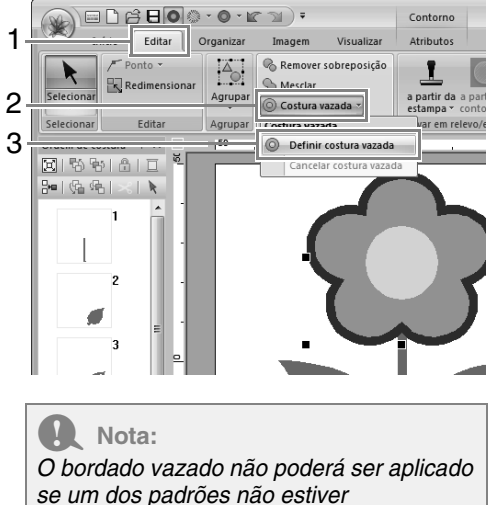

*completamente fechado dentro de outros padrões.*

c *"Costura vazada" na página 45.*

#### *Passo 4* **Aplicando padrão ao ponto**

Configurações detalhadas de atributos de linha e região podem ser especificados na aba **Atributos de costura**. Agora, especificaremos as configurações do bordado da região para o vaso da flor.

- Especifique a cor e o tipo de ponto para o contorno e a região do vaso de flores. **1**
	- (A) Clique em **1**, depois em **2** e depois em **3**.

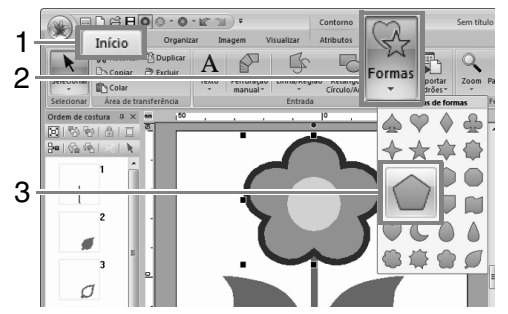

(B) Selecione **MARROM ARGILA** na paleta de cores como cor de linha e **Ponto ziguezague** como tipo de costura (**4**).

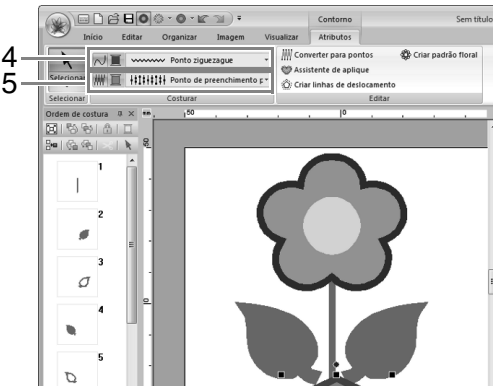

(C) Selecione **DOURADO FORTE** na paleta de cores para cor da região e **Ponto de preenchimento prog.** para o tipo de costura (**5**).

- **2**
- Especifique os atributos do bordado.
- (A) Clique na aba **Atributos de costura**. Se a aba **Atributos de costura** não estiver visível, clique em **Visualizar** e depois em **Atributos de costura**.

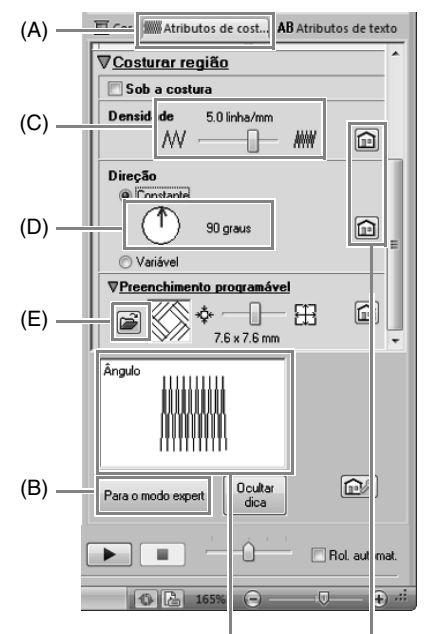

Os efeitos das configurações especificadas podem ser prévisualizados. Esta pré-visualização pode ser mostrada/ocultada clicando-se na tecla Mostrar dica/ Ocultar dica.

> Clique nesta tecla para retornar o atributo à configuração de fábrica.

- (B) Existem duas formas de visualizar a caixa de diálogo **Configuração de atributo de costura**. Neste exemplo, vamos especificar as configurações do modo Iniciante.
- (C) Arraste o cursor deslizante do **Densidade** para especificar o contorno de 5,0/mm.
- (D) Arraste a seta vermelha em **Direção** para 90°.
- (E) Clique em na seção **Preenchimento programável**.
- Localia C:\Arquivos de Programas\Brother\PE-DESIGN NEXT\Pattern\ E nat02 Cancelar  $\boxed{\phantom{1}0K}$
- (G) Mova o seletor para especificar 7,6 x 7,6 mm.

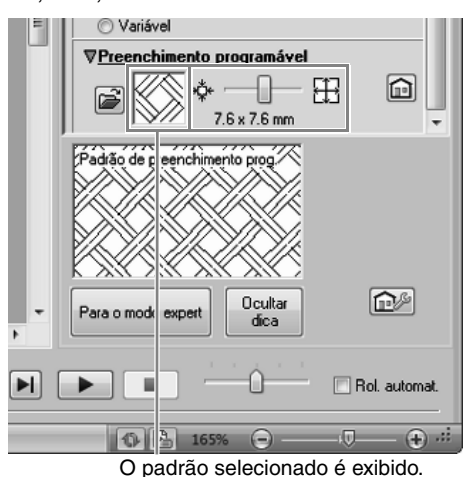

(F) Selecione **net4** e depois clique em **OK**.

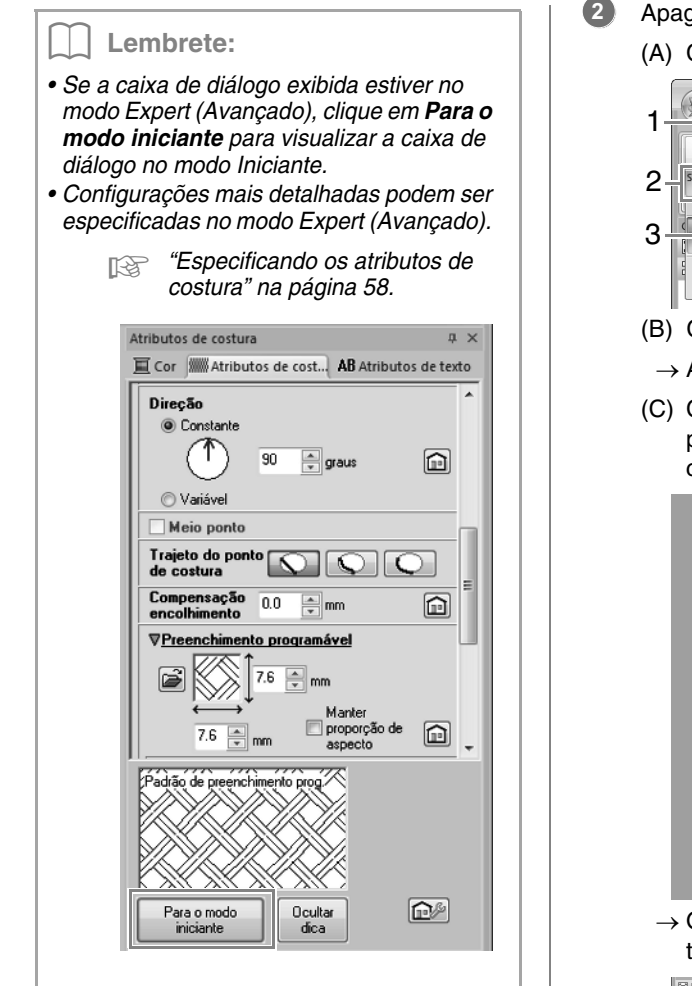

#### *Passo 5* **Editando pontos e modificando formas**

Agora, iremos apagar um canto do pentágono para criar um vaso de flor.

**1**

Desenhe o vaso de flores.

Arraste o cursor na página de desenho, como mostrado na ilustração.

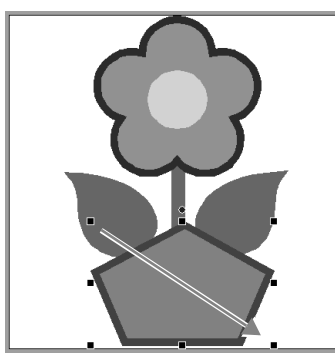

- Apague um ponto.
	- (A) Clique em **1**, depois em **2** e depois em **3**.

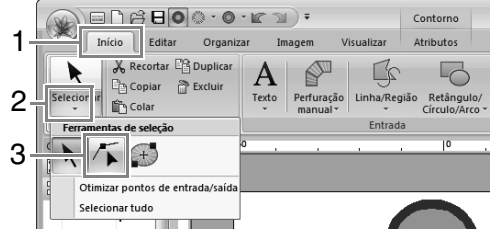

- (B) Clique na forma do vaso de flores.
- $\rightarrow$  Aparecem os pontos na forma.
- (C) Clique com o lado direito do mouse no ponto superior a ser apagado e depois clique em **Excluir**.

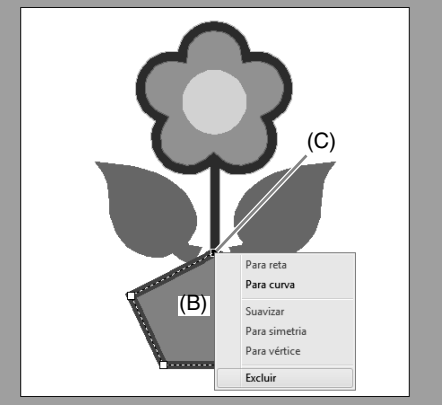

 $\rightarrow$  O ponto é apagado para formar um trapézio.

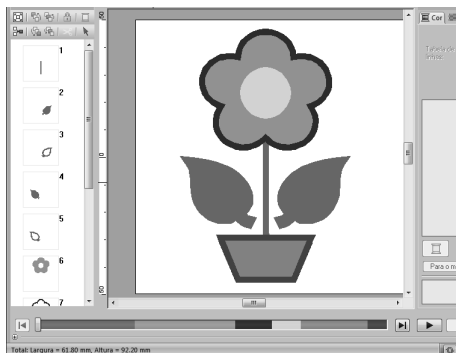

c *Para detalhes sobre como salvar os padrões, veja "Salvando" na página 81. Para detalhes sobre a transferência do desenho para a máquina de bordado, consulte "Transferindo desenhos de bordado para máquinas" na página 176.*

## **Desenhando Formas**

### **Desenhando retângulos, círculos ou arcos**

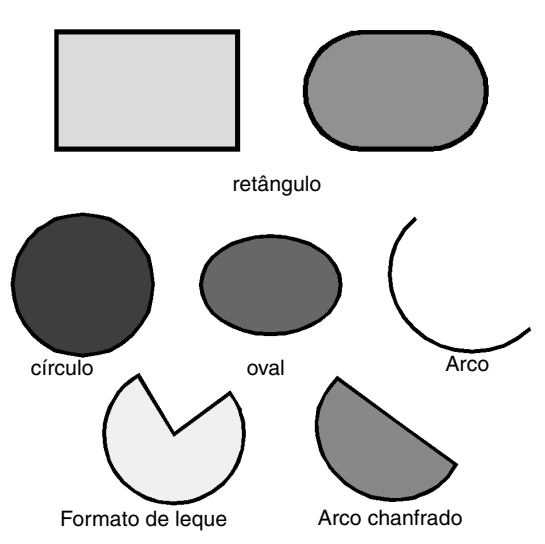

Primeiro, selecione a ferramenta Retângulo/Círculo/ Arco. Clique em **1**, depois em **2** e depois em **3**.

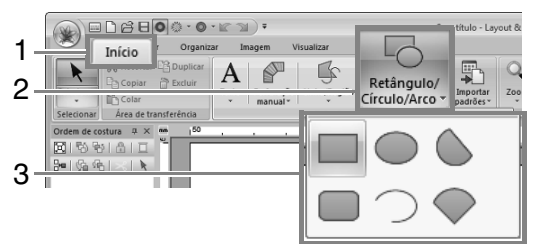

■ / / Arraste o cursor na página de desenho.  $\circledast$ Contorno (retângulo) Sem t **W** Converter par ×  $\overline{\wedge}$   $\blacksquare$  wwww Ponto ziguezague  $\sim$ SP Assistente de ap W | HHHH Ponto de preenchimento C: Criar linhas de deslo Selecionar Raio de Costurar Editar econal Raio do tanto 図多句面目  $\left\vert \left\langle \phi_{0}\right\rangle \phi_{0}\right\vert$  $\overline{1}$ T٦ ▣▯**₿Đ◎◦◐**◦ҝ<del></del>)◦  $\mathscr{L}$ **W** Converter pa ® cr √■、  $\sim$  Ponto ziguezague  $\overline{\phantom{a}}$ Statente de aplique<br>Criar linhas de desloc  $\overline{\mathbb{H}^{\mathbb{H}}}$  | | | | | | | | | | | | | | Ponto de preenchimento  $\overline{\phantom{a}}$  | Editar stura  $\sqrt{2} \times \sqrt{2}$ 18991  $|A_0|$  (  $|A_1|$  $\overline{A}$ Lembrete: *Para desenhar um círculo ou quadrado, mantenha pressionada a tecla*  **Shift** *enquanto arrasta o cursor.* : **Retângulo** : **Retângulo com cantos arredondados** : **Círculo ou Forma Oval**

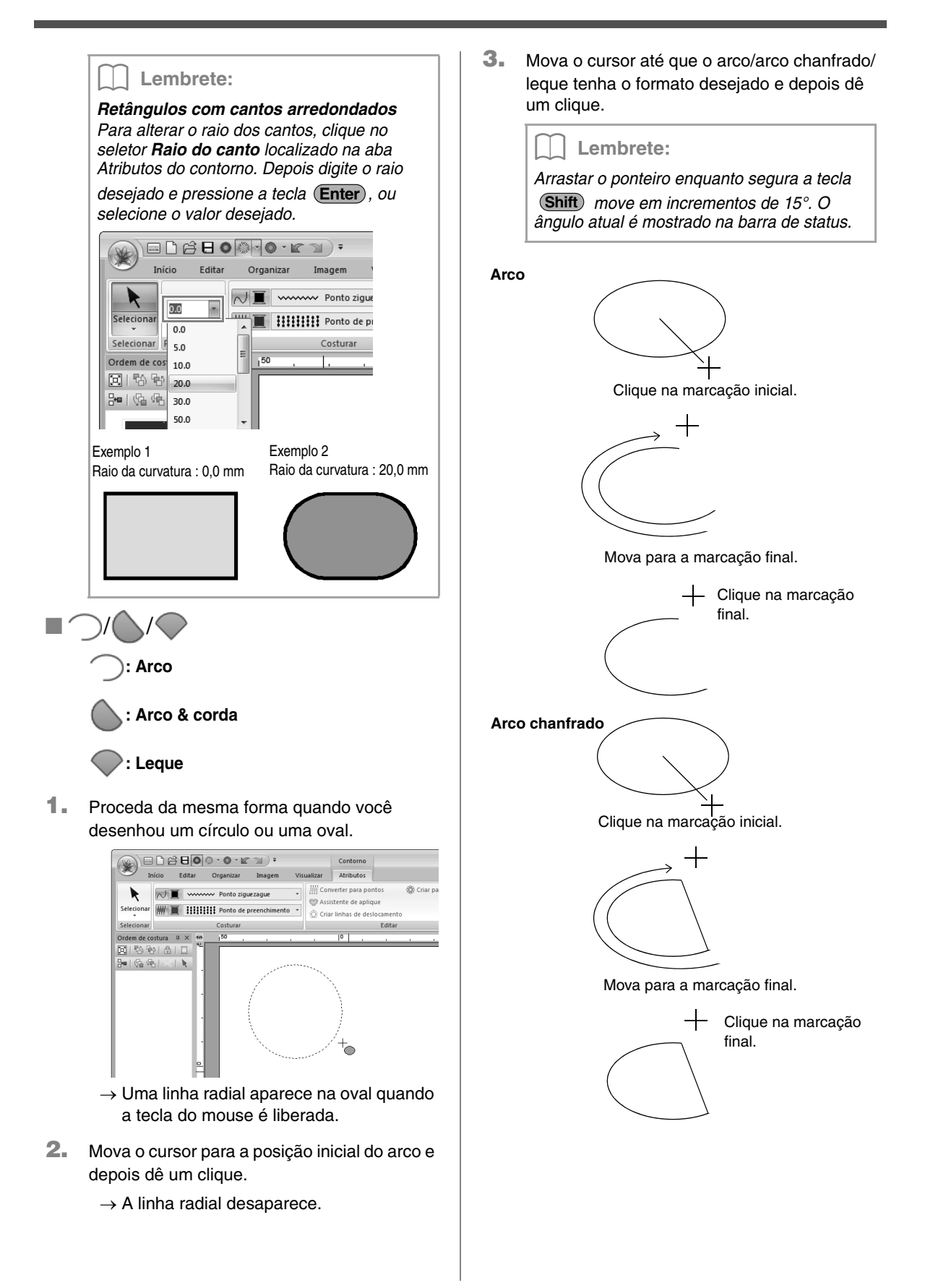

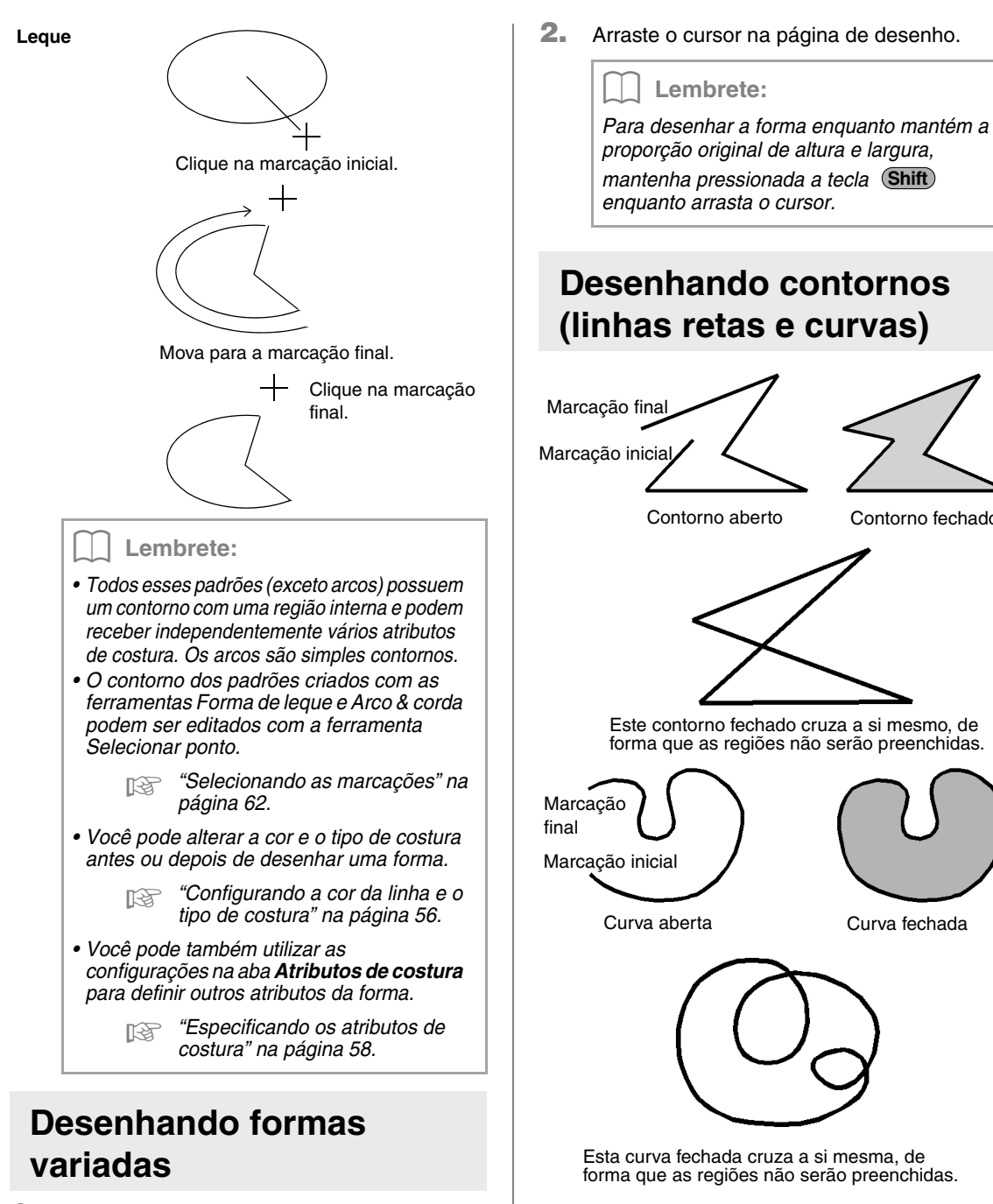

**1.** Primeiro, selecione a ferramenta de formas. Clique em **1**, depois em **2** e depois em **3**.

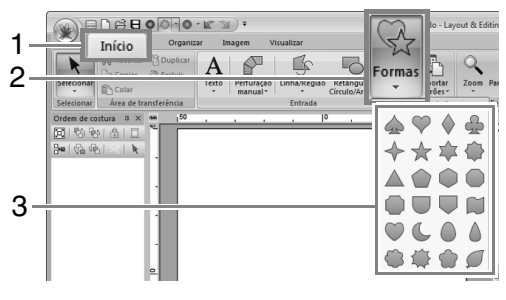

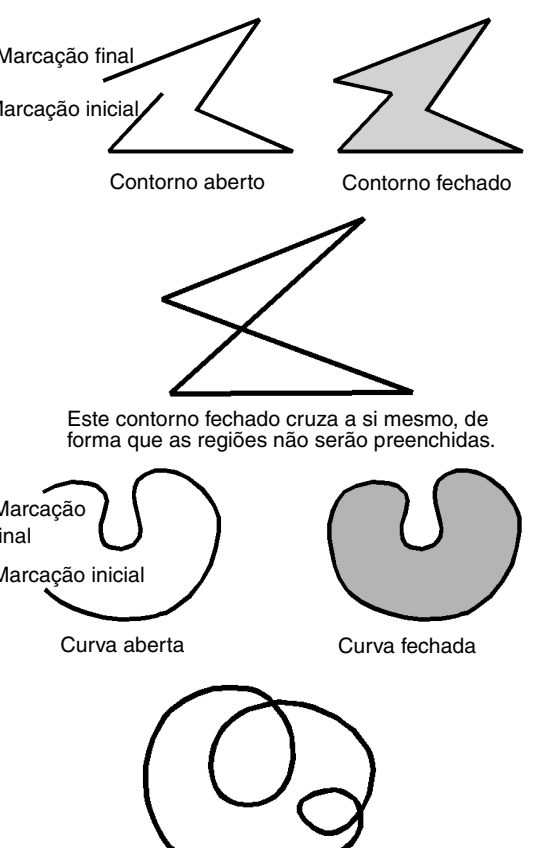

#### Lembrete:

*Mas, se o contorno do padrão se cruzar nele mesmo, a região interna não poderá ser preenchida e você deverá descruzar o contorno para que o enchimento possa ser aplicado.*

**1.** Primeiro, selecione a ferramenta Linha/Região. Clique em **1**, depois em **2** e depois em **3**.

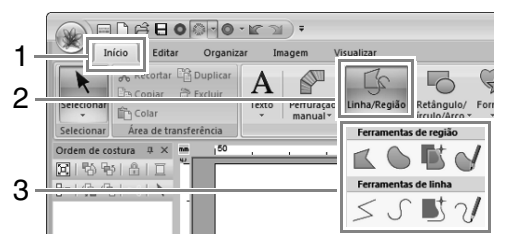

- Selecione para desenhar um contorno fechado com linhas retas. (Tecla de atalho: (Z))
- : Selecione para desenhar uma curva fechada. (Tecla de atalho:  $(\mathbf{X})$  )
- : Quando uma imagem de gabarito é exibida, clique ao longo do contorno da imagem para desenhar linhas fechadas tracejando a imagem. (Tecla de atalho:  $\left(\textbf{C}\right)$ )
- : Arraste o cursor para desenhar uma curva fechada à mão livre.
- : Selecione para desenhar um contorno aberto com linhas retas. (Tecla de atalho: (Z))
	- : Selecione para desenhar uma curva aberta. (Tecla de atalho:  $(\mathbf{X})$  )
	- : Quando uma imagem de gabarito é exibida, clique ao longo do contorno da imagem para desenhar linhas abertas tracejando a imagem. (Tecla de atalho: ) **C**
- $\gamma$  : Arraste o cursor para desenhar uma curva aberta à mão livre.
- **2.** Clique na página de desenho ou arraste o cursor para desenhar uma linha.

#### Lembrete:

- *As teclas de atalho somente estão disponíveis depois que uma ferramenta Linha/Região for selecionada.*
- *Quando uma ferramenta de região é selecionada, ao pressionar uma tecla de atalho você alterna para a ferramenta de região correspondente. Quando uma ferramenta de linha é selecionada, pressionar uma tecla de atalho alterna para a ferramenta de linha correspondente.*

#### ■ **Linhas retas/curvas**

**1.** Clique na página de desenho para especificar a marcação inicial.

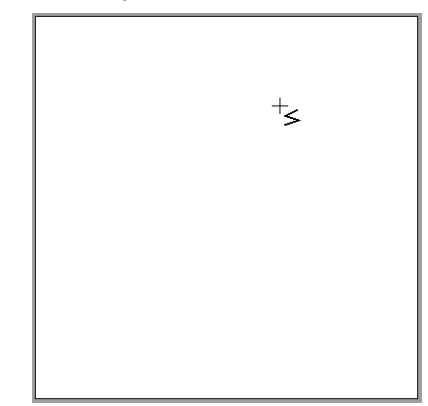

**2.** Clique na página de desenho para especificar a próxima marcação.

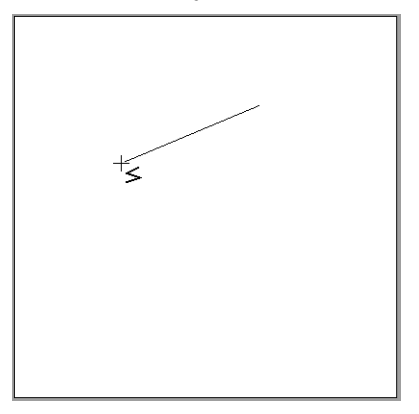

#### Lembrete:

*• Para remover a última marcação inserida, clique no botão direito do mouse ou* 

*pressione a tecla* (**BackSpace**).

*• A ferramenta Curva e a ferramenta Semiautomática são usadas da mesma forma.*

**3.** Continue clicando para especificar cada marcação e, em seguida, clique duas vezes na última marcação ou pressione a tecla . **Enter**

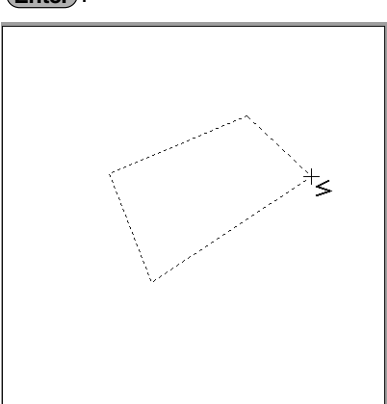

#### Lembrete:

- *Você pode alternar livremente entre os vários tipos de linha, clicando numa tecla diferente ou pressionando a tecla de atalho.*
- *Quando estiver desenhando uma linha reta, mantenha pressionada a tecla*  **Shift** *enquanto move o cursor para desenhar uma linha vertical ou horizontal.*
- *Mesmo depois de um padrão ser desenhado você pode alterar os atributos das pontas das linhas.*
	- c *"Mudando os atributos das extremidades do contorno" na página 43.*
- *Mesmo depois que o desenho estiver pronto, você poderá transformar as linhas retas em curvas e vice-versa.*
	- c *"Transformando linhas retas em curvas ou curvas em linhas retas" na página 63.*

### ■ **Linhas à mão livre**

- **1.** Arraste o cursor para desenhar uma linha.
- **2.** Solte o botão do mouse para encerrar o desenho.

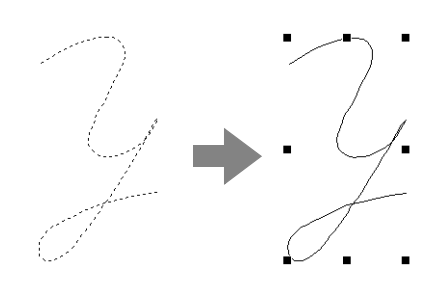

### **Mudando os atributos das extremidades do contorno**

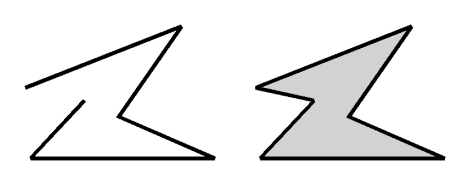

**1.** Selecione um objeto desenhado com uma ferramenta Linha/Região. Depois clique na aba **Atributos**.

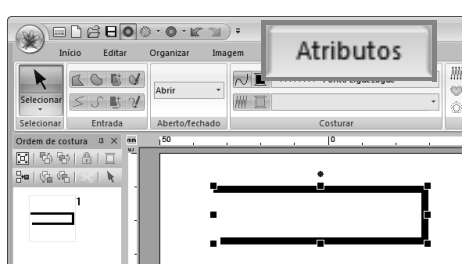

**2.** No seletor **Forma do caminho**, selecione **Abrir** ou **Fechar** para final da linha.

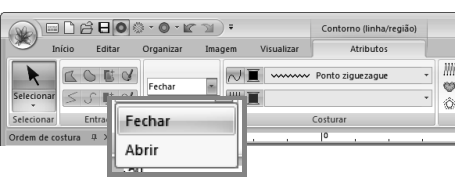

### **Atributos de bordado de formas**

A aba **Atributos** permite que você defina os atributos de bordado (cor da linha e tipo de costura, contorno e região interna ligados e desligados).

**Exemplo** : Quando um retângulo é selecionado.

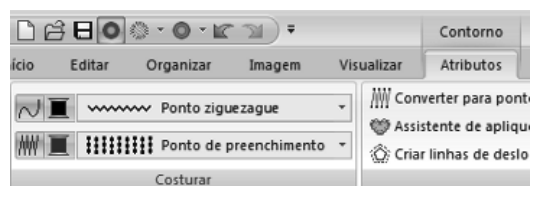

#### *Desenhando Formas*

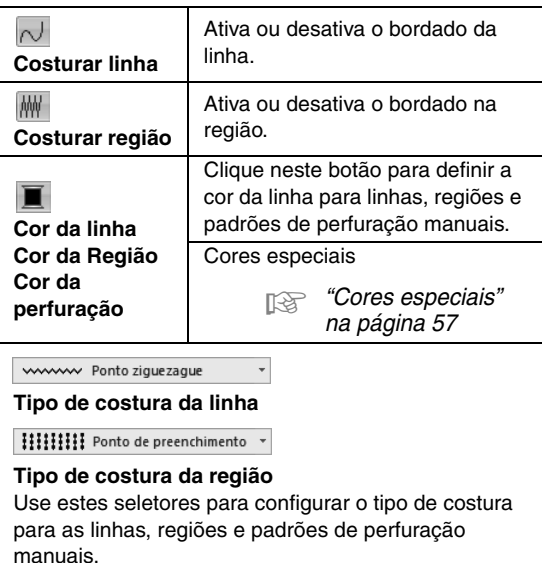

c *"Aplicando os Atributos de Costura aos Contornos e às Regiões" na página 56*

### **Criando um dégradé/ mistura de cores**

A densidade de uma ou duas cores pode ser ajustada em vários locais para criar um padrão personalizado de dégradé.

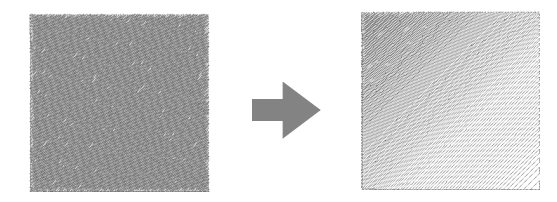

**1.** Selecione um padrão de bordado com a costura de região especificada.

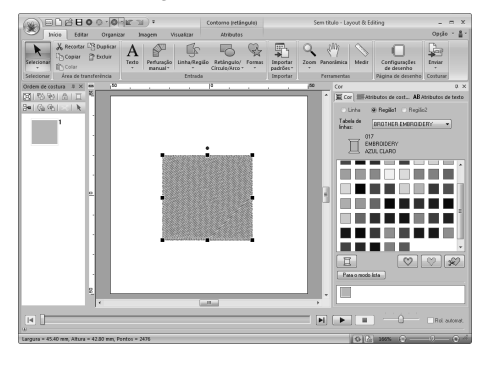

**2.** Clique na aba **Atributos de costura**.

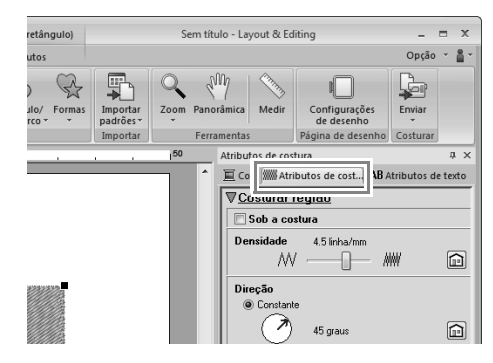

#### Lembrete:

*Se os atributos forem mostrados no modo iniciante, clique em Para o modo expert.*

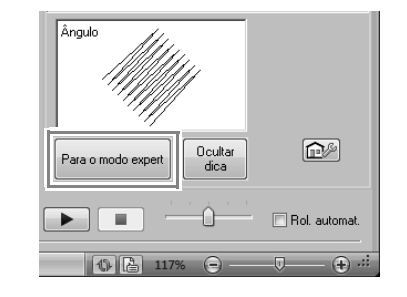

**3.** Marque a caixa de seleção **Degradê** e depois clique em **Padrão**.

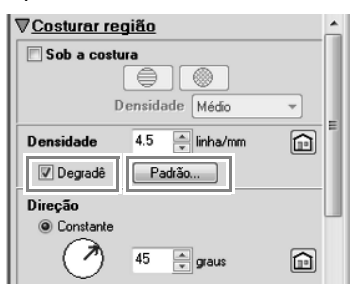

**4.** Especifique os ajustes desejados na caixa de diálogo **Configuração de padrão de degradê** e depois clique em **OK**.

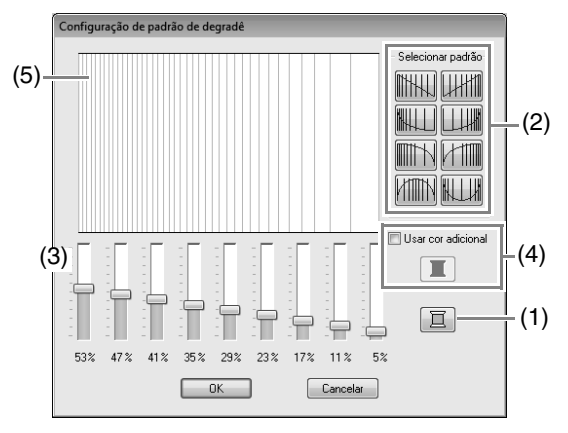

- (1) Para alterar a cor da linha, clique em  $\boxed{2}$ . Selecione uma cor na caixa de diálogo **Cor da linha** que aparecer e clique em **OK**.
- (2) Para selecionar um padrão de dégradé predefinido, clique no padrão desejado em **Selecionar padrão**.
- (3) Mova os controles deslizantes para definir a densidade do padrão de dégradé.
- (4) Para misturar duas cores, marque a caixa de seleção **Usar cor adicional** e depois clique em  $\boxed{2}$ . Selecione uma cor na caixa de diálogo **Cor da linha** e clique em **OK**.
- c *"Mistura de cores" na página 6*
- (5) A área de pré-visualização exibe as alterações de configuração que você fez.

#### Lembrete:

- *O dégradé/mistura de cores pode ser especificado se os pontos cheio, pontos de preenchimento ou pontos de preenchimento programável forem selecionados para a costura da região e Constante tenha sido selecionada como a direção de costura.*
- *Se a caixa de seleção Usar cor adicional for desmarcada, as configurações do dégradé serão aplicadas à cor restante.*
- *A primeira e a segunda cor do dégradé também podem ser alteradas selecionando Região1 ou Região2 na aba Cor da linha.*

### **Costura vazada**

Ao especificar o bordado vazado, as regiões sobrepostas não serão bordadas duas vezes. O bordado vazado pode ser configurado somente quando uma região fechar completamente outra.

Padrões de bordado criados com as ferramentas de retângulo, círculo ou arco ou com as ferramentas de formas ou de linha/de região podem ser selecionados para definir costura vazada.

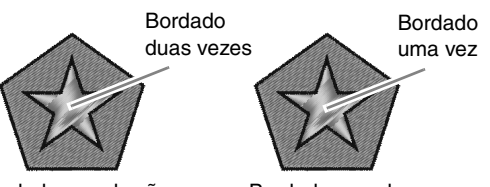

Bordado vazado não configurado

Bordado vazado configurado

**1.** Selecione um par de padrões, por exemplo, uma estrela dentro de um pentágono.

> Enquanto segura a tecla (Ctrl), clique na estrela e depois no pentágono.

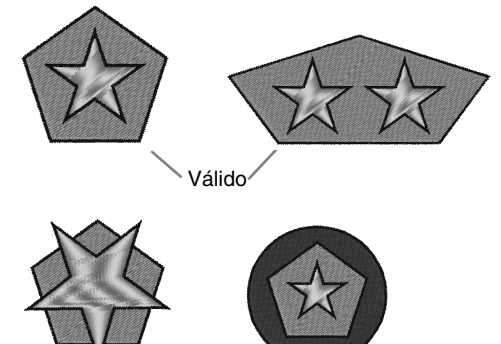

Inválido

**2.** Clique em **1**, depois em **2** e depois em **3**.  $\Box$  $\cap$  $\beta$ HO  $\odot$   $\cdot$   $\circ$   $\cdots$   $\gamma$ ) Cor 1 Visualizar Editar Organizar Δŧ, Imagem Remover sobreposição  $\mathbb{A}_{\odot}$  $\Box$ Redimension 2 alarian<sup>-</sup> Agrupa Costura vazada \* Selecionar Editar Agrupa 3 ÷. © Definir costura vazada **冈1节节161**口  $B = (C<sub>2</sub>, G<sub>2</sub>)$ Lembrete:

> *Para ver melhor o que a configuração de costura vazada faz, visualize os desenhos antes e depois de configurar a costura vazada.* c *"Visualizar pontos" na página 70*

#### ■ Cancelando o bordado vazado

- **1.** Selecione um padrão configurado para o bordado vazado.
- **2.** Clique em **1**, depois em **2** e depois em **3**.

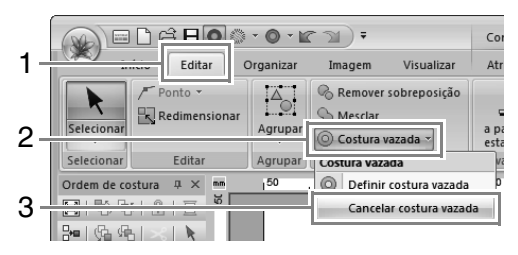

### **Mudando formas de padrões sobrepostos**

Padrões de bordado criados com as ferramentas de retângulo, círculo ou arco, ferramentas de formas ou de linha/de região podem ser selecionados para remover regiões sobrepostas ou para serem combinados.

#### ■ **Removendo a sobreposição**

Padrões sobrepostos podem ser configurados de forma que a região sobreposta seja removida.

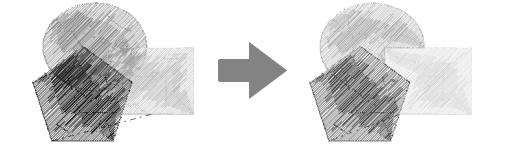

- **1.** Enquanto segura a tecla Ctrl, clique em dois ou mais padrões sobrepostos para selecioná-los.
- **2.** Clique em **1** e depois em **2**.

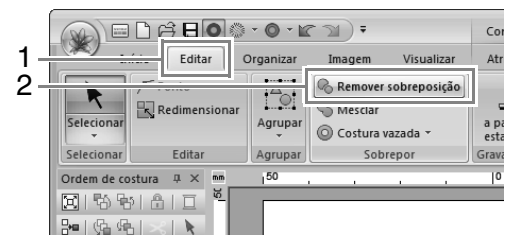

• Quando sobreposto parcialmente

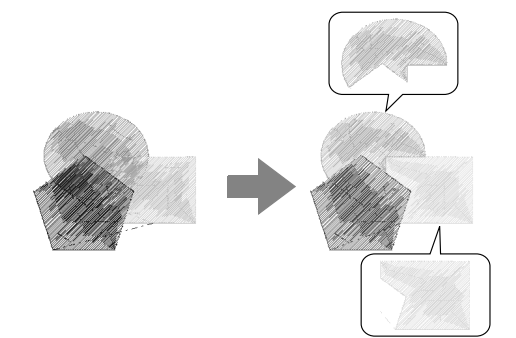

• Quando delimitado totalmente

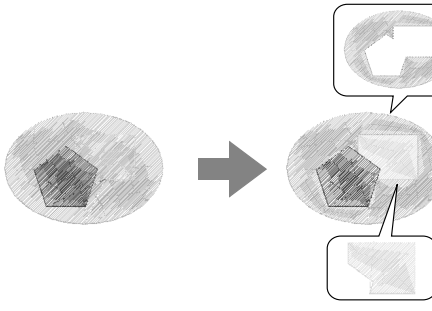

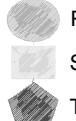

Primeiro padrão na ordem de costura Segundo padrão na ordem de costura Terceiro padrão na ordem de costura

#### ■ **Combinando**

Os padrões sobrepostos podem ser mesclados.

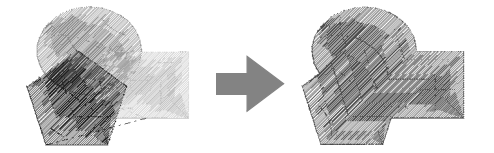

 $\rightarrow$  A cor e o tipo de costura do último padrão desenhado (padrão mais acima) é aplicado ao padrão mesclado.

- **1.** Enquanto segura a tecla Ctrl, clique em dois ou mais padrões sobrepostos para selecioná-los.
- **2.** Clique em **1** e depois em **2**.

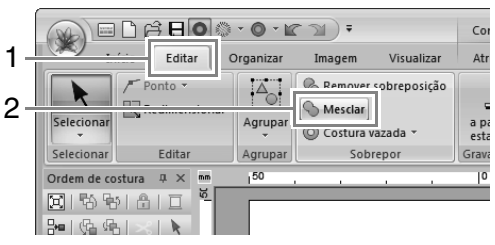

- $\rightarrow$  Se este ajuste não puder ser aplicado aos padrões selecionados, aparecerá uma mensagem de erro.
- Quando sobreposto parcialmente

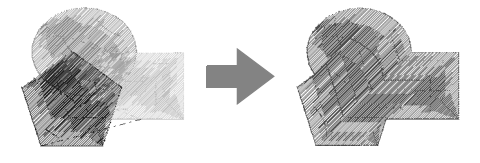

### **Criando um padrão floral**

A costura de linha em um padrão floral pode ser criada baseada na forma selecionada.

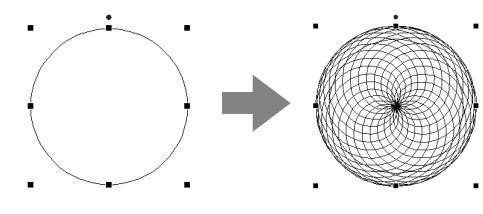

**1.** Desenhe uma forma e selecione-a.

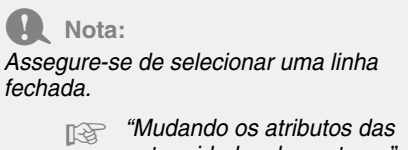

c *"Mudando os atributos das extremidades do contorno" na página 43*

**2.** Clique em **1** e depois em **2**.

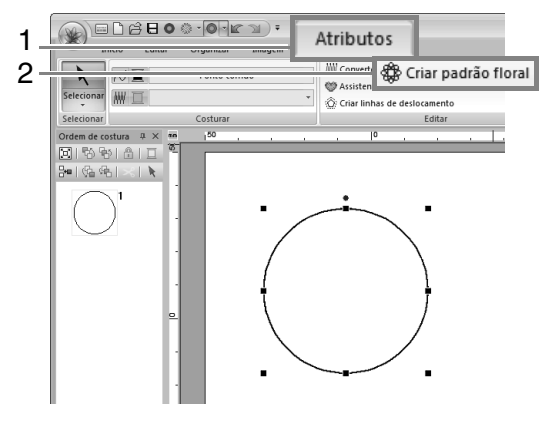

### ■ **Modo fácil**

**1.** Arraste o controle deslizante **Densidade** para ajustar o padrão.

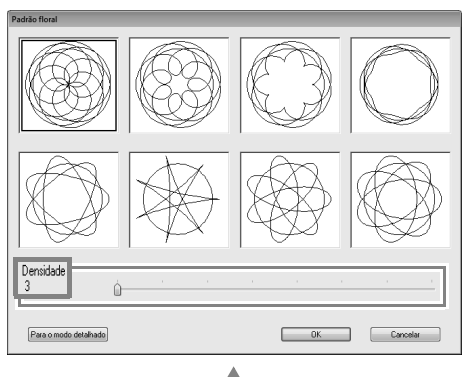

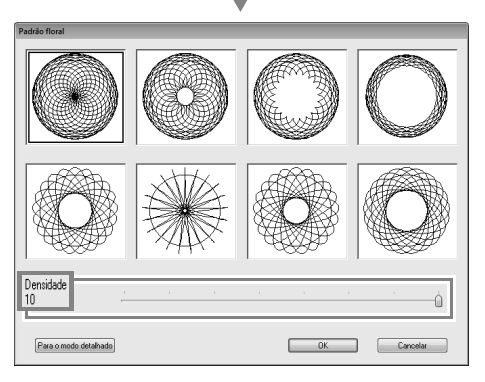

**2.** Clique no padrão desejado e depois clique em **OK**.

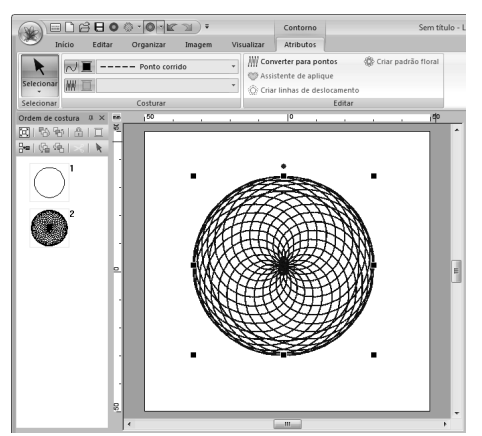

#### ■ **Modo detalhado**

Configurações mais detalhadas podem ser especificadas no modo detalhado.

**1.** Clique em **Para o modo detalhado** na caixa de diálogo **Padrão floral**.

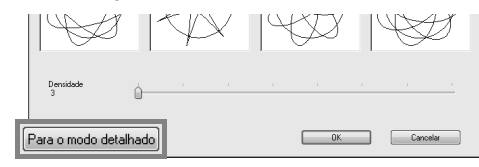

**2.** Arraste os controles deslizantes **Densidade** e **Padrão** para ajustar o padrão.

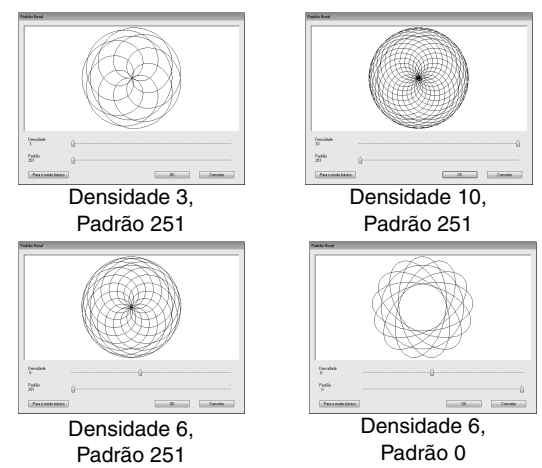

**3.** Após os padrões terem sido ajustados como desejado, clique em **OK**.

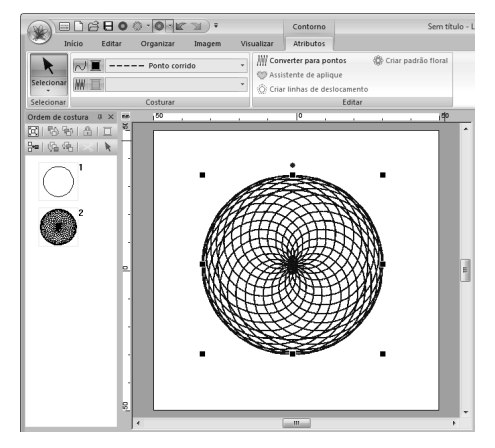

#### Lembrete:

*O ponto corrido é especificado para o padrão de linha floral.*

### **Criando um padrão de linha de deslocamento**

A costura de linha em um padrão concêntrico pode ser criada baseada na forma selecionada.

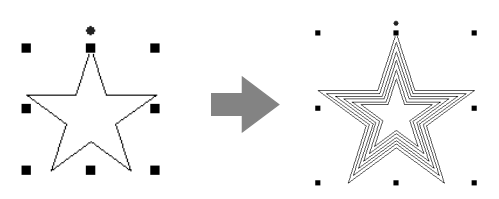

**1.** Desenhe uma forma e selecione-a.

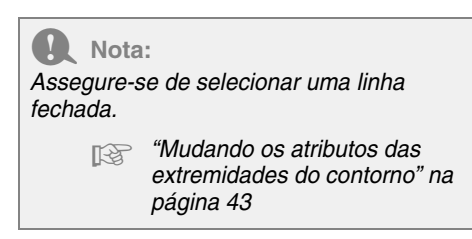

**2.** Clique em **1** e depois em **2**.

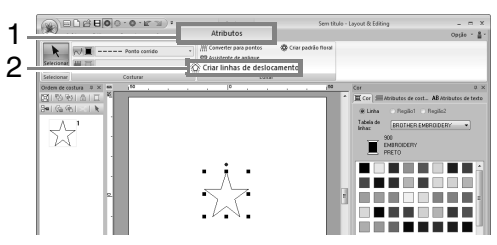

**3.** Especifique as configurações desejadas para o padrão de linha de deslocamento e depois clique em **OK**.

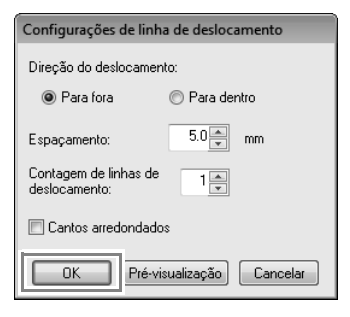

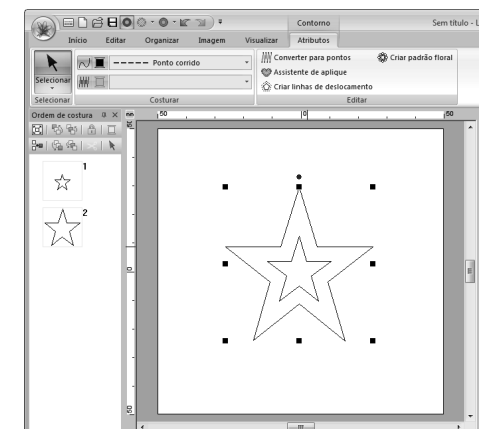

#### **Direção do deslocamento**

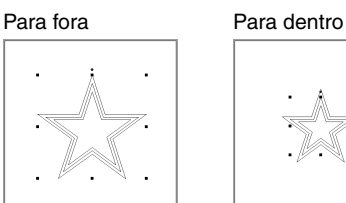

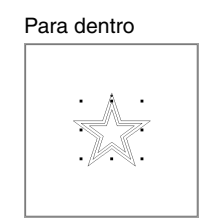

#### **Espaçamento**

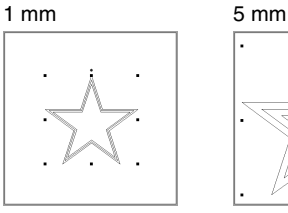

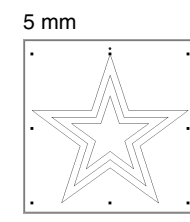

#### **Contagem de linhas de deslocamento**

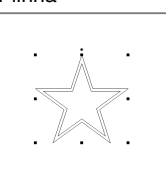

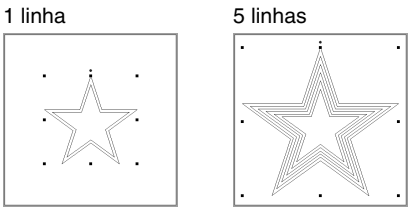

#### **Cantos arredondados**

Caixa de seleção marcada.

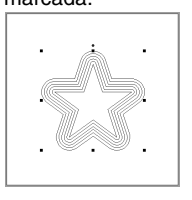

Caixa de seleção desmarcada.

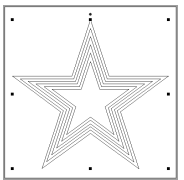

## **Editando os Desenhos de Bordados**

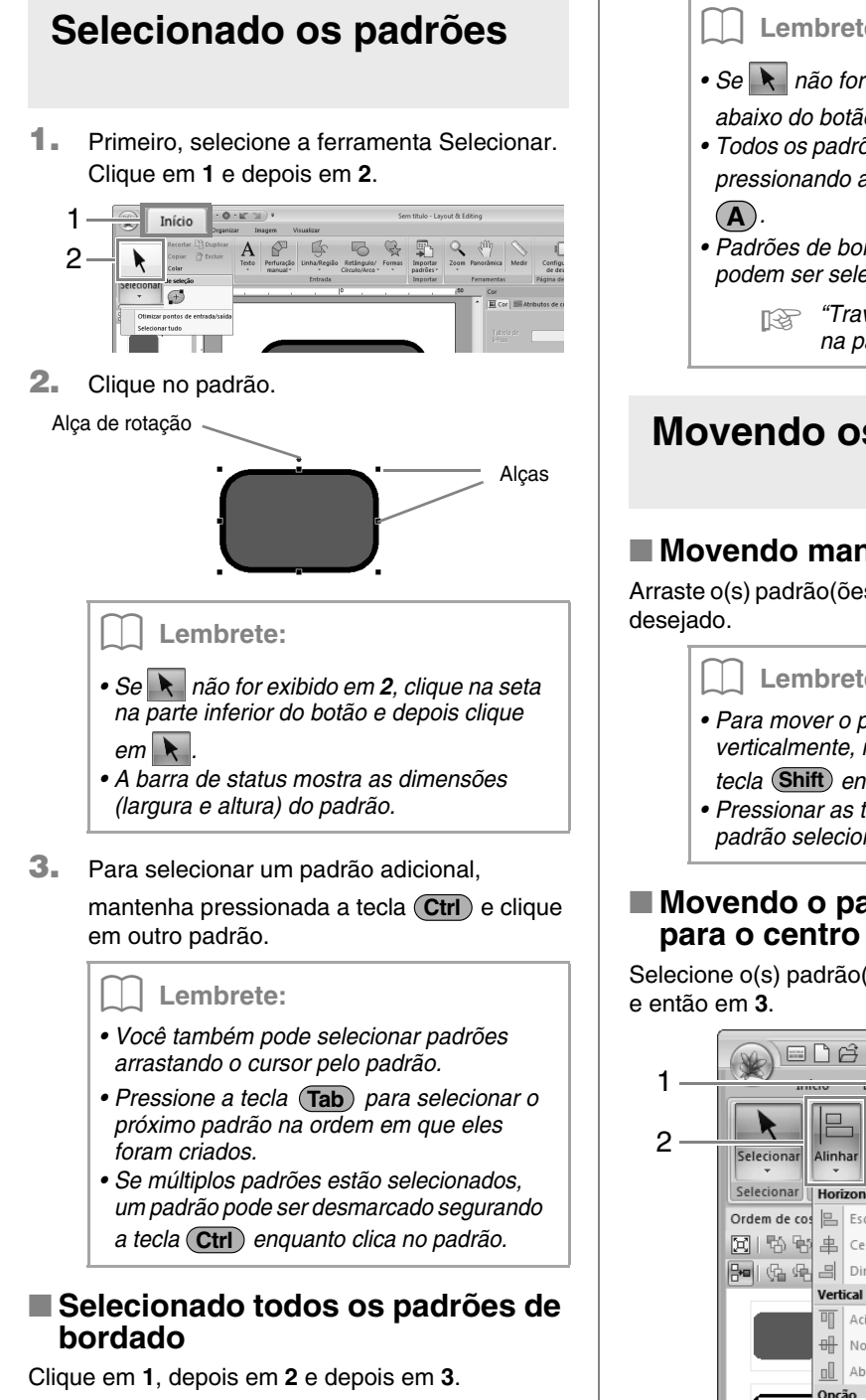

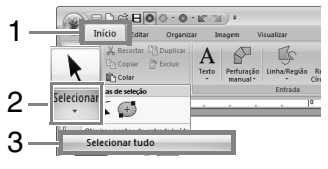

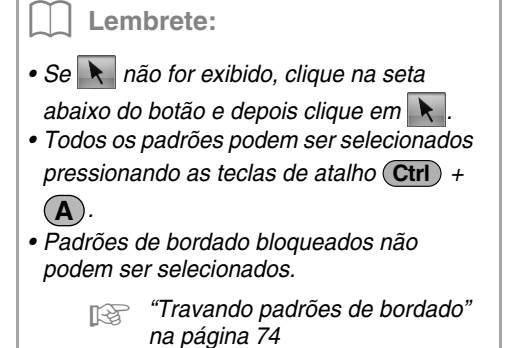

### **Movendo os padrões**

#### ■ **Movendo manualmente**

Arraste o(s) padrão(ões) selecionado(s) para o local

Lembrete:

- *Para mover o padrão horizontalmente ou verticalmente, mantenha pressionada a tecla* (**Shift**) enquanto o arrasta.
- *Pressionar as teclas de setas move o padrão selecionado.*

# ■ **Movendo o padrão de bordado**

Selecione o(s) padrão(ões) e depois clique em **1**, **2**

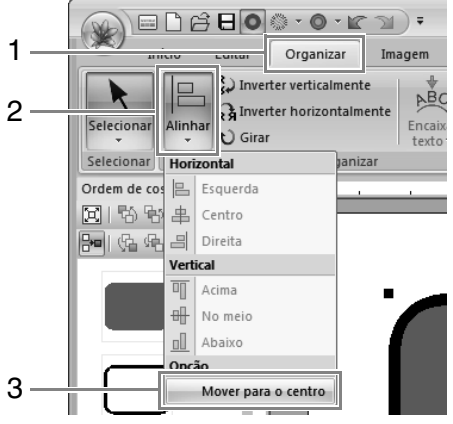

#### ■ **Alinhando padrões de bordado**

Selecione os padrões e depois clique em **1**, **2** e então em **3**.

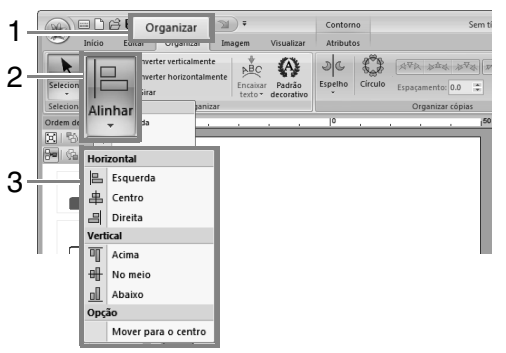

 $\rightarrow$  Os padrões selecionados são alinhados conforme abaixo.

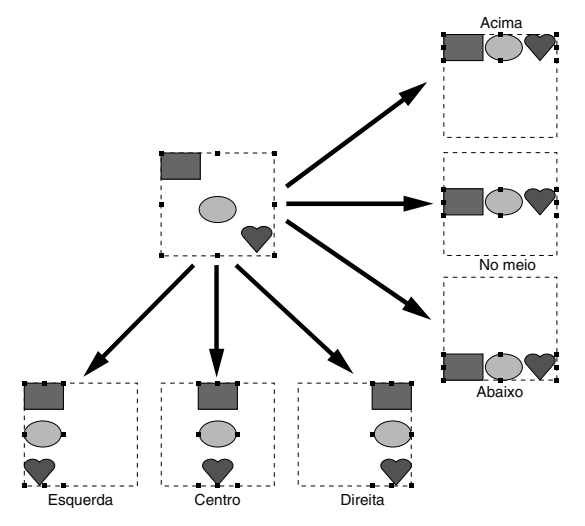

### **Redimensionando padrões**

#### ■ **Redimensionamento manual**

**1.** Selecione o(s) padrão(ões).

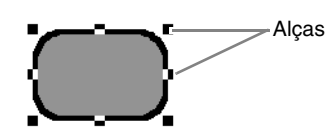

**2.** Arraste a alça para ajustar o(s) padrão(s) selecionado(s) para o tamanho desejado.

> a **Nota:** *Alguns padrões importados dos cartões de*

> *bordado não podem ser redimensionados.*

Lembrete:

- *Se mantiver pressionada a tecla*  **Shift** *enquanto a alça é arrastada, o padrão será ampliado ou reduzido a partir do centro do padrão.*
- *À medida que você arrasta a alça, o tamanho atual é exibido na barra de status.*
- *Quando se redimensiona padrões de pontos, o número de pontos permanece o mesmo, resultando em perda da qualidade. Para manter a densidade e o padrão de enchimento do bordado, mantenha*

*pressionada a tecla durante o*  **Ctrl** *redimensionamento.*

### ■ **Redimensionamento numérico**

**1.** Selecione o(s) padrão(ões) e depois clique em **1** e então em **2**.

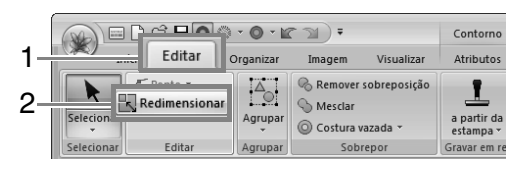

#### **2.** Especifique o tamanho e depois clique em **OK**.

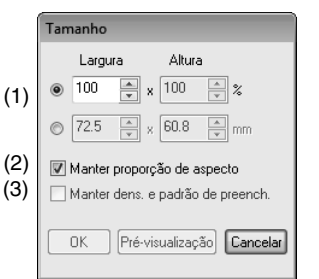

- (1) Selecione se a largura e a altura serão ajustadas com uma porcentagem (%) ou como dimensão (milímetros ou polegadas). Define a largura e a altura.
- (2) Para mudar a largura e a altura proporcionalmente, selecione a caixa de seleção **Manter proporção de aspecto**.
- (3) Para redimensionar o padrão selecionado enquanto mantém a densidade e o padrão de enchimento original, selecione a caixa de seleção **Manter dens. e padrão de preench.**

Lembrete:

*A caixa de diálogo Manter dens. e padrão de preench. estará disponível somente se o padrão de ponto estiver selecionado.*

> c *"Ampliando/Reduzindo Padrões de Ponto" na página 270.*

c *"Ampliando/Reduzindo Padrões de Ponto" na página 270.*

### **Girando padrões**

#### ■ Girando manualmente

- **1.** Selecione o(s) padrão(ões).
- **2.** Arraste a alça de rotação.

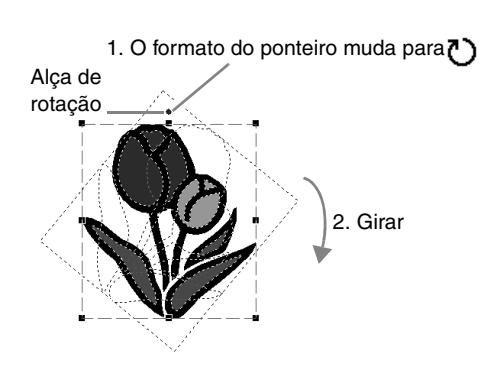

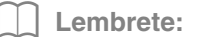

*Para girar o padrão em incrementos de 15°, mantenha pressionada a tecla*  **Shift** *enquanto arrasta a alça.*

### ■ Girando numericamente

**1.** Selecione o(s) padrão(ões) e depois clique em **1** e então em **2**.

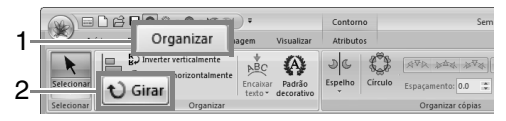

**2.** Digite ou selecione o ângulo de rotação. Clique em **OK**.

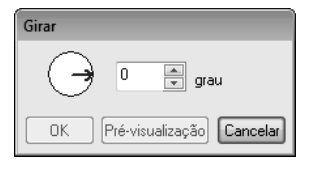

#### Lembrete:

*Um ângulo pode ser selecionado arrastando da caixa de diálogo Girar.*

### **Invertendo padrões horizontalmente ou verticalmente**

Selecione o(s) padrão(ões) e depois clique em **1** e então em **2**.

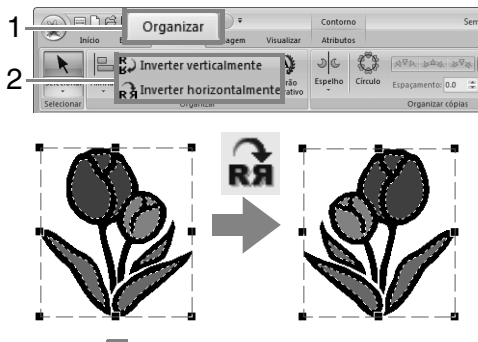

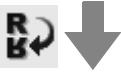

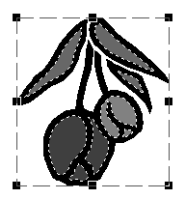

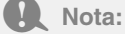

*Alguns padrões importados de cartões de bordado não podem ser invertidos.*

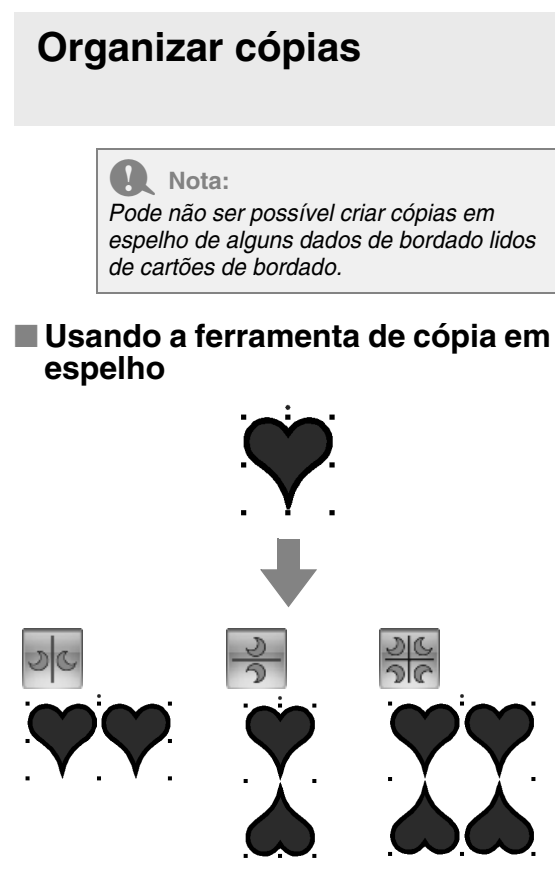

**1.** Selecione o(s) padrão(ões) de bordado e depois clique em **1**, **2** e então em **3**.

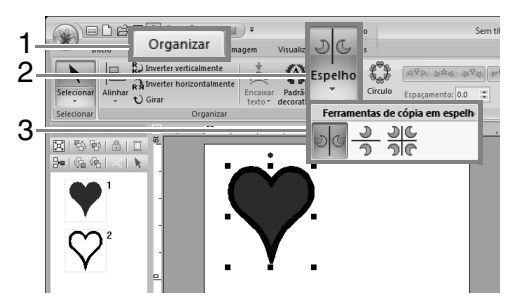

**2.** Arraste o ponteiro e depois clique no local desejado.

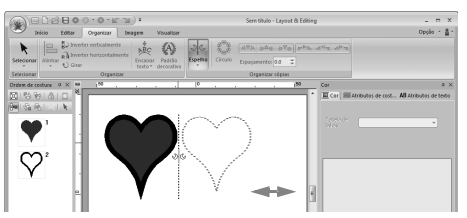

■ **Usando a ferramenta de cópia em círculo**

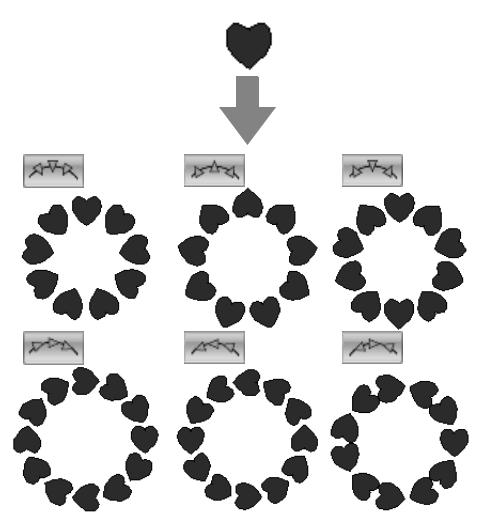

**1.** Selecione o(s) padrão(ões) de bordado, clique em **1** e então em **2**.

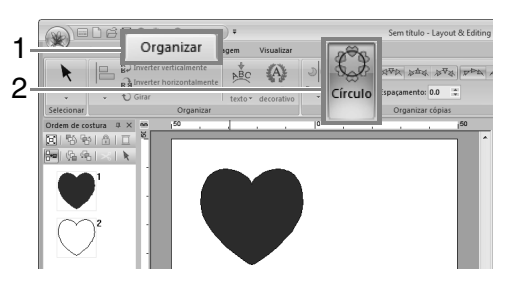

Lembrete: *• Com os padrões em 1 você pode selecionar a organização desejada. • Você pode especificar o espaçamento entre padrões em (2). Quanto mais alto o valor, maior a distância entre os padrões.* 1 Espelho  $C$ írcule Espaçamento 0.0  $\left\| \cdot \right\|$  2 Organizar cópia

**2.** Arraste o cursor para desenhar um círculo.

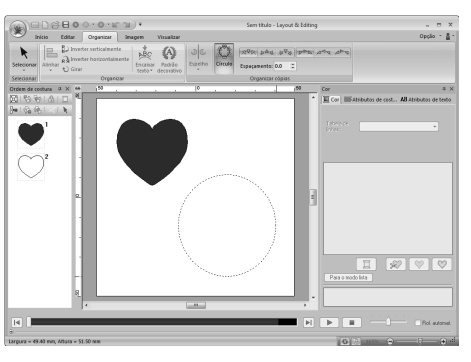

#### Lembrete:

- *Para desenhar um círculo, mantenha pressionada a tecla* (Shift) *enquanto arrasta o ponteiro.*
- *Para redesenhar a elipse, clique com o botão direito na Página de desenho para retornar ao ponto anterior ao desenho da elipse.*
- **3.** Arraste o ponteiro para selecionar o ângulo desejado.

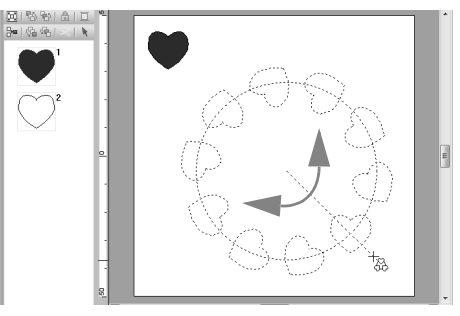

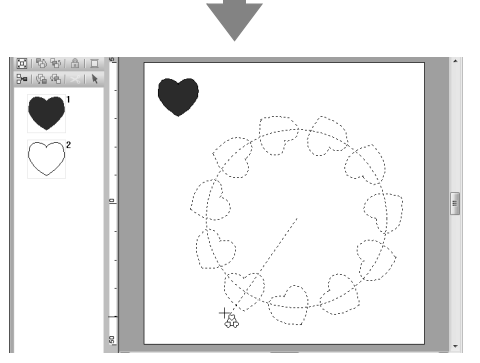

Girar a linha altera a orientação dos padrões.

#### Lembrete:

*Para girar em incrementos de 15°, segure a*  tecla (Shift) pressionada em enquanto move *o ponteiro. O ângulo da linha aparece na barra de status.*

**4.** Clique para concluir as cópias.

### **Adicionando um padrão decorativo**

Um padrão decorativo pode ser adicionado ao padrão de bordado selecionado.

**1.** Selecione o padrão de bordado e depois clique em **1** e então em **2**.

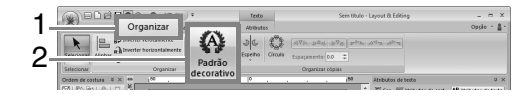

**2.** Selecione uma categoria no seletor **Categoria** (1), selecione o padrão decorativo desejado (2) e depois clique em **OK** (3).

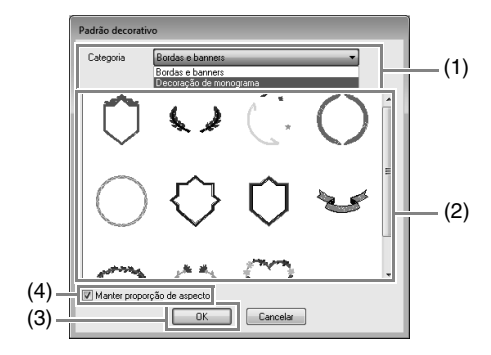

(4) **Manter proporção de aspecto**

#### **Quando a caixa de seleção está marcada**

A proporção original de largura e altura do padrão decorativo adicionado é mantida.

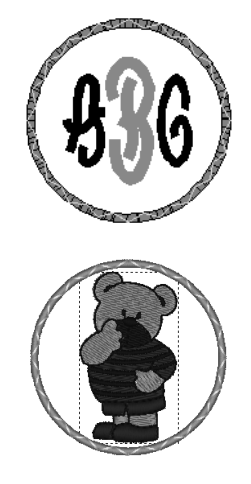

#### **Quando a caixa de seleção está desmarcada**

A proporção entre largura e altura do padrão decorativo muda com a proporção largura-altura do padrão de bordado selecionado.

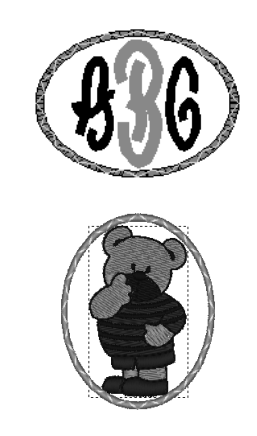

### **Agrupando/desagrupando padrões de bordado**

### ■ **Agrupando padrões**

Selecione vários padrões e depois clique em **1**, **2** e então em **3**.

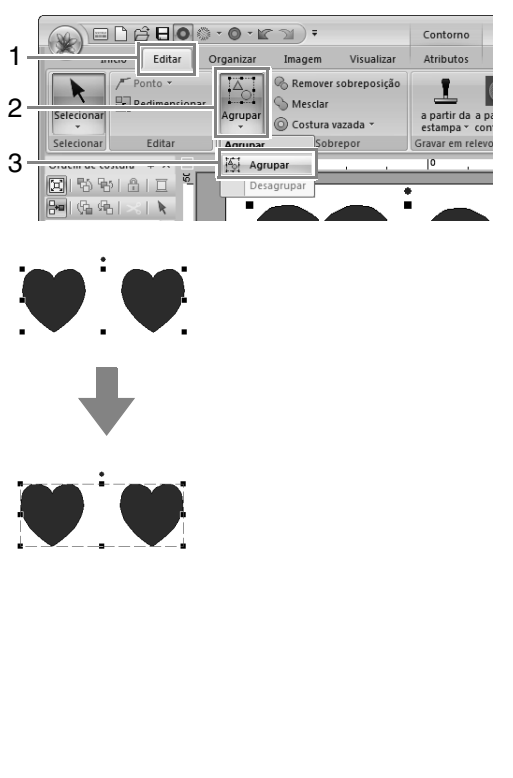

### ■ **Desagrupando padrões**

Selecione um padrão de bordado agrupado e depois clique em **1**, **2** e então em **3**.

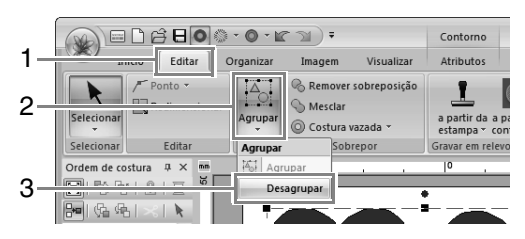

#### ■ **Editando individualmente os padrões agrupados**

Mesmo depois dos padrões estarem agrupados, eles poderão ser editados individualmente.

**1.** Para selecionar um único padrão dentro de

um grupo, segure a tecla (**Alt**) pressionada ao clicar no padrão.

**2.** Editar o padrão.

## **Aplicando os Atributos de Costura aos Contornos e às Regiões**

### **Configurando a cor da linha e o tipo de costura**

O grupo **Costurar** na aba **Atributos** permite que você defina os atributos do bordado.

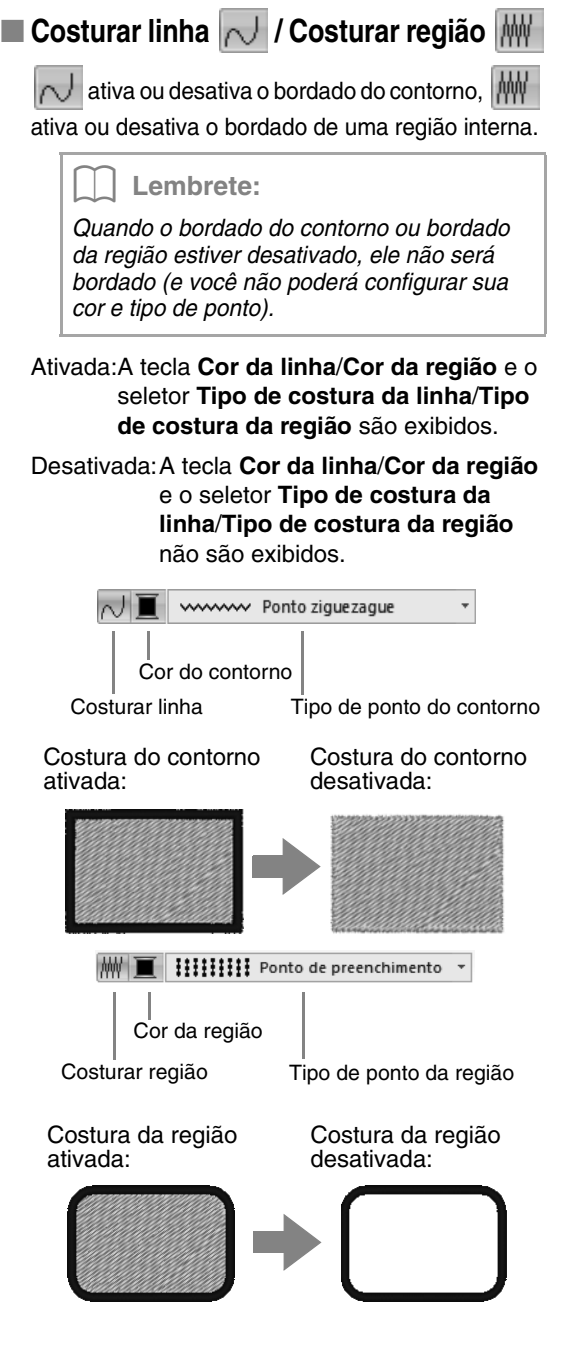

c *"Cor" na página 56 e "Tipo de Costura" na página 57*

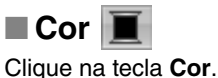

• Modo de paleta

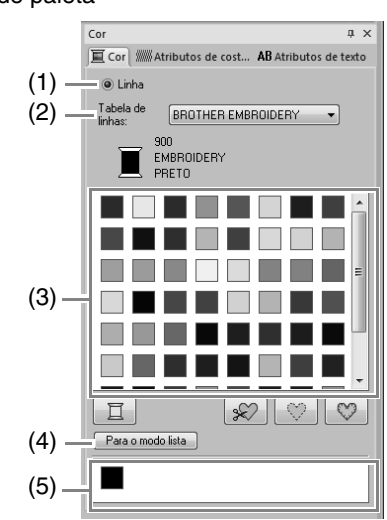

• Modo lista

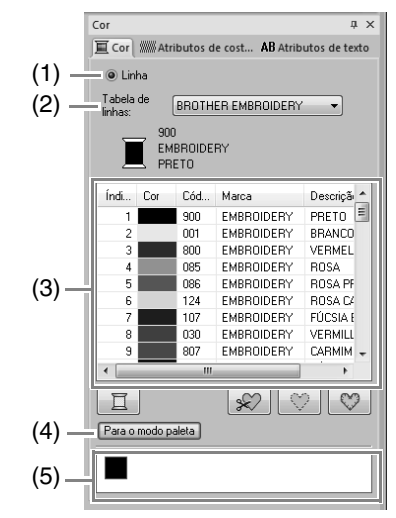

(1) Selecione o tipo de ponto (**Linha, Região1** ou **Região2**) para o qual a cor está sendo selecionada. **Linha**: Cor da linha

**Região1**: Cor da região **Região2**: Cor adicional para mistura

#### Lembrete:

*A Região 2 pode ser selecionada somente se uma graduação com um efeito de mistura estiver especificada.*

> c *"Criando um dégradé/mistura de cores" na página 44*

- (2) No seletor **Tabela de linhas**, selecione uma marca de linha ou a tabela de linhas do usuário.
- (3) Na lista das cores de linha, selecione a cor desejada.
- (4) Clique nessa tecla para mudar o modo.
- (5) Exibe todas as cores da linha em uso no desenho de bordado. Quando um padrão de bordado está selecionado, um quadro aparece ao redor das cores usadas no padrão. As mesmas cores da linha podem ser especificadas selecionandoas aqui.

#### ■ **Cores especiais**

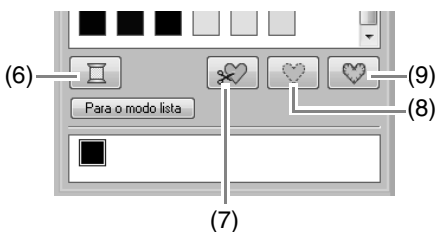

(6) **NÃO DEFINIDO**: se você deseja ser capaz de selecionar manualmente a cor para um padrão monocromático, você pode selecionar **NÃO DEFINIDO**.

#### **Cores para aplicação de apliques**:

Você pode criar apliques usando as três cores especiais a seguir.

- (7) **MATERIAL DO APLIQUE**: marca o contorno da região para cortar do material do aplique.
- (8) **POSIÇÃO DO APLIQUE**: marca a posição no material de apoio onde o aplique deve ser costurado.
- (9) **APLIQUE**: costura o aplique no material de fundo.

#### Lembrete:

*Utilizando-se o Assistente de aplique, você poderá criar os apliques facilmente.*

> c *"Tutorial 9: Criando apliques" na página 155*

#### ■ **Tipo de Costura**

wwww Ponto ziguezague

**HIIIIIII** Ponto de preenchimento \*

Use esses controles para configurar o tipo de costura dos contornos, regiões internas, texto e padrões de traçado manual dos pontos.

Clique em um seletor Tipo de costura e depois selecione o tipo de costura desejado.

> $\rightarrow$  As configurações disponíveis exibidas variam com o objeto selecionado.

 $\overline{\phantom{a}}$ 

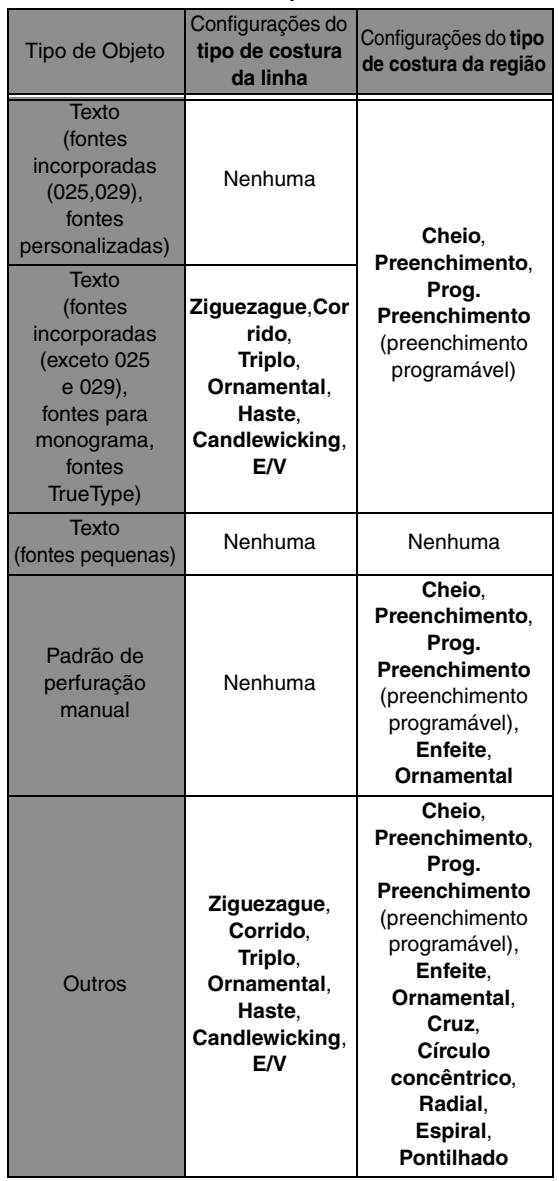

c *"Costurar linha / Costurar região" na página 56 e "Especificando os atributos* 

*de costura" na página 58*

### **Especificando os atributos de costura**

- **1.** Selecione um padrão de bordado, a ferramenta de desenho ou de texto.
- **2.** Clique na aba **Atributos de costura**.

#### **Modo Iniciante:**

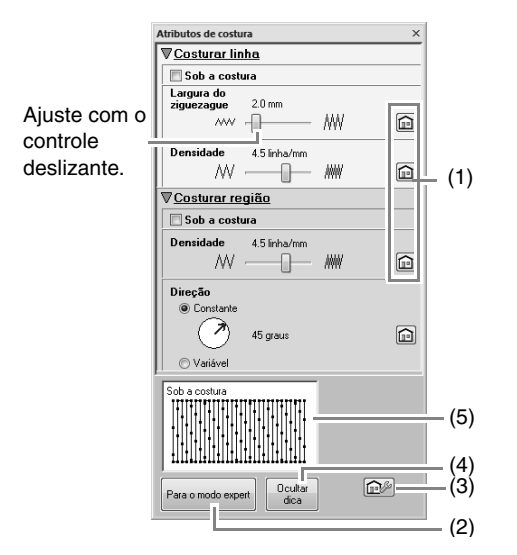

#### **Modo expert:**

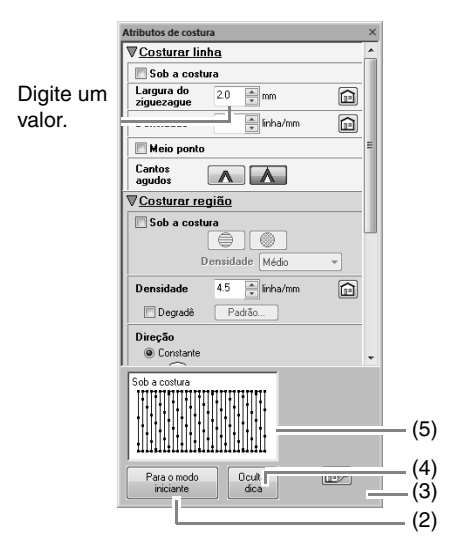

- (1) Clique nessa tecla para retornar às configurações de fábrica.
- (2) Clique nessa tecla para mudar o modo.
- (3) Clique nessa tecla para carregar/salvar as configurações de costura.
- (4) Clique nessa tecla para alternar entre exibir e ocultar a visualização de sugestões.
- (5) Exibição de sugestões

A cada mudança na configuração, pode ser verificada uma pré-visualização da costura.

#### Lembrete:

*Os atributos de costura exibidos na caixa de diálogo dependem do tipo de ponto selecionado.*

- **3.** Altere os atributos de costura exibidos em **Costurar linha** ou **Costurar região**.
	- $\rightarrow$  As configurações são aplicadas ao padrão de bordado cada vez que a configuração é alterada.
	- c *Para mais detalhes sobre as várias configurações e atributos de costura, consulte "Atributos de costura do contorno" na página 298 e "Atributos de costura da região" na página 303.*

#### Lembrete:

*Os atributos de costura utilizados mais frequentemente podem ser salvos.*

> *R<sub>am</sub> Para mais detalhes, consulte "Salvando as configurações em uma lista" na página 172*

### **Gravar em Relevo/Esculpir**

Múltiplos padrões podem ser selecionados para criar um efeito de gravação em relevo/escultura.

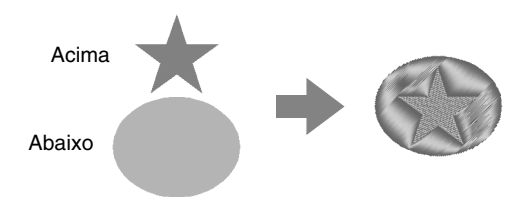

**1.** Desenhar uma forma.

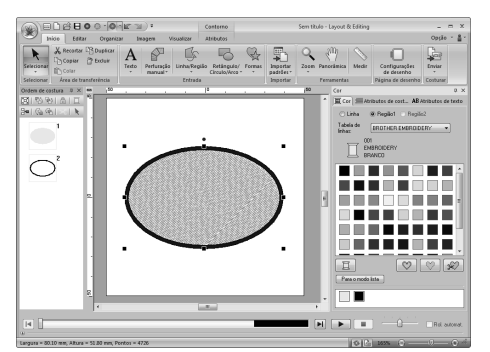

Neste exemplo, o ponto de preenchimento é selecionado para costura de região.

**2.** Desenhe uma forma sobrepondo a forma desenhada no passo 1.

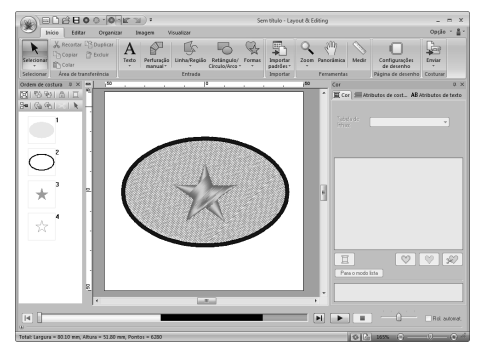

**3.** Selecione as duas formas depois clique em **1**, **2** e então em **3**.

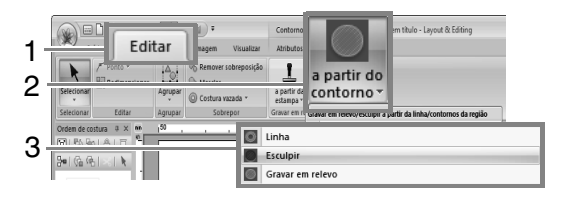

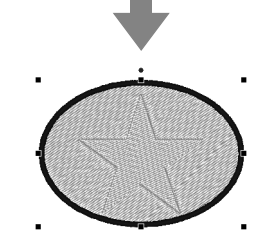

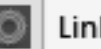

### Linha

O padrão abaixo é esculpido com o contorno do padrão acima.

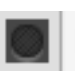

#### Esculpir

Uma escultura é feita no padrão inferior a partir da forma acima.

Para melhores resultados, selecione o ponto cheio para costura da região do padrão inferior.

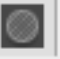

#### Gravar em relevo

Uma gravação em relevo é feita no padrão inferior a partir da forma acima. Para melhores resultados, selecione o ponto de preenchimento para costura da região do padrão inferior.

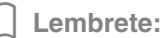

*Este efeito pode ser editado com a ferramenta Editar estampa.*

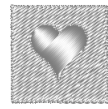

#### Nota:

- *Estes comandos podem apenas serem usados com padrões criados usando as ferramentas de linha/de região, de retângulo/círculo/arco e de formas. Eles não podem ser usados com padrões criados usando as ferramentas de texto ou de perfuração manual.*
- *O padrão de bordado inferior deve ter um dos tipos de costura a seguir para costura da região.*
	- *Ponto cheio*
	- *Ponto de preenchimento*
	- *Ponto de preenchimento programável*
- *Para utilizar o comando Linha, a costura de linha deve estar ativada para os padrões de bordado superiores. Para utilizar os comandos Esculpir ou Gravar em relevo, a costura de região deve estar ativada para os padrões de bordado superiores.*

### **Aplicando e editando estampas**

Você pode criar efeitos de escultura/gravação em relevo estampando uma forma em um padrão. Isso aparece como pontos costurados em diferentes direções.

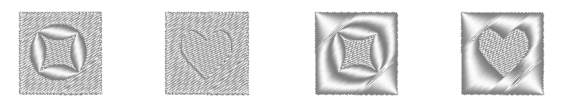

### ■ **Aplicando uma estampa**

**1.** Desenhar uma forma.

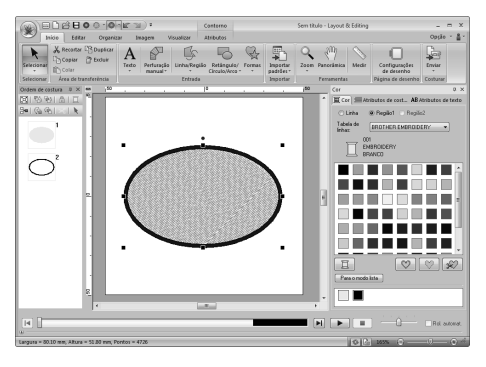

**2.** Clique **1**, depois em **2** e depois em **3**.

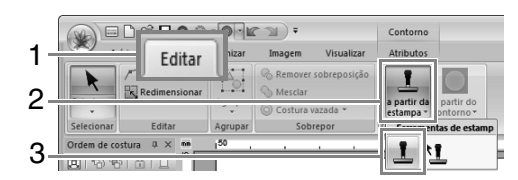

**3.** Selecione um padrão de estampa (arquivo .pas com configurações de estampa aplicada).

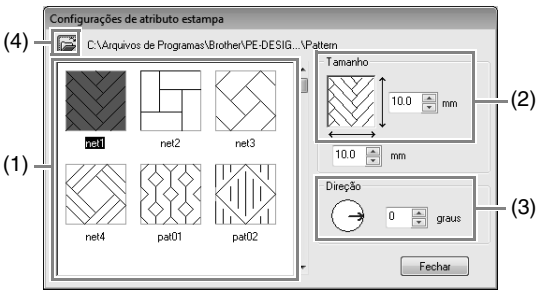

- (1) Selecione um padrão de estampa.
- (2) Especifique o tamanho do padrão de estampa.
- (3) Especifique a direção do padrão de estampa.
- (4) Para selecionar uma pasta diferente, clique em  $\mathbb{R}$

#### Lembrete:

*As configurações de estampa em baixorelevo e alto-relevo aparecem como áreas preenchidas em vermelho e azul.*

**4.** Clique no objeto desenhado no passo 1 para selecioná-lo.

> $\rightarrow$  "Linhas tracejadas em movimento" são exibidas em torno da região selecionada.

**5.** Clique nos locais desejados dentro da região.

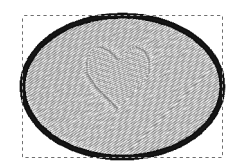

Você pode pré-visualizar o efeito da estampa criada na Visão realista.

#### Lembrete:

- *Estampas podem ser aplicadas às regiões de objetos que tenham ponto cheio, ponto de preenchimento e ponto de preenchimento programável aplicado.*
- *Utilizando o Programmable Stitch Creator, você pode editar padrões fornecidos ou você pode criar o seu próprio padrão.*

c *"Programmable Stitch Creator" na página 231*

#### ■ **Editando uma estampa**

**1.** Clique em **1**, depois em **2** e depois em **3**.

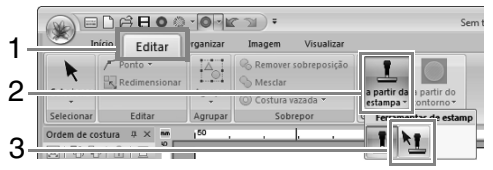

- **2.** Clique na região com a estampa.
	- → "Linhas tracejadas em movimento" são exibidas em torno da região selecionada.
- **3.** Clique na estampa.

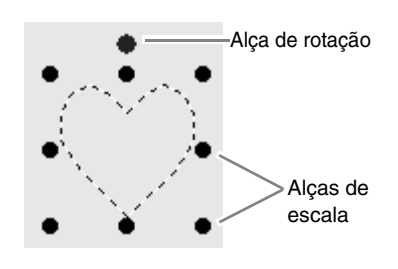

#### Lembrete:

- *Somente uma estampa pode ser selecionada de cada vez.*
- *Para aumentar o padrão, arraste uma alça de escala.*
- *Para girar o padrão, arraste uma alça de rotação.*
- *Para excluir o padrão, pressione a tecla .* **Delete**

**4.** Edite a estampa.

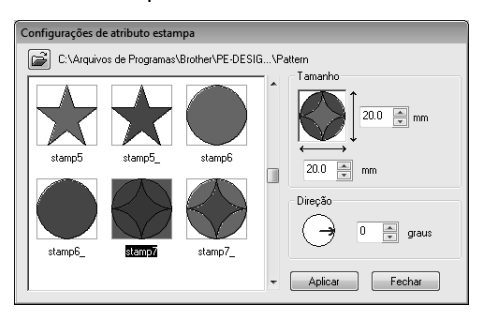

• Para alterar o padrão da estampa, selecione um padrão diferente e clique em **Aplicar**.

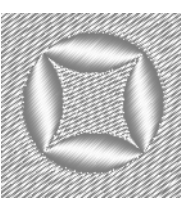

#### Lembrete:

- *Se o tamanho do padrão for alterado, o tamanho da estampa não muda. Assegurese de verificar a estampa após editar um padrão.*
- *Se um padrão que possui uma estampa for editado, certifique-se de verificar a estampa depois que a edição estiver concluída.*

## **Remodelando os Padrões de Bordado**

### **Selecionando as marcações**

**1.** Selecione a ferramenta Selecionar ponto clicando em **1**, **2** e então em **3**.

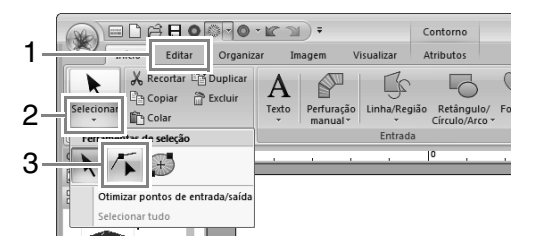

- **2.** Clique no padrão.
- **3.** Para selecionar uma única marcação, clique em um quadrado vazio.

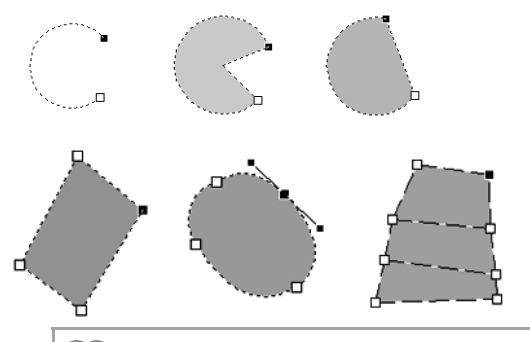

#### Lembrete:

*O padrão pode ser uma reta segmentada, uma curva, um arco, um leque, um arco chanfrado, um padrão manual do traçado dos pontos ou dados de costura.*

#### Lembrete:

*Podem ser selecionadas várias marcações em qualquer uma das formas a seguir.*

- *Arraste o cursor.*
	- <sup>→</sup> *Todas as marcações dentro da caixa são selecionadas.*
- *Mantenha pressionada a tecla*  **Ctrl** *enquanto clica nas marcações.*
	- <sup>→</sup> *Para desfazer a seleção de uma marcação, clique na marcação selecionada.*
- Segure a tecla (Shift) enquanto pressiona *uma tecla de seta para selecionar múltiplas marcações.*
- Segure a tecla (Ctrl) enquanto pressiona *uma tecla de seta para alterar a marcação selecionada.*

### **Movendo as marcações**

- **1.** Selecione uma marcação.
- **2.** Arraste a marcação para uma nova posição.

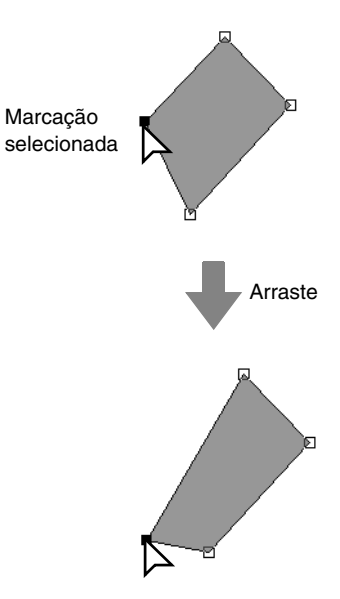

#### Lembrete:

- *Para mover horizontalmente ou verticalmente uma marcação de uma reta segmentada, de uma curva, de um traçado manual de pontos ou dos dados da costura, mantenha pressionada a tecla*  **Shift** *enquanto a arrasta.*
- *Uma marcação selecionada pode também ser movida com as teclas de setas.*
- *As teclas de setas não podem ser utilizadas para mover as marcações finais de um arco, arco chanfrado e leque.*
- *Marcações em padrões definidos para costura vazada também podem ser movidas. Entretanto, a marcação não pode ser movida para ultrapassar um contorno. Para mover a marcação dessa forma, você deverá cancelar antes a configuração de bordado vazado.*
- *Se você tentar arrastar clicando em qualquer lugar do contorno no padrão, uma nova marcação será inserida ou as marcações selecionadas serão desmarcadas.*

### **Inserindo marcações**

**1.** Selecione a ferramenta Selecionar ponto clicando em **1**, **2** e então em **3**.

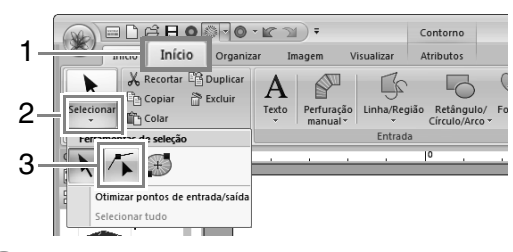

- **2.** Clique no padrão.
- **3.** Clique no contorno para adicionar uma nova marcação.

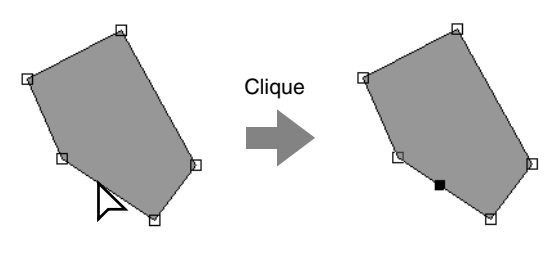

### **Excluindo marcações**

- **1.** Selecione uma marcação.
- **2.** Clique em **1** e depois em **2** ou pressione a tecla (**Delete**) para remover a marcação.

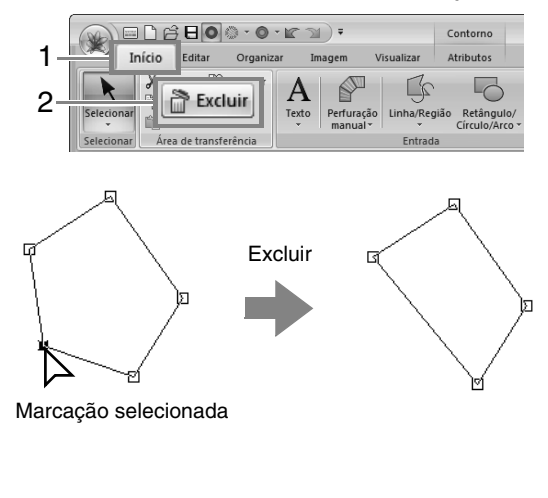

### **Transformando linhas retas em curvas ou curvas em linhas retas**

- **1.** Selecione uma marcação.
- **2.** Clique em **1**, depois em **2** e depois em **3**.

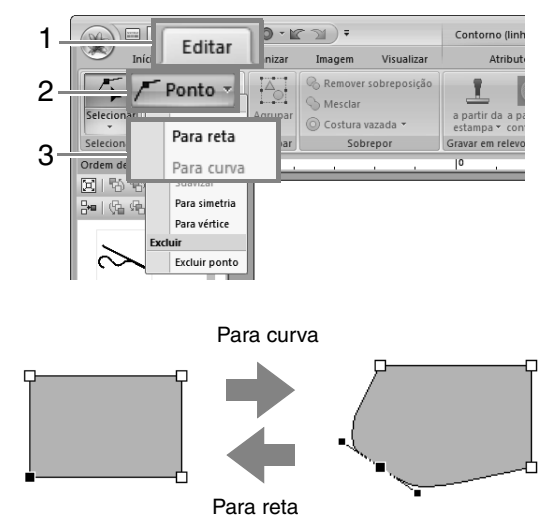

### **Alterando o tipo de curva**

- **1.** Selecione um ponto em uma curva.
- **2.** Clique em **1**, depois em **2** e depois em **3**.

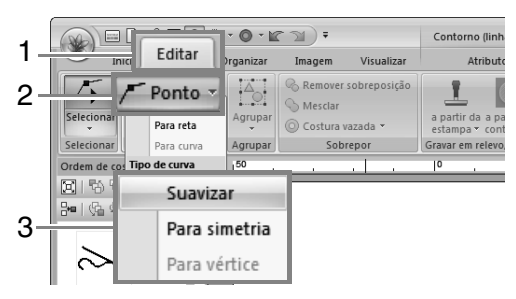

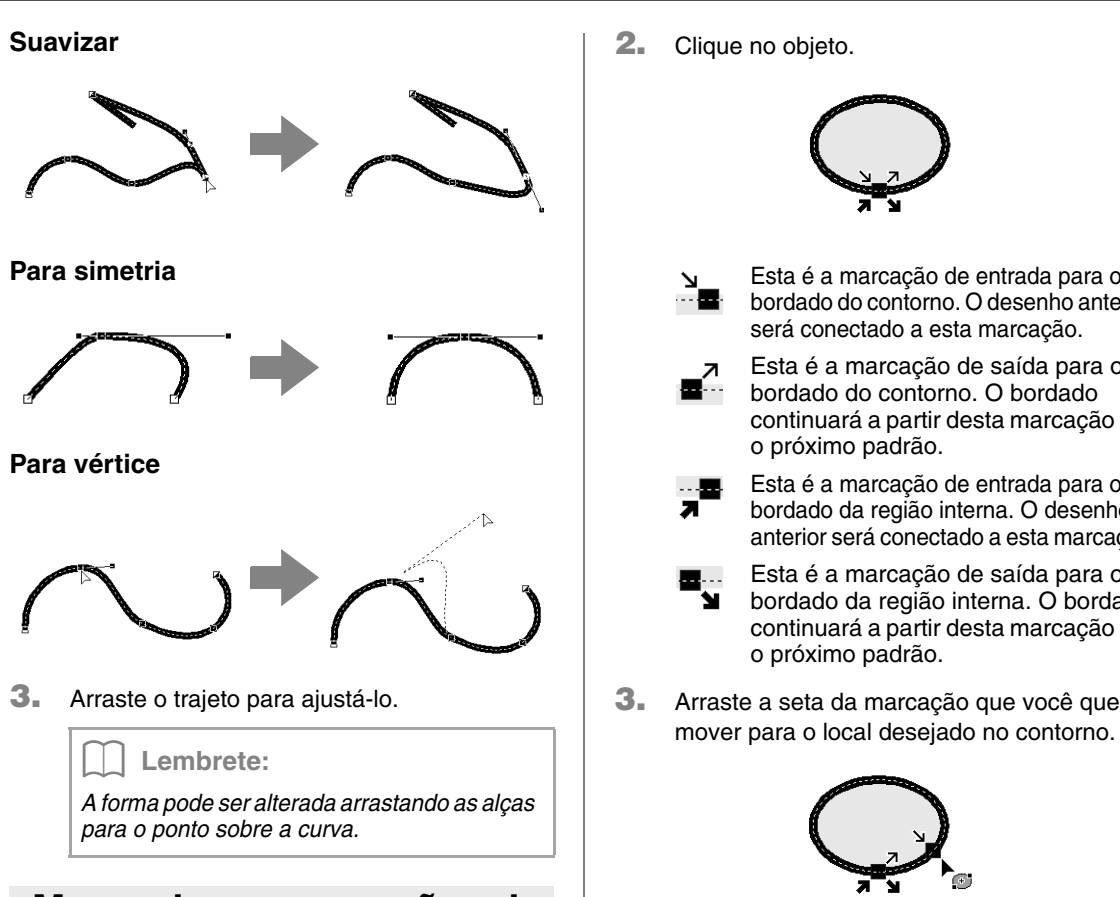

### **Movendo as marcações de entrada/ saída e a marcação central**

#### ■ **Movendo as marcações de entrada/saída**

**1.** Selecione a ferramenta Ponto de entrada/ saída/central clicando em **1**, **2** e depois em **3**.

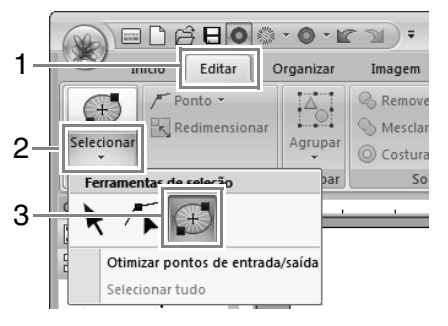

**2.** Clique no objeto.

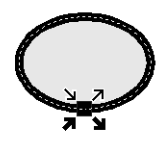

- Esta é a marcação de entrada para o bordado do contorno. O desenho anterior será conectado a esta marcação.
- Esta é a marcação de saída para o bordado do contorno. O bordado continuará a partir desta marcação até o próximo padrão.
- Esta é a marcação de entrada para o bordado da região interna. O desenho anterior será conectado a esta marcação.
- Esta é a marcação de saída para o bordado da região interna. O bordado continuará a partir desta marcação até o próximo padrão.
- **3.** Arraste a seta da marcação que você quer

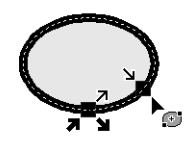

#### Lembrete:

- *Se o contorno ou a região interna estiverem configurados para não serem costurados, a marcação correspondente não será exibida.*
- *Se tiver sido aplicado o ponto em círculos concêntricos ou o ponto radial à região, a marcação central da costura também será exibida.*
	- c *"Movendo a marcação central" na página 65.*

### a **Nota:**

- *Somente podem ser editadas as marcações de entrada e saída dos padrões criados com as ferramentas de círculo ou arco, de retângulo e de linha/de região. Os padrões de pontos ou os padrões criados com as ferramentas Texto ou Perfuração manual não podem ser editados.*
- *Se os pontos de entrada e saída foram otimizados, os pontos de entrada e saída dos padrões não podem ser editados. Para utilizar esta ferramenta para editar os pontos de entrada e saída, Otimizar pontos de entrada/saída deve ser cancelado.*

#### ■ **Otimizando as marcações de entrada/saída**

Os pontos de entrada e saída para a costura de objetos conectados com a mesma cor são otimizados (em outras palavras, eles são conectados pela menor distância possível).

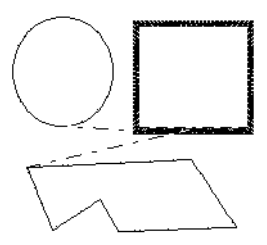

**Otimizar pontos de entrada/saída** não selecionada

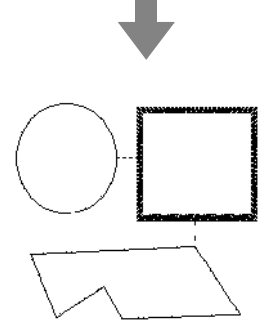

**Otimizar pontos de entrada/saída** selecionada

Clique em **1**, depois em **2** e depois em **3**.

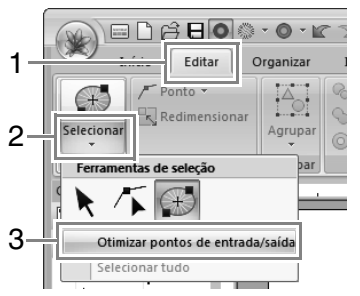

 $\rightarrow$  Uma marca de checagem aparece ao lado de **Otimizar pontos de entrada/ saída**.

#### a **Nota:**

- *Somente podem ser otimizados os pontos de entrada e saída dos padrões criados com as ferramentas de círculo ou arco, de retângulo e de linha/de região.*
- *Se Otimizar pontos de entrada/saída for aplicado, todos os ajustes manuais dos pontos de entrada e saída serão perdidos.*

Lembrete:

*Para cancelar a otimização, selecione o comando de forma que não apareça uma marca de checagem ao lado de Otimizar pontos de entrada/saída.*

<sup>→</sup> *Se a otimização das marcações de entrada e saída for cancelada, as posições da marcação de entrada e da marcação de saída serão mantidas.*

#### ■ **Movendo a marcação central**

A marcação central das regiões configuradas com ponto em círculos concêntricos ou ponto radial pode ser reposicionada para obtenção de um efeito mais decorativo.

**1.** Clique em **1**, **2** e depois em **3** para selecionar a ferramenta Ponto de entrada/saída/central.

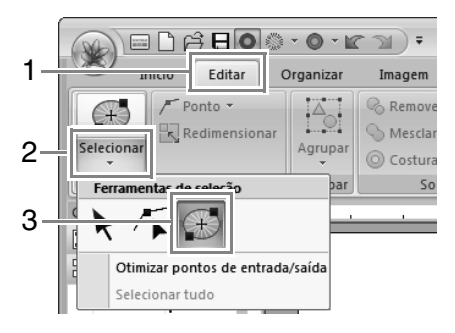

**2.** Clique na região configurada para o ponto em círculos concêntricos ou ponto radial.

Marcação central

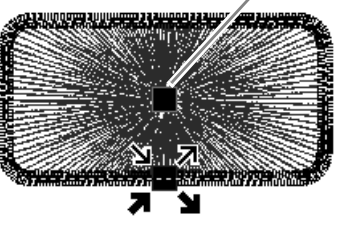

**3.** Arraste a marcação central para a posição desejada.

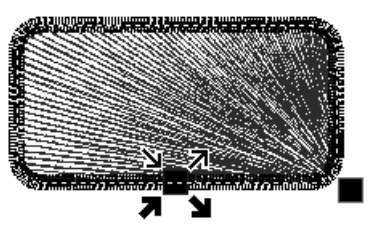

## **Editando um padrão de pontos**

### **Convertendo objetos em um padrão de pontos**

Os objetos podem ser convertidos em um padrão de pontos, permitindo que você crie alterações detalhadas ao modificar a posição de pontos individuais do bordado.

Selecione o(s) padrão(ões) e depois clique em **1** e então em **2**.

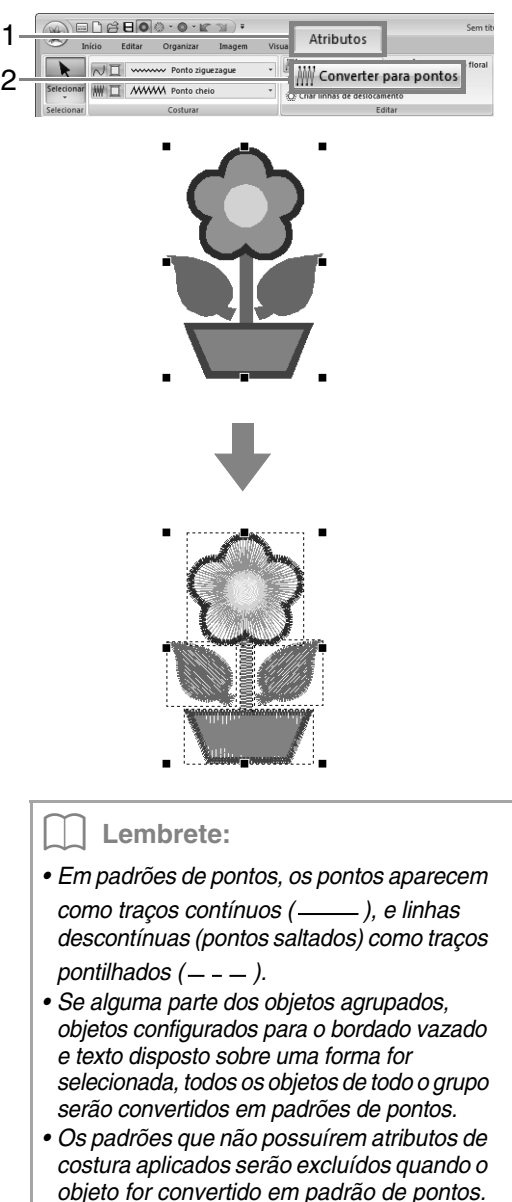

*• Um objeto é um padrão criado com as ferramentas Shape, Texto ou Perfuração manual.*

### **Selecionando padrões de ponto pela cor da linha**

Segure a tecla (Alt) e clique na cor da linha para o padrão de ponto que deseja selecionar.

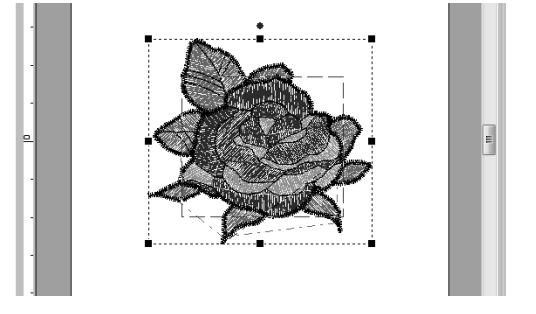

#### Lembrete:

- *A cor da linha pode ser alterada quando padrões são selecionados utilizando este método.*
	- c *"Cor" na página 56*
- *Se padrões de ponto estão agrupados, os padrões podem ser selecionados por cor usando este método.*

### **Selecionando as marcações de pontos do padrão de pontos**

**1.** Selecione a ferramenta Selecionar ponto clicando em **1**, **2** e então em **3**.

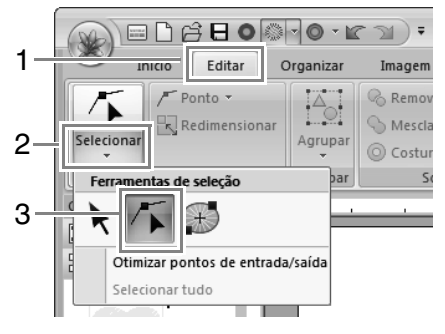

**2.** Clique no padrão de ponto.

**3.** Para selecionar uma única marcação de ponto, clique em um quadrado vazio. 禸 ċ ĖП 直 Marcação selecionada Marcação não selecionada Lembrete: *• Ao selecionar as marcações dos pontos, clique na marcação do ponto (não clique numa área em branco da página de desenho), caso contrário todas as marcações terão sua seleção cancelada. • Se você clicar em uma linha descontínua, as marcações de ambas as extremidades ficarão selecionadas. • Marcações de vários pontos podem ser selecionadas da mesma forma que as marcações de padrão de bordado.* c *"Selecionando as marcações" na página 62. • Pressione a tecla .* **Tab** <sup>→</sup> *Todos as marcações de ponto na próxima cor são selecionadas.* • Pressione as teclas (**Shift**) e (Tab). <sup>→</sup> *Todos as marcações de ponto na cor anterior são selecionadas.* • Pressione as teclas (Ctrl) e (Home). <sup>→</sup> *A marcação de entrada da primeira cor de linha é selecionada.* • Pressione as teclas (Ctrl) e (End). <sup>→</sup> *A marcação de saída da última cor de linha é selecionada. • Selecione por último uma marcação de uma determinada cor e depois pressione a tecla .* **Home** <sup>→</sup> *A marcação de entrada da cor é selecionada. • Selecione por último uma marcação de uma determinada cor e depois pressione a tecla* (End). <sup>→</sup> *A marcação de saída da cor é selecionada.* a **Nota** *Marcações do ponto não podem ser editadas se o padrão não for um padrão de* 

*ponto. O padrão pode ser visualizado na Vista sólida.*

#### ■ **Movendo as marcações dos pontos**

Arraste as marcações selecionadas para suas novas posições.

Lembrete:

*As marcações dos pontos são movidas da mesma forma que as marcações do padrão de bordado.*

c *"Movendo as marcações" na página 62.*

### ■ **Inserindo marcações de pontos**

Clique num traço compreendido entre duas marcações de ponto para adicionar uma nova marcação nessa posição.

### ■ **Excluindo as marcações de pontos**

Pressione a tecla (Delete) para excluir a marcação de ponto selecionado.

#### Lembrete:

- *Se a marcação final de uma linha descontínua for excluída, esse segmento da linha descontínua será excluído e os pontos antes e depois da linha descontínua serão conectados.*
- *Para inserir uma marcação de ponto e transformar o traço anterior em uma linha descontínua, mantenha pressionadas as*

*teclas* (Ctrl) *e* (Shift) *enquanto clica nesse traço.*

### **Convertendo um padrão de pontos em blocos**

Padrão de ponto pode ser convertido em blocos (dados de perfuração manual).

> c *"Criando Manualmente Padrões de Bordado de Nível Profissional (Traçado Manual)" na página 150.*

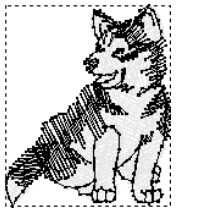

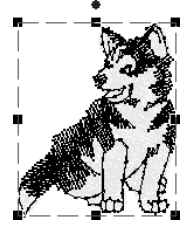

**1.** Selecione o(s) padrão(ões) de ponto e depois clique em **1** e então em **2**.

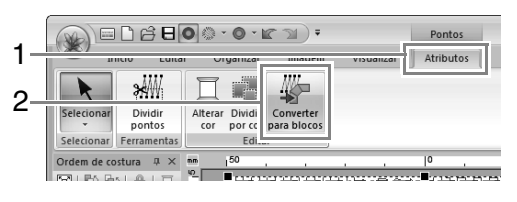

**2.** Mova o controle deslizante para selecionar a sensibilidade desejada. Clique em **OK**.

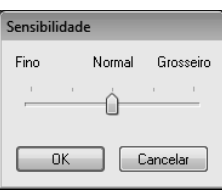

#### Lembrete:

*A configuração Normal deverá fornecer resultados satisfatórios na maioria dos casos, mas dependendo da complexidade do desenho, poderá ser necessário selecionar uma configuração mais próxima a Grosseiro ou Fino.*

- $\rightarrow$  O padrão de costura é convertido para os dados de traçado manual agrupados.
- c *"Agrupando/desagrupando padrões de bordado" na página 55.*

#### a **Nota:**

*O comando Stitch to Block não pode ser utilizado com alguns padrões de ponto importados de cartões de memória.*

### **Dividindo em partes um padrão de pontos**

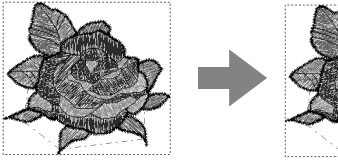

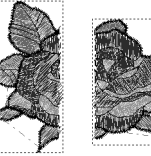

**1.** Selecione um padrão de ponto e depois clique em **1** e em **2** para selecionar a ferramenta Dividir pontos.

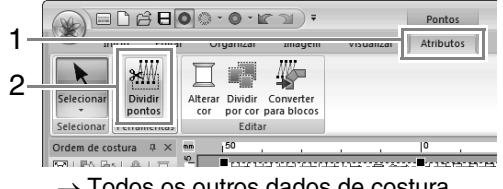

- $\rightarrow$  Todos os outros dados de costura desaparecerão da tela.
- **2.** Na página de desenho, clique no local onde deseja iniciar o desenho de contornos fechados.

**3.** Continue clicando na página de desenho para especificar cada ângulo do contorno fechado em torno da área a ser cortada.

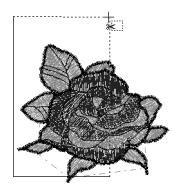

#### Lembrete:

*Para remover a última marcação inserida, clique no botão direito do mouse.*

**4.** Clique duas vezes na página de desenho para especificar a seção a ser dividida.

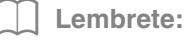

*A parte recortada move-se para o final da ordem de costura.*

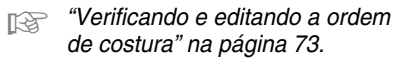

### **Dividindo dados de costura por cor**

Antes da divisão

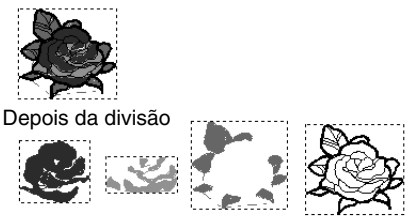

Selecione o(s) padrão(ões) de ponto e depois clique em **1** e então em **2**.

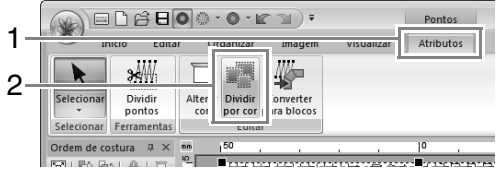

 $\rightarrow$  Aparecem traços pontilhados ao redor de cada parte dos dados de costura.

## **Verificando os Desenhos de Bordados**

### **Zoom**

Clique em **1**, depois em **2** e depois em **3**.

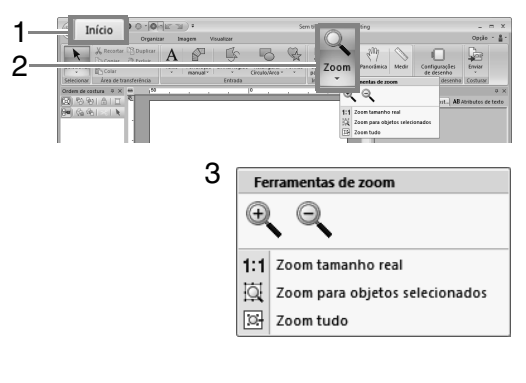

- **Q**: Clique na página de desenho para aproximar o zoom. (Clique com o botão direito para afastar.)
- c : Clique na Página de desenho para diminuir o zoom.

(Clique com o botão direito na Página de desenho para aproximar.)

- : A página de desenho é exibida no seu tamanho real.
- $|\overline{Q}|$ : A Página de desenho é ampliada para exibir somente os objetos selecionados.
- $\boxed{1}$ : Toda a página de desenho é exibida para caber dentro da janela.

*É possível alterar o zoom arrastando o Controle deslizante zoom na barra de status ou clicando na taxa de Zoom.*

> c *"Janela Layout & Editing" na página 19*

### **Usando a ferramenta Panorâmica**

A parte da área de trabalho sendo mostrada pode ser facilmente alterada com o uso da ferramenta Panorâmica.

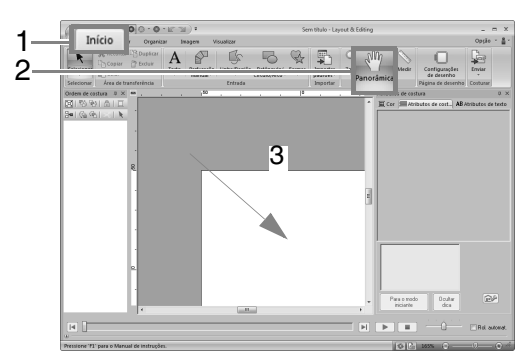

## **Usando a ferramenta Medir**

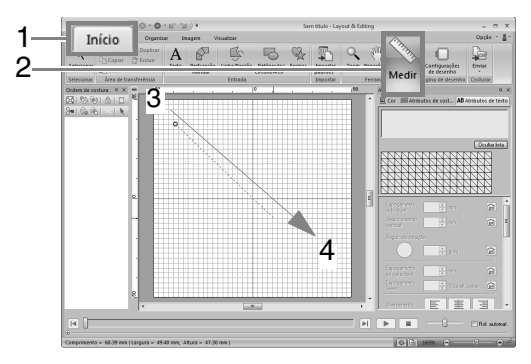

**Lembrete:**  $\longrightarrow$  O comprimento aparece na barra de status.

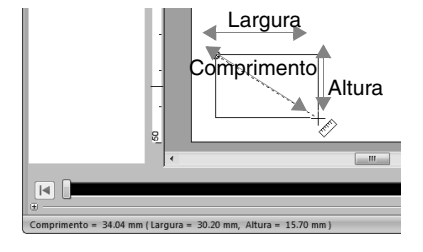

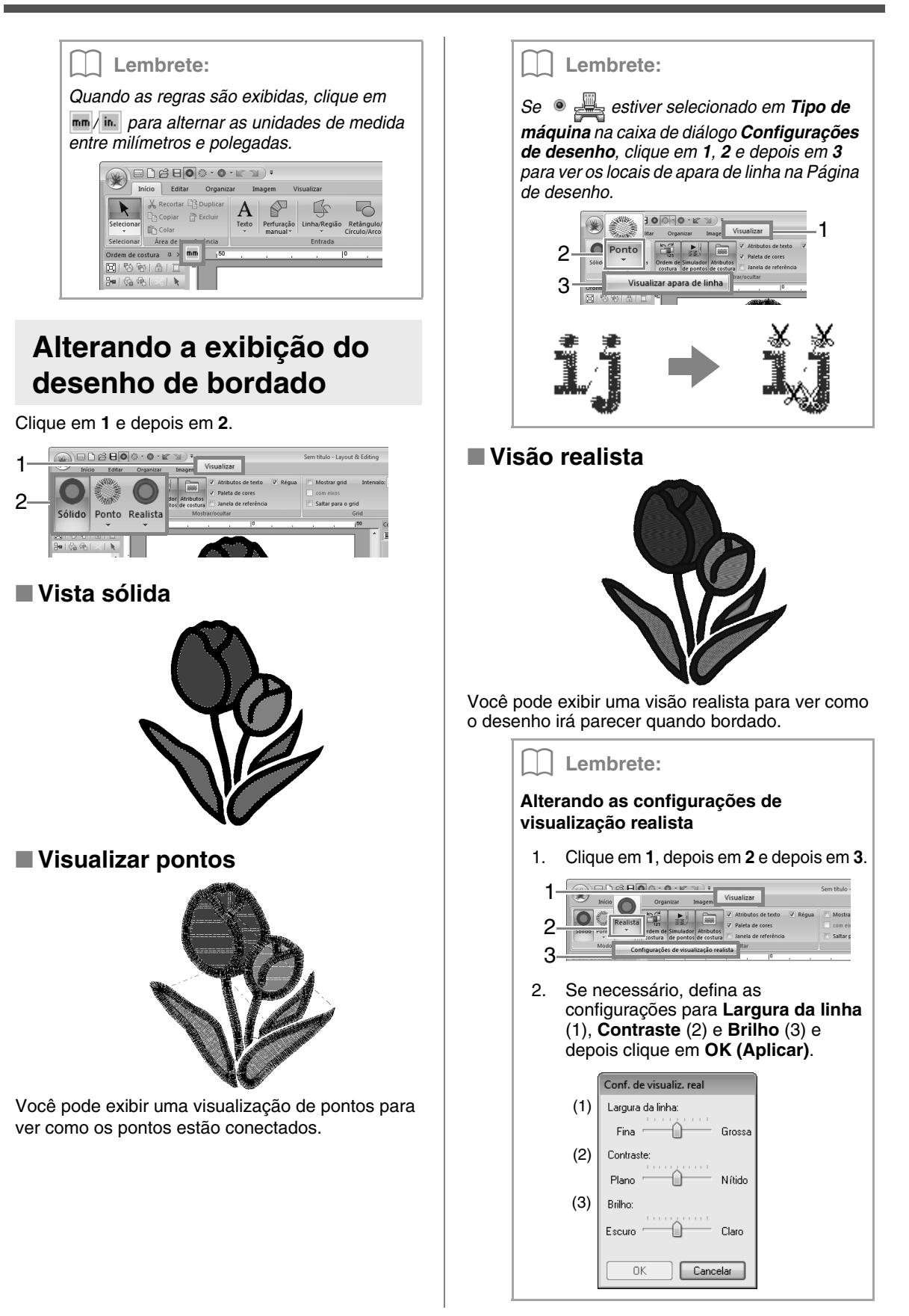
# **Verificando a costura no simulador de pontos**

**1.** Clique em **1** e depois em **2**.

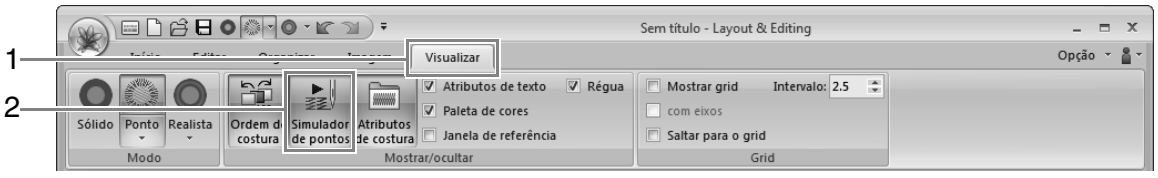

**2.** Clique nos botões para visualizar uma simulação dos pontos.

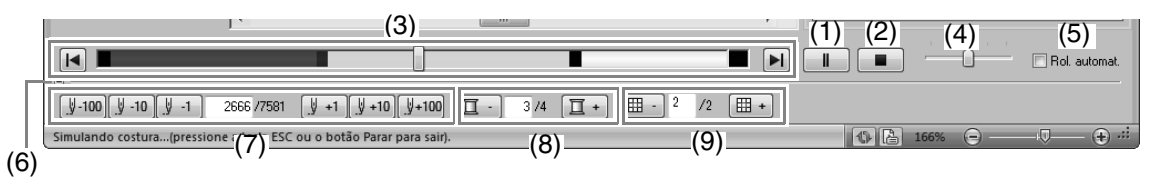

(1) Inicia a simulação de pontos. Durante a simulação de pontos, este botão muda

 $para$   $\blacksquare$  e pode ser clicado para parar temporariamente a simulação.

- (2) Para a simulação e retorna para a tela anterior.
- (3) O controle deslizante mostra a localização atual na simulação. Além disso, o controle deslizante pode ser movido para mudar a posição da simulação.

**Example 13**: Retorna para o início da costura e para a simulação.

**II**: Avança para o final da costura e para a simulação.

- (4) Arraste o controle deslizante para ajustar a velocidade da costura na simulação.
- (5) Marque esta caixa de seleção para rolar a simulação do padrão automaticamente quando for muito grande para ser totalmente exibido.
- (6) Clique para ocultar a seção inferior do Simulador de pontos. Clique em **+** para exibí-la novamente.
- (7) Mostra o número do ponto atual e o número total de pontos.

[  $\text{Y-100}$   $\parallel$   $\text{Y-10}$   $\parallel$   $\text{Y-11}$  : Reverte a simulação o número indicado de pontos.

[  $\parallel$  +1  $\parallel$   $\parallel$  +10  $\parallel$   $\parallel$  +100  $\parallel$  Avança a simulação pelo número indicado de pontos.

(8) Mostra o número da cor sendo desenhada e o número total de cores usadas.

> $\boxed{1}$  : Retorna ao início da costura para a cor de linha atual ou anterior.

> $\boxed{\Box}$  +  $\Box$  Avanca para o início da costura da próxima cor.

(9) Mostra a seção atual do padrão exibido e o número total de seções de bastidor no padrão.

(Aparece apenas para padrões de bordado divididos).

**|** 田 · **|** Retorna ao início da costura para a seção atual ou anterior do bastidor.

 $\boxed{\mathbb{H}$  + : Avança para o início do desenho na próxima seção de bastidor.

### Lembrete:

- *As ferramentas Zoom, Panorâmica e Medir podem ser usadas enquanto uma simulação está sendo visualizada. Se qualquer outro comando for selecionado, a simulação irá parar.*
- *Se for informado um valor em (7), (8) ou (9), a simulação retornará/avançará para o local indicado.*

### **A** Nota:

- *Se um padrão estava selecionado quando o simulador de pontos foi iniciado, apenas aquele padrão será desenhado na simulação.*
- *A caixa de seleção Rol. automat. não está disponível na Visão realista.*

# **Visualizando o desenho na Janela de referência**

Clique em **1** e depois em **2**.

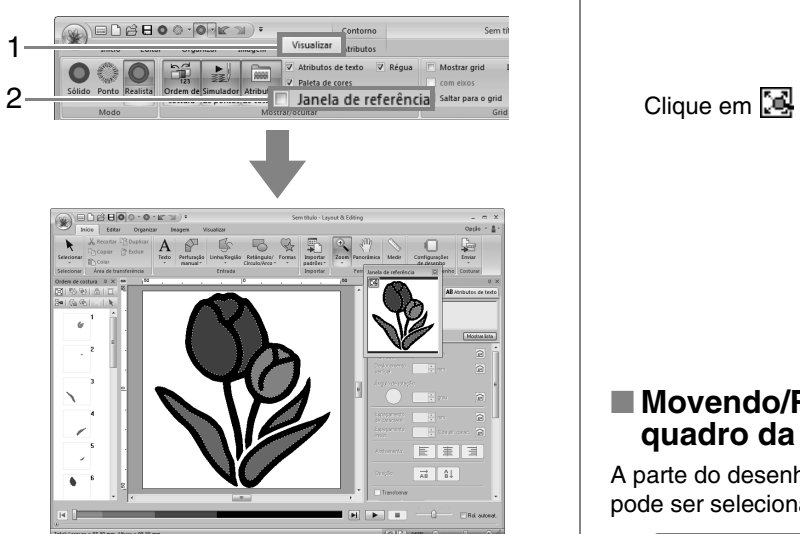

O quadro da área de exibição (retângulo vermelho) indica a parte do padrão exibido na Página de desenho.

### ■ **Zoom**

A janela de referência pode ser alternada para exibir toda a página de desenho ou apenas o padrão de bordado.

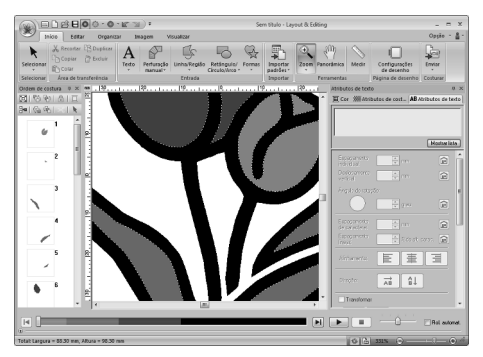

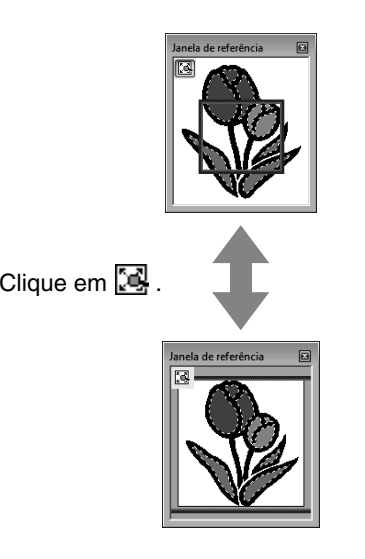

### ■ **Movendo/Redimensionando o quadro da área de exibição**

A parte do desenho exibida na página de desenho pode ser selecionada na janela de referência.

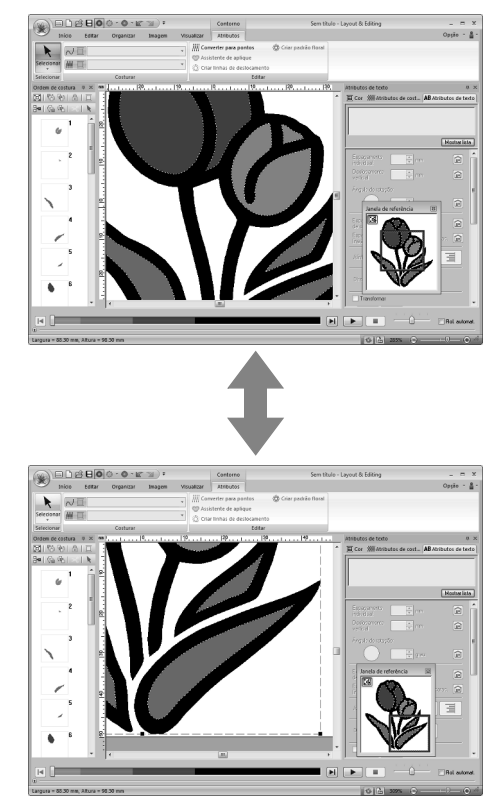

### ■ **Redesenhando o quadro da área de exibição**

Ao invés de mover o quadro da área de exibição, o quadro pode ser redesenhado para exibir a parte desejada do padrão na página de desenho.

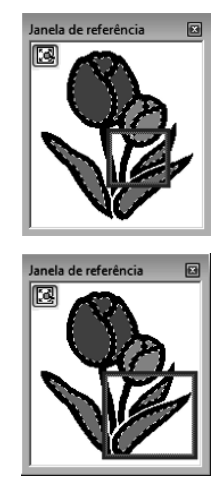

## **Verificando e editando a ordem de costura**

Clique em **1** e depois em **2**.

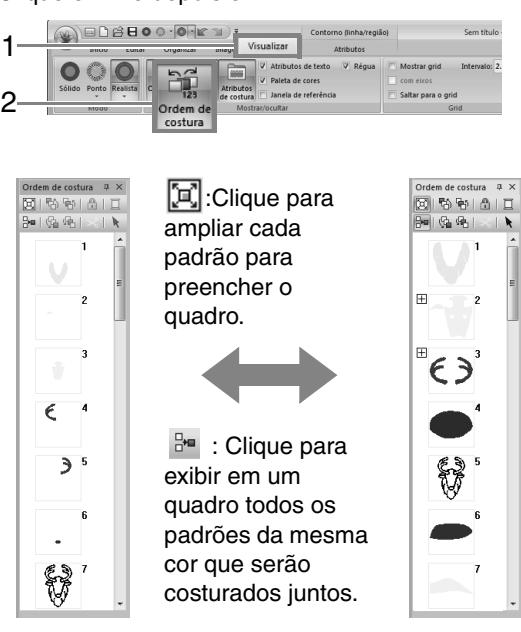

Lembrete:

*Quando múltiplos padrões de mesma cor são combinados em* 

*um quadro,*  $\Box$  *aparece à esquerda daquele quadro.*

*Clique em*  $\Box$  *para exibir os padrões de mesma cor combinados em quadros separados.*

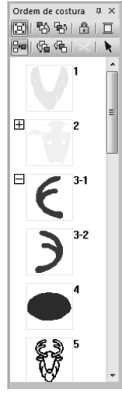

 *aparece sob o primeiro quadro e cada quadro é exibido com um sub-número seguindo o primeiro, para indicar sua ordem de costura dentro dos padrões de mesma cor.* 

*Clique*  $\Box$  para recombinar *todos os padrões de mesma cor em um quadro.*

### ■ **Selecionando um padrão**

**1.** Clique em um quadro contendo o padrão no painel **Ordem de costura**.

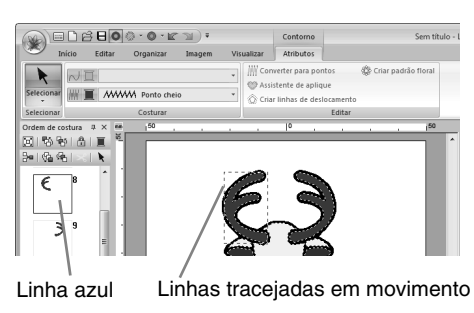

Lembrete:

- *Para selecionar vários padrões, mantenha*  pressionada a tecla (Shift) ou (Ctrl *enquanto clica nos quadros dos padrões desejados. Além disso, você poderá selecionar vários quadros arrastando o cursor sobre eles.*
- **2.** Clique em  $\uparrow$  na parte superior do painel **Ordem de costura** para selecionar o padrão na Página de desenho correspondente ao quadro selecionado no painel **Ordem de costura**. O padrão pode também ser selecionado com um duplo-clique em seu quadro no painel **Ordem de costura**.

### ■ **Editando a ordem de costura**

A ordem de costura pode ser alterada selecionando-se o quadro que contém o padrão e arrastando esse quadro para um novo local. É exibida uma linha vermelha, indicando a posição para onde o quadro está sendo movido.

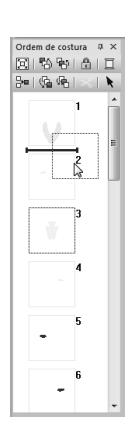

Um método alternativo para mover os quadros é clicar nos botões na parte superior do painel Ordem de costura.

- H<sub>1</sub> : Clique para mover o padrão selecionado para o início da ordem de costura.
- <del>中</del>》: Clique para mover o padrão selecionado uma posição para frente da ordem de costura.

特: Clique para mover o padrão selecionado uma posição para trás da ordem de costura.

(「白 : Clique para mover o padrão selecionado para o final da ordem de costura.

#### a **Nota:**

*Verifique a costura depois de alterar a ordem de costura para certificar-se de que os padrões sobrepostos não serão*  bordados na ordem errada.<br>bordados na ordem errada.

### ■ **Mudando as cores**

**1.** Selecione um ou mais quadros no painel

**Ordem de costura** e depois clique em **interests** na parte superior do painel **Ordem de costura**.

- $\rightarrow$  O painel Cor aparece na frente dos outros painéis.
- **2.** Clique na cor desejada no painel **Cor**.

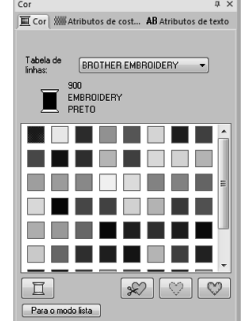

c *"Cor" na página 56.*

### ■ **Mudando os atributos de costura**

**1.** Selecione um ou mais quadros no painel **Ordem de costura** e depois clique na aba **Atributos de costura**. Se a aba **Atributos de costura** não for exibida, clique na aba **Visualizar** da faixa e depois em **Atributos de costura**.

> Se o seletor Tipo de costura não aparecer na faixa, clique na aba **Atributos** da faixa.

- **2.** Alterar os atributos e tipo da costura.
	- c *"Tipo de Costura" na página 57 e "Especificando os atributos de costura" estão na página 58*

### ■ **Travando padrões de bordado**

Padrões de bordado podem ser travados para prevenir que eles sejam movidos ou apagados. Padrões de bordado bloqueados não podem ser selecionados ou editados.

**1.** Selecione um ou mais padrões no painel

**Ordem de costura** e depois clique em **na** na parte superior do painel **Ordem de costura**.

**2.** Clique em **n** na parte superior do painel **Ordem de costura**.

- $\bullet$  Quadros com  $\boxplus$  contém múltiplos *padrões da mesma cor. Se estes quadros forem selecionados para serem travados, todos os padrões no quadro serão travados.*
- **a** aparece se a configuração de *travamento não é a mesma para todos os*

 $p$ adrões em um quadro com  $\pm$  ao lado.

- *Travar o contorno ou a região de um padrão de bordado feito de contorno e região interna travará todo o padrão do bordado.*
- *Travar qualquer parte de um padrão combinado, tais como padrões agrupados, textos arranjados em uma curva ou padrões com bordado vazado especificado, travará todo o padrão do bordado.*

# **Apara de ponto saltado**

A função de Apara de ponto saltado pode ser ligada ou desligada.

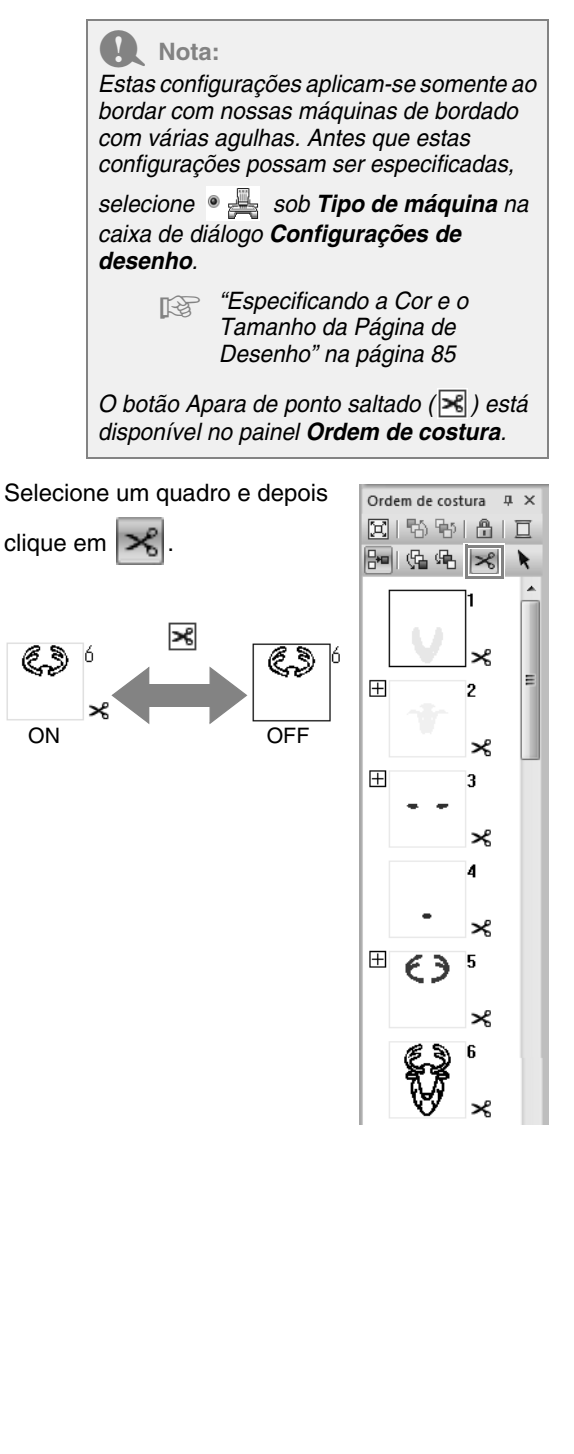

Lembrete:

- *aparece se a configuração de apara de ponto saltado não é a mesma para todos os padrões em um quadro com*  $\boxplus$  *ao lado.*
- *A linha é cortada antes da cor da linha ser trocada, mesmo se Apara de ponto saltado estiver desligada para o quadro.*
- *Clique em 1, 2 e depois em 3 para visualizar os locais de apara de linha na Página de desenho.*

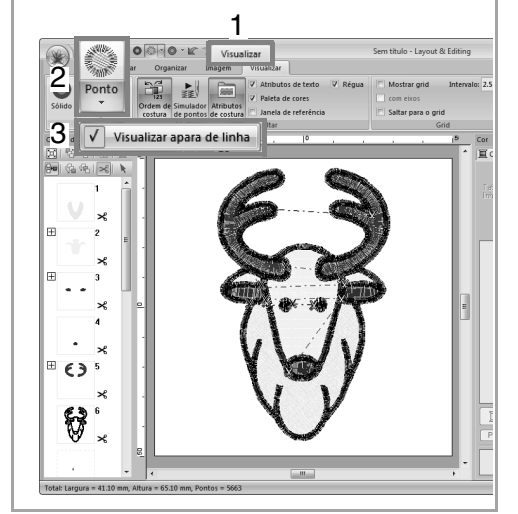

### **Sobre o Tamanho mínimo de ponto saltado para aparagem**

**•** O comprimento do ponto saltado pode ser definido na aba **Saída** na caixa de diálogo **Configurações de desenho**. (Para exibí-la, clique na aba **Início** na faixa e depois em **Configurações de desenho**).

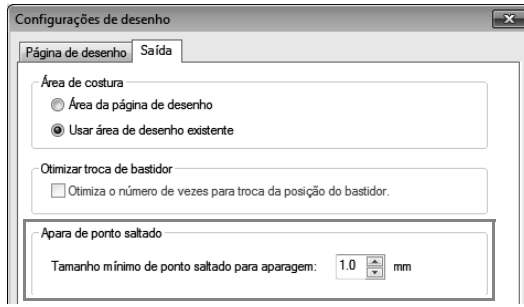

- **•** Se o comprimento do ponto saltado é menor do que o comprimento especificado em **Tamanho mínimo de ponto saltado para aparagem:**, a linha não será cortada, mesmo se **Apara de ponto saltado** estiver definida.
- **•** A disponibilidade de **Tamanho mínimo de ponto saltado para aparagem** depende do modelo de máquina selecionado. Para mais detalhes, consulte o Manual de operação da máquina.

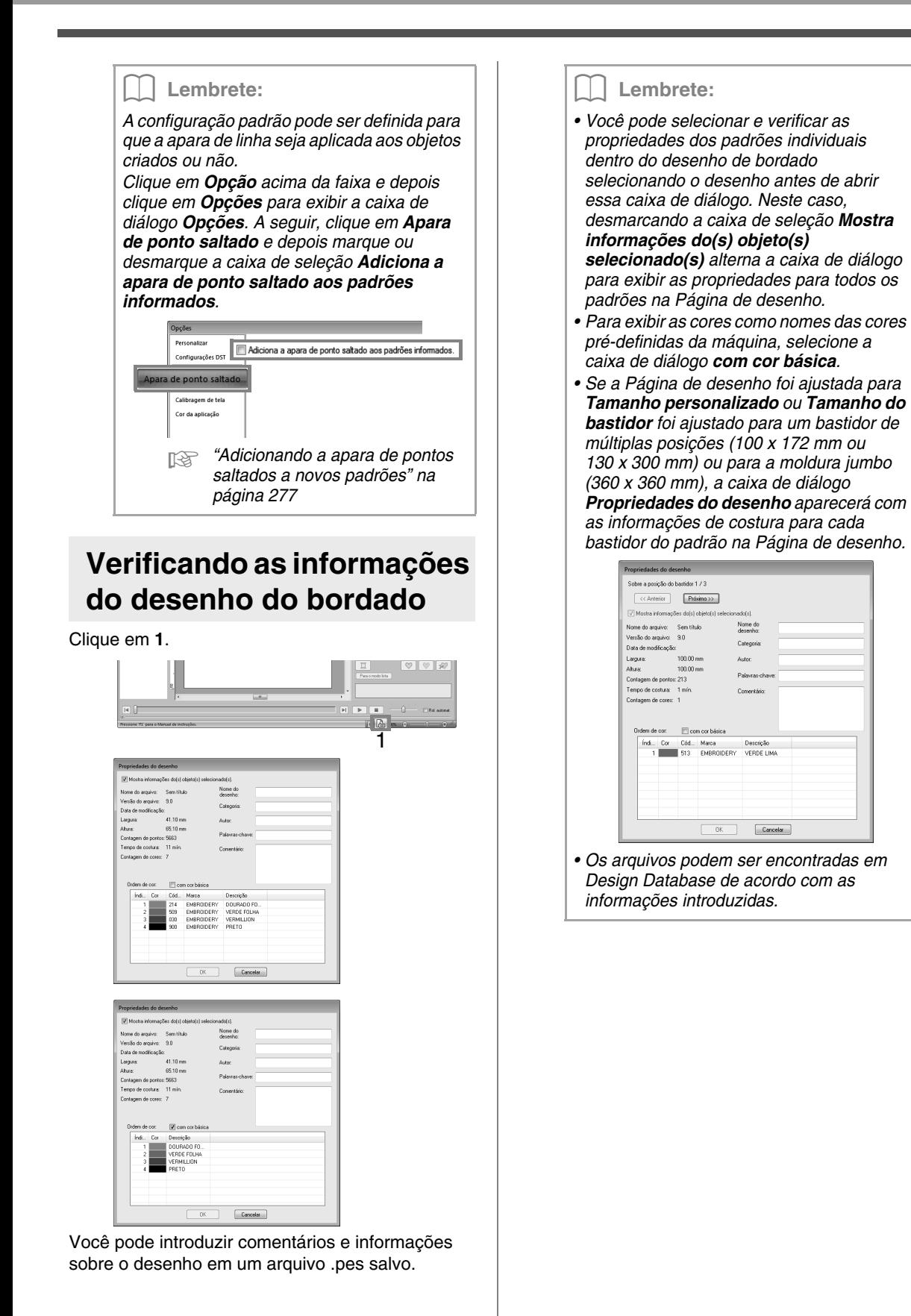

# **Abrindo/Importando Desenhos de Bordado**

# **Criando um novo desenho de bordado**

Clique em **1** e depois em **2**.

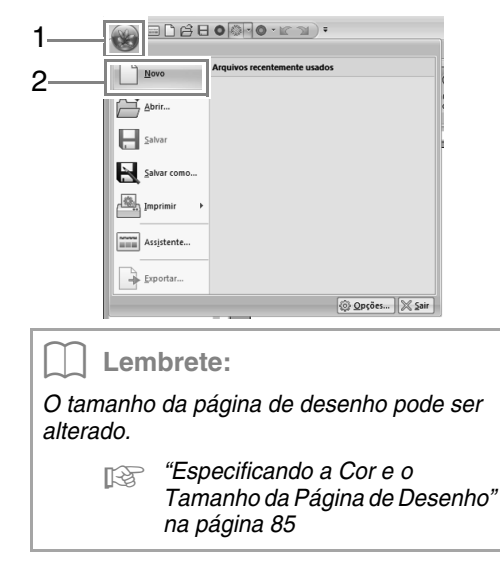

# **Abrindo um arquivo Layout & Editing**

**1.** Clique em **1** e depois em **2**.

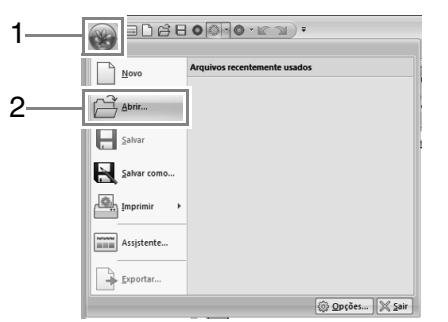

**2.** Selecione o drive, a pasta e o arquivo e depois clique em **Abrir** ou clique duas vezes no ícone do arquivo.

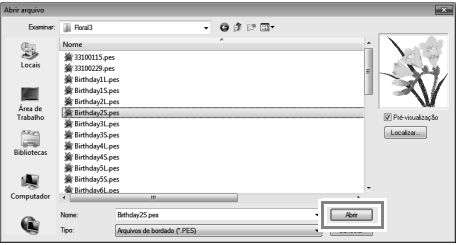

### Lembrete:

*• Para exibir os dados da pasta selecionada como miniaturas na caixa de diálogo Localizar, clique em Localizar.*

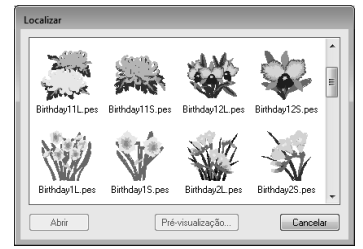

*Para ver um desenho mais detalhado, selecione um arquivo e depois clique em Pré-visualização.*

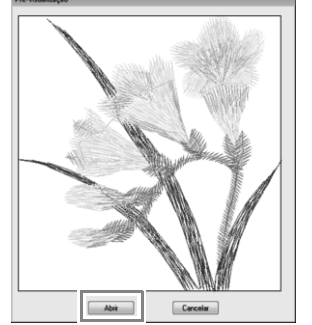

- *Para abrir o arquivo exibido, clique em Abrir.*
- *Se nenhum arquivo estiver listado, significa que não existe nenhum arquivo .pes na pasta selecionada. Selecione uma pasta que contém um arquivo .pes.*
- *Se o arquivo selecionado estiver em um formato que não seja .pes, a mensagem "Arquivo de Formato Desconhecido" aparecerá na caixa Pré-visualização.*

### Lembrete:

*Um arquivo pode ser aberto em qualquer uma das formas a seguir.*

- *Arraste o desenho de bordado do arquivo no Windows Explorer para a janela Layout & Editing.*
- *Clique duas vezes no arquivo de desenho de bordado no Windows Explorer.*
- *Clique duas vezes no arquivo de desenho de bordado em Design Database.*

### Lembrete:

*Podem ser abertos vários arquivos em Layout & Editing. Além disso, dados podem ser copiados e colados entre os arquivos que estão abertos simultaneamente.*

## **Importando desenhos de bordado**

### ■ **A partir da Design Library**

**1.** Clique em **1**, depois em **2** e depois em **3**.

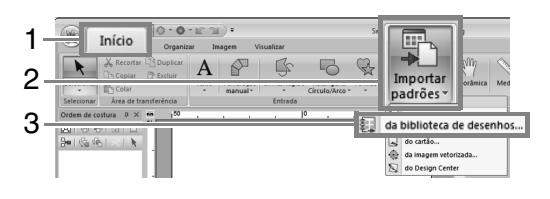

**2.** Pelo seletor **Categoria**, selecione uma categoria para visualizar os dados de bordado correspondentes.

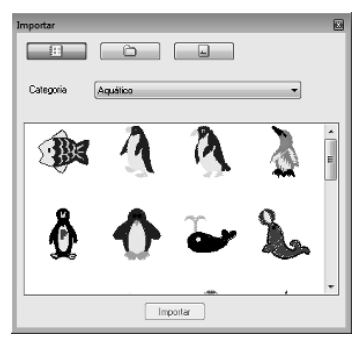

**3.** Selecione o ícone do arquivo de desenho a ser importado e depois clique em **Importar** ou clique duas vezes no ícone do arquivo.

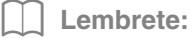

- *O desenho pode ser importado arrastando o seu ícone de arquivo da caixa de diálogo Importar para a página de desenho.*
- *Não é possível selecionar vários arquivos para serem importados ao mesmo tempo.*
- *Com os botões na parte superior da caixa de diálogo Importar, altere o local de onde o arquivo será importado.*

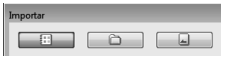

**4.** Clique em **x** para fechar.

### ■ **A partir de uma pasta**

**1.** Clique em **1**, depois em **2** e depois em **3**.

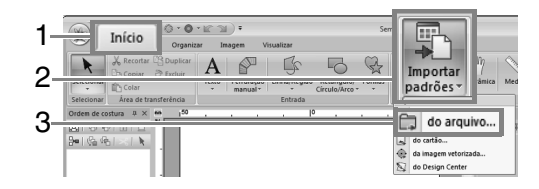

### **2.** Clique em **2**

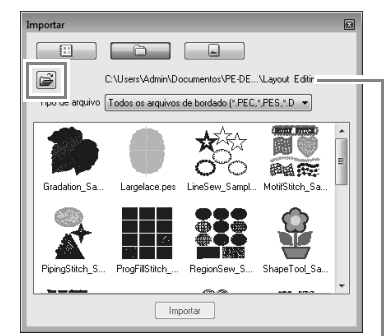

Indica o caminho da pasta atualmente selecionado.

**3.** Selecione uma pasta e depois clique em **OK**.

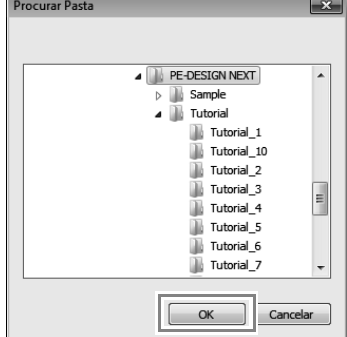

- **4.** A partir da caixa **Tipo de arquivo**, selecione uma extensão do nome de arquivo para visualizar os dados de bordado correspondentes.
- **5.** Selecione o ícone de arquivo e depois clique em **Importar**.

O arquivo é importado.

### **NotaNota:**

*Quando importar desenhos de outros fornecedores, certifique-se de escolher um desenho que se encaixe na página de desenho.*

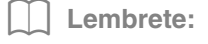

*Já que os arquivos .dst não contém informações sobre as cores das linhas, as cores de arquivos .dst importados podem não aparecer como esperadas. Você pode alterar as cores das linhas usando as funções no painel Ordem de costura ou mantendo*  pressionada a tecla ( **Alt** ) e selecionando um *padrão de pontos.*

- c *"Selecionando padrões de ponto pela cor da linha" na página 66*
- *Ao importar arquivos .dst, o número de pontos saltados para apara de linha pode ser especificado.*
	- c *"Determinando o número de saltos no desenho de bordado do formato DST" na página 276*

### ■ **A partir de um cartão de bordado**

- **1.** Insira um cartão de bordado no módulo gravador de cartões USB.
	- c *Veja "Transferindo para a máquina com o uso de um cartão original" na página 176*
- **2.** Clique em **1**, depois em **2** e depois em **3**.

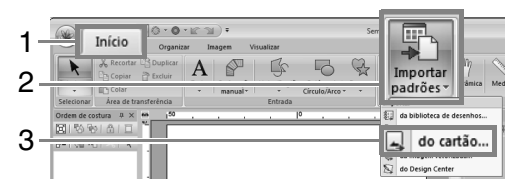

 $\rightarrow$  Após a leitura do cartão, os desenhos de bordado no cartão são exibidos.

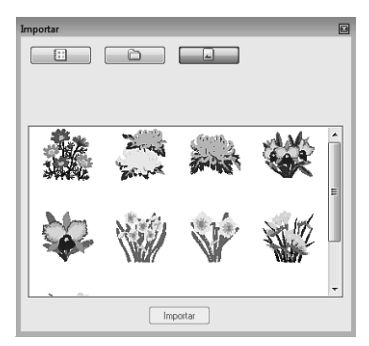

**3.** Selecione o ícone de arquivo e depois clique em **Importar**.

O arquivo é importado.

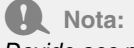

*Devido aos problemas de direitos autorais, alguns cartões de bordado não podem ser utilizados com esta função.*

# **Importando imagens vetorizadas (WMF)**

Dados de imagem vetorizadas em um arquivo Windows Metafile (.wmf) podem ser convertidos em um padrão de bordado.

**1.** Clique em **1**, depois em **2** e depois em **3**.

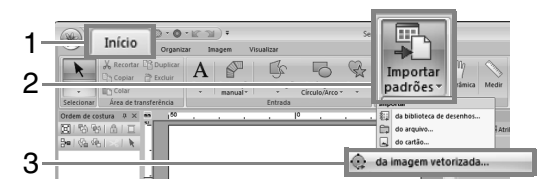

**2.** Selecione a unidade, a pasta e o arquivo e clique em **Abrir**.

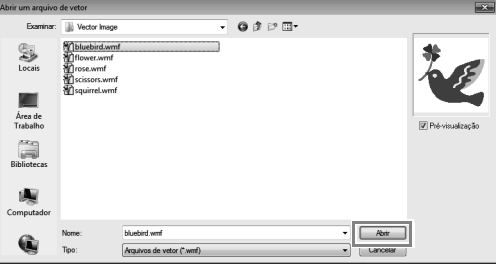

 $\rightarrow$  A imagem importada é exibida na Página de desenho.

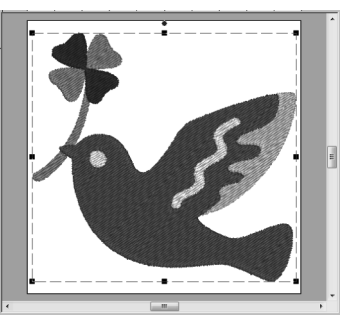

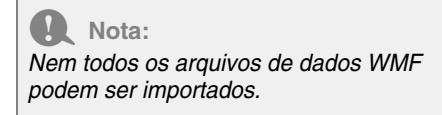

# **Importando desenhos de bordado do Design Center**

- **1.** Inicie o Design Center e abra o arquivo.
	- c *"Estágio de Imagem Original" na página 187 e "Abrindo um arquivo" na página 197.*
- **2.** Clique **1**, depois em **2** e depois em **3**.

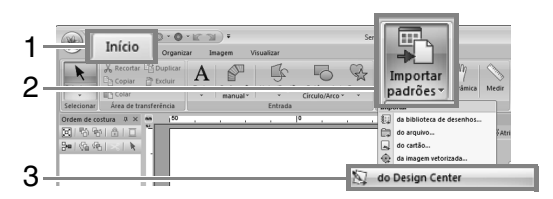

**3.** Especifique as configurações desejadas ao lado de **Ampliação** e **Orientação** e depois cliquem em **Importar**.

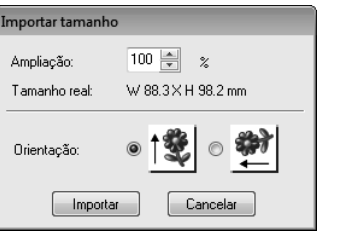

#### a **Nota:**

*A taxa máxima de ampliação que pode ser especificada é a taxa que aumenta o desenho até o tamanho da página de desenho.*

# **Salvando e Imprimindo**

# **Salvando**

### ■ **Regravando**

Clique em **1** e depois em **2**.

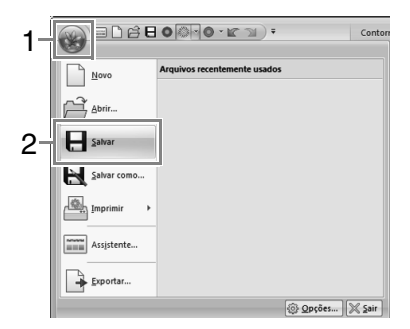

### Lembrete:

*Se não houver nome de arquivo especificado ou se o arquivo não puder ser encontrado, será exibida a caixa de diálogo Salvar como.*

### ■ Salvando com um nome novo

**1.** Clique em **1** e depois em **2**.

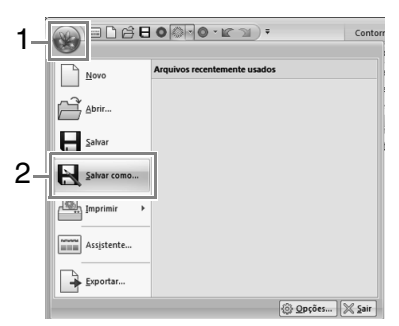

**2.** Selecione o drive e a pasta e em seguida digite o nome do arquivo.

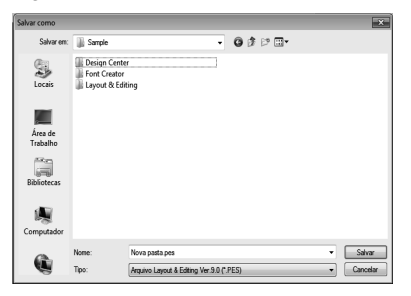

### Nota:

*Se você selecionar um tipo de arquivo de uma versão de software anterior, os arquivos .pes salvos poderão ser abertos com essa versão de software; mas todos os desenhos salvos serão convertidos em padrões de pontos.*

- **3.** Clique em **Salvar** para salvar os dados.
	- $\rightarrow$  O novo nome de arquivo é exibido na barra de títulos da janela Layout & Editing.

### ■ Gerando o desenho em um **formato diferente**

Os dados exibidos na página de desenho podem ser exportados como um arquivo de um formato diferente (.dst, .hus, .exp, .pcs, .vip, .sew, .jef, .csd, .xxx, and .shv).

**1.** Clique em **1** e depois em **2**

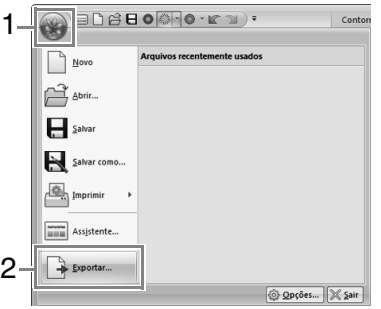

**2.** Selecione o drive e a pasta e em seguida digite o nome do arquivo.

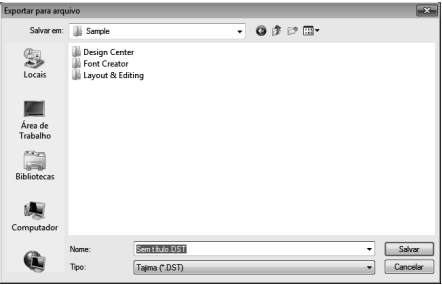

**3.** Selecione um formato (.dst, .hus, .exp, .pcs, .vip, .sew, .jef, .csd, .xxx, ou .shv) no qual deseja exportar o arquivo.

### Lembrete:

*A configuração do Número de saltos p/ aparar pode ser especificada na emissão no formato .dst. Antes de emitir, clique no botão Opção, depois em Opções e então em Configurações DST para definir as configurações.*

> c *"Determinando o número de saltos no desenho de bordado do formato DST" na página 276*

#### **a** Nota:

- *Alguns padrões importados dos cartões de bordado não podem ser exportados.*
- *Padrões de bordado divididos, padrões de bordado para o quadro jumbo ou para o bastidor de múltiplas posições serão exportados como um único arquivo e não serão divididos em seções.*

### **Imprimindo**

### ■ **Especificando as configurações de impressão**

Antes de imprimir, poderá ser necessário alterar as configurações de impressão dos arquivos de padrão de bordado.

**1.** Clique **1**, depois em **2** e depois em **3**.

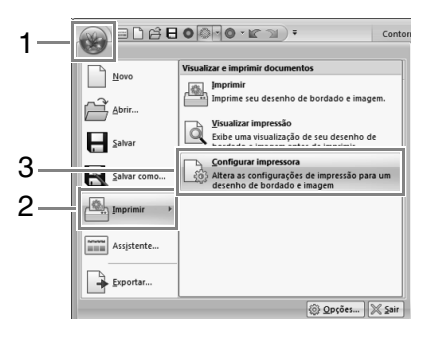

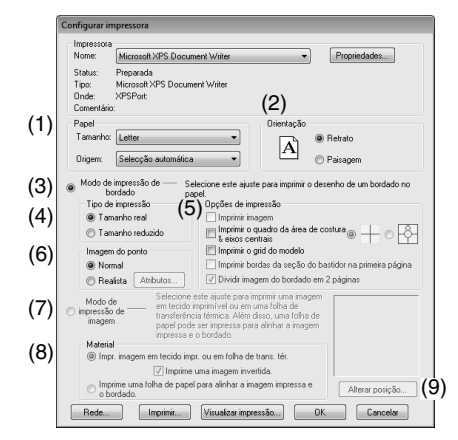

- (1) Especifique o tamanho do papel.
- (2) Especifique a orientação do papel.
- (3) Para imprimir um padrão de bordado, selecione **Modo de impressão de bordado**.
- (4) **Tipo de impressão**

#### **Tamanho real**:

Selecione essa opção para imprimir o desenho no tamanho real e as informações de bordado (dimensões do padrão de bordado, ordem de cor na costura, contagem de pontos e posição do bastidor) em páginas separadas.

#### **Tamanho reduzido**:

Selecione essa opção para imprimir uma imagem reduzida juntamente com todas as informações acima mencionadas em uma única página.

#### (5) **Opções de impressão**

#### **Imprimir imagem**:

Selecione esta caixa de seleção para imprimir a imagem importada para a Página de desenho, em adição ao padrão de bordado. Entretanto, qualquer parte da imagem que estiver fora da área de impressão do bordado não será impressa.

#### **Imprimir o quadro da área de costura & eixos centrais**:

(Essa configuração estará disponível somente quando **Tamanho real** estiver selecionado.)

: Selecione esta opção para imprimir linhas em preto para indicar a área de costura (consulte "Especificando a área de costura" na página 86) e os eixos centrais para os dados.

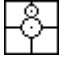

: Selecione esta opção para imprimir uma marca de posicionamento do bordado no centro dos eixos. (Esta configuração não pode ser

selecionada se a **moldura jumbo** foi escolhida como tamanho da Página de desenho.)

#### **Imprimir o modelo de grid (grade):**

Marque essa caixa de seleção para imprimir linhas verdes para representar o grid impresso na folha de bordado incluída no bastidor. (Esta configuração não pode ser selecionada se **Bastidor de usuário**, **Moldura para boné**, **moldura cilíndrica**, **Moldura jumbo** ou **Moldura redonda** foram selecionados como tamanho da Página de desenho.)

#### **Impr. imagem em tecido impr. ou em folha de trans. tér**:

Marque esta caixa de seleção para imprimir as seções de um desenho onde a Página de desenho tenha sido definida para um tamanho personalizado ou para a **moldura jumbo**. As seções do padrão são impressas em vermelho.

#### **Dividir imagem do bordado em 2 páginas**:

Marque essa caixa de seleção para imprimir em tamanho real e em papel tamanho A4 ou Carta um desenho que seja maior do que o tamanho do papel, dividindo-o em dois e imprimindo cada metade em uma página diferente. (Esta configuração apenas está disponível quando **Tamanho real** está selecionado na caixa de diálogo **Configurar impressora** e quando a Página de desenho está ajustada para os tamanhos maiores de bastidor. Esta configuração não está disponível se um tamanho de **Bastidor de usuário** estiver selecionado.) Com esse recurso de impressão

dividida,  $\blacksquare$  /  $\blacksquare$  ou  $\blacksquare$  /  $\square$  será impressa no canto inferior direito do papel para indicar qual é a metade impressa.

#### (6) **Imagem do ponto**

#### **Normal**:

Selecione essa opção para imprimir o desenho como linhas e pontos.

### **Realista**:

Selecione essa opção para imprimir uma imagem realista do desenho. Para alterar as configurações da imagem realística, clique em **Atributos**.

c *"Alterando as configurações de visualização realista" na página 70*

### a **Nota:**

*Se a caixa de seleção Dividir imagem do bordado em 2 páginas estiver desmarcada e você imprimir em um papel de tamanho maior, o desenho não será impresso em duas metades. Da mesma forma, se você imprimir em um papel de tamanho menor, o desenho poderá ser cortado.*

- (7) Quando imprimir uma imagem importada em uma folha de transferência a ferro ou em um tecido que pode ser impresso, ou quando imprimir a folha para posicionamento do bordado na imagem impressa, selecione a caixa de seleção **Modo de impressão de imagem** e depois selecione uma opção em **Material**.
- (8) **Material**

#### **Imprimir imagem em tecido imprimível ou em folha de transferência térmica**:

Selecione esta opção para imprimir a imagem de fundo em papel de transferência térmica ou em tecido que possa ser impresso. Somente a imagem será impressa.

**Imprime uma imagem invertida**:

Marque esta caixa de seleção para imprimir uma imagem invertida no eixo vertical. Quando imprimir em uma folha de transferência térmica, a imagem será impressa invertida normalmente (imagem espelhada). (Para detalhes, veja as instruções da folha de transferência térmica que estiver utilizando).

Selecione esta opção se a sua impressora não possuir a função para imprimir uma imagem invertida (espelhada). (Para detalhes, veja as instruções da sua impressora).

#### **Imprime uma folha de papel para alinhar a imagem impressa e o bordado**:

Selecione esta opção para imprimir uma folha para alinhar as posições da imagem e do bordado. Marcas de posicionamento e guias indicando a área do bordado serão impressas na imagem.

#### (9) **Alterar posição**:

A posição onde a imagem é impressa na folha pode ser alterada. (Qualquer parte da imagem que exceder a área de impressão da folha não será impressa.) Clique em **Alterar posição** para exibir a caixa de diálogo **Configuração de posição de impressão da imagem** e depois arraste a imagem para a posição de impressão desejada na folha.

**2.** Clique em **OK**.

c *"Alterando a exibição do desenho de bordado" na página 70.*

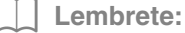

#### *Com padrões de bordado para a moldura jumbo:*

*O padrão no Lado 2 de um padrão de bordado para a moldura jumbo é impresso com a orientação do bordado real (girado em 180°).*

### ■ Verificando a imagem impressa

Você pode visualizar o conteúdo da Página de desenho antes de imprimir.

**1.** Clique **1**, depois em **2** e depois em **3**.

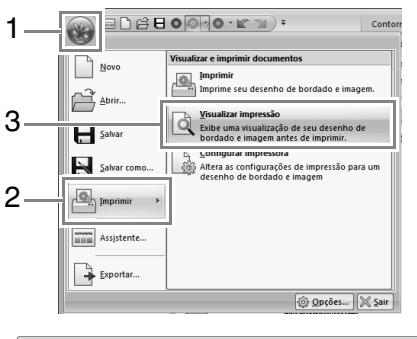

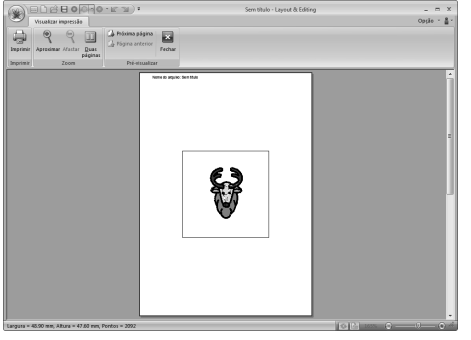

#### Lembrete:

*A imagem da impressão pode também ser visualizada clicando em Visualizar impressão na caixa de diálogo Configurar impressora.*

### ■ **Imprimindo uma Página de desenho com informações de costura**

Você pode imprimir a página de desenho juntamente com suas informações de costura.

**1.** Clique **1**, depois em **2** e depois em **3**.

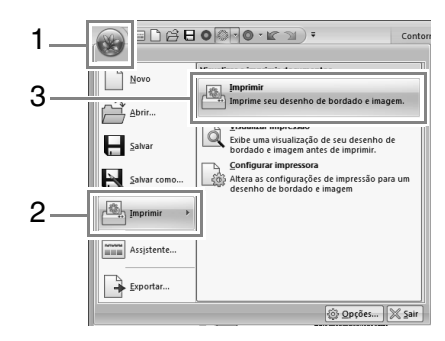

**2.** Selecione as configurações necessárias.

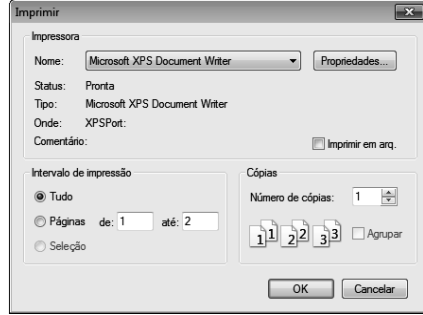

- **3.** Clique em **OK** para iniciar a impressão.
- **4.** Siga as instruções para que a impressora conclua a impressão.

# **Especificando a Cor e o Tamanho da Página de Desenho**

O tamanho e a cor da Página de desenho podem ser alterados. Você pode selecionar um tamanho de página de desenho de acordo com o tamanho do bastidor que utilizará em sua máquina de bordar. Você também pode especificar um tamanho personalizado para a página de desenho para padrões de bordados que serão divididos e bordados em várias seções.

**1.** Clique em **1** e depois em **2**.

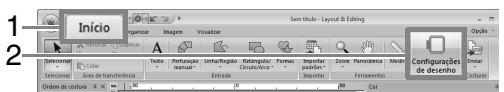

**2.** Especifique as configurações para a Página de desenho e depois clique em OK.

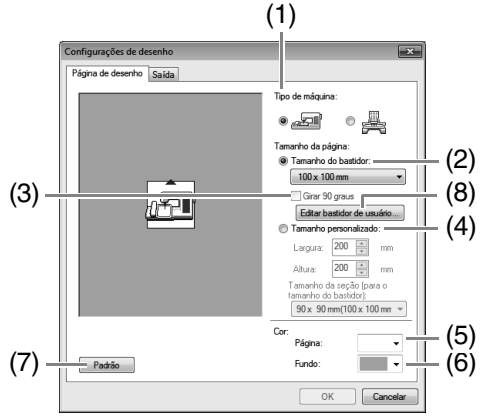

(1) **Tipo de máquina**:

Selecione seu tipo de máquina. As configurações disponíveis no seletor de **Tamanho da página** dependem do tipo de máquina selecionado.

- (2) **Tamanho do bastidor**: Selecione o tamanho desejado de bastidor no seletor.
- (3) **Girar 90 graus**: Marque esta caixa de seleção para organizar o padrão em uma página de desenho girada em 90°.
- (4) **Tamanho personalizado**: Especifique um tamanho personalizado para padrões de bordado divididos. Selecione esta opção e depois digite ou selecione a largura e a altura desejadas para a Página de desenho.
- *Fixmus "Tutorial 10-1: Criando desenhos de bordado divididos" na página 157.*
- (5) **Página**: Selecione a cor desejada para a Página de desenho.
- (6) **Fundo**:

Selecione a cor desejada para a área de trabalho.

(7) **Padrão**:

Clique neste botão para retornar às configurações padrão.

- (8) **Editar bastidor de usuário**: Clique neste botão para exibir a caixa de diálogo **Configurações do bastidor de usuário**, onde um tamanho de bastidor de usuário pode ser adicionado. O tamanho de bastidor de usuário adicionado aparece na parte inferior da lista.
- c *"Especificando um tamanho do bastidor de usuário" na página 86* Configurações de de Página de desenho Saída Tino de máquina <u>ی</u> • ہم • Tamanho da página: **a** Tamanho do ha  $100 \times 100$  mm 130 x 180 mm<br>160 x 260 mm (LCD coli<br>160 x 260 mm (LCD mor  $\circ$ 160 x 260 mm (LCD monocromatico<br>180 x 300 mm<br>200 x 200 mm<br>200 x 300 mm<br>100 x 180 mm (moldura para borda)  $100 \times 172r$

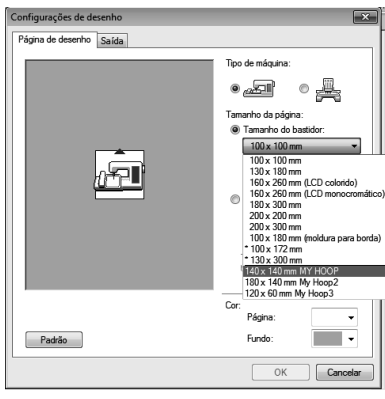

### a **Nota:**

- *Os tamanhos da página de desenho 130 × 300 mm, 100 × 172 mm, indicados por "\*", são utilizados para bordar desenhos de várias posições com um bastidor de bordado especial que é fixado à máquina de bordar em três posições diferentes.*
	- c *"Tutorial 10-2: Criando desenhos para bastidores de várias posições" na página 163*
- *Não selecione um tamanho de bastidor maior do que o bastidor do bordado, o qual pode ser usado com a sua máquina.*
- *Quando Quadro para boné, Quadro cilíndrico ou Quadro redondo estiver selecionado a Página de desenho não pode ser girada em 90°.*

## **Especificando um tamanho do bastidor de usuário**

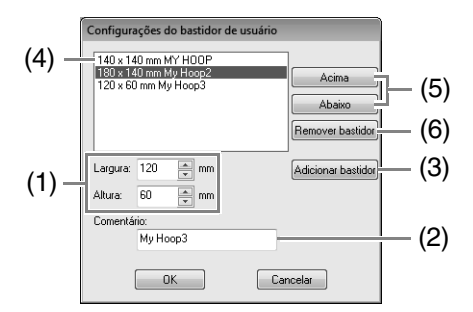

- (1) **Largura**, **Altura**: Digite o tamanho do bastidor a ser adicionado.
- (2) **Comentário**:

Se for informado texto nesta caixa, este aparecerá ao lado do tamanho.

(3) **Adicionar bastidor**:

Clique neste botão para adicionar o tamanho do bastidor.

- (4) **Lista de bastidores de usuário**: O tamanho de bastidor adicionado aparecerá na lista. Selecione um tamanho do bastidor nesta lista para alterar a ordem de exibição ou removê-lo.
- (5) **Acima**, **Abaixo**:

Clique nestes botões para mover o tamanho do bastidor selecionado para cima ou para baixo na ordem de exibição.

#### (6) **Remover bastidor**:

Clique neste botão para remover o tamanho do bastidor selecionado.

#### **A Nota:**

- *Um bastidor de usuário não pode ser girado em 90°.*
- *Um bastidor de usuário não pode ser adicionado ao seletor Tamanho da seção (para o tamanho do bastidor) em Tamanho personalizado.*
- *Não crie um bastidor personalizado maior que o bastidor de bordado que pode ser usado com sua máquina.*
- *Dados de bordado criados em um bastidor de usuário não podem ser salvos em formato para uma versão anterior.*

# **Especificando a área de costura**

A área de costura pode ser especificada.

Clique em **1**.

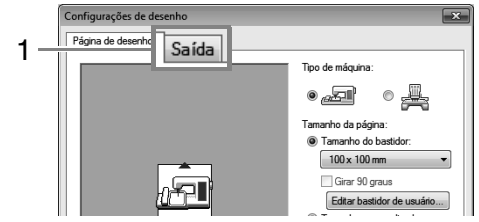

Selecione a área de costura desejada (**Área da página de desenho** ou **Usar área de desenho existente**).

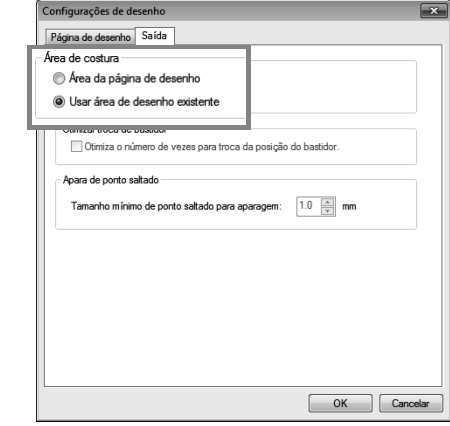

**Área da página de desenho**: Os padrões serão costurados de modo que a posição da agulha, de quando você inicia a costura, ficará alinhada com o centro da sua Página de desenho.

#### Lembrete:

*Quando Área da página de desenho for selecionada, o tamanho do padrão ficará igual ao tamanho da página de desenho, reduzindo assim a capacidade de mover um padrão pela tela de layout da sua máquina de bordar.*

**Usar área de desenho existente**: Os padrões serão costurados de modo que a posição da agulha, de quando você inicia o bordado, ficará alinhada com o centro do padrão real.

Lembrete:

*Quando Usar área de desenho existente for selecionada, o tamanho real do desenho será mantido, permitindo assim uma maior mobilidade quando você utilizar as funções de layout de sua máquina de bordar.*

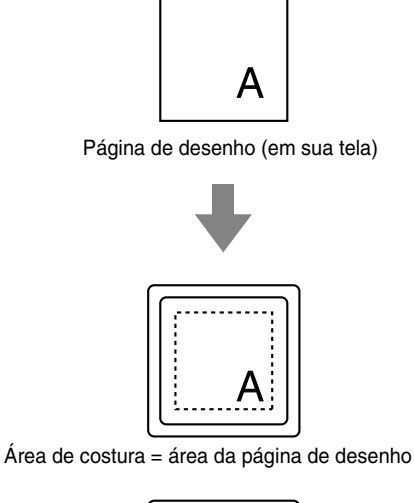

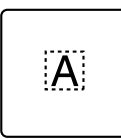

Área de costura = utilize a área de desenho existente a **Nota:**

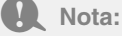

*Esta configuração não pode ser selecionada se uma moldura jumbo, bastidor de múltiplas posições ou tamanho personalizado tenham sido selecionados como tamanho da Página de desenho.*

# **Otimizando as mudanças do bastidor**

Esta configuração pode ser selecionada se um bastidor de múltiplas posições (100 × 172 mm ou 130 × 300 mm) tenha sido selecionado como tamanho da Página de desenho.

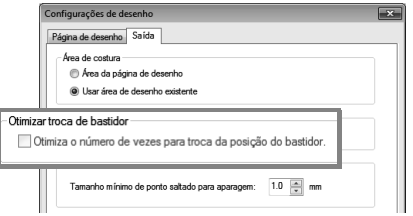

Marque esta caixa de seleção para otimizar a ordem de costura/ordem das alterações do bastidor de forma que o número de vezes que a posição do bastidor é alterada se reduza ao mínimo.

Isso reduz o risco de desalinhamento do padrão de bordado ou costura desalinhada pela alteração muito frequente da posição do bastidor.

# **Apara de ponto saltado**

Estas configurações aplicam-se somente ao bordar com nossas máquinas de bordado com várias agulhas. Antes que estas configurações possam

ser especificadas, selecione sob **Tipo de máquina** na caixa de diálogo **Configurações de desenho**.

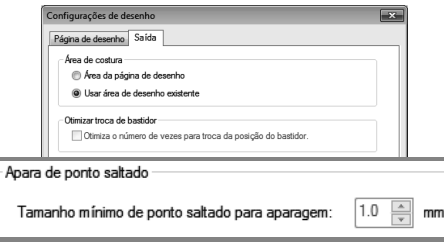

Especifique o Tamanho mínimo de ponto saltado para aparagem.

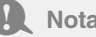

*Estas configurações não se aplicam a outras máquinas de bordado. Para mais detalhes, consulte o Manual de operação fornecido com sua máquina.*

# **Mudando as configurações do aplicativo**

# **Alterando as configurações do grid**

Um grid (grade) de linhas pontilhadas ou linhas contínuas pode ser exibida ou ocultada e o espaçamento da grade pode ser ajustado.

**1.** Clique em **1**.

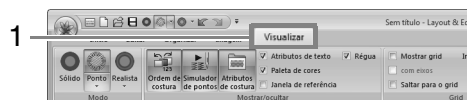

**2.** Especifique as configurações do grid.

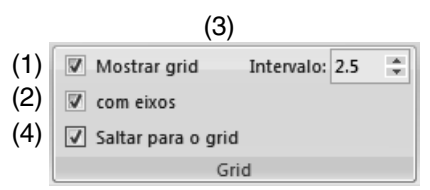

(1) **Mostrar grid**:

Marque esta caixa de seleção para exibir o grid.

- (2) **com eixos**: Marque esta caixa de seleção para mostrar o grid como linhas sólidas.
- (3) **Intervalo**: Especifica o espaçamento do grid.
- (4) **Saltar para o grid**: Marque esta caixa de seleção para alinhar os padrões com o grid.

#### Lembrete:

*O recurso de alinhamento na grade (snap) funcionará independentemente da exibição da grade.*

# **Mudando as configurações da régua**

A régua pode ser exibida ou ocultada.

**1.** Clique em **1** e depois em **2**.

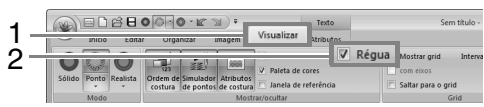

**2.** Para exibir a régua, marque a caixa de seleção Régua.

> Para ocultar a Régua, desmarque a caixa de seleção Régua.

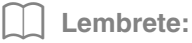

*Clique em para alternar a unidade de medida entre milímetros e polegadas.*

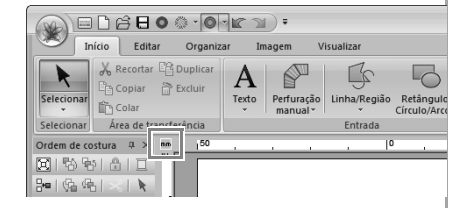

# **Criando padrões de bordado contendo texto**

Esta seção fornece descrições para inserir texto e as várias operações para organizá-lo. Além disso, são fornecidos detalhes para criação de padrões de bordado nos quais o texto pode ser facilmente substituído.

A partir do Layout & Editing, vários padrões de bordado podem ser criados para texto.

Podem ser criados os tipos de texto a seguir.

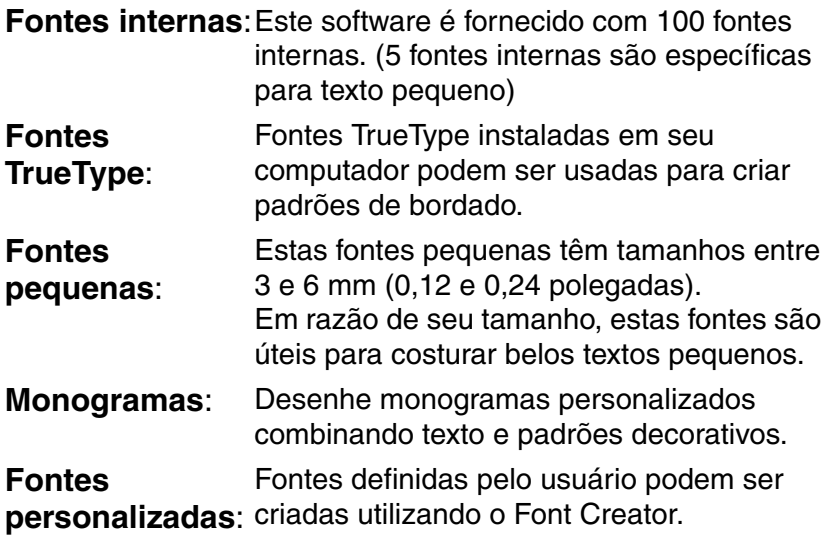

Além disso, o texto pode ser organizado das seguintes formas.

**Organização do** O texto pode ser disposto ao longo de um **texto**: contorno ou de um arco.

**Transformação**: Os textos podem ser transformados em qualquer um dos 26 estilos disponíveis em Transformar.

# **Tutorial 3: Inserindo texto**

Esta seção descreve os procedimentos para introduzir texto e organizá-lo no estilo Transformar com forma de leque.

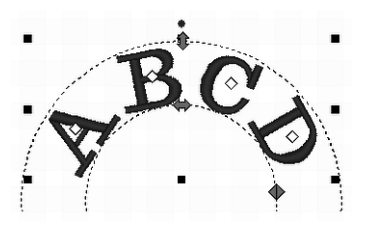

O arquivo de exemplo para este tutorial pode ser encontrado no local a seguir. **Documentos (Meus Documentos)\PE-DESIGN NEXT\Tutorial\Tutorial\_3**

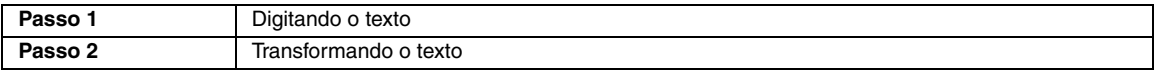

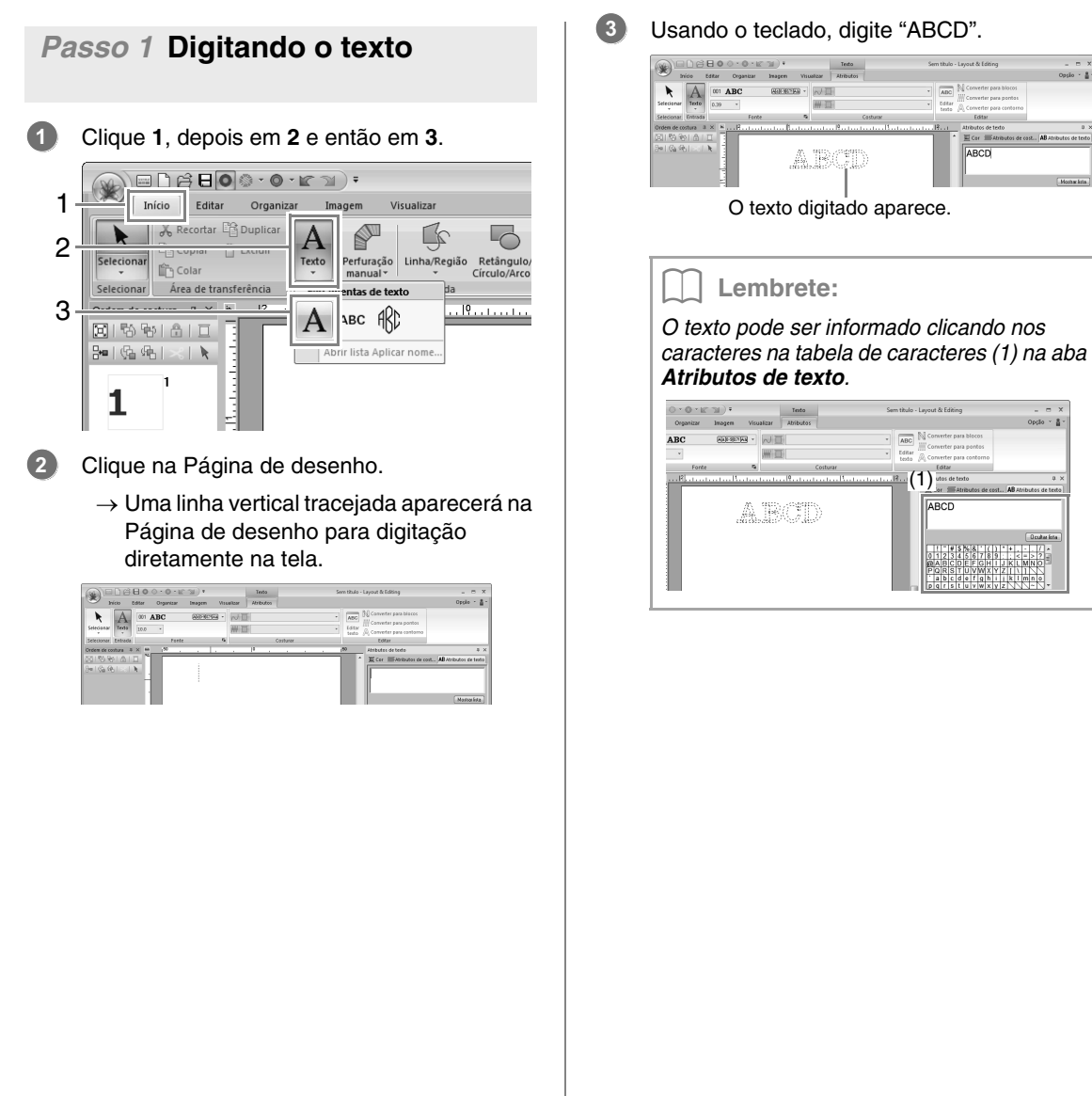

)<br>ndo - 音-

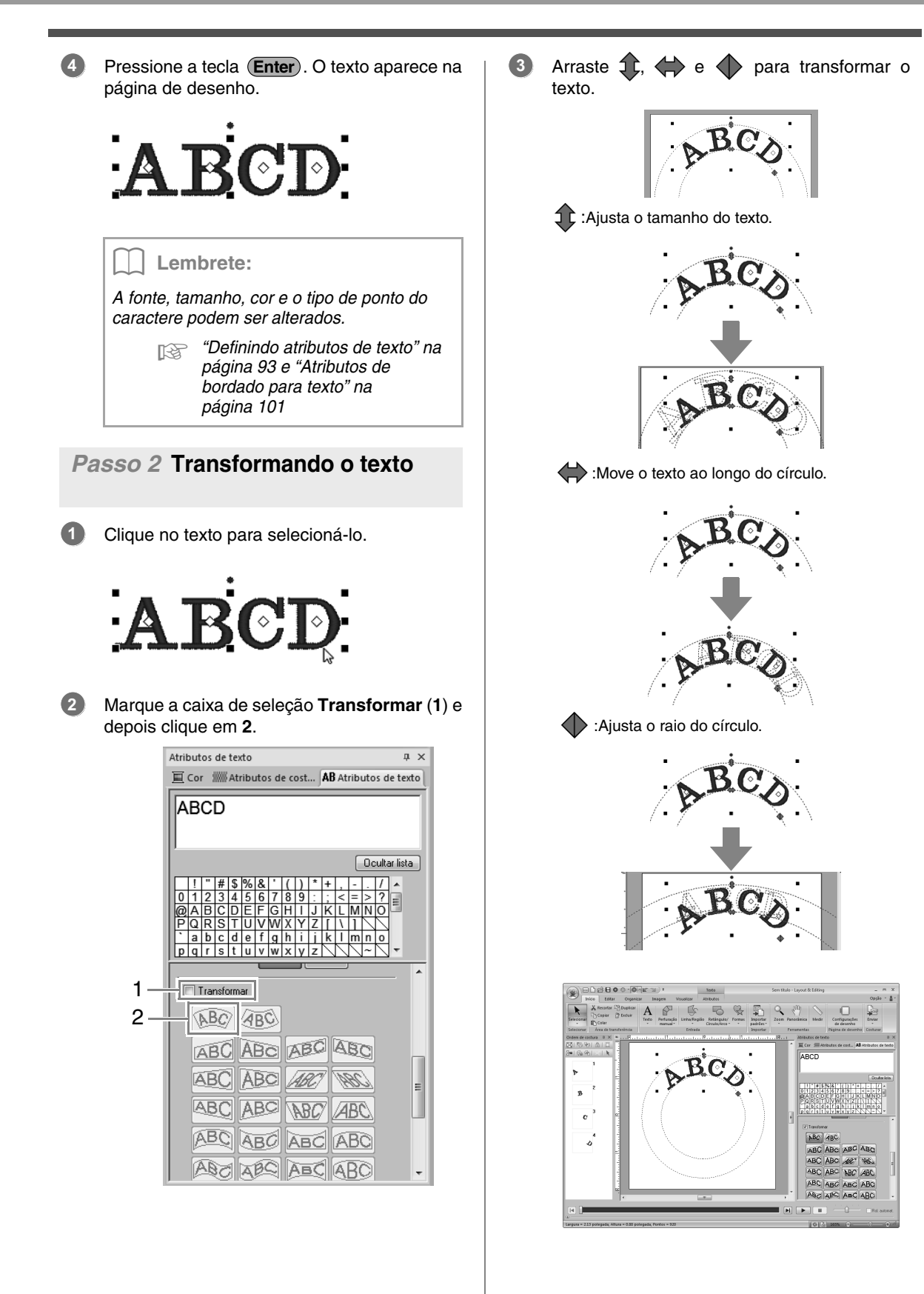

# **Operações avançadas para inserir texto**

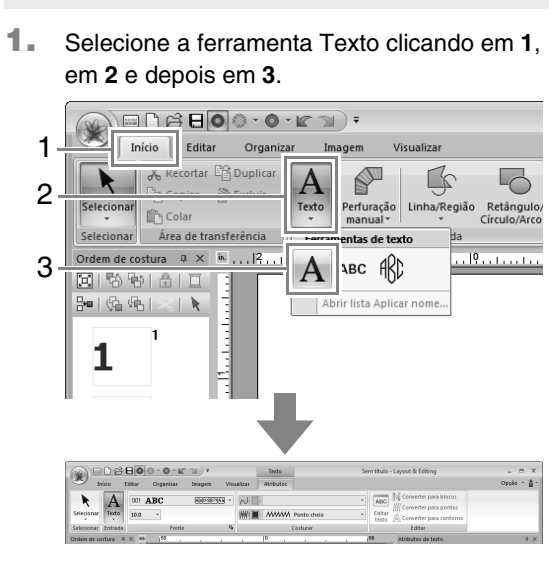

**Digitando o texto**

- **2.** Se necessário, altere a fonte, o tamanho do texto, a cor e o tipo de ponto.
	- c *"Definindo atributos de texto" na página 93 e "Atributos de bordado para texto" na página 101*
- **3.** Clique na página de desenho.

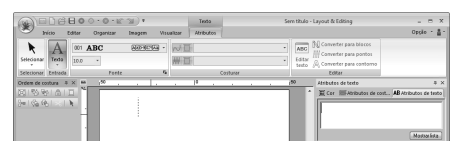

### **4.** Digite o texto.

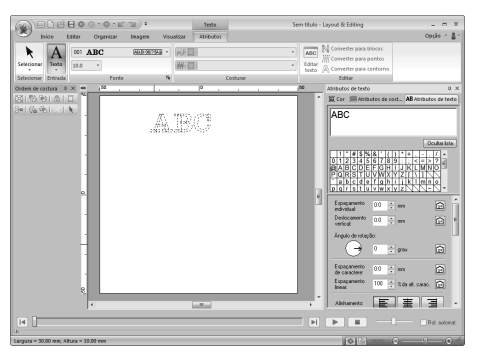

5. Pressione a tecla (*Enter*) ou clique na Página de desenho.

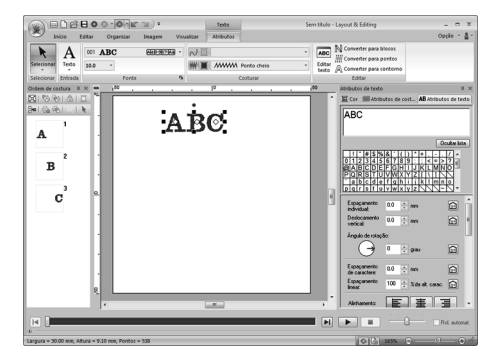

### Lembrete:

- Mantenha a tecla (Ctrl) pressionada e pressione a tecla (Enter) para digitar uma *nova linha de texto.*
- *Caracteres também podem ser digitados clicando neles na tabela de caracteres. Isso é particularmente útil se você tiver que inserir caracteres acentuados que não estejam disponíveis em seu teclado.*
- *Clique em Ocultar lista para ocultar a tabela de caracteres. Enquanto estiver oculta, clique em Mostrar lista para exibir a tabela de caracteres.*

### Nota:

- *A costura de linha não pode ser ativada com fontes personalizadas e com as fontes internas 025 e 029.*
- *Se o caractere informado não estiver disponível na fonte selecionada ou se o caractere selecionado não puder ser convertido em um padrão de bordado,*  este aparece como na Página de *desenho. Se isso ocorrer, informe um caractere diferente.*

# **Editando o texto inserido**

- **1.** Selecione um padrão de texto simples.
- **2.** Clique em **1** e depois em **2**.

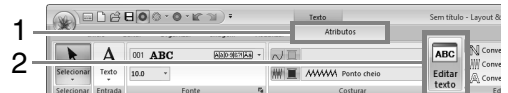

Caso contrário, clique na aba **Atributos de texto** (3) e depois clique no campo de texto  $(4).$ 

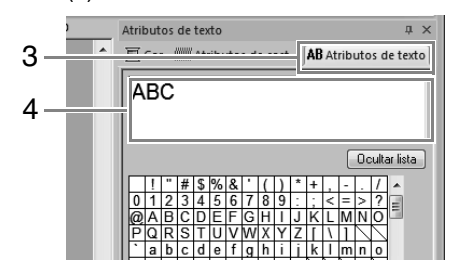

**3.** Edite o texto, se necessário.

Pressione a tecla (Enter) ou clique na Página de desenho.

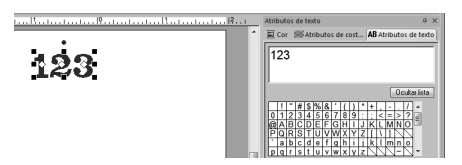

## **Definindo atributos de texto**

Os atributos de texto podem ser especificados com o seletor **Fonte** e com o seletor **Tamanho do texto** na aba **Atributos**.

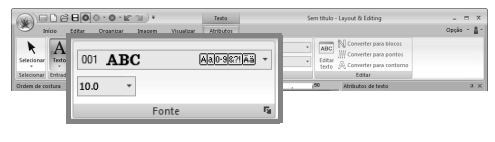

#### Lembrete:

*A aba Atributos (sob Texto) aparece quando um padrão de texto ou uma ferramenta de texto é selecionada.*

### ■ **Fonte**

Clique no seletor **Fonte** e depois clique na fonte desejada.

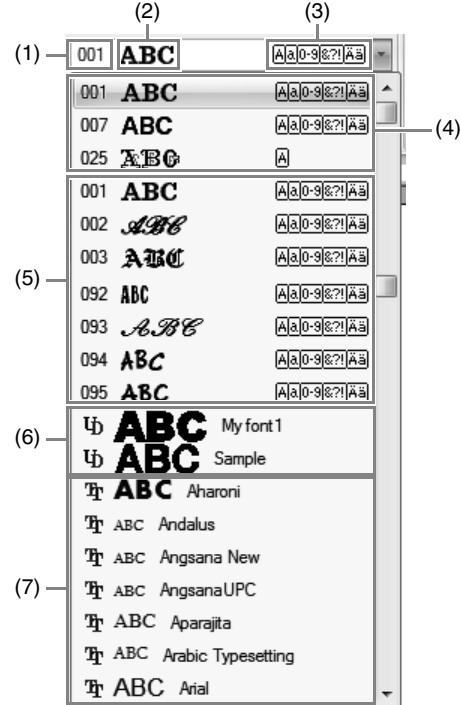

- (1) Número da fonte
- (2) Exemplo da fonte Se uma sequencia simples de texto está selecionada, as fontes na lista aparecem com os caracteres selecionados.
- (3) Tipos de caracteres disponíveis
- c *Lembrete de "Lista de fontes" em pág. 315*
- (4) Fontes recentemente usadas
- (5) Fontes internas
- (6) Fontes definidas pelo usuário
- (7) Fontes True Type
- **•** Fontes definidas pelo usuário

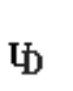

Arquivos PEF criados com o Font Creator e salvos na pasta **MyFont** onde o PE-DESIGN foi instalado aparecem como fontes definidas pelo usuário após as fontes listadas na tabela acima. O ícone UD aparece em fontes personalizadas.

c *"Font Creator" na página 247*

**•** Fonte TrueType Os nomes e exemplos das fontes TrueType instaladas aparecem após as fontes personalizadas.

### Lembrete:

*As configurações de fonte TrueType podem ser alteradas na caixa de diálogo Configuração de atributo fonte TrueType.*

> c *"Especificando os atributos de fonte TrueType" na página 95*

#### a **Nota:**

- *Textos criados utilizando algumas fontes TrueType podem não ser convertidos corretamente em um padrão de bordado devido ao formato dos caracteres. Estes caracteres podem não ser bordados corretamente. Teste a costura antes de bordar em seu projeto.*
- *Além disso, textos criados a partir de algumas fontes TrueType podem não ser absolutamente convertidos.*

### ■ **Tamanho do texto**

Clique no seletor Tamanho do texto. Digite a altura desejada e pressione a tecla (Enter) ou clique no valor desejado.

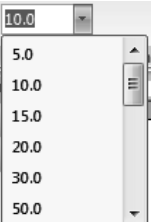

### ■ **Especificando vários atributos do texto**

- **1.** Selecione o texto.
- **2.** Clique na aba **Atributos de texto**.

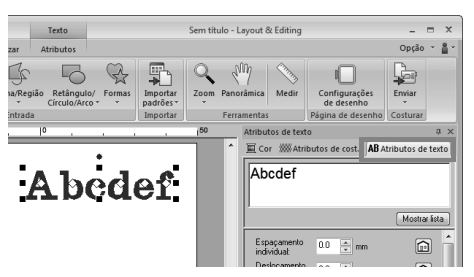

Se a aba **Atributos de texto** não for exibida, clique na aba **Visualizar** na faixa e depois clique em **Atributos de texto**.

**3.** Altere os atributos de texto.

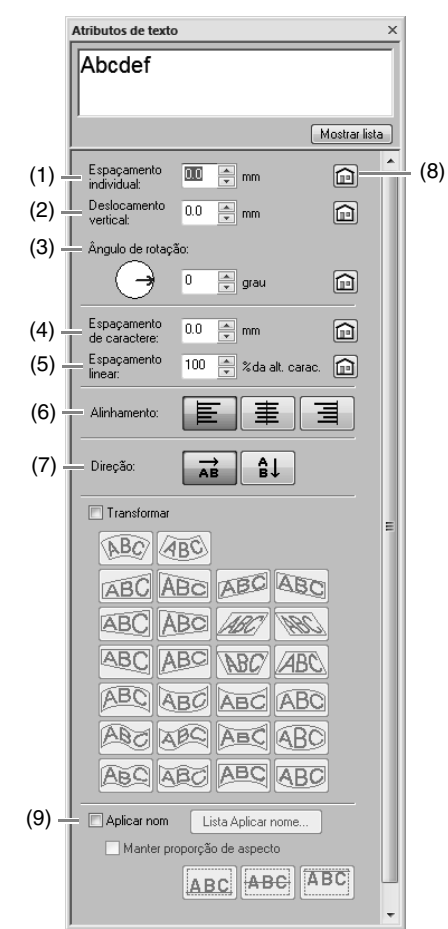

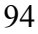

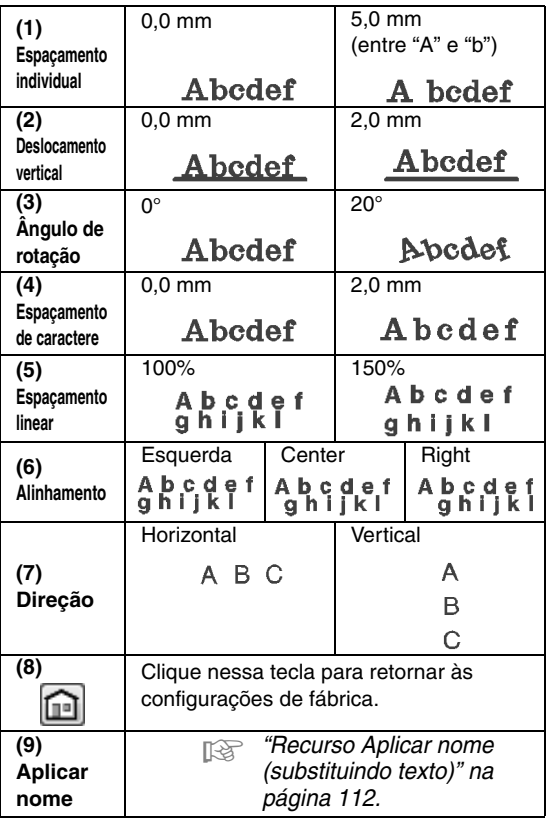

### Lembrete:

- *O Espaçamento individual e o Espaçamento de caractere ajustam o espaçamento entre os caracteres. Espaçamento de caractere é sempre aplicado a todo o padrão de texto enquanto Espaçamento individual pode ser aplicado a caracteres individuais.*
	- c *Veja "Selecionando caracteres" na página 97 para obter mais detalhes sobre a seleção de caracteres individuais em um padrão de texto.*
- *As configurações (1) (2) (3) especificadas na aba Atributos de texto são aplicadas a todos os caracteres selecionados.*

### ■ **Especificando os atributos de fonte TrueType**

- **1.** Selecione o texto em uma fonte TrueType.
- **2.** Clique em **1** e depois em **2**.

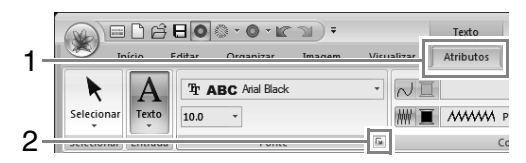

**3.** Selecione um estilo de fonte no seletor **Estilo de fonte**, selecione um conjunto de caracteres a partir do seletor **Script** e depois clique em **OK**.

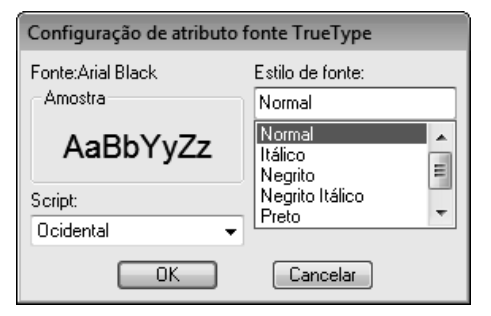

### a **Nota:**

- *As configurações de Estilo de fonte e Script variam de acordo com a fonte TrueType selecionada.*
- *Se estiver selecionado texto criado com múltiplas fontes TrueType, este comando não estará disponível. Além disso, se texto de mesma fonte mas com estilos ou scripts diferentes estiver selecionado, esta caixa de diálogo aparece com as configurações de atributos para a primeira letra do texto. Em qualquer dos casos acima, selecionar apenas um caractere do texto exibe uma caixa de diálogo contendo apenas os atributos daquele caractere.*

### ■ **Transformando o texto**

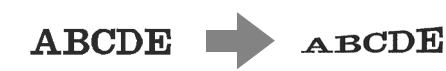

**1.** Selecione o texto.

**2.** Selecione a caixa de seleção **Transformar** e depois clique na tecla de formato de transformação.

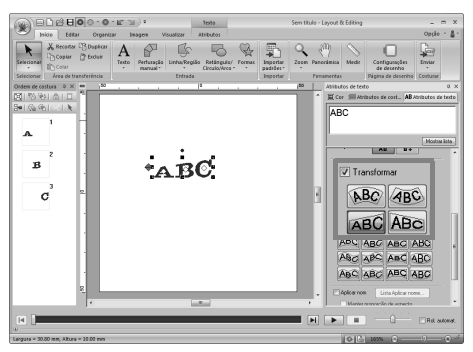

Dependendo do formato selecionado, uma linha tracejada  $\leftrightarrow$  e  $\leftrightarrow$  serão exibidos em torno do texto.

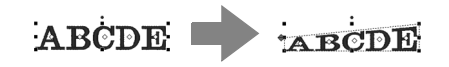

a **Nota:**

*Um padrão de texto contém dados para costura de linha e para costura de região. Portanto, se este comando for selecionado, dependendo do formato da fonte, poderá haver um espaçamento entre o contorno e a região do texto.*

**3.** Arraste  $\leftrightarrow$  para transformar o texto.

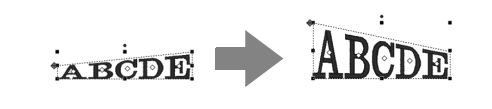

#### Lembrete:

- *só pode ser arrastado verticalmente.*
- *só pode ser arrastado horizontalmente.*

Para retornar o texto transformado ao formato original, desmarque a caixa de seleção **Transformar**.

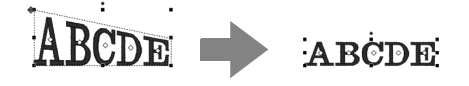

## **Ajustando texto a um contorno**

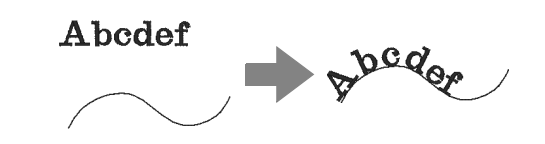

**1.** Selecione o texto ou o texto pequeno e um contorno.

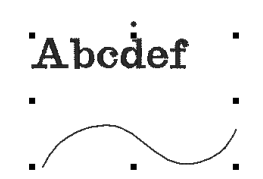

**2.** Clique em **1**, depois em **2** e depois em **3**.

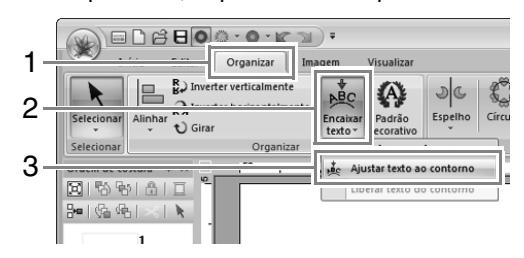

**3.** Especifique os ajustes desejados na caixa de diálogo **Configurar atributo Ajustar texto ao contorno** e depois clique em **OK**.

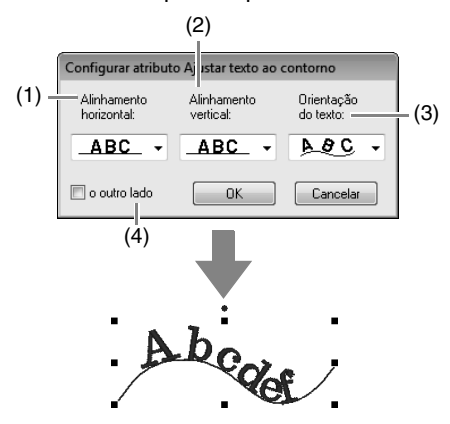

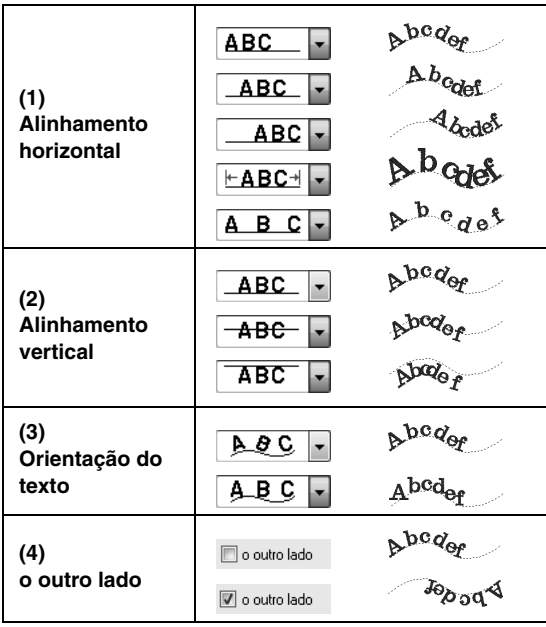

#### **A** Nota:

- *Quando ajustar texto ao contorno for especificado, a transformação do texto será cancelada.*
- *Apenas uma sequência de caracteres pode ser posicionada em um único contorno.*

### Lembrete:

- *Para mudar a posição do texto no contorno, selecione o texto e depois arraste-o.*
- *As configurações para alguns atributos de texto (Tamanho, Espaçamento de caractere, Deslocamento vertical e Ângulo de rotação) podem ser alteradas para caracteres simples, mesmo com ajuste do texto a um contorno.*

c *"Selecionando caracteres" na página 97*

### ■ **Libertando texto de um contorno**

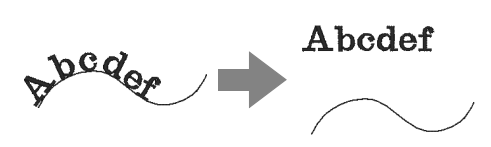

- **1.** Selecione o texto ou o texto pequeno que está ajustado a um contorno.
- **2.** Clique em **1**, depois em **2** e depois em **3**.

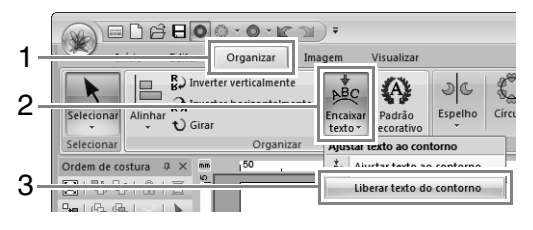

# **Selecionando caracteres**

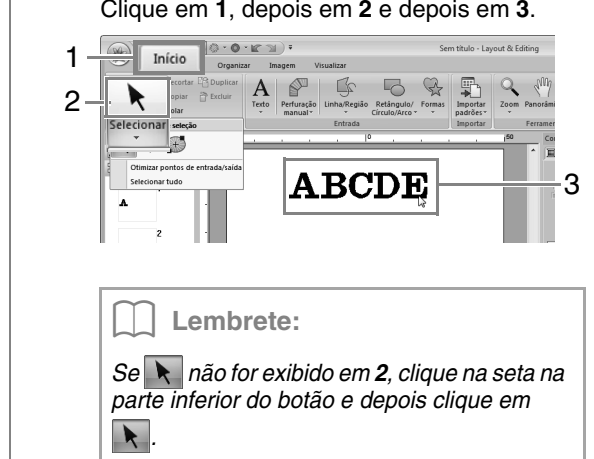

# **1.** Selecione o texto.

Clique em **1**, depois em **2** e depois em **3**.

**2.** Selecione caracteres no texto.

Para selecionar um único caractere, clique em  $\Diamond$  para o caractere.

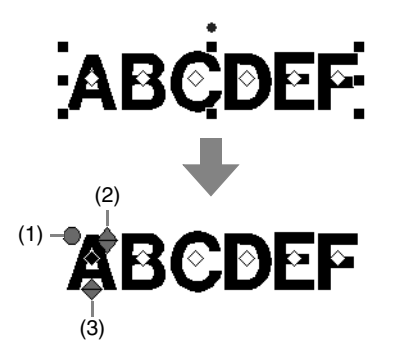

- (1) Alça de rotação
- (2) Alça de tamanho
- (3) Alça de deslocamento vertical

Para selecionar vários caracteres, mantenha pressionada a tecla (Ctrl) e clique em cada  $\bigcirc$  dos outros caracteres, ou arraste o ponteiro sobre  $\Diamond$ dos caracteres.

Lembrete:

*Vários*  $\Diamond$  podem ser selecionados, e o  $\Diamond$ *selecionado pode ser alterado da mesma forma que os pontos de padrão de bordado são selecionados.*

> c *"Selecionando as marcações" na página 62*

# **Alterações fáceis no tamanho e nos atributos do caractere**

Você pode facilmente usar operações de arrastar para alterar o tamanho e atributos de texto.

### ■ **Alterando o tamanho**

**1.** Coloque o cursor sobre a alça superior direito

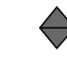

**2.** Arraste a alça.

.

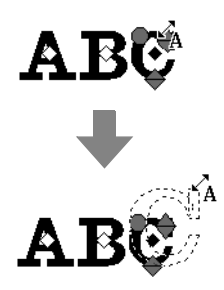

**3.** Quando você liberar o botão do mouse, o tamanho do caractere será alterado.

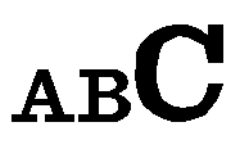

### ■ Alterando o espaçamento **individual**

**1.** Posicione o ponteiro no corpo do caractere,

fora das alças  $\Leftrightarrow \Leftrightarrow \blacksquare$  e arraste o caractere horizontalmente.

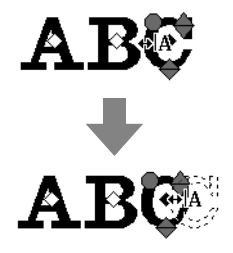

**2.** Ao liberar o botão do mouse, o espaçamento do caractere é alterado.

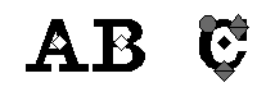

### ■ **Alterando o deslocamento vertical**

**1.** Coloque o cursor na alça mais baixa  $\leftrightarrow$ .

**2.** Arraste a alça verticalmente.

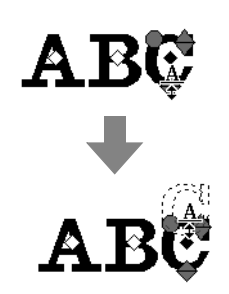

**3.** Ao liberar o botão do mouse, o deslocamento do caractere é alterado.

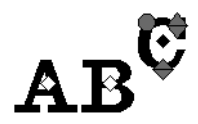

### ■ **Girando os caracteres**

- **1.** Arraste o cursor para a alça .
- **2.** Arraste a alça.

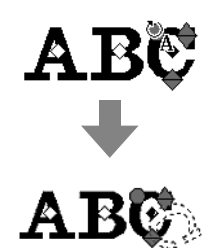

**3.** Ao liberar o botão do mouse, o ângulo do caractere é alterado.

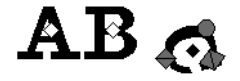

# **Convertendo texto em blocos**

Texto pode ser convertido em blocos (dados de perfuração manual), permitindo que você ajuste a forma dos caracteres.

- **1.** Selecione o texto ou o texto do monograma.
- **2.** Clique em **1** e depois em **2**.

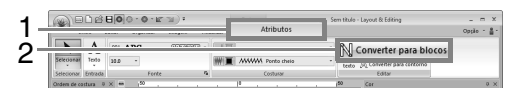

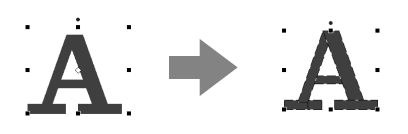

Se foi especificada a costura de linha para o texto, a costura de linha é convertida para um contorno.

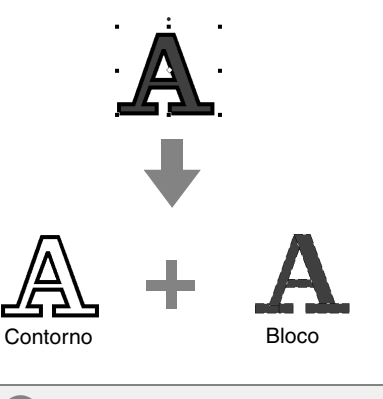

**A** Nota:

*Texto pequeno não pode ser convertido em blocos.*

c *Para mais detalhes sobre edição de blocos ou contornos, consulte "Remodelando os Padrões de Bordado" na página 62.*

## **Convertendo texto em padrão de contorno**

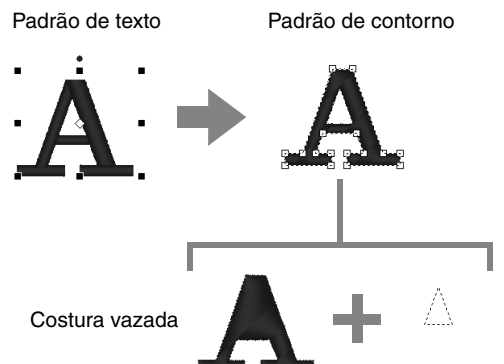

- **1.** Selecione o texto.
- **2.** Clique em **1** e depois em **2**.

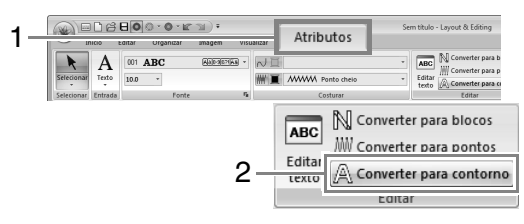

#### Lembrete:

*Formas transformadas são agrupadas. Além disso, a costura vazada é especificada automaticamente para as aberturas (como o triângulo dentro da letra "A").*

#### Nota:

*Padrões de texto criados com as fontes internas 025 e 029, fontes personalizadas e fontes de texto pequeno não podem ser convertidas em contornos.*

# **Selecionando posições de pontos de conexão em um padrão de texto**

As posições para os pontos de conexão entre caracteres dentro do mesmo texto (ponto final de um caractere e ponto inicial do próximo) podem ser especificadas.

As configurações disponíveis são **Padrão**, **Mais próximo** e **Mais distante**.

**1.** Selecione o texto ou o texto do monograma.

Se a aba **Atributos de costura** não for exibida, clique na aba **Visualizar** da faixa e depois em **Atributos de costura**.

**2.** Clique em uma configuração em **Pontos de conexão**.

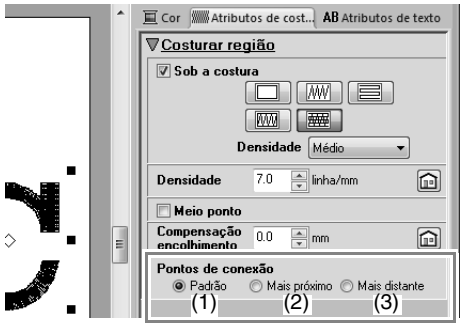

(1) **Padrão**

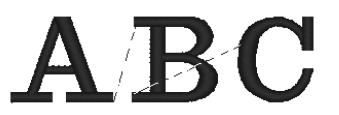

Os pontos são criados na ordem padrão de costura para boa qualidade de costura de todos os caracteres.

(2) **Mais próximo**

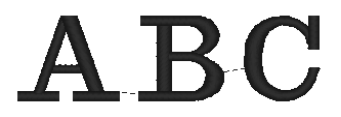

Os pontos são criados na distância mais curta entre o ponto final de um caractere e o ponto inicial do próximo. Isso encurta os pontos saltados e reduz o número de vezes que a linha é aparada.

### (3) **Mais distante**

# **C**  $\mathbf{R}$

Os pontos são criados na distância mais longa entre o ponto final de um caractere e o ponto inicial do próximo. Isso aumenta o comprimento dos pontos saltados de forma que possam ser facilmente aparados manualmente.

Uma configuração de Pontos de conexão pode ser selecionada não apenas para costura de região, mas também para costura de linha.

### a **Nota:**

- *Estas configurações não estão disponíveis com texto criado usando as fontes internas 025 e 029, usando fontes TrueType, fontes personalizadas ou fontes de texto pequeno.*
- *Estas configurações não estão disponíveis para texto contendo caracteres de cores diferentes.*
- *Estas configurações não estão disponíveis para texto onde a ordem de costura dos caracteres não é contínua.*

# **Atributos de bordado para texto**

O grupo Costura na aba Atributos permite que você defina os atributos de bordado (cor da linha e tipo de costura, contorno e região interna ligados e desligados).

Quando texto está selecionado, podem ser especificadas as configurações para os itens a seguir.

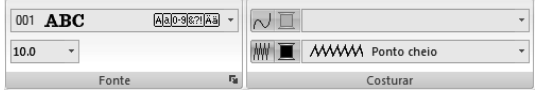

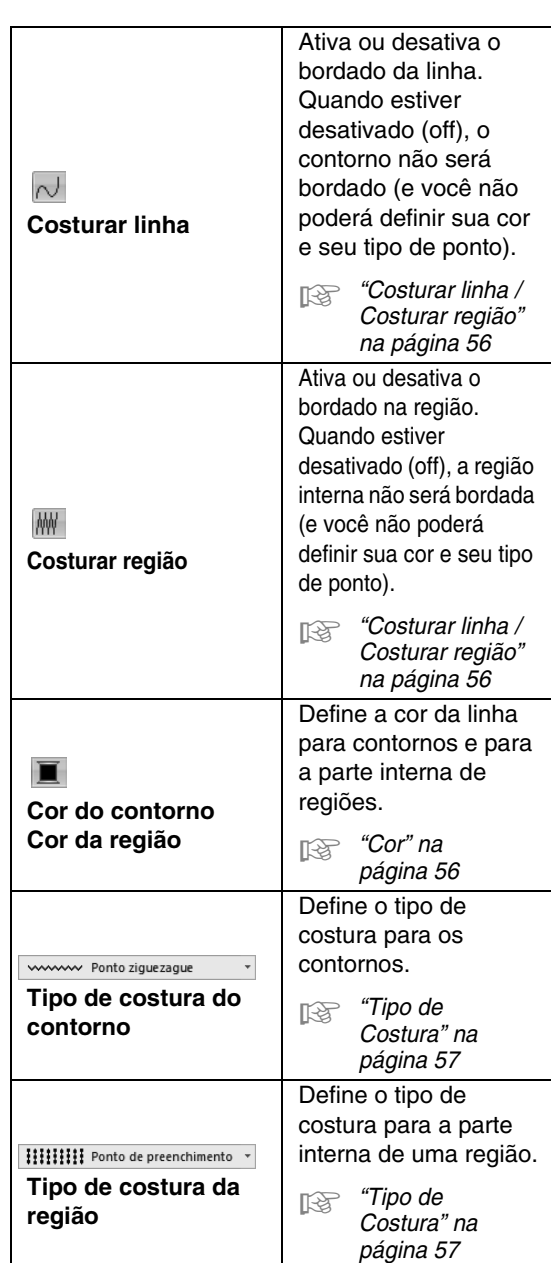

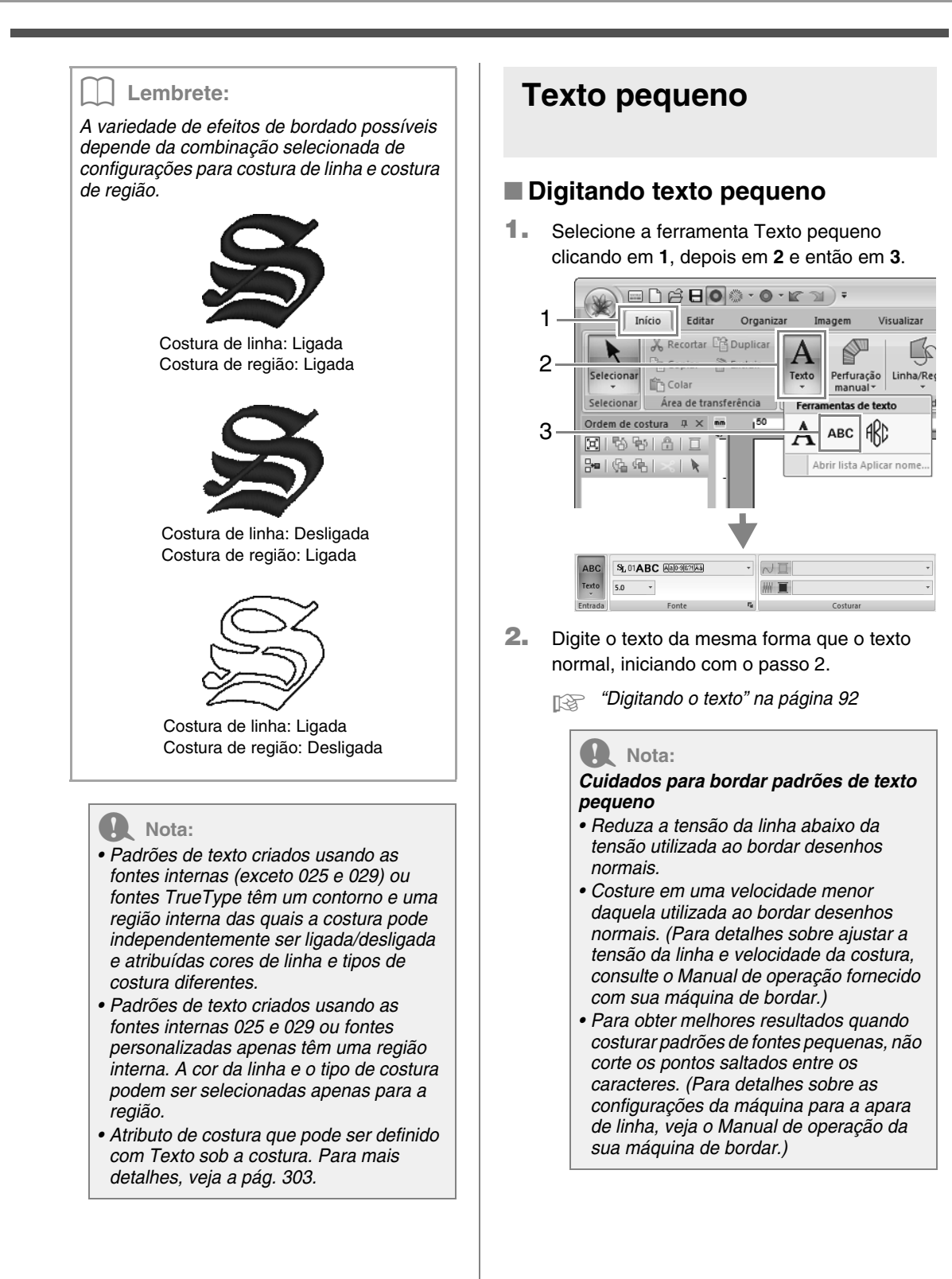

### ■ **Editando texto pequeno**

Os atributos do texto pequeno podem ser selecionados na aba **Atributos** na faixa, no painel **Atributos de texto** e no painel **Cor**. Quando a ferramenta Texto pequeno está selecionada, a aba **Atributos** aparece como mostrada abaixo.

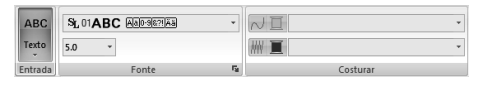

### Lembrete:

*A aba Atributos (sob Texto) aparece quando um padrão de texto pequeno ou quando a ferramenta Texto pequeno é selecionada.*

### **Fonte do texto pequeno**

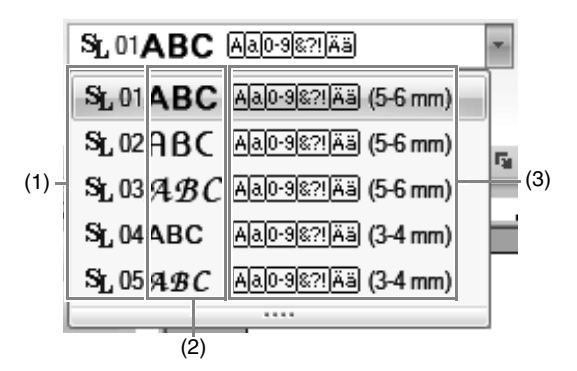

- (1) Número da fonte
- (2) Amostra da fonte
- (3) Tipos de caracteres disponíveis
- c *Lembrete de "Lista de fontes" em pág. 315*

#### a **Nota:**

*Somente fontes internas específicas para texto pequeno podem ser utilizadas.*

c *Para uma lista das fontes internas específicas para texto pequeno, consulte "Texto pequeno" na página 315.*

As configurações para todos os atributos de texto pequeno, exceto a fonte, são especificadas da mesma forma que para os padrões normais de texto.

Entretanto, com o texto pequeno, não podem ser especificadas configurações para os itens a seguir.

- **•** Tipo de Costura
- **•** Atributo de costura
- **•** Transformar
- **•** Aplicar nome

# **Tutorial 4: Monogramas**

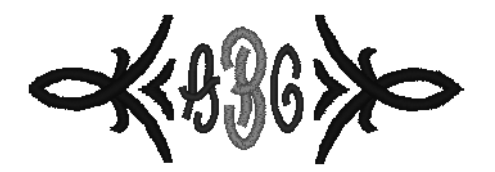

O arquivo de exemplo para este tutorial pode ser encontrado no local a seguir. **Documentos (Meus Documentos)\PE-DESIGN NEXT\Tutorial\Tutorial\_4**

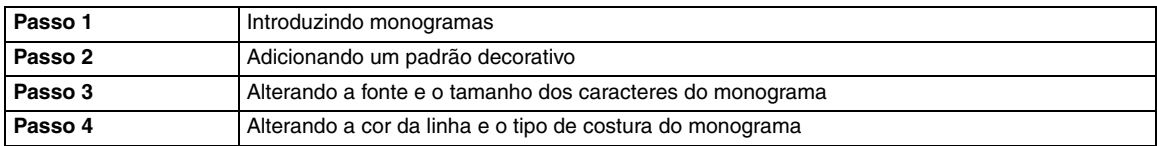

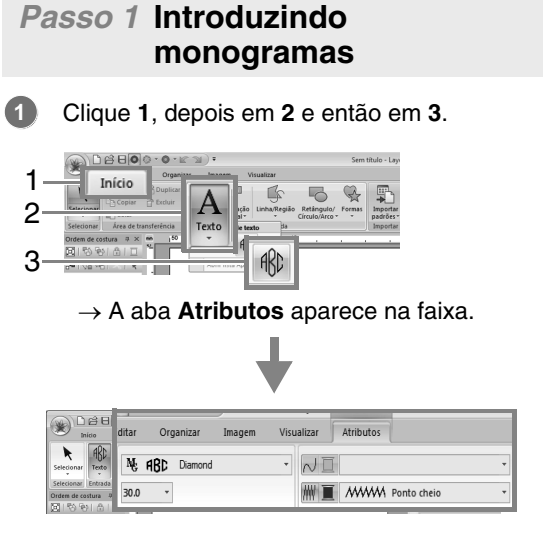

A fonte, o tamanho do caractere e o tipo de costura podem ser especificados a partir da aba **Atributos**.

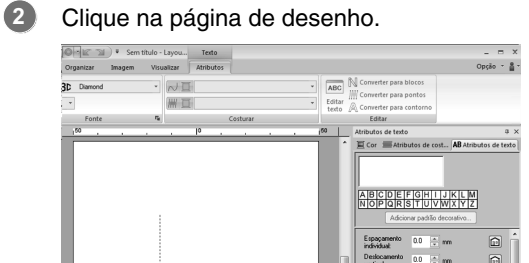

Usando o teclado, digite "ABC". **3**

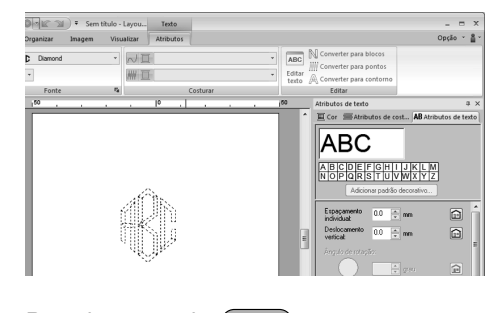

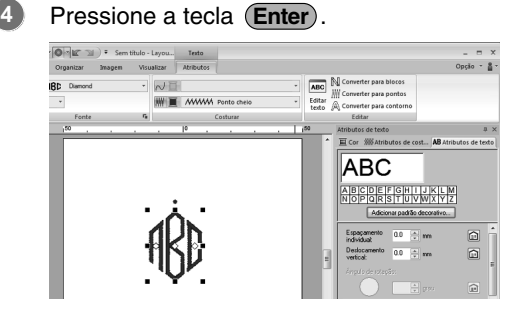

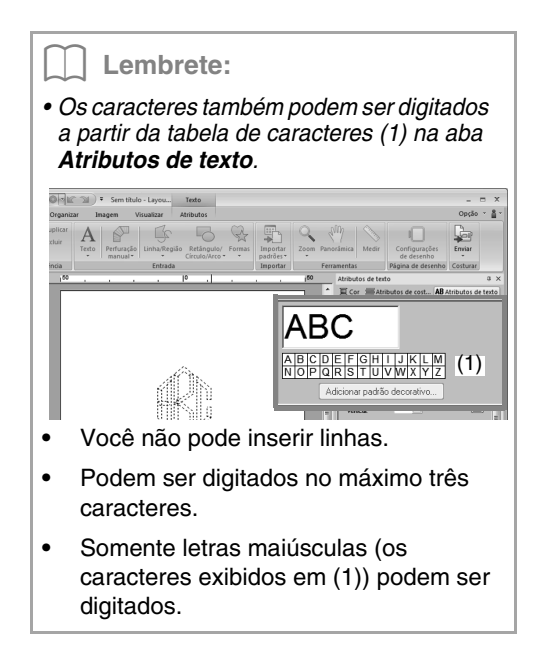

### *Passo 2* **Adicionando um padrão decorativo**

Para adicionar um padrão decorativo, selecione o monograma e depois clique em **Adicionar padrão decorativo** (**1**).

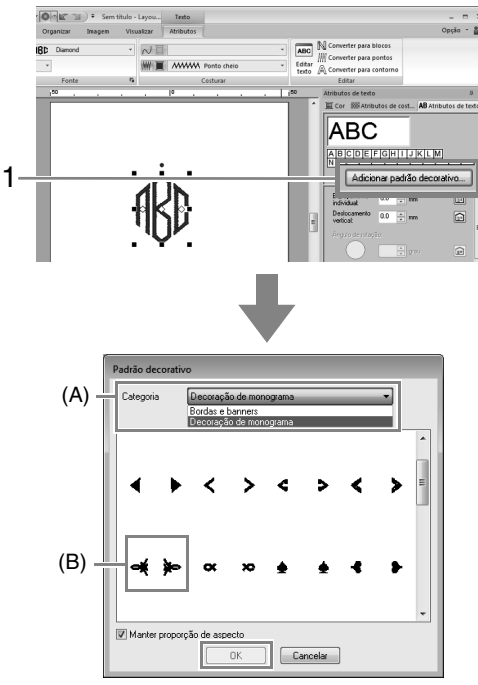

Na lista **Categoria** (A), selecione **Decoração de monograma**, selecione o padrão decorativo desejado (B) e depois clique em **OK**.

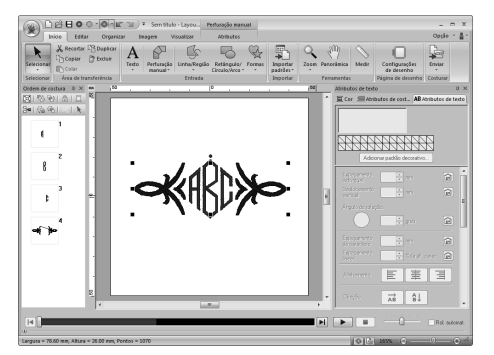

 $\rightarrow$  O padrão decorativo é adicionado.

### *Passo 3* **Alterando a fonte e o tamanho dos caracteres do monograma**

### ■ **Alterando a fonte do monograma**

Clique em **1**, depois em **2**, depois em **3** e então em **4**.

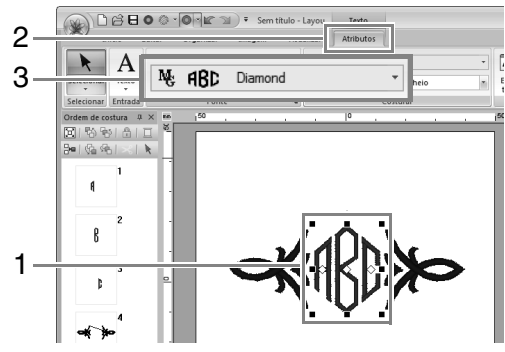

N. Ių. Ν. N. N, 001 002

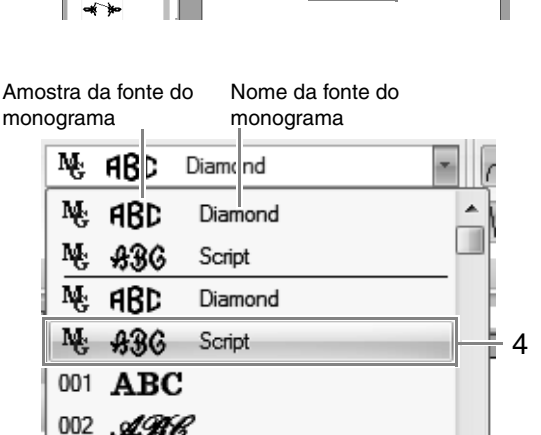

### ■ **Alterando o tamanho dos caracteres do monograma**

Clique em **1** e depois digite "22"

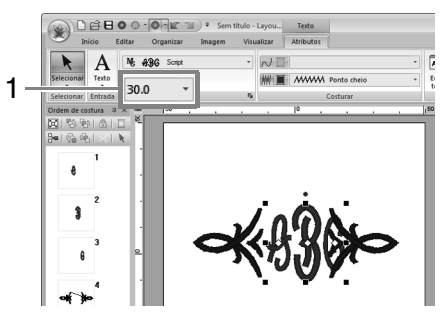

### Lembrete:

*As fontes Diamond e Script são utilizadas exclusivamente para monogramas. Mas você pode utilizar outras fontes internas e as fontes True Type.*

c *"Editando os monogramas" na página 107*

### *Passo 4* **Alterando a cor da linha e o tipo de costura do monograma**

Clique no ponto para o caractere do monograma do qual serão alteradas as configurações.

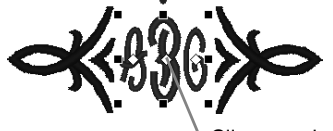

Clique aqui.

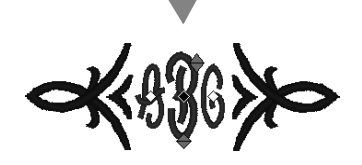

### ■ **Alterando a cor da linha**

Clique em **1** e depois em **2**.

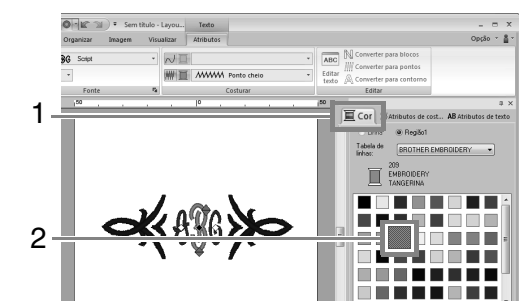

### ■ Alterando o tipo de costura

Clique em **1**, depois em **2** e depois em **3**.

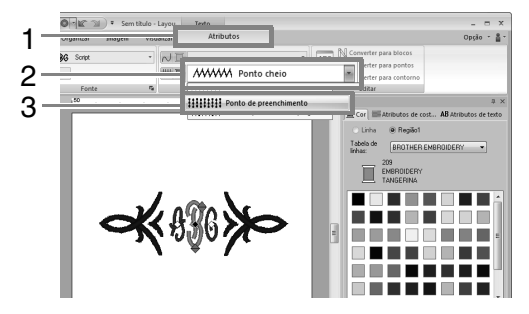
## **Operações avançadas para inserir monogramas**

### **Editando os monogramas**

Os atributos do monograma podem ser selecionados a partir da aba **Atributos** na faixa, no painel **Atributos de costura**, no painel **Atributos de texto** e no painel **Cor**. Quando a ferramenta Monograma está selecionada, a aba **Atributos** aparece como mostrada abaixo.

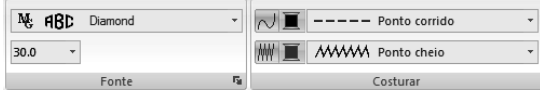

#### Lembrete:

*A aba Atributos (sob Texto) aparece quando um monograma ou a ferramenta Monograma é selecionada.*

#### ■ **Fonte do monograma**

Clique no seletor **Fonte** e depois clique na fonte desejada.

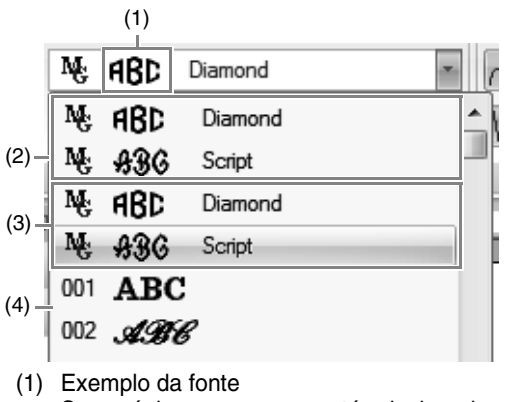

- Se um único monograma está selecionado, as fontes na lista aparecem com os caracteres do monograma selecionado.
- (2) Fontes recentemente usadas
- (3) Fontes do monograma
- (4) Outras fontes
	- Lembrete:

*As fontes Diamond e Script são utilizadas exclusivamente para monogramas. Você também pode usar fontes internas, fontes personalizadas e fontes TrueType.*

c *Para uma lista das fontes internas e fontes de monograma, consulte "Lista de fontes" na página 312.*

As configurações para todos os atributos de monograma, exceto a fonte, são especificadas da mesma forma que para os padrões normais de texto.

Entretanto, com monogramas, não podem ser especificadas configurações para os itens a seguir.

- **•** Ângulo de rotação, Espaçamento de caractere, Espaçamento de linha, Alinhamento e Direção
- **•** Transformar
- **•** Aplicar nome
- **•** Ajustar texto ao contorno

## **Tutorial 5-1: Usando Aplicar nome**

Com o recurso Aplicar nome você pode facilmente criar vários padrões de bordados similares, por exemplo, para uniformes, substituindo apenas o nome no padrão.

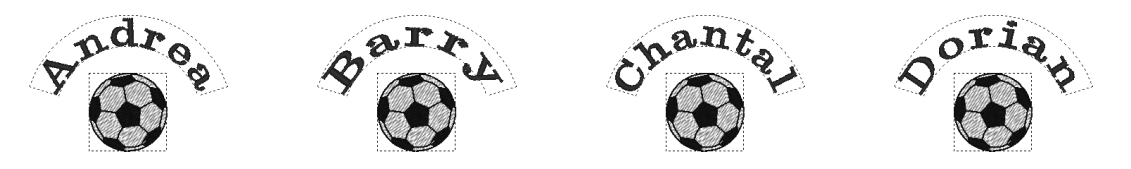

Nesta seção, veremos como é fácil usar o recurso Aplicar nome praticando com um arquivo de exemplo onde a função Aplicar nome já foi utilizada. Vamos começar abrindo o arquivo **tutorial\_5-1.pes** na pasta **Documentos (Meus Documentos)\PE-DESIGN NEXT\Tutorial\Tutorial\_5**.

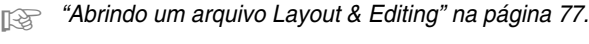

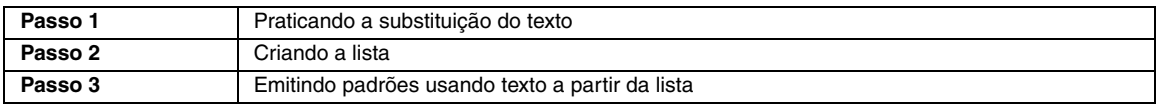

#### *Passo 1* **Praticando a substituição do texto**

O texto pode ser substituído pelo simples clicar no texto desejado na lista.

#### Clique no botão **Lista Aplicar nome** (**1**).

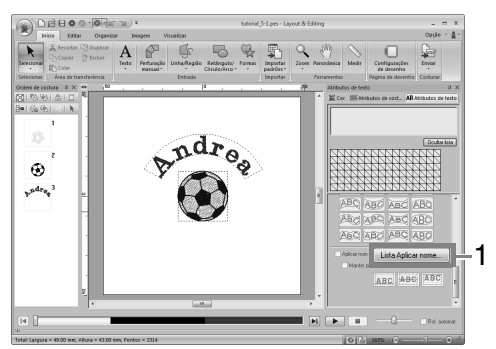

Se a aba **Atributos de texto** não for exibida, clique na aba **Visualizar** na faixa e depois clique em **Atributos de texto**.

Clique em outro texto que não o atualmente selecionado (linha 2). **2**

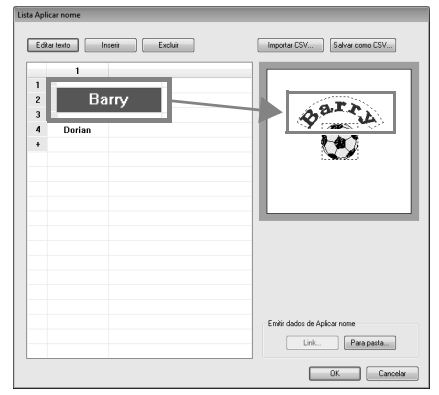

 $\rightarrow$  Uma pré-visualização do padrão aparece com o texto selecionado.

**1**

### *Passo 2* **Criando a lista**

**1**

Agora, adicionaremos texto ao final da lista. Clique a célula na linha + .

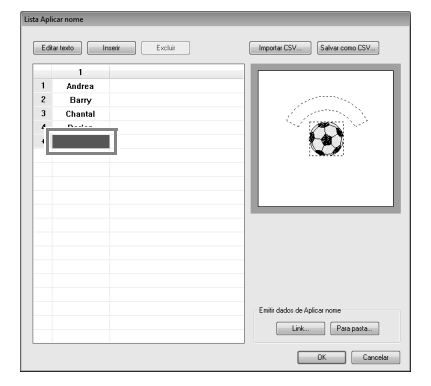

Utilize o teclado para digitar o texto e depois pressione a tecla (Enter). **2**

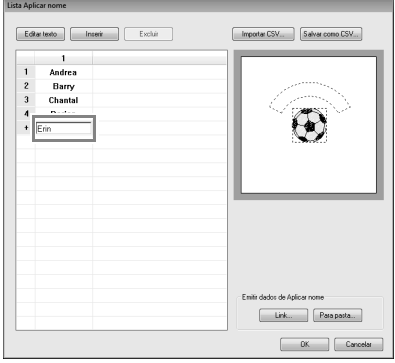

#### *Passo 3* **Emitindo padrões usando texto a partir da lista**

Vamos praticar emitindo padrões para arquivos. Podem ser emitidos dados de bordado com o texto substituído por cada linha de texto na lista.

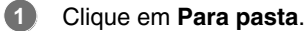

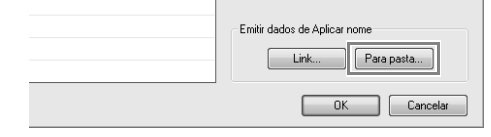

Selecione a unidade e a pasta (**1**), digite o nome do arquivo na caixa **Nome do arquivo** (**2**) e depois clique em **OK** (**3**). **2**

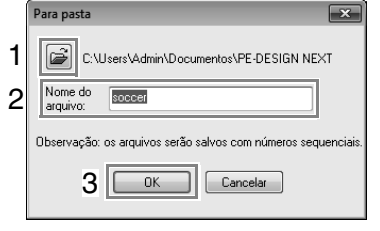

 $\rightarrow$  Esta aplicação começa verificando se não existem erros nos dados de bordado. Se nenhum erro for detectado, ela começa a emitir os dados.

#### Lembrete:

*Os arquivos são nomeados "<Nome do arquivo>xxx.pes" (onde "xxx" são números consecutivos iniciando em 001).*

Após os dados serem emitidos, aparecerá a mensagem a seguir. Clique em **OK**. **3**

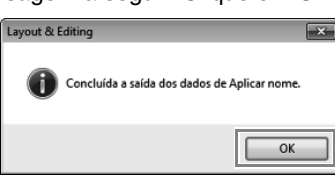

Um arquivo de bordado é salvo na pasta selecionada para cada linha de texto na lista.

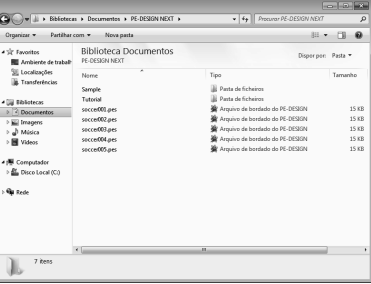

# **Tutorial 5-2: Criando Aplicar nome**

A seguir, vamos criar o padrão a seguir e aplicar este atributo.

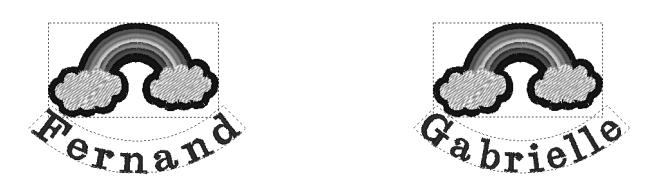

O arquivo de exemplo para este tutorial pode ser encontrado no local a seguir. **Documentos (Meus Documentos)\PE-DESIGN NEXT\Tutorial\Tutorial\_5**

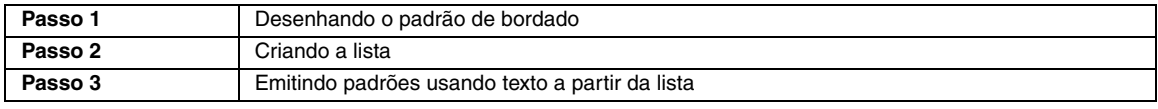

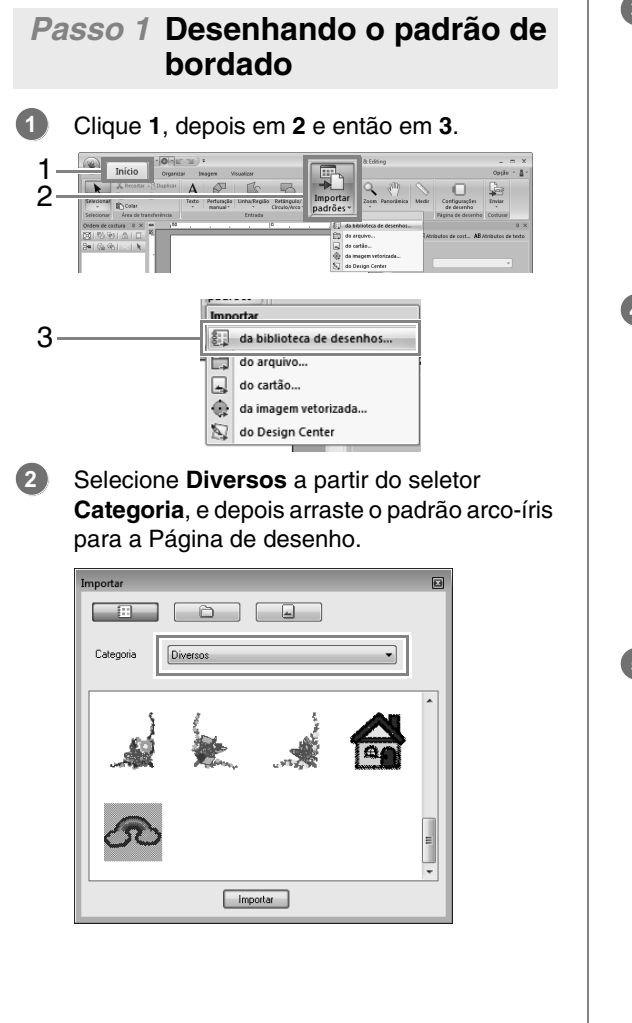

Clique em **1**, depois em **2**, depois em **3** e então clique na Página de desenho. **3**

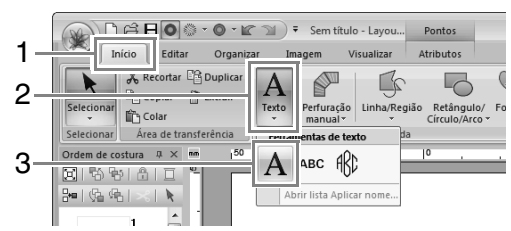

Digite "Fernand" e depois pressione a tecla . **Enter 4**

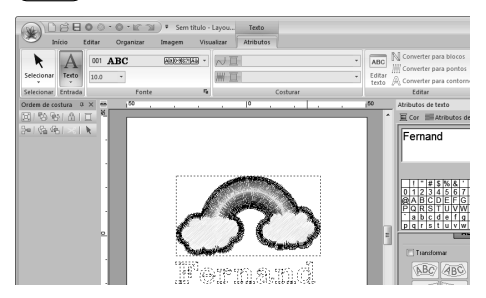

Selecione o padrão de texto (**1**), marque a caixa de seleção **Transformar** (**2**) e depois clique em **3**. **5**

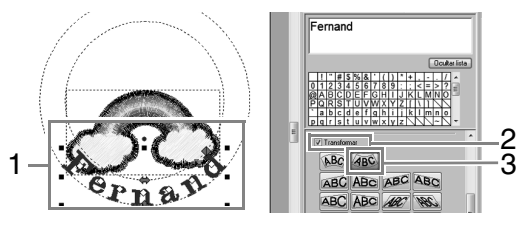

Arraste o padrão para ajustar sua posição. **6**

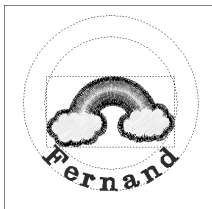

*Passo 2* **Criando a lista**

Selecione "Fernand" e depois marque a caixa de seleção **Aplicar nome** (**1**) e clique no botão **Lista Aplicar nome** (**2**). **1**

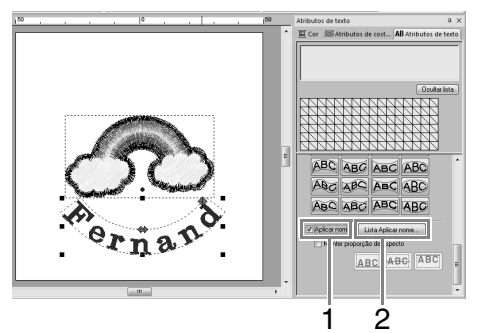

Digite texto na lista.

**2**

(1) Selecione uma célula e depois clique em **Editar texto** para mudar para o modo de entrada.

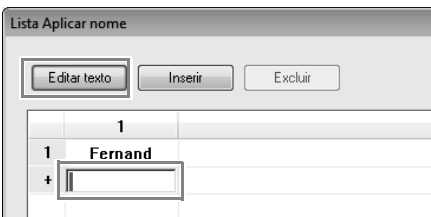

(2) Utilize o teclado para digitar o texto.

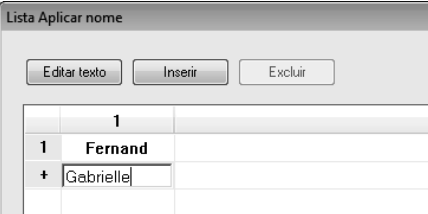

(3) Ao digitar o texto, pressione a tecla **Enter**) de forma que a célula na próxima linha mude para o modo de entrada.

Repita os passos de (1) a (3) para criar a lista de texto.

#### *Passo 3* **Emitindo padrões usando texto a partir da lista**

Veja Passo 3, "Emitindo padrões usando texto a partir da lista", na página 109.

# **Recurso Aplicar nome (substituindo texto)**

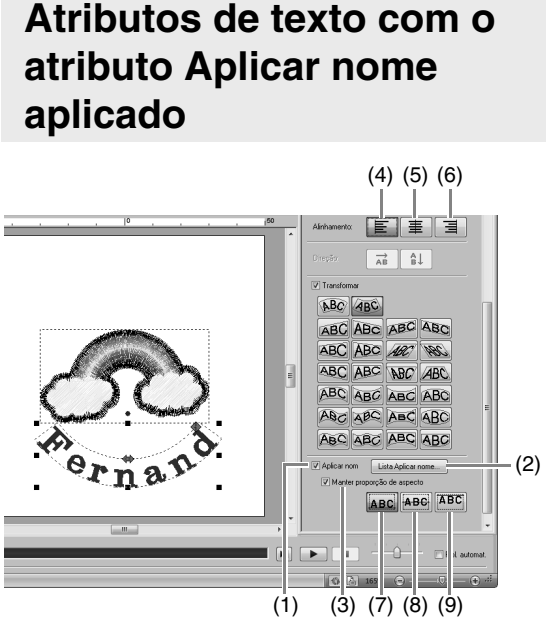

(1) **Aplicar nome** Se esta caixa de seleção estiver marcada, o atributo **Aplicar nome** está aplicado.

#### a **Nota:**

*• Quando o atributo Aplicar nome é aplicado, as configurações para Espaçamento individual, Deslocamento vertical, Ângulo de rotação, Espaçamento de caractere, Espaçamento linear, tamanho do caractere e cor são redefinidas.*

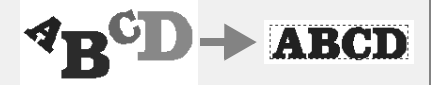

- *O atributo Aplicar nome não está disponível com texto onde o comando Ajustar texto ao contorno foi aplicado, com texto pequeno ou com monograma.*
- (2) **Lista Aplicar nome** Clique neste botão para exibir a caixa de diálogo **Lista Aplicar nome**.
- (3) **Manter proporção de aspecto** Se esta caixa de seleção estiver marcada, a taxa altura x largura do texto é mantida.

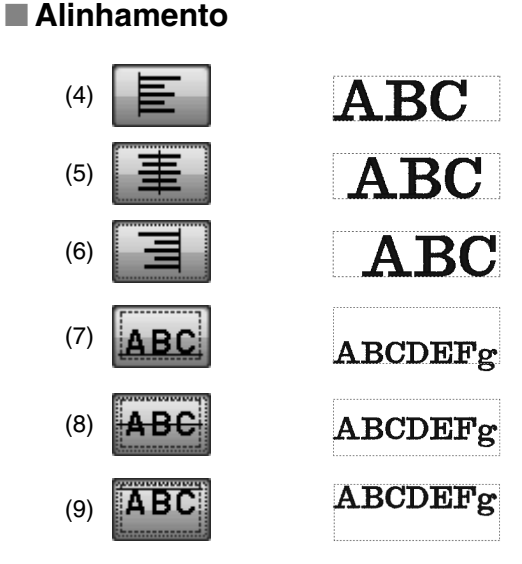

### **Funções na caixa de diálogo Lista Aplicar nome**

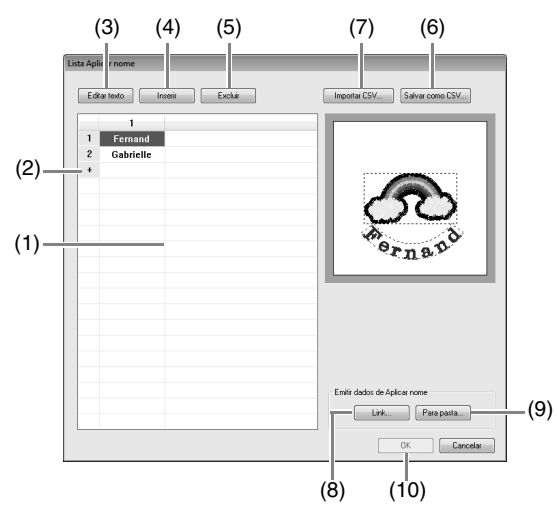

(1) Lista Aplicar nome: Cria a lista de texto a ser usada para substituir texto no padrão. Clique duas vezes em uma célula para mudar para o modo de entrada. Selecione uma linha para exibir uma prévisualização do padrão com o texto naquela linha. Uma linha na lista de texto pode ser selecionada pressionando a

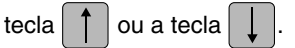

(2) Clique em  $\overline{p}$  para adicionar uma linha ao final da lista.

(Até 500 linhas podem ser adicionadas.)

- (3) Editar texto Muda para o modo de entrada para o texto na célula selecionada. (Também é possível mudar para o modo de entrada clicando duas vezes em uma célula.)
- (4) Selecione uma linha e depois clique em **Inserir**. Uma nova linha é inserida acima da linha selecionada.
- (5) Selecione uma linha e depois clique em **Excluir**. A linha selecionada é excluída.

#### Lembrete:

*Se o padrão contém dois padrões de texto com o atributo Aplicar nome, a lista de texto aparece como mostrada abaixo.*

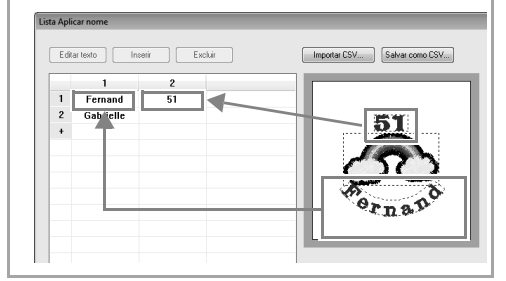

#### ■ Salvando/importando uma lista **de texto (CSV)**

- (6) Salva a Lista Aplicar nome criada. Clique neste botão, selecione a unidade e a pasta, digite o nome do arquivo na caixa **Nome do arquivo** e depois clique em **Salvar** para salvar a lista como arquivo .csv.
- (7) Importa uma Lista Aplicar nome como arquivo .csv. Clique neste botão, selecione a unidade e a pasta, clique no nome do arquivo e depois clique em **Abrir**, ou clique duas vezes no ícone do arquivo.

#### ■ **Emitindo padrões usando texto a partir da lista**

- (8) Clique para enviar para as máquinas usando a função Link (Conexão). Este botão está disponível se uma máquina de bordar compatível com a função Link (Conexão) está conectada ao computador. Conecte uma máquina de bordado compatível que tenha sido iniciada em modo Link (Conexão).
- c *"Usando a função Link (Conexão) para bordar a partir do computador" na página 179*
- (9) Para pasta
- c *"Emitindo padrões usando texto a partir da lista" na página 109*

#### ■ **Editando um padrão com texto substituído**

(10)Selecione o texto na caixa de diálogo **Lista Aplicar nome** e clique em **OK** para retornar a página de desenho e editar o padrão com o texto substituído.

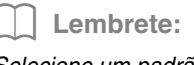

*Selecione um padrão de texto com o atributo Aplicar nome e depois clique em 1, depois em 2 e então em 3 para exibir a caixa de diálogo Lista Aplicar nome para o texto selecionado.a*

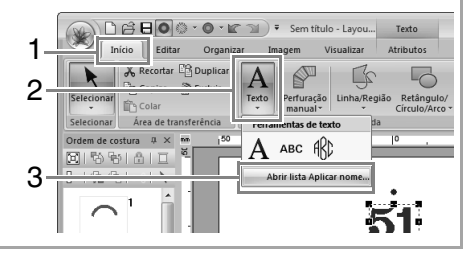

## **Tutorial 5-3: Usando modelos**

Usando o Assistente de modelo você pode facilmente criar padrões personalizados de bordado alterando o texto de padrões que já estão disponíveis. Siga cada passo para criar um padrão de bordado personalizado.

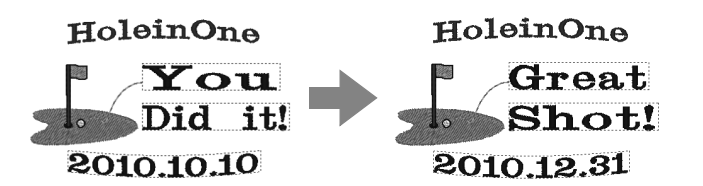

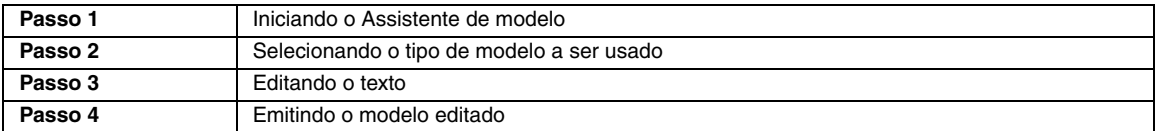

#### *Passo 1* **Iniciando o Assistente de modelo**

Quando o Layout & Editing inicia, a primeira caixa de diálogo do assistente aparece.

#### Clique em **1**. **1**

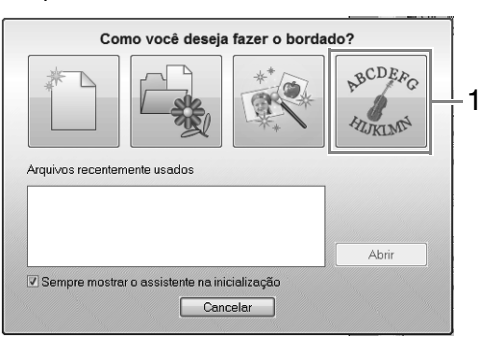

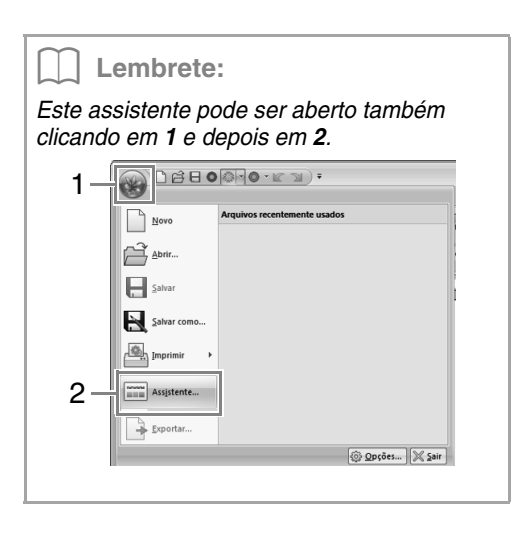

#### *Passo 2* **Selecionando o tipo de modelo a ser usado**

Clique no modelo a ser usado (**1**) e depois clique em **Próximo** (**2**). **1**

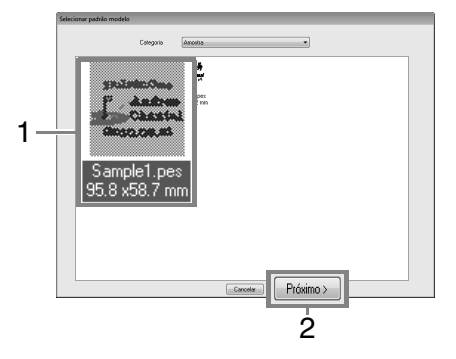

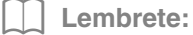

*Para selecionar uma variedade diferente de modelos, selecione uma categoria a partir do seletor Categoria.*

### *Passo 3* **Editando o texto**

**1**

Clique na linha contendo o texto a ser alterado (**1**) e depois clique em **Editar texto** (**2**).

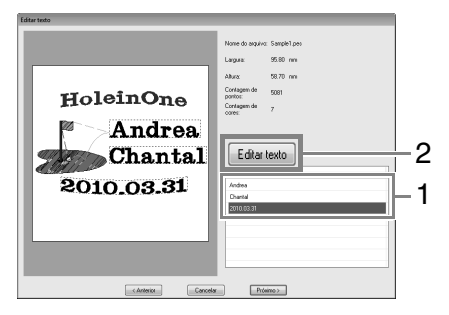

Digite o texto em (**3**) e pressione a tecla **2** . **Enter**

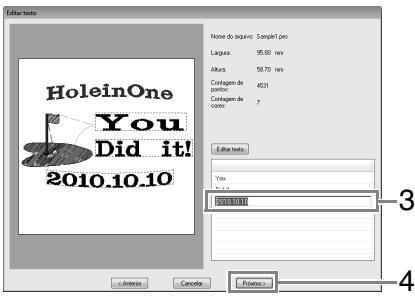

Clique em **Próximo**.

**3**

#### *Passo 4* **Emitindo o modelo editado**

Selecione o destino da emissão.

Em **1**, selecione como destino da saída a máquina de bordar a ser utilizada, e depois clique em **Enviar** (**2**). **1**

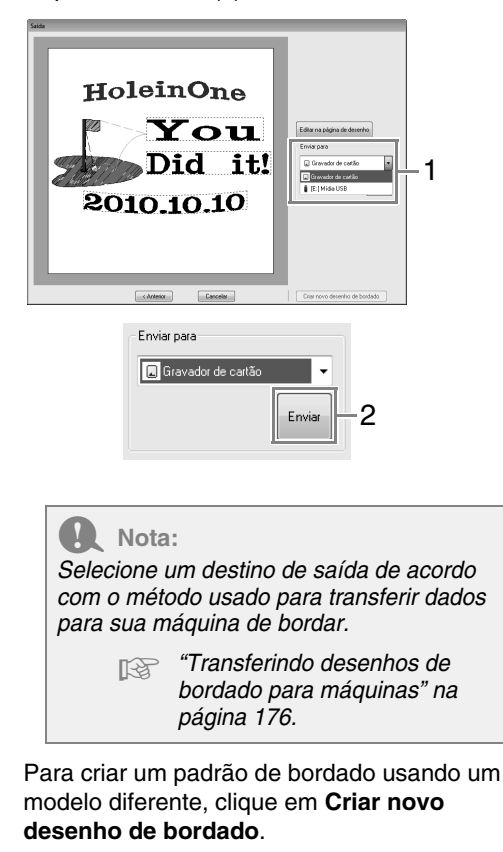

 $\rightarrow$  A caixa de diálogo do passo 2 aparece novamente.

**2**

Para fechar o assistente, clique em **Cancelar**.

## **Recurso modelo**

### **Sobre a caixa de diálogo Editar texto**

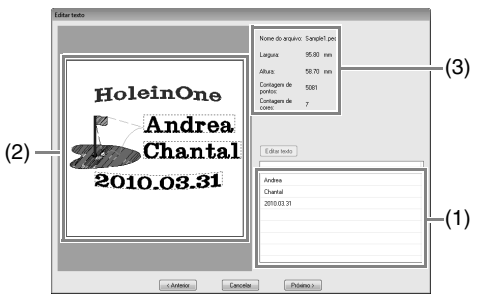

- (1) Lista texto que pode ser editado. Edite o texto aqui.
- (2) Verifique os resultados do texto editado.
- (3) Mostra as informações de bordado para o modelo.

### ■ **Editando o texto**

**1.** Selecione o texto em (1) e depois clique em **Editar texto**.

 $\rightarrow$  O texto é destacado.

- **2.** Use o teclado para inserir o texto.
- **3.** Repita os passos 1 e 2 para cada texto.
	- $\rightarrow$  Os resultados da edição aparecem em (2).

### **Sobre a caixa de diálogo Saída**

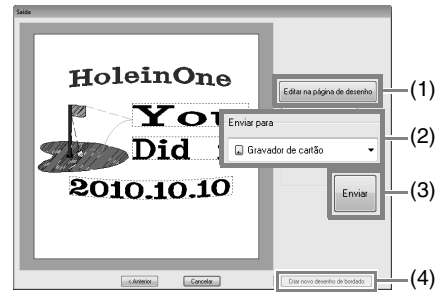

- (1) Abre o modelo na Página de desenho, onde ele pode ser editado ou salvo.
- (2) Especifica o destino da emissão.
- (3) Emite o modelo.
- (4) Retorna à caixa de diálogo para seleção do modelo. Um modelo diferente pode ser editado.

### ■ **Emitindo o modelo editado**

Enviar para memória USB, Enviar para sua máquina, Gravar no cartão e Link (Conexão) estão disponíveis como destinos de saída. Selecione um destino de saída de acordo com o método usado para transferir dados para sua máquina de bordar.

- **1.** Dependendo do destino de saída desejado, prepare o cartão original ou mídia USB. Caso contrário, conecte a máquina de bordado ao computador.
- **2.** Selecione o destino de saída em (**1**) e depois clique em **Enviar** (**2**).

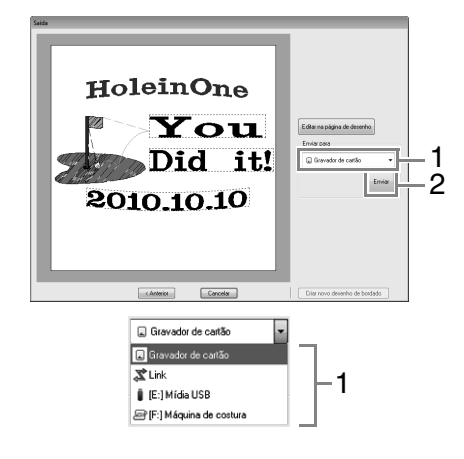

#### a **Nota:**

*Selecione um destino de saída de acordo com o método usado para transferir dados para sua máquina de bordar.*

> c *"Transferindo desenhos de bordado para máquinas" na página 176 e "Usando a função Link (Conexão) para bordar a partir do computador" na página 179*

## **Salvando um novo modelo**

Um desenho que você criou pode ser usado como modelo.

> Desenhe um padrão de bordado que contenha texto com o atributo **Aplicar nome**.

→ O texto com o atributo **Aplicar nome** é a parte do padrão que pode ser alterada.

c *"Recurso Aplicar nome (substituindo texto)" na página 112*

**1**

Salve o padrão de bordado criado em uma **2** subpasta da pasta **Template Library**. Clique em **1** e depois em **2**.

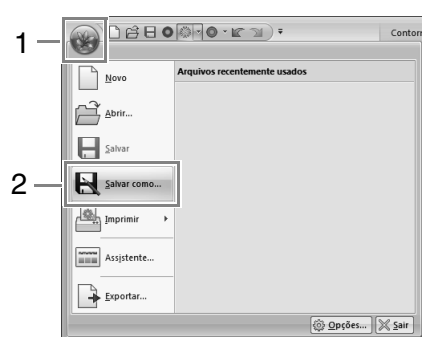

Selecione a pasta (unidade onde o PE-DESIGN foi instalado)**\Arquivos de Programas (Arquivos de Programas (x86))\Brother\PE-DESIGN NEXT\Template Library\Sample**, digite o nome do arquivo e depois clique em **Salvar**. **3**

## **Criar padrões de bordado usando imagens**

Padrões de bordado podem ser facilmente criados a partir de imagens. Além disso, esta seção fornece detalhes sobre a criação de um padrão de bordado que é combinado com uma imagem.

## **Assistente de pontos: convertendo automaticamente uma imagem em um desenho de bordado**

Um padrão de bordado pode ser criado através de uma foto da câmera digital, uma ilustração digitalizada ou uma imagem de clip-art.

■ **Perfuração Automática (<sup>[</sup>opág. 121)** 

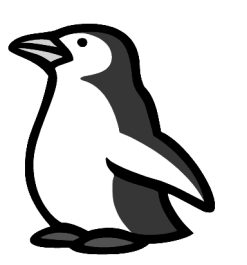

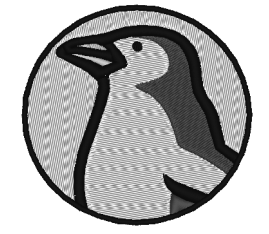

■ **Ponto de foto 1 (<sup>c</sup>opág. 124)** 

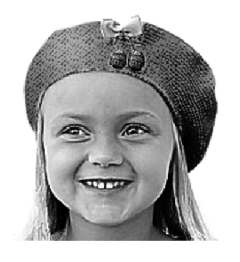

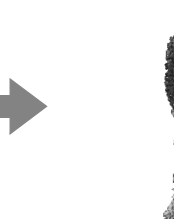

■ **Ponto de foto 2 (<sup>c</sup>opág. 129)** 

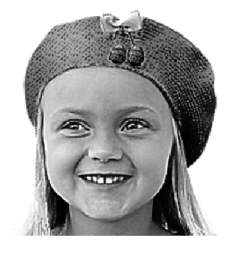

■ Ponto cruz ( $\mathbb{Q}$  pág. 132)

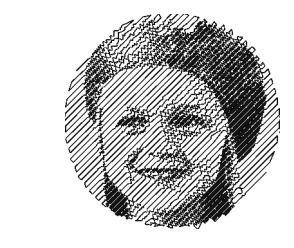

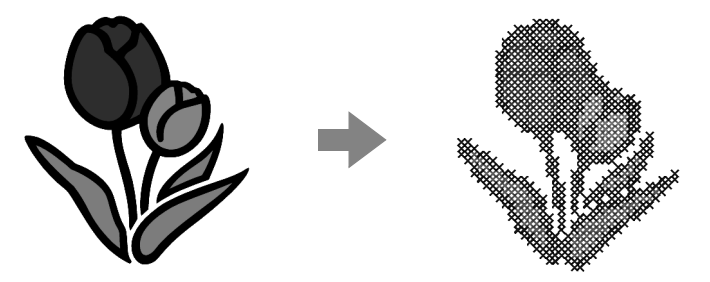

# **Tutorial 6-1: Perfuração automática**

Nesta seção, iremos utilizar a função Perfuração Automática para criar automaticamente um padrão de bordado a partir de uma imagem.

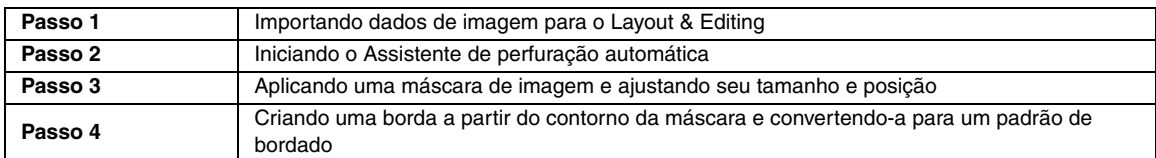

#### *Passo 1* **Importando dados de imagem para o Layout & Editing**

Clique **1**, depois em **2** e então em **3**. **1**

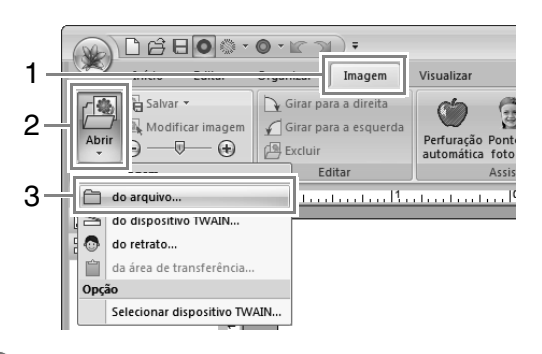

Clique duas vezes na pasta **Documentos**  (**Meus Documentos**)\**PE-DESIGN NEXT**\**Tutorial**\**Tutorial\_6** para abrí-la. **2**

#### Lembrete:

*Quando a aplicação é instalada, a pasta PE-DESIGN NEXT é instalada na pasta Documentos (Meus Documentos).*

Selecione o arquivo **penguin.bmp** e depois clique em **Abrir** ou clique duas vezes no ícone do arquivo. **3**

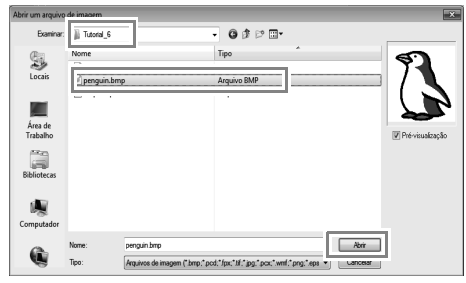

 $\rightarrow$  A imagem é exibida na área de trabalho.

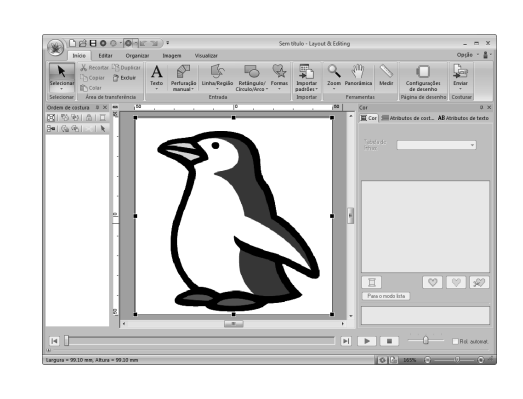

#### Lembrete:

- *Imagens com poucas e distintas cores funcionam melhor com a Perfuração automática.*
- Repita os passos de **1 a 3** para *escolher outra imagem de desenho.*
- *Você pode importar imagens de um scanner, da área de transferência ou mesmo criar imagens com a função retrato e importar aquela imagem.*

c *"Importando Dados de Imagem" na página 139*

#### *Passo 2* **Iniciando o Assistente de perfuração automática**

Clique em **1** e depois em **2**.

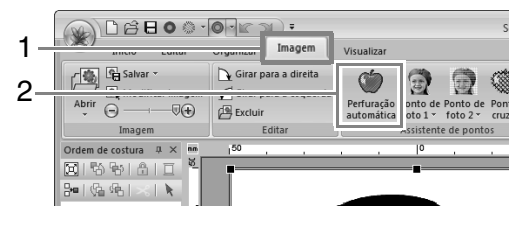

#### *Passo 3* **Aplicando uma máscara de imagem e ajustando seu tamanho e posição**

Clique em **1** para selecionar a máscara circular. **1**

> Arraste a alça **2** para ajustar o tamanho da máscara e arraste a máscara para justar sua posição.

#### Clique em **Próximo**.

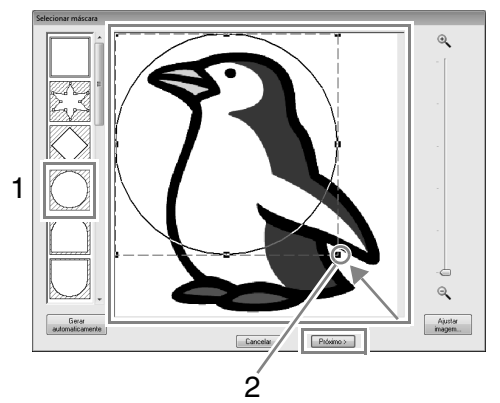

#### Lembrete:

*O contorno da máscara selecionado aqui pode ser utilizado como dados de linha (borda) no passo 4.*

c *"Caixa de diálogo Selecionar máscara" na página 136.*

#### **1** indica a Página de desenho. Arraste a imagem para ajustar sua posição e tamanho de saída. Clique em **Próximo**.

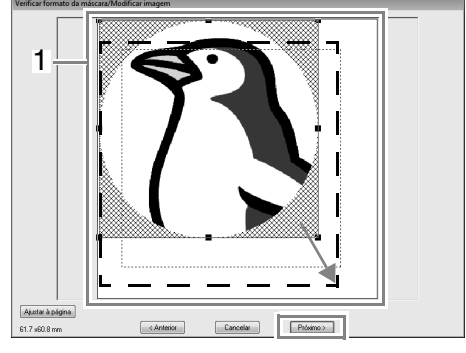

c *"Caixa de diálogo Verificar formato da máscara/Modificar imagem" na página 137*

#### *Passo 4* **Criando uma borda a partir do contorno da máscara e convertendo-a para um padrão de bordado**

Marque a caixa de seleção **Adicionar contorno de máscara**, verifique a imagem de pré-visualização e depois clique em **Concluir**.

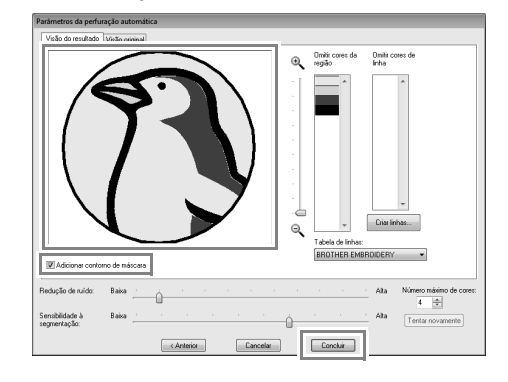

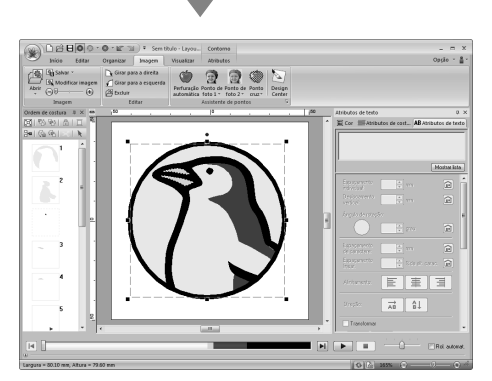

 $\rightarrow$  Automaticamente, a imagem é oculta e os pontos são introduzidos.

**2**

# **Recursos da perfuração automática**

## **Caixa de diálogo Parâmetros da perfuração automática**

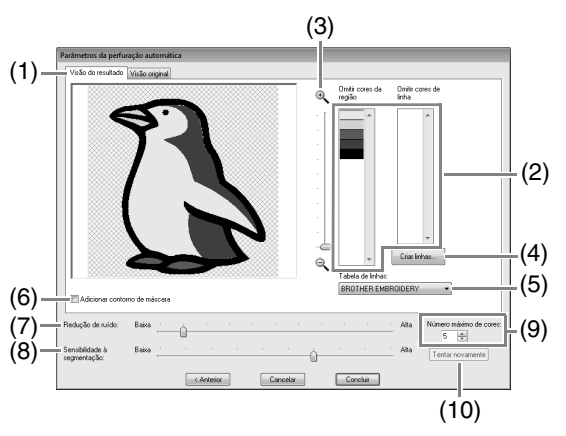

- (1) **Visão do resultado** A imagem analisada de resultado aparece na caixa de pré-visualização da imagem na aba **Visão do resultado**. Para exibir a imagem original, clique na aba **Visão original**.
- (2) **Omitir cores da região**/**Omitir cores de linha**

Nas listas **Omitir cores da região** e **Omitir cores de linha**, clique nas cores para selecionar se serão ou não costuradas.

Você pode selecionar se áreas serão ou não costuradas pela seleção de suas cores. As cores marcadas com x estão configuradas para não serem bordadas.

#### Lembrete:

- *Para selecionar se uma parte da imagem será ou não costurada, clique na caixa de pré-visualização na aba Visão do resultado, ou clique nas listas Omitir cores da região e Omitir cores de linha.*
- *Áreas preenchidas com padrão cruzado na aba Visão do resultado não serão costuradas. Além disso, linhas que apareçam como linhas pontilhadas não serão costuradas.*

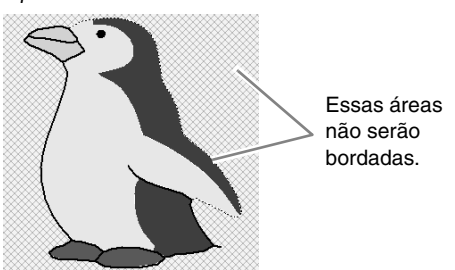

- (3) **Zoom**
- (4) **Criar linhas** Clique neste botão para exibir a caixa de diálogo **Selecionar regiões** onde as áreas a serem convertidas em linhas podem ser selecionadas.

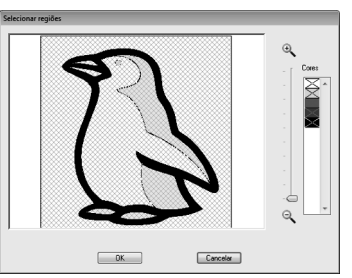

Clique nas áreas a serem convertidas em linhas e depois clique em **OK**.

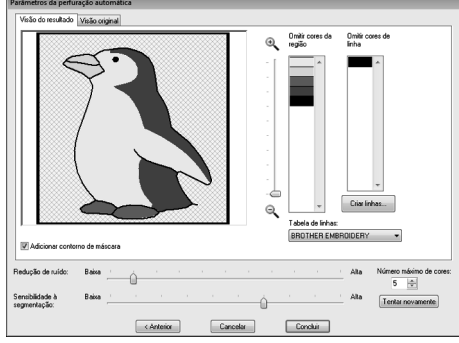

- (5) **Tabela de linhas** Selecione a tabela de linhas a ser utilizada.
- (6) **Adicionar contorno de máscara** Se esta caixa de seleção está marcada, dados de linha são criados a partir do contorno da máscara.
- (7) **Redução de ruído** Define o nível de ruído (distorções) que é removido da imagem importada.
- (8) **Sensibilidade à segmentação** Define a sensibilidade para análise da imagem.
- (9) **Número máximo de cores** Define o número de cores usadas.
- (10)**Tentar novamente** Para visualizar o resultado das alterações, clique neste botão.

## **Tutorial 6-2: Ponto de foto 1**

Utilizando a função Ponto de foto, padrões de bordado podem ser criados a partir de fotos.

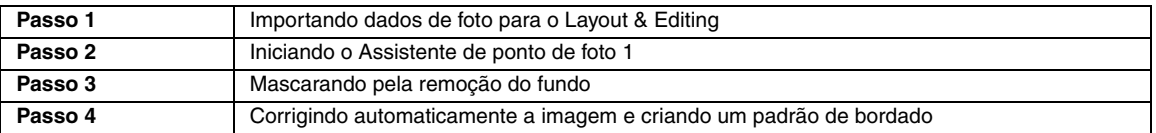

#### *Passo 1* **Importando dados de foto para o Layout & Editing**

Selecione a pasta **Tutorial\_6** e depois selecione **girl2-face.bmp** como imagem.

c *"Importando dados de imagem para o Layout & Editing" na página 121*

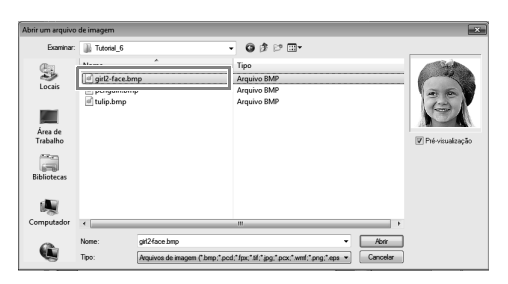

#### *Passo 2* **Iniciando o Assistente de ponto de foto 1**

#### Clique em **1**, depois em **2** e depois em **3**.

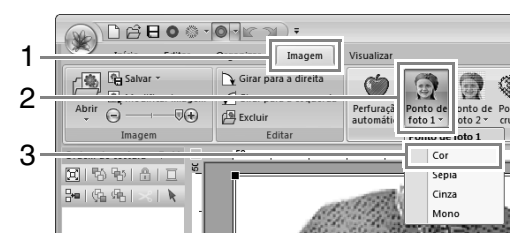

#### Lembrete:

*Com o Ponto de foto 1, um padrão de bordado pode ser criado em cores (Cor), sépia (Sépia), escala de cinzas (Cinza) ou em uma cor (Mono). Neste exemplo, selecione Cor.*

#### *Passo 3* **Mascarando pela remoção do fundo**

Clique em **Gerar automaticamente** e depois em **Próximo**. **1**

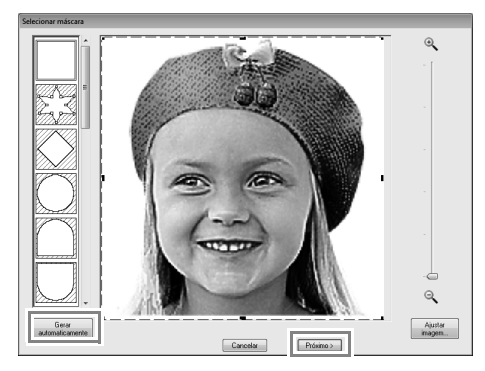

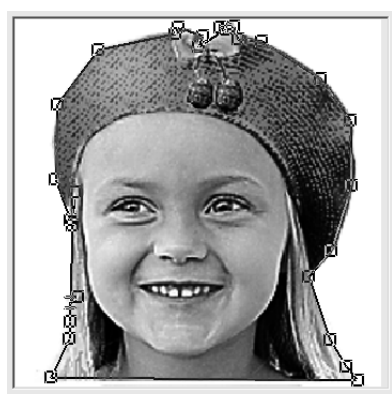

#### Lembrete:

- *O botão Gerar automaticamente está disponível somente em imagens com fundo de cores claras, como esta foto.*
- *O formato da linha da máscara pode ser editado movimentando, adicionando ou apagando pontos da linha da máscara.*
- *Também é possível selecionar um formato de máscara através de vários formatos modelo disponíveis.*

c *"Caixa de diálogo Selecionar máscara" na página 136*

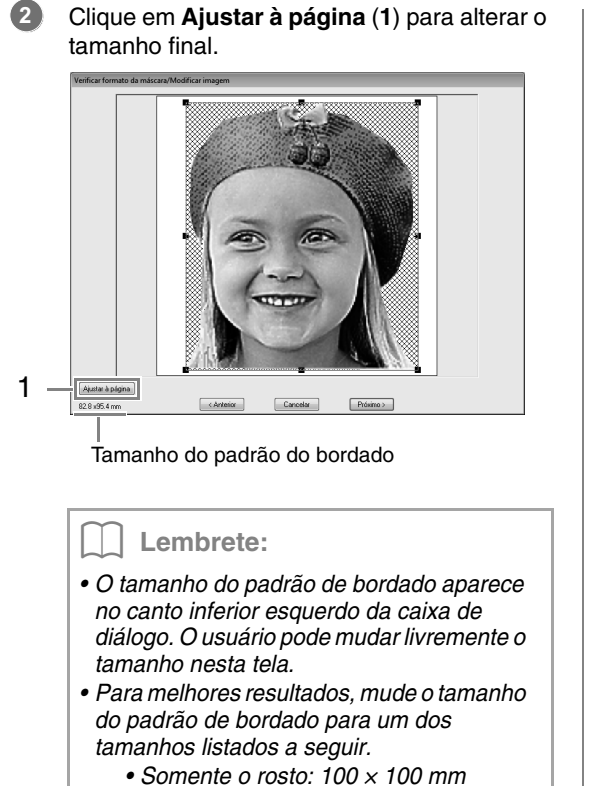

- *Cabeça e ombros: 130 × 180 mm*
- 
- c *"Caixa de diálogo Verificar formato da máscara/Modificar imagem" na página 137 e "Caixa de diálogo Balanço de cinza/Modificar imagem" na página 138*
- Verifique a pré-visualização da área a ser convertida e depois clique em **Próximo**.

**3**

*Passo 4* **Corrigindo automaticamente a imagem e criando um padrão de bordado**

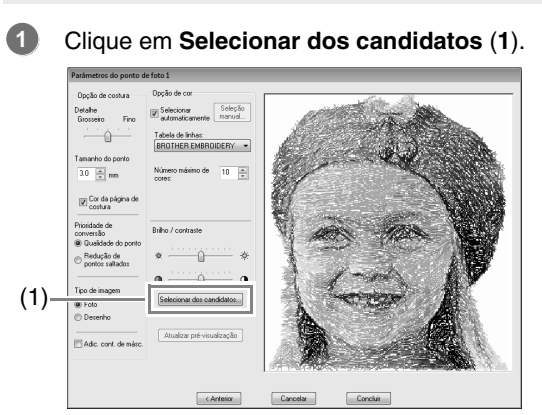

- $\rightarrow$  Existem seis padrões com diferentes brilho e contraste baseados na imagem original.
- Selecione um dos candidatos (**1**) e clique em **OK** (**2**). **2**

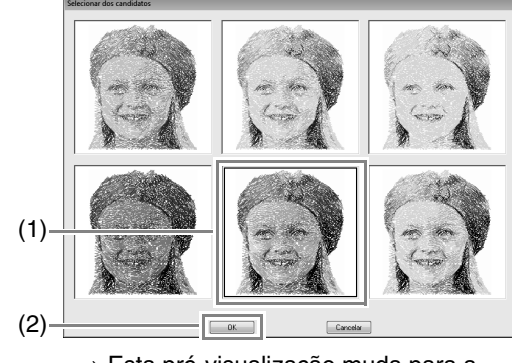

→ Esta pré-visualização muda para a imagem selecionada.

#### Clique em **Concluir**. **3**

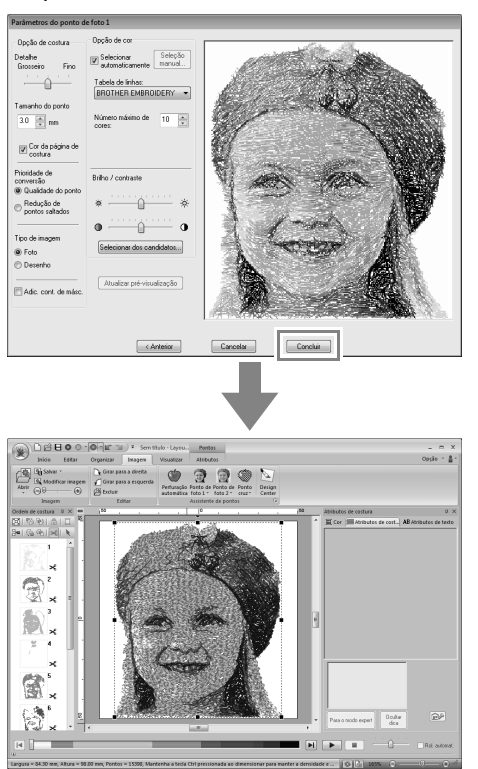

 $\rightarrow$  A imagem é ocultada automaticamente.

#### Lembrete:

*Se o padrão de bordado criado possuir cores que você não deseja enfatizar (por exemplo, a cor cinza no rosto), mude a ordem de costura no painel Ordem de costura de forma que a cor que não deseja enfatizar seja bordada antes das outras cores.*

> c *"Editando a ordem de costura" na página 74.*

## **Recursos do Ponto de foto 1**

## **Caixa de diálogo Parâmetros do ponto de foto 1**

#### Com **Cor**, **Sépia** ou **Cinza**:

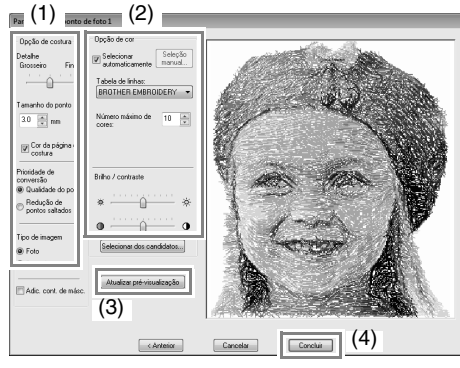

#### Com **Mono**:

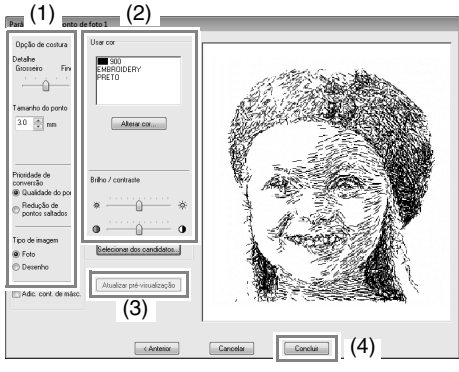

Especifique as configurações desejadas em **Opção de costura** (1) e em **Opção de cor** (2) e depois clique em **Atualizar pré-visualização** (3) para prévisualizar os efeitos das configurações especificadas. Clique em **Concluir** (4) para converter a imagem em um padrão de bordado.

#### **(1) Opção de costura**

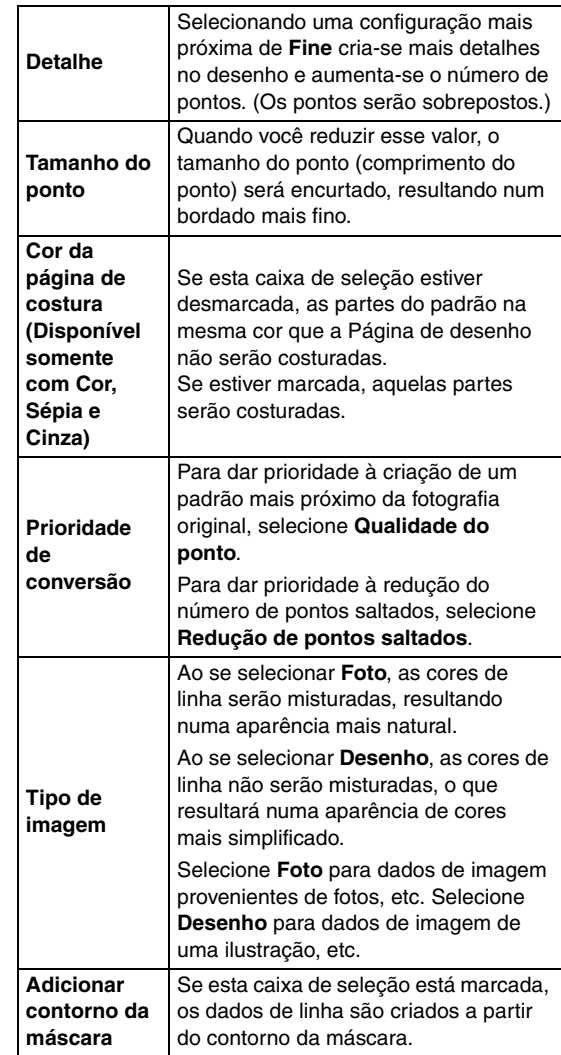

#### **(2) Opção de cor**

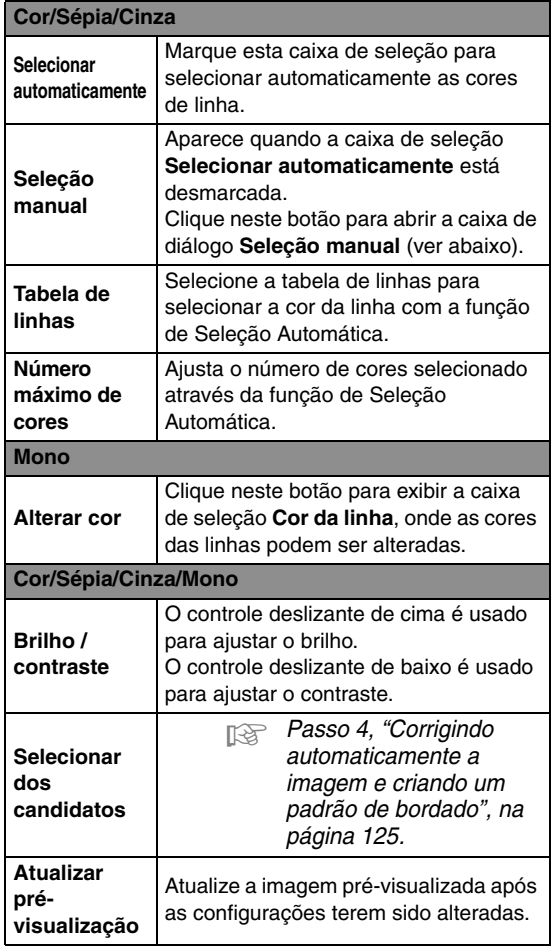

Lembrete: *Sobre a caixa de diálogo Seleção manual* eleção ma Lista de e Usar lista de core: BROTHER EMBROIDERY Cor Cód... Marca Índi... Cor Cód... Marca EMBRI<br>EMBRI<br>EMBRI<br>EMBRI<br>EMBRI<br>EMBRI  $\overline{1}$  817  $001$  $\begin{array}{r} 001 \\ -005 \\ 079 \\ 017 \end{array}$  $\frac{010}{812}$ EMBRI<br>EMBRI 202<br>307<br>124<br>205<br>843 EMBRI EMBRI<br>EMBRI 348<br>323 EMBRI<br>EMBRI 333<br>330 EMBRI<br>EMBRI  $\sqrt{\frac{c_{\text{an}}}{c_{\text{an}}}}$ *• A partir desta caixa de diálogo, a cor da linha a ser usada com o Ponto de foto 1 pode ser selecionada manualmente. • Para mover a cor selecionada de Lista de cores para Usar lista de cores, clique em Adicionar. • Para apagar a cor selecionada em Usar lista de cores, clique em Remover. • As cores da linha em Lista de cores e Usar lista de cores são listadas, em ordem, iniciando pelo mais brilhante. Esta ordem é a ordem de costura e não pode ser mudada.* Lembrete: *Criando belos bordados de fotos • Os tipos de imagem a seguir não são apropriados para criação de padrões de bordado.*

- *Fotos onde o assunto é pequeno, como fotos de reuniões*
- *Fotos onde o assunto aparece escuro, como fotos tiradas em uma sala ou fotos tiradas com luz de fundo*
- *Uma imagem com a largura e altura entre 300 a 500 pontos é adequada.*

## **Tutorial 6-3: Ponto de foto 2**

Criaremos um padrão de bordado com o Ponto de foto 2 em um método diferente do que é utilizado com o Ponto de foto 1.

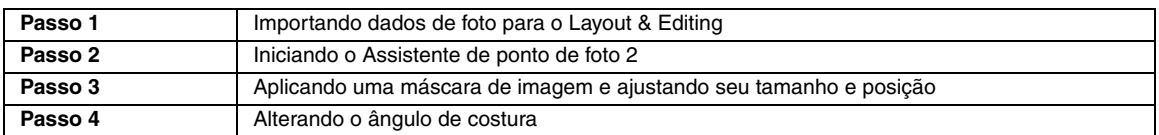

#### *Passo 1* **Importando dados de foto para o Layout & Editing**

Selecione a pasta **Tutorial\_6** e depois selecione **girl2-face.bmp** como imagem.

**Formal entity** "Importando dados de imagem para o Layout & Editing" na página 121

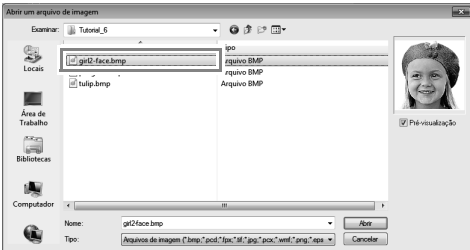

#### *Passo 2* **Iniciando o Assistente de ponto de foto 2**

Clique em **1**, depois em **2** e depois em **3**.

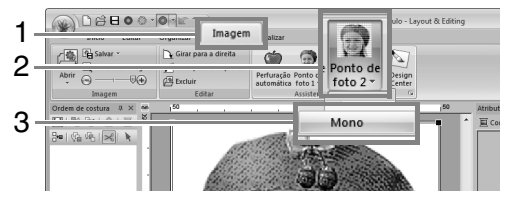

#### *Passo 3* **Aplicando uma máscara de imagem e ajustando seu tamanho e posição**

- Clique em **1** para selecionar a máscara circular. **1**
	- Arraste a alça **2** para ajustar o tamanho da máscara e arraste a máscara para ajustar sua posição.

#### Clique em **Próximo**.

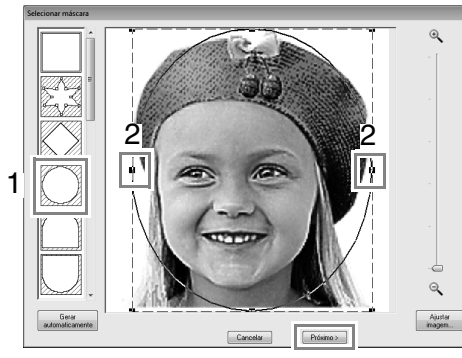

c *"Caixa de diálogo Selecionar máscara" na página 136*

A partir desta caixa de diálogo, o tamanho e a posição da imagem podem ser ajustados. Neste exemplo, simplesmente continuaremos para o próximo passo. **2**

#### Clique em **Próximo**.

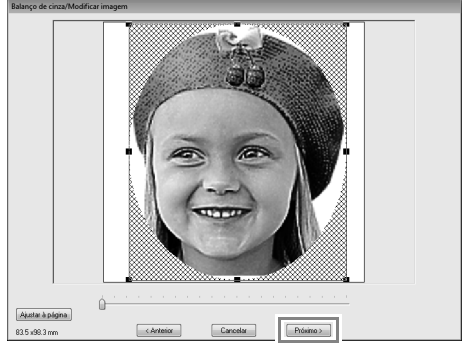

c *"Caixa de diálogo Verificar formato da máscara/Modificar imagem" na página 137 e "Caixa de diálogo Balanço de cinza/ Modificar imagem" na página 138*

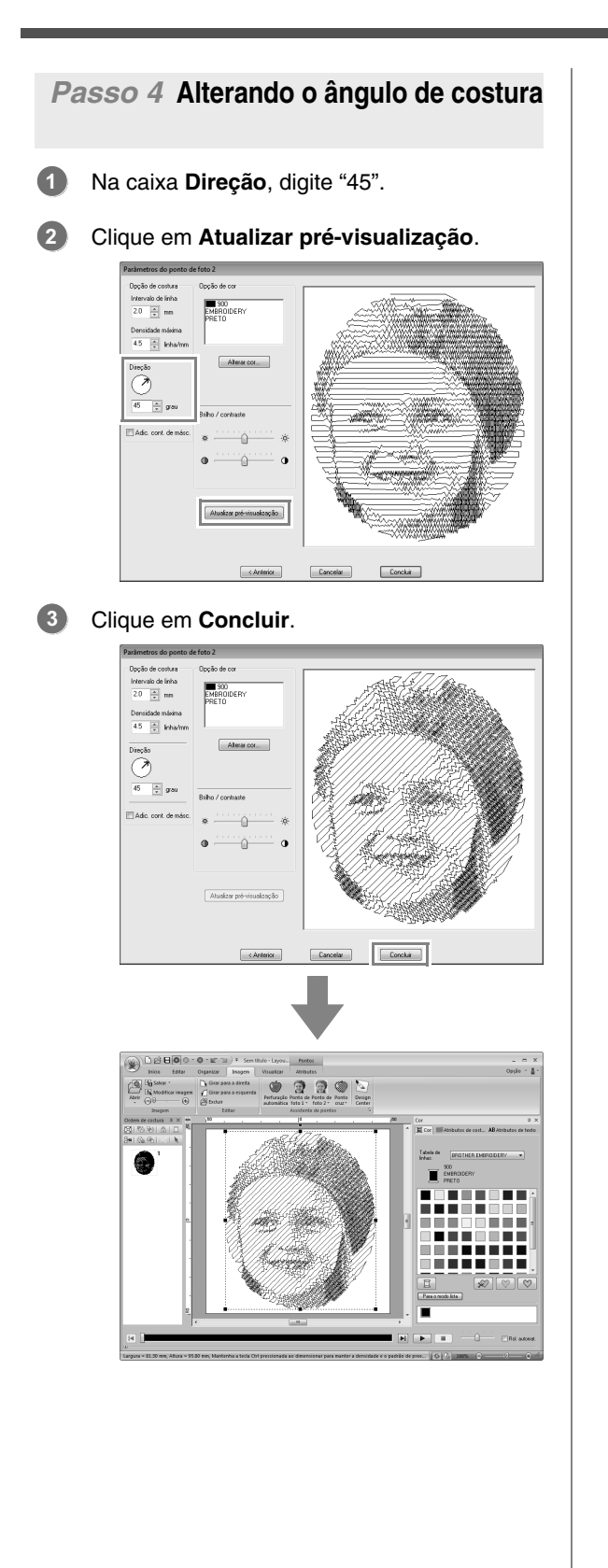

## **Recursos do ponto de foto 2**

## **Caixa de diálogo Parâmetros do ponto de foto 2**

#### Com **Cor**:

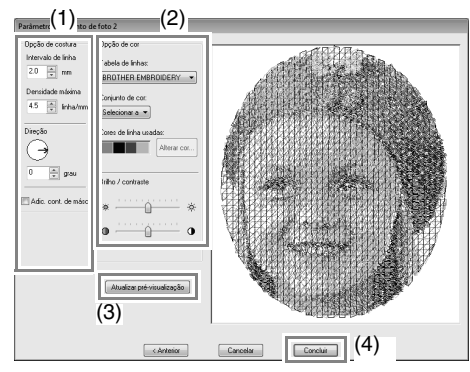

#### Com **Mono**:

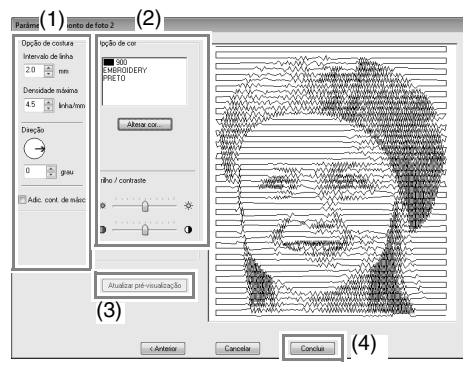

Especifique as configurações desejadas em **Opção de costura** (1) e em **Opção de cor** (2) e depois clique em **Atualizar pré-visualização** (3) para prévisualizar os efeitos das configurações especificadas. Clique em **Concluir** (4) para converter a imagem em um padrão de bordado.

### **(1) Opção de costura**

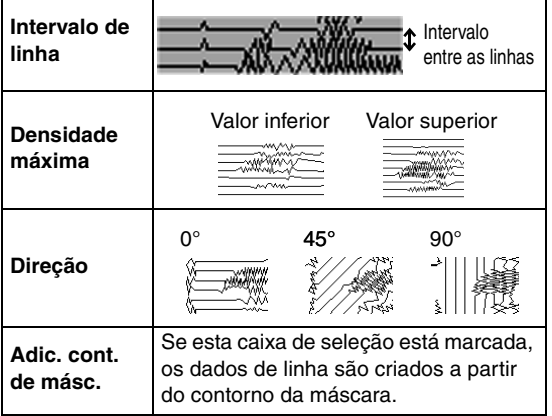

#### **(2) Opção de cor**

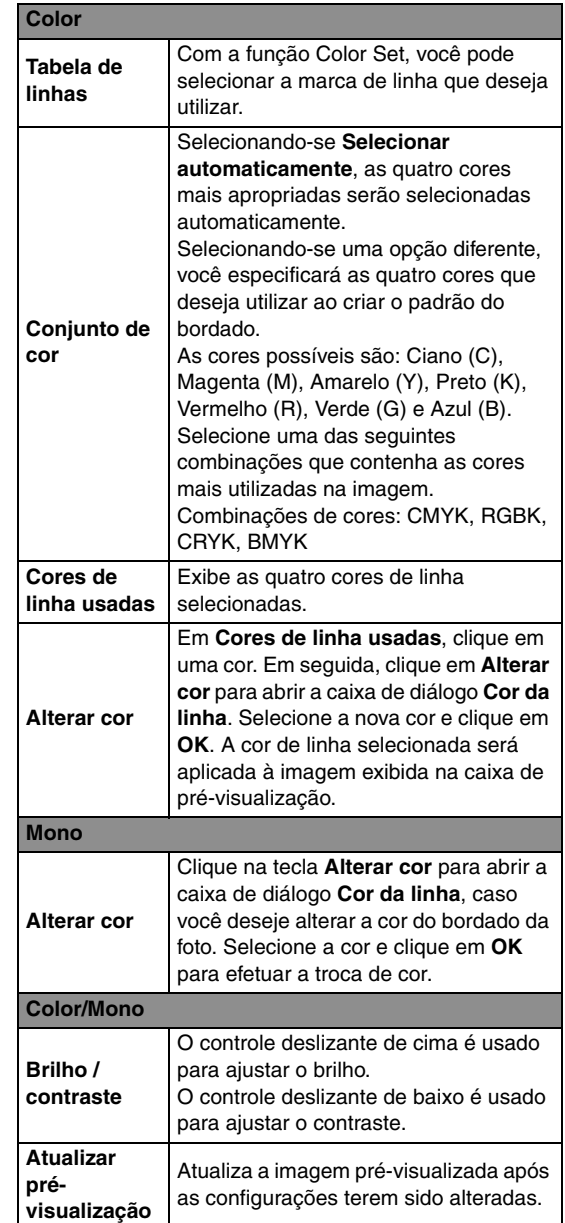

## **Tutorial 6-4: Ponto cruz**

Os padrões de bordado em ponto cruz podem ser criados a partir de imagens.

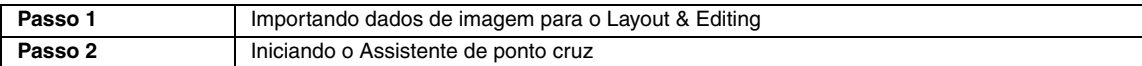

#### *Passo 1* **Importando dados de imagem para o Layout & Editing**

Selecione a pasta **Tutorial\_6** e depois selecione **tulip.bmp** como imagem.

c *"Importando dados de imagem para o Layout & Editing" na página 121*

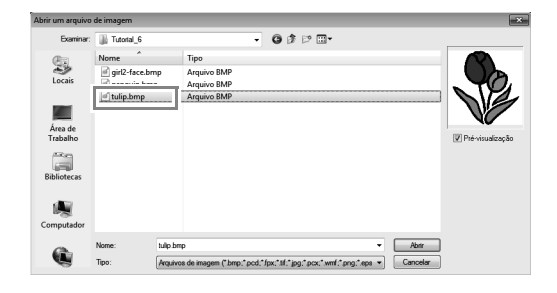

#### *Passo 2* **Iniciando o Assistente de ponto cruz**

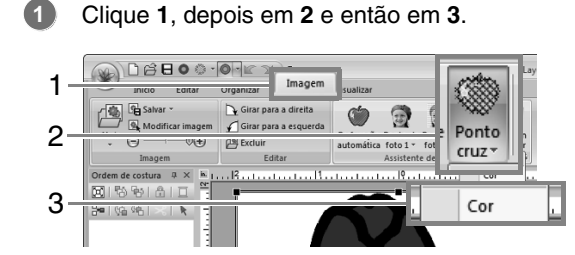

#### Clique em **Próximo**. **2**

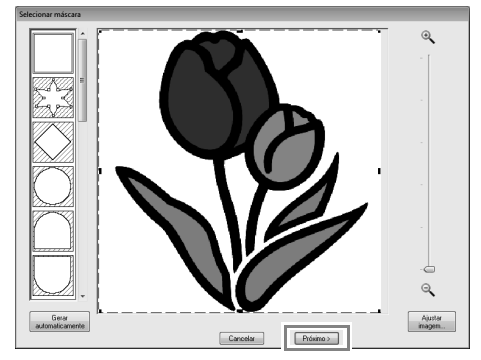

A partir desta caixa de diálogo, uma máscara de imagem pode ser aplicada e seu tamanho ajustado. Neste exemplo, simplesmente continuaremos para o próximo passo.

c *"Caixa de diálogo Selecionar máscara" na página 136*

#### Clique em **Próximo**. **3**

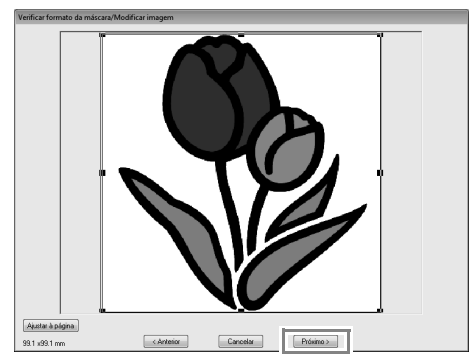

A partir desta caixa de diálogo, o tamanho e a posição da imagem podem ser ajustados. Neste exemplo, simplesmente continuaremos para o próximo passo.

c *"Caixa de diálogo Verificar formato da máscara/Modificar imagem" na página 137*

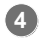

Clique em **Próximo**.

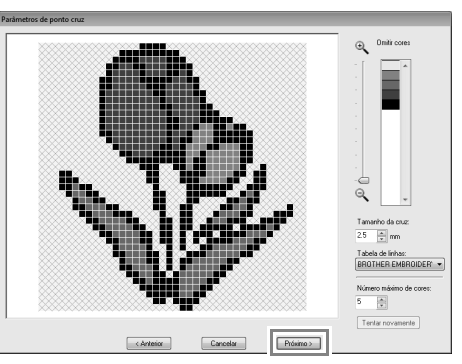

Nesta caixa de diálogo, o tamanho do ponto cruz e o número de cores podem ser especificados. Neste exemplo, usaremos a configuração de fábrica.

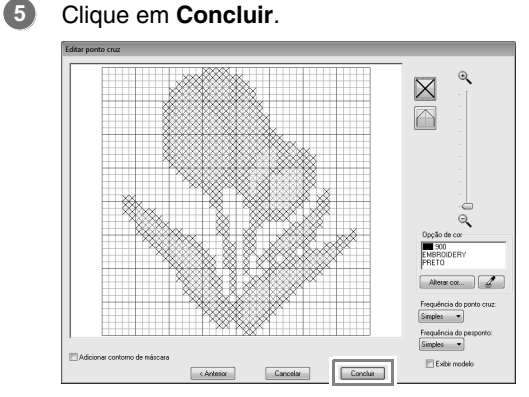

Nesta caixa de diálogo, os pontos podem ser adicionados, apagados ou editados, e as cores e o número de vezes em que cada ponto será bordado podem ser especificados. Neste exemplo, usaremos a configuração de fábrica.

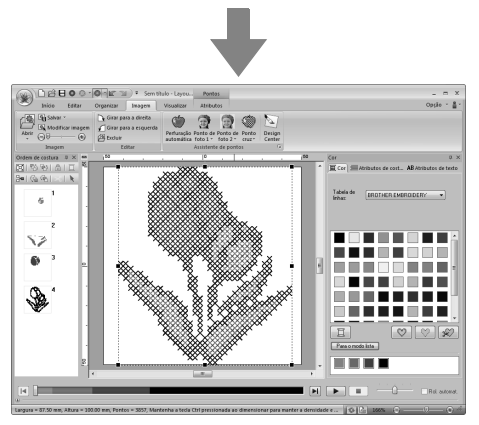

 $\rightarrow$  A imagem é oculta automaticamente.

## **Recursos do Ponto cruz**

### **Caixa de diálogo Parâmetros de ponto cruz**

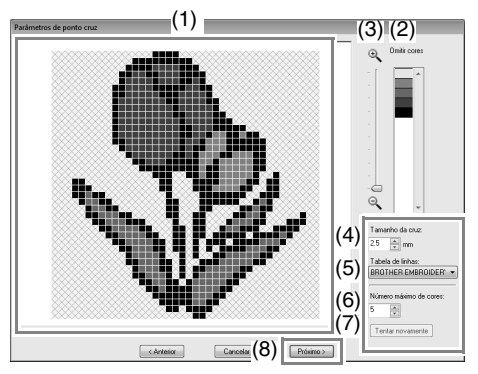

(1) **Visão do resultado**

Áreas que não serão convertidas para ponto cruz são mostradas em um padrão cruzado.

(2) **Omitir cores**

Na lista Omitir cores, clique nas cores para selecionar se serão ou não costuradas.

#### Lembrete:

- *Para selecionar se uma parte da imagem será ou não costurada, clique na caixa de pré-visualização na aba Visão do resultado ou clique na lista Omitir cores.*
- *Áreas preenchidas com um padrão cruzado na aba Visão do resultado não serão costuradas.*

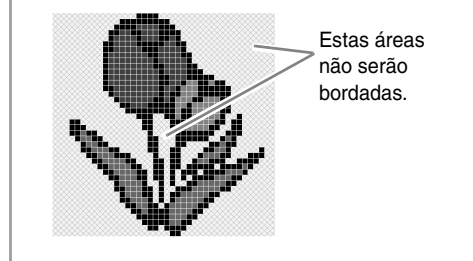

- (3) **Zoom**
- (4) **Tamanho da cruz** Define o tamanho do padrão.
- (5) **Tabela de linhas**

Você pode selecionar a marca da linha que deseja utilizar no padrão em ponto cruz que você criou.

- (6) **Número máximo de cores** Define o número de cores usadas no padrão criado.
- (7) **Tentar novamente** Para visualizar o resultado das alterações, clique neste botão.
- (8) **Próximo** Continua para o próximo passo (caixa de diálogo **Editar ponto cruz**).

#### ■ Caixa de diálogo Editar ponto **cruz**

Clique em um botão em (1) para selecionar o tipo de ponto, selecione uma cor de linha em (2) e depois clique ou arraste em (3) para editar os pontos.

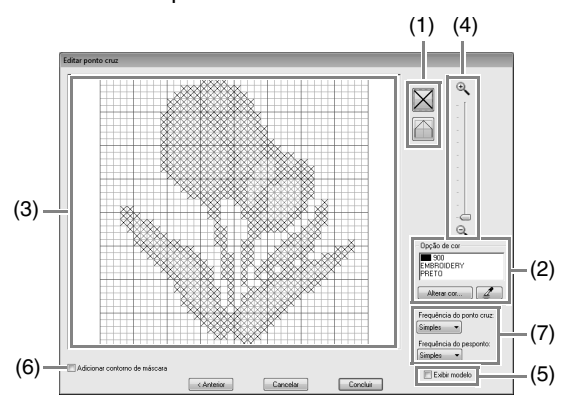

#### (1) **Selecionando pontos**

Selecionando pontos para adicionar/ remover

 $\vert X \vert$  (pontos cruz): Especifica um ponto cruz dentro de uma caixa.

(pesponto): Especifica um pesponto

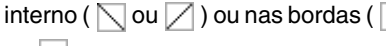

ou  $\Box$ ) de uma caixa.

#### (2) **Opção de cor**

Para alterar a cor, clique em **Alterar cor** para exibir a caixa de diálogo **Cor da linha** e então clique na cor desejada. Para selecionar a cor a ser usada em um

ponto, clique em  $\mathbb{Z}$  e depois clique no ponto a ser costurado com aquela cor.

### *Recursos do Ponto cruz*

#### (3) **Área de edição**

- ♦ Para ponto cruz Clicando numa caixa: Adiciona um ponto.
- ♦ Para pesponto Clicando na borda de uma caixa: Adiciona um ponto à borda. Clicando na linha diagonal de uma caixa: Adiciona um ponto à diagonal.
- ♦ Para o ponto cruz e pesponto Arrastando o cursor: Adiciona pontos consecutivos.

Clicando no lado direito do mouse/ arrastando com o lado direito do mouse pressionado: apaga um ponto/apaga pontos consecutivos.

- (4) **Zoom**
- (5) **Exibir modelo** Para exibir a imagem importada, clique em **Exibir modelo** .
- (6) **Adicionar contorno de máscara** Se esta caixa de seleção está marcada, dados de linha são criados a partir do contorno da máscara.
- (7) **Frequência do ponto cruz/Frequência do pesponto**

Para o número de vezes que cada ponto é costurado, selecione **Simples**, **Duplo** ou **Triplo** .

#### **A** Nota:

*Se o botão Anterior for clicado para retornar à caixa de diálogo Parâmetros de ponto cruz após os pontos terem sido editados, os pontos editados são redefinidos para seu arranjo anterior.*

## **Operações avançadas do Assistente de pontos**

## **Assistente de imagem para ponto**

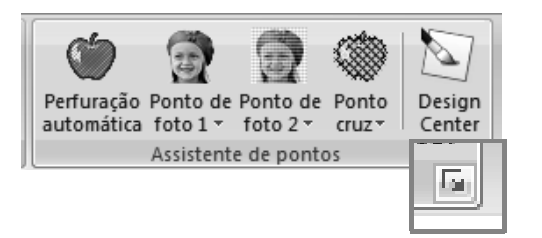

*Clicar em exibe a caixa de diálogo a seguir. Se uma imagem foi importada, a próxima caixa de diálogo aparecerá.*

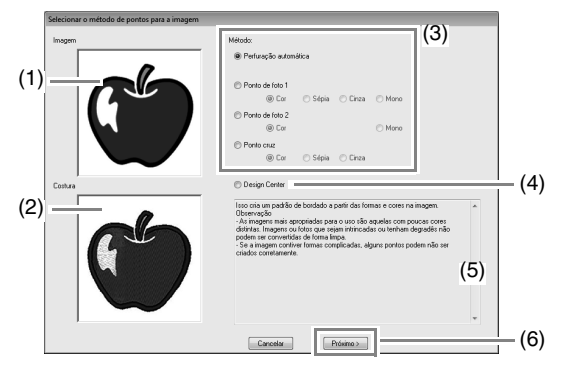

- (1) Imagem de exemplo antes da conversão
- (2) Imagem de exemplo do padrão de bordado após conversão
- (3) Selecione o método de conversão.
- (4) Selecione para iniciar o Design Center e importar a imagem na Página de desenho.
- (5) Descrição do método de conversão
- (6) Clique para continuar para o próximo passo.

#### Lembrete:

*Se nenhuma imagem foi importada para a Página de desenho, a caixa de diálogo Abrir um arquivo de imagem aparecerá.*

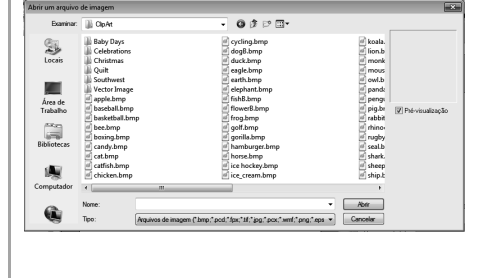

### **Ajustando a máscara e a imagem**

#### ■ Caixa de diálogo Selecionar **máscara**

A caixa de diálogo **Selecionar máscara** aparecerá, não importa o método de conversão selecionado.

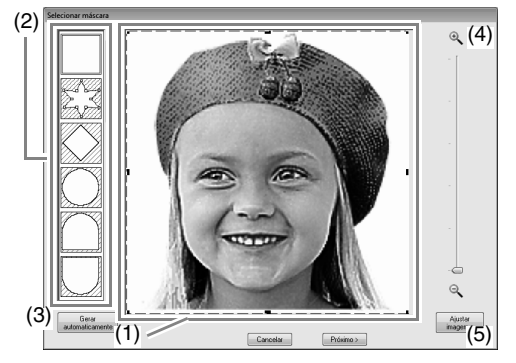

(1) Arraste as alças para ajustar a forma da máscara. Arraste a máscara para ajustar sua posição.

#### a **Nota:**

*Com uma imagem original pequena, poderá não ser possível reduzir o tamanho da máscara.*

(2) Mascarar formas A imagem será mascarada com a forma selecionada.

*Se for selecionado, os pontos podem ser informado, movidos e removidos para criar uma máscara com a forma desejada. Para adicionar pontos, clique no contorno da máscara. Para mover um ponto, selecione-o e arraste-o. Para remover pontos, selecione-o e então pressione a tecla*  **Delete** *.*

(3) Se você clicar em **Gerar** 

Lembrete:

**automaticamente,**  $\overline{\ge}$  $\le$  **será** 

selecionado e um contorno da máscara será detectado automaticamente na imagem.

O botão **Gerar automaticamente** está disponível somente em imagens com fundo de cores claras, como esta foto.

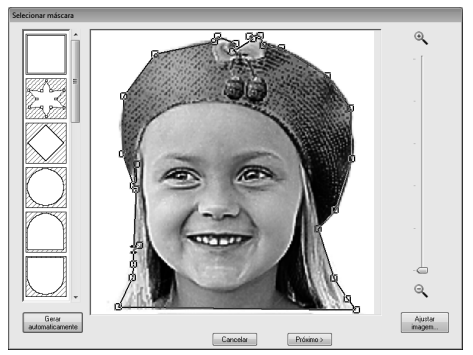

- (4) **Zoom**
- (5) Clicar no botão **Ajustar imagem** exibe a caixa de diálogo **Ajustar imagem**.

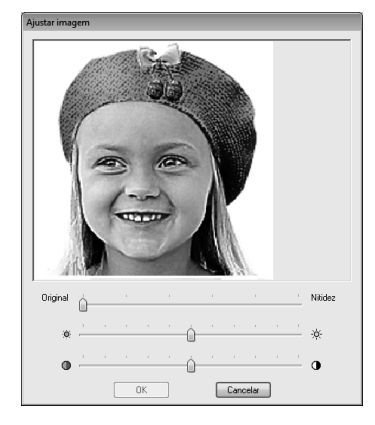

- Mova o controle deslizante do **Original – Nitidez** para ajustar a nitidez dos contornos da imagem. Uma configuração mais próxima à **Nitidez** aumenta a definição das fronteiras entre as áreas claras e escuras.
- Mova o controle deslizante do **Escuro Claro** para ajustar o brilho da imagem.
- Mova o controle deslizante do **Baixo Alto Contraste** para ajustar o contraste da imagem.

O próximo passo difere, dependendo do intervalo de cores selecionado para o padrão de bordado.

#### ■ **Caixa de diálogo Verificar formato da máscara/Modificar imagem**

**Se Cor, Sépia ou Cinza forem selecionados para o Ponto de foto 1, para o Ponto de foto 2 ou para o Ponto cruz, ou ainda se Perfuração automática for selecionada:**

É exibida a caixa de diálogo a seguir.

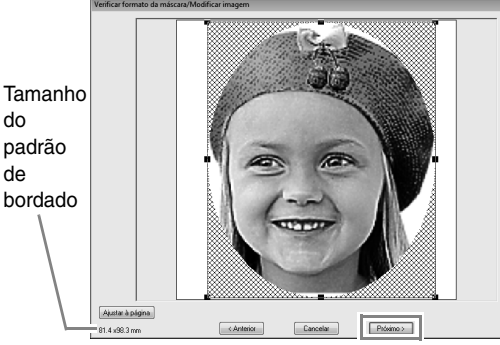

Ajuste a posição e tamanho da imagem e depois clique em **Próximo** para continuar para o próximo passo.

Arraste a imagem para movê-la. Arraste as alças para ajustar o tamanho da imagem.

- Arraste a imagem para a posição desejada.
- Arraste a alça para ajustar a imagem no tamanho desejado.

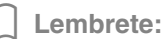

*Clique em Ajustar à página para ajustar a imagem ao tamanho da Página de desenho.*

#### ■ Caixa de diálogo Balanço de **cinza/Modificar imagem**

**Se Mono foi selecionado para o Ponto de foto 1 ou para o Ponto de foto 2:**

É exibida a caixa de diálogo a seguir.

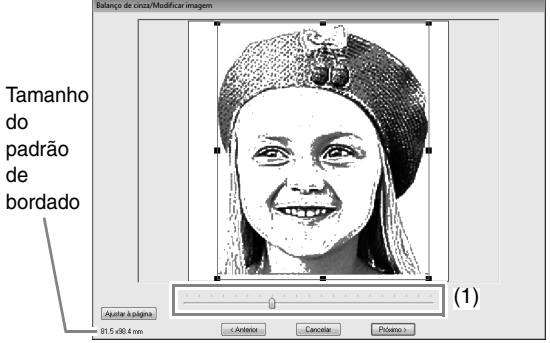

Ajuste a posição, o tamanho e o balanço de cinza da imagem e depois clique em **Próximo** para continuar para o próximo passo.

Arraste a imagem para movê-la. Arraste as alças para ajustar o tamanho da imagem.

Arraste o controle deslizante (**1**) para ajustar o balanço de cinza.

### **Importando para o Design Center**

Criaremos dados de bordado no Design Center com o uso de uma imagem que foi aberta no Layout & Editing.

Clique em **1** e depois em **2**.

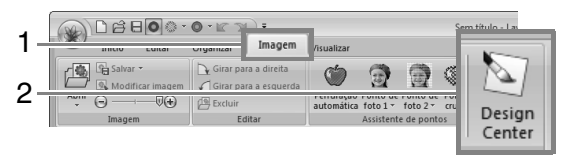

 $\rightarrow$  Design Center inicia e a imagem aparece na Página de desenho.

c *"Operações Básicas do Design Center" na página 186 e "Estágio de Imagem do Contorno" na página 198*

## **Importando Dados de Imagem**

Uma imagem importada pode ser usada com o Assistente de imagem para ponto, como modelo para perfuração manual ou para impressão em folhas de transferência térmica ou tecido imprimível ao usar Imprimir e Costurar.

Uma imagem pode ser importada utilizando um dos quatro métodos a seguir.

• De um arquivo

- De uma imagem de um retrato
- A partir de um scanner (dispositivo TWAIN)
- 
- 
- De um Clipboard (área de transferência)

#### a **Nota:**

*Pode ser adicionada somente uma imagem à área de trabalho. Se tentar exibir uma imagem diferente, esta substituirá a anterior.*

### ■ **Formatos de arquivo de imagem**

Podem ser importadas as imagens nos seguintes formatos.

- Windows bitmap (.bmp), Exif (.tif, .jpg), ZSoftPCX (.pcx), Windows Metafile (.wmf), Portable Network Graphics (.png), Encapsulated PostScript (.eps), Kodak PhotoCD (.pcd), FlashPix (.fpx), JPEG2000 (.j2k), GIF (.gif)

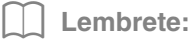

*Se um arquivo EPS não possuir uma imagem "Preview" (Pré-visualização), ele não poderá ser visualizado corretamente. Quando criar um arquivo no formato EPS, certifique-se de salvá-lo com a imagem de pré-visualização.*

### **Importando imagem de um arquivo**

**1.** Clique **1**, depois em **2** e depois em **3**.

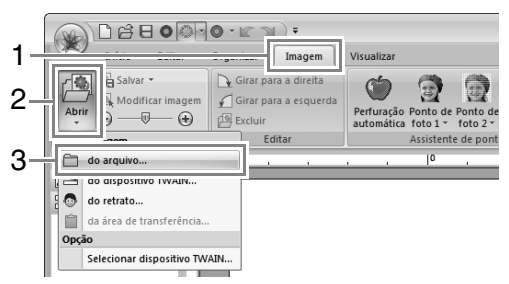

**2.** Selecione a unidade, a pasta e o arquivo. Clique em **Abrir**.

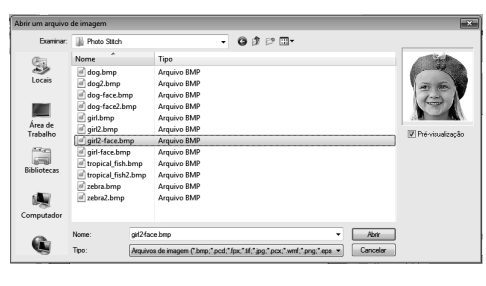

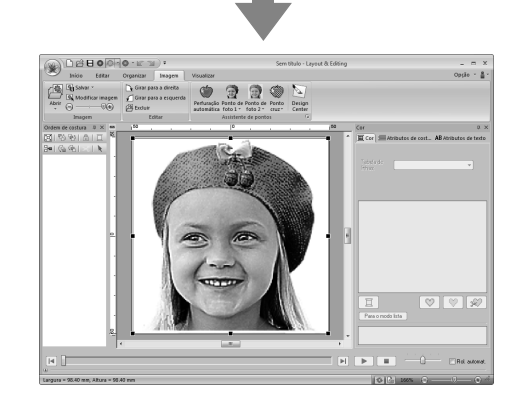

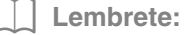

- *Se a caixa de seleção Pré-visualização estiver marcada, o conteúdo do arquivo selecionado será exibido na caixa Prévisualização.*
- *Várias imagens clip-art podem ser encontradas na pasta ClipArt (na pasta onde o*

*PE-DESIGN foi instalado) em:*

*C:\Arquivos de Programas (Arquivos de Programas (x86))\Brother\PE-DESIGN NEXT\ClipArt*

### **Importando imagem de um scanner (dispositivo TWAIN)**

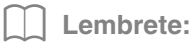

*TWAIN é uma padronização de interface de aplicativos (API) para software que controla scanners e outros dispositivos.*

- **1.** Verifique se o scanner ou outro dispositivo TWAIN estão conectados corretamente ao seu computador.
- **2.** Clique **1**, depois em **2** e depois em **3**.

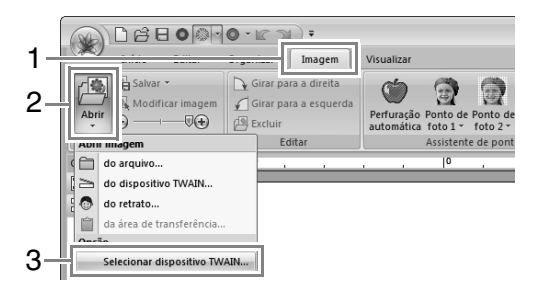

**3.** Na lista **Origens**, clique no dispositivo desejado para selecioná-lo. Clique em **Selecionar**.

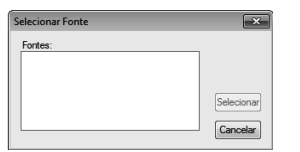

#### Nota:

*Se não houver dispositivo TWAIN instalado, nenhum nome será exibido na lista Sources. Primeiro, instale o software do driver do dispositivo TWAIN.*

**4.** Clique **1**, depois em **2** e depois em **3**.

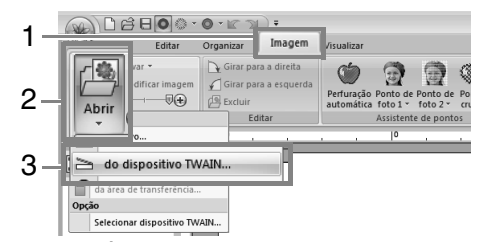

 $\rightarrow$  É exibida a interface da unidade do dispositivo selecionado na caixa de diálogo Selecionar origem.

**5.** Especifique as configurações necessárias para importar uma imagem e importe-a.

#### **a Nota:**

*Para informações sobre como usar a interface do driver, consulte o manual desta interface, ou entre em contato com o fabricante da interface.*

 $\rightarrow$  A imagem importada será colada na Página de desenho com seu tamanho original.

### **Criando uma imagem de um retrato**

**1.** Clique **1**, depois em **2** e depois em **3**.

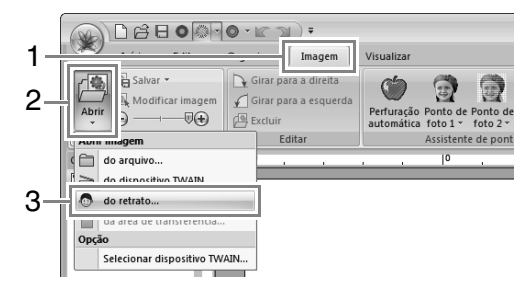

**2.** Especifique as configurações desejadas na caixa de diálogo **Propriedades do retrato** e depois clique em **OK**.

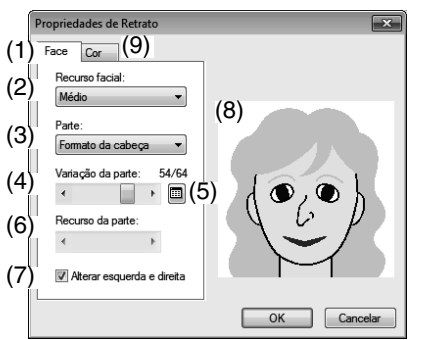

- (1) **Face**: selecione a forma de cada parte do retrato.
- (2) **Recurso facial**: selecione o contorno geral (aparência).
- (3) **Parte**: selecione a parte a ser alterada.
- (4) **Variação da parte**: selecione a variação da parte selecionada em (3).
- (5) Exibe uma lista de variações para a parte selecionada em (3).

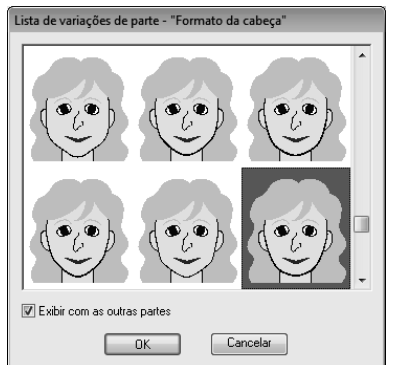

- Selecione uma parte na lista e clique em **OK**.
- Com a caixa de seleção **Exibir com as outras partes**, selecione exibir apenas a parte selecionada ou todas as partes combinadas.
- (6) **Recurso da parte**: selecione um recurso da parte.
- (7) **Alterar esquerda e direita**: selecione se a mesma forma é selecionada para os olhos e orelhas à direita e à esquerda.
- (8) Exibe as partes selecionadas. Clique em uma parte para selecioná-la. Clique duas vezes em uma parte para exibir a lista de variações para aquela parte.

(9) Aba **Cor**: selecione a cor de cada parte do retrato.

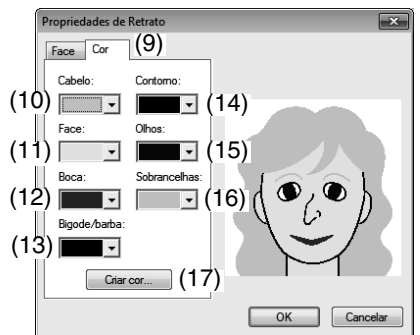

- (10)**Cabelo**: selecione a cor do cabelo.
- (11)**Face**: selecione a cor da face.
- (12)**Boca**: selecione a cor da boca.
- (13)**Bigode/barba**: selecione a cor do bigode/ barba.
- (14)**Contorno**: selecione a cor do contorno.
- (15)**Olhos**: selecione a cor dos olhos.
- (16)**Sobrancelhas**: selecione a cor das sobrancelhas.
- (17)**Criar cor**: adiciona uma cor especificada à lista do seletor de cores. Especifique a cor na caixa de diálogo que aparece quando **Criar cor** foi clicado, e depois clique em **OK**.
	- $\rightarrow$  A imagem do retrato é exibida na página

## de desenho.

### **Importando imagens da área de transferência**

Clique **1**, depois em **2** e depois em **3**.

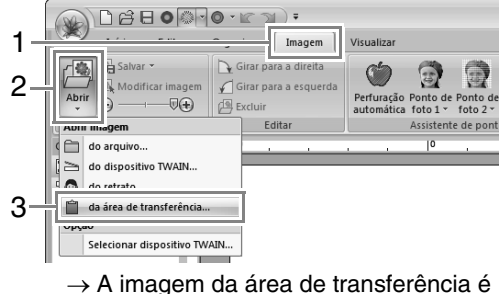

importada para a Página de desenho.

a **Nota:**

*Isso só pode ser feito quando houver uma imagem na área de transferência.*

# **Alterando as configurações da imagem**

## **Ajustando a densidade da imagem de fundo**

#### Clique em **1** e depois arraste o controle deslizante

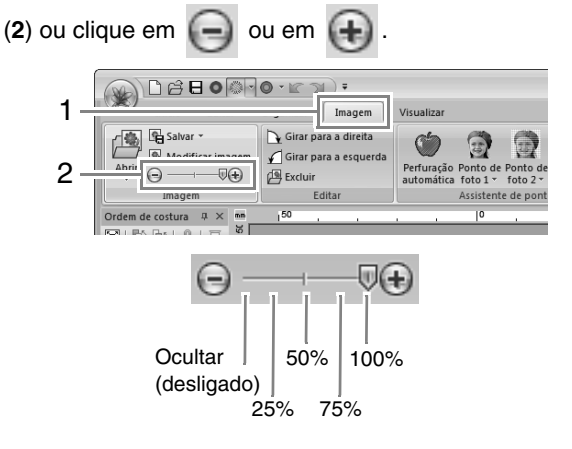

#### Lembrete:

*Pressione a tecla de atalho (CF6) para alternar entre exibir a imagem (Ligado (100%)), exibir a imagem semiapagada em cada densidade (75%, 50% e 25%) e ocultar a imagem (Desligado).*

### **Alterando o tamanho, o ângulo e a posição da imagem**

#### **Selecionando uma imagem:**

Clique em **1** e depois em **2**.

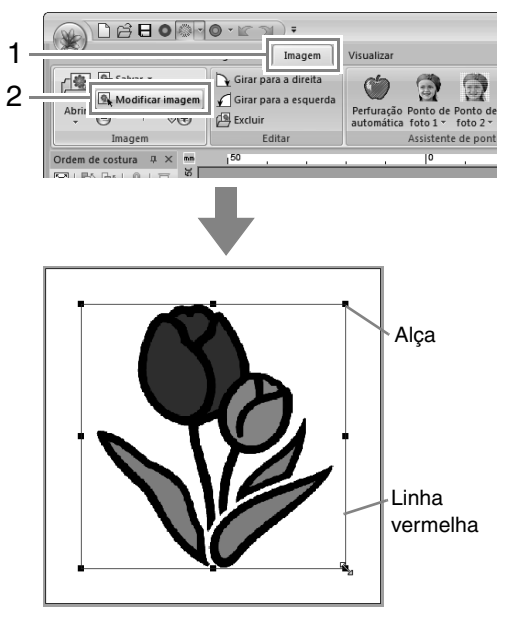

#### Lembrete:

*A barra de status mostra as dimensões (altura e largura) da imagem.*

#### **Movendo uma imagem:**

Arraste a imagem selecionada para o local desejado.

#### **Redimensionando uma imagem:**

Arraste a alça para ajustar a imagem no tamanho desejado.

Lembrete:

*Se a tecla* (*Shift*) for mantida pressionada *enquanto você arrasta uma alça, a imagem será ampliada ou reduzida a partir do centro da imagem.*
## **Girando uma imagem:**

Uma imagem pode ser girada em incrementos de 90°.

Clique em **1** e depois em **2**.

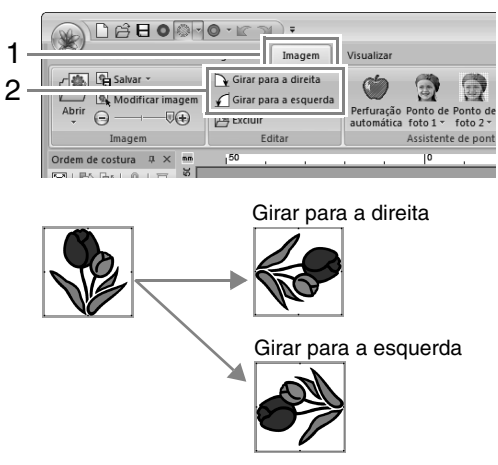

## **Excluindo uma imagem:**

Clique em **1** e depois em **2** ou pressione a tecla . **Delete**

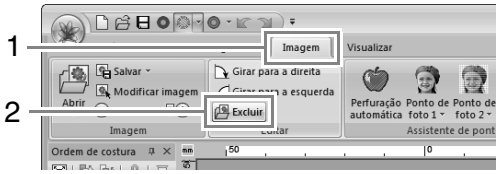

## **Salvando dados de imagem**

## ■ Salvando como um arquivo

**1.** Clique em **1**, depois em **2** e depois em **3**.

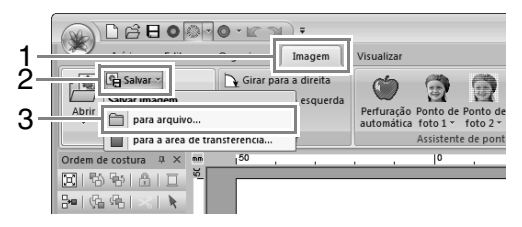

**2.** Selecione a unidade, a pasta e o formato. Digite o nome do arquivo. Clique em **Salvar**.

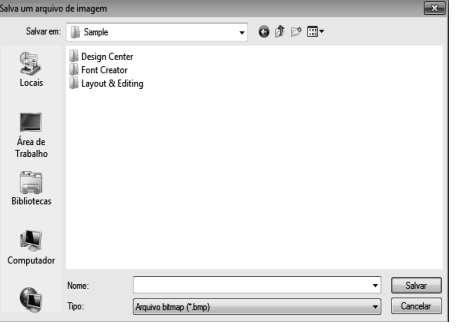

## Lembrete:

*Os dados da imagem podem ser salvos em um dos formatos a seguir: Windows bitmap (.bmp), Exif (.jpg).*

## ■ **Enviando para a área de transferência**

Clique em **1**, depois em **2** e depois em **3**.

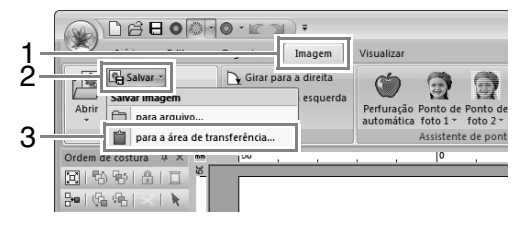

# **Tutorial 7: Imprimir e Costurar**

Neste exemplo, criaremos um desenho que combina bordado e uma imagem.

# Imprimir a imagem de fundo no tecido. Bordar Happy Birthday! Happy Birthday!

O arquivo de exemplo para este tutorial pode ser encontrado no local a seguir. **Documentos (Meus Documentos)\PE-DESIGN NEXT\Tutorial\Tutorial\_7**

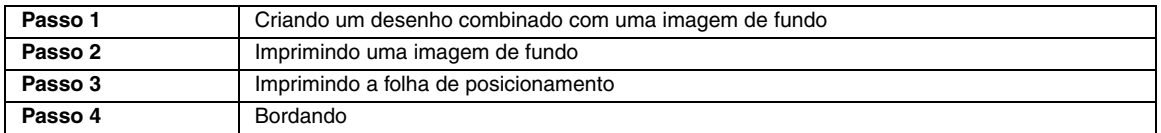

## *Passo 1* **Criando um desenho combinado com uma imagem de fundo**

Neste exemplo utilizaremos a imagem da caixa de presente (**Bear\_Background.jpg**) e o padrão de bordado do urso (**Bear.pes**).

Inicialize o Layout & Editing. **1**

> Especifique um tamanho da página de desenho de 130 x 180 mm.

- c *"Especificando a Cor e o Tamanho da Página de Desenho" na página 85*
- Clique **1**, depois em **2** e então em **3**. **2**

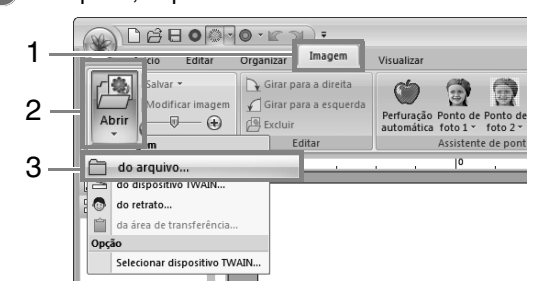

Importe o arquivo **Bear\_Background.jpg**. **3**

> Selecione o arquivo **Bear\_Background.jpg** na pasta **Documentos (Meus Documentos)\ PE-DESIGN NEXT\Tutorial\Tutorial\_7**.

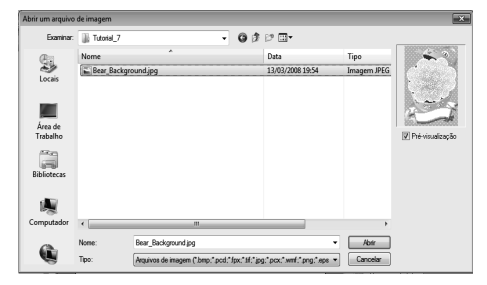

- c *"Importando Dados de Imagem" na página 139.*
- Clique **1**, depois em **2** e então em **3**. **4**
	- Início 1 圃  $\mathbb{R}$  $\mathbb{R}$  $\blacksquare$  $Q$  $\overline{A}$ Importa 2 padrões<sup>-</sup> 3 do arquive

Importe o arquivo **Bear.pes**. **5**

> Selecione o arquivo **Bear.pes** na pasta **Documentos (Meus Documentos)\PE-DESIGN NEXT\Tutorial\Tutorial\_7**.

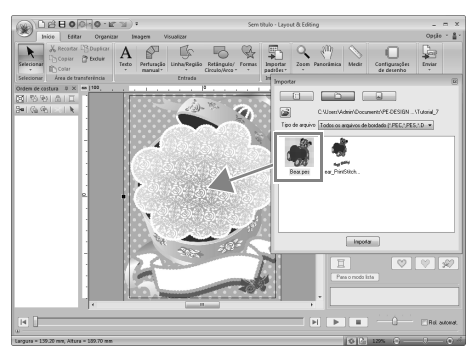

c *"Importando desenhos de bordado" na página 78*

Digite o texto. **6**

> Selecione a fonte incorporada **No. 30** e cor da linha **ROSA PROFUNDO**. Digite "Happy Birthday!".

()∩∂800  $\star$  $A$ ABC<br>Edita P  $\overline{L}$  $3$ 

c *"Digitando o texto" na página 92*

- Transforme o texto para se ajustar com o desenho da imagem. **7**
	- (1) Clique na aba **Atributos de texto**.

## (2) Selecione a caixa de seleção **Transformar** e depois clique em **ARG**.

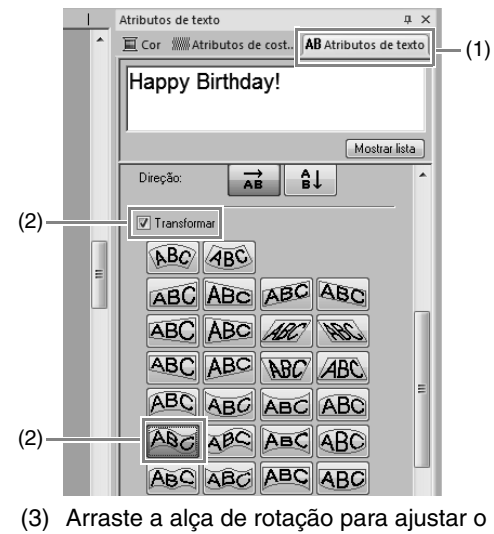

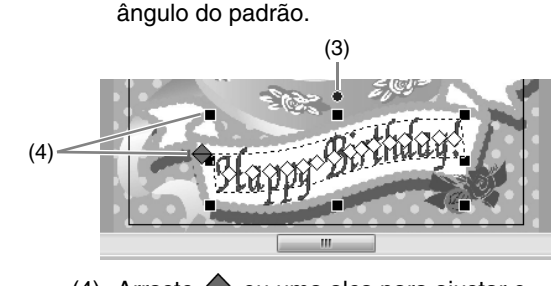

- (4) Arraste  $\leftrightarrow$  ou uma alça para ajustar o tamanho do padrão.
- c *"Transformando o texto" na página 95 e "Girando padrões" na página 52*
- Quando o desenho estiver concluído, salve os dados do bordado em uma mídia para que possa ser transferido para uma máquina de bordar. **8**
	- c *Para detalhes sobre como salvar os padrões, veja "Salvando" na página 81. Para detalhes sobre a transferência do desenho para a máquina de bordado, consulte "Transferindo desenhos de bordado para máquinas" na página 176.*

## *Passo 2* **Imprimindo uma imagem de fundo**

Imprima a imagem de fundo em uma folha de transferência térmica ou em um tecido que possa ser impresso.

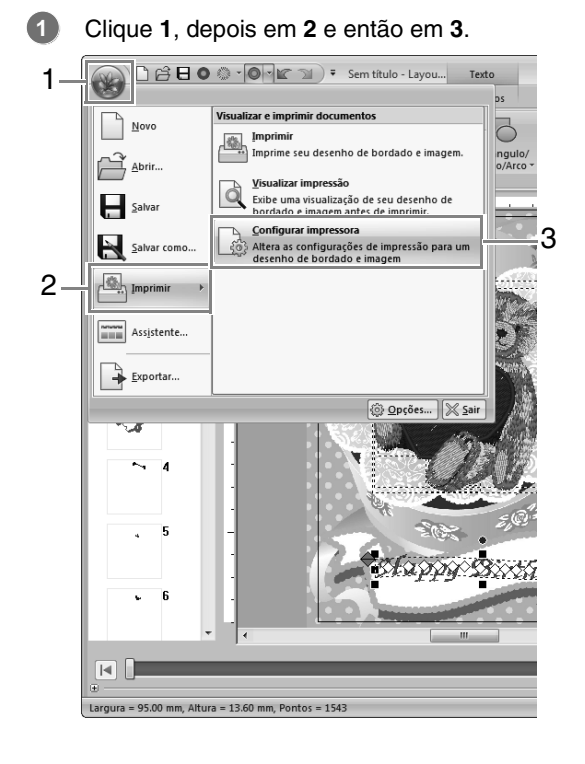

Especifique as configurações da impressora. **2**

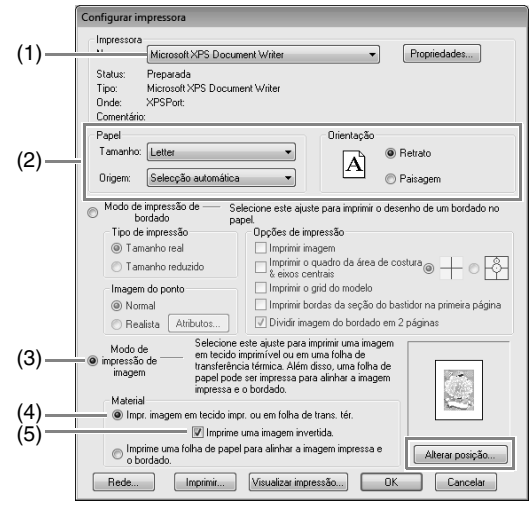

- (1) Selecione a impressora a ser utilizada.
- (2) Em **Papel** e **Orientação**, selecione as configurações apropriadas para a folha de transferência térmica ou tecido que possa ser impresso.
- (3) Selecione **Modo de impressão de imagem**.
- (4) Selecione **Impr. imagem em tecido impr. ou em folha de trans. tér**.
- (5) Para imprimir uma imagem invertida em uma folha de transferência a ferro, selecione a caixa de seleção **Imprime uma imagem invertida**.

Algumas impressoras irão imprimir automaticamente uma imagem invertida se a folha de transferência térmica estiver selecionada como papel. Se este tipo de impressora estiver sendo utilizado, desmarque da caixa de seleção **Imprime uma imagem invertida**.

Para detalhes, veja as instruções para a impressora que está sendo utilizada.

Clique em **Alterar posição**. **3**

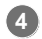

Verifique a posição da imagem.

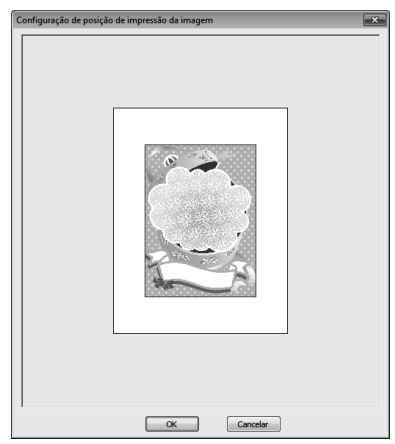

Se alguma parte da imagem ultrapassar a área de impressão, arraste a imagem para ajustar a sua posição.

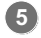

**6**

**7**

## Clique em **OK**.

Clique em **Imprimir**.

## Lembrete:

*Para verificar a imagem a ser impressa, clique em Visualizar impressão.*

Especifique as configurações apropriadas na caixa de diálogo Print e depois clique em **OK**.

- c *"Imprimindo" na página 82.*
	- $\rightarrow$  A impressão é iniciada.

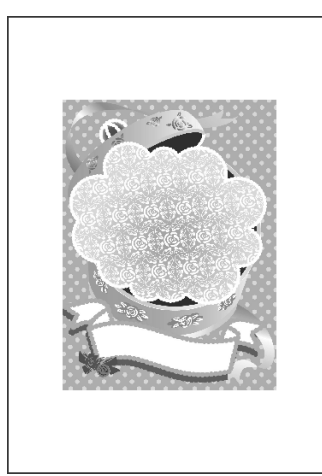

## Lembrete:

*Para detalhes sobre a impressão na folha de transferência térmica ou tecidos que podem ser impressos, consulte as instruções da folha de transferência térmica e do tecido que pode ser impresso.*

## *Passo 3* **Imprimindo a folha de posicionamento**

Imprima uma folha para alinhar uma imagem e o bordado.

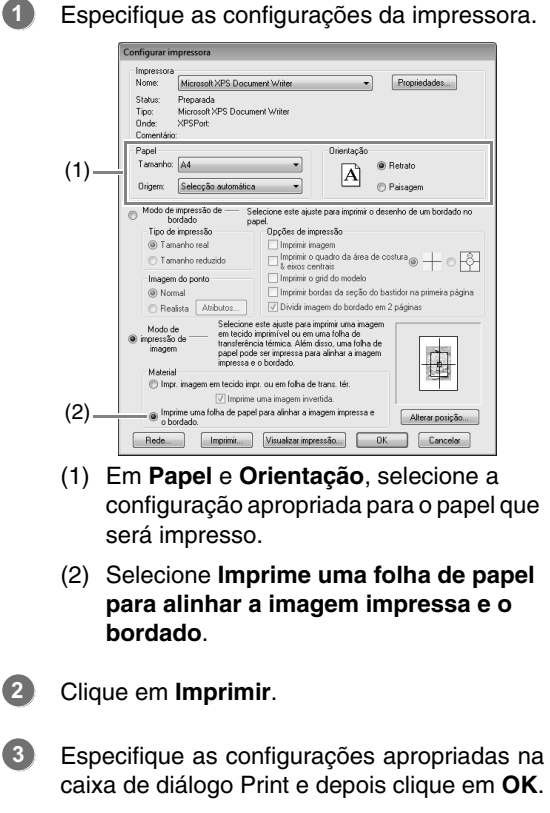

c *"Imprimindo" na página 82.*

 $\rightarrow$  A impressão é iniciada.

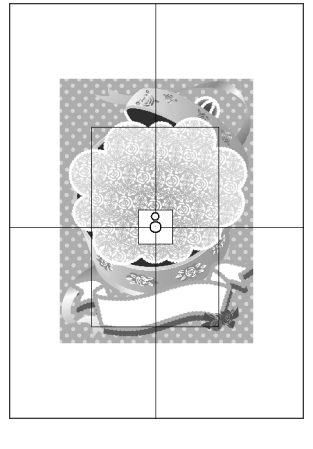

## Lembrete:

*Para verificar a imagem a ser impressa, clique em Visualizar impressão....*

## *Passo 4* **Bordando**

Se for utilizada uma folha de transferência térmica, transfira a imagem para o tecido. **1**

### Lembrete:

**2**

*Para detalhes sobre a transferência a partir da folha de transferência a ferro, veja as instruções da folha de transferência a ferro.*

Posicione o tecido no bastidor de bordado.

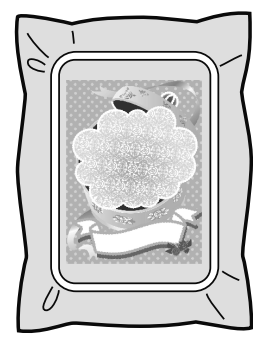

Coloque a folha de posicionamento sobre o tecido que será bordado de forma que este fique alinhado com a imagem impressa. **3**

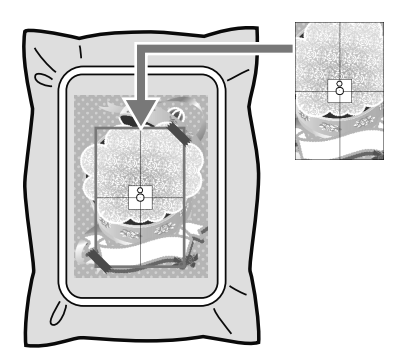

- Se a folha de posicionamento for muito grande, corte-a em tamanho apropriado para que ela possa ser utilizada facilmente para alinhar as posições.
- Fixe a folha de posicionamento ao tecido para que ela fique fixa no lugar.
- Fixe o bastidor de bordado à máquina de bordar. **4**

Certifique-se de que o papel de posicionamento não saia do lugar.

- Alinhe a agulha com a marca no centro da folha de posicionamento. **5**
	- Se a máquina de bordar possuir uma câmera interna, pressione a tecla de posicionamento do início para detectar a marca de posicionamento e alinhar automaticamente a posição para bordar.
	- Com outras máquinas de bordar, alinhe manualmente as posições.
- Quando o posicionamento estiver concluído, remova a folha de posicionamento do tecido. **6**
	- Inicie a máquina de bordar para bordar o padrão.

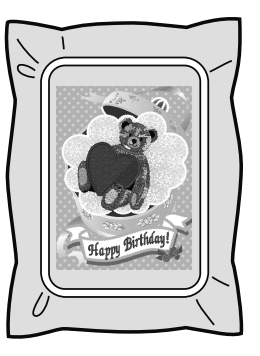

## Lembrete:

**7**

- *Para detalhes sobre a utilização da máquina de bordado, consulte o Manual de Instruções fornecido com a máquina.*
- *Seis padrões de amostras completas para Imprimir e Costurar são fornecidos na pasta a seguir.*

*Documentos (Meus Documentos)\ PE-DESIGN NEXT\Sample\Layout & Editing\Print and Stitch*

# **Operações para aplicações específicas**

Esta seção descreve operações para criação de padrões de bordados usando perfuração manual e para aplicações específicas, como apliques e padrões de bordados grandes.

# **Criando Manualmente Padrões de Bordado de Nível Profissional (Traçado Manual)**

Quando os pontos de preenchimento ou cheio forem especificados para o traçado da região, o ângulo da costura sobre a região será todos na mesma direção ou em uma direção dependendo do formato. Entretanto, se as ferramentas de traçado manual dos pontos forem utilizadas, o ângulo da costura pode ser ajustado conforme o desejado para criar padrões com aparência de bordado feito à mão.

Por exemplo, se os pontos de preenchimento ou cheio forem especificados para uma região com os formatos a seguir, o traçado aparecerá conforme mostrado a seguir.

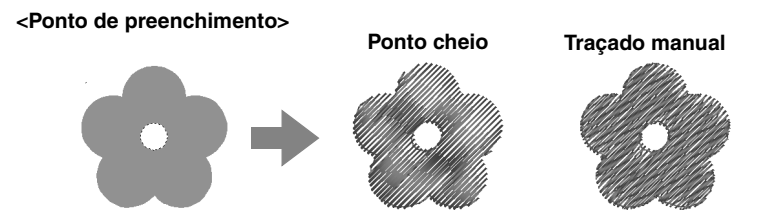

Se um padrão de traçado manual tiver sido criado utilizando a imagem acima como guia, a costura aparecerá conforme abaixo.

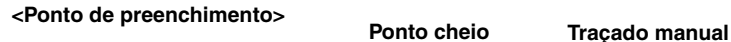

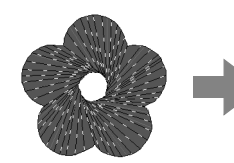

Os traçados desenhados no padrão mostram a direção do traçado.

O traçado é criado de forma que ele gire ao redor do centro do ponto radial.

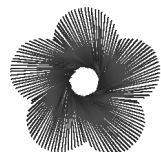

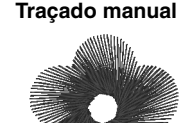

Uma aparência tridimensional, como as pétalas de flores, pode ser criada para o desenho plano deste formato.

Além disso, as configurações da costura da borda com ramificações em ziguezague podem ser especificadas para padrões do traçado manual dos pontos. Reduzindo a densidade do ponto ou especificando o comprimento do traçado, o contorno da borda com ramificações em ziguezague pode ser aplicado ao padrão.

c *Veja "Borda suavizada" em "Perfuração Manual" na página 311*

### **Exemplo: Ponto de enchimento**

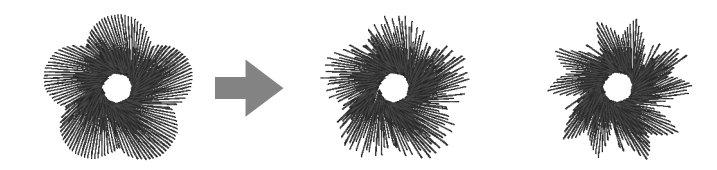

Variações diferentes podem ser aplicadas às pétalas das flores.

# **Tutorial 8: Perfuração manual**

O exemplo a seguir mostra como as ferramentas de perfuração manual são usadas para desenhar um urso sobre a imagem da rena (**Rudolph.bmp**), que é usada como modelo.

O modelo e o padrão acabado são fornecidos na pasta a seguir.

**Documentos** (**Meus Documentos**)\**PE-DESIGN NEXT**\**Tutorial\Tutorial\_8**

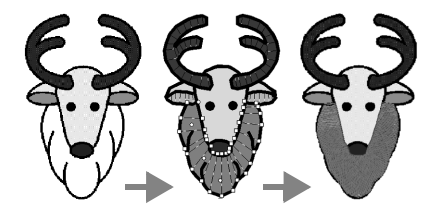

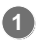

Importe o arquivo **Rudolph.bmp**.

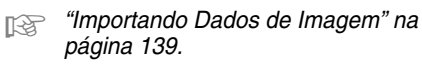

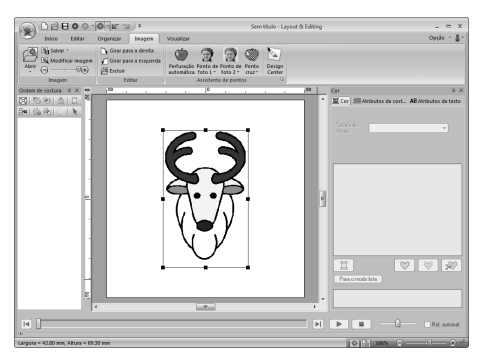

Clique em **1**, depois em **2**. **2**

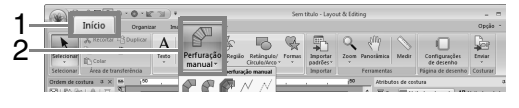

 $\rightarrow$  Aparecem cinco botões:

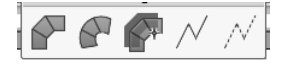

Serve para criar padrões de traçado dos pontos tipo blocos retos (costura da região).

(Tecla de atalho:  $\mathbf{Z}$ )

Serve para criar padrões de traçado dos pontos tipo blocos curvos (costura da região).

(Tecla de atalho:  $(\mathbf{X})$ )

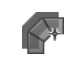

**3**

Serve para criar de forma semiautomática padrões de traçado dos pontos tipo blocos retos. Através do traçado semiautomático, as marcações podem ser especificadas ao longo dos contornos de um modelo. (tecla de atalho:  $\left(\text{C}\right)$ )

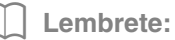

*Se a ferramenta do ponto semiautomático tipo bloco for utilizada para desenhar, uma imagem deverá ser importada para ser utilizada como um gabarito.*

 $\sqrt{ }$ : Serve para criar padrões de traçado tipo ponto corrido (costura de contorno).

(Tecla de atalho:  $(\vee)$ )

- Seve para criar padrões de costura tipo ponto solto (linhas descontínuas). (Tecla de atalho: **B**)
- c *"Linhas Descontínuas e Corte das Linhas Descontínuas" na página 272.*

Enquanto cria um padrão manual de traçado dos pontos, você pode alternar entre as várias ferramentas. A mudança será muito fácil se forem utilizadas as teclas de atalho.

- Clique em  $\sqrt{\ }$  para iniciar o desenho de um padrão tipo ponto corrido.
- Selecione **Ponto de preenchimento** como tipo de costura do bloco e **PRATA** como cor da perfuração. **4**

 $\mathbb{M}\equiv$  |  $\mathbf{H}\mathbf{H}\mathbf{H}$  Ponto de preenchimento  $\mathbf{H}$ 

Clique na Página de desenho para especificar os pontos de 1 (ponto inicial) a 4. **5**

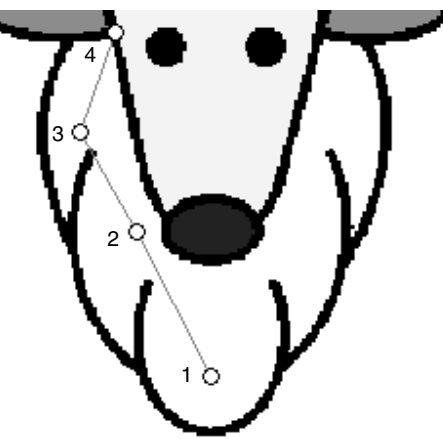

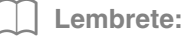

*Para remover a última marcação inserida, pressione a tecla* (**BackSpace**) *ou clique no botão direito do mouse.*

Depois de clicar no ponto 4 (o último ponto do **6** padrão tipo ponto de costura), clique em e, em seguida, clique na Página de desenho para especificar os pontos de 5 a 7.

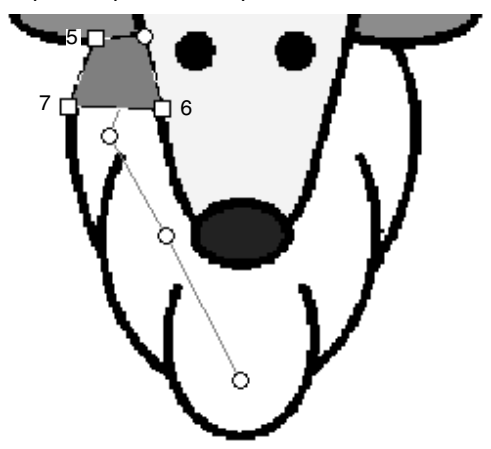

 $\rightarrow$  A área contornada com o traçado é especificada como um bloco.

**7**

Clique na página de desenho para especificar os pontos de 8 a 15.

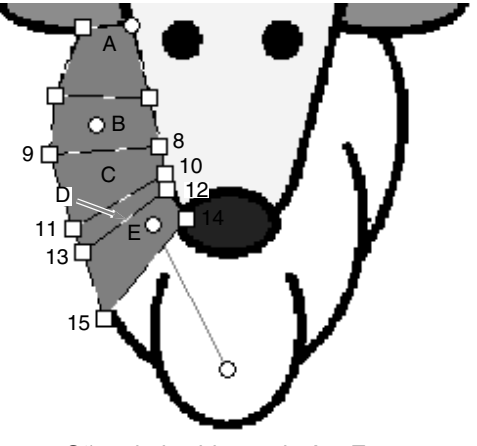

 $\rightarrow$  São criados blocos de A a E, em sequência.

Clique na página de desenho para especificar os pontos de 16 a 40. **8**

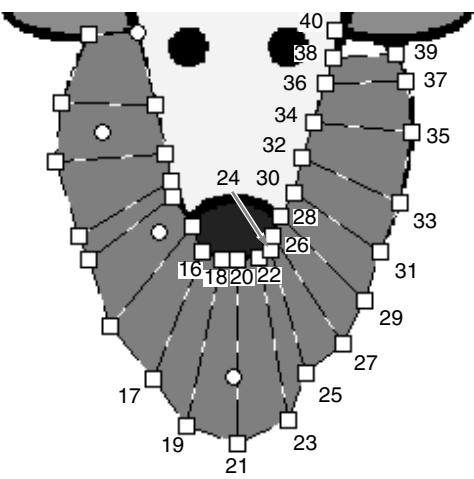

Clique no ponto 41 (o último ponto do padrão) e depois pressione a tecla (**Enter**) para concluir o padrão. **9**

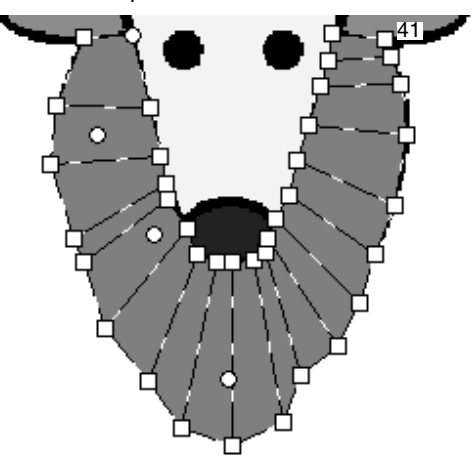

## Lembrete:

- *O padrão também pode ser concluído clicando duas vezes no ponto 41.*
- *Pontos informados com as ferramentas de perfuração manual podem ser editados com a ferramenta Editar ponto.*

c *"Selecionando as marcações" na página 62.*

## **Criando uma logomarca original**

Usando as ferramentas de perfuração manual, um padrão de bordado pode ser criado usando a imagem de sua logomarca no fundo.

- **1.** Abra a imagem do logo a ser utilizado para criação do padrão de bordado.
	- c *"Importando Dados de Imagem" na página 139*

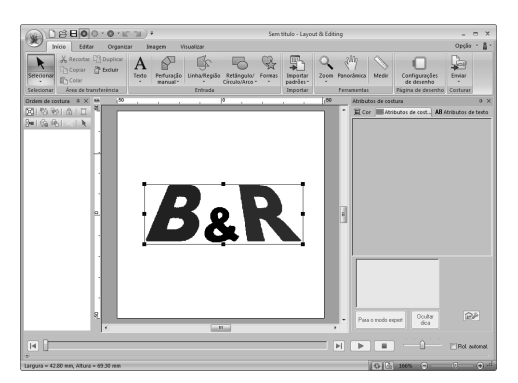

Como exemplo, o "&" no meio da logomarca será utilizado para criar um padrão de bordado.

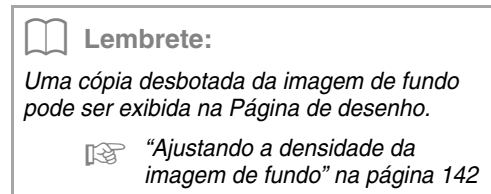

**2.** Primeiro, selecione a ferramenta de perfuração manual. Clique em **1**, depois em **2** e depois em **3**.

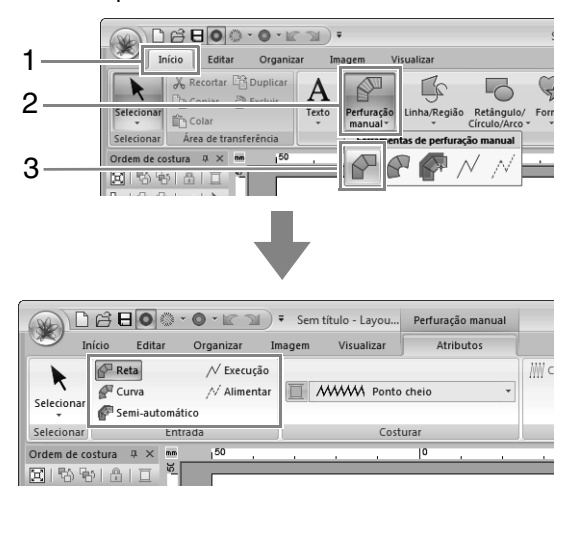

**3.** Clique na página de desenho para especificar a marcação de 1 a 4.

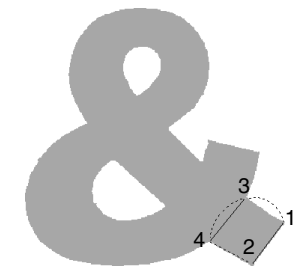

**4.** Após especificar o ponto 4, clique em  $\sqrt{ }$  Execução e depois clique na Página de desenho para especificar os pontos de 5 a 7.

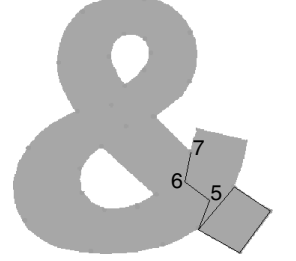

**5.** Após especificar o ponto 7, clique em **P** Reta e depois clique na Página de desenho para especificar os pontos de 8 a 10.

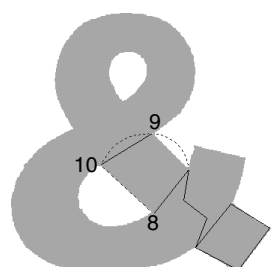

**6.** Após especificar o ponto 10, clique em  $\sqrt{ }$  Execução e depois clique na Página de desenho para especificar os pontos de 11 a 13.

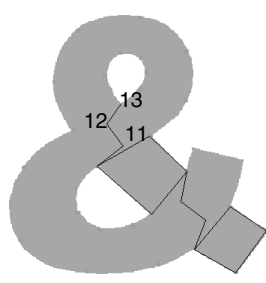

**7.** Após especificar o ponto 13, clique em e depois clique na Página de desenho para especificar os pontos de 14 a 41.

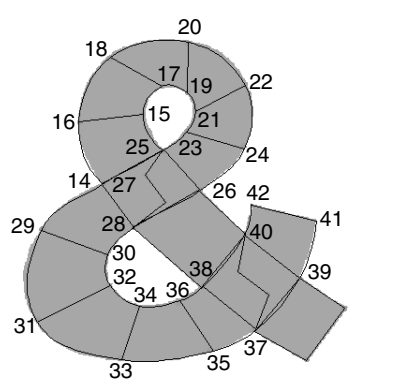

**8.** Clique no ponto 42 (o último ponto do padrão) e depois pressione a tecla (Enter) para concluir o padrão.

# **Tutorial 9: Criando apliques**

O Assistente de Aplique fornece instruções para criar facilmente os apliques.

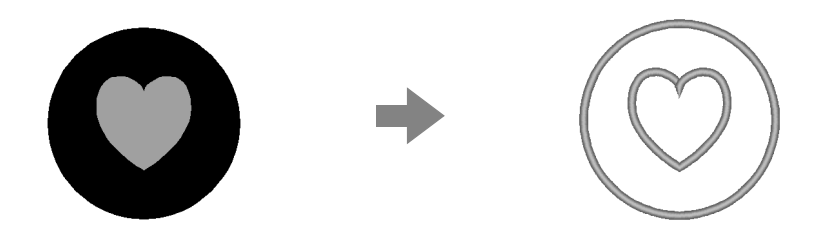

Quando você criar apliques, os dados serão especificados na seguinte ordem.

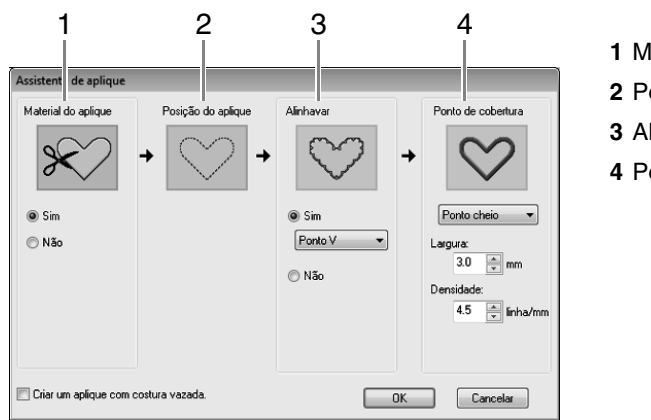

- **1** Material do aplique
- **2** Posição do aplique
- **3** Alinhavar
- **4** Ponto de cobertura

Para mais detalhes sobre como bordar apliques, consulte o manual de operação incluso na máquina.

Para este exemplo, criaremos um aplique que tem furos (regiões vazias).

O arquivo de exemplo para este tutorial pode ser encontrado no local a seguir. **Documentos (Meus Documentos)\PE-DESIGN NEXT\Tutorial\Tutorial\_9**

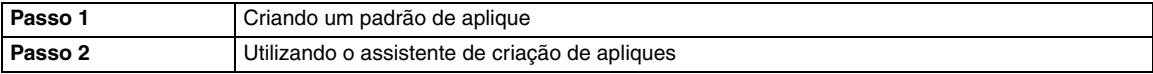

## *Passo 1* **Criando um padrão de aplique**

Um aplique que possui regiões vazias pode ser criado usando padrões com costura vazada aplicada.

Clique em **1**, em **2**, em **3** e depois arraste o ponteiro na Página de desenho para desenhar um círculo. **1**

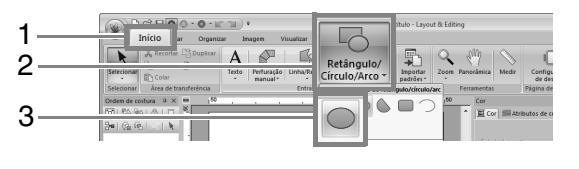

Clique em **1**, em **2**, em **3** e depois arraste o ponteiro na Página de desenho para desenhar um coração na parte superior do círculo. **2**

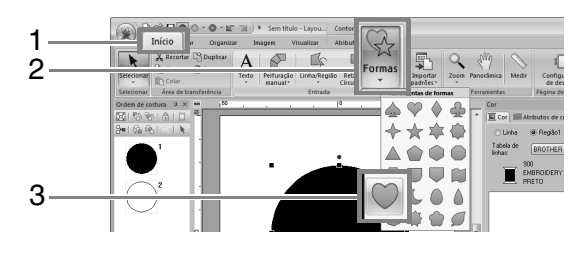

Selecione os dois padrões e depois clique em **1**, em **2** e depois em **3** para aplicar a costura vazada. **3**

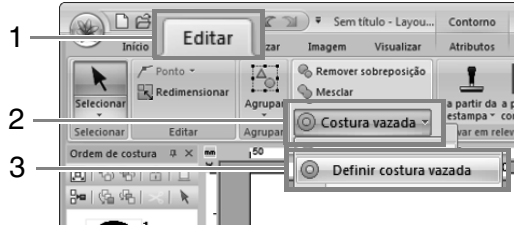

c *"Costura vazada" na página 45.*

Selecione o círculo externo.

## a **Nota:**

**4**

**1**

*Assegure-se de selecionar o padrão externo antes de iniciar o Assistente de aplique.*

## *Passo 2* **Utilizando o assistente de criação de apliques**

Clique em **1**, depois em **2**.

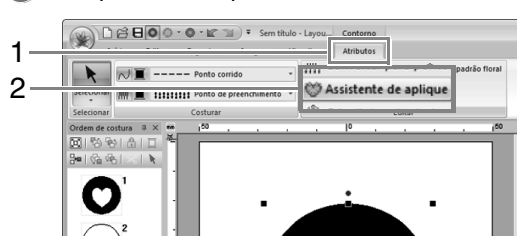

Especifique as configurações desejadas no Assistente de aplique. **2**

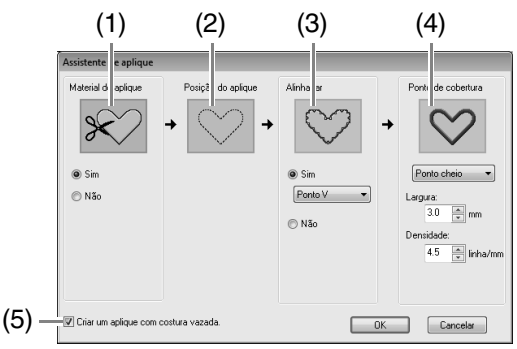

- (1) **Material do aplique**: Selecione (**Sim**) ou não (**Não**) para definir se o contorno do aplique deve ser costurado no tecido do aplique com uma guia para recortá-lo.
- (2) **Posição do aplique**: guia para fixação da peça do aplique que é ajustada para ser costurada automaticamente.

(3) **Alinhavar**: selecione (**Sim**) ou (**Não**) para definir se o aplique será alinhavado no tecido base ou não. Caso **Sim** esteja selecionado, você pode também selecionar qual ponto (ponto cheio, ponto E ou ponto V) utilizar para o alinhavado.

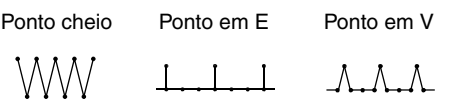

- (4) **Ponto de cobertura**: selecione o tipo de costura e outros atributos (**Largura** e **Densidade**) para acabamento do aplique.
- (5) **Criar um aplique com costura vazada**: marque esta caixa de seleção ao criar um aplique com furos (regiões vazias). (Esta caixa de seleção aparece somente quando um padrão mais externo com costura vazada foi selecionado.)

Neste tutorial, marcaremos a caixa de seleção **Criar um aplique com costura vazada**. Todas as outras configurações permanecerão inalteradas.

#### Clique em **OK**. **3**

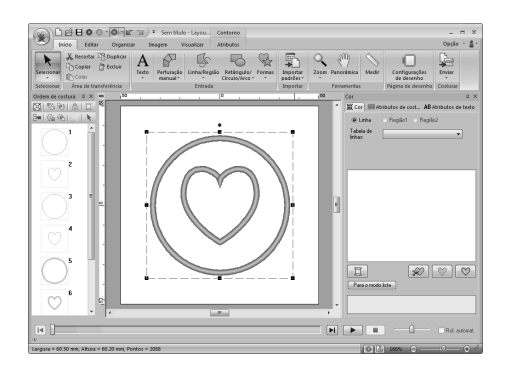

## Lembrete:

*O aplique é indicado por linhas diagonais, como mostrado abaixo.*

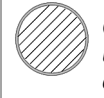

*Quando a caixa de seleção "Criar um aplique com costura vazada." está desmarcada*

*Quando a caixa de seleção "Criar um aplique com costura vazada." está marcada*

# **Tutorial 10-1: Criando desenhos de bordado divididos**

O Layout & Editing possui uma função para criar desenhos de bordado grande quando o padrão do bordado que estiver sendo criado for maior do que o bastidor do bordado.

O arquivo de exemplo para este tutorial pode ser encontrado no local a seguir. **Documentos (Meus Documentos)\PE-DESIGN NEXT\Tutorial\Tutorial\_10**

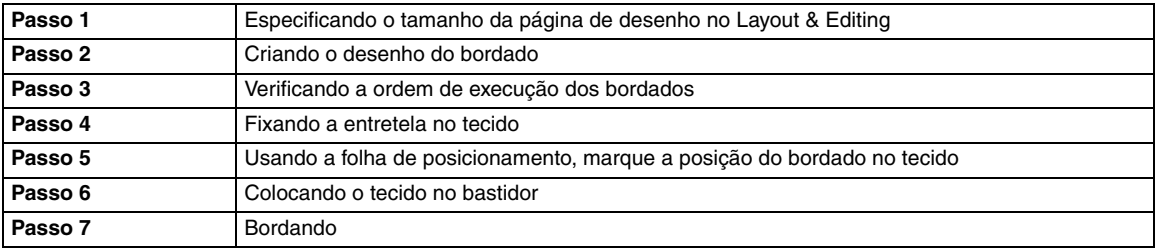

## *Passo 1* **Especificando o tamanho da página de desenho no Layout & Editing**

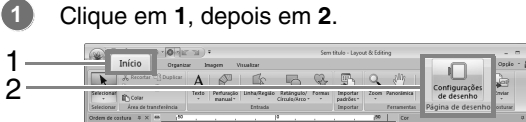

**2**

Especifique o tamanho da Página de desenho e o tamanho das seções do desenho.

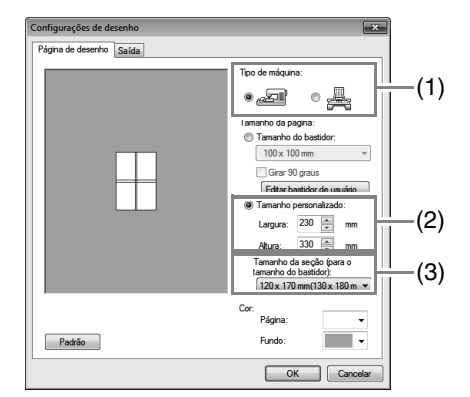

- (1) Selecione o tipo de máquina de bordado a ser usada.
- (2) Selecione **Tamanho personalizado** e, em seguida, digite ou selecione a altura e a largura desejadas para a Página de desenho. Esta configuração serve para especificar a largura e a altura exata de um desenho. Neste exemplo, ajuste a largura para 230 mm e a altura para 330 mm.
- (3) Clique no seletor de **Tamanho da seção (para o tamanho do bastidor):** e selecione o tamanho das seções (para o seu bastidor de bordar). Neste exemplo, selecione **120 × 170 mm (130 × 180 mm)**.

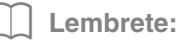

- *Com a configuração de Tamanho da seção (para o tamanho do bastidor): a largura e a altura das seções são 10 mm menores do que o tamanho real do bastidor para deixar espaço para os ajustes de posicionamento fino nas seções de ajuste. Os 10 mm são para sobreposição.*
- *Não é necessário que o Tamanho da seção (para o tamanho do bastidor): fique igual ao tamanho da página de desenho. Selecione o tamanho do bastidor a ser utilizado na costura.*
- Clique em **OK**. **3**

## *Passo 2* **Criando o desenho do bordado**

Nesse exemplo, utilizaremos um dos padrões de bordado de renda fornecidos com o software.

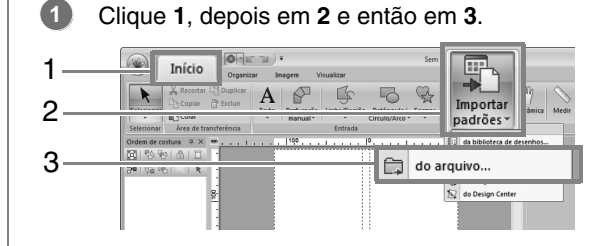

Clique em **e** e depois selecione **Documentos (Meus Documentos)\PE-DESIGN NEXT\ Tutorial\Tutorial\_10**. **2**

A seguir, selecione o arquivo **tutorial\_10-1.pes**.

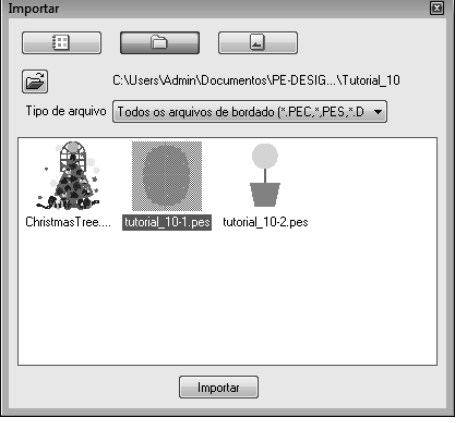

c *"Importando desenhos de bordado" na página 78.*

## *Passo 3* **Verificando a ordem de execução dos bordados**

Verifique a ordem de costura para ver a ordem que as seções do desenho serão costuradas e determinar quais partes do tecido devem ser presas no bastidor.

As seções de desenho são costuradas na ordem da esquerda para a direita, de cima para baixo.

#### Clique em **1**. **1**

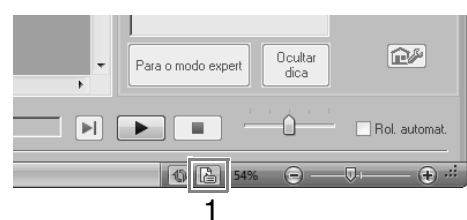

Desmarque **Mostra informações do(s) objeto(s) selecionado(s).** para visualizar as seções do desenho separadas. Clique em **Próximo** e **Anterior** para mover-se para frente ou para trás em cada seção. **2**

> Verifique o desenho e depois clique em **Cancelar**.

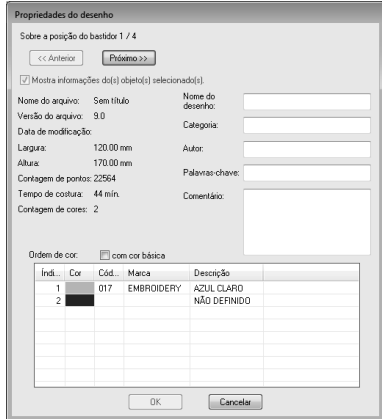

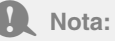

*Antes que um padrão de bordado criado em uma página de desenho personalizada seja salvo ou transferido para um cartão de memória, pontos corridos são adicionados às bordas das seções de desenho de modo que as seções do desenho possam facilmente ficar alinhadas durante a costura. Essa costura de alinhamento é exibida na cor NÃO DEFINIDO e não pode ser editada.*

> **c** *Lembrete do "Passo 7 Bordando" na página 161*

## *Passo 4* **Fixando a entretela no tecido**

A entretela sempre deverá ser utilizada nos bordados para estabilizar o tecido. Há vários tipos de entretela; o tipo que você irá utilizar dependerá do tipo de tecido em que irá bordar. Para desenhos grandes divididos em seções, a entretela deverá ficar aderida ao tecido utilizando, por exemplo, entretelas de passar a ferro. Em alguns casos você poderá utilizar dois pedaços de entretela em seu bordado.

Ao utilizar adesivo em spray, passe o adesivo em um pedaço de entretela presa ao bastidor e que seja forte o suficiente para o bordado inteiro. Em alguns casos você poderá utilizar dois pedaços de entretela em seu bordado.

## Nota:

- *Para melhores resultados, fixe a entretela ao tecido (conforme descrito nesta página). Sem a entretela correta, o desenho ficará desalinhado pelo enrugamento do tecido.*
- *Certifique-se de verificar as recomendações na embalagem da entretela.*

## *Passo 5* **Usando a folha de posicionamento, marque a posição do bordado no tecido**

## Lembrete:

- *As folhas de posicionamento estão incluídas no pacote.*
- *As folhas de posicionamento estão também na pasta Positioning Sheet e podem ser impressas com uma impressora.*
- *Local das folhas de posicionamento: C:\Arquivos de Programas (Arquivos de Programas (x86))\Brother\PE-DESIGN NEXT\Positioning Sheet.*
- *As folhas de posicionamento nos arquivos PDF têm o tamanho real. Ao imprimir a folha de posicionamento a partir do arquivo PDF, assegure-se de imprimir no tamanho real. Não imprima com redução ou aumento para ajuste ao tamanho do papel.*

Faça um furo no final de cada seta da folha de **1** posicionamento.

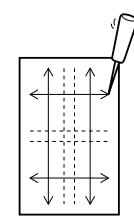

Coloque a folha de posicionamento e passe a ponta de uma caneta de marcar em cada furo para marcar o tecido. **2**

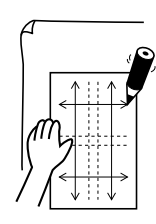

Interligue as marcações no tecido para desenhar as linhas de referência. **3**

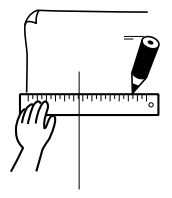

**4**

Coloque a folha de posicionamento no tecido e faça as marcações de referência A, B, C e D.

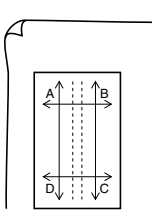

Para marcar uma área à direita da área marcada previamente, alinhe as marcações A e D na folha de posicionamento com as marcações B e C no tecido. **5**

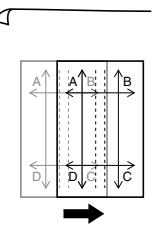

- Operações para aplicações específicas **Operações para aplicações específicas**
- Para marcar uma área abaixo da área marcada anteriormente, alinhe as marcações A e B na folha de posicionamento com as marcações C e D no tecido. **6**

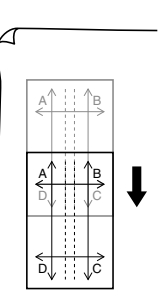

- Repita os passos 5 a 6 para reposicionar a folha de posicionamento e desenhar a posição do bordado para cada seção do padrão de bordado. **7**
	- a **Nota:**
	- *A interseção da linha vertical e horizontal indica o centro do bastidor de bordar.*
	- *Enquanto você decide cuidadosamente como o tecido será colocado no bastidor, coloque a folha de posicionamento no tecido e desenhe linhas para indicar a posição do bordado. Além disso, como nem todas as áreas de bordado são desenhadas na folha de posicionamento para os bastidores de bordar grandes, tenha o cuidado para que a área do bordado não saia da área marcada no tecido conforme ilustra a figura abaixo.*

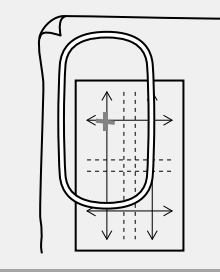

## *Passo 6* **Colocando o tecido no bastidor**

Introduza o gabarito de bordar no aro interno do bastidor e coloque esse conjunto no topo do tecido com a linha central do gabarito alinhada com as linhas de referência (desenhadas no tecido) para a primeira seção do padrão a ser bordada.

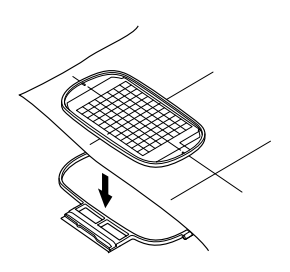

Mantendo as linhas de referência do gabarito alinhadas com as linhas de referência da primeira seção do padrão, coloque o tecido e o aro interno do bastidor no aro externo do bastidor e em seguida puxe o tecido para que fique esticado. **2**

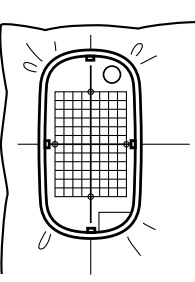

Finalize a colocação do tecido no bastidor e remova o gabarito de bordar. **3**

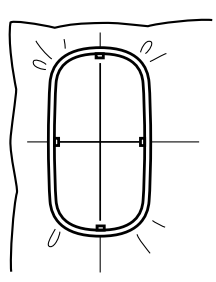

## **a Nota:**

- *Coloque o tecido e o bastidor em uma superfície plana e certifique-se de que o aro interno fique bem pressionado para que sua borda superior fique alinhada com a borda superior do aro externo.*
- *Se o gabarito de bordar não for utilizado, as marcas do bastidor de bordar poderão ser utilizadas para prender o tecido no bastidor verticalmente e horizontalmente. Mas, como o ponto central de algumas máquinas de bordar é descentralizado, o gabarito de bordar deverá ser utilizado para obter melhores resultados.*
- *Outro modo de colocar o tecido no bastidor é utilizar entretela adesiva que pode ser colocada no bastidor separadamente. Rasgue fora o papel de proteção e, em seguida, alinhe cuidadosamente o tecido na superfície aderente utilizando o gabarito como guia.*
- *Dica: A entretela adesiva deve ser removida logo após o desenho do bordado estar concluído.*
- *Dica: O tecido pode ser colocado no bastidor mais facilmente se uma fita dupla face for afixada no avesso do aro interno, o qual é colocado no topo do tecido e, em seguida, o tecido será preso entre o aro interno e o aro externo.*

**1**

## *Passo 7* **Bordando**

Quando desenhos de bordado grandes são transferidos para a máquina de bordar, os padrões são exibidos na tela da máquina de bordar conforme ilustrado abaixo. Nesse exemplo, selecione a primeira seção de padrão do bordado (Aa). **1**

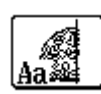

## Lembrete:

*Se não houver padrão a ser bordado na seção Aa, selecione a primeira seção que contenha algo a ser bordado. Clique no botão Propriedades do desenho para verificar a ordem de bordado.*

2 Instale o bastidor na máquina de bordar e utilize as funções de ajuste do layout da máquina, alinhe a posição da agulha com a interseção das linhas desenhadas no tecido.

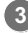

**4**

Borde o padrão selecionado.

- Remova o bastidor da máquina de bordar e remova o tecido do bastidor.
- Remova o bastidor da máquina de bordar e remova o tecido do bastidor. **5**
	- c *"Colocando o tecido no bastidor" na página 160*

Lembrete:

*Quando um desenho de bordado criado em uma página de desenho personalizada for salvo ou transferido para um cartão de memória, a costura de alinhamento (traçado simples em ponto corrido com a cor NÃO DEFINIDO, com um comprimento de 7,0 mm e começando com pontos fixos com um comprimento de 0,3 mm) é adicionada às bordas das seções do desenho. (A costura de alinhamento é exibida na visualização da impressão e é impressa em vermelho.)*

*Dados de exemplo para este tutorial*

- *1) Borde a seção superior esquerda do desenho.*
	- <sup>→</sup> *A costura de alinhamento é bordada abaixo e ao lado direito da seção do desenho bordado.*

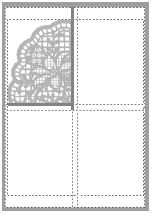

- *2) Coloque o tecido no bastidor para a seção superior direita do desenho com o lado esquerdo do bastidor alinhado com a costura de alinhamento no lado direito da seção de desenho bordada na etapa 1 e, em seguida, borde o desenho.*
	- <sup>→</sup> *Antes que a seção do desenho seja bordada, a costura de alinhamento é feita no lado esquerdo. Certifique-se de que essa costura de alinhamento fique alinhada com a costura de alinhamento feita na etapa 1. Depois que a seção do desenho for bordada, a costura de alinhamento será feita abaixo da seção do desenho.*

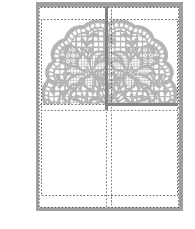

- *3) Coloque o tecido no bastidor para bordar a seção de desenho do canto inferior esquerdo, tendo o topo do bastidor alinhado com a costura de alinhamento na base da seção de desenho bordada na etapa 1 e, em seguida, borde o desenho.*
	- <sup>→</sup> *Antes que a seção de desenho seja bordada, a costura de alinhamento é bordada na parte superior. Certifiquese de que essa costura de alinhamento fique alinhada com a costura de alinhamento feita na etapa 1. Depois que a seção de desenho for bordada, a costura de alinhamento será feita no lado direito da seção do desenho.*

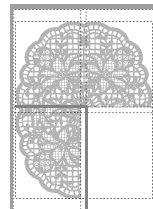

- *4) Coloque o tecido no bastidor para bordar a seção de desenho do canto inferior direito, tendo o lado esquerdo do bastidor alinhado com a costura de alinhamento no lado direito da seção de desenho costurada na etapa 3 e com o topo do bastidor alinhado com a costura de alinhamento na base da seção do desenho costurada na etapa 2 e em seguida borde o desenho.*
	- <sup>→</sup> *Antes que a seção do desenho seja bordada, a costura de alinhamento será feita no lado esquerdo e no topo. Certifique-se de que essa costura de alinhamento fique alinhada com a costura de alinhamento feita na etapa 3 e na etapa 2.*

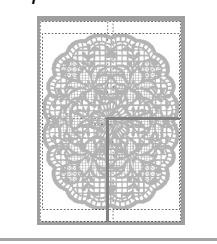

Continue colocando o tecido no bastidor e bordando até que todo o desenho seja bordado. **6**

# **Tutorial 10-2: Criando desenhos para bastidores de várias posições**

Este programa permite que você crie desenhos de várias posições os quais você pode bordar em qualquer bastidor de várias posições fixado à sua máquina de bordar.

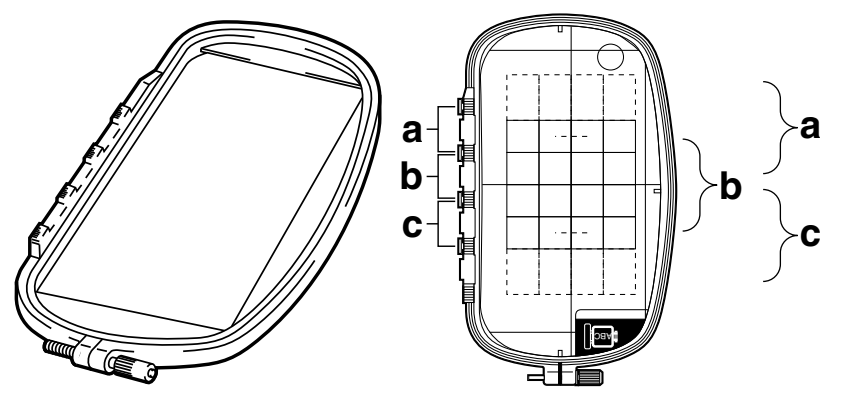

Exemplo de bastidor de várias posições: bastidor 100  $\times$  172 mm

Apesar do tamanho do desenho que pode ser bordado em um bastidor de várias posições chegar a 130  $\times$  180 mm (ou 100 × 100 mm, dependendo da área de costura da máquina de bordar), determine em primeiro lugar em qual das três posições (indicadas como a, b e c na figura acima) o bastidor de várias posições será instalado e determine a orientação do desenho.

Ao se criar o desenho, cada seção do desenho poderá ser tão grande quanto a área de costura da máquina de bordar.

O arquivo de exemplo para este tutorial pode ser encontrado no local a seguir. **Documentos (Meus Documentos)\PE-DESIGN NEXT\Tutorial\Tutorial\_10**

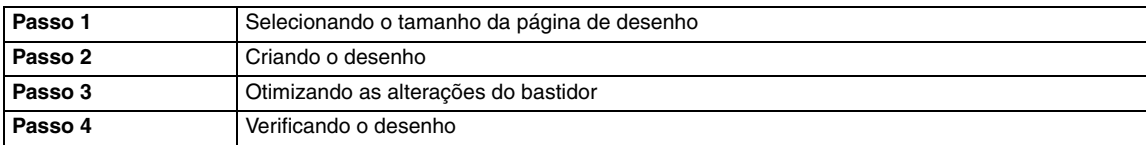

## *Passo 1* **Selecionando o tamanho da página de desenho**

Clique em **1**, depois em **2**.

**1**

- 1 Início 2
- Selecione em **Tipo de máquina** (**3**) e depois selecione **Tamanho do bastidor** (**4**) e selecione o tamanho da Página de desenho de 130  $\times$  300 mm ou 100  $\times$  172 mm a partir do seletor (**5**). Depois, clique em **OK** (**6**). **2**

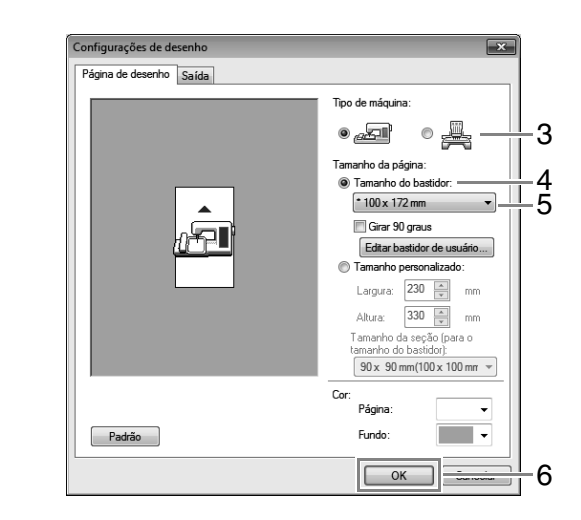

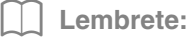

- *As configurações dos bastidores de várias posições são indicadas por " ".*
- *Escolha a configuração apropriada depois de verificar o tamanho do bastidor disponível para a sua máquina.*

*Passo 2* **Criando o desenho**

A página de desenho é exibida na tela conforme ilustra a figura: **1**

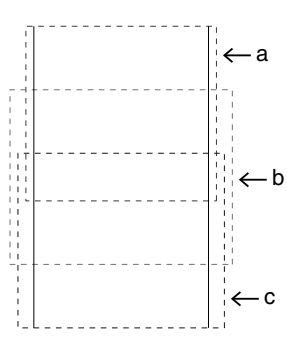

### Lembrete:

- *• Área a: Área de bordado quando o bastidor de várias posições está instalado na posição superior de instalação.*
- *• Área b: Área de bordado quando o bastidor de várias posições está instalado na posição média de instalação.*
- *• Área c: Área de bordado quando o bastidor de várias posições está instalado na posição inferior de instalação. As linhas pontilhadas separam cada área.*
- Crie o desenho, certificando-se de que ele satisfaça às seguintes condições. **2**

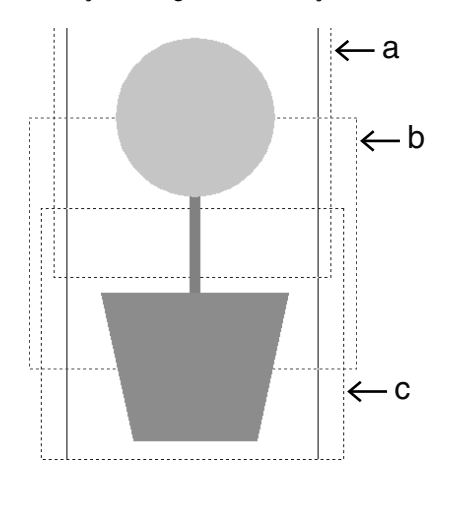

- O tamanho de um padrão não deverá ultrapassar 100  $\times$  100 mm (ou 130  $\times$  180 mm).
- Cada padrão deverá caber totalmente dentro de uma única área (a, b ou c).

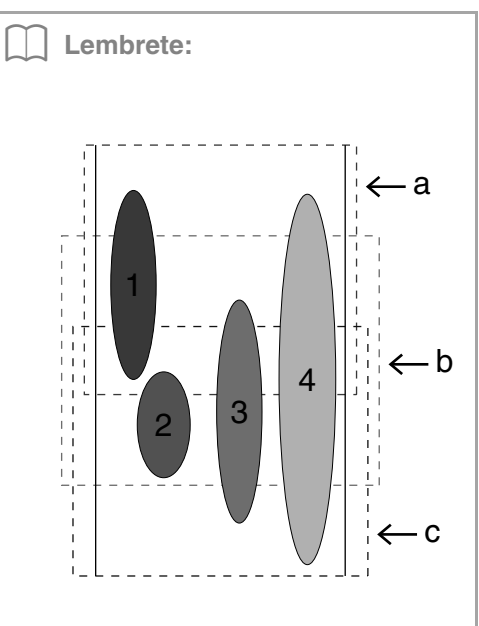

- *1: A posição desse padrão estará correta desde que ele caiba completamente dentro da área a.*
- *2: A posição desse padrão estará correta desde que ele caiba completamente dentro da área b ou da área c.*
- *3: O tamanho desse padrão é aceitável, mas sua posição deverá ser corrigida pois ele não cabe completamente dentro de nenhuma das áreas. (será necessário corrigir a posição para caber em b ou c).*
- *4: Esse padrão deverá ser corrigido porque é muito grande.*

*(Será necessário corrigir a posição e o tamanho para caber em a, b ou c.)*

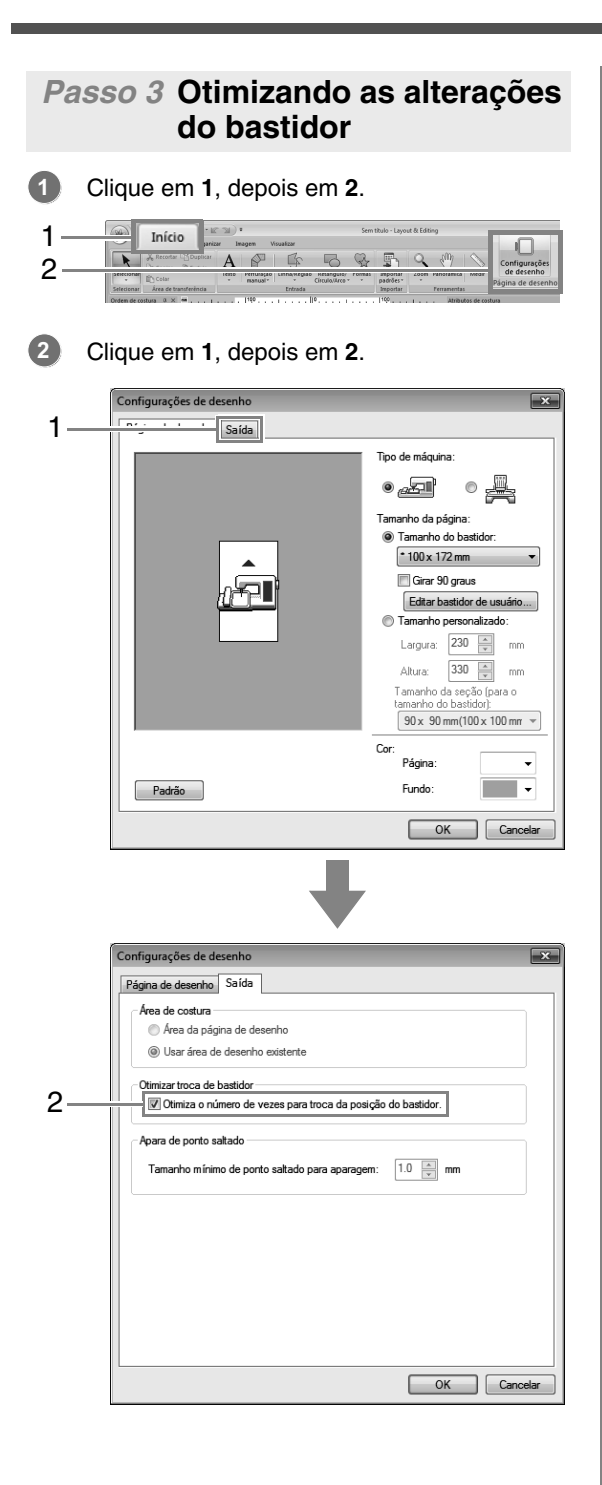

### Lembrete:

*• Uma marca de verificação será exibida quando essa função for ativada; nenhuma marca será exibida quando a função estiver desativada.*

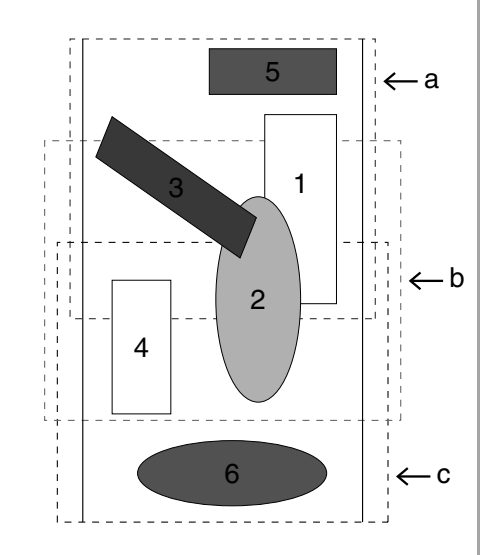

*• Quando a função de otimizar mudanças do bastidor (Optimize) for ativada, a ordem de costura que você configurou será otimizada para reduzir o número de vezes que a posição de instalação do bastidor será mudada.*

*No exemplo mostrado nessa página, a ordem de costura é: a (padrão 1)* → *b (padrão 2)* → *a (padrões 3 e 5)* → *c (padrões 4 e 6)*

*Se a função de otimizar mudanças do bastidor estiver desativada, cada padrão será bordado de acordo com a ordem de costura que você tiver configurado. Nesse exemplo, a ordem de costura é: a (padrão 1)* → *b (padrão 2)* → *a (padrão 3)* → *c (padrão 4)* → *a (padrão 5)* → *c (padrão 6) Portanto, como o número de vezes que se muda a posição de instalação do bastidor não está otimizado, ele pode ser mudado mais frequentemente do que seria se estivesse otimizado.*

## Nota:

*Se a posição de instalação do bastidor for alterada com muita frequencia, o padrão poderá ser bordado incorretamente ou o tecido poderá não avançar regularmente. Por isso, recomendamos a ativação da função de otimizar mudanças do bastidor (Optimize). Ativar essa função mudará a ordem de costura que você tiver configurado, portanto, verifique a ordem de costura antes de iniciar o bordado.*

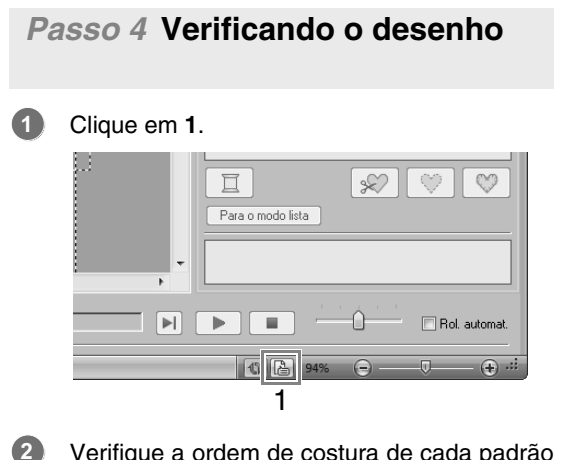

Verifique a ordem de costura de cada padrão e o número de vezes que a posição do bastidor será alterada.

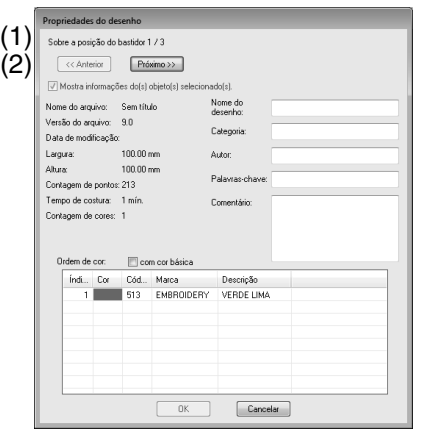

Somente os padrões que serão bordados na posição atual na ordem de instalação do bastidor serão exibidos na página de desenho e a área de bordado da posição atual do bastidor será contornada em vermelho.

- (1) A posição na ordem de instalação do bastidor para o padrão atualmente exibido.
- (2) Para exibir as informações dos padrões em outras posições na ordem de instalação do bastidor, clique em **Anterior** ou **Próximo**.

## a **Nota:**

*Se o padrão é maior que a área de bordado ou se o padrão está posicionado de forma que não encaixe completamente na área de bordado, a mensagem de erro a seguir aparece. Quando o padrão que causa o erro estiver aparecendo, altere seu tamanho ou posição.*

## ■ **Salvando o desenho**

Todo o desenho será salvo como um único arquivo (.pes).

### Lembrete:

*Se o tamanho do arquivo ou o número de mudanças de cor for maior do que o número especificado ou se um dos padrões não couber totalmente dentro de uma área de bordado, a mensagem de erro aparecerá.*

## ■ **Gravando o desenho em um cartão de memória**

Um desenho para um bastidor de várias posições é criado considerando o padrão em cada posição de instalação do bastidor como sendo um padrão separado e depois, combinando-os.

Portanto, quando esse tipo de desenho for gravado em um cartão de memória, um desenho para um bastidor de várias posições será salvo como uma combinação de vários padrões.

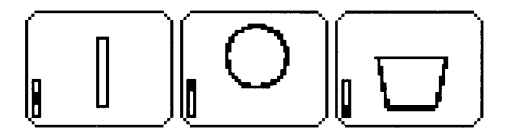

- : Esse padrão será bordado quando o bastidor estiver instalado na posição de cima (a).
- : Esse padrão será bordado quando o bastidor estiver instalado na posição do centro (b).
- : Esse padrão será bordado quando o bastidor estiver instalado na posição de baixo (c).

Portanto, a ordem de costura das posições de instalação do bastidor para o padrão acima é b à a à c.

## **Observações sobre o bordado utilizando um bastidor de várias posições**

- Antes de bordar o seu desenho, borde uma amostra de teste do desenho em um pedaço de retalho do mesmo tecido, utilizando a mesma agulha e a mesma linha.
- Certifique-se de afixar a entretela no avesso do tecido e estique firmemente o tecido no bastidor. Ao bordar em tecidos finos ou elásticos, use duas camadas de entretela. Se você não usar entretela, o tecido poderá ficar muito esticado ou enrugado ou, então, o bordado poderá não ser executado corretamente.
- *R<sub>a</sub> Para saber mais maneiras de estabilizar desenhos grandes, veja "Fixando a entretela no tecido" na página 158*
- Utilize o ponto em ziguezague para bordar os contornos evitando bordar fora deles.

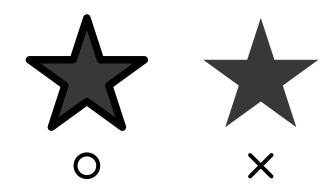

• Para os padrões que requerem que o bastidor seja instalado em diferentes posições de instalação, desenhe o padrão do bordado de modo que várias partes do padrão se sobreponham para evitar um mau alinhamento durante o bordado.

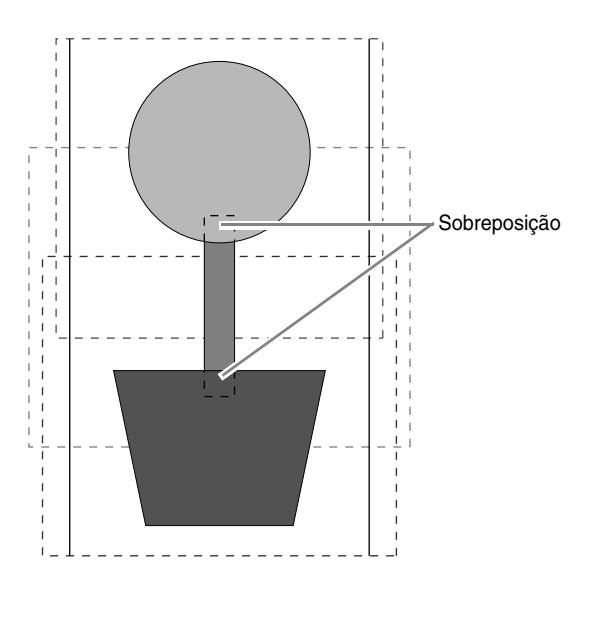

## ■ **Imprimindo uma página de desenho em um bastidor de várias posições**

Na primeira página, a imagem inteira da Página de desenho é impressa em tamanho real. (Mas para uma Página de desenho de 130 x 300 mm, será impressa uma imagem reduzida da Página de desenho.) Nas páginas seguintes, uma imagem de cada seção do desenho e suas informações de costura são impressas na ordem de costura.

- Quando **Tamanho real** estiver selecionado: Uma imagem do padrão em cada seção do desenho é impressa em uma página separada como as informações de costura correspondentes.
- Quando **Tamanho reduzido** estiver selecionado: Uma imagem do padrão em cada seção do desenho é impressa na mesma página como as informações de costura correspondentes.

c *"Imprimindo" na página 82*

# **Tutorial 10-3: Bordando com a moldura jumbo**

Esta seção descreve os procedimentos para criação de dados de bordado e para bordar usando a moldura jumbo (tamanho do quadro 360 x 360 mm com molduras em ambos os lados do quadro de bordar).

### **A** Nota:

- *Se a moldura jumbo for selecionada, o tamanho da Página de desenho se torna 350 × 350 mm para criar margens que permitam o posicionamento automático usando a câmera embutida.*
- *A moldura jumbo descrita aqui foi desenvolvida especificamente para nossas máquinas de bordado com várias agulhas equipadas com câmera embutida. Ela não pode ser usada com qualquer outra máquina, tal como máquinas de bordado de agulha simples. Verifique o Manual de operação fornecido com sua máquina de bordado com várias agulhas para determinar se ela é compatível com a moldura jumbo.*

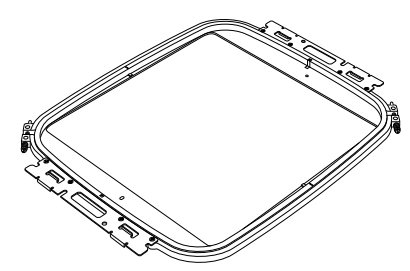

Moldura jumbo: quadro de bordar com 360 × 360 mm

### Lembrete:

*Para mais detalhes sobre bordar usando a câmera e sobre o posicionamento das fitas adesivas no bordado, consulte o Manual de operação fornecido com sua máquina de bordado.*

Os dados de amostra que podem ser usados neste exemplo são fornecidos na pasta a seguir. **Documentos (Meus Documentos)\PE-DESIGN NEXT\Tutorial\Tutorial\_10**

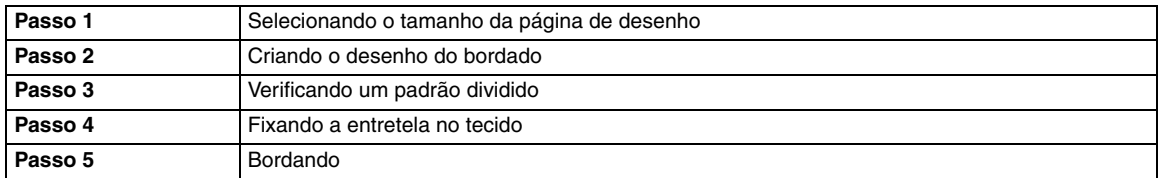

## *Passo 1* **Selecionando o tamanho da página de desenho**

Clique em **1**, depois em **2**. **1**

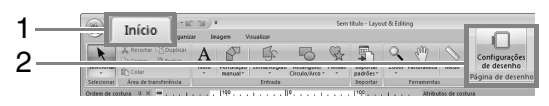

Clique em sob **Tipo de máquina:** (**3**), selecione **2**

> **360 × 360 mm (moldura jumbo)** a partir do seletor **Tamanho do bastidor** em **Tamanho da página** (**4**) e depois clique em **OK** (**5**).

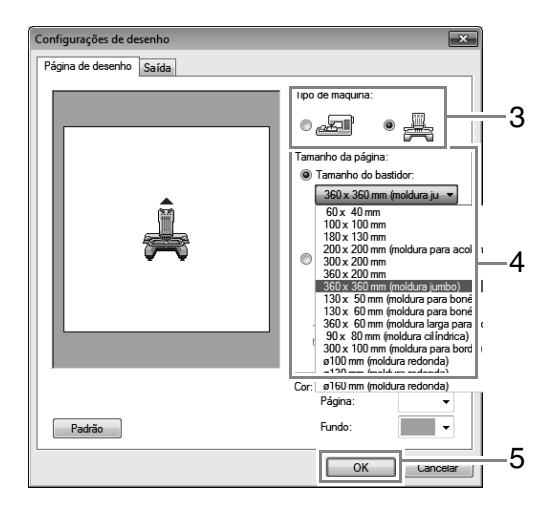

## **D** Nota:

**3**

*Verifique o tamanho dos quadros de bordar que podem ser utilizados com sua máquina antes de alterar a configuração.*

A página de desenho é exibida na tela conforme ilustra a figura:

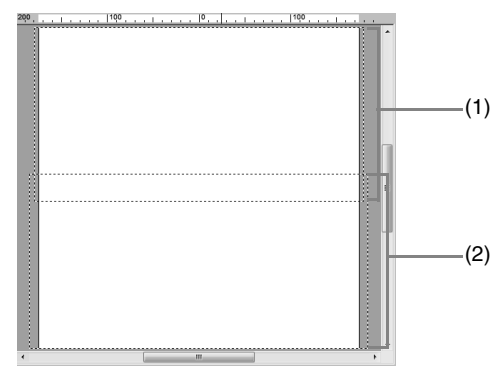

- (1) Área de bordado do Lado 1: Área bordada primeiro
- (2) Área de bordado do Lado 2: Área bordada depois

O padrão de bordado é automaticamente dividido em áreas diferentes.

## a **Nota:**

*O padrão de bordado é divido com uma seção sobrepondo (1) e (2).*

*Se o padrão organizado nesta seção utiliza ponto cheio, o ponto pode mudar quando o padrão é dividido. Assim, sugerimos mudar o padrão ou o tipo de costura para ponto de preenchimento.*

## *Passo 2* **Criando o desenho do bordado**

Neste exemplo, um padrão de bordado fornecido com este software será utilizado no procedimento descrito abaixo.

Primeiro, importe um padrão. Clique em **1**, depois em **2** e depois em **3**. **1**

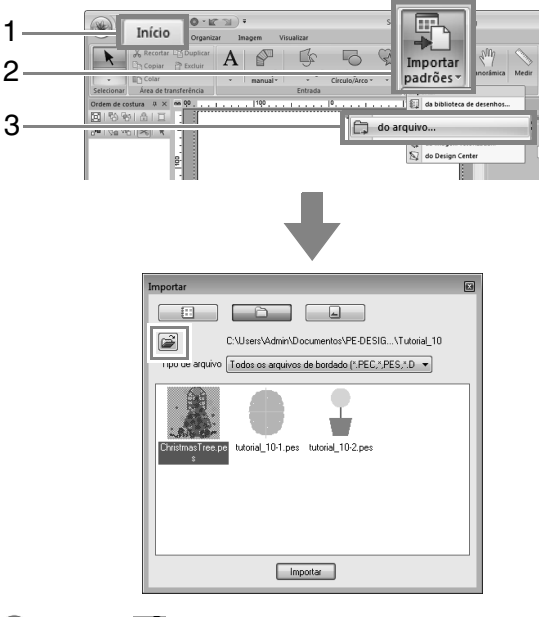

Clique  $\mathbb{R}^2$  e então abra as pastas a seguir. **Documentos (Meus Documentos)\PE-DESIGN NEXT\Tutorial\Tutorial\_10** Então, selecione o arquivo **ChristmasTree.pes** e importe-o. **2**

## *Passo 3* **Verificando um padrão dividido**

Antes de iniciar o bordado, o padrão de bordado dividido pode ser verificado. Se um padrão que você não deseja dividir tenha sido dividido em Lado 1 e Lado 2, você pode verificar o padrão de bordado e depois ajustá-lo de forma que não seja dividido.

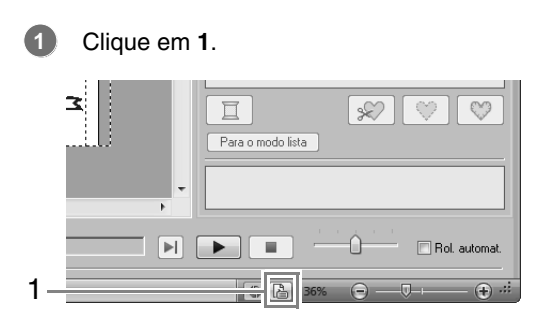

Clique em **1** para ver o próximo lado do desenho do bordado. **2**

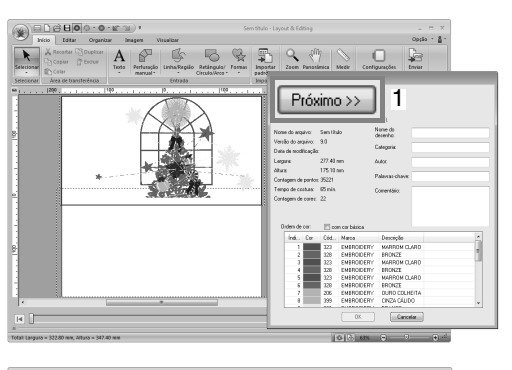

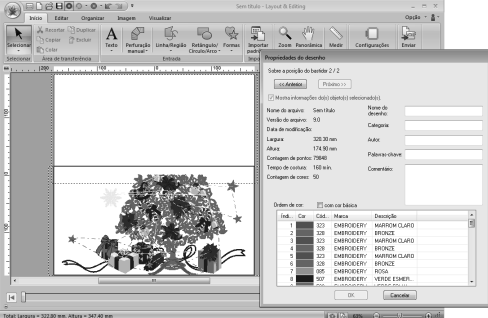

### Lembrete:

*Para visualizar o padrão de bordado, clique em Propriedades do desenho para abrir a caixa de diálogo Propriedades do desenho. Desmarque Mostra informações do(s) objeto(s) selecionado(s). para visualizar os lados separados.*

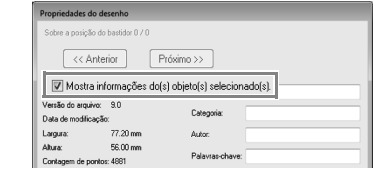

## ■ **Salvando o desenho**

Todo o desenho será salvo como um único arquivo (.pes).

> c *"Transferindo para a máquina usando mídia USB" na página 177 e "Transferindo diretamente para a memória da máquina" na página 178*

### **A Nota:**

*Um desenho de bordado para a moldura jumbo não pode ser transferida para a máquina com o uso de um cartão original. Transfira estes desenhos diretamente para a memória da máquina ou usando mídia USB.*

## *Passo 4* **Fixando a entretela no tecido**

Sempre use entretela ao bordar.

Para desenhos grandes divididos em seções, a entretela deve estar fixa no tecido, por exemplo, usando entretelas de passar a ferro, entretela autoadesiva ou spray adesivo. Utilize a entretela apropriada ao tecido.

Além disso, assegure-se de usar entretela que seja forte e grande o suficiente para a área inteira de bordado. Pode ser necessário fixar duas camadas se for utilizada entretela fina.

c *Veja mais informações sobre entretela, "Passo 4 Fixando a entretela no tecido" na página 158.*

## *Passo 5* **Bordando**

**1**

Borde usando os autocolantes de posicionamento incluídos com a máquina de bordado. Estes adesivos são detectados pela câmera embutida da máquina de bordado para posicionar automaticamente o tecido.

Posicione o tecido no bastidor de bordado.

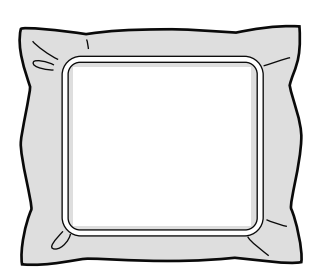

- Fixe o bastidor de bordado à máquina de bordar. **2**
- Selecione o padrão para o Lado 1 e então inicie a máquina de bordado para bordar a área de bordado do Lado 1. **3**

Quando o bordado estiver concluído, siga as instruções da máquina de bordado para fixar o autocolante de posicionamento do bordado na área de bordado. **4**

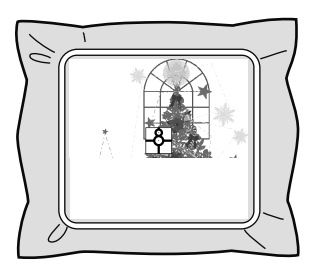

## Lembrete:

*Uma imagem da localização da agulha aparece na tela com a área de detecção de posicionamento enquadrada por uma linha. Prenda um autocolante de posicionamento do bordado de forma que ele encaixe dentro da linha. Para mais detalhes, consulte o Manual de operação da máquina.*

 $\rightarrow$  A câmera embutida da máquina de bordar detecta o autocolante de posicionamento do bordado.

5 Após o adesivo ter sido detectado, remova o  $\Box$  Lembrete: quadro de bordar, gire-o em 180° e depois fixe-o novamente à máquina de bordado.

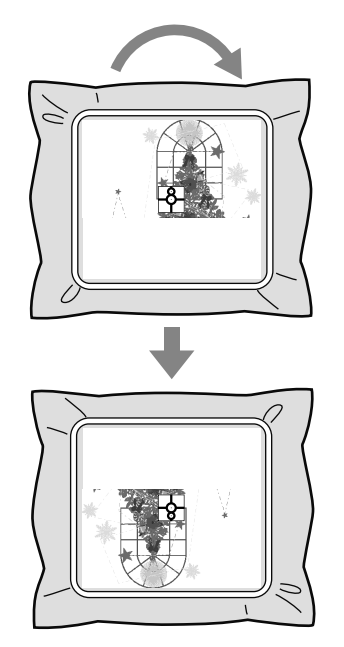

 $\rightarrow$  A câmera embutida da máquina de bordado detecta novamente o autocolante de posicionamento do bordado.

Siga as instruções da máquina de bordado para remover os autocolantes de posicionamento do bordado. **6**

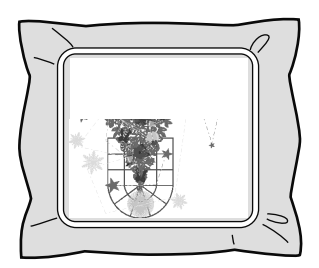

**7**

Selecione o padrão para o Lado 2 e então inicie a máquina de bordado para bordar a área de bordado do Lado 2.

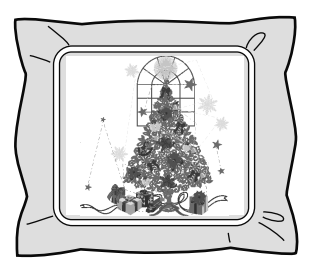

- *Para detalhes sobre a utilização da máquina de bordado, consulte o Manual de Operação fornecido com a máquina.*
- *Cuidadosamente remova o quadro de bordar e recoloque-o corretamente. Se o quadro de bordar não estiver corretamente afixado ou se houver folga no tecido, o padrão de bordado pode ficar desalinhado.*

## ■ **Dados de bordado para a moldura jumbo**

• Quando o desenho de bordado é salvo no Layout & Editing, não estão disponíveis versões de formato de arquivo mais antigas.

Além disso, o desenho de bordado é salvo como dados específicos para nossas máquinas de bordado com várias agulhas e equipadas com câmera embutida. Ele não pode ser costurado com qualquer outra máquina.

Um padrão de bordado criado em uma Página de desenho ajustada para o tamanho de moldura jumbo no Design Center não pode ser transferida diretamente para a máquina. Importe o padrão de bordado no Layout & Editing e depois transfira-o para a máquina de bordado.

# **Especificando/salvando atributos de costura personalizados**

## **Salvando os atributos de costura utilizados mais frequentemente**

Os atributos de costura utilizados mais frequentemente podem ser salvos juntos e novamente acessados ao se especificar os atributos de costura.

## ■ **Salvando as configurações em uma lista**

**1.** Clique na aba **Atributos de costura**.

c *"Especificando os atributos de costura" na página 58*

- **2.** Se necessário, altere as configurações e depois clique em pos.
- **3.** Clique em **Salvar como**.

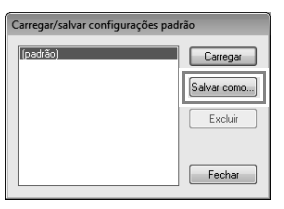

**4.** Digite um nome para o grupo de configurações e clique em **OK** para registrar o grupo em uma lista.

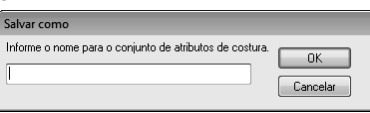

## ■ **Excluindo um grupo de configurações da lista**

- **1.** Na caixa de diálogo **Carregar/salvar configurações padrão**, selecione o grupo de configurações a ser excluído.
- **2.** Clique em **Excluir** para excluir o grupo de configurações selecionado da lista.

## Lembrete:

*(padrão) não pode ser removida.*

## ■ Recuperando um grupo de **configurações da lista**

- **1.** Na caixa de diálogo **Carregar/salvar configurações padrão**, selecione o grupo de configurações a ser recuperado.
- **2.** Clique em **Carregar**.
	- $\rightarrow$  As configurações da caixa de diálogo **Configuração de atributo de costura** passam a ser as configurações salvas.

## Lembrete:

- *Para alterar configurações carregadas e salvá-las substituindo as configurações originais, clique em na aba Atributos de costura, clique em Salvar como e depois clique em OK sem alterar o nome para as configurações.*
- *As configurações salvas podem ser utilizadas em outro computador. Apenas copie sastu.txt de C:\Arquivos de Programas (Arquivos de Programas (x86))\Brother\PE-DESIGN NEXT\Settings no computador original para a pasta Settings no mesmo caminho do computador destino.*
- *No Explorer clique em C:\Arquivos de Programas (Arquivos de Programas (x86))\Brother\PE-DESIGN NEXT\ Settings. Clique uma vez com o lado esquerdo do mouse na pasta Settings para ver seu conteúdo. Clique uma vez com o botão direito do mouse em sastu.txt e selecione copiar a partir do menu. Cole-o em um dispositivo USB e transfira-o para um computador diferente.*

## **Editando listas de cores de linha do usuário**

Se tiver uma lista de cores de linha que são usadas frequentemente, elas podem ser salvas em uma tabela de linhas do usuário.

**1.** Clique em **1** e depois em **2**.

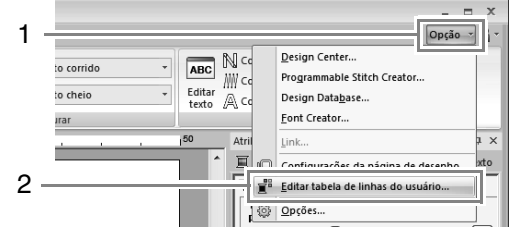

**2.** Uma tabela de linhas do usuário pode ser salva, editada ou removida.

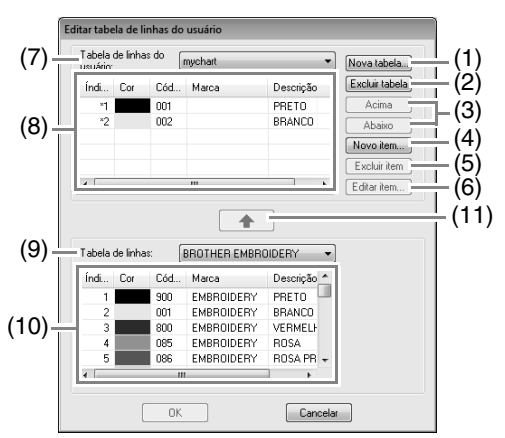

- (1) Cria uma nova tabela de linhas.
- (2) Exclui uma tabela de linhas.
- (3) Altera a ordem das cores de linha.
- (4) Adiciona uma nova cor de linha.
- (5) Exclui uma cor de linha.
- (6) Edita uma cor de linha.
- (7) Ao editar ou excluir uma tabela de linhas, selecione a tabela de linhas aqui antes de executar a operação.
- (8) Exibe as cores de linhas na tabela de linhas do usuário.
- (9) Selecione uma tabela de linhas existente.
- (10)Exibe as cores de linhas na tabela de linhas existente.
- (11)Adiciona cores de linha a partir de uma tabela de linhas existente.

## ■ **Criando uma nova tabela de linhas**

- **1.** Clique em **Nova tabela** (1).
- **2.** Digite o nome da tabela e depois clique em **OK**.

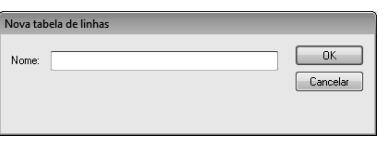

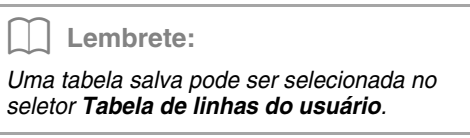

## ■ **Excluindo uma tabela**

**1.** No seletor **Tabela de linhas do usuário** (7), selecione a tabela.

- **2.** Clique em **Excluir tabela** (2).
- **3.** Se uma mensagem aparecer, clique em **Sim**.

## ■ **Editando uma tabela**

- **1.** No seletor **Tabela de linhas do usuário** (7), selecione a tabela.
- **2.** Continue com o procedimento apropriado. Para salvar as alterações, clique em **OK**.

## ■ **Adicionando itens a partir de uma tabela de linhas**

- **1.** No seletor **Tabela de linhas** (9), selecione a marca da linha.
- **2.** A partir da lista (10), clique nas cores de linha.

## Lembrete:

*Para adicionar vários itens, mantenha pressionadas as teclas* (Shift) ou (Ctrl *enquanto seleciona as cores de linha.*

- **3.** Clique em  $\left[\begin{array}{c|c} \leftarrow \end{array}\right]$  (11).
	- $\rightarrow$  Os itens selecionados são adicionados à lista da tabela de linhas do usuário (8).

## ■ **Adicionando um novo item**

- **1.** Clique em **Novo item** (4).
- **2.** Para criar uma nova cor, clique em **Mix**.

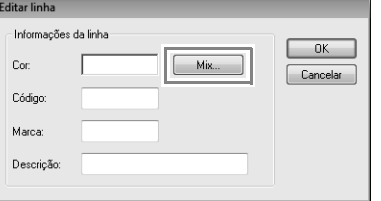

**3.** Especifique a cor e clique em **OK** para adicionar a cor especificada à caixa de diálogo **Editar linha**.

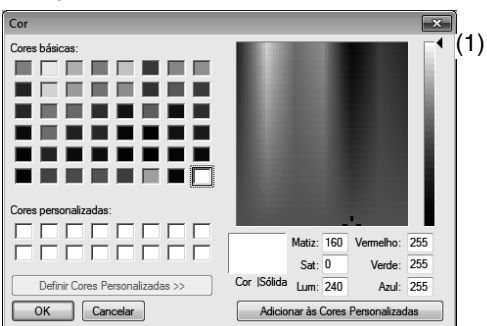

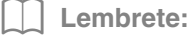

*A cor não pode ser alterada se o controle deslizante (1) for movido para o topo da escala.*

**4.** Se necessário, digite o código, a marca e a descrição nos campos apropriados.

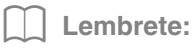

*Para o código, você só pode digitar somente números.*

**5.** Clique em **OK** para adicionar o novo item à tabela de linhas do usuário (8).

## Lembrete:

*Um asterisco (\*) é exibido na frente do número de índice dos itens criados ou editados pelo usuário.*

## ■ **Excluindo itens**

- **1.** A partir da lista para a tabela de linhas do usuário (8), selecione o item a ser excluído.
- **2.** Clique em **Excluir item** (5) para excluir o item da tabela de linhas do usuário.

## ■ **Editando um item**

Um item registrado na lista de uma tabela de linhas do usuário pode ser editado para alterar a cor ou o número da linha.

- **1.** Na lista da tabela de linhas do usuário (8), selecione o item a ser editado e depois clique em **Editar item** (6).
- **2.** Edite os detalhes do item do mesmo modo que adiciona um novo item.

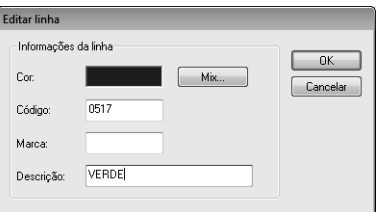

## Lembrete:

*Como ocorre nos itens recém-adicionados, um asterisco (\*) é exibido na frente do número índice dos itens adicionados.*

## ■ Alterando a ordem dos itens

- **1.** A partir da lista para a tabela de linhas do usuário (8), selecione o item a ser movido.
- **2.** Clique em **Acima** ou **Abaixo** (3) para alterar a ordem do item.

## **a** Nota:

*As cores de linha dos desenhos de bordado criados com este software podem ter uma aparência diferente na máquina de bordado, dependendo do modelo utilizado.*

*1. Máquinas de bordado sem uma função para exibir cores de linha As informações de cor de linha especificadas não podem ser exibidas. 2. Máquinas de bordar com uma função de exibir cores de linha Das informações de linhas especificadas no desenho do bordado, somente os nomes das cores das linhas são exibidas na máquina. Entretanto, os nomes que são exibidos estão limitados aos nomes de cor de linha já configurados na máquina. Desta forma, a máquina exibe os nomes de suas cores de linhas pré-definidas que são mais próximos das cores especificadas no padrão de bordado. 3. Máquinas de bordado com um índice de cores de linha Algumas máquinas podem exibir as informações de linha especificadas com esta aplicação. Entretanto, para cores de linha que tenham sido editadas ou adicionadas* 

*pelo usuário (cores de linha com um asterisco (\*) no lado esquerdo), somente o número da linha é exibido.*

## Lembrete:

*A tabela de linhas editada pelo usuário também pode ser utilizada em outro computador. Apenas copie chart2.btc de C:\Arquivos de Programas (Arquivos de Programas (x86))\Brother\PE-DESIGN NEXT\Color no computador original para a pasta Color no mesmo caminho do computador destino.*

# **Transferindo dados**

Esta seção descreve operações para transferência de desenhos de bordado para máquinas de bordado.

# **Transferindo desenhos de bordado para máquinas**

Os procedimentos para transferir o padrão de bordado criado para uma máquina de bordado diferem dependendo do modelo de sua máquina de bordado. Para mais detalhes, consulte o Manual de operação fornecido com sua máquina de bordado.

## **Transferindo para a máquina com o uso de um cartão original**

Os desenhos podem ser transferidos para uma máquina de bordado equipada com compartimento de cartão.

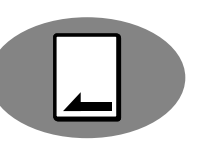

## **A Nota:**

- *Certifique-se de que o tamanho do bastidor para o seu desenho não exceda o bastidor que será utilizado na máquina de bordar.*
- *Quando gravar em um cartão de memória em que dados já estão gravados, todos os dados do cartão serão apagados. Antes de gravar no cartão, salve todos os dados necessários em um disco rígido ou em outra mídia, e verifique se não há nenhum dado necessário no cartão.*
	- c *"A partir de um cartão de bordado" na página 79*
- *Um desenho de bordado para a moldura jumbo não pode ser transferida para a máquina com o uso de um cartão original. Este tamanho foi desenvolvido especificamente para nossas máquinas de bordado com várias agulhas equipadas com câmera embutida.*
	- c *"Tutorial 10-3: Bordando com a moldura jumbo" na página 168*
- c *Para mais detalhes sobre a gravação de vários desenhos de bordado, consulte "Transferindo desenhos de bordado para máquinas" na página 219.*
- **1.** Insira um cartão de memória original no módulo gravador de cartões USB.

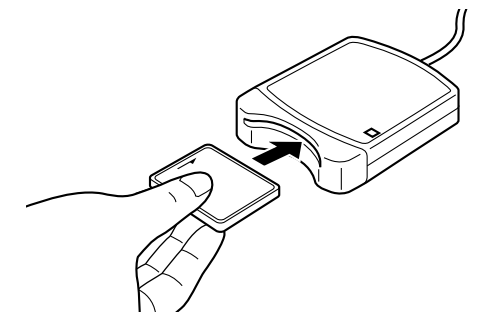

**2.** Clique em **1**, depois em **2** e depois em **3**.

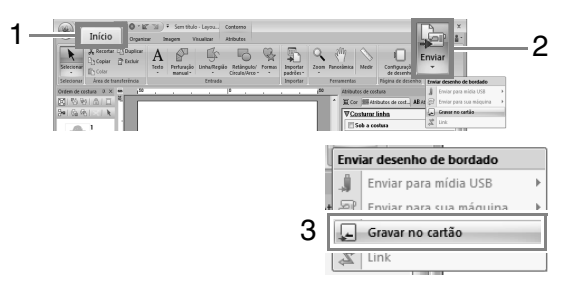

**3.** Quando a mensagem a seguir aparecer, clique em **OK**.

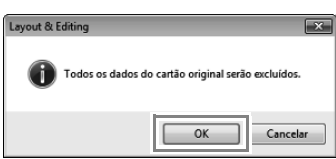

 $\rightarrow$  A transferência de dados começa. A mensagem a seguir aparece enquanto os dados são transferidos.

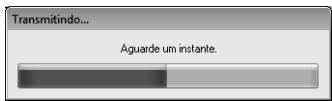

**4.** Após os dados serem transferidos, a mensagem a seguir aparece, indicando que a transferência está concluída. Clique em **OK**.

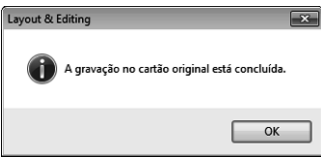

## a **Nota:**

### *Transferindo desenhos de bordado divididos*

*Padrões de bordado para padrões divididos criados na página de desenho de tamanho personalizado são gravados em cartões divididos em suas seções separadas. Se o tamanho total do padrão ultrapassar a capacidade da mídia ou da memória da máquina, ou ainda se o padrão estiver dividido em mais de 80 seções com uma Página de desenho de tamanho 90 × 90 cm (35,4" × 35,4"), você precisará dividir o padrão e gravar as seções separadas em várias mídias.*

*Se todas as seções do padrão não puderem serem salvas em uma única operação, a caixa de diálogo Selecionar seções do bastidor aparecerá. Selecione seções do padrão até que a mídia esteja cheia.*

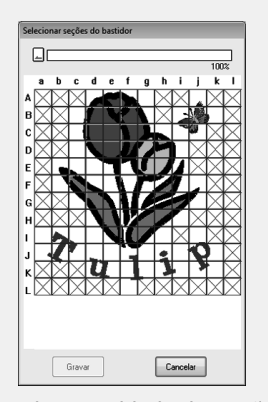

*O indicador de capacidade do cartão na parte superior da caixa de diálogo mostra a quantidade de espaço disponível no cartão (em branco) e a quantidade de espaço usada pelas seções do padrão (em azul). Quando uma seção do padrão é selecionada, a quantidade total de espaço usado pelas seções selecionadas do padrão aparecem em azul. Se a capacidade é ultrapassada, todo o indicador de capacidade do cartão aparece em vermelho. Para cancelar a seleção de uma seção de desenho, clique nela novamente. Clique em Gravar para gravar as seções selecionadas do padrão na mídia. (O botão Gravar está disponível somente quando uma seção do padrão está selecionada e exista espaço suficiente na mídia para as seções selecionadas do padrão.)*

> *R<sub>a</sub>* Para mais detalhes sobre a *criações de desenhos de bordado divididos, consulte "Tutorial 10-1: Criando desenhos de bordado divididos" na página 157.*

## **Transferindo para a máquina usando mídia USB**

Os desenhos podem ser transferidos para uma máquina de bordado compatível com a função de host USB.

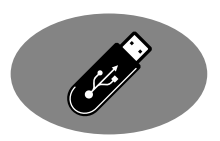

- **1.** Conecte a mídia USB ao computador.
- **2.** Clique em **1**, depois em **2**, depois em **3** e então em **4**.

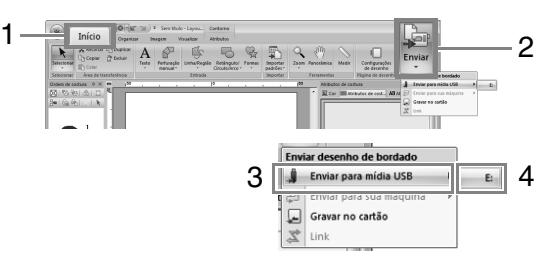

 $\rightarrow$  A transferência de dados começa.

## **a Nota:**

*Se já houver um arquivo com o mesmo nome no destino, a caixa de diálogo a seguir será mostrada. Selecione se deseja sobrescrever o arquivo existente, parar a cópia ou copiar o arquivo com um nome diferente.*

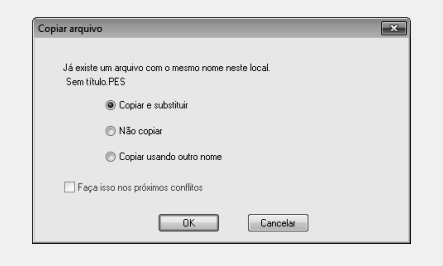

**3.** Após os dados serem transferidos, a mensagem "Concluída a saída dos dados." aparecerá, indicando que a transferência está concluída. Clique em **OK** e depois remova a mídia USB.

## Lembrete:

*Se várias mídias USB estiverem conectadas, especifique onde os dados devem ser transferidos na área mostrada abaixo.*

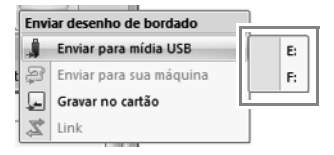

## **Transferindo diretamente para a memória da máquina**

Os desenhos podem ser transferidos para máquinas de bordar que possam ser conectadas ao computador usando um cabo USB.

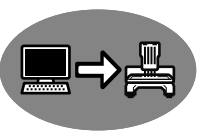

- **1.** Conecte a máquina de bordar ao computador.
- **2.** Clique em **1**, depois em **2**, depois em **3** e então em **4**.

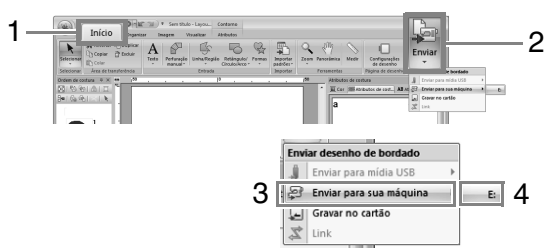

 $\rightarrow$  A transferência de dados começa.

### Nota:

*Se já houver um arquivo com o mesmo nome no destino, a caixa de diálogo a seguir será mostrada. Selecione se deseja sobrescrever o arquivo existente, parar a cópia ou copiar o arquivo com um nome diferente.*

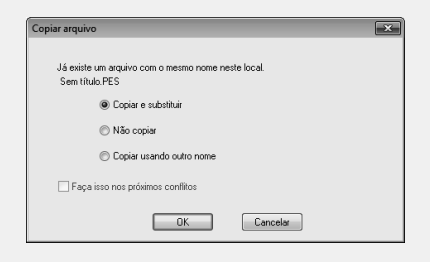

**3.** Após os dados serem transferidos, a mensagem "Concluída a saída dos dados." aparecerá, indicando que a transferência está concluída. Clique em **OK**.

### Lembrete:

- *Para mais detalhes sobre a transferência de desenhos com este método, consulte o Manual de operação fornecido com sua máquina de bordado.*
- *Se várias máquinas estiverem conectadas, especifique onde os dados devem ser transferidos na área mostrada abaixo.*

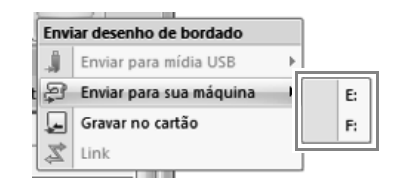

*• Se a máquina de bordado conectada foi ajustada para o modo Link (Conexão), o comando Enviar para sua máquina, mencionado neste procedimento, não pode ser selecionado. Para selecionar este comando retorne a máquina ao modo normal.*
# **Usando a função Link (Conexão) para bordar a partir do computador**

Desenhos de bordado podem ser bordados através da transferência dos dados de bordado a partir do computador para uma ou mais máquinas de bordado compatíveis com a função Link (Conexão). Estes desenhos de bordado são feitos após todos os dados serem enviados do computador para a máquina de bordado, da mesma forma que um documento é impresso após ser enviado do computador para uma impressora.

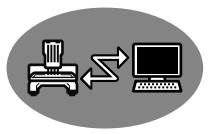

### Nota:

- *A função Link (Conexão) apenas pode ser usada com máquinas de bordado compatíveis com esta função; ela não pode ser usada com outras máquinas. Para mais detalhes, consulte o Manual de operação fornecido com sua máquina de bordado.*
- *A função Link (Conexão) não pode ser usada com desenhos de bordado que ultrapassem a área que pode ser bordada com a máquina ou com desenhos de bordado em uma Página de desenho de tamanho personalizado ou para a moldura jumbo.*
- *Até quatro máquinas de bordado podem ser conectadas com a função Link (Conexão).*
- **1.** Crie um desenho de bordado no Layout & Editing.
- **2.** Ajuste a máquina de bordado para o modo Link (Conexão).
	- Acione a função Link (Conexão) da máquina de bordado e desligue a máquina.

### Nota:

*Para mais detalhes sobre como ajustar a máquina para o modo Link (Conexão), consulte o Manual de operação fornecido com sua máquina de bordado.*

- **3.** Use o cabo USB incluído com sua máquina de bordado para conectá-la ao computador.
	- Ligue a máquina de bordado.

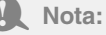

- *Para mais detalhes sobre como conectar as máquinas ao computador, consulte o Manual de operação fornecido com sua máquina de bordado.*
- *Se a máquina estiver distante do computador, recomendamos que utilize um hub USB com alimentação própria. Não utilize cabos de extensão USB ou cabos repetidores.*
- *Não conecte ou desconecte o cabo USB enquanto a máquina estiver ligada.*
- *No Painel de Controle*→*Vídeo*→*Proteção de tela*→*Energia, ajustes Suspender e Hibernar para Nunca.*

### Lembrete:

*Uma ou mais máquinas de bordar podem ser conectadas ao computador usando a função Link (Conexão).*

**4.** Clique em **1**, depois em **2** e depois em **3**.

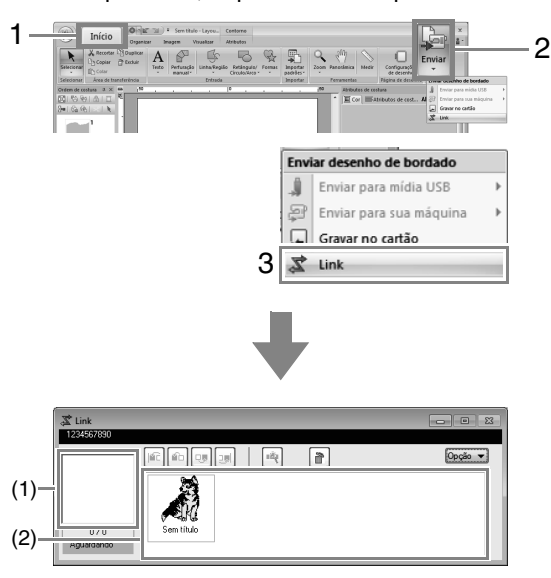

- (1) Desenho transferido
- (2) Fila: exibe os dados antes de serem transferidos para a máquina de bordado.
	- $\rightarrow$  Quando a máquina está pronta para começar a carga dos dados, a transferência de dados inicia. Enquanto os dados estão sendo transferidos, uma mensagem aparece na tela da máquina de bordado e o desenho se move para a área de desenho transferido.

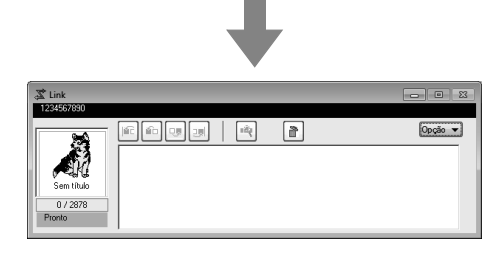

### a **Nota:**

*Se os dados enviados do Layout & Editing não aparecerem na caixa de desenhos transferidos, continue a operação com o uso do painel de operação da máquina.*

### Lembrete:

*Se deseja enviar mais de um desenho para a caixa de diálogo Link, repita o passo 4 para cada desenho. A caixa de diálogo Link permanecerá aberta enquanto o desenho selecionado no Layout & Editing será enviado para o Link (Conexão).*

**5.** Após o desenho ter sido transferido, pressione o botão iniciar/parar na máquina de bordado para começar o bordado.

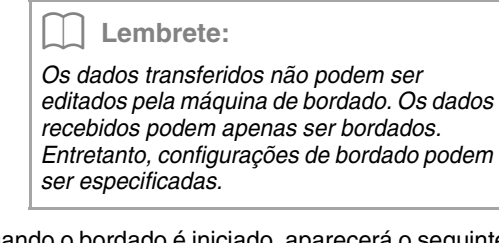

Quando o bordado é iniciado, aparecerá o seguinte na caixa de diálogo **Link**.

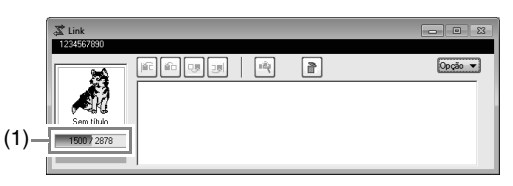

- (1) Mostra o status da máquina de bordado.
- Cada indicação de status é descrita abaixo

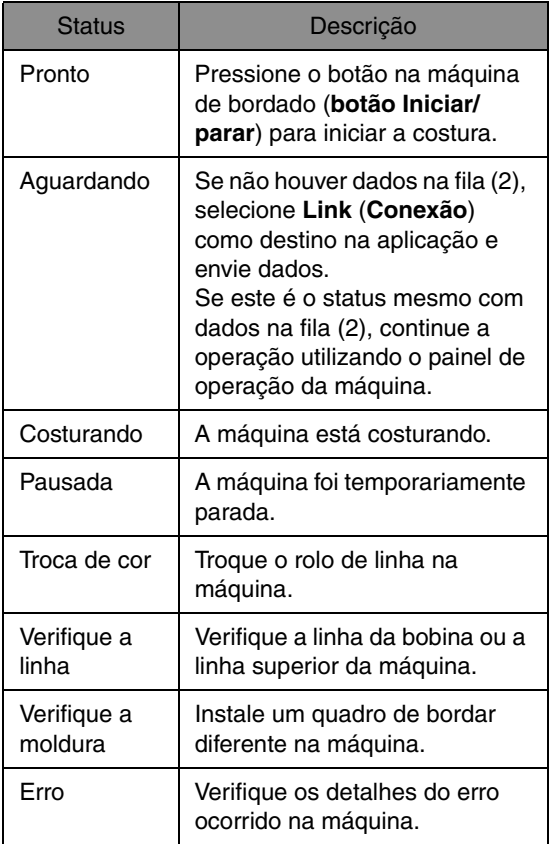

### ■ Se vários desenhos foram **enviados para uma única máquina**

Vários desenhos de bordado podem ser bordados após serem enviados para a caixa de diálogo **Link**. Neste caso, a caixa de diálogo aparece como mostrada abaixo.

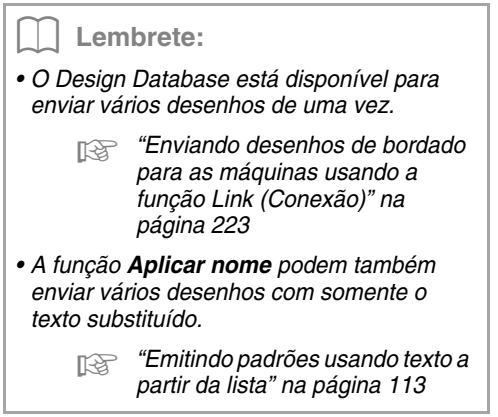

 $(1)(2)(3)(4)$  (5) (6)

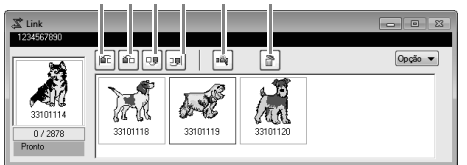

Podem ser executadas as seguintes operações nesta caixa de diálogo.

- (1) Move o(s) desenho(s) selecionado(s) para o início da ordem de bordado.
- (2) Move o(s) desenho(s) selecionado(s) uma posição à frente na ordem de bordado.
- (3) Move o(s) desenho(s) selecionado(s) uma posição para trás na ordem de bordado.
- (4) Move o(s) desenho(s) selecionado(s) para o fim da ordem de bordado.
- (5) Ajusta automaticamente a ordem de bordado dos desenhos para reduzir ao máximo o número de trocas de linha.
- (6) Exclui o(s) desenho(s) selecionado(s) da caixa de diálogo **Link**.

#### Lembrete:

*Antes da mensagem "A máquina irá moverse. Mantenha suas mãos etc. afastados da máquina." aparecer na máquina e OK ser pressionado, a ordem de bordado dos desenhos, inclusive do primeiro, pode ser trocada, já que o primeiro desenho não foi ainda enviado para a máquina.*

### ■ Se várias máquinas de bordado **estão conectadas**

A caixa de diálogo **Distribuidor** aparecerá, além da caixa de diálogo **Link**, para cada máquina de bordado. Os desenhos na caixa de diálogo **Distribuidor** serão todos selecionados.

Especifique qual arquivo deve ser transferido para gual máquina.

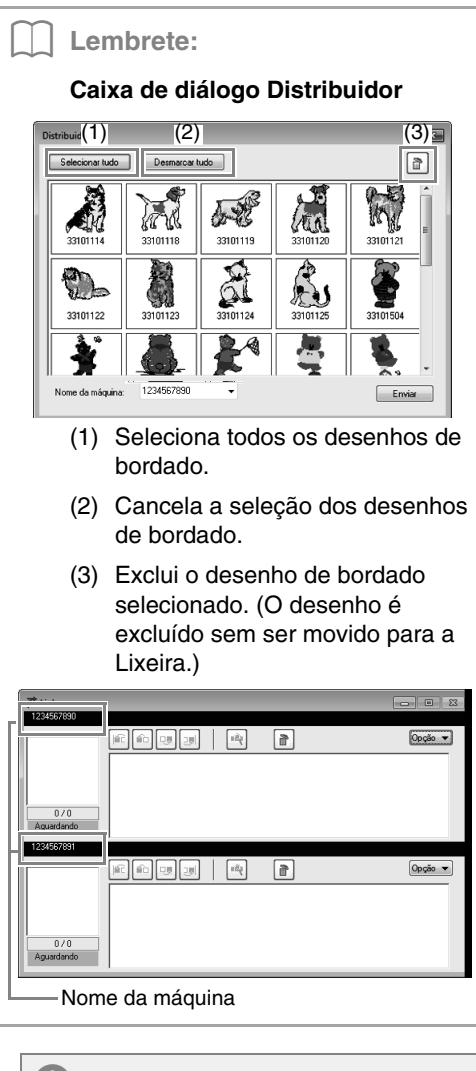

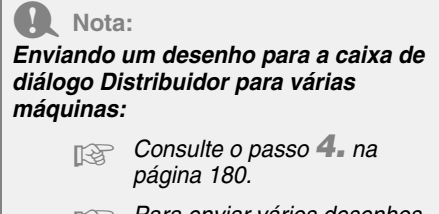

*R<sub>a</sub> Para enviar vários desenhos. repita o passo 4. para cada um deles.*

**Transferindo dados**

Transferindo dados

**1.** Selecione uma máquina no seletor **Nome da máquina** (**1**), selecione um arquivo de bordado e depois clique em **Enviar** (**2**).

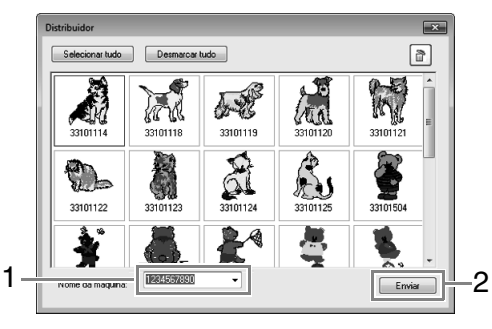

### Lembrete:

*• O nome inicial da máquina é a identificação da mesma (ID). Para mais detalhes, consulte o Manual de* 

*operação fornecido com sua máquina de bordado.*

- *O nome da máquina pode ser alterado. Para mais detalhes, consulte "Alterando o nome da máquina de bordado que aparece com a função Link (Conexão)" na página 183*
- $\rightarrow$  Os desenhos de bordado são movidos para a caixa de diálogo **Link**.

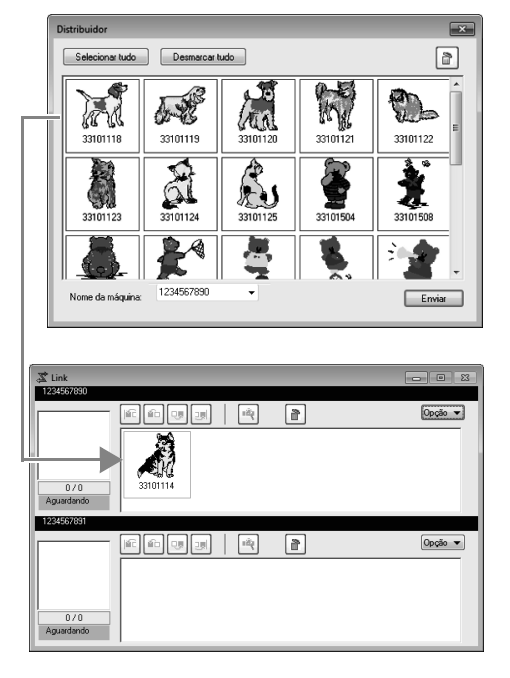

**2.** Repita o passo **1.**. para mover cada desenho para a caixa de diálogo **Link**.

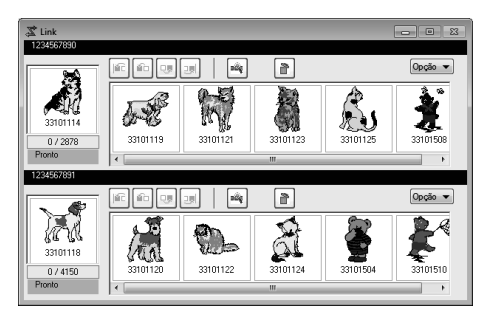

### Lembrete:

*• A ordem de bordado dos desenhos na fila pode ser alterada.*

- c *Para detalhes, veja "Se vários desenhos foram enviados para uma única máquina" na página 181.*
- *Se máquinas adicionais forem conectadas enquanto a caixa de diálogo Link é exibida, as filas correspondentes aparecerão. Se uma máquina for desconectada, a fila correspondente desaparecerá.*
- *Para exibir a caixa de diálogo Propriedade para um arquivo, clique duas vezes no ícone do arquivo ou clique em um arquivo para selecioná-lo, clique com o botão direito e depois clique em Propriedade no menu que aparecerá.*
- *Para reduzir esta caixa de dialogo a um botão na barra de tarefas, clique no botão Minimizar.*

#### *Para desconectar o cabo USB ou desligar o computador*

- *Após a transferência dos dados para a máquina de bordado e a mensagem de transferindo na tela da máquina ter sido fechada, você pode desconectar o cabo USB ou desligar o computador. Ao conectar à máquina de bordado novamente, você pode continuar a operação Link (Conexão).*
- *A máquina de bordado pode concluir a costura do desenho atualmente sendo bordado mesmo se o computador estiver desligado.*
- *Se a máquina de bordado for desligada durante o bordado, a operação de continuação pode ser usada na próxima vez que esta for ligada. Nesse momento, a transmissão pode ser resumida usando a função Link (Conexão) clicando em Link no Design Database ou no menu Opção do Layout & Editing para exibir a caixa de diálogo Link.*
- *Se a conexão à maquina de bordado não puder ser detectada, a caixa de diálogo Link fechará automaticamente.*
- *Para exibir a caixa de diálogo Link novamente após o computador ser reiniciado, clique em Link em Design Database ou no menu Opção (no canto superior direito) do Layout & Editing.*
- *Para exibir a caixa de diálogo Distribuidor, clique em Distribuidor no menu Opção da caixa de diálogo Link.*

### ■ **Alterando o nome da máquina de bordado que aparece com a função Link (Conexão)**

**1.** Clique em **Nome da máquina** no menu **Opção** da fila na qual o nome será alterado.

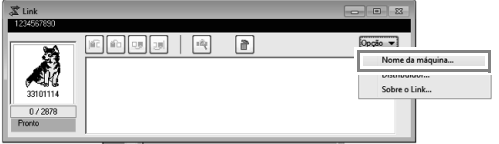

**2.** Digite o nome na caixa **Nome da máquina** e depois clique em **OK**.

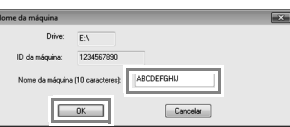

### Lembrete:

*Um nome (até 10 caracteres/símbolos alfanuméricos) pode ser especificado para a máquina de bordado.*

### Nota:

- *Quando uma máquina de bordado é conectada ao computador, esta é reconhecida por ele como um disco removível e tem atribuída uma letra de unidade. Se esta letra de unidade é a mesma de uma que já tenha sido atribuída pelo computador, os desenhos não podem ser enviados do computador para aquela máquina de bordado. Esse problema ocorre, por exemplo, se foi atribuída uma letra de unidade do computador a uma unidade de rede. Se isso ocorrer, cancele a atribuição à unidade com a letra em conflito.*
- *Quando o número de máquinas de bordado conectadas ao computador via USB aumenta, o sistema operacional pode exigir que o computador seja reiniciado. Neste caso, reinicie o computador.*

# **Design Center**

Esta seção descreve as operações básicas executadas no Design Center. Um procedimento passo a passo simples é fornecido para criação de um padrão de bordado a partir de uma imagem modelo, tal como uma ilustração.

# **Operações Básicas do Design Center**

No Design Center, padrões de bordado podem ser criados a partir de uma imagem original. Além disso, você pode especificar cores e atributos de costura para as linhas e regiões que são mais detalhados que aqueles especificados com a função Perfuração automática no Layout & Editing.

Um desenho de bordado é criado nos quatro estágios seguintes.

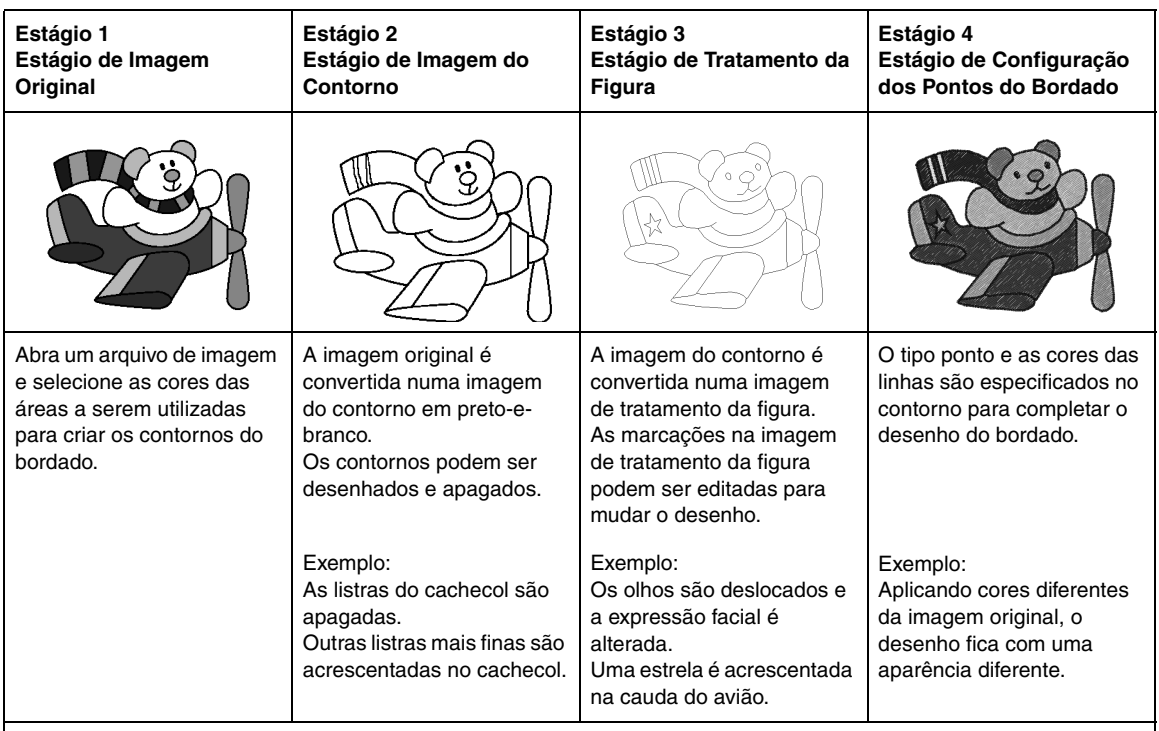

- Se a informação for salva, o trabalho pode ser interrompido em qualquer estágio, e depois pode ser iniciado novamente.
- As imagens mais apropriadas para se usar são aquelas com poucas e distintas cores. As imagens ou fotos que estão intrincadas ou tenham gradações não são adequadas porque os seus contornos não são fáceis de serem extraídos.
- Os dados da imagem do contorno são salvos no formato .pel, e os dados do tratamento da figura são salvos no formato .pem.
- Os dados do bordado são salvos no formato .pem. Para transferir os dados .pem criados no Design Center para uma máquina de bordado, importe o padrão para o Layout & Editing e depois transfira os dados para uma máquina de bordado.
	- c *"Importando para o Layout & Editing" na página 194" e "Transferindo desenhos de bordado para máquinas" na página 176"*

Esta seção descreve as operações básicas executadas no Design Center. Para detalhes sobre os procedimentos ou configurações, veja "Janela do Design Center" na página 195.

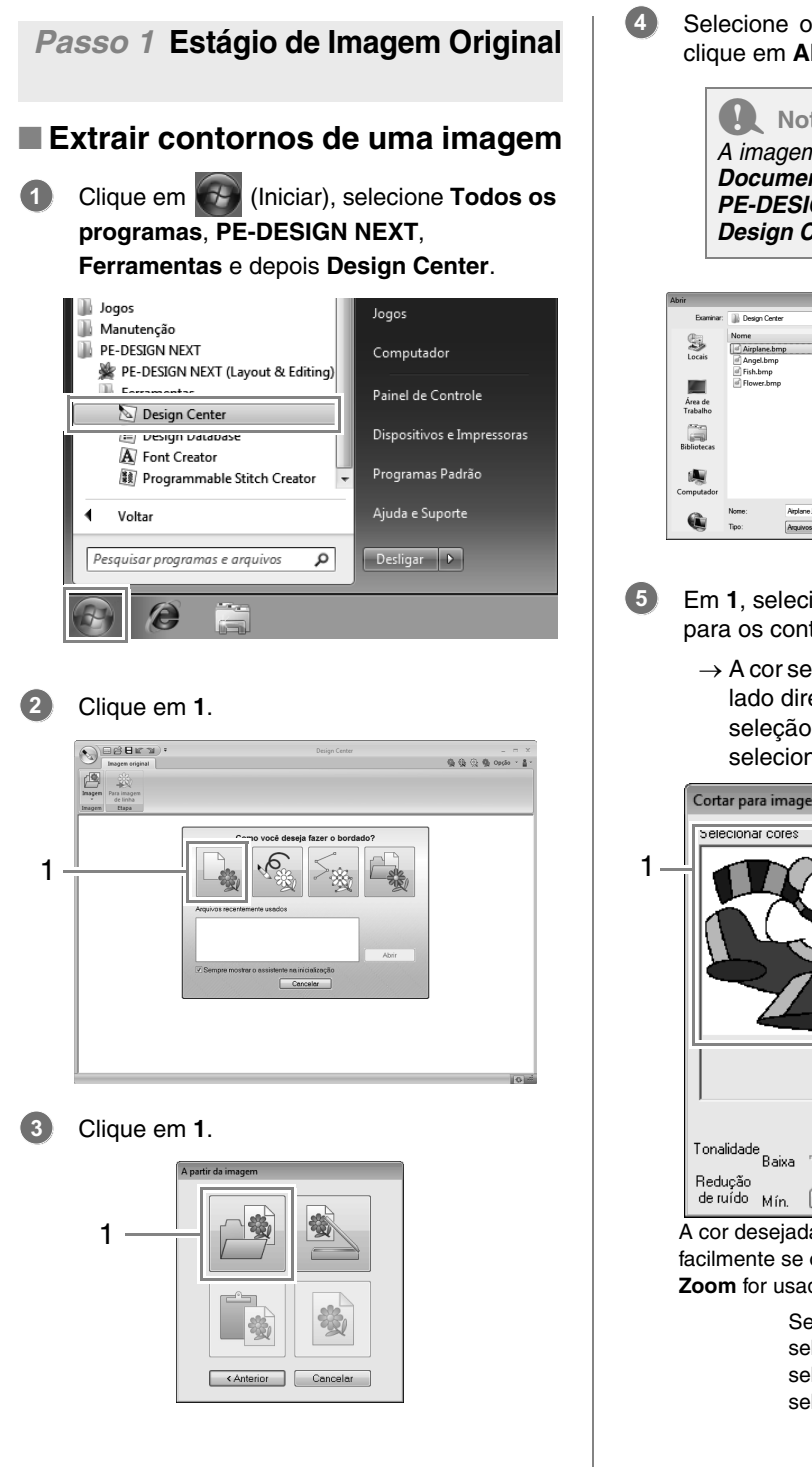

Selecione o arquivo de imagem desejado e clique em **Abrir**.

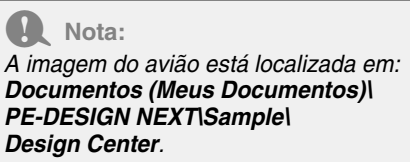

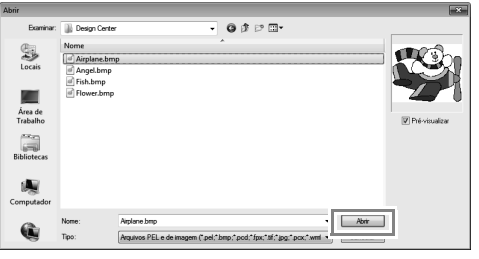

- Em **1**, selecione as cores a serem utilizadas para os contornos (linhas de bordado).
	- $\rightarrow$  A cor selecionada aparece numa caixa do lado direito, e  $\overline{v}$  aparece na caixa de seleção para mostrar que a cor foi selecionada.

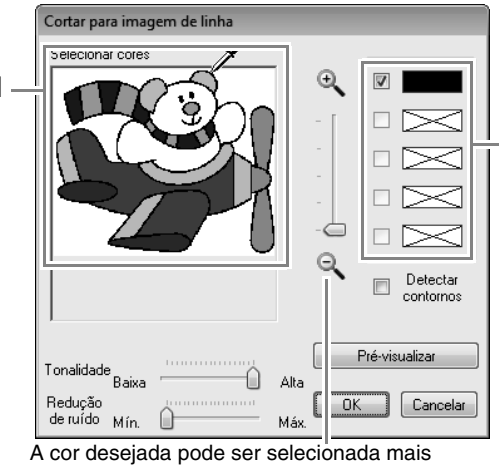

facilmente se o controle deslizante de **Zoom** for usado para aumentar a imagem.

> Se uma cor diferente da do contorno for selecionada, desmarque a caixa de seleção ao lado da cor para desfazer a seleção.

- Depois de selecionar as cores a serem usadas para os contornos, clique em **OK**. **6**
	- $\rightarrow$  A imagem do contorno é exibida na página de desenho.

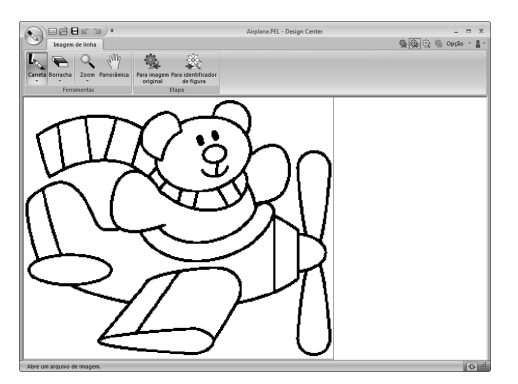

*Passo 2* **Estágio de Imagem do Contorno**

# ■ **Usando a borracha**

Para apagar uma linha, selecione a **Ferramentas de borracha** Clique em **1** e depois em **2**. **1**

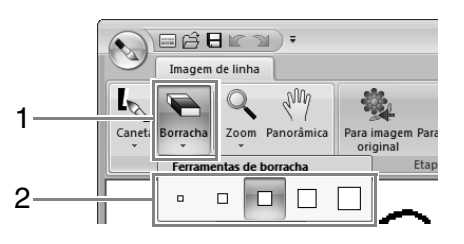

Selecione uma ferramenta de borracha de acordo com o tamanho da área ou a espessura da linha a ser apagada.

Mova o ponteiro do mouse sobre a linha a ser apagada e clique na linha ou arraste o ponteiro do mouse para apagar a linha. **2**

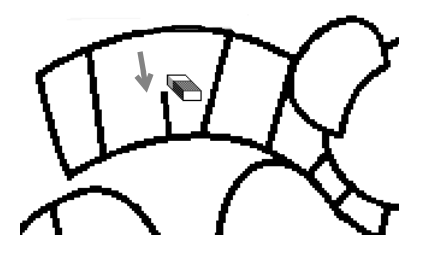

### ■ **Usando a caneta**

Para desenhar linhas, selecione as **Ferramentas de caneta**. Clique em **1** e depois em **2**. **1**

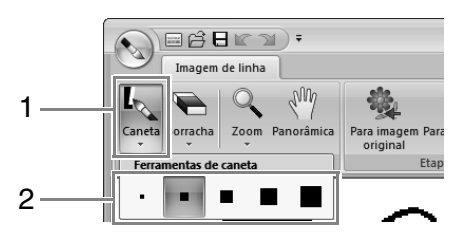

Selecione a ferramenta de caneta com a espessura desejada da linha a ser desenhada.

Arraste o cursor para desenhar a linha. Para adicionar um ponto, clique na Página de desenho. **2**

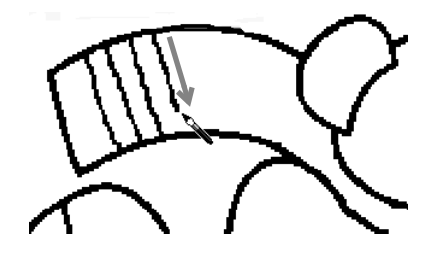

### Lembrete:

*Para desenhar linhas verticais ou horizontais, mantenha pressionada a tecla*  **Shift** *enquanto move o cursor.*

#### Lembrete:

*• Se as linhas forem desenhadas ou* 

*apagadas incorretamente, clique em (botão Desfazer) (1) para desfazer a última operação.*

- *Para alterar o tamanho da exibição utilize o comando Zoom (2).*
- *A parte da área de trabalho sendo mostrada pode ser facilmente alterada com o uso da ferramenta Panorâmica (3).*

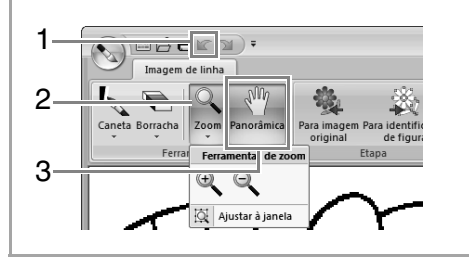

# ■ **Editando o contorno extraído**

Quando a imagem de linha estiver concluída, clique em **1** ou em **2**. **1**

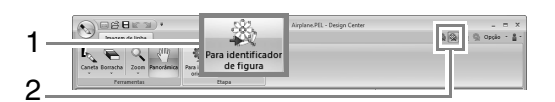

Clique em **OK**.

**2**

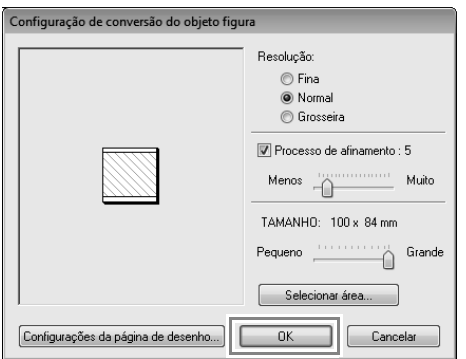

 $\rightarrow$  A imagem do contorno é convertida numa imagem de tratamento da figura.

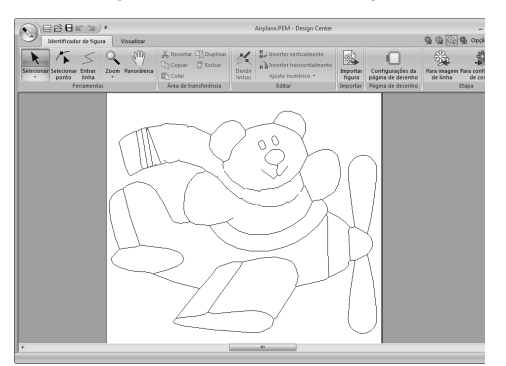

# *Passo 3* **Estágio de Tratamento da Figura**

# ■ **Movendo os contornos**

Clique em **1**, depois em **2** e depois clique no contorno a ser movido. **1**

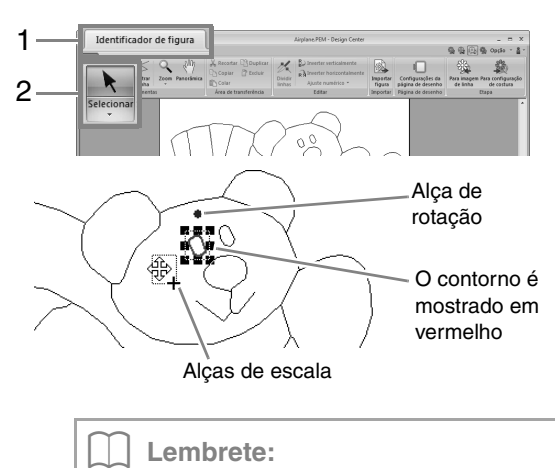

*Arraste uma alça para alterar o tamanho ou o ângulo. Para excluir o contorno, pressione a tecla .* **Delete**

Mova o cursor sobre o contorno para que a forma do cursor mude para  $\oplus$  e depois arraste o contorno. **2**

### ■ **Adicionando linhas à imagem de tratamento da figura**

Clique em **1**, depois em **2**. **1**

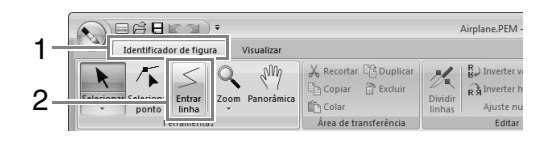

Clique no ponto inicial (**1**) e depois clique no próximo ponto (**2**). **2**

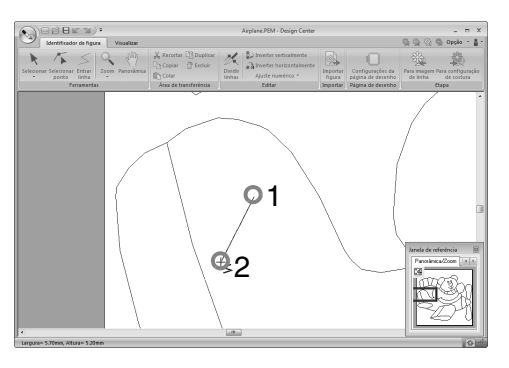

 $\rightarrow$  Uma linha é desenhada conectando duas marcações. Continue clicando para desenhar linhas adicionais.

### Lembrete:

- *Para remover a última marcação que foi introduzida, clique no botão direito.*
- *Para desenhar linhas verticais ou horizontais, mantenha pressionada a tecla enquanto move o cursor.* **Shift**

#### Clique duas vezes na marcação final.

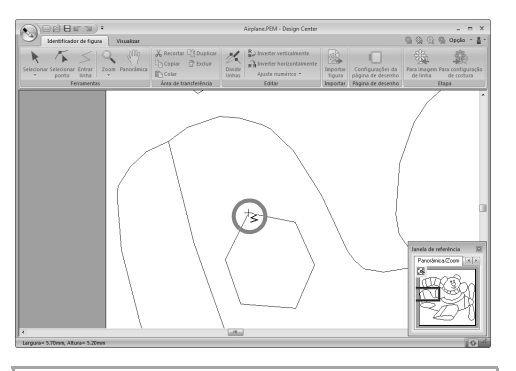

#### Lembrete:

*Atributos de costura não podem ser aplicados em regiões se as mesmas não estiverem completamente contidas em um contorno.*

### ■ **Remodelando as linhas de contornos**

Clique em **1**, depois em **2**. **1**

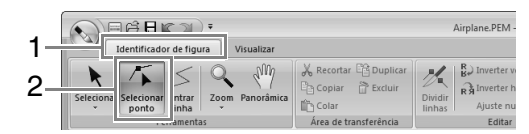

#### Clique num contorno. **2**

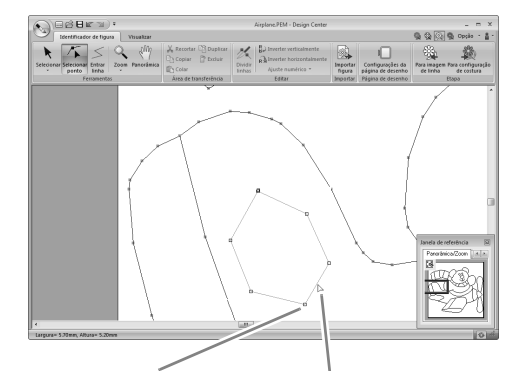

Marcação As linhas aparecem em rosa

Para adicionar um ponto, clique no contorno (**1**). **3**

Para criar um canto, arraste o ponto (**2**).

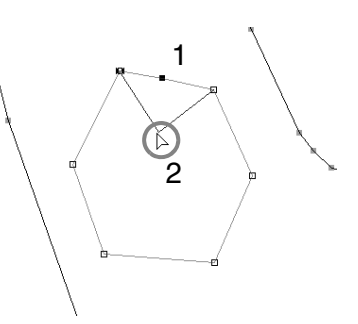

Se a marcação for apagada, o canto será removido. Clique no ponto (**1**) e depois pressione a tecla (Delete) ou clique em 2. **4**

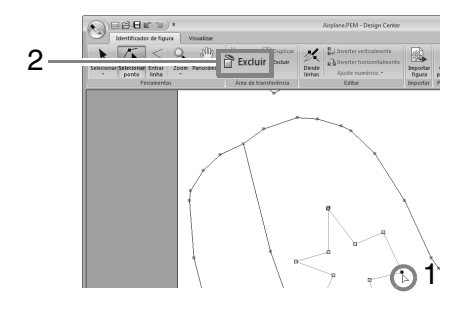

**3**

Para mudar a forma da linha, arraste a marcação. **5**

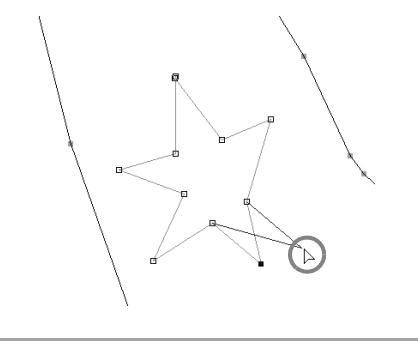

### Lembrete:

- *Se várias marcações forem selecionadas, todas elas serão movidas ou apagadas.*
- *Para selecionar marcações adicionais,*

*mantenha pressionada a tecla* (Ctrl) *e clique em cada marcação, ou arraste o cursor sobre as marcações.*

# ■ **Dividindo linhas**

As linhas podem ser dividas em uma marcação.

**1 Execute os passos <b>1 e 2 em** "Remodelando as linhas de contornos" para selecionar uma linha.

Selecione um ponto **1** e depois clique em **2** para dividir a linha. **2**

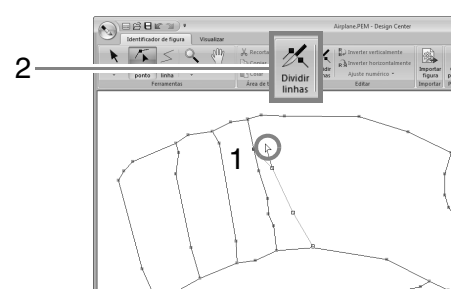

## ■ **Conectando linhas**

Duas marcações podem ser conectadas para formar uma linha.

**1 Execute os passos <b>1 e 2 em** "Remodelando as linhas de contornos" para selecionar uma linha.

- 2 Enquanto pressiona a tecla (Alt), arraste a marcação selecionada para outra marcação com a qual você queira conectar.
	- $\rightarrow$  A forma do cursor muda para  $\sqrt[q]{\ }$ , e um quadrado vermelho é exibido quando as duas marcações sobrepõem-se.

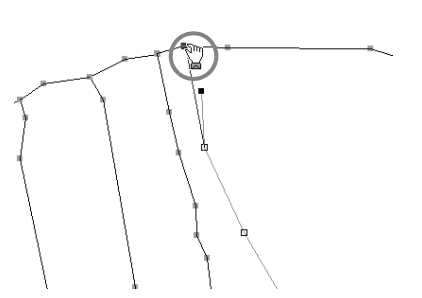

Solte o botão do mouse para conectar as duas marcações. **3**

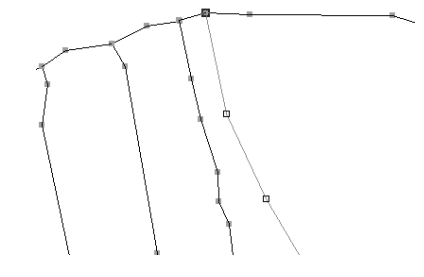

## ■ Continuar para a etapa de **Configuração de costura**

Quando o identificador de figura da imagem estiver finalizado, prossiga para a etapa de Configuração de costura.

#### Clique em **1** ou **2**. **1**

plane.PEM - Design Center 445<del>4. .</del> 2 Inverter verticalmente  $\frac{1}{2}$ 图  $\sqrt{2}$ 蠡 1 ..<br>. À Inverter horizontalm Configurações da<br>página de desenho Importar<br>figura Ajuste numérico \* Editar mportar ina de desenh **ESBE**  $\frac{1}{2}$  $\frac{1}{\sqrt{2}} \prod_{i=1}^n \frac{1}{\sqrt{2}} \left| \frac{1}{\sqrt{2}} \right| \sqrt{\frac{1}{2}} \prod_{i=1}^n \frac{1}{\sqrt{2}} \prod_{i=1}^n \frac{1}{\sqrt{2}} \prod_{i=1}^n \frac{1}{\sqrt{2}} \prod_{i=1}^n \frac{1}{\sqrt{2}} \prod_{i=1}^n \frac{1}{\sqrt{2}}$  $\bullet$ **All**  $\frac{1}{2}$ 

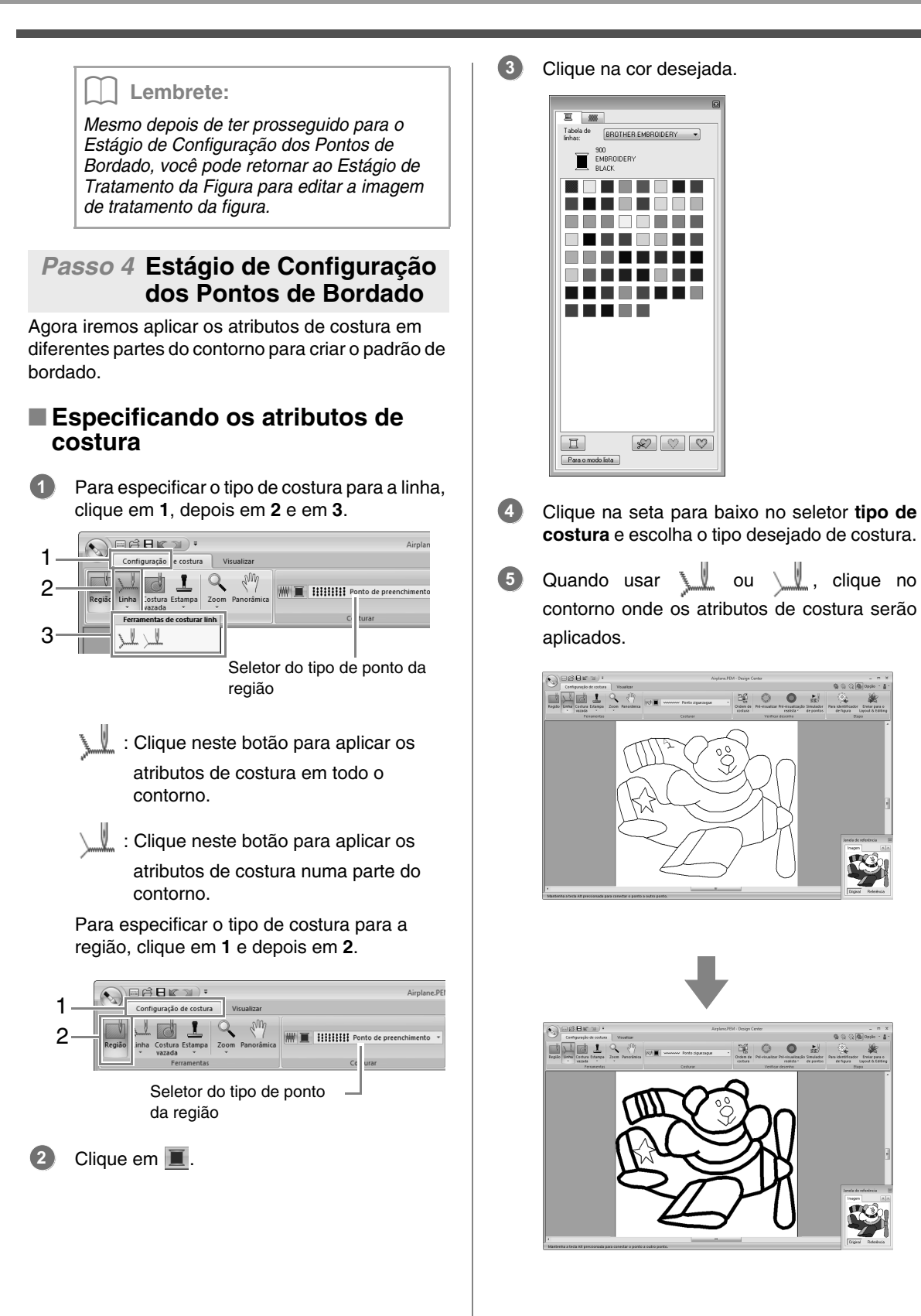

 $\circ$   $\circ$   $\circ$ 

 $\circ$  $\bullet$   $\bullet$ 

ag.

Quando usar , clique na região onde os atributos de costura serão aplicados. **6**

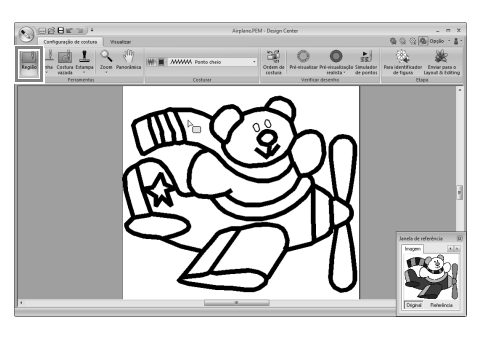

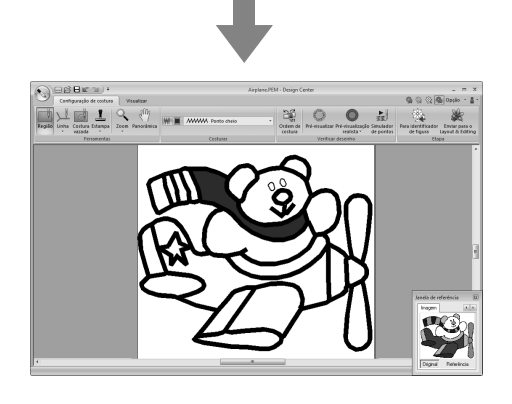

Para alterar os atributos de costura, repita os passos de **1** até 6.

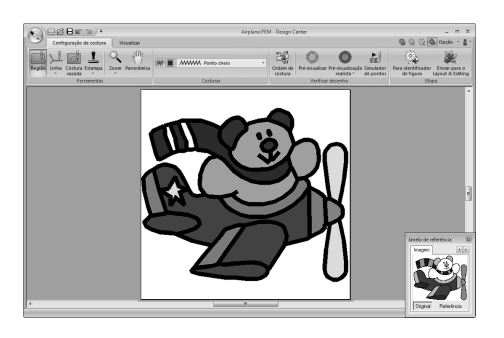

### **A** Nota:

*Os atributos de costura da região não podem ser aplicados em regiões abertas (regiões que não estão completamente fechadas por um contorno), como mostra a ilustração abaixo.*

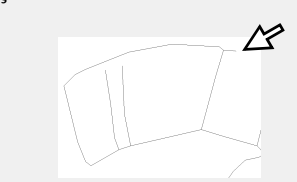

*Se os atributos não puderem ser aplicados numa região, retorne ao Estágio de Tratamento de Figura e certifique-se de que a região esteja completamente fechada. Edite qualquer linha segmentada com a ferramenta Editar ponto.*

> c *"Adicionando linhas à imagem de tratamento da figura" na página 189*

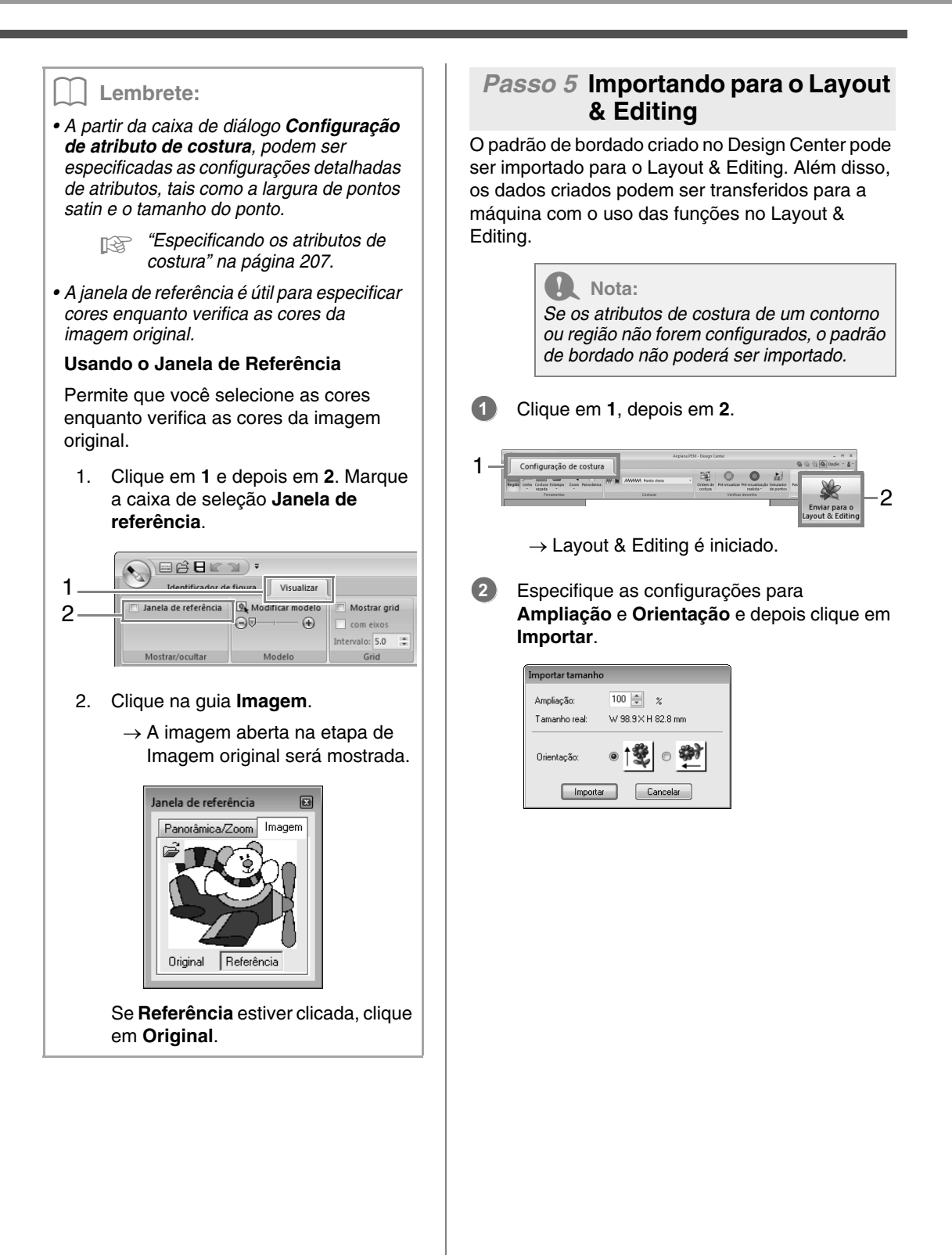

# **Janela do Design Center**

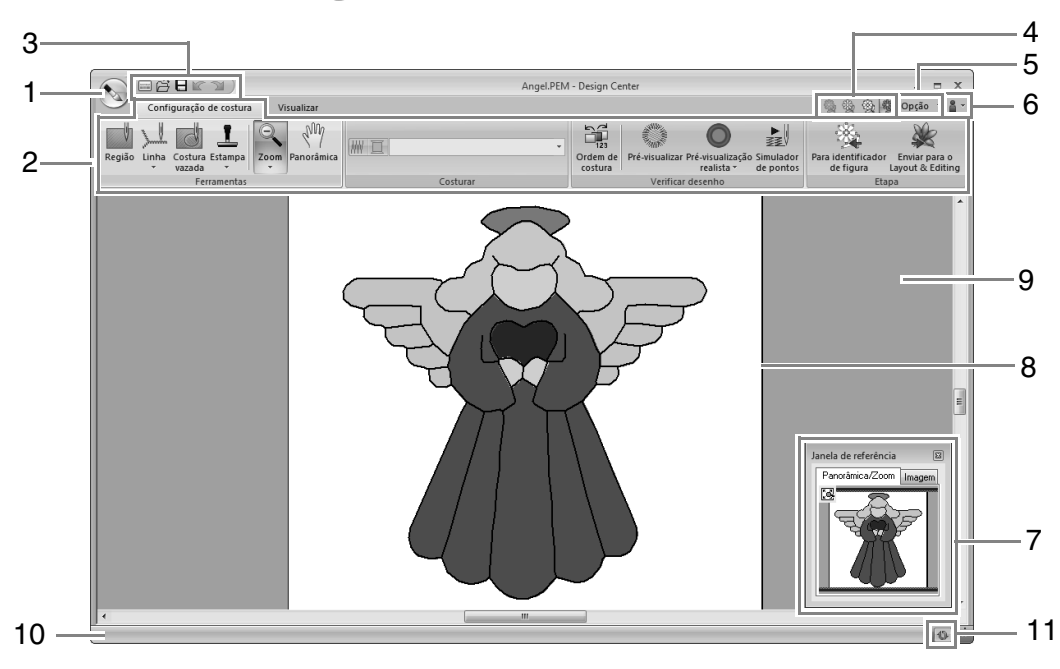

- **1 Botão aplicação**
- **2 Faixa**
- **3 Barra de ferramentas de acesso rápido**
- **4 Botão Etapa**

Indica a etapa atual. Clique para mover para uma etapa diferente.

- **5 Botão opção**
- **6 Botão Ajuda**

## **7** Janela de referência ( $\sqrt[3]{2}$  página 202)

Mostra todos os contornos e os padrões na área de trabalho, apresentando uma visão geral enquanto você trabalha numa área detalhada.

- **8 Página de desenho**
- **9 Área de trabalho**
- **10 Barra de status**
- **11 Botão Atualizar janela**

c *"Compreendendo as janelas" na página 19*

# **Estágio de Imagem Original**

# **Utilizando o assistente**

Esse assistente proporciona um guia passo a passo para criar padrões dos bordados.

Clique em **1** e depois em **2**.

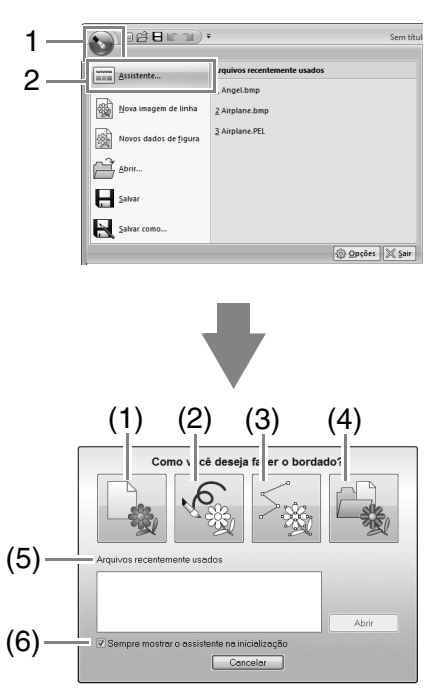

### **(1) A partir da imagem**

Clicar neste botão exibe a caixa de diálogo **A partir da imagem**.

### **(2) Nova imagem de linha**

Ao clicar nesta tecla, será aberta uma nova página de desenho no Estágio de Imagem do Contorno.

c *"Desenhando à mão livre uma nova imagem do contorno" na página 199.*

### **(3) Nova figura**

Ao clicar nesta tecla, será aberta uma nova página de desenho no Estágio de Tratamento da Figura.

c *"Desenhando à mão livre uma nova imagem de tratamento da figura" na página 201.*

#### **(4) Abrir PEM**

Ao clicar nesta tecla, será exibida a caixa de diálogo **Abrir** e você poderá selecionar um arquivo .pem.

- **(5) Arquivos recentemente usados** A partir da lista, clique no nome do arquivo e depois clique em **Abrir**.
- **(6) Sempre mostrar o assistente na inicialização** Marque esta caixa de seleção para inicializar o assistente cada vez que o Design Center for inicializado.

# ■ **Abrindo uma imagem**

Quando você clica na tecla **A partir da imagem** na caixa de diálogo **Como você deseja fazer o bordado?**, é exibida a caixa de diálogo **A partir da imagem**.

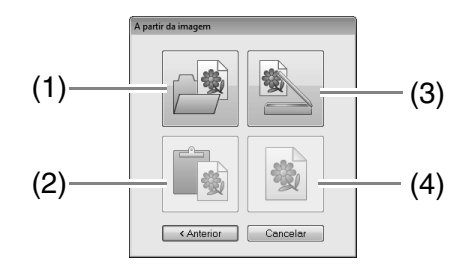

### **(1) Abrir arquivo de imagem**

Clicar neste botão exibe a caixa de diálogo **Abrir** para selecionar um arquivo de imagem.

c *"Formatos de arquivo de imagem" na página 139*

### **(2) Da área de transferência**

Clicar neste botão cola a imagem da área de transferência na Página de desenho. Esta função só pode ser usada quando há uma imagem na área de transferência.

### **(3) Do dispositivo TWAIN**

Clique neste botão para importar uma imagem a partir de um dispositivo TWAIN (como um scanner) conectado ao seu computador e então colá-la na Página de desenho.

### **(4) Usar imagem atual**

Clique neste botão para usar uma imagem aberta na etapa de Imagem original. Esta função só pode ser utilizada quando uma imagem é aberta no Estágio de Imagem Original.

### Lembrete:

- *Para importar uma imagem de um dispositivo TWAIN*
	- *Conecte o dispositivo TWAIN ao computador e então clique em Imagem, Abrir do dispositivo TWAIN ou clique em Do dispositivo TWAIN na caixa de dialogo A partir da imagem. Quando for exibida a caixa de diálogo Selecionar origem, selecione um dispositivo. A seguir, clique em Selecionar.*
	- *Para informações sobre como usar a interface do driver, consulte o manual desta interface, ou entre em contato com o fabricante da interface.*
- *Dicas sobre digitalização de ilustrações para o Design Center*
	- *Se o contorno não estiver claro, trace o contorno no papel transparente.*
	- *Melhores resultados de imagens digitalizadas podem ser produzidos reduzindo a tonalidade da imagem.* b **Lembrete:**

# **Abrindo um arquivo**

**1.** Clique em **1** e depois em **2**.

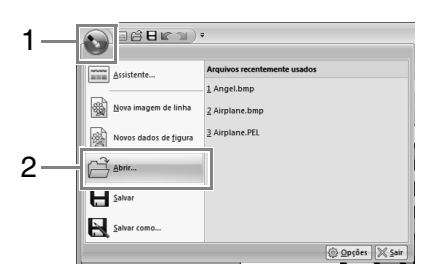

- **2.** Selecione o drive e depois a pasta.
- **3.** Para abrir um arquivo, selecione-o e clique em **Abrir** ou clique duas vezes no ícone do arquivo.

- *Se um arquivo de imagem estiver selecionado, o arquivo é aberto na etapa de Imagem original.*
- *Se um arquivo .pel for selecionado, o arquivo será aberto no Estágio de Imagem do Contorno.*
- *Se um arquivo .pem for selecionado, o arquivo será aberto no Estágio de Tratamento da Figura ou no Estágio de Configuração dos Pontos do Bordado.*

# **Estágio de Imagem do Contorno**

# **Extraindo os contornos de uma imagem**

**1.** Na etapa de Imagem original, clique em **1**.

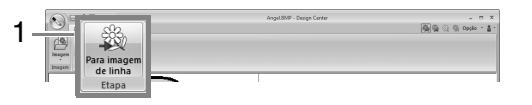

- c *"Estágio de Imagem Original" na página 187.*
- **2.** Selecione as cores a serem utilizadas para os contornos e depois clique em **OK**.

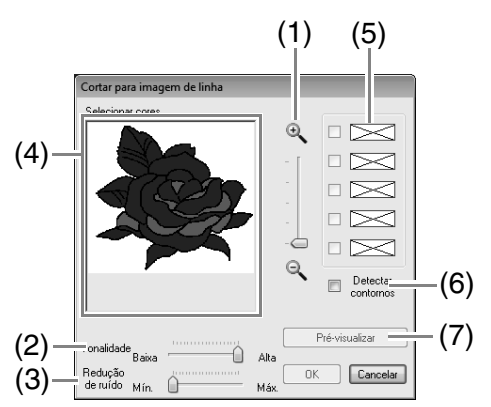

- (1) Controle deslizante de **zoom** Utilize este controle deslizante para ajustar a taxa de zoom para exibir a imagem.
- (2) Controle deslizante de **Tonalidade** Utilize este controle deslizante para reduzir as tonalidades das cores nos locais onde é difícil selecionar a cor do contorno na imagem.
- (3) Controle deslizante de **Redução de ruído** Utilize este controle deslizante para reduzir as distorções da imagem nos

locais onde os contornos não estão definidos.

- (4) Clique na(s) cor(es) do contorno para converter em contornos pretos.
- (5) Exibe as cores selecionadas em (4). Para cancelar uma cor, desmarque a caixa de seleção correspondente.
- (6) Para extrair os limites das cores, clique na caixa de seleção **Detectar contornos**.

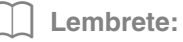

*Durante a extração dos limites das cores usando Detectar contornos, as cores são convertidas em imagem de contorno, conforme ilustrado abaixo.*

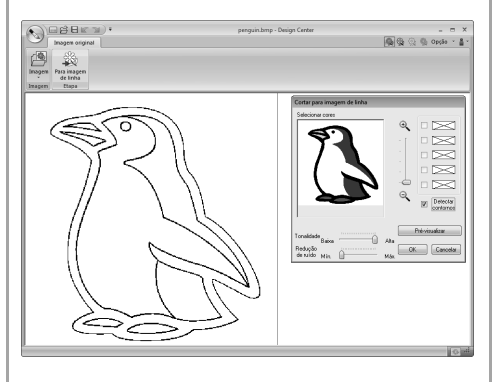

(7) Clique em **Pré-visualizar** para prévisualizar a imagem do contorno na página de desenho.

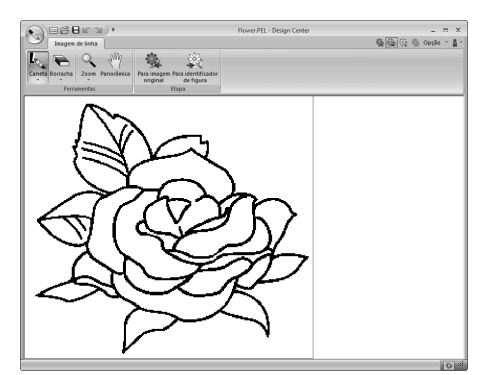

# **Desenhando à mão livre uma nova imagem do contorno**

Clique em **1** e depois em **2**.

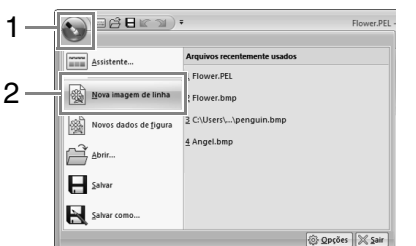

Usando as ferramentas caneta e borracha, a imagem do contorno pode ser desenhada à mão livre na página de desenho.

c *"Estágio de Imagem do Contorno" na página 188.*

### Lembrete:

*No Estágio de Imagem do Contorno, o arquivo será salvo como um arquivo .pel.*

> c *"Salvando os padrões de bordado" na página 212 e "Desenhando à mão livre uma nova imagem de tratamento da figura" na página 201.*

# **Estágio de Tratamento da Figura**

# **Alterando as configurações para converter em contornos**

**1.** Na etapa de Imagem de linha, clique em **1**.

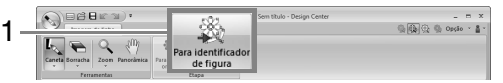

- c *"Estágio de Imagem do Contorno" na página 188.*
- **2.** Especifique as configurações desejadas na caixa de diálogo **Configuração de conversão do objeto figura** e depois clique em **OK**.

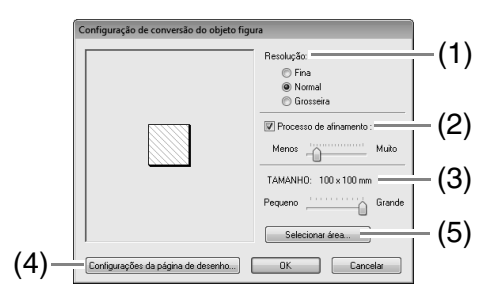

(1) Selecione uma configuração abaixo de **Resolução**.

> **Fina:** selecione esta configuração apenas se a imagem contiver muitos detalhes pequenos.

**Normal:** selecione esta configuração para dar resolução suficiente sem tornar o arquivo muito grande.

**Grosseira:** selecione esta configuração para manter o arquivo o menor possível.

(2) Para substituir os contornos pretos por linhas de tratamento da figura ao longo do centro dos contornos, marque a caixa de seleção **Processo de afinamento** e utilize o controle deslizante para selecionar o grau de detalhamento.

### Lembrete:

*Quando o controle deslizante estiver configurado para Muito, até mesmo linhas pretas muito grossas serão substituídas por uma linha ao longo do centro.*

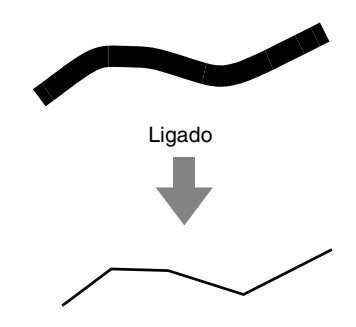

Para substituir os contornos pretos por linhas de tratamento da figura que seguem a borda dos contornos, desmarque a caixa de seleção **Processo de afinamento**.

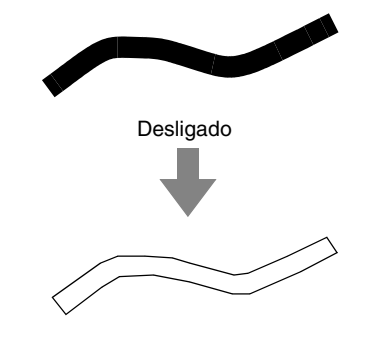

- (3) Utilize o controle deslizante do **TAMANHO** para configurar o tamanho.
- (4) Você não poderá aumentar a imagem além dos limites da área da página de desenho. Se necessário, clique em **Configurações da página de desenho** e altere o tamanho da mesma.
- (5) Para criar dados do contorno a partir de uma parte da imagem, selecione a área específica clicando em **Selecionar área**, depois arraste o cursor (+) para desenhar uma moldura de seleção ao redor da área a ser selecionada.

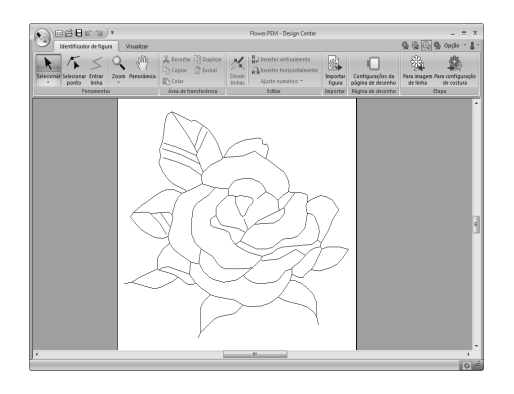

### **a** Nota:

*Pode não ser possível criar os dados de contorno de uma imagem ao mover-se da etapa de Imagem de linha para a etapa de Identificador de figura, mesmo após várias configurações de conversão de contorno terem sido especificadas. Se isso acontecer, retorne à etapa de Imagem de linha e corrija os contornos na imagem de linha ou aplique as correções à imagem.*

# **Desenhando à mão livre uma nova imagem de tratamento da figura**

Clique em **1** e depois em **2**.

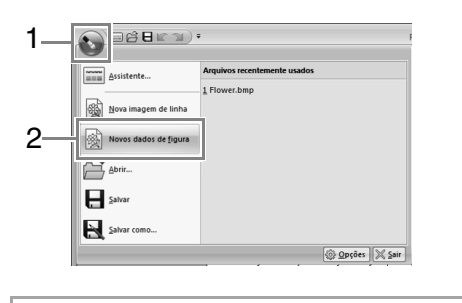

### Lembrete:

- *No Estágio de Tratamento da Figura, o arquivo será salvo como um arquivo .pem.*
- *Para recuperar dados de um arquivo .pem salvo, use o comando Importar figura na aba Identificador de figura.*

# **Especificando o tamanho da página de desenho**

**1.** Clique em **1** e depois em **2**.

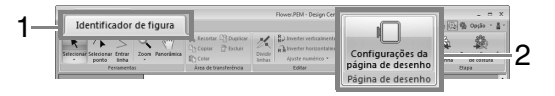

**2.** Selecione o tamanho da Página de desenho e depois clique em OK.

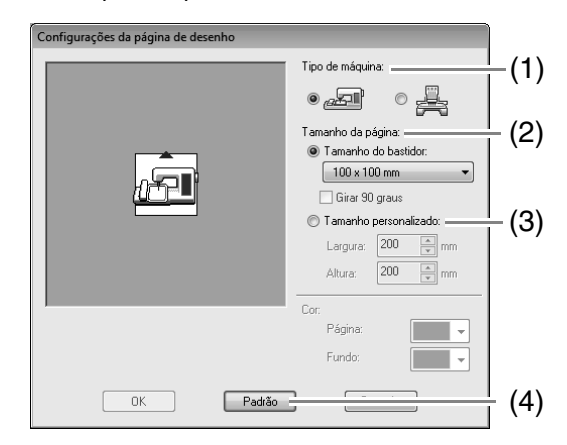

- (1) Selecione um tipo de máquina. As configurações disponíveis no seletor **Tamanho da página** diferem dependendo do tipo de máquina selecionado aqui.
- (2) Para ajustar o tamanho da página de desenho de acordo com o tamanho do bastidor, selecione **Tamanho do bastidor** e depois o tamanho do bastidor desejado no seletor.
- (3) Para especificar um tamanho personalizado da página de desenho, selecione **Tamanho personalizado** e digite ou selecione a altura e a largura que você deseja para a página de desenho.
- (4) Para retornar às configurações padrão, clique em **Padrão**.

#### Nota:

- *Não selecione um tamanho de bastidor maior do que o bastidor do bordado, o qual pode ser usado com a sua máquina.*
- *Não crie um bastidor personalizado maior que o bastidor de bordado que pode ser usado com sua máquina.*

# **Editando os contornos**

### ■ **Redimensionando os contornos Redimensionando numericamente:**

- **1.** Selecione o contorno.
- **2.** Clique em **1**, depois em **2** e depois em **3**.

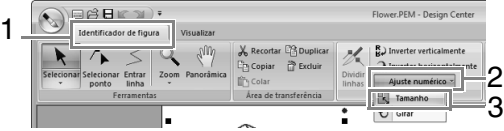

**3.** Selecione um tamanho e depois clique em **OK**.

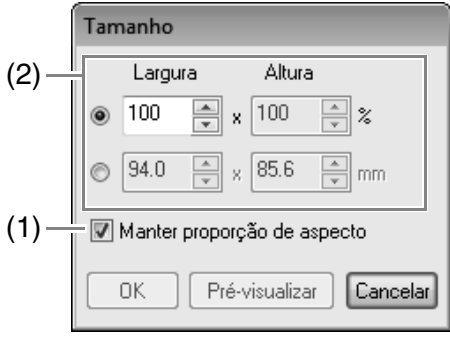

- (1) Para mudar a largura e a altura proporcionalmente, selecione a caixa de seleção **Manter proporção de aspecto**.
- (2) Selecione se a largura e a altura serão ajustadas com uma porcentagem (%) ou como dimensão (milímetros ou polegadas). Digite ou selecione a altura e largura desejadas.

### ■ **Invertendo os contornos horizontalmente ou verticalmente**

- **1.** Selecione o contorno.
- **2.** Clique em **1** e depois em **2**.

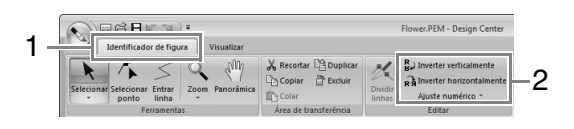

# ■ **Girando os contornos**

### **Girando manualmente:**

- **1.** Selecione o contorno.
- **2.** Mova o ponteiro do mouse sobre a alça de rotação. Depois arraste.

### **Girando numericamente:**

- **1.** Selecione o contorno.
- **2.** Clique em **1**, depois em **2** e depois em **3**.

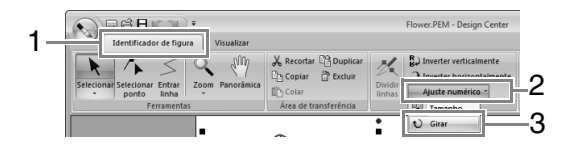

**3.** Digite ou selecione o ângulo de rotação desejado e depois clique em **OK**.

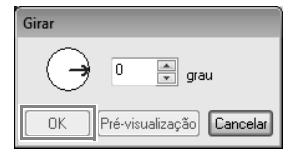

Lembrete:

*Um ângulo pode ser selecionado arrastando da caixa de diálogo Girar.*

# **Visualizando os contornos na Janela de Referência**

Clique em **1** e depois em **2**.

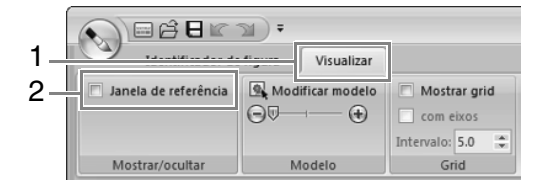

# ■ **Zoom**

A janela de referência pode ser alternada para exibir toda a página de desenho ou apenas o padrão de bordado.

### Clique na guia **Panorâmica/Zoom** e clique em .

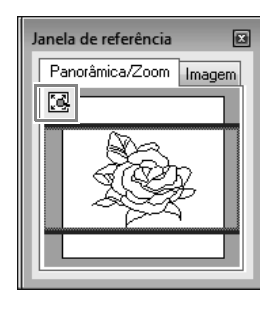

Exibe a Página de desenho inteira.

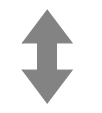

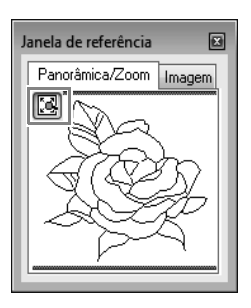

Exibe o padrão inteiro.

## ■ **Movendo o quadro da área de exibição**

A parte do contorno exibida na página de desenho pode ser selecionada na janela de referência.

- **1.** Mova o cursor sobre o quadro da área de exibição.
- **2.** Arraste o quadro da área de exibição de modo que ele contorne a parte desejada do contorno.
	- $\rightarrow$  A parte selecionada do contorno é exibida na página de desenho.

### ■ **Redesenhando o quadro da área de exibição**

Em vez de mover o quadro da área de exibição, o quadro pode ser redesenhado para exibir a parte desejada do contorno na página de desenho.

Clique na área a ser exibida ou arraste o cursor sobre a parte desejada do contorno na janela de referência.

# ■ **Exibindo uma imagem de referência diferente**

**1.** Clique na guia **Imagem**.

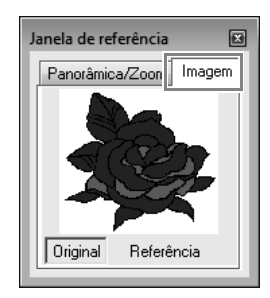

**2.** Clique em **Referência** e depois em  $\mathbb{R}$ .

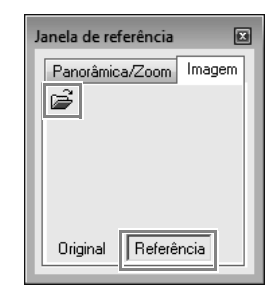

**3.** Selecione a imagem de referência e clique em **Abrir**.

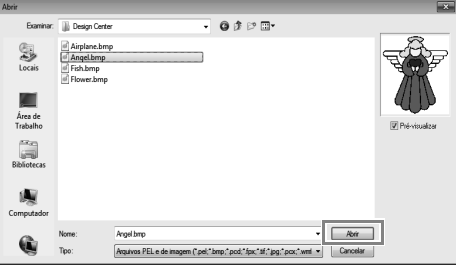

# **Alterando a imagem de fundo**

### ■ **Alterando a visualização da imagem de fundo**

Clique em **1** e depois arraste o controle deslizante **2**

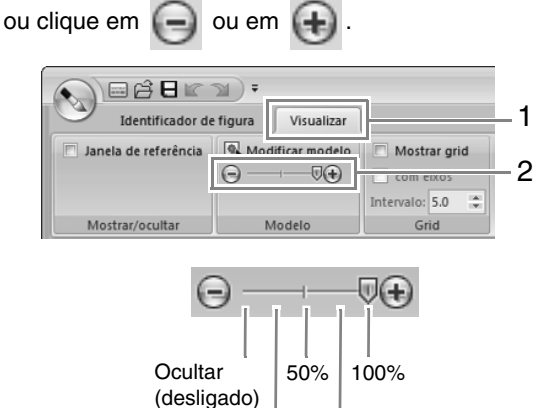

25% 75%

## ■ **Alterando o tamanho e a posição da imagem de fundo**

**1.** Selecione o modelo. Clique em **1** e depois em **2**.

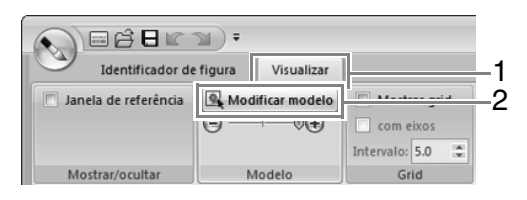

**2.** Arraste a imagem de gabarito para movê-la até a posição desejada.

> Arraste uma alça para aumentar ou diminuir o tamanho da imagem de gabarito.

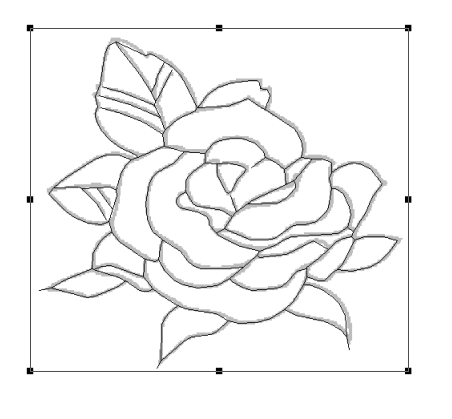

# **Alterando as configurações do software**

# ■ **Alterando as configurações do grid (grade)**

**1.** Clique em **1**.

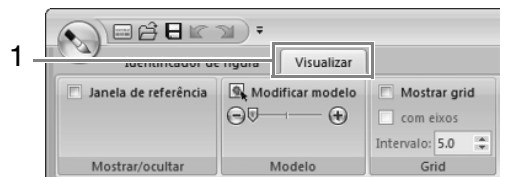

**2.** Especifique as configurações do grid.

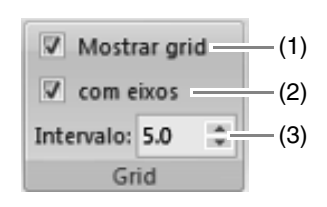

- (1) Para exibir o grid, marque a caixa de seleção **Mostrar grid**. Para ocultar a grade, desmarque a caixa de seleção **Mostrar grid**.
- (2) Para exibir o grid como linhas sólidas marque a caixa de seleção **com eixos**. Para exibir o grid como pontos (pontos de intersecção do grid), desmarque a caixa de seleção **com eixos**.
- (3) Para configurar o espaçamento do grid, digite ou selecione um valor na caixa **Intervalo**.

# ■ **Alterando unidades de medição**

Clique em **Opção**, depois em **Opções**, depois em **Unidade do sistema** e depois selecione a unidade de medida desejada (**mm** ou **polegada**).

c *"Unidade do sistema" na página 22*

# **Estágio de Configuração dos Pontos do Bordado**

Na etapa de Identificador de figura, clique em **1**.

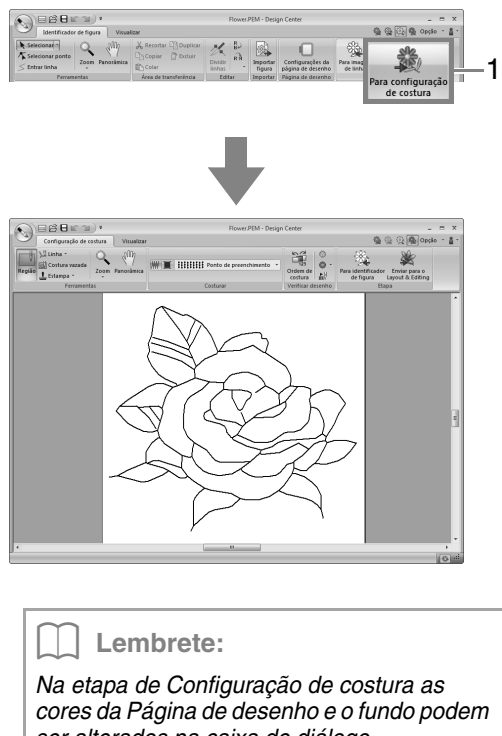

*ser alterados na caixa de diálogo Configurações de desenho (exibida clicando em 1 e depois em 2).*

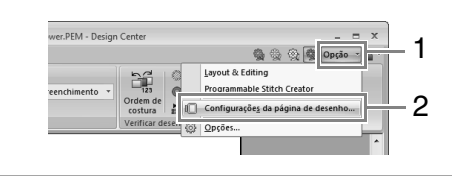

# **Definindo costura de região/linha**

# ■ **Costura de região**

**1.** Clique em **1** e depois em **2**.

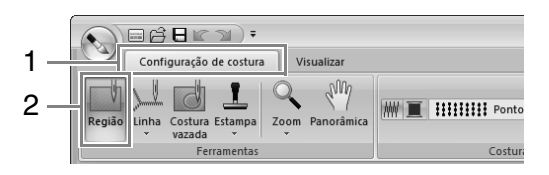

- **2.** Se necessário, altere a cor e o tipo de ponto.
	- c *"Atributos de costura" na página 206*

**3.** Clique na região fechada em que você deseja aplicar os atributos de costura.

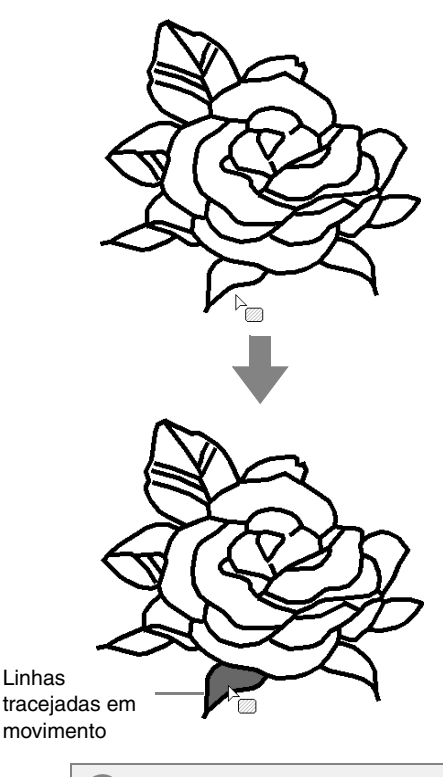

- Nota:
- *Se os atributos não puderem ser aplicados à região, retorne ao Estágio de Tratamento da Figura e certifique-se de que a região esteja fechada.*
- *Edite qualquer linha segmentada com a ferramenta Editar ponto.*

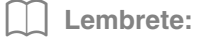

- *Pode parecer que uma região está fechada, mas se você não puder especificar os atributos de costura para ela, então ela não está realmente fechada.*
- *Para encontrar a abertura na região, utilize o modo de desenho de contorno no Estágio de Tratamento da Figura para dividir a região em regiões menores e, em seguida, verifique quais os atributos de costura que não podem ser aplicados a ela no Estágio de Configuração dos Pontos do Bordado.*

# ■ **Costura do contorno**

**1.** Clique em **1**, depois em **2** e depois em **3**.

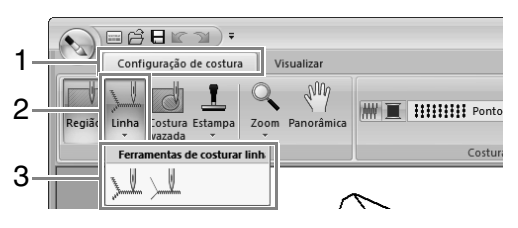

**2.** Se necessário, altere a cor e o tipo de ponto.

c *"Atributos de costura" na página 206.*

**3.** Clique no contorno em que deseja aplicar os atributos de costura.

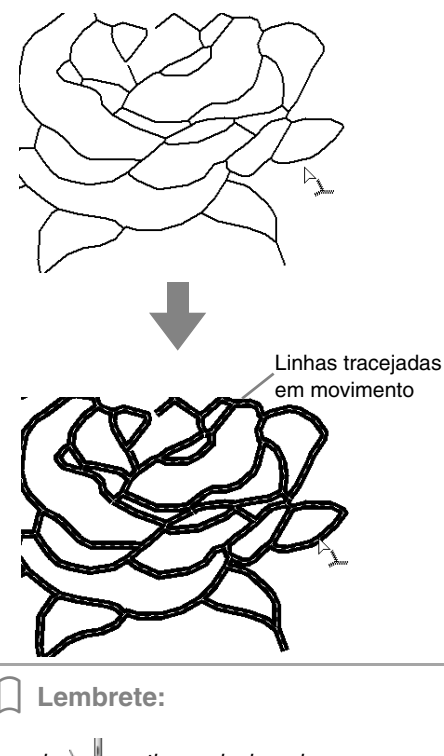

*Quando estiver selecionado, as configurações serão aplicadas somente em uma porção do contorno clicado.*

# **Atributos de costura**

O painel de Costura na aba **Configuração de costura**, disponível na etapa de Configuração de costura, permite que você defina a cor e tipo de costura da região e contornos.

Os atributos de costura disponíveis dependem da ferramenta selecionada.

**Exemplo 1**: Quando **el seuperado** 

**HIIIIIII** Ponto de preenchimento

**Exemplo 2**: Quando \ ou \ está

selecionado

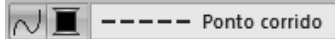

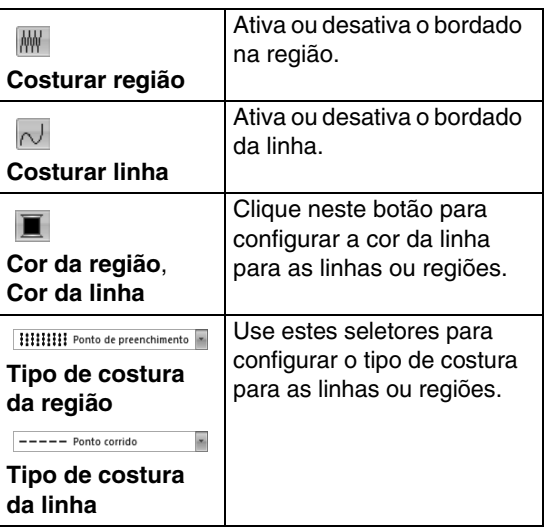

### ■ Costurar região *|||||* / Costurar **linha**

 $\mathbb{R}$  ativa/desativa o bordado para uma região;  $\mathbb{R}^+$ ativa/desativa o bordado para um contorno.

**1.** Clicar na tecla alternará entre duas configurações.

> Ativado: A tecla **Cor da região**/**Cor da linha** e o seletor **Tipo de costura da região**/**Tipo de costura da linha** são exibidos.

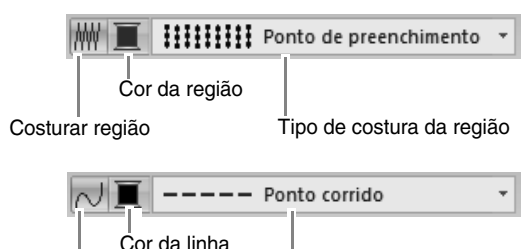

Costurar linha

Tipo de costura da linha

**2.** Clique na região ou contorno onde os atributos de costura serão aplicados.

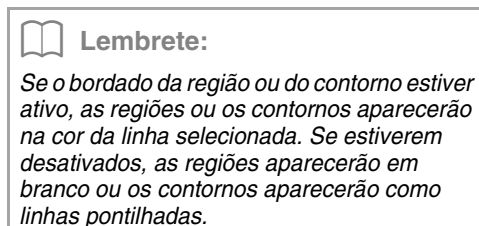

# ■ **Cor**

- **1.** Clique na tecla **Cor**.
- **2.** No seletor **Tabela de linhas**, selecione uma tabela de cor de linha ou uma tabela de linhas do usuário.

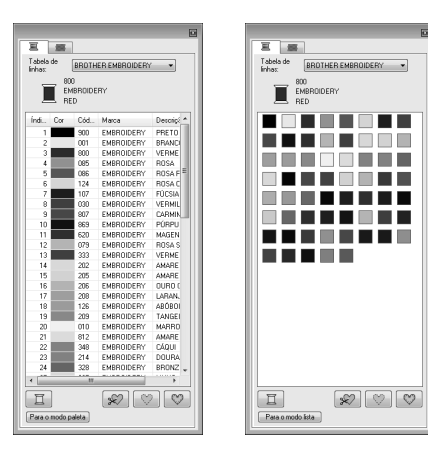

- **3.** Na lista das cores de linha, clique na cor desejada.
	- *Regaleria Para mais detalhes sobre os quatro botões abaixo da lista, consulte "Cores especiais" na página 57*
- **4.** Clique na região ou no contorno onde deseja aplicar a configuração da cor.

# ■ **Tipo de ponto do bordado**

- **1.** Clique em um seletor do tipo de ponto.
- **2.** Clique no tipo de ponto desejado.

Tipo de ponto do contorno Tipo de ponto da região

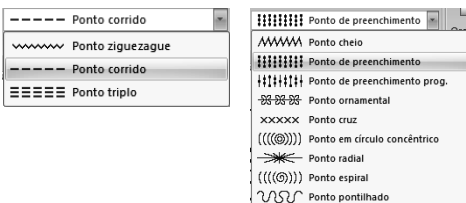

**3.** Clique na região ou contorno onde deseja aplicar a configuração do tipo de ponto.

# ■ **Especificando os atributos de costura**

Para exibir a caixa de diálogo **Atributos de costura**, clique em **1** e depois em **2**.

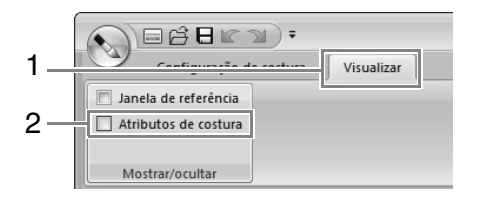

### **• Para a costura da região**

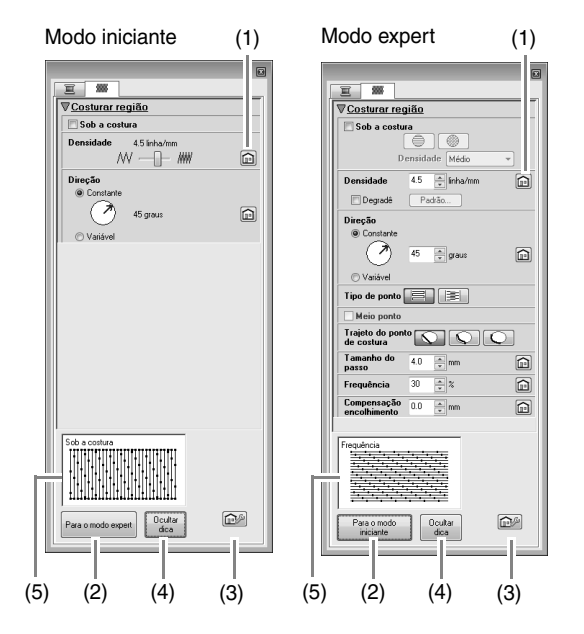

### **• Para a costura de linha**

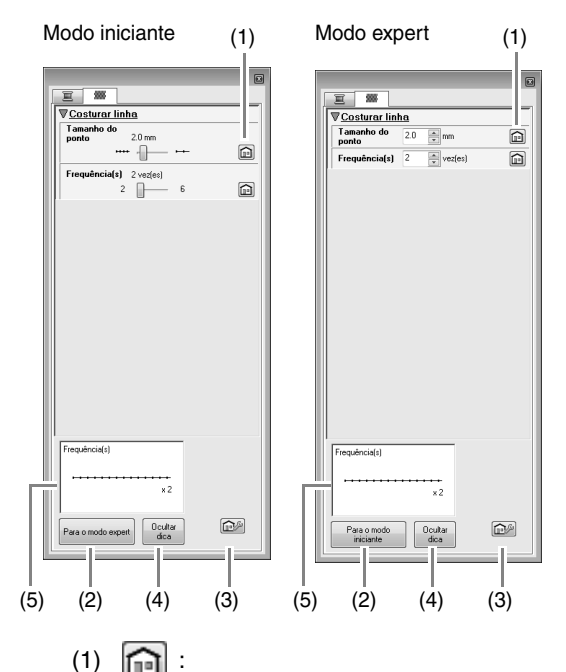

- Clique para retornar à configuração padrão.
- (2) Para o modo expert/Para o modo iniciante: Clique para alternar o modo.

 $(3)$   $\boxed{\bigcap_{n\in\mathbb{Z}}\mathbb{S}}$ 

Clique neste botão para carregar/salvar as configurações de costura.

- c *"Salvando os atributos de costura utilizados mais frequentemente" na página 172*
- (4) Ocultar dica/Mostrar dica: Clique nessa tecla para alternar entre mostrar e ocultar a visualização de dicas
- (5) Com cada mudança nos atributos de costura, uma pré-visualização da costura pode ser conferida aqui.
- **1.** Altere os atributos de costura exibidos em **Costurar linha** ou **Costurar região**.
	- c *Para mais detalhes sobre as várias configurações e atributos de costura, consulte "Atributos de costura do contorno" na página 298 e "Atributos de costura da região" na página 303*
- **2.** Quando os atributos de costura da linha são exibidos, clique em um contorno para aplicar os atributos de costura da linha ao contorno.

Quando os atributos de costura da região são exibidos, clique em uma região para aplicar os atributos de costura da linha à região.

### Lembrete:

*Salvando os atributos de costura utilizados mais frequentemente*

- *Os atributos de costura utilizados mais frequentemente podem ser salvos juntos e novamente acessados ao se especificar os atributos de costura.*
- *Realize esta operação da mesma forma que ela é realizada no Layout & Editing.*
	- *R<sub>am</sub> Para mais detalhes, consulte "Salvando os atributos de costura utilizados mais frequentemente" na página 172*

## ■ **Criando um dégradé**

A densidade da cor pode ser ajustada em vários locais para criar um padrão personalizado de dégradé.

**1.** No modo Expert da caixa de diálogo **Configuração de atributo de costura**, marque caixa de seleção **Degradê** e depois clique em **Padrão**.

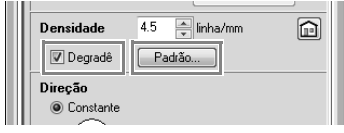

**2.** Especifique os ajustes desejados na caixa de diálogo **Configuração de padrão de degradê** e depois clique em **OK**.

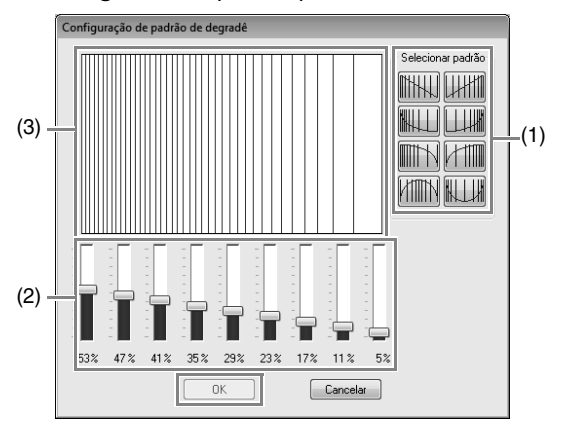

- (1) Para selecionar um padrão de dégradé predefinido, clique no padrão desejado em **Selecionar padrão**.
- (2) Mova os controles deslizantes para definir a densidade do padrão de dégradé.
- (3) A área de pré-visualização exibe as alterações de configuração que você fez.

#### Lembrete:

*O dégradé pode ser especificado se pontos cheio, pontos de preenchimento ou pontos de preenchimento programável forem selecionados para a costura da região e Constante tenha sido selecionada como a direção de costura.*

## Nota:

*Uma cor adicional (usada para misturar no Layout & Editing) não pode ser especificada com a configuração de gradação do Design Center.*

# **Aplicando os efeitos aos pontos em círculos concêntricos e aos pontos radiais**

Para aumentar o efeito decorativo, você pode mover a marcação central das regiões configuradas para o ponto em círculos concêntricos ou para o ponto radial.

**1.** Clique em **1** e depois em **2**.

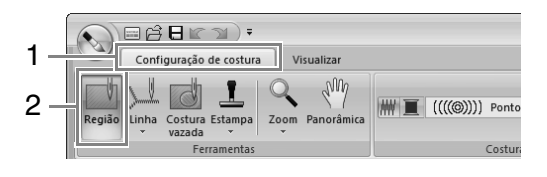

- **2.** Selecione a cor desejada e o tipo de ponto (**Ponto em círculo concêntrico** ou **Ponto radial**).
- **3.** Clique na região.  $\rightarrow$  É exibida a marcação central ( $\blacksquare$ ).
- **4.** Arraste a marcação central para a posição desejada.

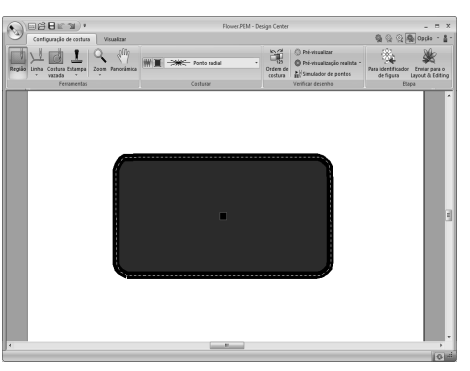

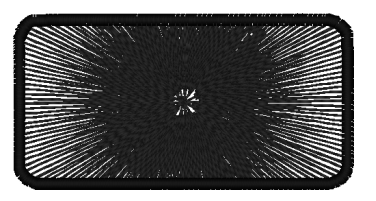

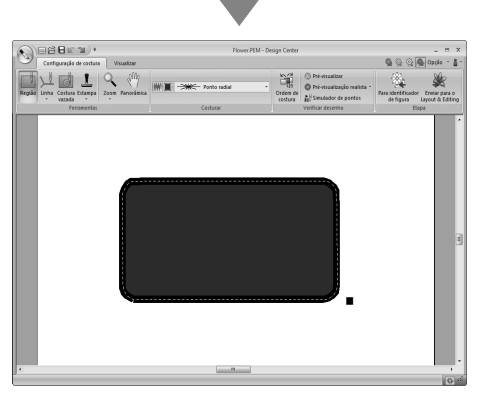

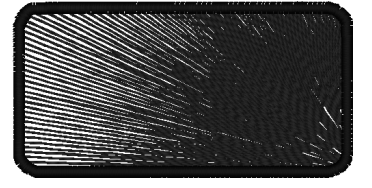

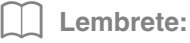

*Para mover a marcação central* 

posteriormente, clique em **ending in the depois** *clique diretamente na região que tem o ponto em círculos concêntricos ou o ponto radial aplicado. A marcação central é exibida e pode ser movida.*

# **Evitando sobreposição de costuras nas regiões (bordado vazado)**

Ao especificar o bordado vazado, as regiões sobrepostas não serão bordadas duas vezes. O bordado vazado pode ser configurado somente quando uma região fechar completamente outra.

**1.** Clique em **1** e depois em **2**.

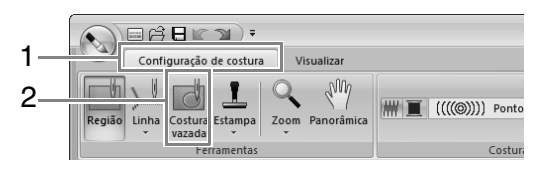

**2.** Clique na região que abrange completamente outra região.

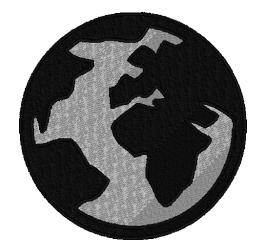

**3.** Clique em **OK** para configurar o bordado vazado.

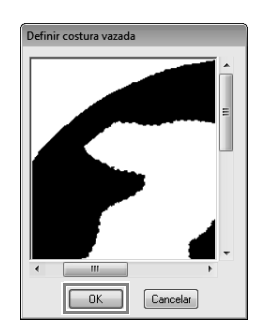

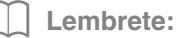

*Para cancelar o bordado vazado, clique na região branca mais interna. A região interna será bordada duas vezes quando ela for exibida na mesma cor da região externa.*

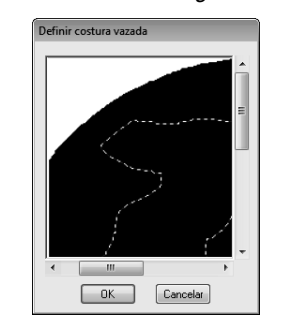

# **Aplicando estampas**

Estampas podem ser aplicadas às regiões na etapa de Configuração de costura de Design Center.

Clique em **1**, depois em **2** e depois em **3**.

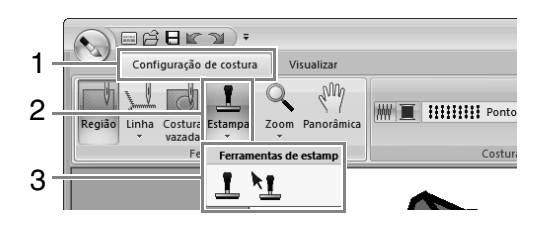

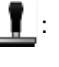

: Clique neste botão para aplicar uma estampa.

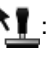

: Clique neste botão para editar uma estampa aplicada.

As configurações para estampas são especificadas da mesma forma que em Layout & Editing.

> c *"Aplicando e editando estampas" na página 60*

### Lembrete:

*Alguns padrões de estampas são fornecidos neste aplicativo, mas utilizando o Programmable Stitch Creator, você pode editar os padrões fornecidos ou você pode criar o seu próprio padrão.*

# **Verificando e editando a ordem de costura**

**1.** Clique em **1** e depois em **2**.

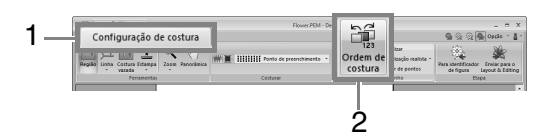

**2.** Para alterar a ordem de costura de uma cor, selecione o quadro da cor e arraste o quadro para a posição desejada.

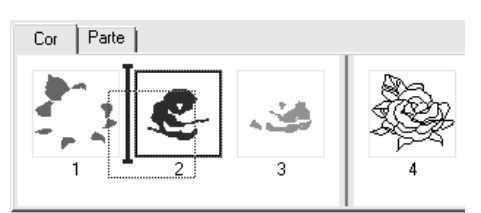

## Lembrete:

- *Para selecionar mais quadros, mantenha pressionada a tecla* (Shift) ou (Ctrl) e *selecione cada quadro.*
- *Os quadros que contêm regiões são separados dos quadros que contêm contornos por uma linha vertical grossa. Os quadros que estão de um lado da linha não podem ser movidos para o outro lado.*
- *Para ampliar o padrão para visualizá-lo melhor, clique em*  $\boxed{2}$ .
- **3.** Para visualizar a ordem de costura de vários padrões da mesma cor, selecione o quadro e, em seguida, clique na guia **Parte**.

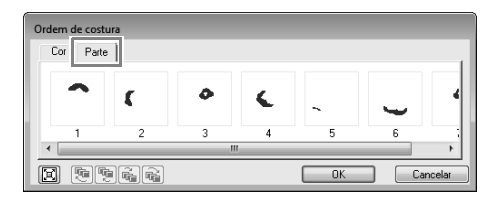

- **4.** Para alterar a ordem de costura de um padrão selecione o quadro do padrão e arraste o quadro para a posição desejada.
- **5.** Clique em **OK**.

# **Verificando a costura no Simulador de pontos**

Para visualizar a costura usando o simulador de pontos, clique em **1** e depois em **2**.

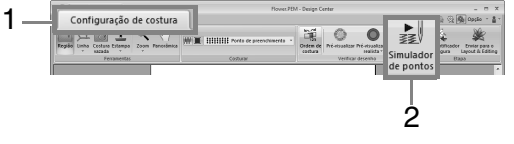

As operações básicas são as mesmas descritas para o Layout & Editing.

> c *"Verificando a costura no simulador de pontos" na página 71*

# **Visualizando os padrões de bordado na Janela de referência**

Os padrões de bordado podem ser visualizados na janela de referência no Estágio de Configuração dos Pontos do Bordado da mesma forma que no Estágio de Tratamento da Figura.

- 
- c *"Visualizando os contornos na Janela de Referência" na página 202.*

# **Salvando os padrões de bordado**

O arquivo pode ser salvo em cada estágio.

# ■ **Regravando**

Clique em **1** e depois em **2**.

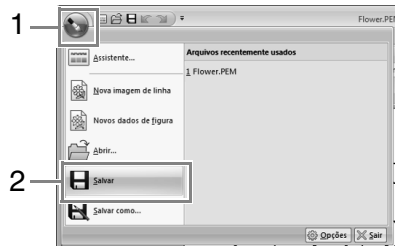

# ■ Salvando com um nome novo

**1.** Clique em **1** e depois em **2**.

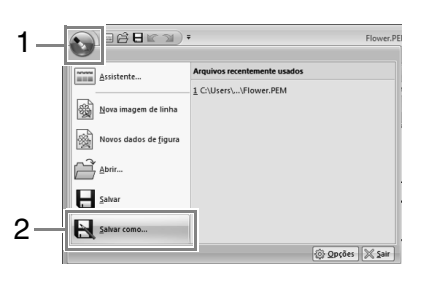

**2.** Selecione o drive e a pasta e em seguida digite o nome do arquivo.

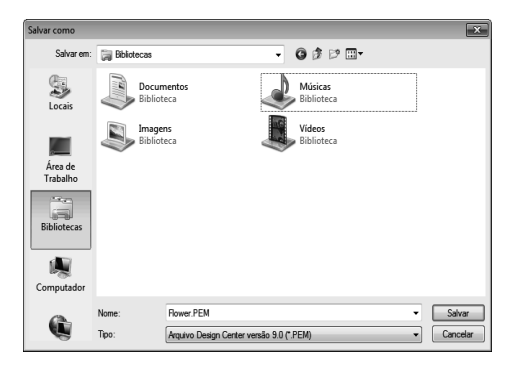

**3.** Clique em **Salvar**.

### Lembrete:

- *Dados de imagem da etapa de Imagem original podem ser salvos como arquivos bitmap (.bmp).*
- *Na etapa de Imagem de linha, os dados da imagem são salvos como arquivo .pel.*
- *Nas etapas de Identificador de figura e de Configuração de costura, os dados do padrão são salvos como arquivo .pem.*

### **A** Nota:

*Se você selecionar um tipo de arquivo de uma versão do software anterior, os arquivos .pem salvos poderão ser abertos com essa versão do software; mas algumas informações poderão ser perdidas.*

Com o uso da Design Database os dados de bordados criados podem ser gerenciados. Além disso, ao visualizar imagens do conteúdo de arquivos, estes podem ser organizados ou múltiplos desenhos de bordado podem ser transferidos para máquinas de bordado.

# **Janela do Design Database**

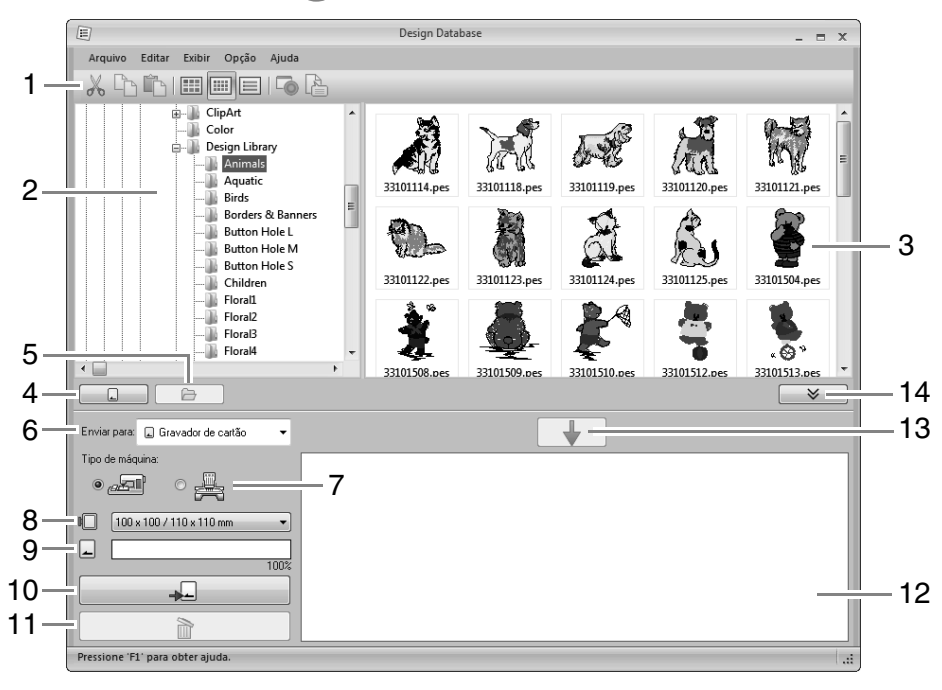

- **1 Barra de ferramentas**
- **2 Painel das pastas**
- **3 Painel de conteúdo**

Exibe miniaturas de todos os desenhos de bordados da pasta selecionada.

- **4 Botão de leitura dos cartões** Lê um cartão de memória.
- **5 Botão de exibição do conteúdo de uma pasta** Exibe o conteúdo da pasta.

### **6 Enviar para o seletor**

Seleciona onde os arquivos de imagem serão gravados ou enviados.

### **7 Tipo de máquina**

As configurações disponíveis no seletor de tamanho de bastidor dependem do tipo de máquina selecionado.

- **8 Seletor de tamanho do bastidor**
- **9 Indicador de capacidade do cartão**

Exibe a capacidade do cartão original ou da memória da máquina de bordado para os desenhos selecionados (exibidos na lista de gravação) quando um cartão original ou máquina de bordado foi selecionada como destino para gravação de dados.

### **10 Botão de gravar**

Inicia a gravação dos desenhos selecionados (exibidos na lista de gravação).

### **11 Botão de remover**

Retorna o desenho selecionado (exibido na lista de gravações) para o estado de não selecionado.

#### **12 Lista de gravações**

Exibe a lista de desenhos para serem gravados no cartão original, mídia USB ou máquina de bordado.

### **13 Botão de adicionar**

Adiciona o desenho selecionado no painel de conteúdo à lista de gravação/transferência.

**14 Botão Exibir/Não exibir caixa de gravação** Clique ao gravar/transferir desenhos.

Clique nesse botão para ocultar ou exibir a lista de gravações.

### Lembrete:

*As configurações para os seguintes podem ser selecionadas a partir do menu Opção.*

- *Selecione mm ou polegada como unidade do sistema.*
- *Selecione Azul, Preto, Prata ou Aqua como cor da aplicação.*
## **Inicializando o Design Database**

- **1.** Clique em  $\bigcirc$ , selecione **Todos os programas**, **PE-DESIGN NEXT**, **Ferramentas**, e depois **Design Database**.
- **2.** Clique numa pasta do painel de pastas.
	- $\rightarrow$  Todos os arquivos de bordado da pasta são exibidos no painel de conteúdo à direita.

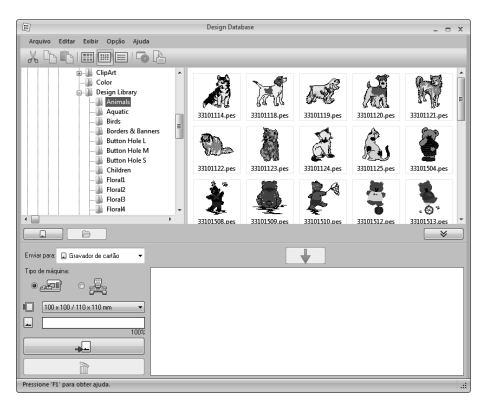

### Lembrete:

- *Os arquivos exibidos possuem as seguintes extensões. .pes, .phc, .dst, .exp, .pcs, .hus, .vip, .shv, .jef, .sew, .csd, .xxx, .pen*
- *Os arquivos .pem não são exibidos porque eles não podem ser lidos pela máquina. Importe o desenho de bordado do Design Center para o Layout & Editing e salve-o como arquivos .pes.*
- *Arquivos zipados (compactados) não podem ser lidos nesta aplicação.*
	- c *"Importando para o Layout & Editing" na página 194.*

# **Organizando os Desenhos de Bordado**

## **Criando novas pastas**

- **1.** No painel de pastas, à esquerda, selecione a pasta.
- **2.** Clique em **Arquivo** e depois em **Criar nova pasta**.

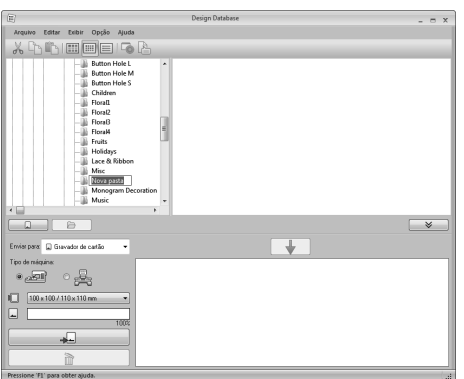

**3.** Digite o nome da nova pasta e em seguida pressione a tecla (Enter).

### **Movendo/copiando arquivos para uma pasta diferente**

- **1.** No painel de pastas, localize a pasta onde você deseja mover o desenho do bordado.
- **2.** No painel de pastas, clique na pasta que contém o desenho de bordado.
- **3.** Arraste o desenho de bordado do painel de conteúdo para a pasta que você localizou previamente no painel de pastas.

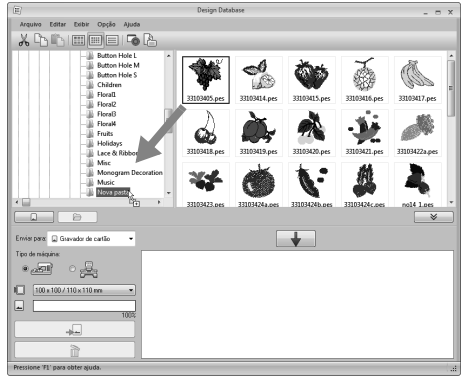

 $\rightarrow$  Se as duas pastas estiverem no mesmo drive, o desenho de bordado selecionado será **movido** para a outra pasta.

 $\rightarrow$  Se as duas pastas estiverem em drives separados, o desenho de bordado selecionado será **copiado** para a outra pasta.

### Lembrete:

- *Para copiar o arquivo de uma pasta para outra no mesmo drive, mantenha*  pressionada a tecla (**Ctrl** ) enquanto *arrasta o desenho do bordado.*
- *Para mover o arquivo de uma pasta para outra de drive diferente, mantenha*  pressionada a (**Shift**) enquanto arrasta o *desenho do bordado.*
- *O arquivo também pode ser removido de uma pasta atual (ou copiado) selecionando-se o comando Editar - Recortar (ou Editar-Copiar) do menu. Em seguida, o arquivo pode ser adicionado à nova pasta selecionando-o no painel de pastas e, em seguida, selecionando o comando Editar - Colar no menu.*

### **Alterando os nomes de arquivo**

## a **Nota:**

*Os nomes dos desenhos de bordado podem ser alterados na Design Database somente quando as informações de costura (comando Exibir – Detalhes do menu) forem exibidas.*

> c *"Alterando o modo como os arquivos são exibidos" na página 217 .*

- **1.** No painel de pastas, selecione a pasta que contém o desenho de bordado.
- **2.** Selecione o desenho de bordado. Em seguida, clique nele novamente.

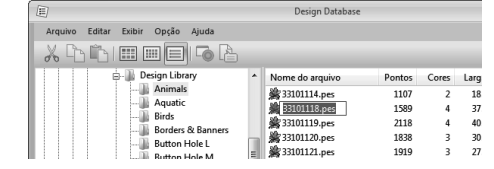

**3.** Digite o novo nome do desenho de bordado e pressione a tecla (Enter).

Lembrete:

*Ao renomear um arquivo, a sua extensão não poderá ser alterada.*

### **Excluindo arquivos**

- **1.** No painel de pastas, selecione a pasta que contém o desenho de bordado que você deseja excluir.
- **2.** No painel de conteúdo, selecione o nome do desenho de bordado.
- **3.** Pressione a tecla **Delete**.
	- $\rightarrow$  O arquivo será movido para a lixeira.

### **Alterando o modo como os arquivos são exibidos**

Os desenhos de bordado no painel de conteúdo são exibidos em miniaturas grandes ou pequenas, ou então, podem ser exibidos numa lista pelas informações de costura.

### ■ **Miniaturas grandes**

Clique em **Fill** ou clique em Exibir e depois em

**Miniaturas grandes**.

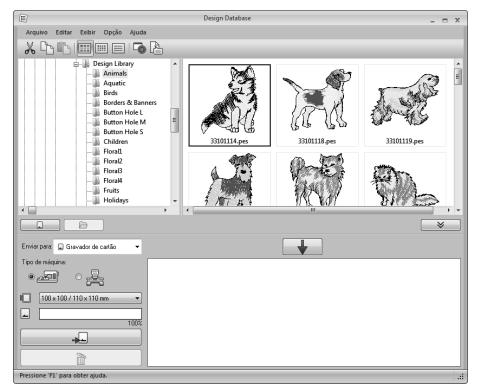

### ■ **Miniaturas pequenas**

Clique em **III** ou clique em **Exibir** e depois em **Miniaturas pequenas**.

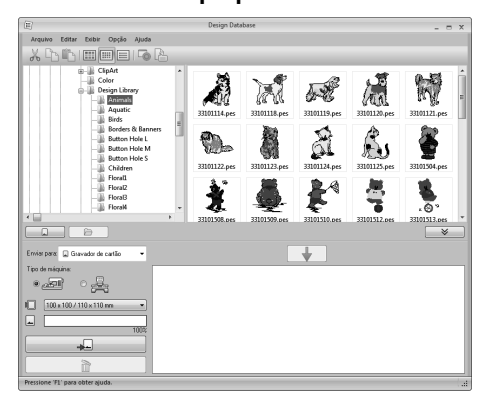

### ■ **Informações de costura**

Clique em  $\equiv$  ou clique em **Exibir** e depois em **Detalhes**.

Tipo<br>PES<br>PES<br>PES<br>PES Hura<br>22.7<br>33.6<br>30.1<br>38.9 arg...<br>18.6<br>37.7<br>40.0<br>30.8 1107<br>1589<br>2118<br>1838 法法庭 2221<br>1392<br>1598<br>1242<br>2812<br>795<br>796 44.9<br>19.0<br>26.7<br>30.9<br>27.9<br>22.6<br>23.7 30.2<br>34.3<br>30.9<br>37.8<br>48.3<br>34.7<br>23.2 PES<br>PES<br>PES<br>PES<br>PES<br>PES<br>PES<br>PES<br>PES  $\overline{\phantom{0}}$  $\propto \frac{\sqrt{3}}{2}$ å  $110 \times 110$ Tipo Data de modificas Nome do arquivo Pontos Cores Larg... Altura 33101114.pes<br>第33101118.pes<br>第33101119.pes<br>第33101120.pes 1107  $\overline{22.7}$ PES 27-05-2010 19:00  $\overline{\phantom{a}}$ 18.6 1589 37.7 33.6 PFS 27-05-2010 19:00  $\overline{4}$ PES 27-05-2010 19:00 2118 40.0 30.1

30.8 38.9

 $\overline{\mathbf{a}}$ 

PES 27-05-2010 19:00

1838

# **Abrindo Desenhos de Bordados**

### **Abrindo arquivos com o Layout & Editing**

**1.** No painel da pasta, selecione a pasta que contém o desenho do bordado que você deseja abrir no Layout & Editing.

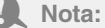

*Certifique-se de selecionar uma pasta que contenha arquivos .pes.*

- **2.** No painel de conteúdo, selecione o arquivo .pes.
- **3.** Clique em **Arquivo** e depois em **Abrir em Layout & Editing**.

### **Importando arquivos para o Layout & Editing**

Você pode importar arquivos nos seguintes formatos:

.pes, .phc, .dst, .exp, .pcs, .hus, .vip, .shv, .jef, .sew, .csd, or .xxx

- **1.** No painel de pastas, selecione a pasta que contém o desenho de bordado que você deseja importar para o Layout & Editing.
- **2.** No painel de conteúdo, selecione o desenho de bordado.
- **3.** Clique em **Arquivo** e depois em **Importar para Layout & Editing**.
	- → O desenho de bordado selecionado é exibido na janela Layout & Editing.

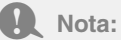

*Os arquivos no formato .pen não podem ser importados para o Layout & Editing.*

## **Transferindo desenhos de bordado para máquinas**

### a **Nota:**

*Os procedimentos para transferir o desenho de bordado criado para uma máquina de bordado diferem dependendo do modelo de sua máquina de bordado. Para mais detalhes, consulte o Manual de operação fornecido com sua máquina de bordado.*

### **Transferir para uma máquina com o uso de um cartão original/mídia USB/cabo USB**

**1.** Prepara a mídia para ser utilizado para fazer a transferência ou conecte a máquina de bordado ao computador.

#### Nota:

*Certifique-se de que o tamanho do bastidor para o seu desenho não exceda o bastidor que será utilizado na máquina de bordar.*

### Lembrete:

- *Se o desenho será gravado em um cartão original, insira o mesmo no módulo gravador de cartão USB.*
- *Se o desenho será gravado em mídia USB, conecte a mesma no computador.*
- *Se o desenho será transferido diretamente para uma máquina de bordado, conecte-a ao computador. Para mais detalhes sobre a transferência de desenho, consulte o Manual de operação fornecido com sua máquina de bordado.*
- *Para utilizar a função Link (Conexão) para transferir desenhos de bordado, uma máquina de bordado compatível com a função Link (Conexão) deve estar operando em modo Link (Conexão).*
	- c *"Usando a função Link (Conexão) para bordar a partir do computador" na página 179*

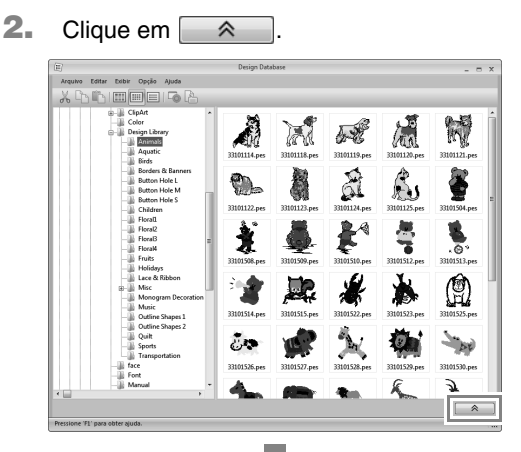

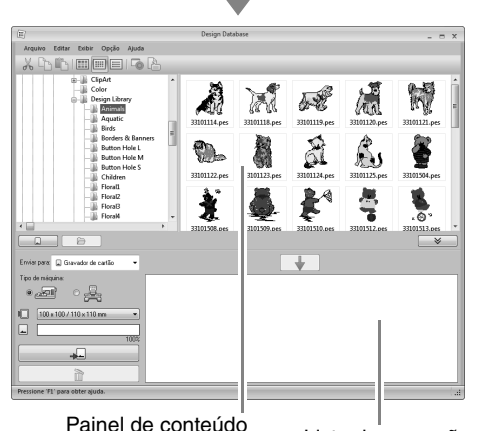

(desenhos disponíveis) Lista de gravação (desenhos selecionados)

**3.** Clique no seletor **Enviar para** e depois clique no destino.

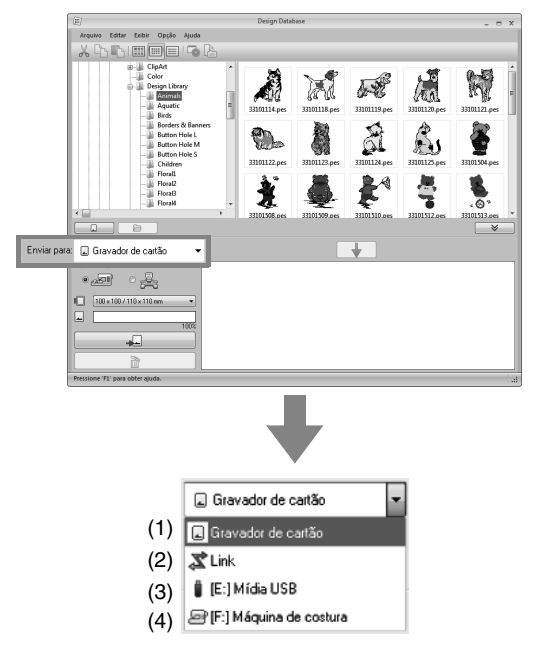

- (1) Envia desenhos para o gravador de cartão USB.
- (2) Envia desenhos para a(s) máquina(s) de bordado utilizando a função Link (Conexão).

### Lembrete:

*Se Link não estiver disponível no seletor Enviar para, verifique que a máquina de bordado esteja em modo Link (Conexão) e que o cabo esteja corretamente conectado.*

- c *"Usando a função Link (Conexão) para bordar a partir do computador" na página 179*
- (3) Envia desenhos para a mídia USB.
- (4) Envia desenhos diretamente para uma máquina de bordado.

Os passos restantes diferem dependendo do destino para onde os dados estão sendo enviados.

### ■ **Usando um cartão original**

Os desenhos podem ser transferidos para uma máquina de bordado equipada com compartimento de cartão.

> Nota: *Podem ser gravados arquivos que não sejam .phc.*

- **4.** Selecione **a** a partir do seletor **Enviar para**.
- **5.** Sob **Tipo de máquina**, selecione o tipo de máquina de bordado a ser utilizado. Tipo de máquina:

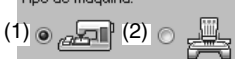

- (1) Máquina de agulha simples
- (2) Máquina de várias agulhas
- **6.** A partir do seletor **Tamanho do bastidor**, selecione o tamanho apropriado do bastidor de bordado.

100 x 100 / 110 x 110 mm

### a **Nota:**

- *Não selecione um tamanho de bastidor maior do que o bastidor que pode ser utilizado em sua máquina de bordar. Caso contrário, o cartão de memória criado não funcionará corretamente na máquina de bordar.*
- *Quando gravar em um cartão de memória em que dados já estão gravados, todos os dados do cartão serão apagados. Antes de gravar no cartão, salve todos os dados necessários em um disco rígido ou em outra mídia, e verifique se não há nenhum dado necessário no cartão.*

c *"A partir de um cartão de bordado" na página 79*

- **7.** Clique em  $\Box$
- **8.** Selecione uma pasta em **1**, selecione um arquivo de bordado no painel de conteúdo (**2**) e depois clique em **3** para adicionar o arquivo à lista de gravação. Após todos os arquivos de bordado a serem gravados terem sido adicionados à lista de gravação, clique em **4**.

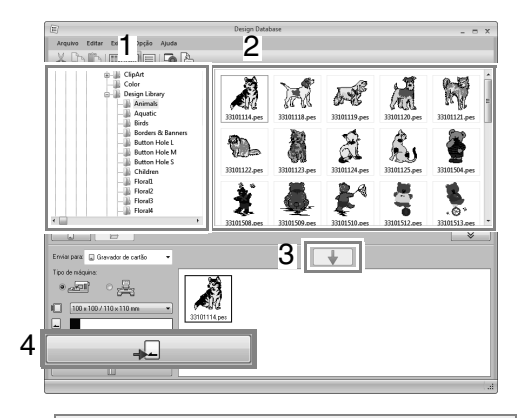

### Nota:

- *Um desenho de bordado para a moldura jumbo não pode ser transferida para a máquina com o uso de um cartão original.*
- *Se o padrão do arquivo de desenho selecionado for maior que o tamanho do bastidor selecionado no passo 6 ou se o número de pontos ou o número de cores do padrão exceder o máximo para o bastidor selecionado no passo 6, esse arquivo não poderá ser adicionado à lista de gravação. Somente os desenhos de bordado exibidos na lista de gravação serão gravados no cartão de memória.*

### Lembrete:

- *Os arquivos de bordado também podem ser adicionados à lista de gravação clicando o botão direito do mouse sobre o arquivo e depois clicando em Adicionar à lista de gravação ou selecionando um arquivo no painel de conteúdo e arrastando-o para a lista de gravação.*
- *Um arquivo pode também ser removido da lista de gravação clicando o arquivo na lista de gravação com o botão direito do mouse e depois clicando em Remover da lista de gravação.*
- **9.** Se os arquivos serão gravados em um cartão original, será mostrada a mensagem a seguir. Clique em **OK**.

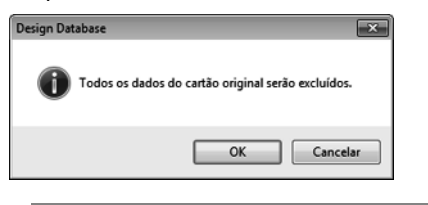

#### **A** Nota:

*Não remova o cartão e nem desconecte o cabo USB enquanto os desenhos estiverem sendo gravados nele (enquanto o LED sinalizador estiver piscando).*

**10.** Quando aparecer uma mensagem indicando que a gravação está concluída clique em **OK**.

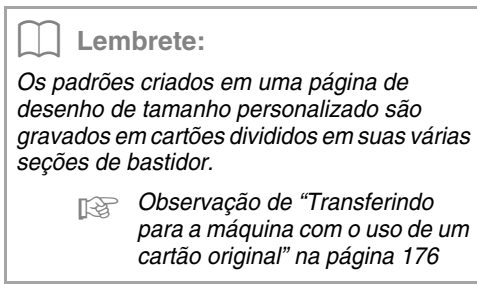

• Para regravar os arquivos de bordado já existente no cartão de memória, clique em

 para selecionar esses arquivos П e mova os arquivos para a lista de gravação do mesmo modo.

• Para ver o arquivo do desenho de bordado sendo gravado no cartão de memória,

clique em  $\Box$  .  $\Box$ 

Cartão é exibido no painel de pastas e todos os desenhos de bordado gravados no cartão de memória são exibidos no painel de conteúdo.

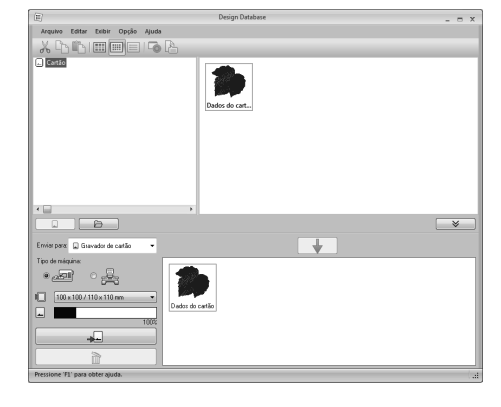

### Lembrete:

*• Os desenhos de bordado gravados no cartão de memória são exibidos como "Dados do cartão" no painel de conteúdo. • Para exibir o conteúdo da pasta no painel de conteúdo, clique em . Alterne a exibição clicando em*  6 *e .*

### ■ **Usando Mídia USB**

Os desenhos podem ser transferidos para uma máquina de bordado compatível com a função de host USB.

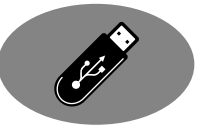

- **4.** Selecione **a** a partir do seletor **Enviar para**. **5.** Clique em  $\Box$ Lembrete: *Se múltiplas mídias USB estão conectadas, aparecerá para cada dispositivo conectado. Selecione a mídia USB onde o desenho será gravado.*
- **6.** Selecione uma pasta em **1**, selecione um arquivo de bordado no painel de conteúdo (**2**) e depois clique em **3** para adicionar o arquivo à lista de gravação. Após todos os arquivos de bordado a serem gravados terem sido adicionados à lista de gravação, clique em **4**.

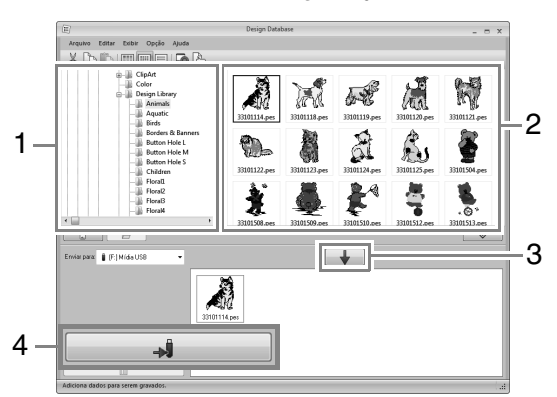

- $\rightarrow$  Os desenhos na lista de gravação serão gravados na mídia USB.
- $\rightarrow$  Quando os desenhos tenham sido gravados, aparecerá a mensagem "Concluída a saída dos dados.".

#### Nota:

- *Não remova a mídia USB enquanto os desenhos estão sendo gravados.*
- *Se já houver um arquivo com o mesmo nome no destino, a caixa de diálogo a seguir será mostrada. Selecione se deseja sobrescrever o arquivo existente, parar a cópia ou copiar o arquivo com um nome diferente.*

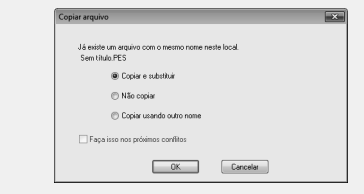

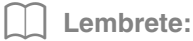

*Se foi especificado um nome de volume para* 

*a mídia USB, aparecerá " [(Letra da unidade):] (Nome do volume)" no seletor Enviar para.*

*Se um nome de volume não foi especificado, aparecerá* 

*" [(Letra da unidade):] Mídia USB".*

*Para mais detalhes sobre a mudança do nome (nome do volume) da mídia USB, consulte o manual fornecido com a mesma.*

### ■ **Transferindo diretamente para a memória da máquina**

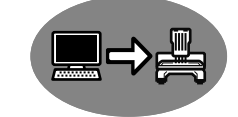

Os desenhos podem ser

transferidos para máquinas de bordado que possam ser conectadas ao computador usando um cabo USB.

4. Selecione **a** a partir do seletor **Enviar para**.

### Lembrete:

*Se múltiplas máquinas de bordado estiverem conectadas, aparecerá para cada* 

*máquina. Selecione a máquina a ser utilizada para bordar.*

- **5.** Clique em  $\Box$
- **6.** Selecione uma pasta em **1**, selecione um arquivo de bordado no painel de conteúdo (**2**) e depois clique em **3** para adicionar o arquivo à lista de gravação. Após todos os arquivos de bordado a serem gravados terem sido adicionados à lista de gravação, clique em **4**.

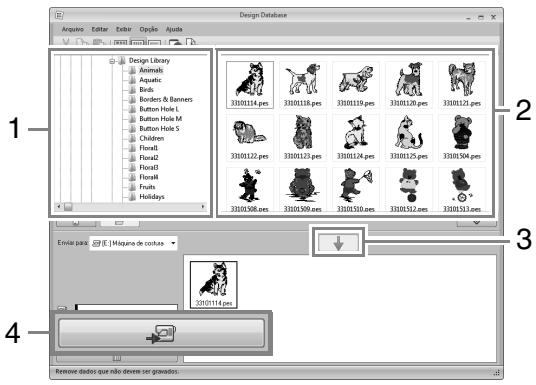

- $\rightarrow$  Os desenhos na lista de gravação serão gravados na memória da máquina de bordado.
- $\rightarrow$  Quando os desenhos tenham sido gravados, aparecerá a mensagem "Concluída a saída dos dados.".

### **A** Nota:

- *Não remova o cabo USB enquanto os desenhos estão sendo gravados.*
- *Se já houver um arquivo com o mesmo nome no destino, uma caixa de diálogo irá aparecer. Selecione se deseja sobrescrever o arquivo existente, parar a cópia ou copiar o arquivo com um nome diferente.*

### ■ **Enviando desenhos de bordado para as máquinas usando a função Link (Conexão)**

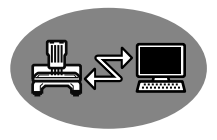

Uma máquina de bordado compatível com a função Link (Conexão) deve estar funcionando em modo Link (Conexão).

- c *"Usando a função Link (Conexão) para bordar a partir do computador" na página 179*
- 4. Selecione  $\vec{x}$  a partir do seletor **Enviar para**.
- **5.** Clique em  $\Box$
- **6.** Selecione uma pasta em **1**, selecione um arquivo de bordado no painel de conteúdo (**2**) e depois clique em **3**.

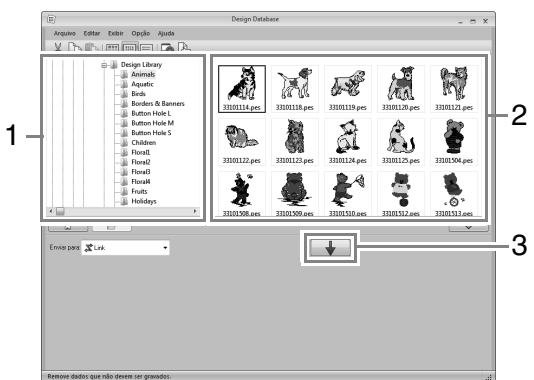

**7.** Continue o procedimento como descrito no passo 5 de "Usando a função Link (Conexão) para bordar a partir do computador" sobre página 180.

### **A** Nota:

*Arquivos em formato .dst, .exp e .phc não podem ser transferidos com a função Link (Conexão). Quando Link está selecionado na caixa Enviar para, os arquivos .dst, .exp e .phc não aparecem no painel de conteúdo. Além disso, arquivos de bordado com a Página de desenho definida para Tamanho personalizado ou com Tamanho do bastidor definido para 360 × 360 mm (moldura jumbo) não aparecem no painel de conteúdo.*

### Lembrete:

*Para exibir a caixa de diálogo Link novamente após reiniciar o computador, clique em Link no menu Opção.*

## **Procurando por um Desenho de Bordado**

- **1.** No painel das pastas selecione a pasta.
- **2.** Clique em **Arquivo** e depois em **Localizar**.
- **3.** Especifique as condições de busca. Marque a caixa de seleção das condições de busca que deseja especificar.

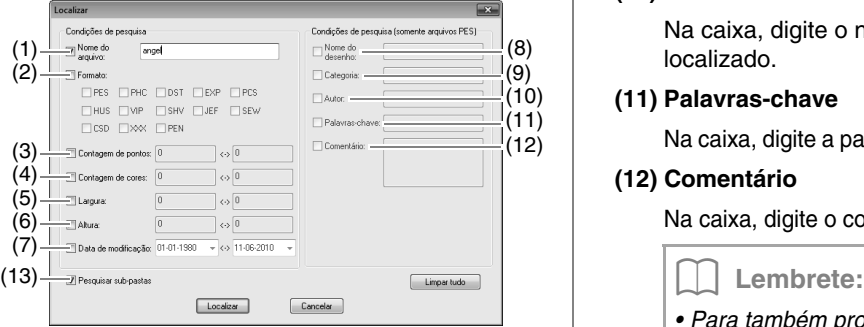

#### **(1) Nome do arquivo**

Para procurar arquivos com um nome de arquivo específico. Digite o nome do arquivo na caixa ao lado.

### Lembrete:

*Você pode utilizar caracteres curinga ("?"*  para representar um único caractere e " $*$ " *para representar vários caracteres).*

#### **(2) Formato**

Marque a caixa de seleção ao lado do formato desejado.

#### **(3) Contagem de pontos**

Nas caixas, digite os limites inferiores e superiores da faixa para o número de pontos.

#### **(4) Contagem de cores**

Nas caixas, digite os limites inferiores e superiores da faixa para o número de cores de linhas.

#### **(5) Largura**

Nas caixas, digite os limites inferiores e superiores da faixa da largura.

#### **(6) Altura**

Nas caixas, digite os limites inferiores e superiores da faixa de altura.

#### **(7) Data de modificação**

Nas caixas, digite a faixa da data de modificação (de quando para quando).

Quando procurar por arquivos .pes, as condições a seguir podem ser especificadas.

#### **(8) Nome do desenho**

Digite o nome do desenho na caixa.

#### **(9) Categoria**

Na caixa, digite os caracteres específicos ou a categoria do bordado.

#### **(10) Autor**

Na caixa, digite o nome do autor a ser localizado.

#### **(11) Palavras-chave**

Na caixa, digite a palavra-chave a ser localizada.

#### **(12) Comentário**

Na caixa, digite o comentário a ser localizado.

- *Para também procurar pelas pastas secundárias (pastas dentro da pasta selecionada), marque a caixa de seleção Pesquisar sub-pastas (13).*
- *Todos os caracteres inseridos na caixa ao lado de Nome do arquivo serão considerados como um único conjunto de caracteres. Mas, você pode procurar por arquivos que contenham várias palavras que você pode introduzir nas caixas de Condições de pesquisa (somente arquivos PES) separando-as por um espaço.*
- **4.** Clique em **Localizar**.
	- $\rightarrow$  É exibida uma lista de arquivos que satisfazem as condições de busca especificadas.

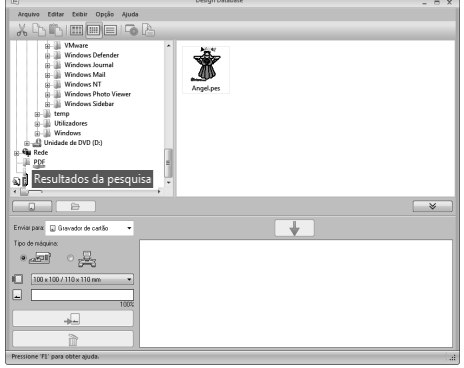

## **Convertendo Arquivos de Desenho de Bordado para Formatos Diferentes**

Os arquivos de desenho de bordado podem ser facilmente convertidos em um arquivo de um dos seguintes formatos: .pes, .dst, .exp, .pcs, .hus, .vip, .shv, .jef, .sew, .csd ou .xxx.

- **1.** No painel das pastas, selecione a pasta que contém o desenho de bordado que você deseja converter.
- **2.** No painel de conteúdo, selecione o arquivo de desenho de bordado.
- **3.** Clique em **Arquivo** e depois em **Converter formato**.
- **4.** No seletor de **Tipo formato**, selecione o formato para o qual você deseja converter o arquivo.

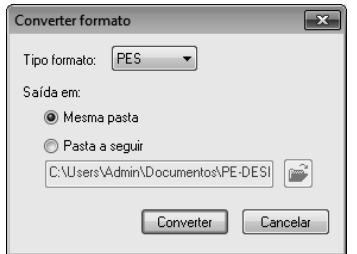

**5.** Em **Saída em:** selecione se o novo arquivo é adicionado à mesma pasta que o arquivo original (**Mesma pasta**) ou a uma pasta especificada (**Pasta a seguir**).

Lembrete:

*Para alterar a pasta em que o novo arquivo será adicionado, clique em .*

- **6.** Clique em **Converter**.
	- $\rightarrow$  O arquivo é convertido e o novo arquivo é adicionado à pasta especificada.

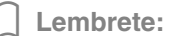

- *Com Configurações DST no menu Opção, pode ser especificado o número de saltos para apara de linha em arquivos .dst.*
	- c *"Determinando o número de saltos no desenho de bordado do formato DST" na página 276*
- *Se forem selecionados vários arquivos com formatos diferentes para serem convertidos enquanto Mesma pasta estiver selecionado, qualquer arquivo com o mesmo formato que o novo não será convertido. Entretanto, se os arquivos forem adicionados a uma pasta diferente da original, qualquer arquivo com o mesmo formato do novo será copiado para uma pasta diferente, em vez de ser convertido.*
- *Se o arquivo for convertido em um arquivo .pes, as cores de linha serão convertidas como se o arquivo fosse importado para o Layout & Editing.*

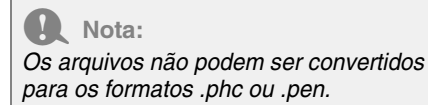

# **Verificando os Desenhos de Bordados**

### **Pré-visualizando os arquivos**

### **Tecla da barra de ferramentas:**

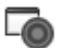

**1.** Selecione uma pasta em **1** e selecione um arquivo de bordado no painel de conteúdo (**2**).

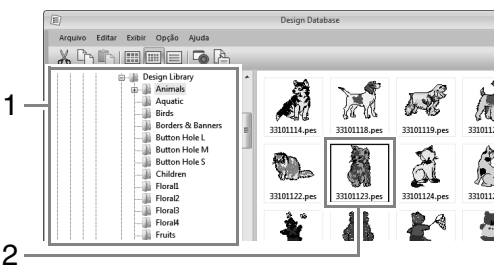

**2.** Clique em  $\Box$  ou clique no menu Exibir, e

### depois em **Pré-visualização**.

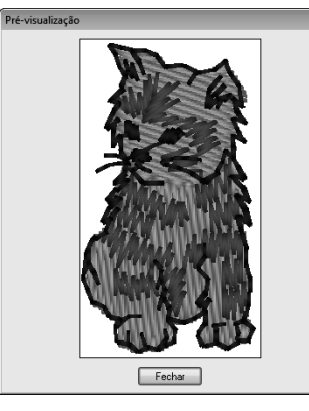

### Lembrete:

*Arquivos no formato .pen não podem ser prévisualizados.*

### **Verificando as informações do arquivo**

As informações de costura tais como o nome do arquivo, o tamanho, a contagem de pontos, o tempo de bordado, a contagem de cores e a data de modificação podem ser verificadas na caixa de diálogo Propriedade. No arquivo .pes, podem ser vistas mais informações sobre o desenho do bordado.

### a **Nota:**

- *O tempo de bordado exibido é uma estimativa. O tempo de bordado real depende do modelo de máquina usada e das configurações especificadas.*
- *O tempo de bordado não é exibido com os arquivos .pen.*

### **Tecla da barra de ferramentas:**

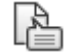

- **1.** No painel de conteúdo, selecione o desenho do bordado correspondente às informações que deseja ver.
- **2.** Clique em  $\mathbb{E}$  ou clique no menu **Exibir** e

depois em **Propriedade**.

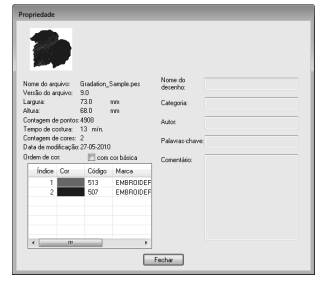

Arquivos PES (versão 4.0 ou posterior)

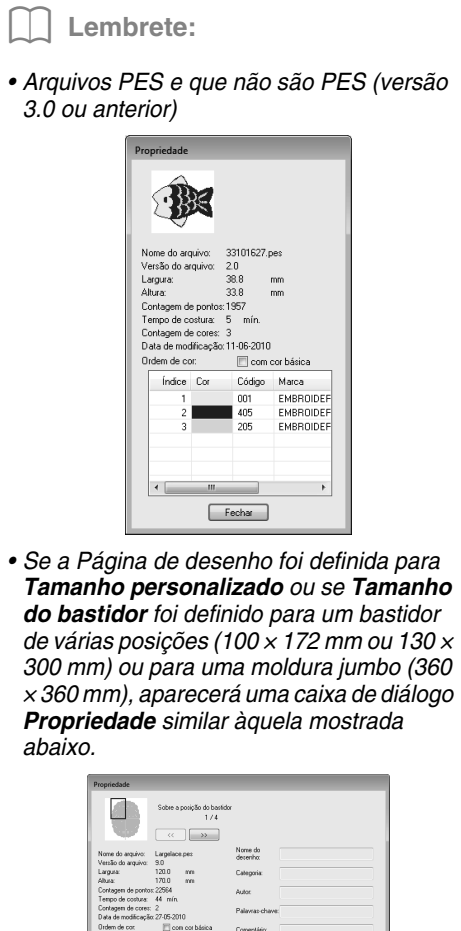

- Fecha *• A caixa vermelha na caixa de diálogo*
- *mostra a posição da seção do padrão exibida.*
- *Para exibir informações sobre outras*

 $<<$ 

*posições do bastidor, clique em ou*  $\rightarrow$ 

## **Gerando um Catálogo de Desenhos de Bordado**

## **Imprimindo**

As imagens de todos os desenhos de bordado da pasta selecionada podem ser impressas como um catálogo ou como um guia de instruções.

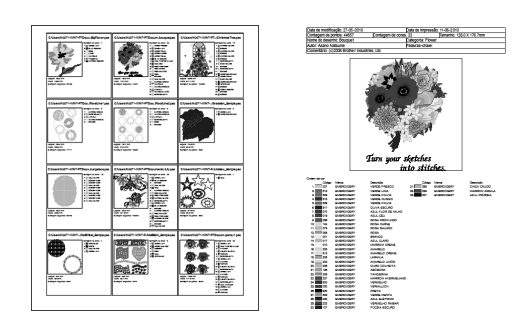

- **1.** No painel de pastas, selecione a pasta que contém os desenhos de bordado.
- **2.** Clique em **Arquivo** e depois em **Configurar impressora**.
- **3.** Sob **Papel** (1) e **Orientação** (2), selecione as configurações apropriadas.

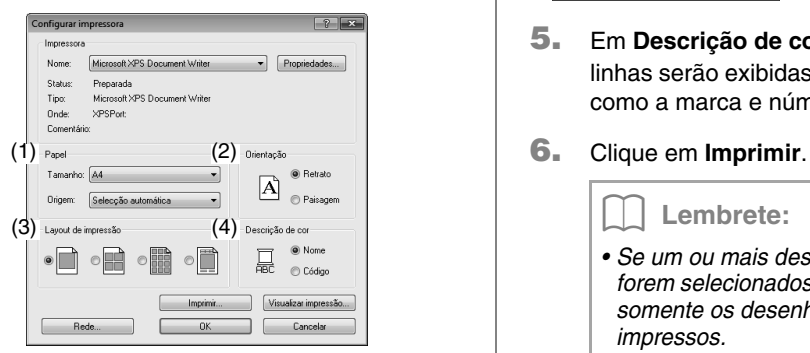

**4.** Selecione **Layout de impressão** (3).

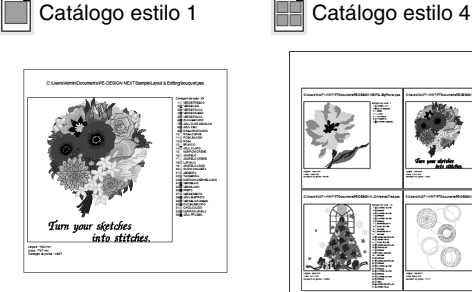

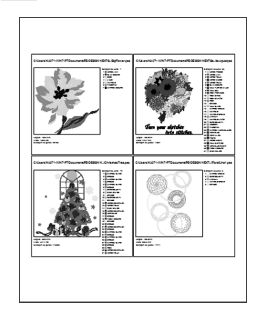

Catálogo estilo 12 **Estilo guia de** 

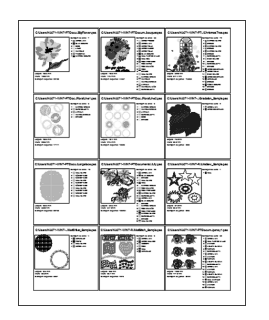

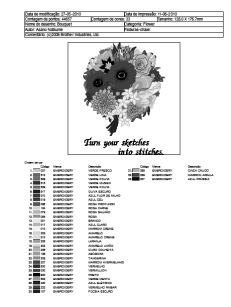

instruções

- **5.** Em **Descrição de cor** (4), selecione se as linhas serão exibidas como o nome da cor ou como a marca e número da linha.
- 

### Lembrete:

- *Se um ou mais desenhos de bordados forem selecionados no painel de conteúdo, somente os desenhos selecionados serão impressos.*
- *Se o nome da marca, o número da linha ou as propriedades do arquivo forem muito longas, pode ser que parte do texto não seja impressa.*
- *Se clicar em Arquivo e depois Imprimir, os desenhos de bordado serão impressos de acordo com as configurações já selecionadas na caixa de diálogo Configurar impressora.*

### **Gerando como um arquivo HTML**

Ao invés de ser impresso, o catálogo dos desenhos de bordados pode ser gerado como um arquivo HTML.

- **1.** No painel de pastas, selecione a pasta que contém os desenhos de bordado.
- **2.** Clique em **Arquivo** e depois em **Criar HTML**.
- **3.** Selecione o drive e a pasta e digite o nome do arquivo HTML.

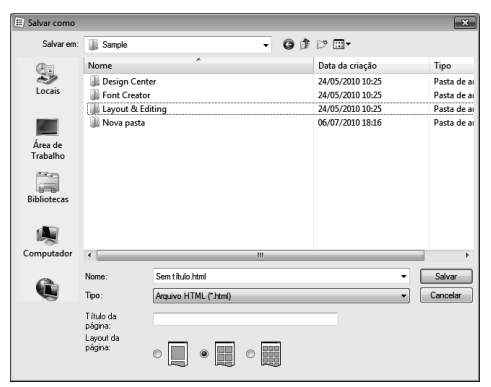

- **4.** Para adicionar um título no topo do arquivo e na barra de título, digite o título na caixa **Título da página**.
- **5.** Em **Layout da página**, selecione como os desenhos serão exibidos na página.
- **6.** Clique em **Salvar**.

### **Gerando um arquivo CSV**

Você pode gerar um arquivo .csv que contenha as informações de costura (nome do arquivo, dimensões, número de pontos, número de cores, caminho do arquivo, propriedades do arquivo (somente arquivos .pes) e os nomes das cores de linha e números de linha) dos desenhos de bordado selecionados.

- **1.** No painel de pastas, selecione a pasta que contém os desenhos de bordado.
- **2.** Clique em **Arquivo** e depois em **Criar CSV**.
- **3.** Selecione o drive e a pasta e digite o nome do arquivo .csv.

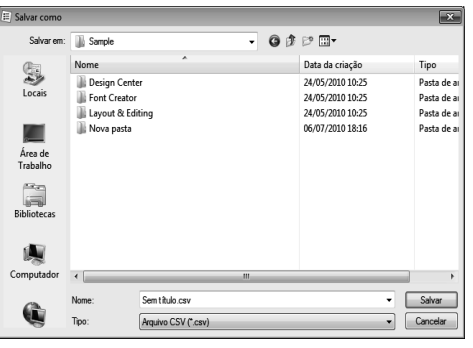

**4.** Clique em **Salvar**.

## **Programmable Stitch Creator**

O Programmable Stitch Creator permite que você crie e edite padrões de pontos que podem então ser utilizados como pontos de preenchimento programável ou pontos ornamentais no Layout & Editing e no Design Center.

## **Operações do Criador de Ponto Programável Básico**

Programmable Stitch Creator é um aplicativo para criação, edição e gravação de padrões de costura que podem ser utilizados para pontos de enchimento programável ou costura de ponto motif. Os dois tipos de padrões a seguir podem ser criados nos seus modos correspondentes.

### **Padrões de ponto de preenchimento/estampa**

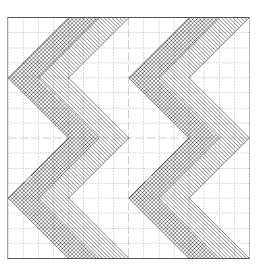

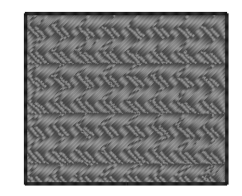

- Estes padrões podem ser utilizados como padrões de estampa e para costuras com pontos de enchimento programável em Layout & Editing ou Design Center.
- Estes padrões podem ser criados com um único traço ou vários traços. Além disso, estes padrões podem ser utilizados para criar um efeito de alto-relevo/baixo-relevo nas regiões de costura.
- Estes padrões podem ser criados no modo de preenchimento/estampa.

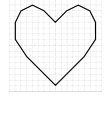

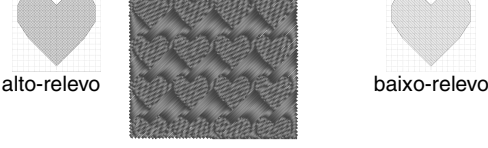

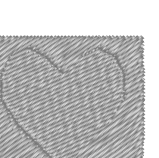

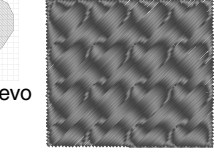

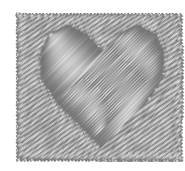

### **Padrões de ponto motif**

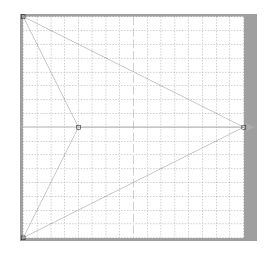

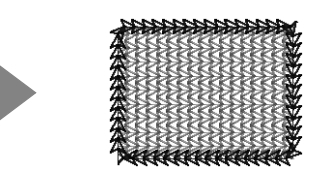

- Estes padrões podem ser utilizados para costurar contornos ou regiões com o ponto motif, ponto de enfeite e ponto pontilhado em Layout & Editing ou Design Center.
- Estes padrões são criados com uma única linha que proporciona um aspecto de um único traçado, e eles são usados para costura decorativa de máquina.
- Estes padrões são criados no modo Motif.

## **Criando Padrão de ponto de preenchimento/estampa**

Os padrões de ponto programável existentes podem ser editados para criação de novos padrões.

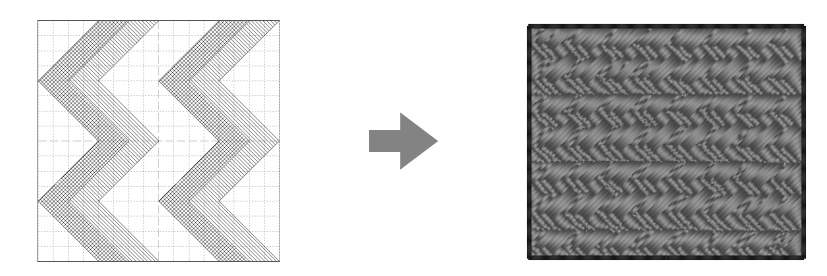

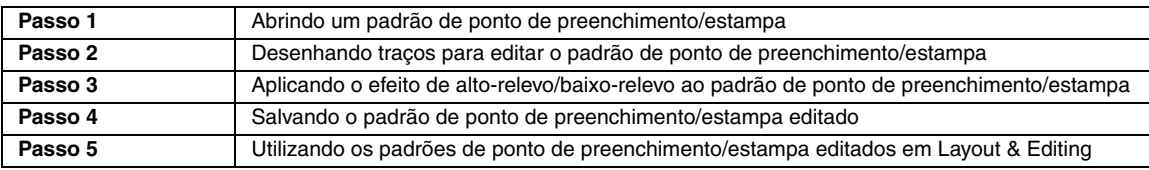

### *Passo 1* **Abrindo um padrão de ponto de preenchimento/ estampa**

Em primeiro lugar, abriremos um padrão de ponto de preenchimento/estampa para ser editado. Nesse exemplo, utilizaremos o padrão **wave1.pas**.

Clique em (<sup>2</sup>) (Iniciar), selecione **Todos os programas**, **PE-DESIGN NEXT**, **Ferramentas** e então **Programmable Stitch Creator**. **1**

**2**

**3**

Clique em **1**, depois em **2**.

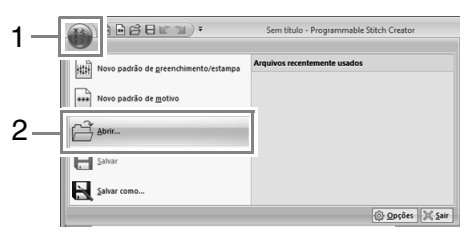

Selecione Arquivos de preenchimento/ estampa (\*.pas) no seletor Arquivos do tipo. Selecione o arquivo de padrão **wave1.pas**.

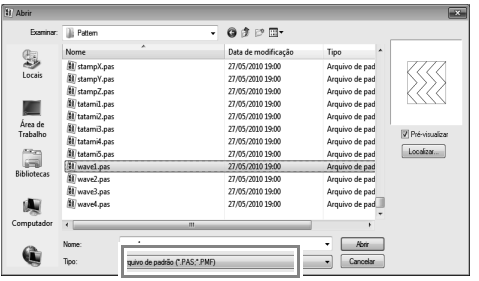

O arquivo de padrão pode ser encontrado no local a seguir.

Por exemplo, (a unidade onde o PE-DESIGN foi instalado)**\Arquivos de Programas (Arquivos de Programas (x86))\Brother\ PE-DESIGN NEXT\Pattern**.

Lembrete:

*Para exibir os dados da pasta selecionada como miniaturas na caixa de diálogo Localizar, clique em Localizar.*

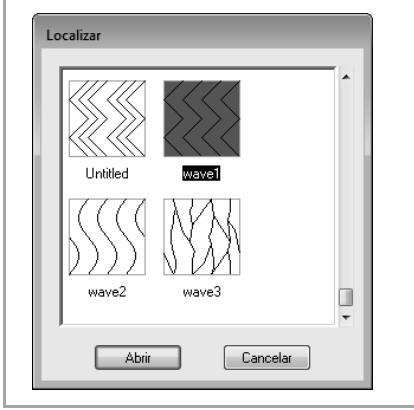

### *Passo 2* **Desenhando traços para editar o padrão de ponto de preenchimento/estampa**

Clique em **1**, depois em **2**.

**1**

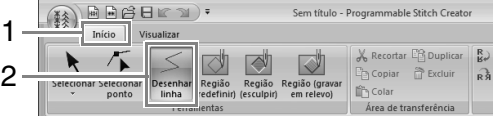

**2** Clique nos pontos de **1** a **4**. *Passo 3* **Aplicando o efeito de alto-relevo/** 1 **baixo-relevo ao padrão de ponto de preenchimento/estampa 1** Clique em **1** e depois clique duas vezes em **2**.  $\mathfrak{p}$ A seguir, clique em **3** e clique duas vezes em **4**. 3  $1$   $\approx$  2 2 2 2 2 2 2  $\approx$  2  $\approx$  2  $\approx$ 4 Lembrete: *• Para remover a última marcação inserida, clique no botão direito do mouse.* 4 . INNNINN**3** c *"Redimensionando padrões de ponto de preenchimento/*  $\rightarrow$  Os traços são desenhados ao longo das *estampa" na página 237* bordas superior e inferior da página de desenho. *• A largura do grid (grade) pode ser alterada.* c *"Alterando as configurações do*  Lembrete: *grid (grade)" na página 246 Para criar um efeito, as linhas devem formar uma região fechada.* **3** Clique duas vezes em **5** (ponto final). **2** Clique em **1**, depois em **2** e então clique na primeira e na quarta regiões da onda.  $A A B C Y$ .<br>Sem título hle Stitch Creator 1  $Início$ 2 5 Repita as operações anteriores. **4**  $\rightarrow$  Essas regiões são exibidas em vermelho e serão costuradas com pontos curtos para dar um efeito de baixo-relevo.

 $\frac{R}{Re}$ 

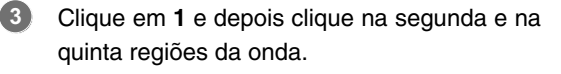

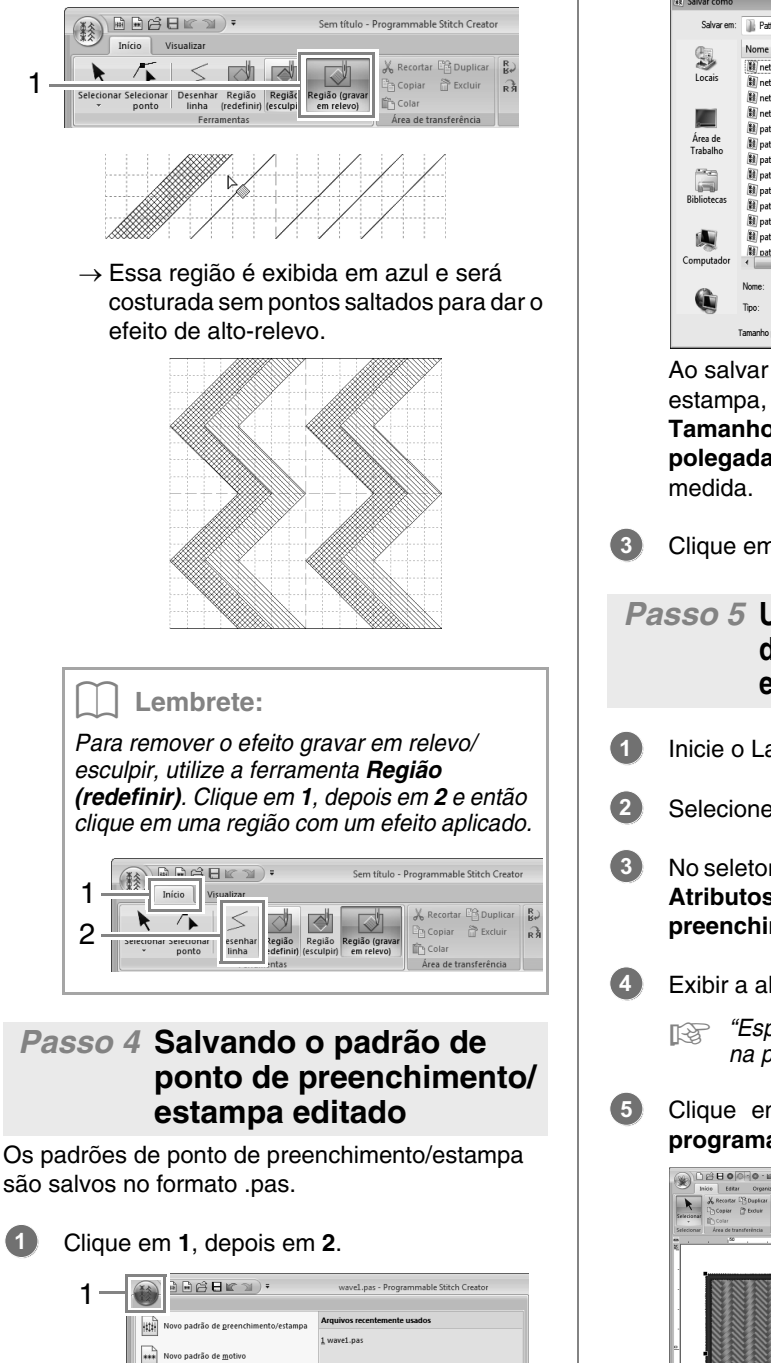

 $\boxed{\circledS$  Opções  $\boxed{\mathbb{X}}$  Sair

2

 $\mathbb{R}^2$  Abrir.  $\Box$ Salvar

Selecione o drive e a pasta e depois digite o nome do arquivo. **2**

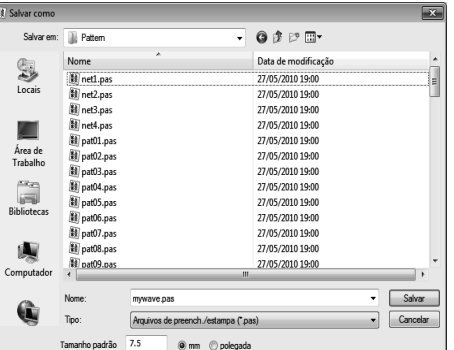

Ao salvar um padrão de preenchimento/ estampa, especifique o tamanho ao lado de **Tamanho padrão**. Clique em **mm** ou em **polegada** para selecionar a unidade de

Clique em **Salvar**.

### *Passo 5* **Utilizando os padrões de ponto de preenchimento/estampa editados em Layout & Editing**

- Inicie o Layout & Editing.
- Selecione um padrão de bordado.
- No seletor **Tipo de costura da região** (na aba **Atributos**), selecione **Ponto de preenchimento prog**.
- Exibir a aba **Atributos de costura**.
	- c *"Especificando os atributos de costura" na página 58*
- Clique em **abaixo de Preenchimento programável** na seção **Costurar região**.

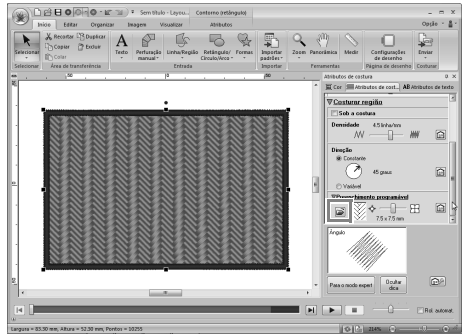

Selecione o drive e a pasta onde o padrão foi salvo no Passo 4. **6**

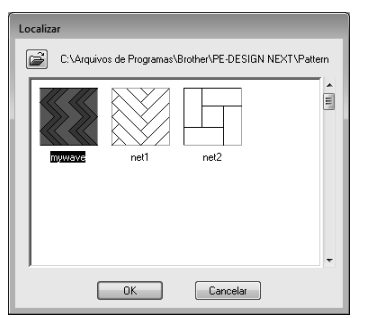

- Clique no padrão de ponto de preenchimento/ estampa editado e depois clique em **OK**.
	- $\rightarrow$  O padrão é aplicado às regiões internas do padrão de bordado.

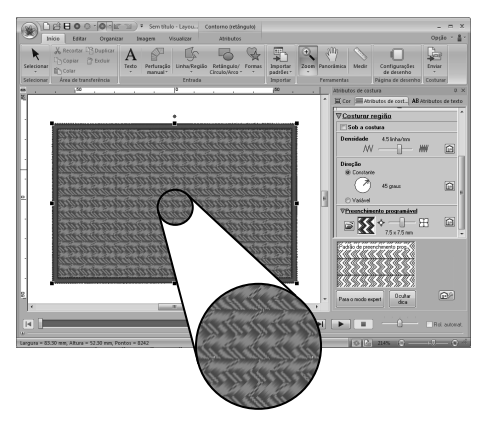

### Lembrete:

- *O padrão de ponto de preenchimento/ estampa também pode ser aplicado como uma estampa utilizando as ferramentas de estampa.*
	- c *"Aplicando e editando estampas" na página 60*
- *Para um melhor resultado, veja "Notas sobre pontos de preenchimento programável e estampas" na página 307.*

**7**

## **Editando um Padrão no Modo de Preenchimento/Estampa**

### ■ **Selecionado os padrões**

**1.** Para usar a ferramenta Selecionar, clique em **1** e depois em **2**.

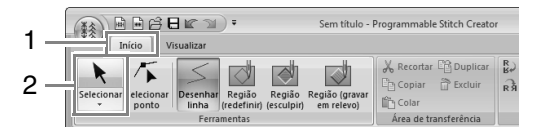

**2.** Clique no padrão.

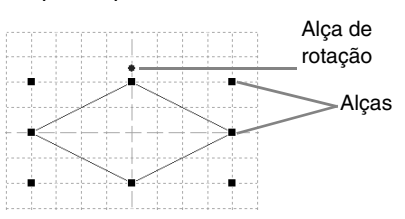

**3.** Para selecionar um padrão adicional, mantenha pressionada a tecla (Ctrl) e clique em outro padrão.

### Lembrete:

- *Você também pode selecionar padrões arrastando o cursor pelo padrão.*
- Mantenha pressionada a tecla (Ctrl) e *clique em um padrão selecionado para desmarcá-lo.*

### ■ **Movendo os padrões**

Padrões selecionados podem ser arrastados para movê-los.

### Lembrete:

- *Para mover o padrão horizontalmente ou verticalmente, mantenha pressionada a*  tecla (Shift) enquanto o arrasta.
- *Pressionar as teclas de seta faz mover o padrão selecionado uma marca da grade na direção da seta da tecla.*

### ■ **Redimensionando padrões**

Arraste uma alça do padrão selecionado para ajustar seu tamanho. Arraste a alça de rotação para girar o padrão.

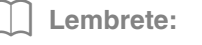

- Se mantiver pressionada a tecla (Shift *enquanto a alça é arrastada, o padrão será ampliado ou reduzido a partir do centro do padrão.*
- *Para inverter a parte superior/inferior do(s) padrão(ões) selecionado(s) ou para inverter a esquerda/direita do(s) padrão(ões) selecionado(s), clique em 1 e depois em 2.*

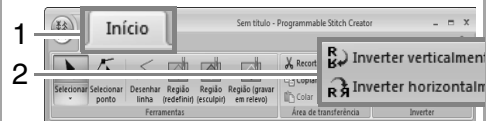

*• Utilizando outros comandos não mencionados acima, os padrões podem ser editados de outras formas, por exemplo, duplicados ou apagados.*

> c *"Menus/Ferramentas" de "Programmable Stitch Creator" na página 291.*

### ■ **Redimensionando padrões de ponto de preenchimento/estampa**

**1.** Clique em **1** e depois em **2**.

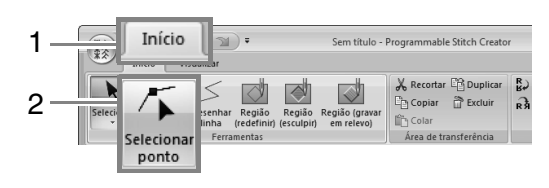

**2.** Clique na reta segmentada.

**3.** Para editar uma marcação, clique na marcação para selecioná-la.

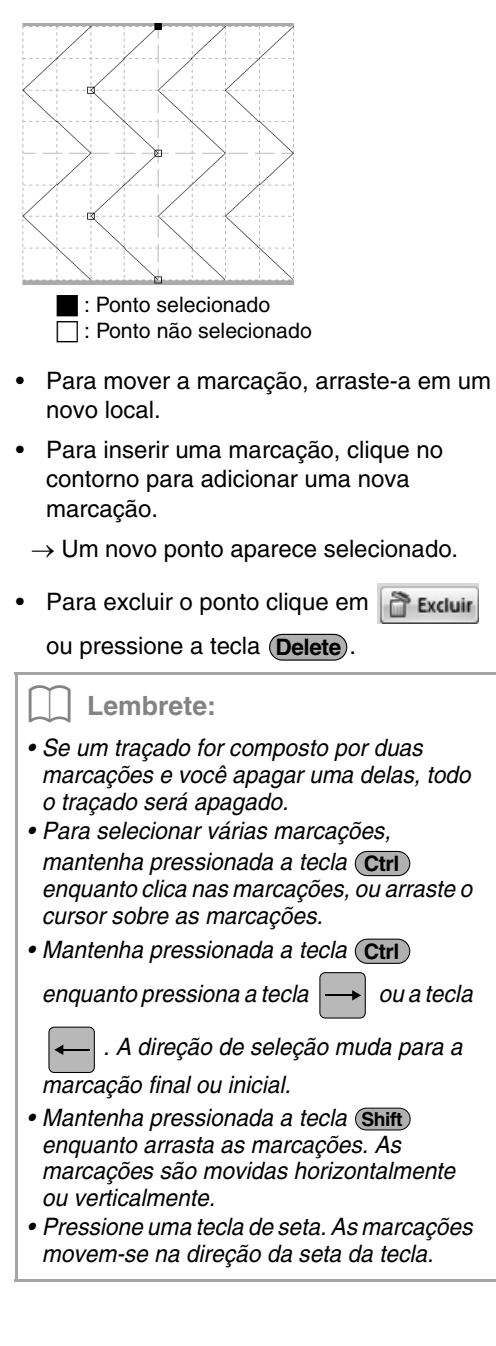

## **Criando Padrões de ponto ornamental**

Agora, iremos criar um novo padrão de ponto motif. Os padrões de ponto motif são criados no modo Motif.

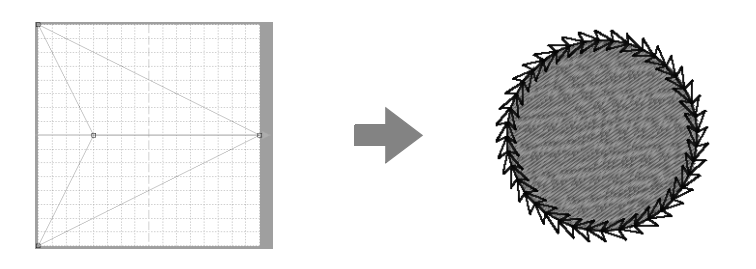

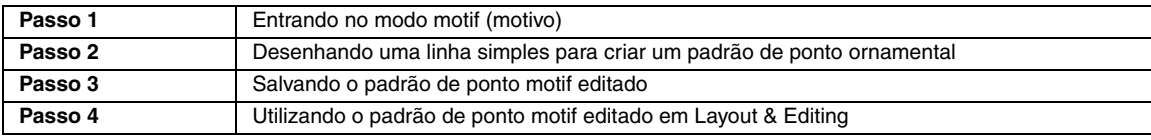

### *Passo 1* **Entrando no modo motif (motivo)**

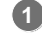

**2**

Inicie o Programmable Stitch Creator.

Clique em **1**, depois em **2**.

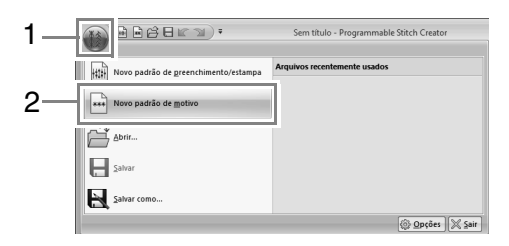

### *Passo 2* **Desenhando uma linha simples para criar um padrão de ponto ornamental**

No **modo motif (motivo)** você pode criar padrões originais mudando o formato de uma única linha.

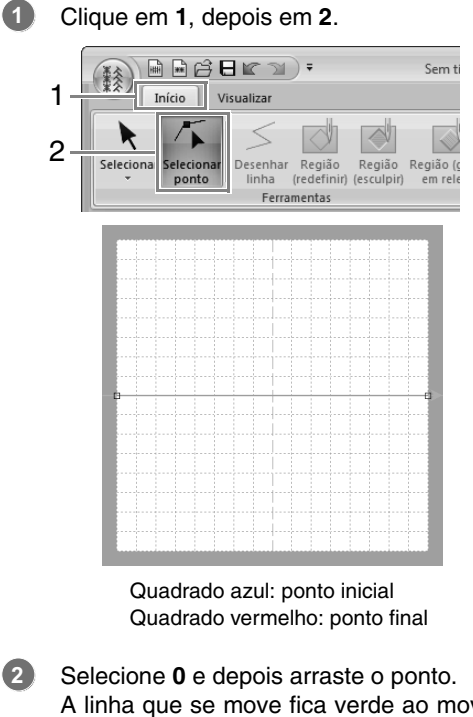

A linha que se move fica verde ao mover um ponto.

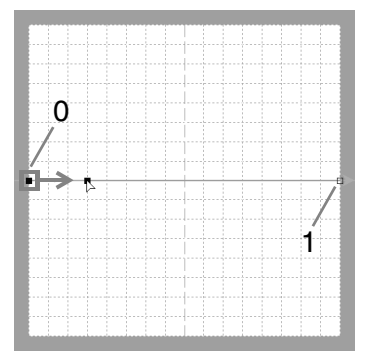

Clique na linha para inserir pontos. Clique em **2** localizado entre 0 e 1. Clique em **3** localizado entre 2 e 1. **3**

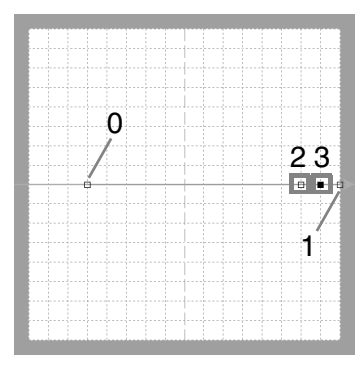

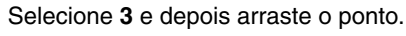

**4**

**5**

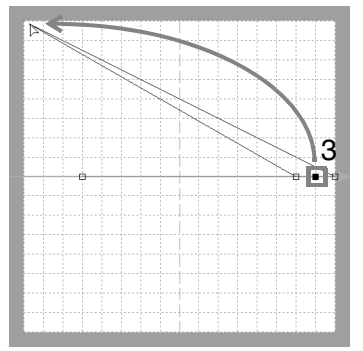

Clique entre 1 e 3 para inserir o ponto **4** e depois arraste o ponto **4**.

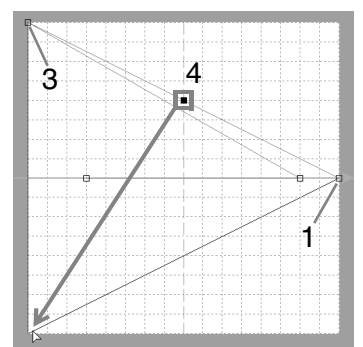

Clique em **5** localizado entre 3 e 4 e depois arraste o ponto para 0. Selecione **2** e depois arraste o ponto para 1. **6**

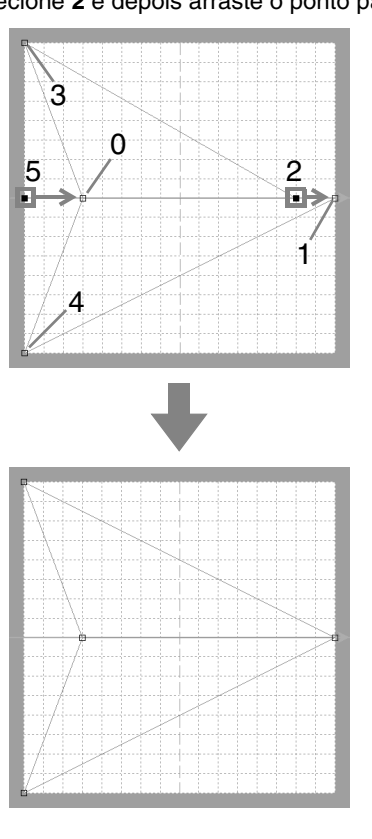

### Lembrete:

- *Para mover a marcação horizontalmente ou verticalmente, mantenha pressionada a tecla* (**Shift**) enquanto a arrasta.
- *Pressionar as teclas de seta faz mover a marcação selecionada uma marca da grade na direção da seta da tecla. Se a grade não for exibida, o padrão vai se mover uma distância menor do que o menor intervalo da grade na direção da seta da tecla.*
- *Para excluir uma marcação selecionada, pressione a tecla .* **Delete**
- *Estes padrões podem ser aplicados na costura de linha e de região no Layout & Editing e na costura de região no Design Center.*

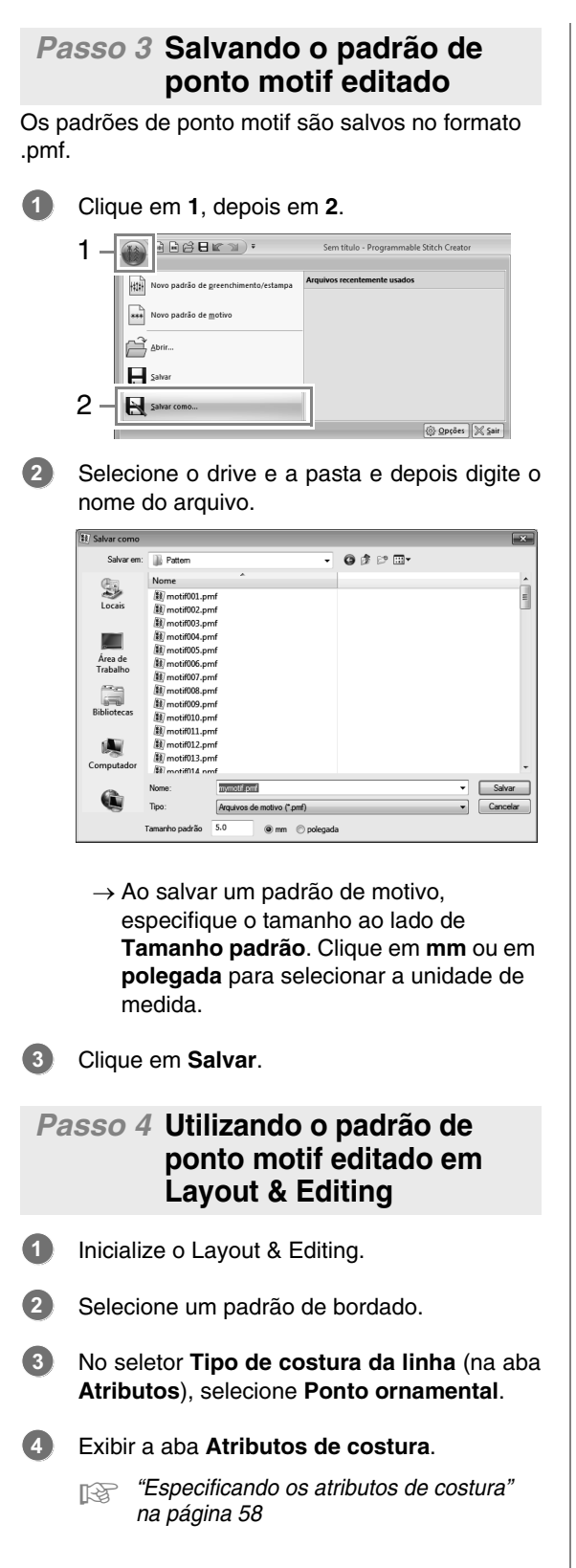

Clique em **abaixo de Motivo** na seção **Costurar linha**. **5**

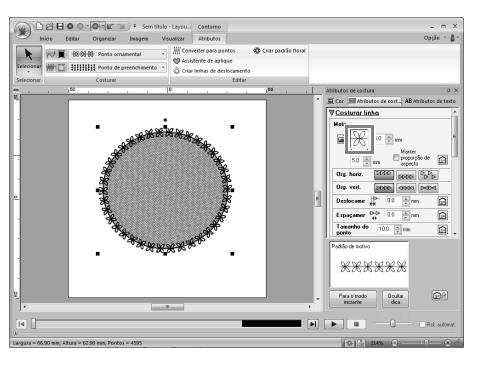

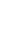

**6**

Selecione o drive e a pasta onde o padrão foi salvo no Passo 3.

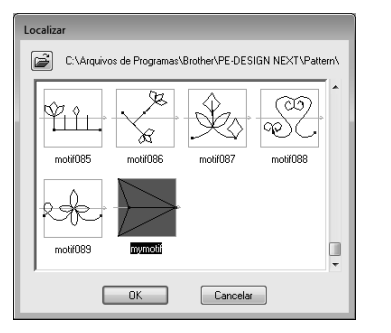

- Clique no padrão de ponto motif criado e depois clique em **OK**. **7**
	- $\rightarrow$  O padrão é aplicado ao contorno do padrão de bordado.

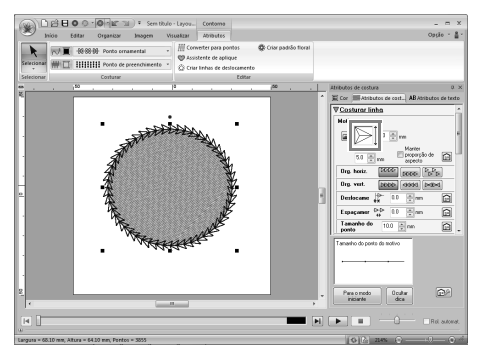

### Lembrete:

*Um padrão de ponto motif poderá ser utilizado quando o ponto motif, ponto de efeite ou ponto pontilhado for selecionado como tipo de costura de uma região.*

## **Editando um padrão no Modo Motif (Motivo)**

### ■ **Movendo e excluindo várias marcações ao mesmo tempo**

**1.** Clique em **1** e depois em **2**.

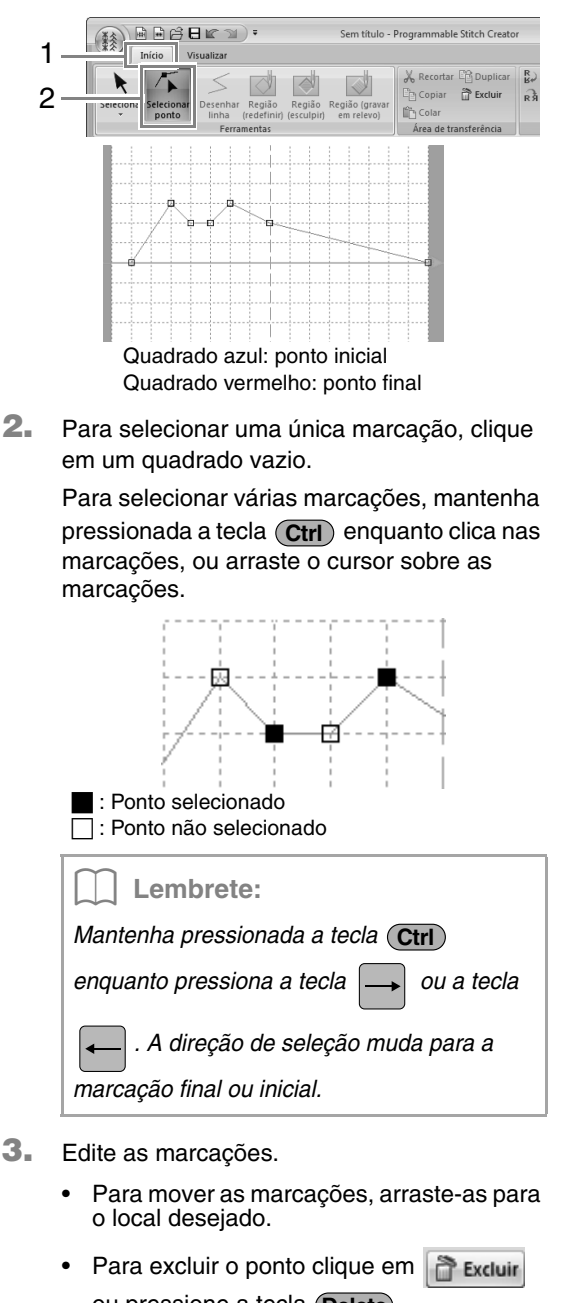

ou pressione a tecla (Delete).

a **Nota:**

*A marcação inicial (quadrado azul) e a marcação final (quadrado vermelho) não podem ser excluídas.*

### ■ **Redimensionando padrões**

**1.** Clique em **1** e depois em **2**.

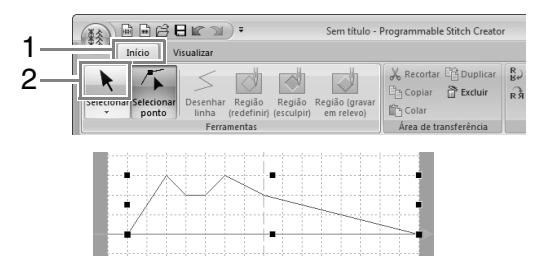

**2.** Arraste a alça para ajustar o(s) padrão(s) selecionado(s) para o tamanho desejado.

Lembrete:

- *Se mantiver pressionada a tecla*  **Shift** *enquanto a alça é arrastada, o padrão será ampliado ou reduzido a partir do centro do padrão.*
- *Para inverter o padrão ao longo de um eixo vertical, clique em* (*1*)*.*
- *Para inverter o padrão ao longo de um eixo horizontal, clique em* (*2*)*.*

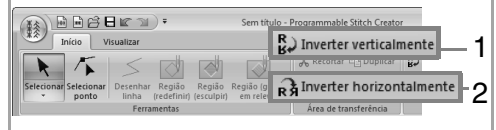

**Janela do Programmable Stitch Creator**

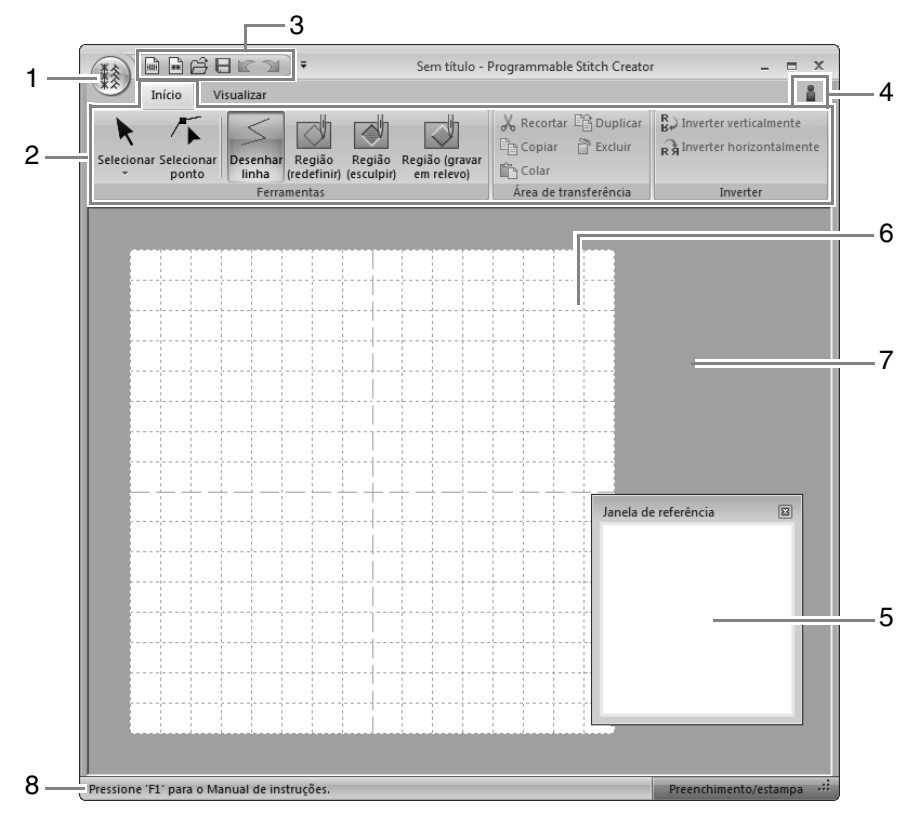

- **1 Botão aplicação**
- **2 Faixa**
- **3 Barra de ferramentas de acesso rápido**
- **4 Botão Ajuda**
- **5 Janela de pré-visualização (**c**pág. 245 )** Mostra como o padrão será costurado.
- **6 Página de desenho**
- **7 Área de trabalho**
- **8 Barra de status**

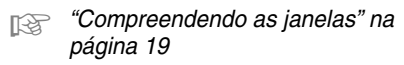

## **Abrindo um modelo**

### **Abrindo uma imagem de fundo**

**1.** Clique em **1** e depois em **2**.

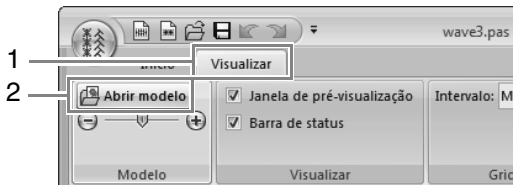

**2.** Selecione a unidade, a pasta e o arquivo e depois clique em **Abrir** ou clique duas vezes no ícone do arquivo.

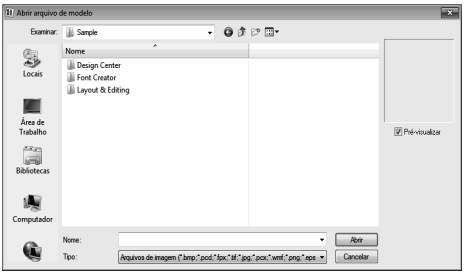

### Lembrete:

- *Pode ser adicionada somente uma imagem à área de trabalho. Se tentar exibir uma imagem diferente, esta substituirá a anterior.*
- *Existem vários tipos diferentes de arquivos que podem ser abertos.* 
	- c *"Formatos de arquivo de imagem" na página 139*

### **Alterando a densidade da imagem de fundo**

- **1.** Clique em **1** e depois arraste o controle
	- deslizante (2) ou clique em  $\left(\begin{matrix} \end{matrix}\right)$  ou em  $\left(\begin{matrix} + \end{matrix}\right)$ .

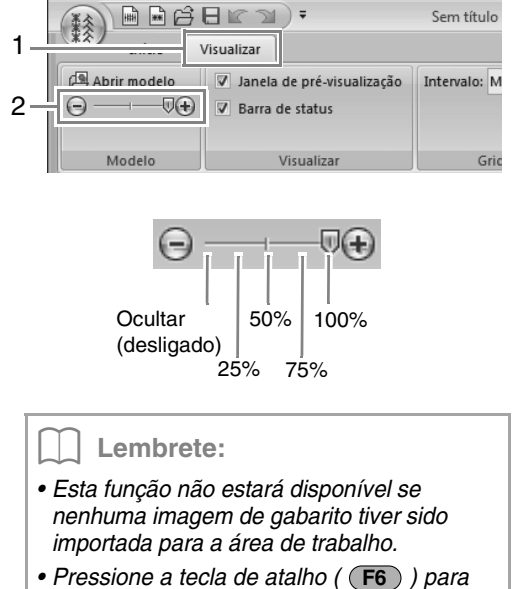

• Pressione a tecla de atalho ( (F6 ) ) para *alternar entre exibir a imagem (Ligado (100%)), exibir a imagem semiapagada em cada densidade (75%, 50% e 25%) e ocultar a imagem (Desligado).*

## **Janela de prévisualização**

Para alternar entre exibir e ocultar a Janela de prévisualização, clique em **1** e depois em **2**.

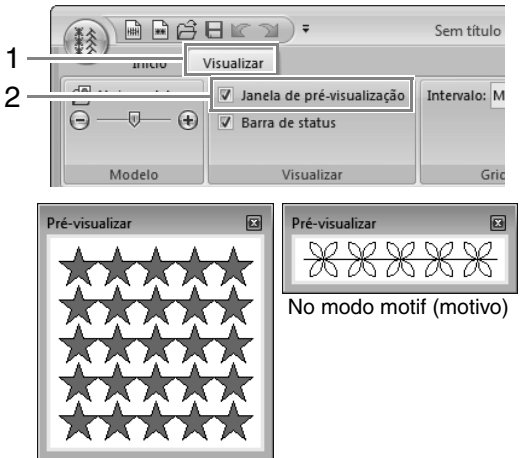

No modo Preenchimento/estampa

# **Salvando Padrões**

### **Regravando**

### Clique em **1** e depois em **2**.

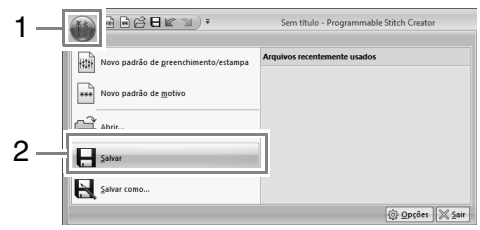

 $\rightarrow$  Se não houver nome de arquivo especificado ou se o arquivo não puder ser encontrado, será exibida a caixa de diálogo **Salvar como**.

### **Salvando com um novo nome**

Os arquivos são salvos como arquivos .pas no modo Preenchimento/estampa e como .pmf no modo motif (motivo).

**1.** Clique em **1** e depois em **2**.

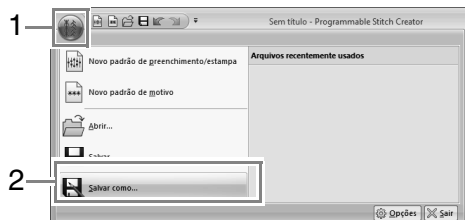

**2.** Selecione o drive e a pasta e depois digite o nome do arquivo.

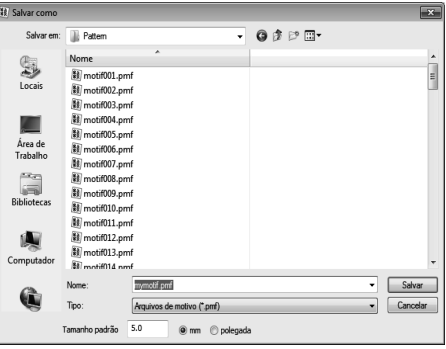

 $\rightarrow$  Ao salvar um padrão de motivo. especifique o tamanho ao lado de **Tamanho padrão**. Clique em **mm** ou em **polegada** para selecionar a unidade de medida.

### Lembrete:

*Os arquivos salvos podem ser utilizados no Layout & Editing ou no Design Center.*

> c *"Passo 5 Utilizando os padrões de ponto de preenchimento/ estampa editados em Layout & Editing" na página 235 e "Passo 4 Utilizando o padrão de ponto motif editado em Layout &*

## **3.** Clique em **Salvar**. **Alterando as Configurações**

### **Alterando as configurações do grid (grade)**

Clique em **1**, depois em **2** e depois em **3**.

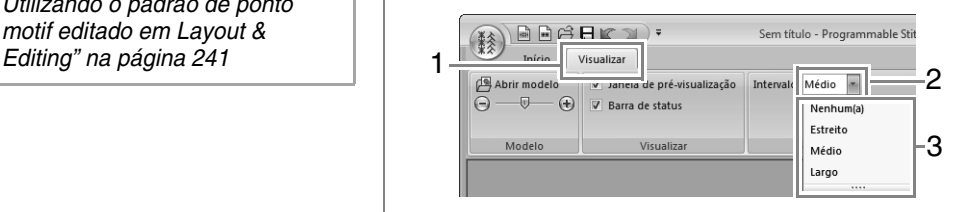

**Nenhum**: nenhum grid é exibido.

**Estreito**: o espaçamento das linhas do grid é alterado para 1/32 da largura da Página de desenho.

**Médio**: o espaçamento das linhas do grid é alterado para 1/16 da largura da Página de desenho.

**Largo**: o espaçamento das linhas do grid é alterado para 1/8 da largura da Página de desenho.

## **Font Creator**

Podem ser criadas fontes personalizadas com o uso do Font Creator. Estas fontes podem ser utilizadas no Layout & Editing.

## **Operações básicas do Font Creator**

Com o Font Creator, você pode criar e editar os caracteres de fonte personalizados que podem ser utilizados no Layout & Editing. Utilizando esses caracteres personalizados, você poderá criar desenhos de bordados originais.

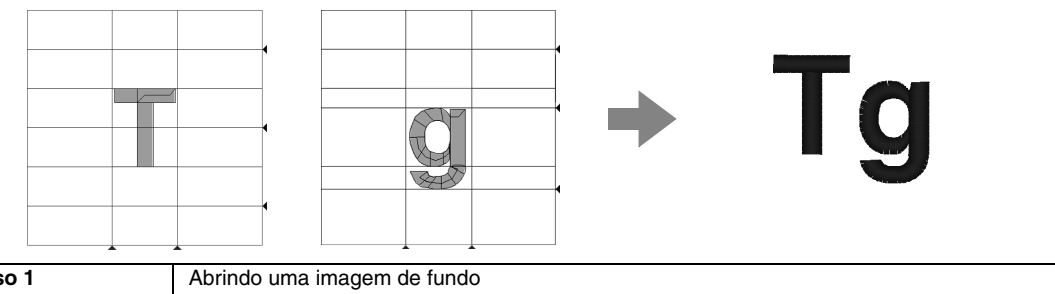

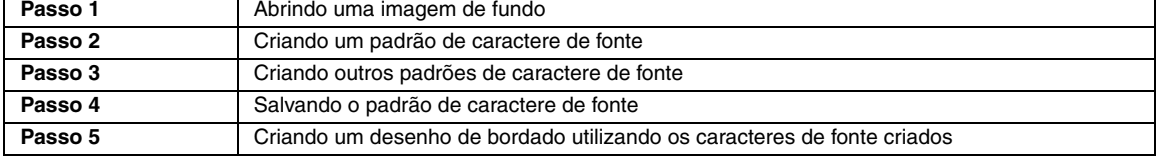

### *Passo 1* **Abrindo uma imagem de fundo**

Clique em (<sup>2</sup>) (Iniciar), selecione **Todos os programas**, **PE-DESIGN NEXT**, **Ferramentas** e depois **Font Creator**. **1**

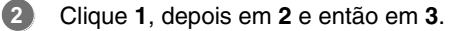

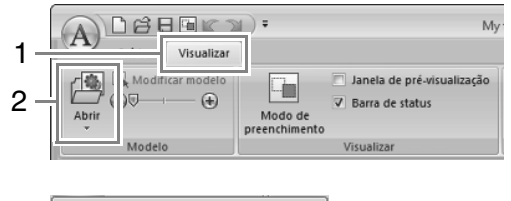

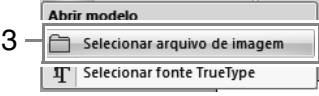

Importar **Capital\_T.bmp**. **3**

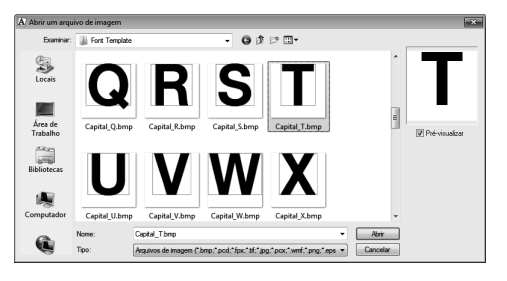

O arquivo de imagem pode ser encontrado no local a seguir.

### **Documentos (Meus Documentos)\ PE-DESIGN NEXT\Sample\Font Creator\ Font Template**

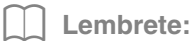

*Existem vários tipos diferentes de arquivos que podem ser abertos.*

- c *"Formatos de arquivo de imagem" na página 139*
- Mova o caractere de forma que a parte superior alinhe com **Linha de Maiúscula**. Para ajustar a altura do caractere, arraste a alça para ajustar a altura entre **Linha de Maiúscula** e **Linha de Base**. **4**

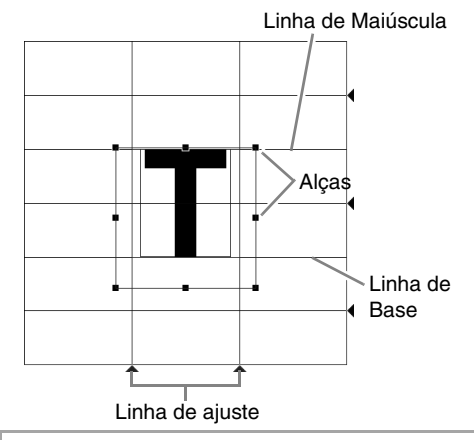

### Lembrete:

- *Linhas vermelhas são adicionadas acima, abaixo, à esquerda e à direita da imagem de exemplo. Utilize estas linhas como guias para ajustar a Linha de base, a Linha de maiúscula e as Linhas de ajuste.*
- *Se as alças desaparecerem, clique na imagem com o lado direito do mouse e depois clique em Modificar modelo no menu exibido.*

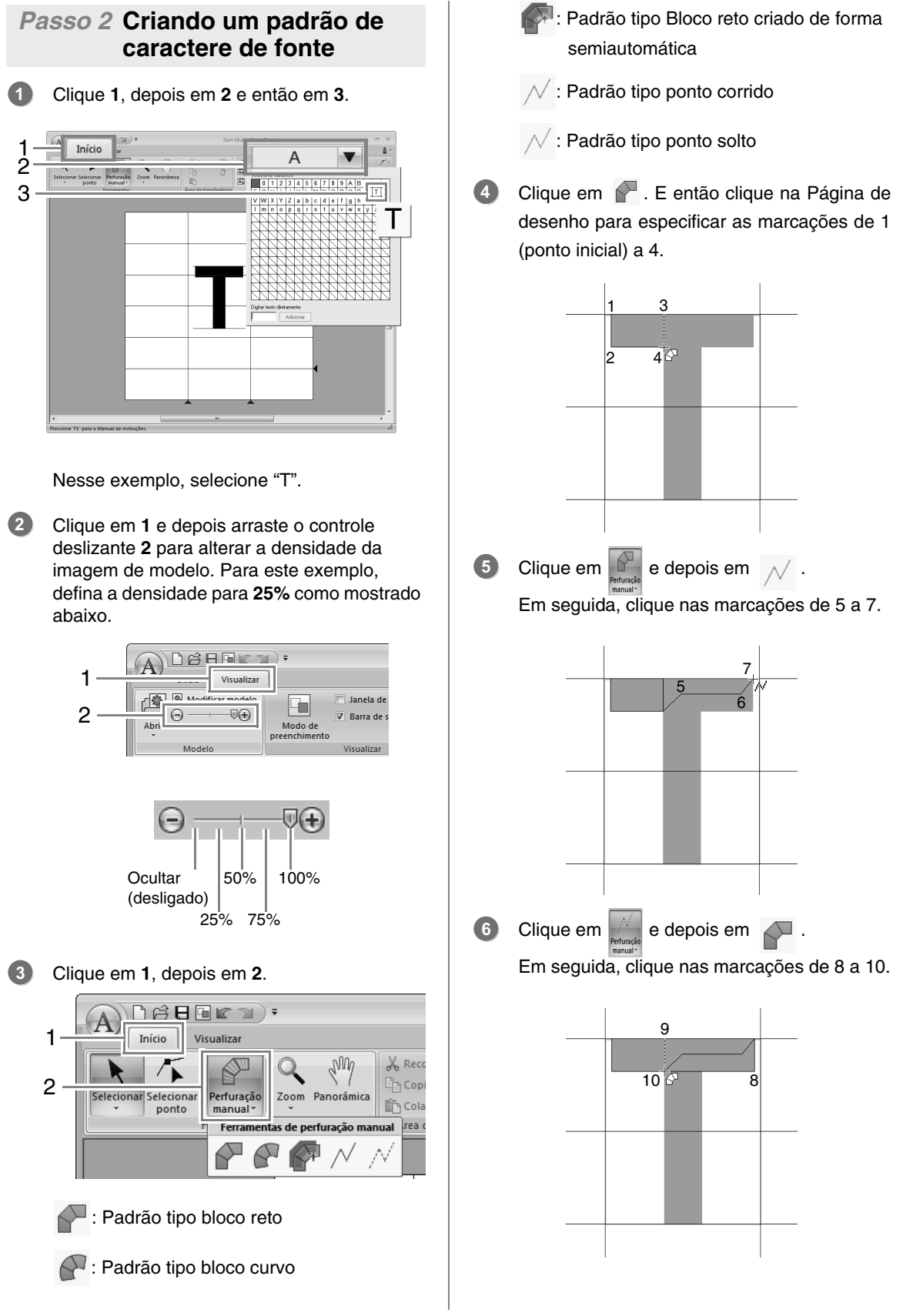

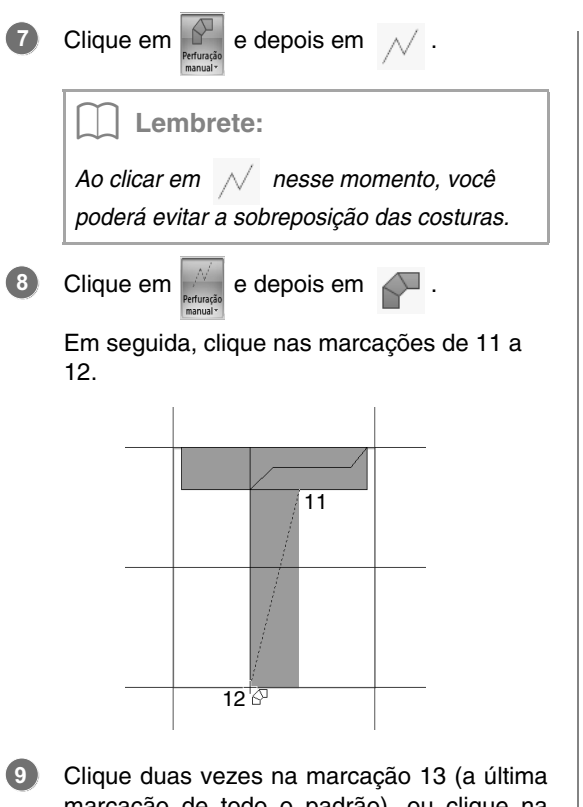

marcação de todo o padrão), ou clique na marcação 13 e pressione a tecla (Enter).

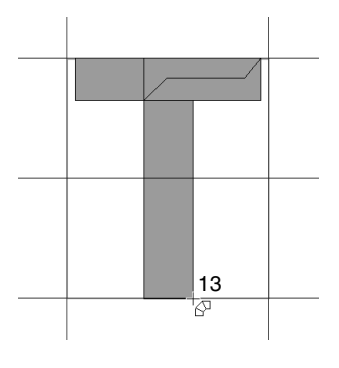

### Lembrete:

*Para remover a última marcação inserida, clique no botão direito do mouse ou pressione a tecla* (BackSpace).

Clique em **1** e depois arraste a **Linha de ajuste** para ajustar a largura do caractere. **10**

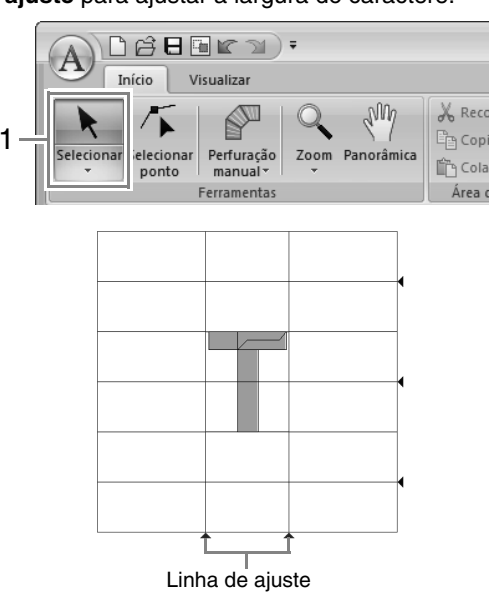

Arraste os ícones triângulos para mover as linhas de referência azul de forma que elas fiquem alinhadas com a parte superior e inferior do caractere.

### *Passo 3* **Criando outros padrões de caractere de fonte**

Importe o arquivo **Small\_g.bmp** da mesma forma que "T" foi importada. **1**

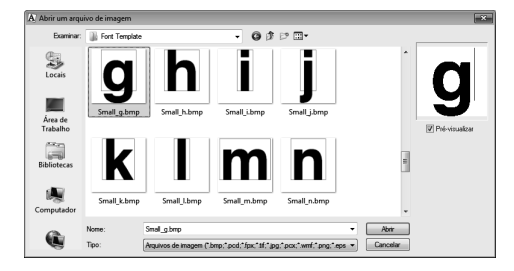
Clique **1**, depois em **2** e então em **3**. Nesse exemplo, selecione "g". 

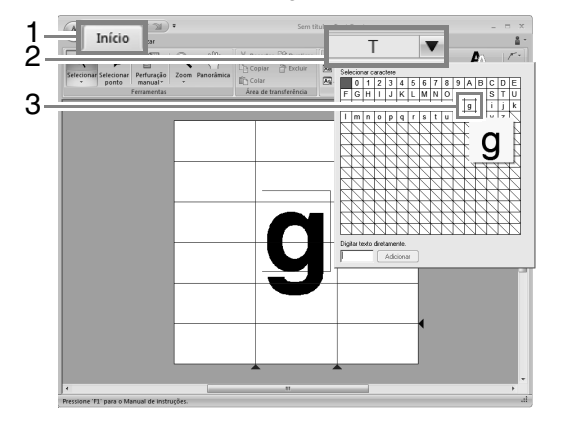

Ajuste o tamanho e a posição do caractere da mesma forma que "T" foi ajustado.

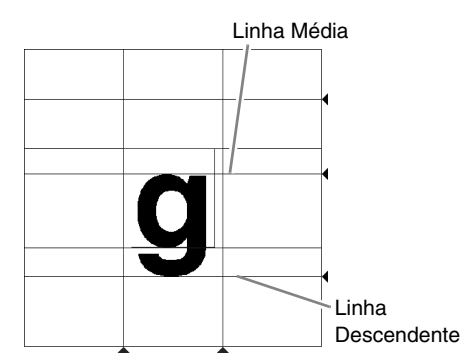

Arraste os ícones triângulos para mover as linhas de referência azul de forma que elas fiquem alinhadas com a parte superior e inferior do caractere.

Clique em  $\boxed{\mathbb{R}^2}$  e depois em  $\boxed{\mathcal{N}}$ . Em seguida, clique nas marcações de 1 a 7.

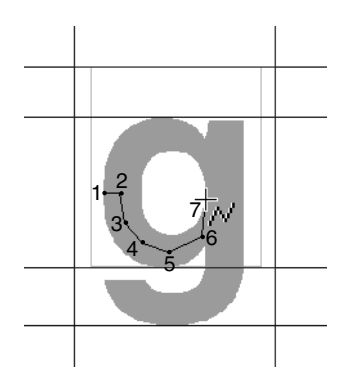

Clique em  $\mathbb{R}$  e depois em  $\mathbb{R}$ . Em seguida, clique nas marcações de 8 a 24. 

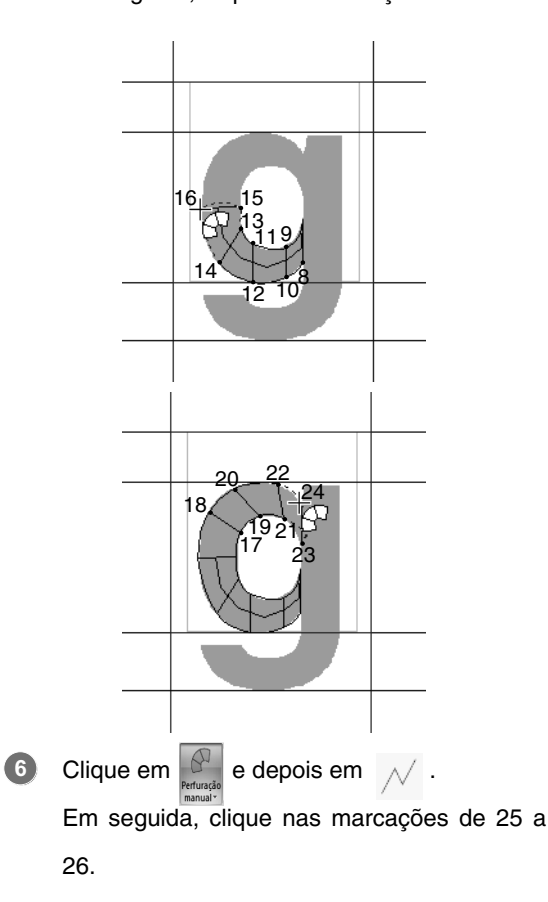

**Font Creator Font Creator**

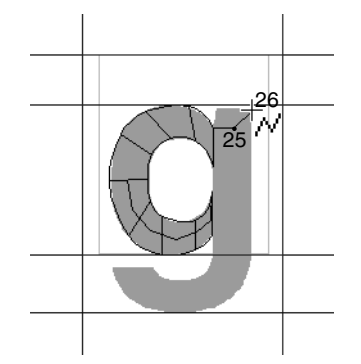

- Clique em  $\mathbb{R}^N$  e depois em  $\mathbb{R}^N$ Em seguida, clique nas marcações de 27 a 29. Clique em  $\mathbb{R}$  e depois em  $\sqrt{ }$ . Em seguida, clique nas marcações de 30 a 34. Clique em  $\mathbb{R}^N$  e depois em  $\mathbb{R}^N$ . Em seguida, clique nas marcações de 35 a 44, e depois clique duas vezes na marcação 45 (marcação final), ou clique na marcação 45 e pressione a tecla (Enter). **7** 27 28 29 **8** 34 33 32 31 30 **9 10 1 2**
	- Clique em **1** e depois arraste a **Linha de ajuste** para ajustar a largura do caractere.

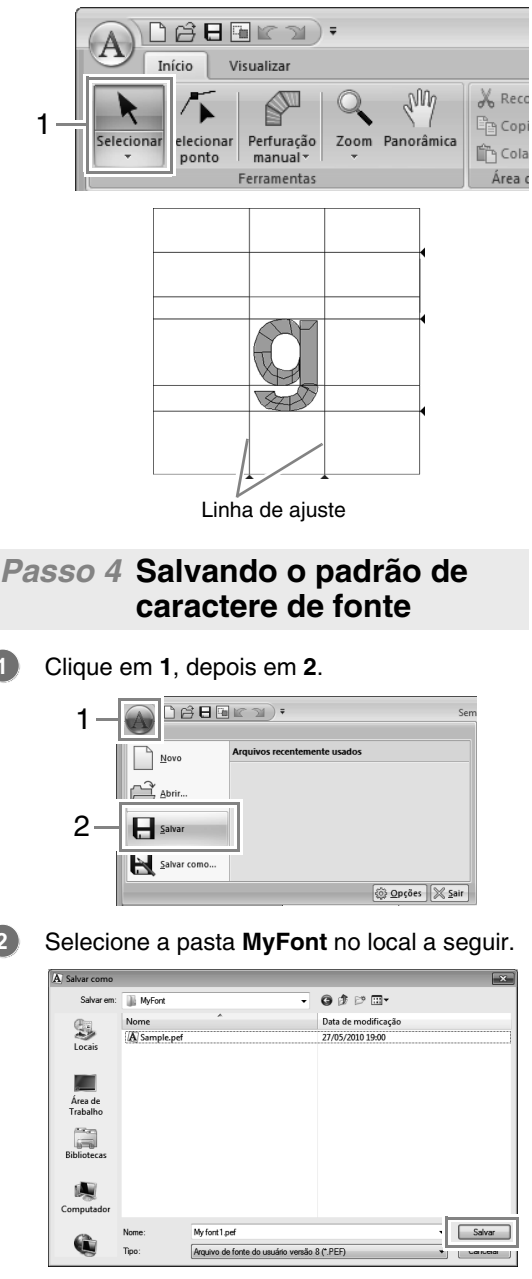

#### Por exemplo, (a unidade onde o PE-DESIGN foi instalado)**\Arquivos de Programas (Arquivos de Programas (x86))\Brother\ PE-DESIGN NEXT\MyFont.**

E então digite o nome do arquivo. Nesse exemplo, digite o nome "My font1".

Clique em **Salvar**.

35 37 36 39

38

41 40 43

<u>44 |45</u> 42

#### a **Nota:**

- *A fonte criada é salva na pasta MyFont no local a seguir.*
- *A fonte não será utilizável no Layout & Editing se for armazenada em uma pasta diferente.*

*Por exemplo, (a unidade onde o PE-DESIGN foi instalado)\Arquivos de Programas (Arquivos de Programas (x86))\Brother\PE-DESIGN NEXT\ MyFont.*

*• Se houver alguma parte do padrão do caractere que esteja fora da página de desenho, será exibida uma mensagem. Edite o padrão do caractere de modo que nenhuma parte fique fora da página de desenho e, em seguida, salve-a novamente.*

#### Lembrete:

*Se a imagem de fundo for exibida, a informação da imagem de fundo será salva com o arquivo fonte. Da próxima vez que o arquivo fonte for aberto, a imagem de fundo será exibida.*

#### *Passo 5* **Criando um desenho de bordado utilizando os caracteres de fonte criados**

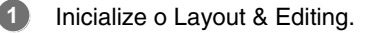

**a** Nota: *Se Layout & Editing já estiver aberto, fecheo e depois inicialize novamente. Uma nova fonte é detectada quando o aplicativo é inicializado.*

#### Clique **1**, depois em **2** e então em **3**.

**2**

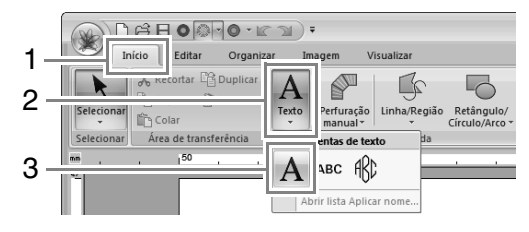

Clique no seletor Fonte e selecione "My font1". **3**

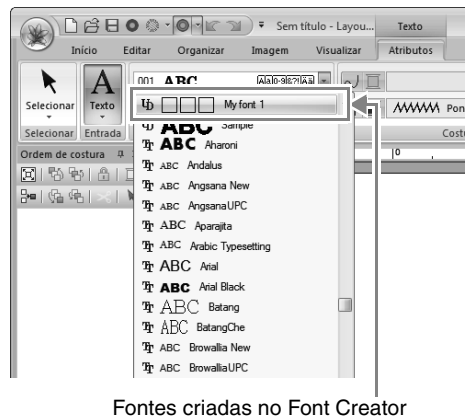

Fontes criadas no Font Creator aparecem com o ícone  $\Phi$  na frente do nome da fonte.

#### Lembrete:

*Já que apenas foram criadas as fontes para "T" e "g" nos exemplos anteriores ("A", "B", "C" etc. não foram criadas), somente estes caracteres aparecem no exemplo quando o seletor Fonte é clicado.*

Clique na página de desenho. **4**

Digite o texto e depois pressione a tecla

**Enter**) ou clique na Página de desenho.

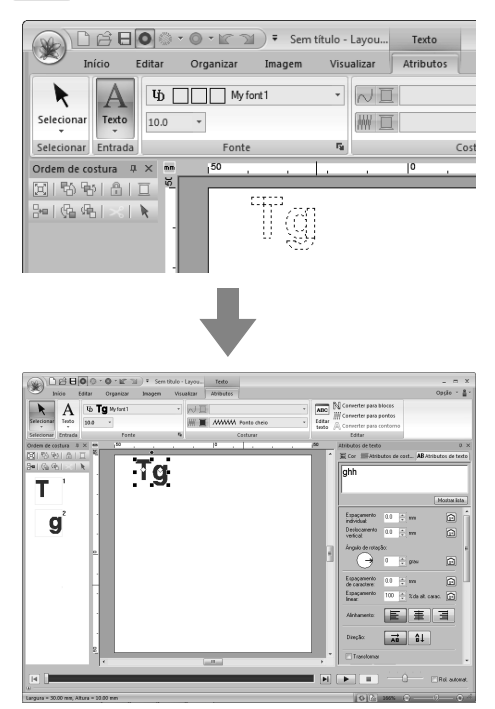

c *"Criando padrões de bordado contendo texto" na página 89*

# **Janela do Font Creator**

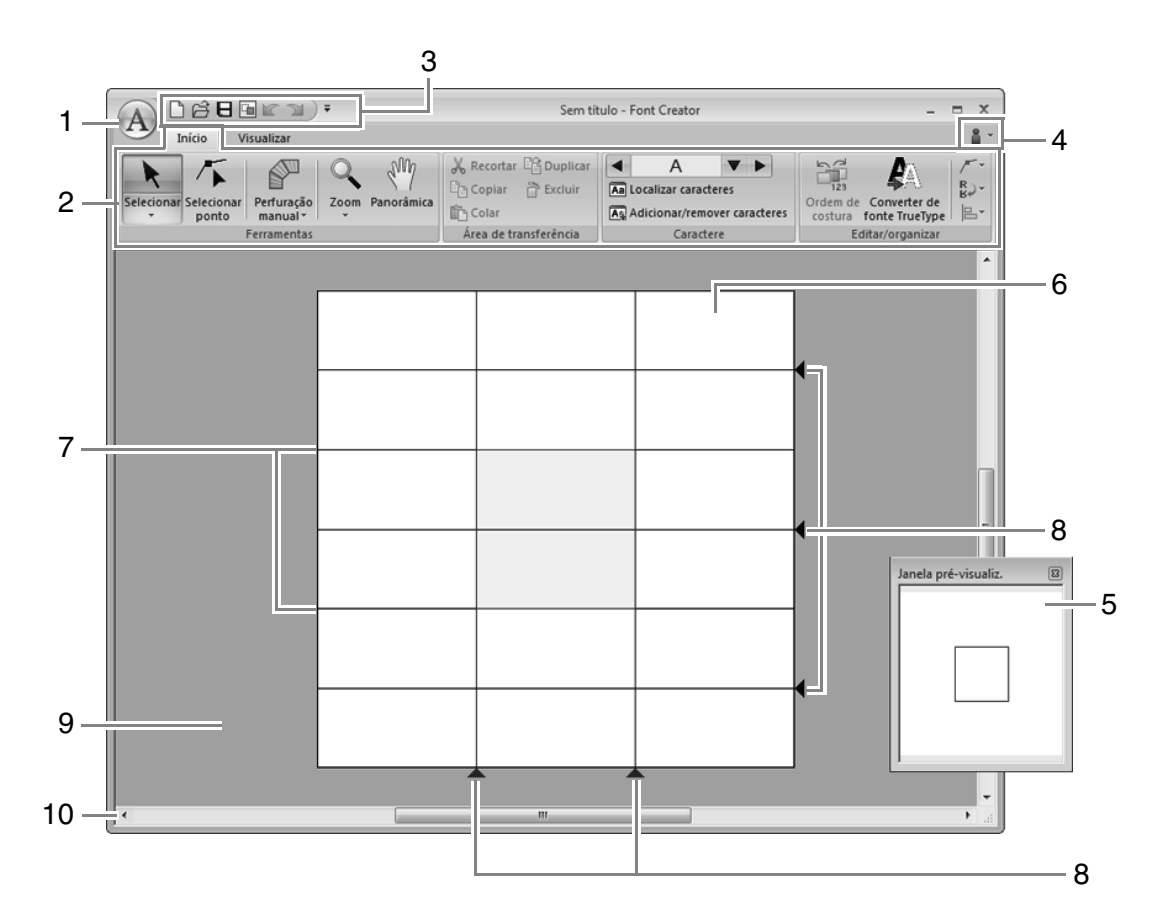

- **1 Botão aplicação**
- **2 Faixa**
- **3 Barra de ferramentas de acesso rápido**
- **4 Botão Ajuda**
- **5 Janela de pré-visualização (**c **pág. 263)** Mostra como o padrão de costura será bordado.
- **6 Página de desenho**
- **7 Linhas guia (fixas) (<sub>[[</sub></u>are pág. 256)<br>8 Linhas quia (móveis) (<sub>[[</sub>are pág. 25**
- **8 Linhas guia (móveis) (**c **pág. 256)**
- **9 Área de trabalho**
- **10 Barra de status**
	- c *"Compreendendo as janelas" na página 19*

## **Sobre as linhas guia da Página de desenho**

As linhas guia padrões para criação de fontes são mostradas nas páginas de desenho. O conteúdo de cada uma das linhas guia é mostrado abaixo.

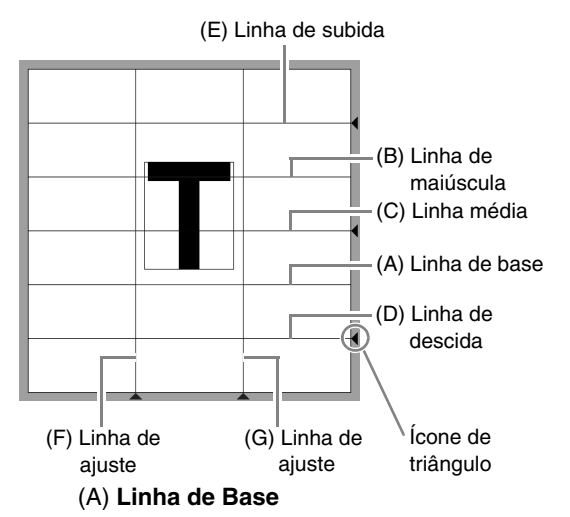

#### (B) **Linha de Maiúscula**

A altura padrão da fonte irá da **Linha de Base** até a **Linha de maiúscula**. Esta linha não pode ser movida.

#### (C) **Linha Média**

No caso das minúsculas, a altura padrão da fonte irá da **Linha de Base** até esta linha. Ela pode ser movida arrastando-se o ícone de triângulo pequeno do seu lado direito.

#### (D) **Linha de Descida**

Esta linha é a padrão para caracteres com "perninhas", tais como "g" e "y". Ela pode ser movida arrastando-se o ícone de triângulo pequeno do seu lado direito.

#### (E) **Linha de Subida**

Esta linha é a padrão para caracteres com partes "mais altas", como sinais de acentuação. Ela pode ser movida arrastandose o ícone de triângulo pequeno do seu lado direito.

#### (F/G) **Linha de Ajuste**

Esta linha será a largura da fonte. A largura da fonte pode ser ajustada arrastando o ícone de triângulo no canto inferior.

Lembrete:

- *As alturas e larguras especificadas para a Linha de Base, Linha de maiúsculas e Linha de ajuste são a máscara de referência para a criação do caractere da fonte.*
- *Quando os caracteres criados com Font Creator são importados para o Layout & Editing, a largura e a altura dos caracteres estarão na seguinte área.*
	- *Altura do caractere: da Linha de Base (A) à Linha de Maiúsculas (B)*
	- *Largura do caractere: da Linha de Ajuste (F) à Linha de Ajuste (G)*
- *Para alinhar a altura dos caracteres, as Linha de subida, Linha Média e Linha de descida são as mesmas com todos os caracteres. Portanto, se a altura de alguma destas linhas for alterada, a configuração será mantida, mesmo quando um caractere diferente for selecionado para ser editado.*
- *As larguras das Linhas de Ajuste podem ser configuradas separadamente para cada caractere.*

# **Abrindo um Arquivo**

## **Criando uma nova fonte**

#### Clique em **1** e depois em **2**.

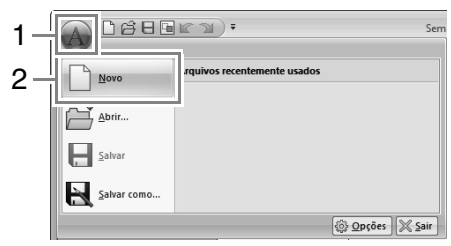

## **Abrindo um arquivo de fonte**

**1.** Clique em **1** e depois em **2**.

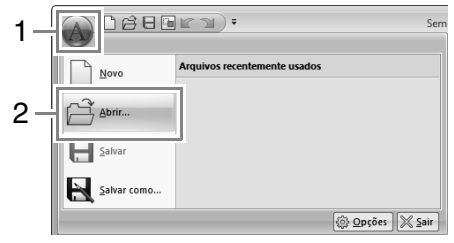

**2.** A fonte criada é salva na pasta **MyFont** no local a seguir.

(a unidade onde o PE-DESIGN foi instalado)**\Arquivos de Programas (Arquivos de Programas (x86))\Brother\ PE-DESIGN NEXT\MyFont**

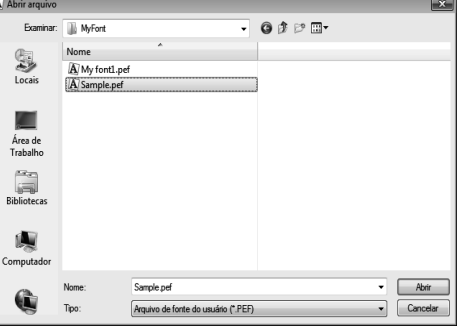

**3.** Para abrir um arquivo, selecione-o e clique em **Abrir**, ou clique duas vezes no ícone do arquivo.

# **Selecionando o Caractere e Preparando o Gabarito (Template)**

## **Selecionando o caractere a ser criado**

### ■ Selecionando a partir do seletor

Clique nos botões de seta para a direita ou para a esquerda da caixa **Selecionar caractere** para selecionar um caractere anterior ou posterior àquele sendo exibido.

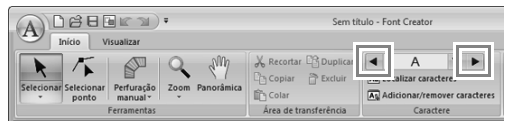

### ■ **Selecionando a partir de uma lista de caracteres**

**1.** Clique em **1** e depois na caixa Selecionar caractere **(2)**.

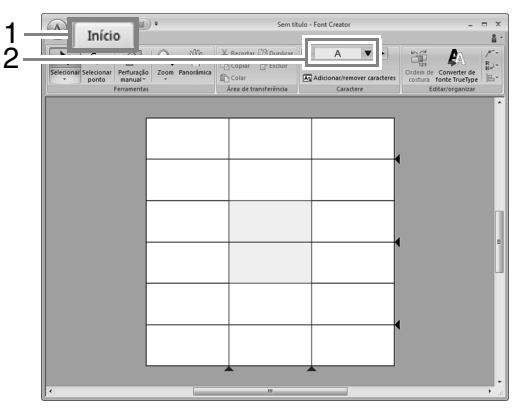

**2.** Clique no caractere a ser criado.

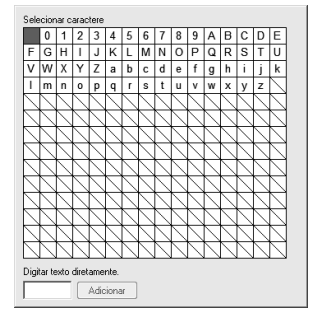

#### Lembrete:

- *Os caracteres onde o padrão já foi criado surgem com um fundo azul.*
- *A caixa em branco no canto superior esquerdo é um espaço. Clique neste canto para selecionar um espaço.*

### a **Nota:**

*Se qualquer parte do padrão do caractere se estender para fora da página de desenho quando um caractere diferente for selecionado, será exibida uma mensagem. Antes de selecionar um caractere diferente, edite o padrão do caractere de modo que nenhuma parte se estenda para fora da página de desenho.*

### ■ **Adicionando/apagando caracteres registrados**

**1.** Clique em **1** e depois em **2**.

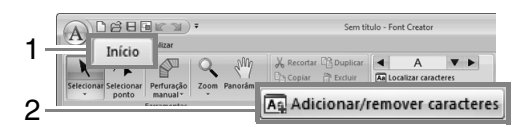

**2.** Pelo teclado, digite o caractere a ser registrado.

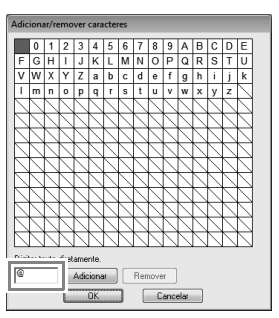

**3.** Clique em **Adicionar** .

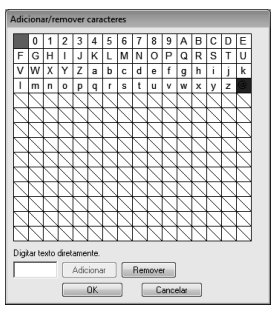

**4.** Para apagar um caractere registrado, selecione o caractere e depois clique em **Remover**.

> A caixa é selecionada em vermelho. Cada vez que o caractere é clicado, muda entre selecionado e seleção cancelada.

**5.** Quando as configurações puderem ser aplicadas, clique em **OK**.

### Lembrete:

*Se um caractere é registrado mesmo que uma fonte não tenha sido registrada, a informação do caractere registrado é salva no arquivo fonte.*

## **Abrindo um gabarito (fonte TrueType)**

**1.** Clique em **1**, depois em **2** e depois em **3**.

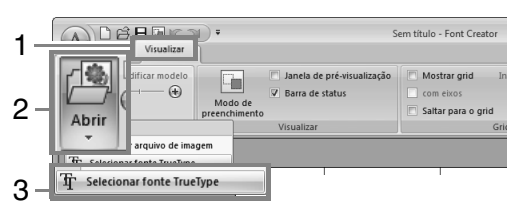

**2.** No seletor **Fonte**, selecione a fonte. No seletor **Estilo**, selecione o estilo do caractere. E depois clique em **OK**.

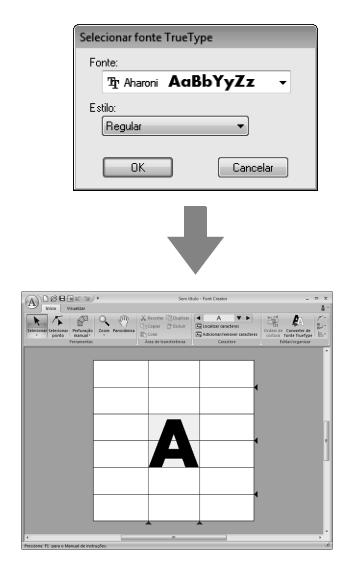

• Enquanto trabalha em um caractere de uma fonte, a mesma fonte TrueType é exibida até que um gabarito diferente seja selecionado para o fundo. Cada vez que um caractere diferente é selecionado na caixa de diálogo **Selecionar caractere**, o modelo do caractere da mesma fonte TrueType é exibido.

#### Lembrete:

- *Se o caractere selecionado na caixa de diálogo Selecionar caractere não estiver disponível na fonte TrueType, "?" é exibido como modelo.*
- *Se uma fonte TrueType for selecionada como gabarito, ela não poderá ser movida ou redimensionada. Neste caso, ela poderá ser convertida automaticamente para um padrão de caractere de fonte.*
	- c *"Convertendo automaticamente as fontes TrueType" na página 260.*
- *Além disso, o caractere não pode ser desenhado com a ferramenta do traçado do tipo semiautomático.*

# **Criando um Padrão de Caractere de Fonte**

## **Criando padrões utilizando ferramentas de Perfuração manual**

Usando as ferramentas de Perfuração manual, clique em **1**, depois em **2** e em **3**.

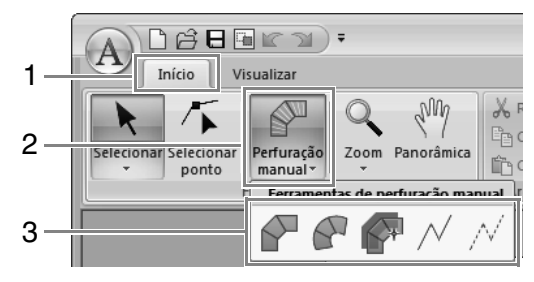

Serve para criar padrões de traçado dos pontos tipo blocos retos (costura da região). (Tecla de atalho:  $\left( \mathbf{Z} \right)$ )

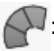

: Serve para criar padrões de traçado dos pontos tipo blocos curvos (costura da região).

(Tecla de atalho:  $(\chi)$ )

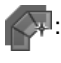

Serve para criar de forma semiautomática padrões de traçado dos pontos tipo bloco reto.

Através do traçado semiautomática, as marcações podem ser especificadas ao longo dos traçados de um gabarito.

(Tecla de atalho: **C**) )

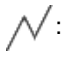

 $\sqrt{ }$ : Serve para criar padrões de traçado tipo ponto corrido (costura de contorno). (Tecla de atalho:  $(V)$ )

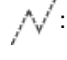

 $\sqrt{\ }$ : Serve para criar padrões de traçado tipo ponto solto (linhas descontínuas). (Tecla de atalho: **B**)

> c *"Criando um padrão de caractere de fonte" na página 249*

#### Lembrete:

- *Quando colocar marcações, você pode alternar entre várias ferramentas. A mudança será muito fácil se forem utilizadas as teclas de atalho.*
- *Uma imagem de gabarito é necessária para utilizar a ferramenta de traçado tipo bloco semiautomático. Se não tiver nenhuma imagem, esta ferramenta irá criar um padrão de traçado como a ferramenta de traçado tipo bloco reto. Além disso, esta ferramenta não pode ser utilizada se uma fonte TrueType estiver sendo utilizada como gabarito.*
- *Uma vez desenhado o padrão, você ainda poderá transformar os padrões tipo bloco reto em padrões tipo curva e vice versa.*

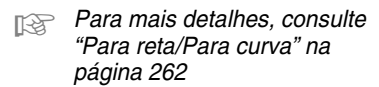

## **Convertendo automaticamente as fontes TrueType**

**1.** Abra a fonte TrueType a ser utilizada como um gabarito.

> *F* "Abrindo um gabarito (fonte TrueType)" *na página 259.*

**2.** Clique em **1** e depois em **2**.

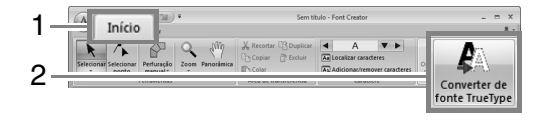

**3.** Se uma fonte TrueType não foi selecionada para o modelo, a caixa de diálogo **Selecionar fonte TrueType** será mostrada.

### **Editando Padrões de Caracteres de Fonte**

### ■ **Selecionado os padrões**

**1.** Para usar a ferramenta Selecionar, clique em **1** e depois em **2**.

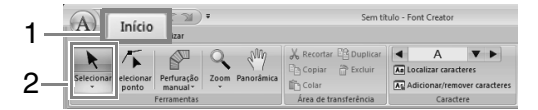

**2.** Clique no padrão.

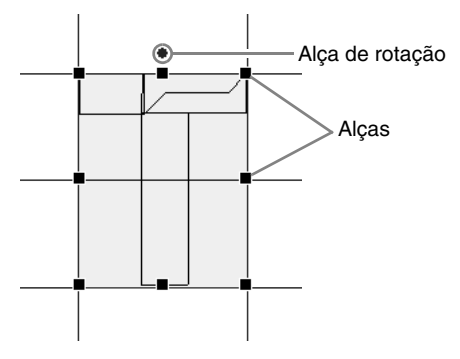

**3.** Para selecionar um padrão adicional, mantenha pressionada a tecla (Ctrl) e clique em outro padrão.

#### Lembrete:

- *Você também pode selecionar padrões arrastando o cursor pelo padrão.*
- Mantenha pressionada a tecla (Ctrl) e *clique em um padrão selecionado para desmarcá-lo.*

### ■ **Movendo os padrões**

Padrões selecionados podem ser arrastados para movê-los.

## Lembrete:

- *Para mover o padrão horizontalmente ou verticalmente, mantenha pressionada a* 
	- tecla (Shift) enquanto o arrasta.
- *Pressionar as teclas de seta faz mover o padrão selecionado uma marca da grade na direção da seta da tecla. Se a grade não for exibida, o padrão vai se mover uma distância menor do que o menor intervalo da grade na direção da seta da tecla.*

### ■ **Redimensionando padrões**

Arraste uma alça do padrão selecionado para ajustar seu tamanho. Arraste a alça de rotação para girar o padrão.

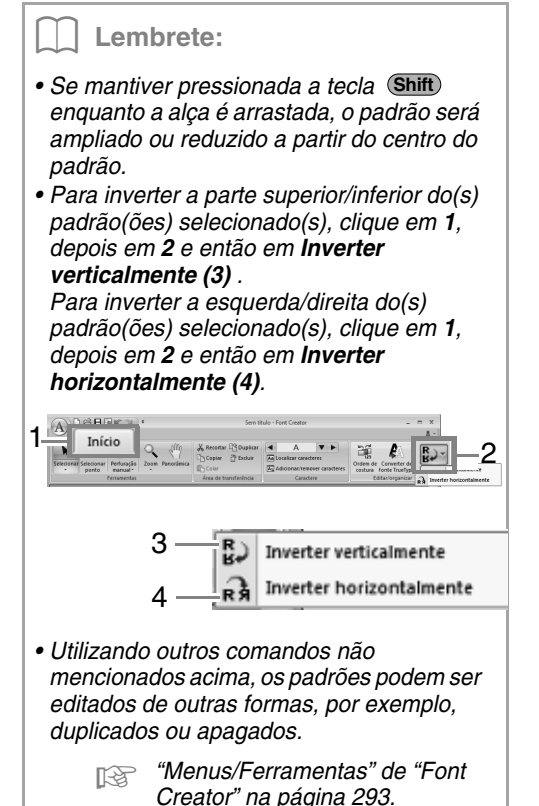

# **Editando as Marcações de um Padrão de Caractere de Fonte**

## **Editando marcações e mudando o formato dos padrões**

**1.** Clique em **1** e depois em **2**.

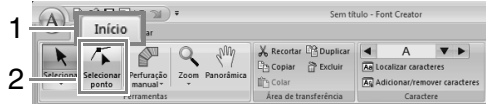

- **2.** Clique no padrão.
- **3.** Para editar uma marcação, clique na marcação para selecioná-la.

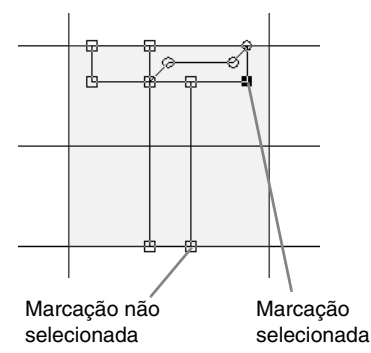

- Para mover a marcação, arraste-a em um novo local.
- Para inserir uma marcação, clique no contorno para adicionar uma nova marcação.
	- $\rightarrow$  Uma nova marcação aparece selecionada (como um pequeno quadrado ou círculo preto).
- Para excluir o ponto clique em  $\frac{1}{\sqrt{2}}$  Excluir ou pressione a tecla (Delete).

## **Para reta/Para curva**

- **1.** Selecione o(s) ponto(s).
- **2.** Clique em **1**, depois em **2** e depois em **3**.

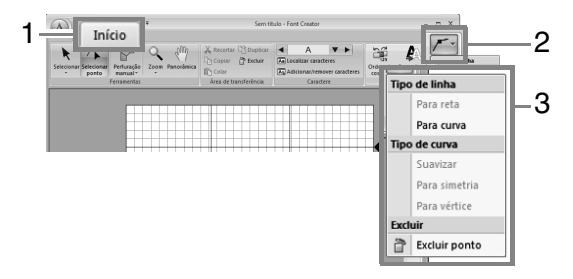

c *Para mais detalhes sobre os comandos Para reta, Para curva, Suavizar, Simetria e Para cúspide, consulte as páginas de 63 a 64.*

# **Verificando os Padrões de Fonte Criados**

## **Verificando e editando a ordem de costura**

**1.** Clique em **1** e depois em **2**.

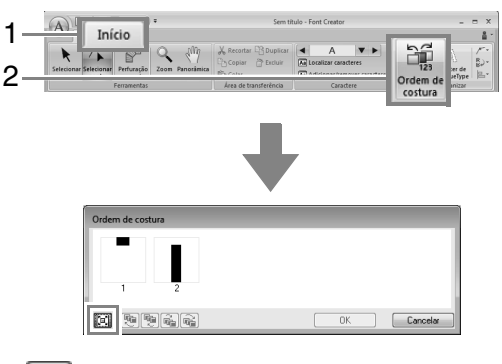

**[回]**: Clique para ampliar cada padrão para preencher o quadro.

**2.** Selecione um padrão na caixa de diálogo **Ordem de Costura**.

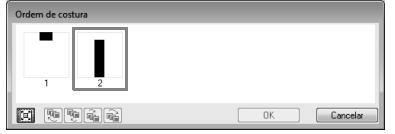

**3.** A ordem de costura pode ser alterada selecionando-se o quadro que contém o padrão que você deseja mover e em seguida arrastando o quadro para o novo local. É exibida uma linha vermelha vertical, indicando a posição para onde o quadro está sendo movido.

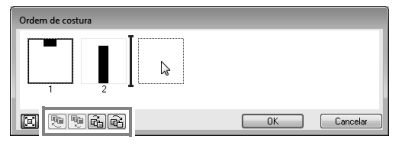

Um método alternativo para mover os quadros é clicar nas teclas na base da caixa de diálogo.

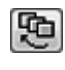

 : Para mover para o início da ordem de costura.

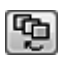

Para mover uma posição à frente na ordem de costura.

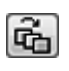

 : Para mover uma posição para trás na ordem de costura.

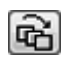

 : Para mover para o fim da ordem de costura.

Para alterar a ordem de costura, clique em **OK**.

## **Visualizando o padrão do bordado**

Para alternar entre exibir e ocultar a Janela de prévisualização, clique em **1** e depois em **2**.

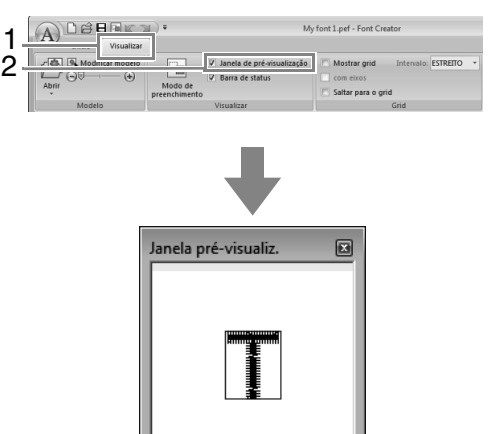

## **Verificando e selecionando a partir da lista de caracteres criados**

Você pode visualizar uma lista dos caracteres incluídos no arquivo de fonte que estiver editando atualmente.

Clique em **1** e depois em **2**.

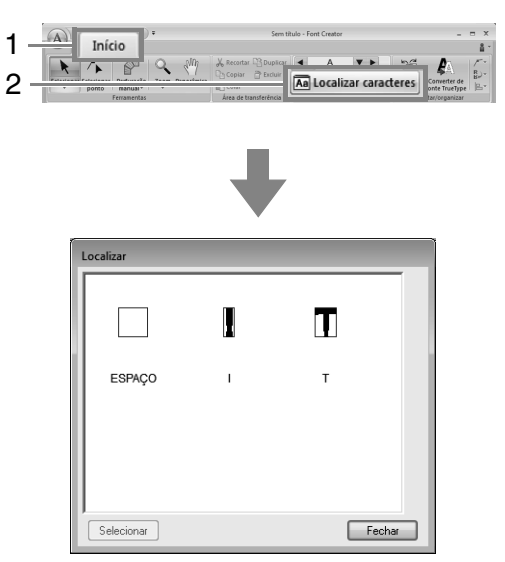

Para selecionar um caractere, clique nele e depois clique em **Selecionar**.

# **Salvando os padrões de caractere de fonte**

### **Regravando**

#### Clique em **1** e depois em **2**.

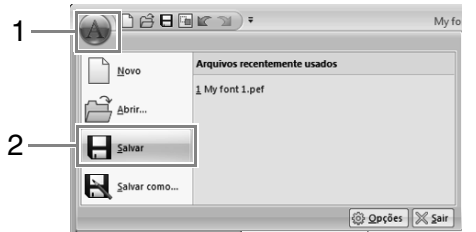

 $\rightarrow$  Se não houver nome de arquivo especificado ou se o arquivo não puder ser encontrado, será exibida a caixa de diálogo **Salvar como**.

### a **Nota:**

*Se houver alguma parte do padrão do caractere que esteja fora da página de desenho, será exibida uma mensagem. Edite o padrão do caractere de modo que nenhuma parte fique fora da página de desenho e, em seguida, salve-a novamente.*

### **Salvando com um novo nome**

Os padrões de caractere de fonte são salvos como arquivos .pef.

**1.** Clique em **1** e depois em **2**.

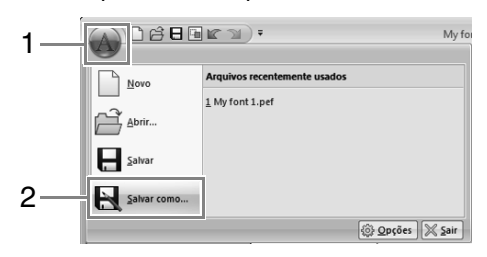

**2.** Selecione a pasta **MyFont** no local a seguir.

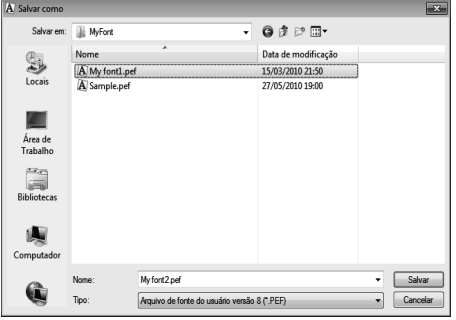

Por exemplo, (a unidade onde o PE-DESIGN foi instalado)**\Arquivos de Programas (Arquivos de Programas (x86))\Brother\PE-DESIGN NEXT\ MyFont.**

E então digite o nome do arquivo e depois clique em **Salvar**.

#### a **Nota:**

- *A fonte não poderá ser utilizada no Layout & Editing se for armazenada em uma pasta diferente.*
- *A fonte criada é salva na pasta MyFont no local a seguir.*
- *Os arquivos salvos podem ser utilizados no Layout & Editing.*
	- c *"Passo 5 Criando um desenho de bordado utilizando os caracteres de fonte criados" na página 253*
- *Se Layout & Editing já estiver inicializado quando um novo caractere for salvo no Font Creator, este caractere não aparecerá na lista do seletor de fonte em Layout & Editing. Neste caso, saia do Layout & Editing e depois reinicialize-o novamente.*

# **Alterando as Configurações**

## **Alterando o modo de desenho**

Existem dois modos de desenhar no Font Creator.

• Modo de preenchimento

Os blocos ficam preenchidos. Neste modo, as posições sobrepostas dos padrões podem ser vistas melhor.

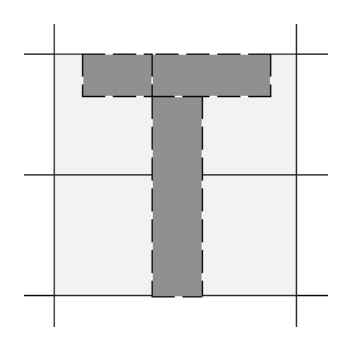

• Modo de contorno (modo de preenchimento desativado)

Os blocos não ficam preenchidos. Nesse modo, as marcações podem ser editadas mais facilmente.

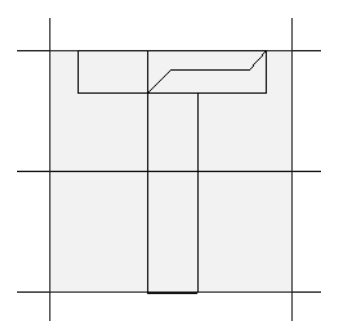

Execute a operação descrita abaixo para alternar entre esses modos.

Clique em **1** e depois em **2**.

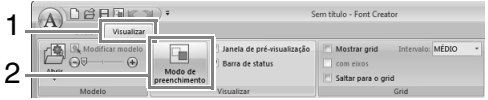

## **Alterando a densidade da imagem de fundo**

### ■ **Alterando a densidade da imagem de fundo**

Clique em **1** e depois arraste o controle deslizante **(2)** ou clique em  $\Theta$  ou em  $\Theta$ .

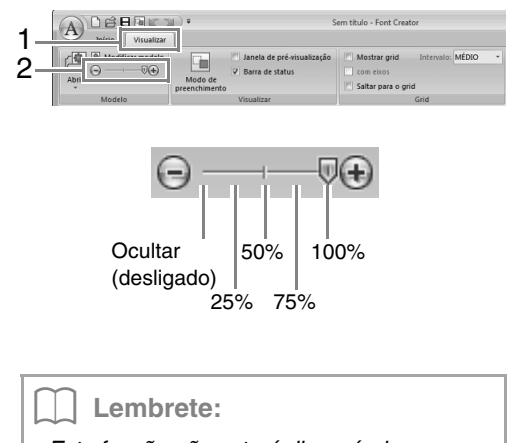

- *Esta função não estará disponível se nenhuma imagem de gabarito tiver sido importada para a área de trabalho.*
- Pressione a tecla de atalho (  $(F6)$  ) para *alternar entre exibir a imagem (Ligado (100%)), exibir a imagem semiapagada em cada densidade (75%, 50% e 25%) e ocultar a imagem (Desligado).*

### ■ **Redimensionando/Movendo a imagem de fundo**

Clique em **1** e depois em **2**.

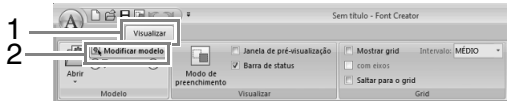

 $\rightarrow$  É selecionada a imagem de fundo.

A imagem de fundo pode ser movida ou redimensionada da mesma forma que os padrões de caractere de fonte são editados.

c *"Editando Padrões de Caracteres de Fonte" na página 261.*

#### Lembrete:

*A imagem de fundo não poderá ser redimensionada ou movida se a fonte TrueType for utilizada como gabarito.*

## **Alterando as configurações do grid (grade)**

**1.** Clique na aba **Visualizar**.

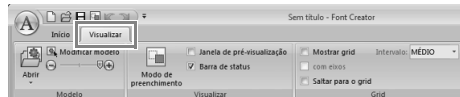

**2.** Especifique as configurações do grid.

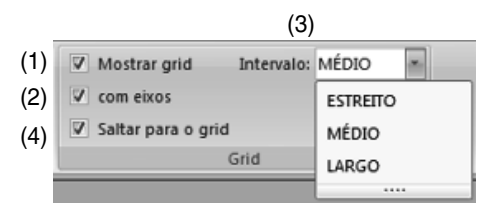

- (1) Para exibir o grid, marque a caixa de seleção **Mostrar grid**.
- (2) Para exibir o grid como linhas sólidas, marque a caixa de seleção **com eixos**.
- (3) Na caixa **Intervalo**, selecione o espaçamento do grid.
- (4) Para inserir a fonte em uma espessura uniforme ou igualar as posições vertical e horizontal, marque a caixa de seleção **Saltar para o grid**.

#### Lembrete:

*O cursor move-se de acordo com o valor configurado em Intervalo. A função de alinhamento no grid (salto) funcionará independentemente da visualização da grade.*

# **Suplemento**

Esta seção fornece dicas e técnicas detalhadas para a criação de bordados ainda mais atrativos.

# **Ampliando/Reduzindo Padrões de Ponto**

Os padrões de pontos importados podem ser ampliados ou reduzidos no Layout & Editing em uma das três formas a seguir.

- **1** Os padrões de ponto podem ser simplesmente ampliados/reduzidos.
- **2** Os padrões de ponto podem ser ampliados/reduzidos enquanto mantém pressionada a tecla (Ctrl).
- **3** Utilizando a função Ponto para Bloco, os padrões de ponto podem ser ampliados/reduzidos após serem convertidos em um padrão de ponto manual.

Com o método **1**, o ponto torna-se mais grosso ou mais fino sem a mudança do número de ponto costurado. Em outras palavras, as ampliações ou reduções grandes do padrão mudam a qualidade do bordado quando a densidade da linha é ajustada. Utilize este método somente quando for ampliar/reduzir um pouco o padrão do ponto.

Com o método **2**, o tamanho do padrão é alterado enquanto a densidade da linha e o padrão do local de caimento da agulha são mantidos. Entretanto, se a densidade da linha original e o padrão do local de caimento da agulha no padrão do ponto não forem uniformes, a densidade da linha e o padrão do local de caimento da agulha não poderão ser mantidos, mesmo utilizando este método. Amplie/reduza o padrão enquanto verifica a pré-visualização. Não utilize este método quando for ampliar/reduzir somente um pouco o padrão do ponto.

Com o método **3**, a densidade da linha é mantida enquanto o padrão é ampliado/reduzido. Entretanto, o padrão do local de caimento da agulha não é totalmente mantido. Utilize este método quando deseja mudar o ponto ou o formato. Não utilize este método quando for ampliar/reduzir somente um pouco o padrão do ponto.

Este software permite que você crie uma grande variedade de desenhos de bordados e aceita faixas maiores para a configuração dos atributos de costura (densidade da linha, tamanho do ponto, etc.). Mas o resultado final também depende do seu modelo da máquina de bordar. Recomendamos a execução de uma costura de teste com os dados de costura antes de executar o bordado no tecido definitivo. Lembrese de bordar sua amostra de teste no mesmo tipo de tecido a ser utilizado no seu trabalho final. Utilize também a mesma agulha e a mesma linha para máquina de bordar.

# **Direção da Costura**

Para minimizar o encolhimento ou enrugamento, selecione uma direção de ponto perpendicular à borda da área maior.

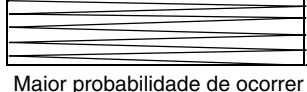

encolhimento ou enrugamento

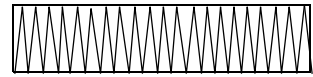

Menor probabilidade de ocorrer encolhimento ou enrugamento

# **Ordem de Costura**

Depois de criar um desenho de bordado feito de várias partes diferentes (em Layout & Editing ou Design Center), certifique-se de verificar a ordem de costura e corrija-a se necessário.

Em Layout & Editing, a ordem de costura pré-ajustada de fábrica é a ordem em que os elementos são desenhados.

Em Design Center, a ordem de costura pré-ajustada de fábrica é a ordem em que os atributos de costura são aplicados.

Tenha cuidado ao alterar a ordem de costura já que as áreas sobrepostas podem ser posicionadas incorretamente.

# **Bordando Grandes Áreas**

• Para obter o melhor resultado, ajuste **Sob a costura** em **Ligado** ao bordar regiões grandes.

c *Para mais detalhes, veja "Sob a costura" na página 303.*

- Alterar a configuração de **Direção de costura** evita o encolhimento ou o enrugamento da costura.
- Ao bordar, utilize um material que evita o encolhimento (entretela) específico para o bordado. Sempre utilize um material específico que evita o encolhimento quando bordar tecidos finos ou que esticam, se não o fizer a agulha poderá entortar ou quebrar, o bordado poderá ficar encolhido ou enrrugado ou o padrão pode ficar desalinhado.
- Quando a costura em ponto cheio for executada numa área grande, a área trabalhada poderá encolher depois de bordada, dependendo do tecido e do tipo de linha utilizados. Se isso acontecer, utilize esse outro método: Selecione o ponto de enchimento e utilize um material específico que evita o encolhimento no lado avesso do tecido.

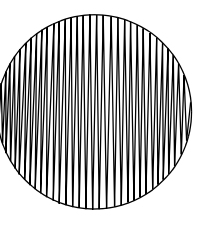

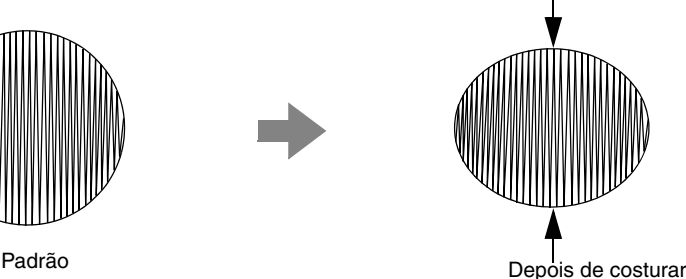

# **Linhas Descontínuas e Corte das Linhas Descontínuas**

## **Apara da linha da máquina de acordo com as configurações especificadas em Layout & Editing**

Se uma máquina de bordado com várias agulhas estiver selecionada na caixa de diálogo **Configurações de desenho** do Layout & Editing, a aparagem pode ser ligada ou desligada em cada local de ponto saltado. Estas configurações são salvas nos arquivos de dados de bordado (.pes).

Se estiver utilizando nossa máquina de bordado com várias agulhas com a função de Apara de ponto saltado ligada para bordar este arquivo .pes importado, a máquina irá aparar a linha de acordo com as configurações de dados do PES.

#### **A** Nota:

*Para maiores detalhes sobre a função Apara de ponto saltado, consulte o Manual de operação fornecido com sua máquina de bordado.*

### ■ **Especificando as configurações de apara no Layout & Editing**

**1.** Selecione a máquina de bordado com várias agulhas na caixa de diálogo **Configurações de desenho**.

**Especificando a Cor e o Tamanho da Página de Desenho" na página 85** 

- **2.** Exibe os locais de aparagem no Layout & Editing.
	- c *Lembrete de "Alterando a exibição do desenho de bordado" na página 70*
- **3.** Liga ou desliga a Apara de ponto saltado para cada padrão de bordado.
	- c *"Apara de ponto saltado" na página 75*

#### **Se necessário, altere as configurações para as seguintes.**

- Desligando automaticamente a aparagem quando o comprimento de salto do ponto é menor do que o especificado.
- ra "Apara de ponto saltado" na página 75 e "Sobre o Tamanho mínimo de ponto saltado para aparagem" *na página 75*
- Configuração padrão para ligar ou desligar a Apara de ponto saltado quando um novo padrão de bordado é criado.
- **rea "Adicionando a apara de pontos saltados a novos padrões" na página 277**

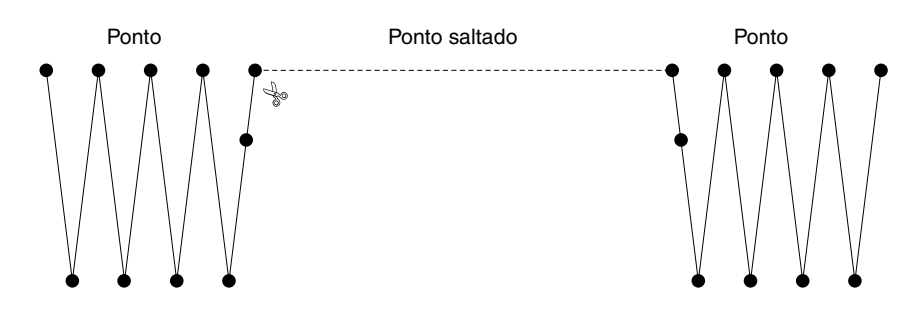

#### a **Nota:**

*Estas configurações aplicam-se somente ao bordar com nossas máquinas de bordado com várias agulhas. Estas configurações não se aplicam a outras máquinas de bordado.*

# **Fontes Adequadas para Bordar**

### ■ **Ao bordar fontes pequenas**

Para obter os melhores resultados ao usar sua máquina de bordado para bordar padrões que contenham fontes pequenas, siga as recomendações descritas abaixo.

- **1.** Reduza a tensão da linha, mantendo-a abaixo da tensão utilizada ao bordar desenhos normais.
- **2.** Borde em uma velocidade menor do que a utilizada ao bordar desenhos normais. (Para obter mais detalhes sobre como ajustar a tensão da linha e a velocidade da costura, consulte o Manual de Operação fornecido com sua máquina de bordar.)
- **3.** Não apare os pontos saltados entre os caracteres.

(Para mais detalhes sobre como configurar a máquina para aparar a linha, consulte o Manual de operação da máquina de bordar.)

### ■ Ao converter fontes TrueType em **padrões de bordado**

Para obter os melhores resultados ao converter fontes TrueType em desenhos de bordados, selecione uma fonte em que todos os contornos tenham a maior espessura possível, como por exemplo, a fonte Gothic.

# **Convertendo Caracteres (Japonês, Chinês, Coreano, etc.) em Desenhos de Bordado**

Os desenhos de bordado podem ser criados a partir de vários caracteres, tais como japonês, chinês, coreano, etc., utilizando as fontes TrueType.

Neste exemplo, iremos criar um desenho de bordado a partir de caracteres japoneses.

- **1.** Inicie o Layout & Editing.
- **2.** Selecione uma ferramenta de texto e selecione uma fonte TrueType japonesa (por exemplo, "MS Gothic").
- **3.** Exiba uma tabela de código de caracteres diferente da que é exibida no passo 2. (**Iniciar** – **Todos os Programas** – **Acessórios** – **Ferramentas do Sistema** – **Mapa de Caracteres**)
- **4.** Selecione **MS Gothic** na lista **Fonte** em **Mapa de Caracteres** e marque a caixa de seleção **Mode de exibição avançado**. A seguir, selecione **Windows: japonês** na lista **Conjunto de caracteres**, selecione o caractere desejado e depois clique em **Selecionar**.

(Este exemplo mostra o japonês hiragana para a palavra que significa "Boa Tarde".)

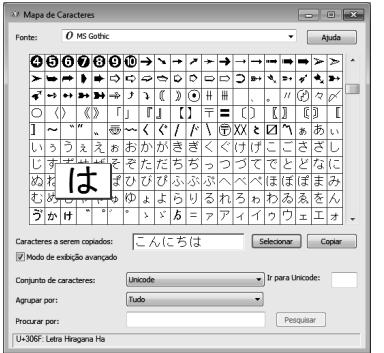

- **5.** Depois de selecionar todos os caracteres desejados, clique em **Copiar** para copiar os caracteres.
- **6.** Clique na página de desenho em que deseja inserir o texto.

**7.** Cole os caracteres no campo de texto na aba **Atributos de texto** e depois pressione a tecla . **Enter**

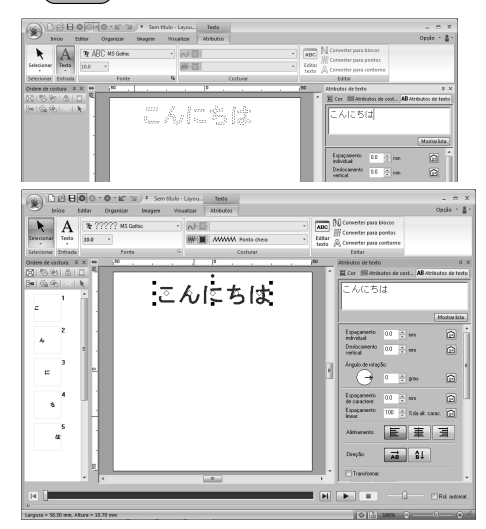

#### Lembrete:

- *O procedimento a seguir descreve como instalar as fontes em japonês, chinês e coreano no sistema operacional Windows® XP.*
- *1) Clique em Iniciar, selecione Painel de controle e depois clique em Data, hora, idioma e opções regionais.*
- *2) Clique em Opções regionais e de idioma e Idioma.*
- *3) Marque a caixa de seleção de Instalar arquivos para idiomas do Leste Asiático em Suporte a idioma suplementar e depois clique em OK.*
- *4) Conclua a instalação do Windows® seguindo as instruções que surgirem na tela.*
- *Se você puder inserir diretamente o japonês ou o coreano pelo teclado do computador, esses caracteres poderão ser inseridos diretamente na caixa de diálogo Atributos de texto.*

# **Mudando a aparência da aplicação (Opções)**

Na caixa de diálogo **Opções**, os comandos mostrados na Barra de ferramentas de acesso rápido e as configurações para a aparência da aplicação podem ser selecionadas e teclas de atalho podem ser definidas ou alteradas. Siga o procedimento descrito abaixo para exibir a caixa de diálogo **Opções**.

#### Clique em **1** e depois em **2**.

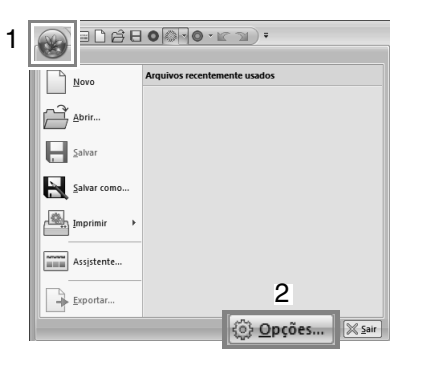

#### Lembrete:

*A caixa de diálogo Opções pode também ser exibida usando um dos métodos a seguir.*

- Clique em  $\equiv$  na ponta direita da Barra de *ferramentas de acesso rápido e depois clique em Mais comandos.*
- *Clique em Opção no canto superior direito da janela e depois clique em Opções.*

### **Personalizando a barra de ferramentas de acesso rápido**

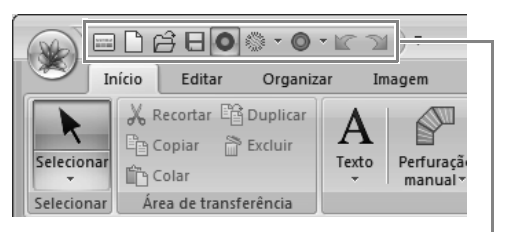

Barra de ferramentas de acesso rápido

**1.** Clique em **Personalizar**.

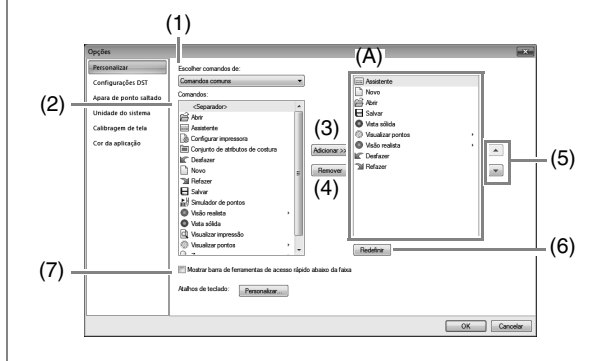

- **2.** Repita as operações a seguir até que os comandos desejados são exibidos.
	- (1) **Escolher comandos de**: seletor Selecione uma categoria de comandos.
	- (2) **Comandos**: lista Selecione o comando a ser adicionado.
	- (3) Botão **Adicionar** O comando selecionado é adicionado. Ele aparece em (A).
	- (4) Botão **Remover** O comando selecionado é removido. Ele é removido de (A).
	- $(5)$   $\boxed{\triangle}$  $\boxed{\mathbf{r}}$

Selecione um ícone em (A) e depois clique nos botões para movê-lo para a posição desejada.

(6) Botão **Redefinir** Reverte para os comandos padrão.

As configurações a seguir também podem ser especificadas nesta caixa de diálogo.

- (7) **Mostrar barra de ferramentas de acesso rápido abaixo da faixa** Selecione onde a Barra de ferramentas de acesso rápido é exibida. Marque a caixa de seleção para exibir a Barra de ferramentas de acesso rápido abaixo da faixa.
- **3.** Após especificar as configurações, clique em **OK** para aplicá-las.

## **Personalizando teclas de atalho**

**1.** Clique em **Personalizar** (1) e depois em **Personalizar** (2).

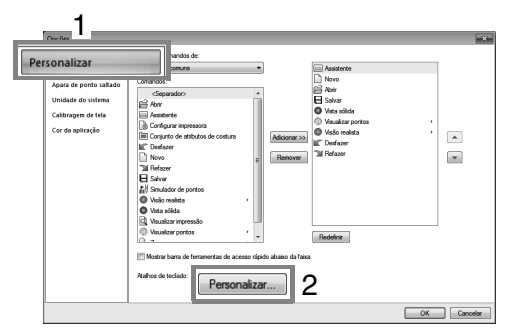

**2.** Na lista **Categorias**, selecione uma categoria de comandos. Depois, na lista **Comandos**, selecione o comando para o qual o atalho deve ser especificado.

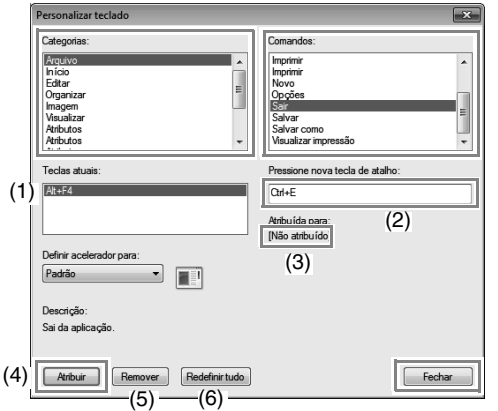

- $\rightarrow$  As teclas de atalho padrão aparecem na caixa **Teclas atuais** (1).
- **3.** Utilize o teclado para gravar as novas teclas de atalho na caixa **Pressione nova tecla de atalho** (2) e depois clique em **Atribuir** (4). As novas teclas de atalho aparecem na caixa **Teclas atuais** (1).
	- $\rightarrow$  São mostradas as informações de uso sobre a combinação de teclas informada. Se a combinação de teclas já foi atribuída a outro comando, o nome daquele comando aparece em (3).

Para remover as teclas de atalho padrão ou especificadas, selecione as teclas de atalho em (1) e depois clique em **Remover** (5).

Para voltar à configuração padrão, clique em **Redefinir tudo** (6).

- **4.** Repita os passos 2 e 3 até que os atalhos desejados tenham sido especificados para os comandos e depois clique em **Fechar**.
- **5.** Clique em **OK** na caixa de diálogo **Opções**.

## **Personalizando a cor da aplicação**

Pode ser selecionado o esquema de cores da aplicação.

Clique em **Cor da aplicação** (1), selecione o esquema de cores desejado a partir de (2) e depois clique em **OK**.

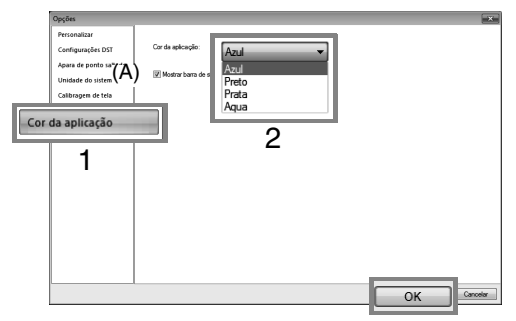

(A) Na caixa de seleção **Mostrar barra de status**, selecione exibir ou ocultar a barra de status. Para exibir a barra de status, marque a caixa de seleção.

### **Determinando o número de saltos no desenho de bordado do formato DST**

No formato DST, você pode especificar se os pontos saltados serão aparados ou não de acordo com o número de códigos de saltos. Já que o número de códigos difere, dependendo da máquina de bordar em uso.

Selecione **Configurações DST** (1), especifique o número de saltos e depois clique em **OK**.

> Para especificar a configuração para importação, informe um valor ao lado de **Configuração de importação DST** (2). Para especificar a configuração para exportação, informe um valor ao lado de **Configuração de exportação DST** (3).

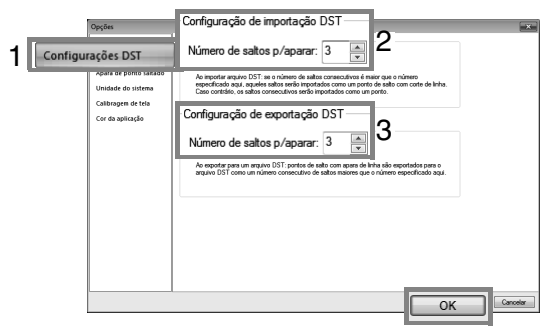

#### **Configuração de importação DST**

Se o número de saltos consecutivos no arquivo DST é menor que o número de saltos definido aqui, aqueles saltos consecutivos serão substituídos por um ponto. Se o número de saltos consecutivos no arquivo DST é maior ou igual ao número de saltos informado aqui, aqueles saltos serão substituídos por um ponto saltado onde a linha é aparada.

**Configuração de exportação DST** Ao emitir arquivos .pes, pontos saltados com apara de linha são substituídos com mais códigos de salto consecutivos do que o número especificado de saltos.

## **Adicionando a apara de pontos saltados a novos padrões**

Ao criar um novo padrão de bordado para nossas máquinas de bordado com várias agulhas você pode especificar se quer ou não adicionar a apara de ponto saltado ao padrão.

*Estas configurações aplicam-se somente ao bordar com nossas máquinas de bordado com várias agulhas. Antes que estas configurações possam ser especificadas,* 

*selecione sob Tipo de máquina na caixa de diálogo Configurações de desenho.*

Clique em **Apara de ponto saltado** (1) e depois marque a caixa de seleção **Adiciona a apara de ponto saltado aos padrões informados** (2). E depois clique em **OK** (3).

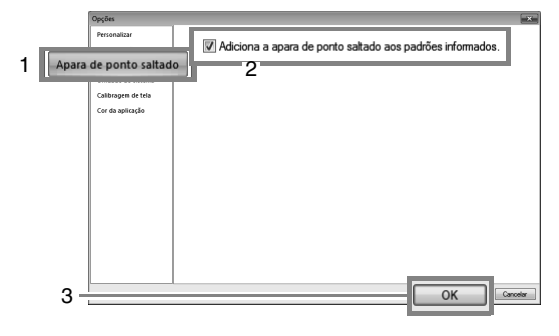

**Se a caixa de seleção estiver marcada, um novo padrão de bordado que seja criado aparece como mostrado abaixo.**

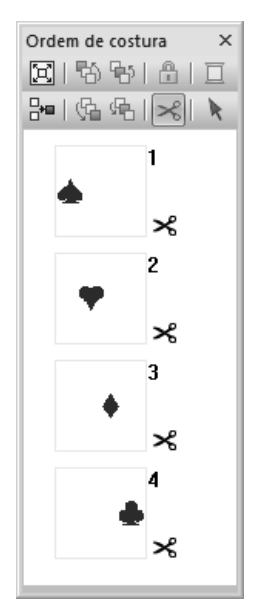

**Se a caixa de seleção estiver desmarcada, um novo padrão de bordado que seja a** Nota: **Nota: nota: nota: nota: nota: nota: nota: nota: nota: nota: nota: nota: nota: nota: nota: nota: nota: nota: nota: nota: nota: nota: nota: nota: nota: nota: not** 

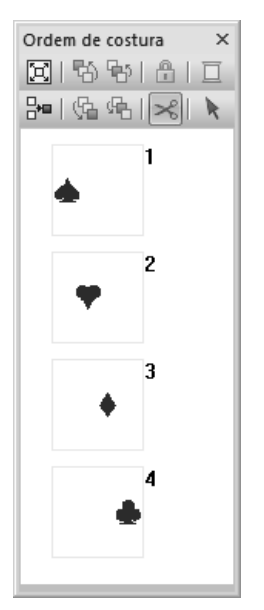

# **Localização e Solução de Falhas**

Se ocorrer algum problema, clique em **1998** - ou em **Ajuda** e depois em **Suporte ao cliente** no menu para visitar a página da web a seguir, onde você pode encontrar as causas e as soluções para vários problemas e as respostas para as perguntas mais frequentes.

Se você tiver algum problema, verifique as soluções a seguir. Se as soluções sugeridas não corrigir o problema, entre em contato com um revendedor autorizado da Brother.

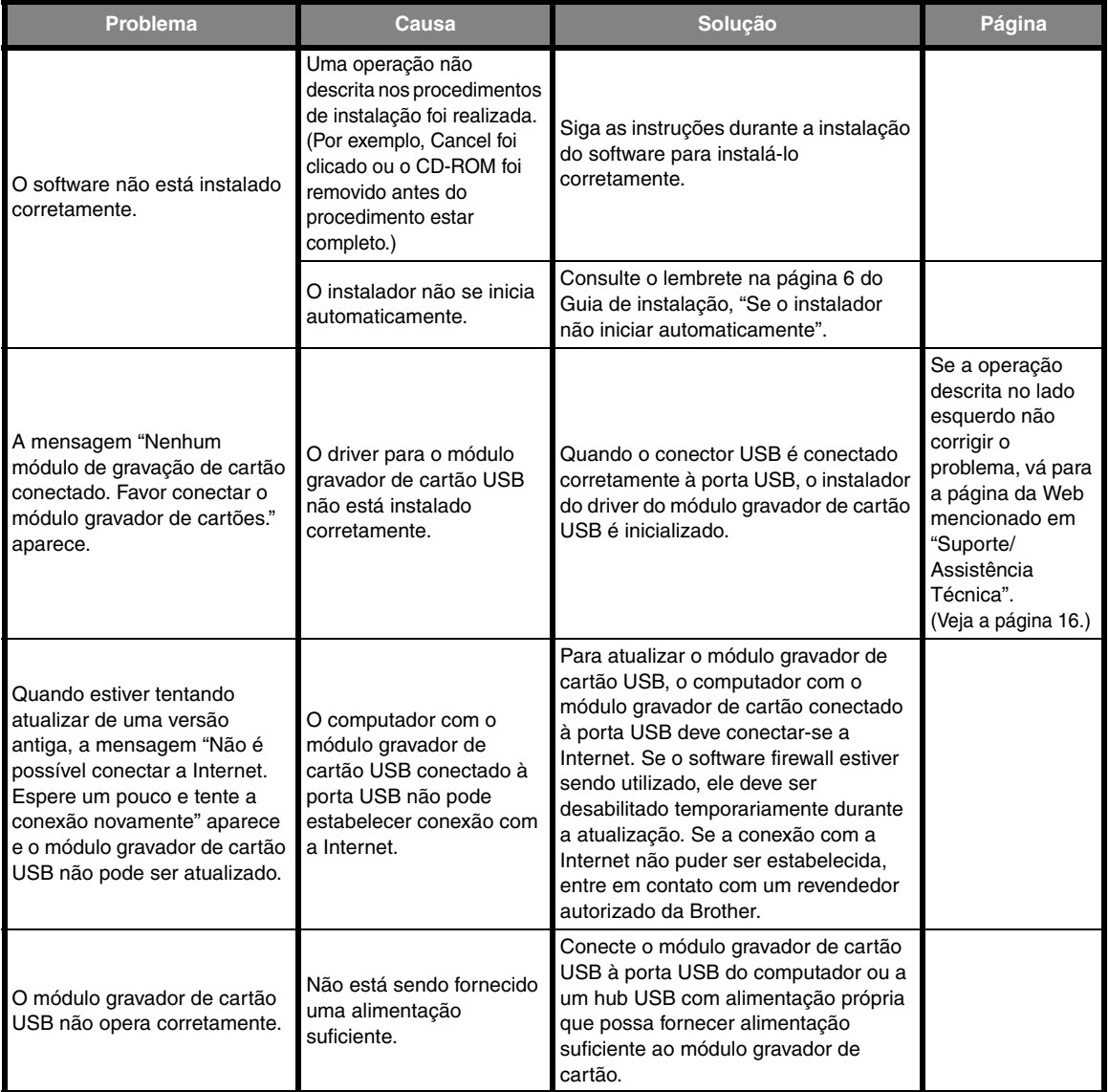

# **Menus/Ferramentas e Referência**

Esta seção lista os vários comandos da faixa e ferramentas em cada janela da aplicação. Para mais detalhes sobre cada comando e ferramenta, consulte a página correspondente neste manual. Esta seção também contém amostras de fontes e informações sobre vários atributos de costura.

# **Layout & Editing**

## **Botão de menu aplicação**

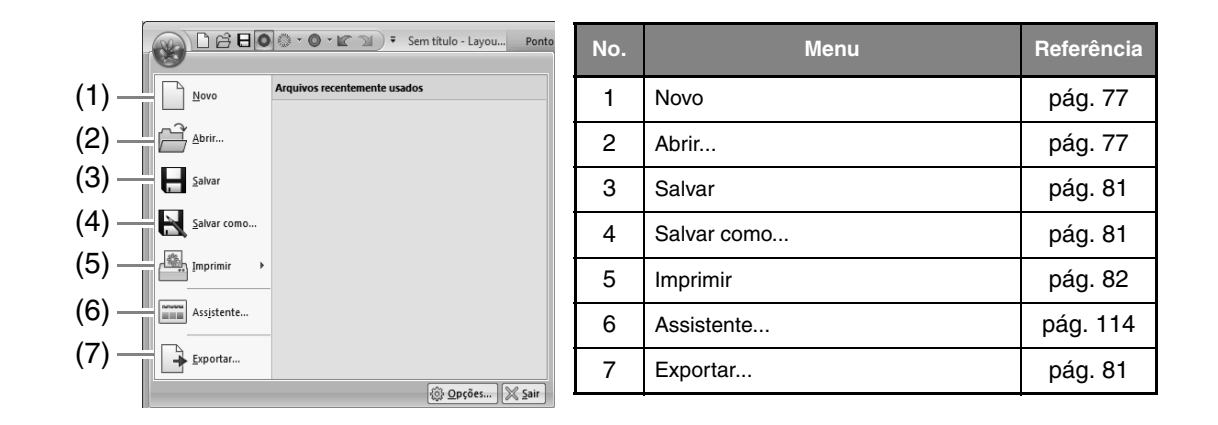

## **Abas de menu da faixa**

### ■ **Aba Início**

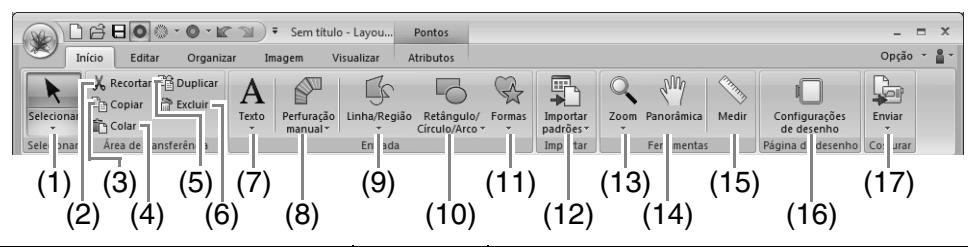

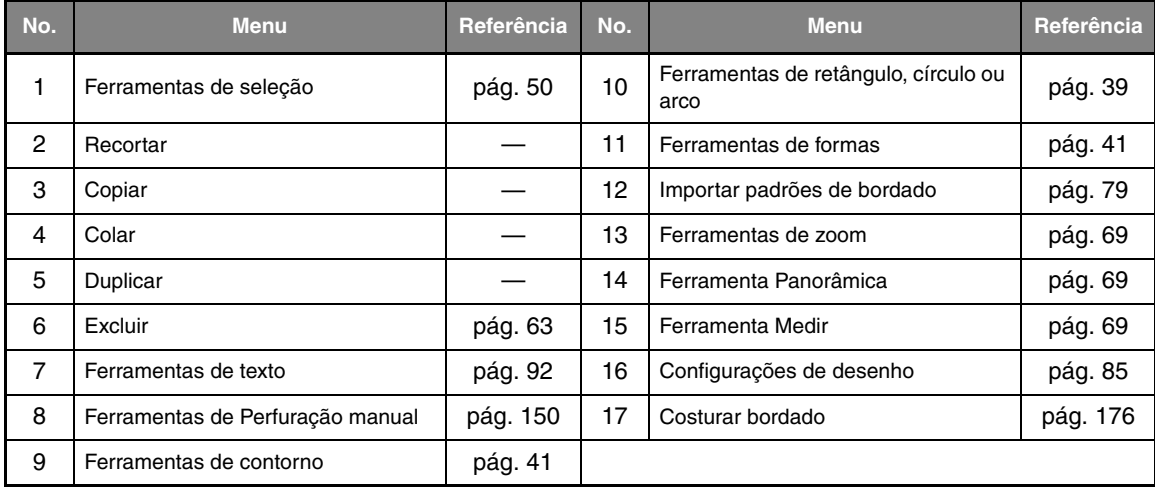

### ■ **Aba Editar**

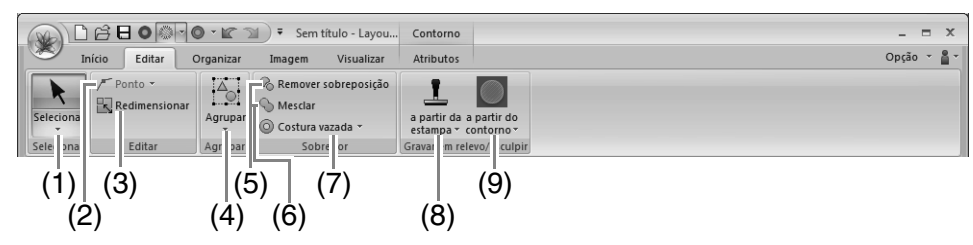

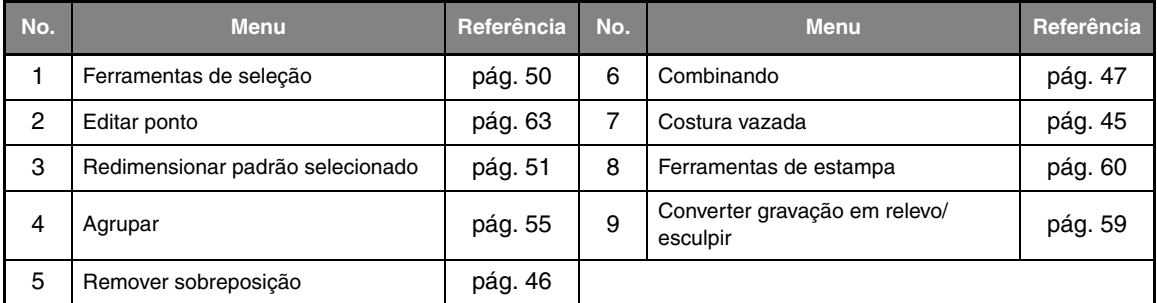

### ■ **Aba Organizar**

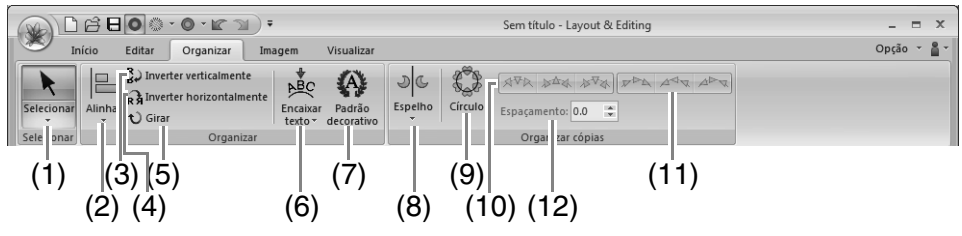

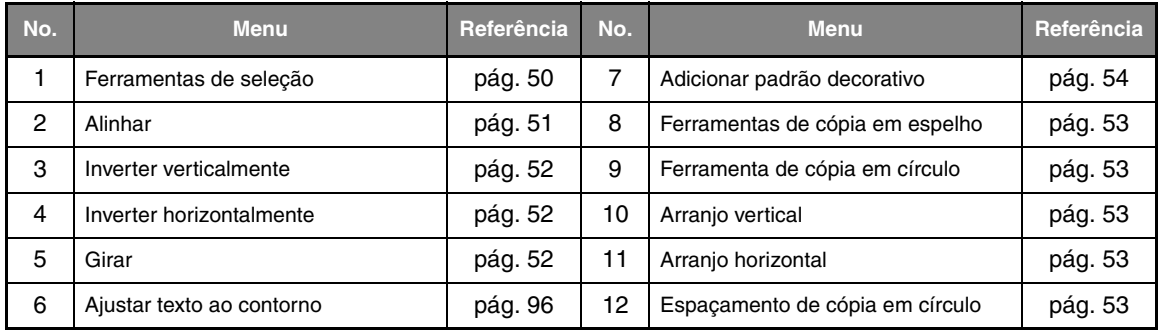

### ■ **Aba Imagem**

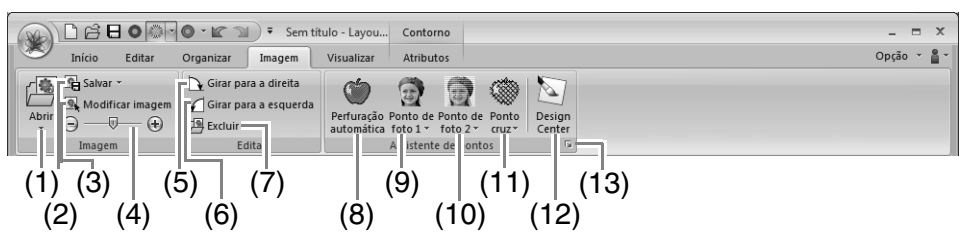

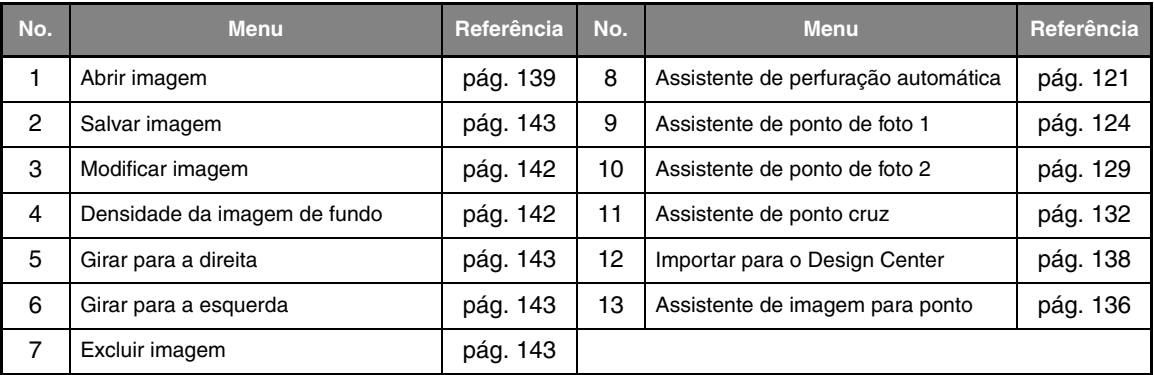

### ■ **Aba Visualizar**

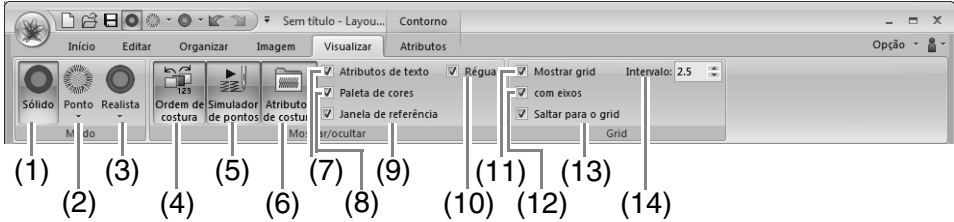

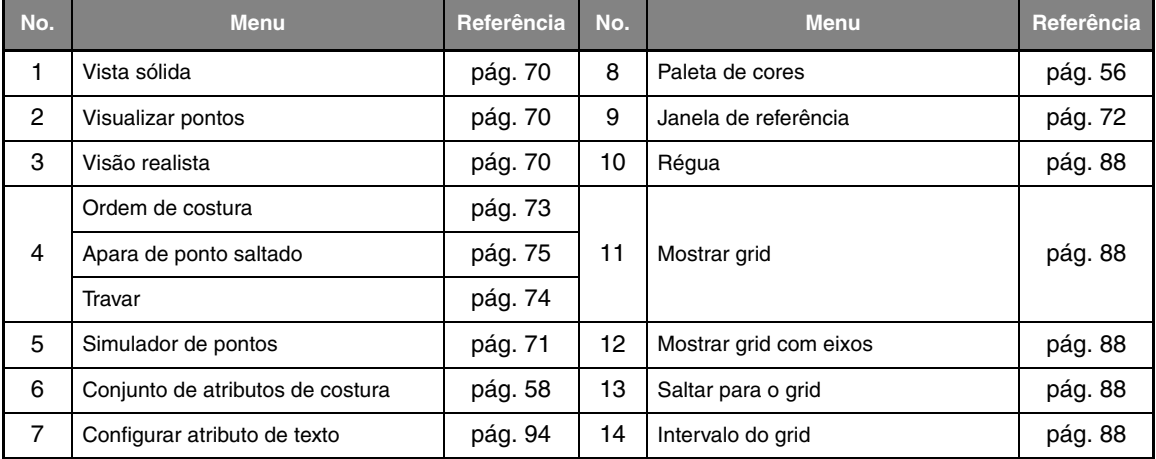

### ■ **Aba Atributos (Texto)**

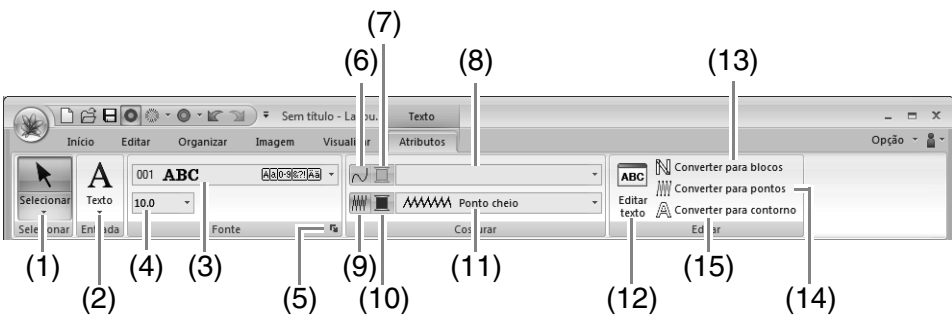

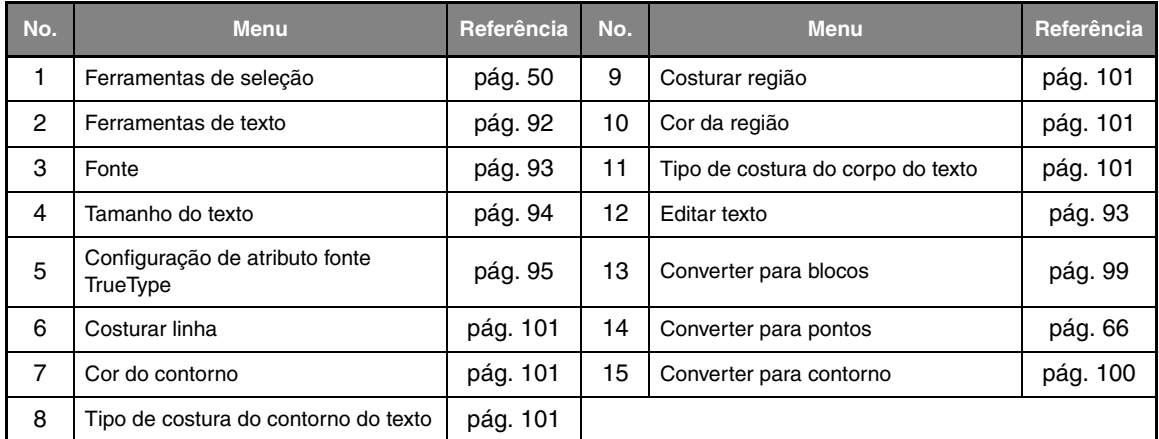

### ■ **Aba Atributos (Perfuração manual)**

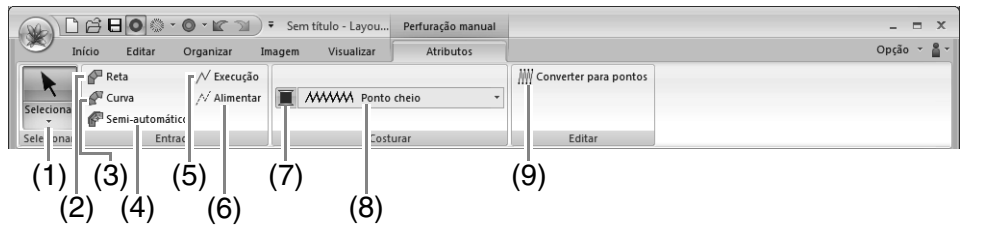

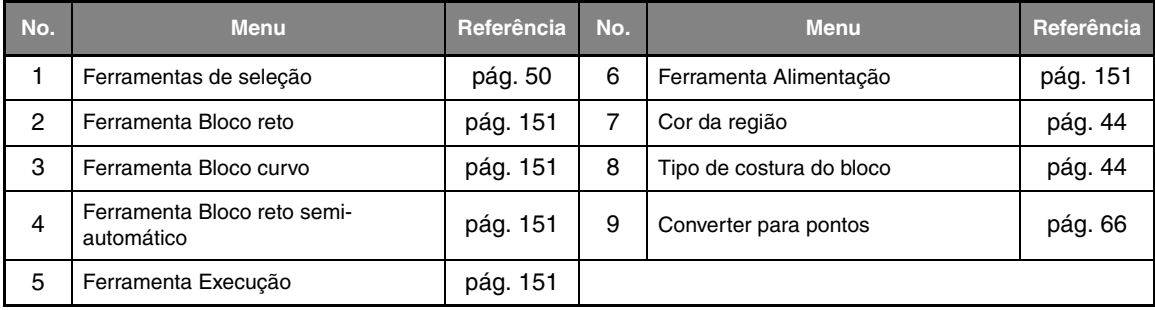

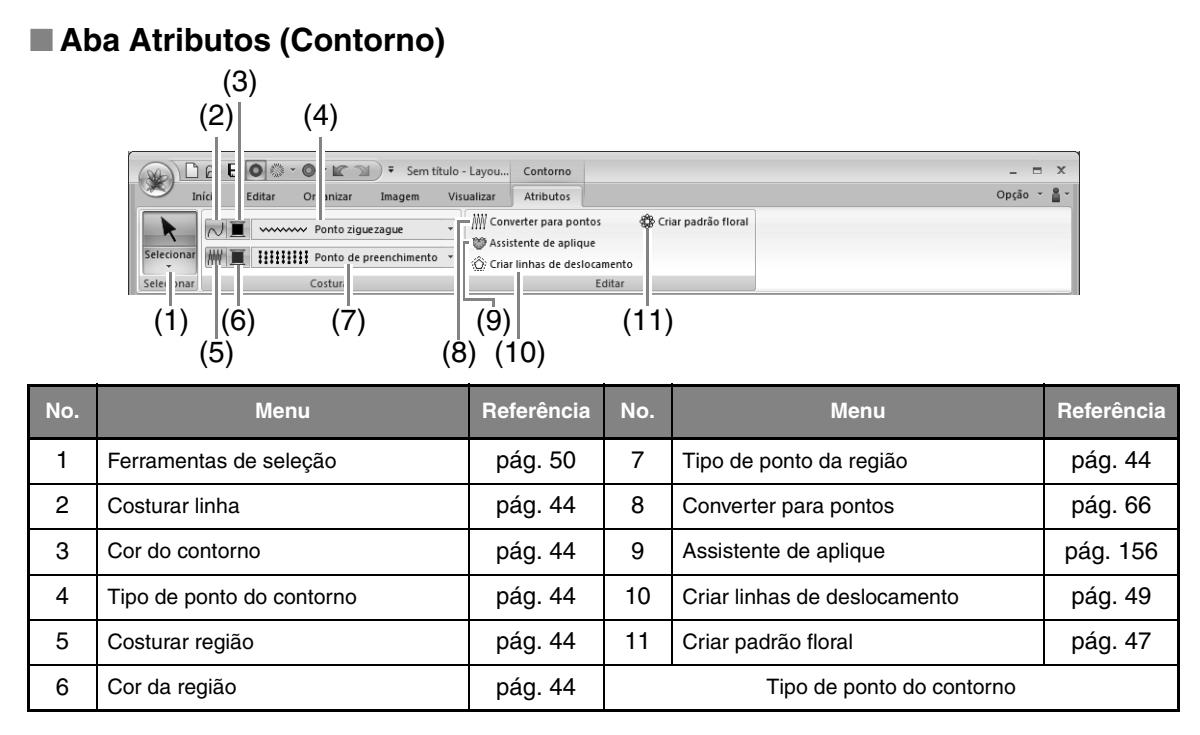

### ■ **Aba Atributos (Contorno (retângulo))**

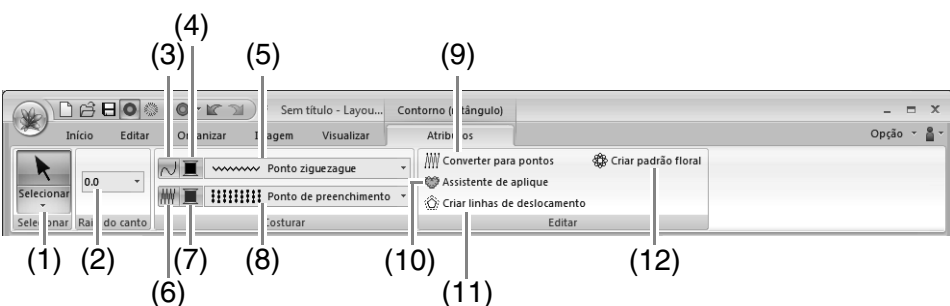

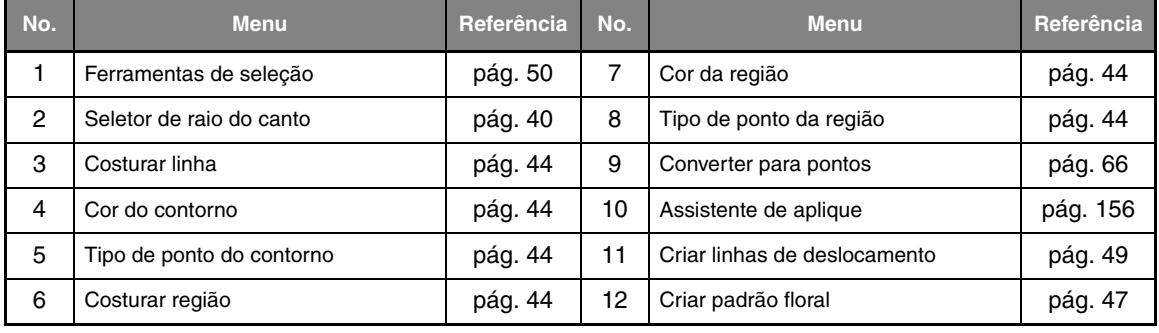

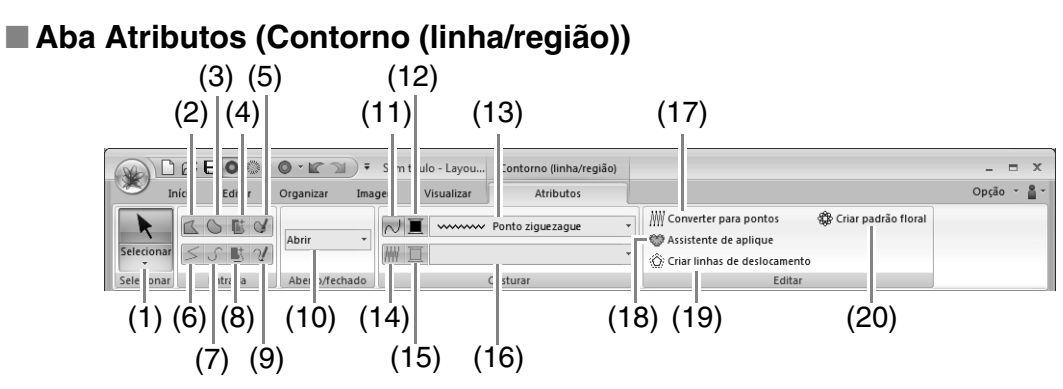

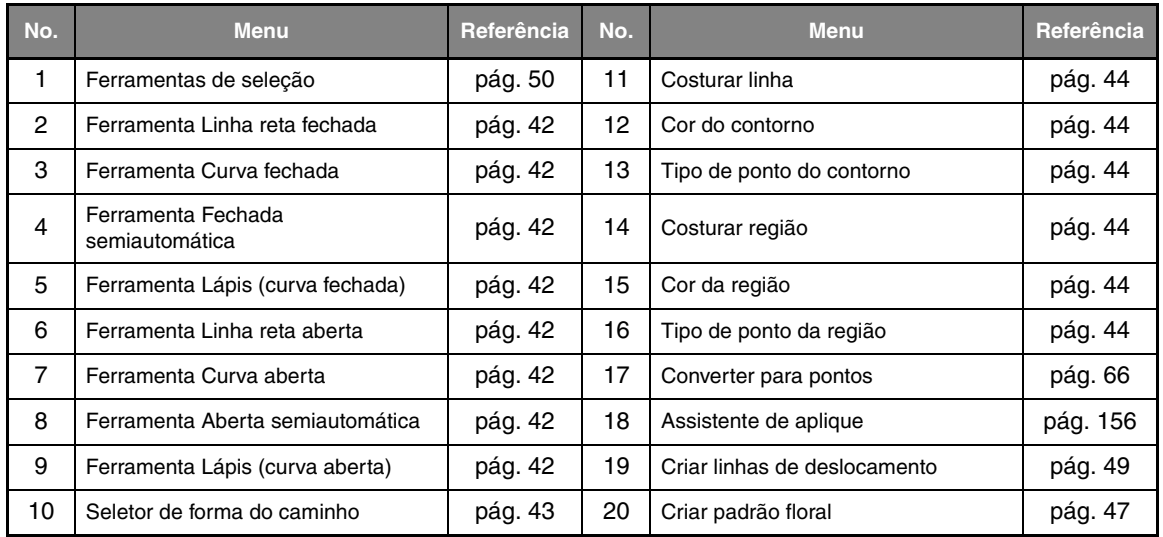

### ■ **Aba Atributos (Pontos)**

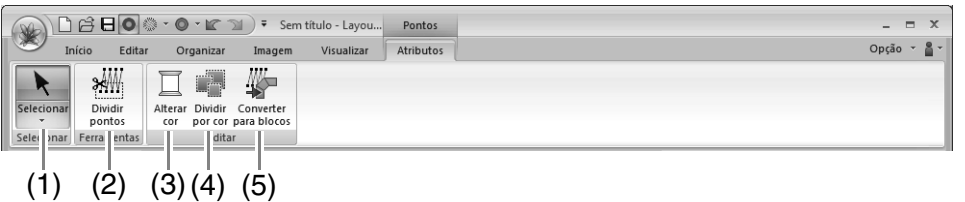

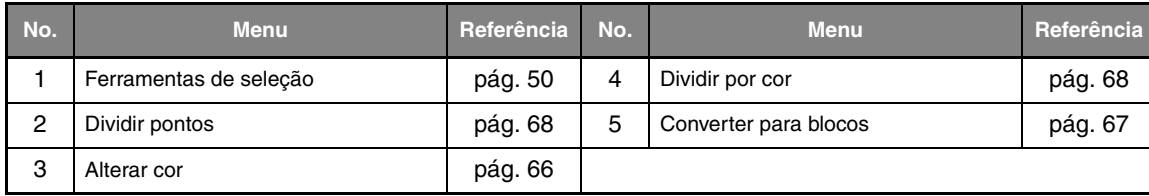

# **Design Center**

## **Botão de menu aplicação**

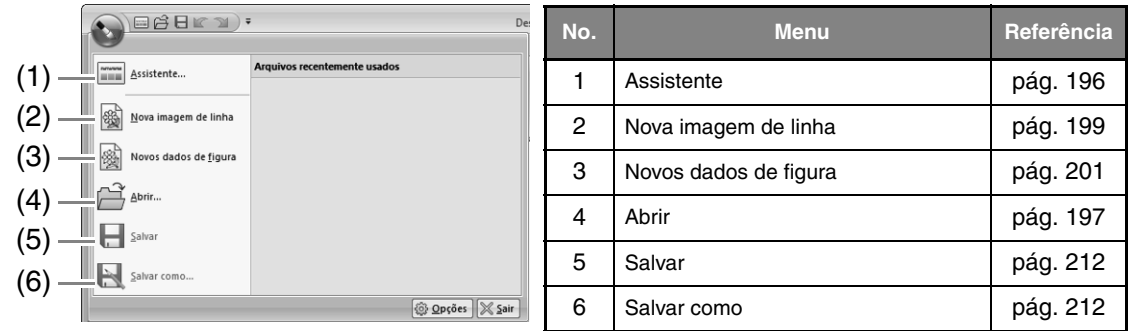

## **Abas de menu da faixa**

### ■ **Aba Imagem original**

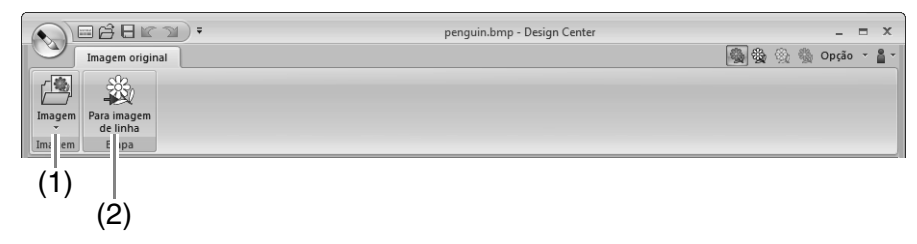

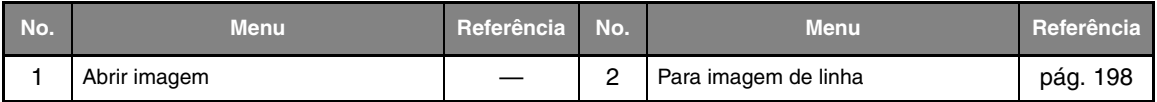

### ■ **Aba imagem de linha**

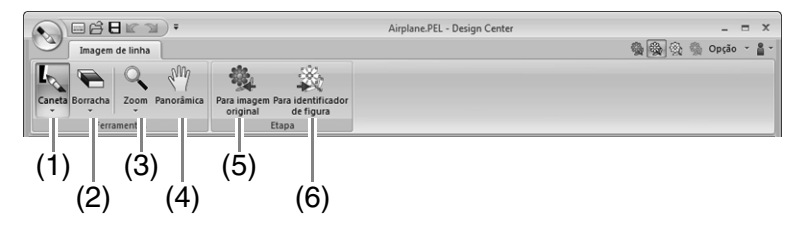

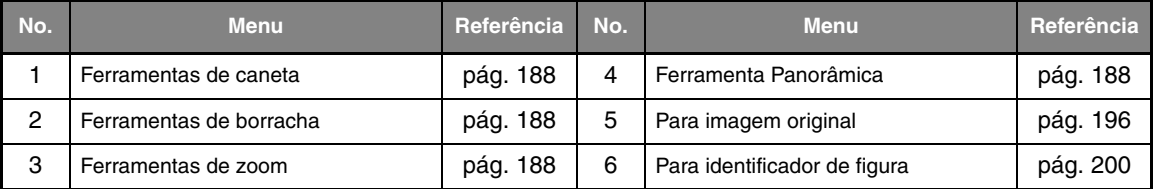
#### ■ **Aba Identificador de figura**

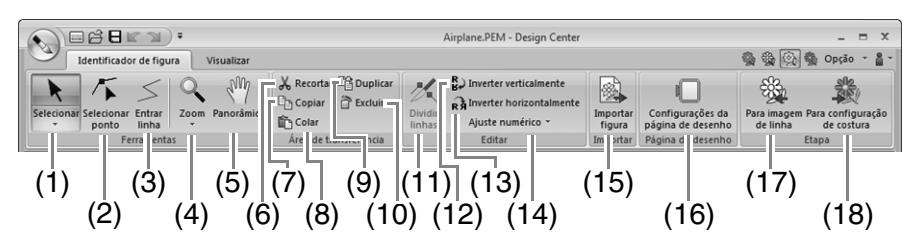

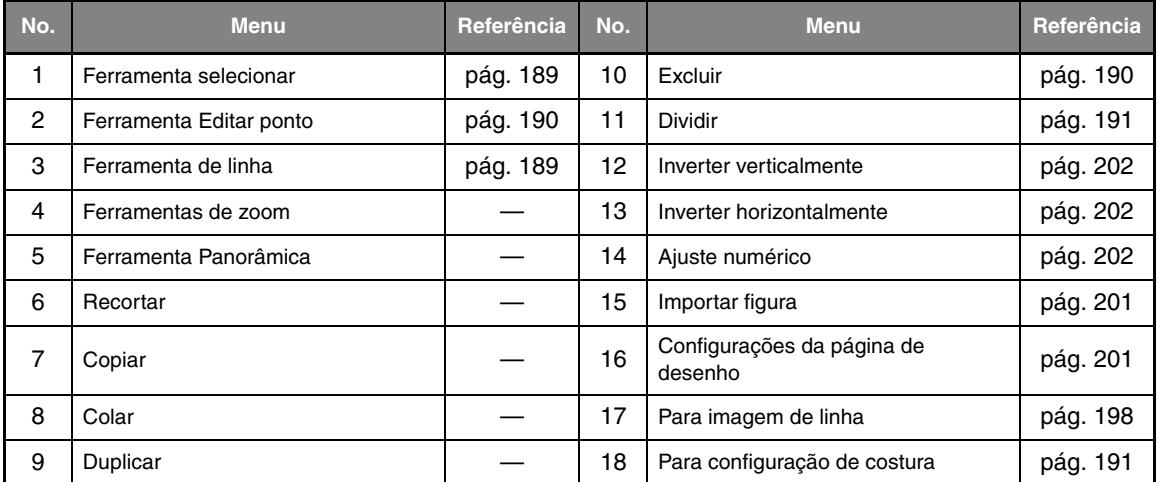

#### ■ **Aba Visualizar**

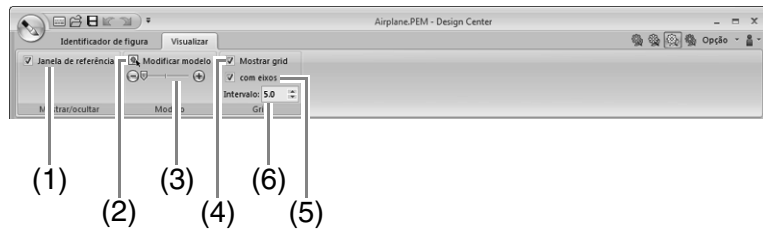

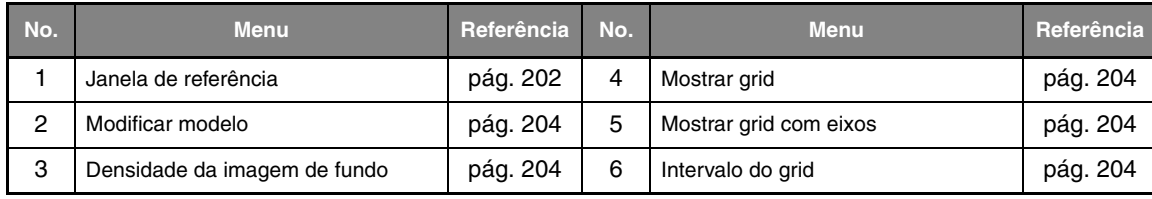

#### ■ **Aba Configuração de costura**

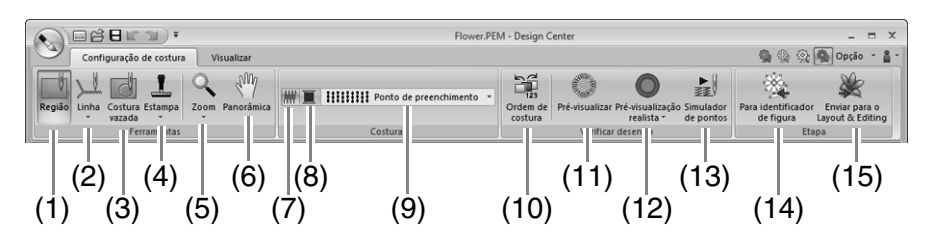

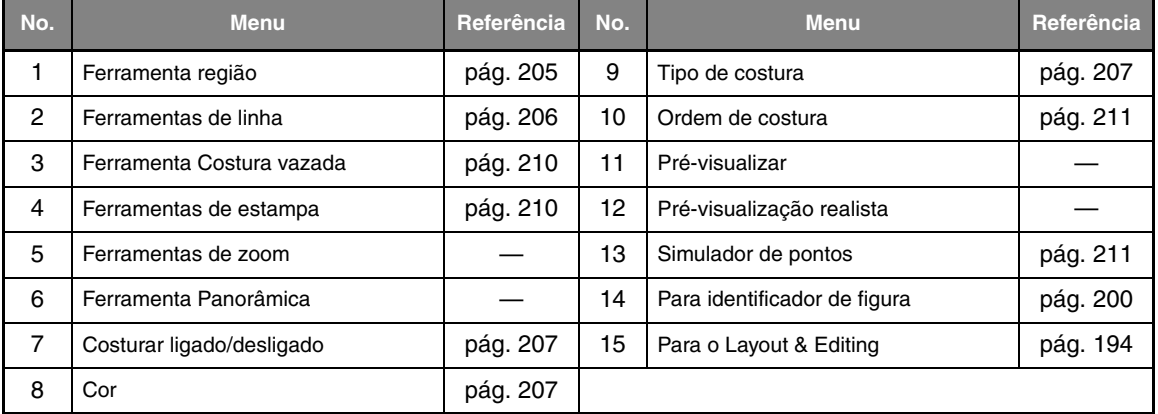

### ■ **Aba Visualizar**

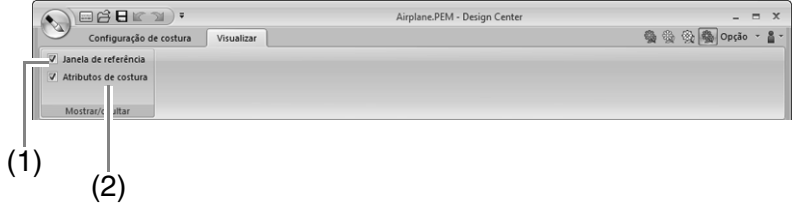

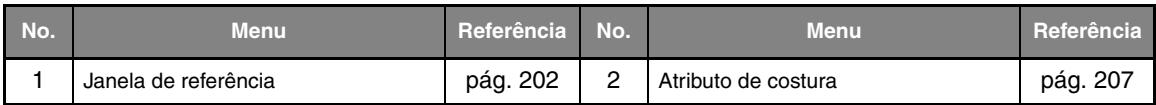

# **Design Database**

# **Lista de menus**

### ■ **Menu Arquivo**

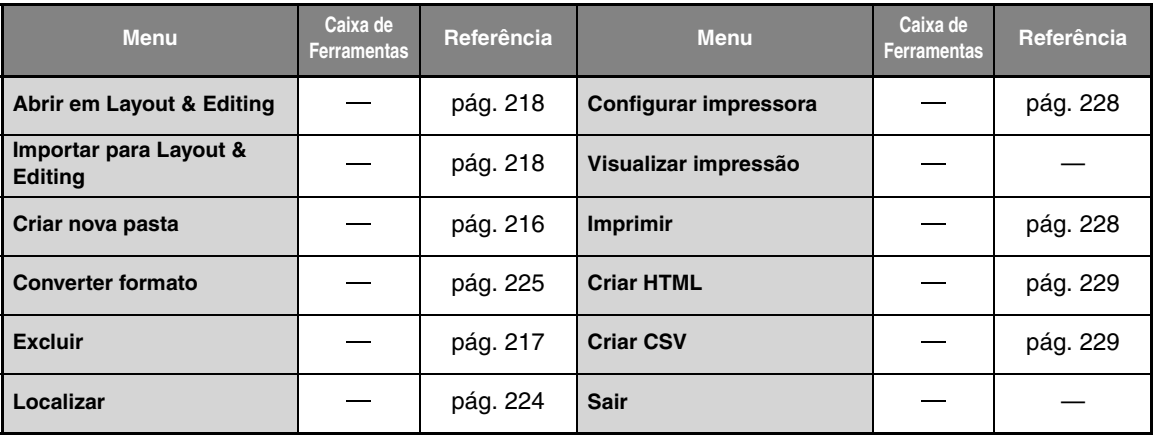

### ■ **Menu Editar**

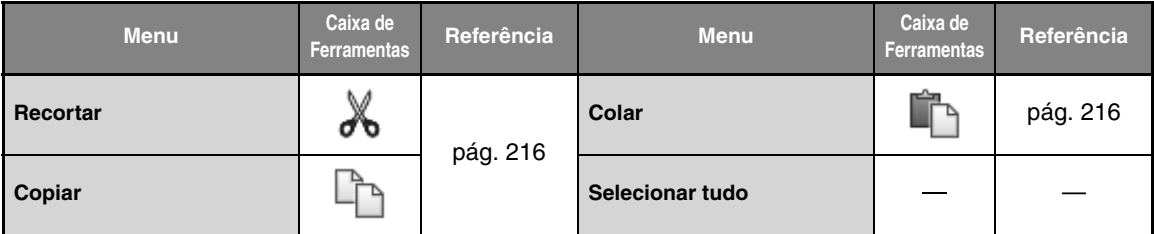

#### ■ **Menu Exibir**

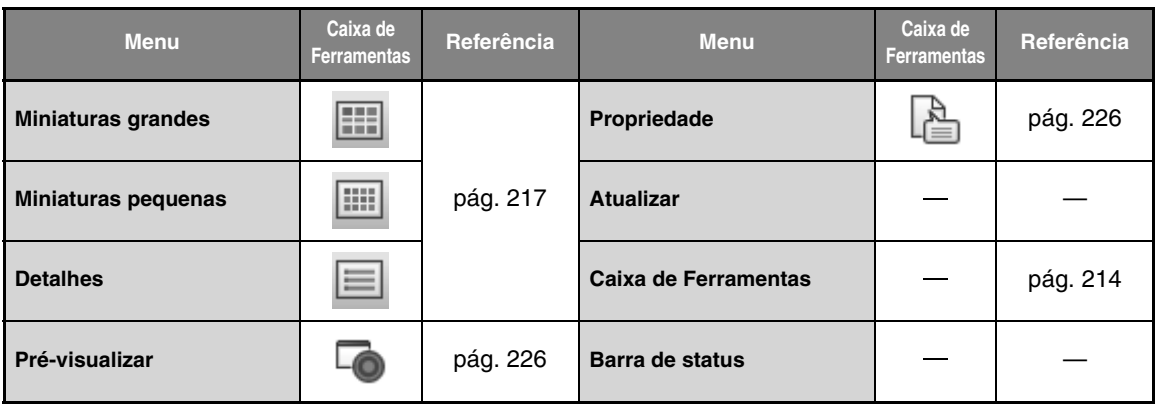

# ■ **Menu Opções**

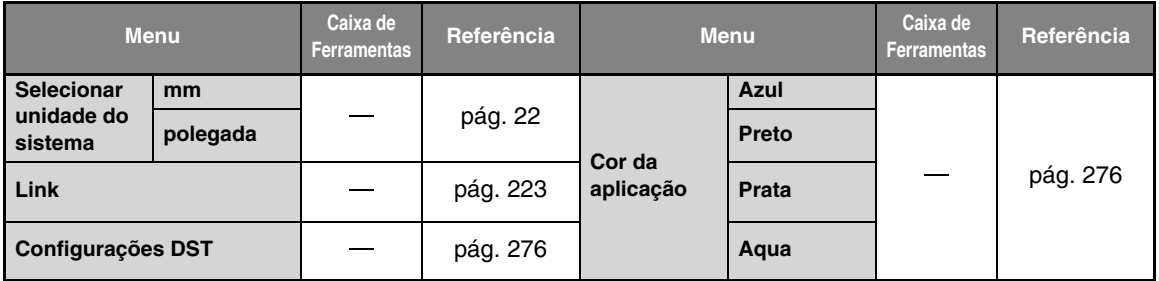

# ■ **Menu Ajuda**

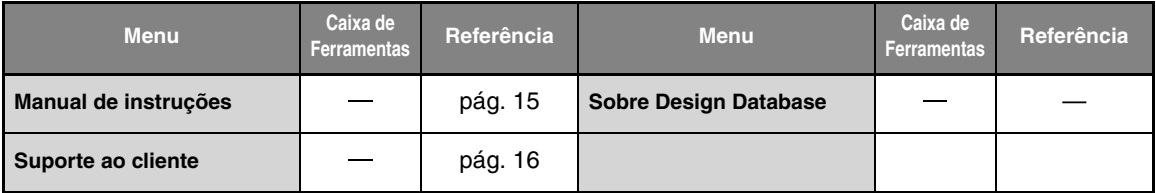

# **Programmable Stitch Creator**

# **Botão de menu aplicação**

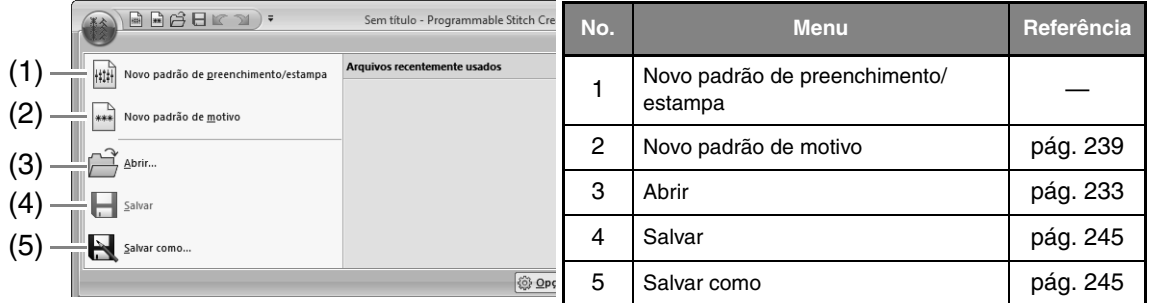

# **Abas de menu da faixa**

#### ■ **Aba Início**

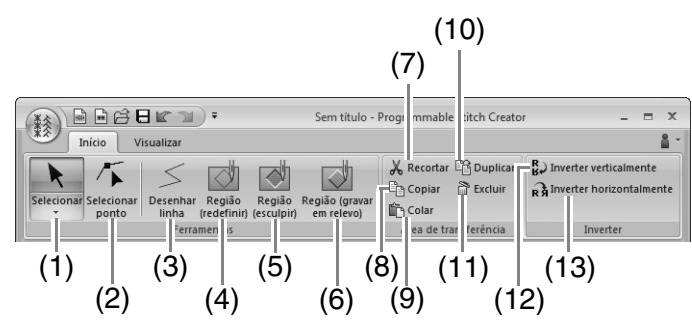

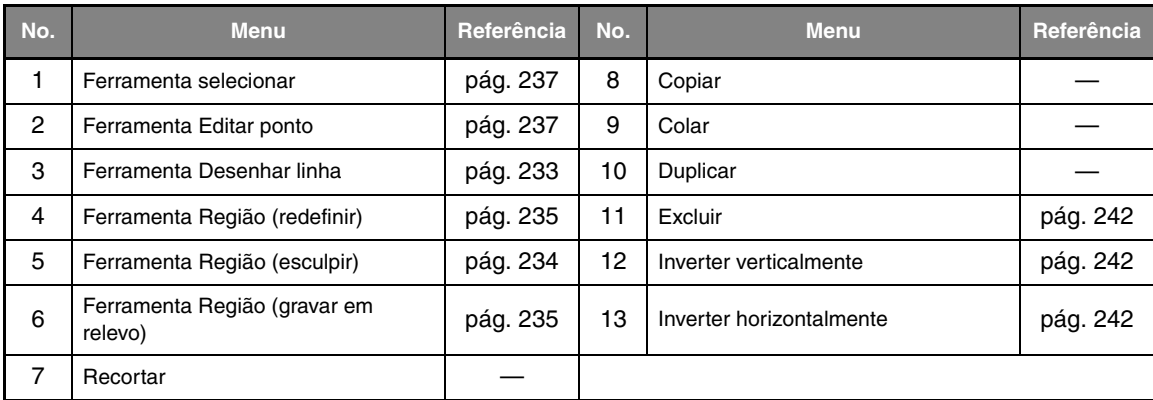

#### ■ **Aba Visualizar**

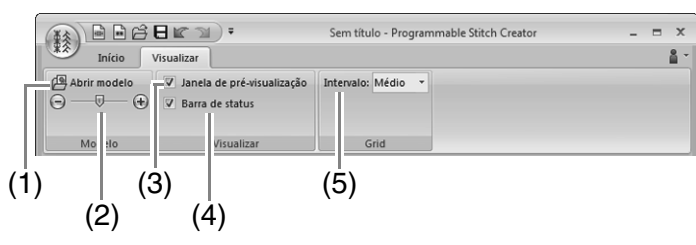

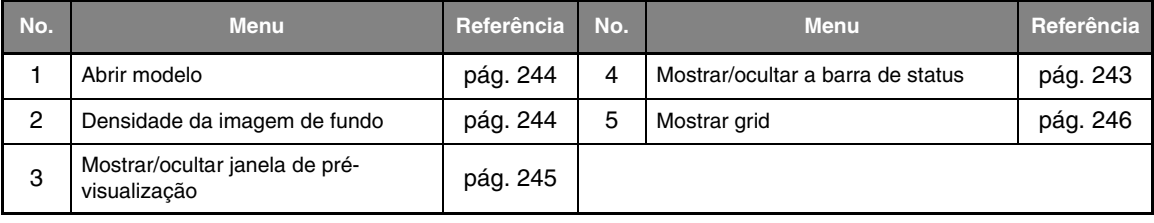

# **Font Creator**

# **Botão de menu aplicação**

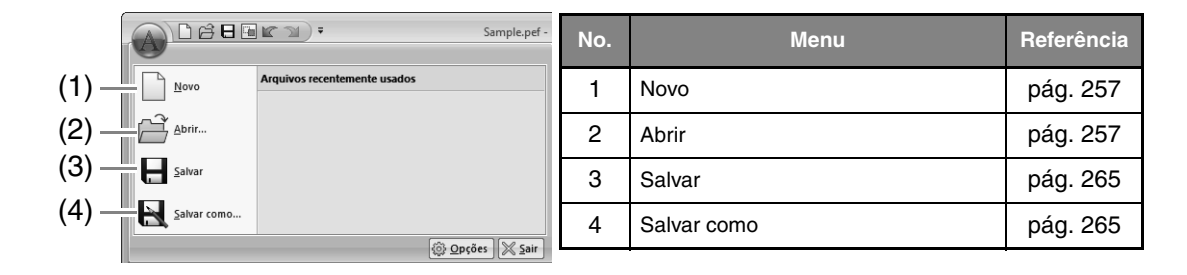

# **Abas de menu da faixa**

■ **Aba Início**

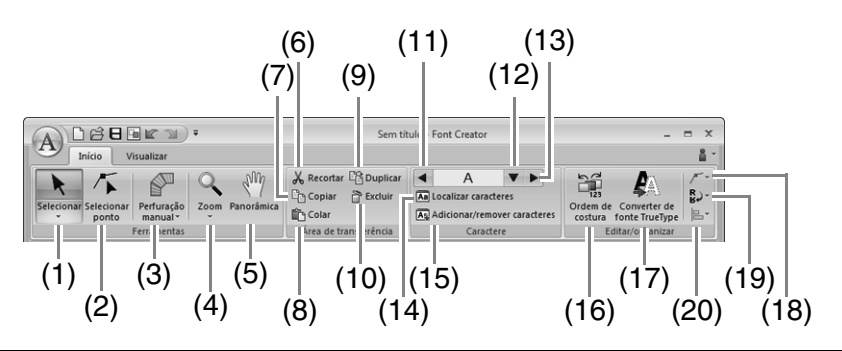

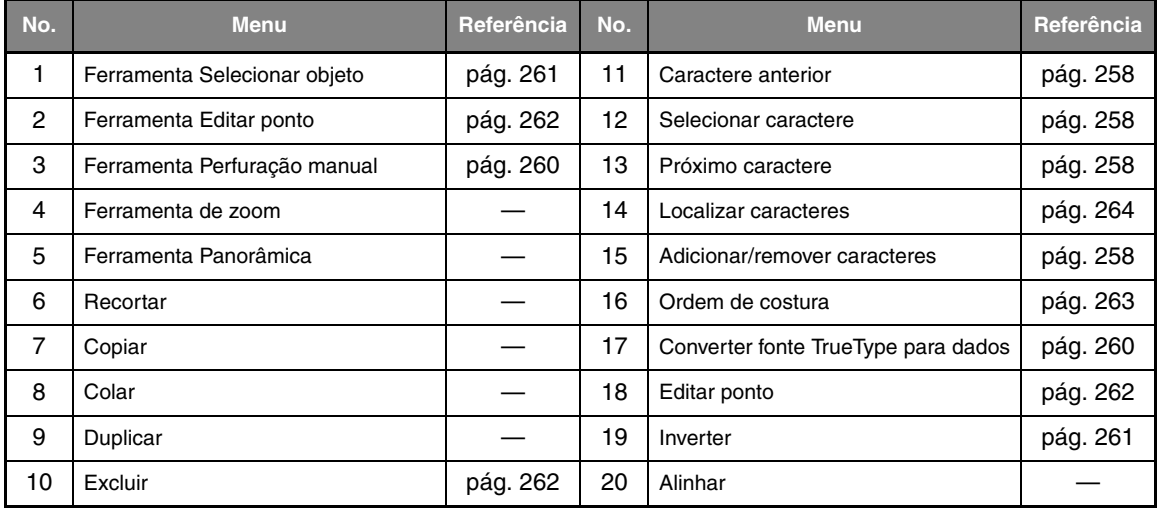

### ■ **Aba Visualizar**

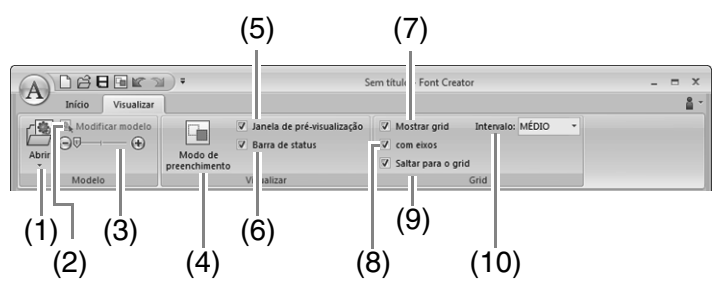

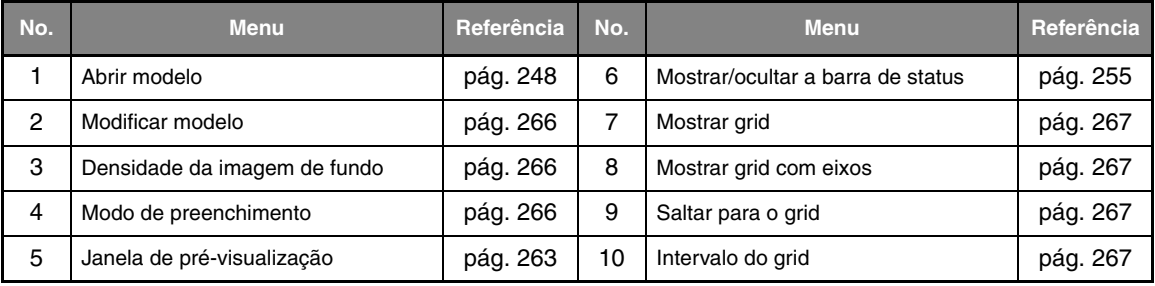

# **Atributos de costura**

Os atributos de cada tipo de costura estão primeiramente ajustados com a configuração de fábrica; entretanto, mudando os ajustes dos atributos de costura, você pode criar um ponto personalizado.

c *Para mais detalhes, consulte "Atributos de costura do contorno" na página 298 e "Atributos de costura da região" na página 303.*

### **Tipos de costura da linha**

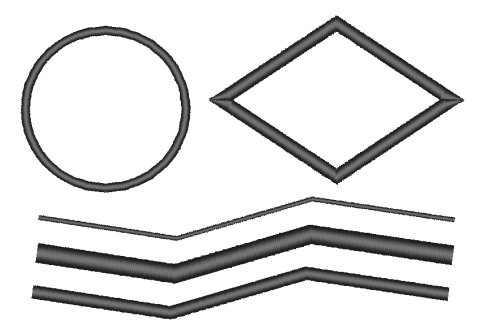

**Ponto ziguezague (** $\mathbb{F}$  **pág.298)** Ponto corrido/Ponto triplo ( $\mathbb{F}$  pág.298)

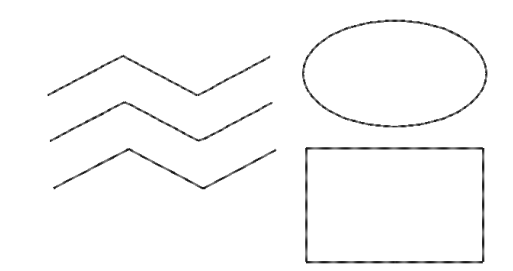

#### **Ponto ornamental (** $\mathbb{R}$  **pág.299)** Ponto de haste ( $\mathbb{R}$  pág.300)

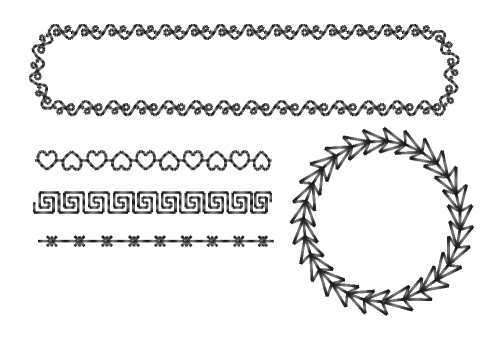

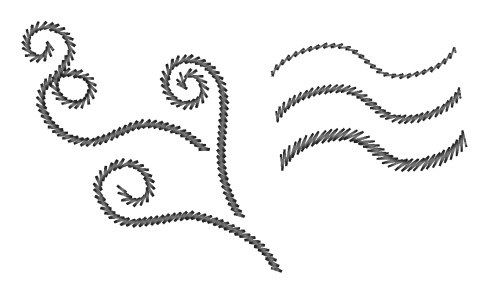

**Ponto Candlewicking (** $\mathbb{F}$  **pág.300)** Ponto E/V ( $\mathbb{F}$  pág.301)

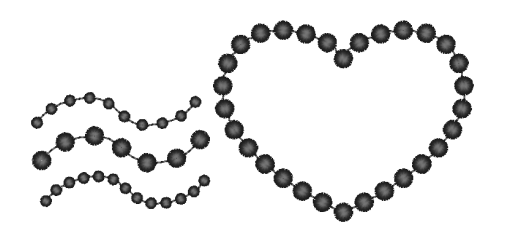

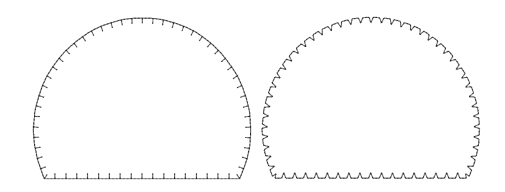

# **Tipos de ponto da região**

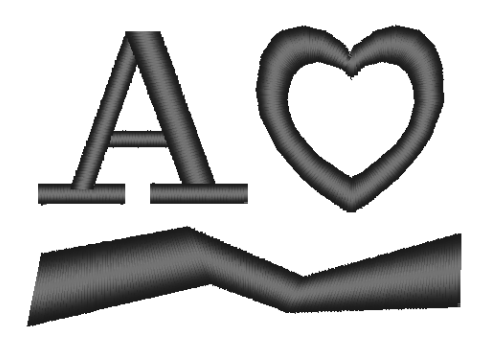

**Ponto de preenchimento programável (**c **pág.305)**

**Ponto cheio (** $\mathbb{R}$  **pág.303)** Ponto de preenchimento ( $\mathbb{R}$  pág.305)

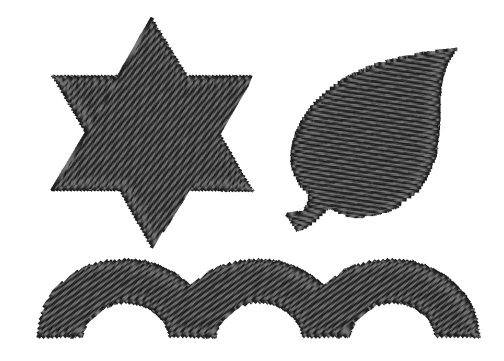

**Ponto ornamental (** $\mathbb{R}$  **pág.309)** 

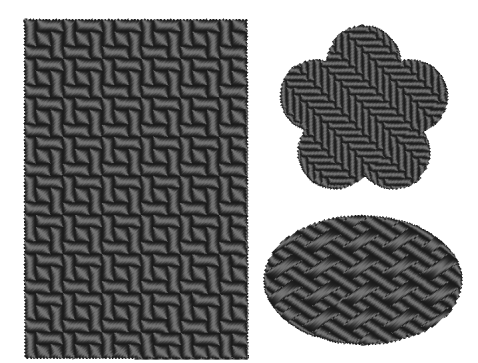

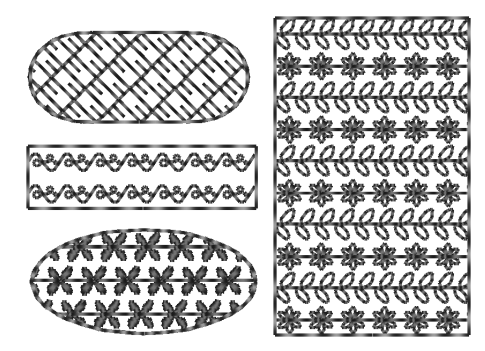

**Ponto cruz** ( $\mathbb{R}$  pág.310) **Ponto em círculo concêntrico (**c **pág.310)**

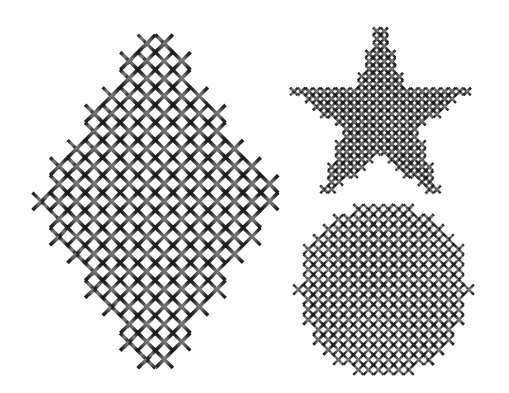

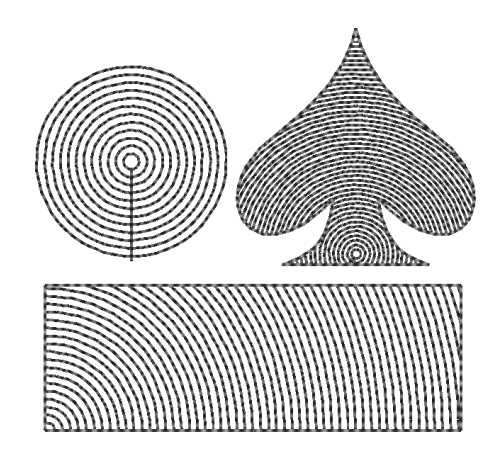

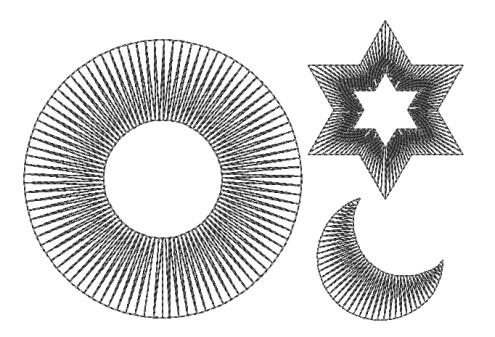

**Ponto radial (** $\mathbb{F}$  **pág.310) Ponto em espiral (** $\mathbb{F}$  **pág.310)** 

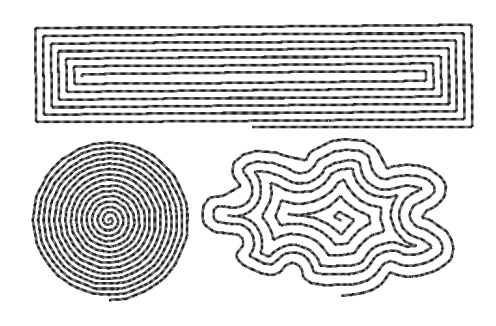

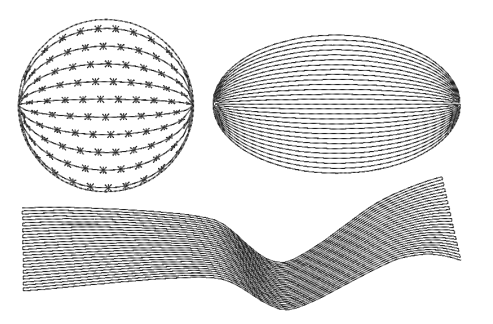

#### **Ponto de enfeite (** $\mathbb{R}$  **pág.308) Ponto pontilhado (** $\mathbb{R}$  **pág.310)**

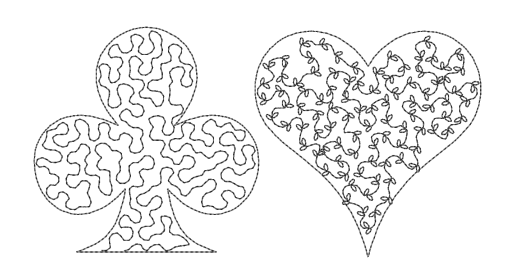

#### Lembrete:

*O bordado para o ponto de preenchimento programável e ponto motif depende do padrão de ponto selecionado.*

#### ■ **Atributos de costura do contorno**

Os atributos disponíveis variam de acordo com o tipo de costura selecionado.

#### **Ponto ziguezague**

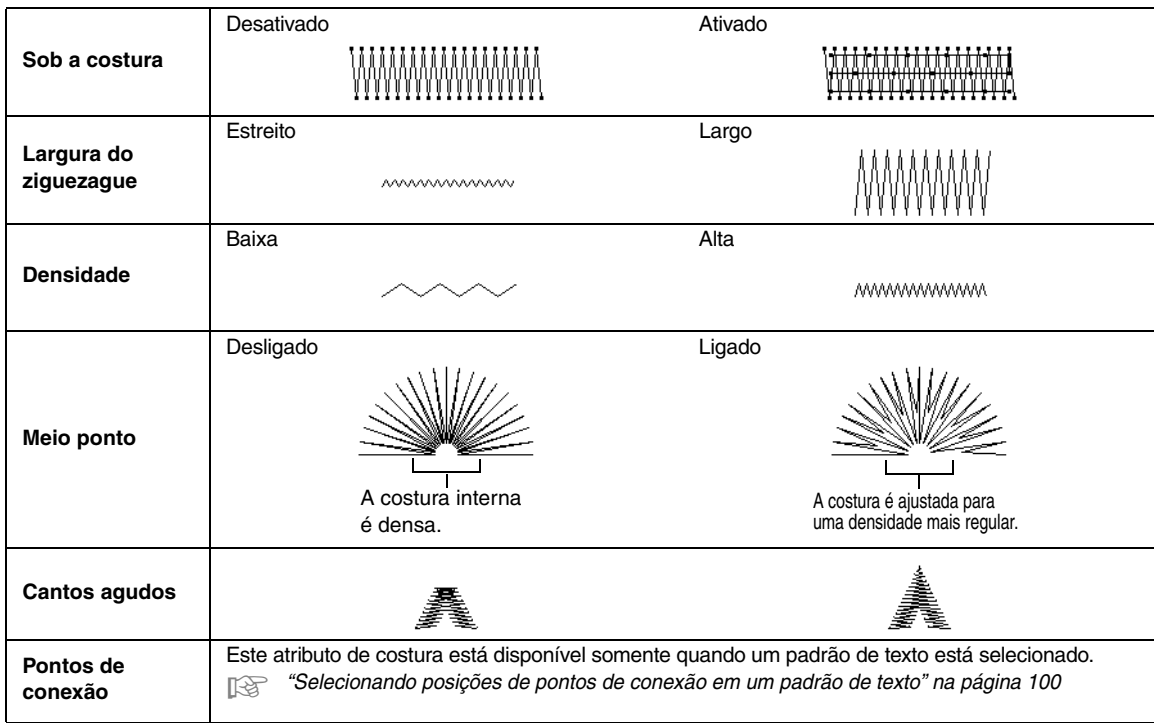

#### **Ponto corrido**

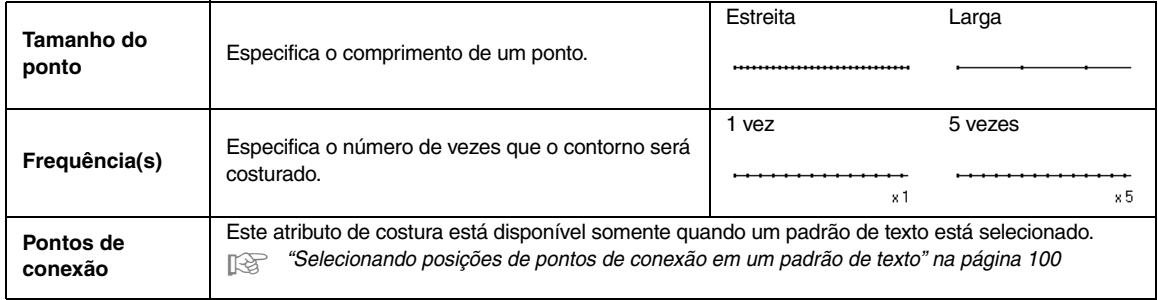

#### **Ponto triplo**

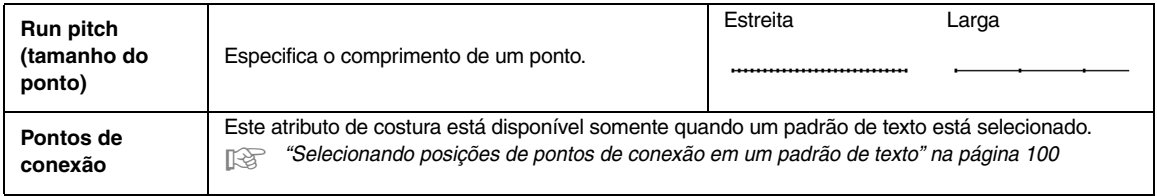

#### **Ponto ornamental**

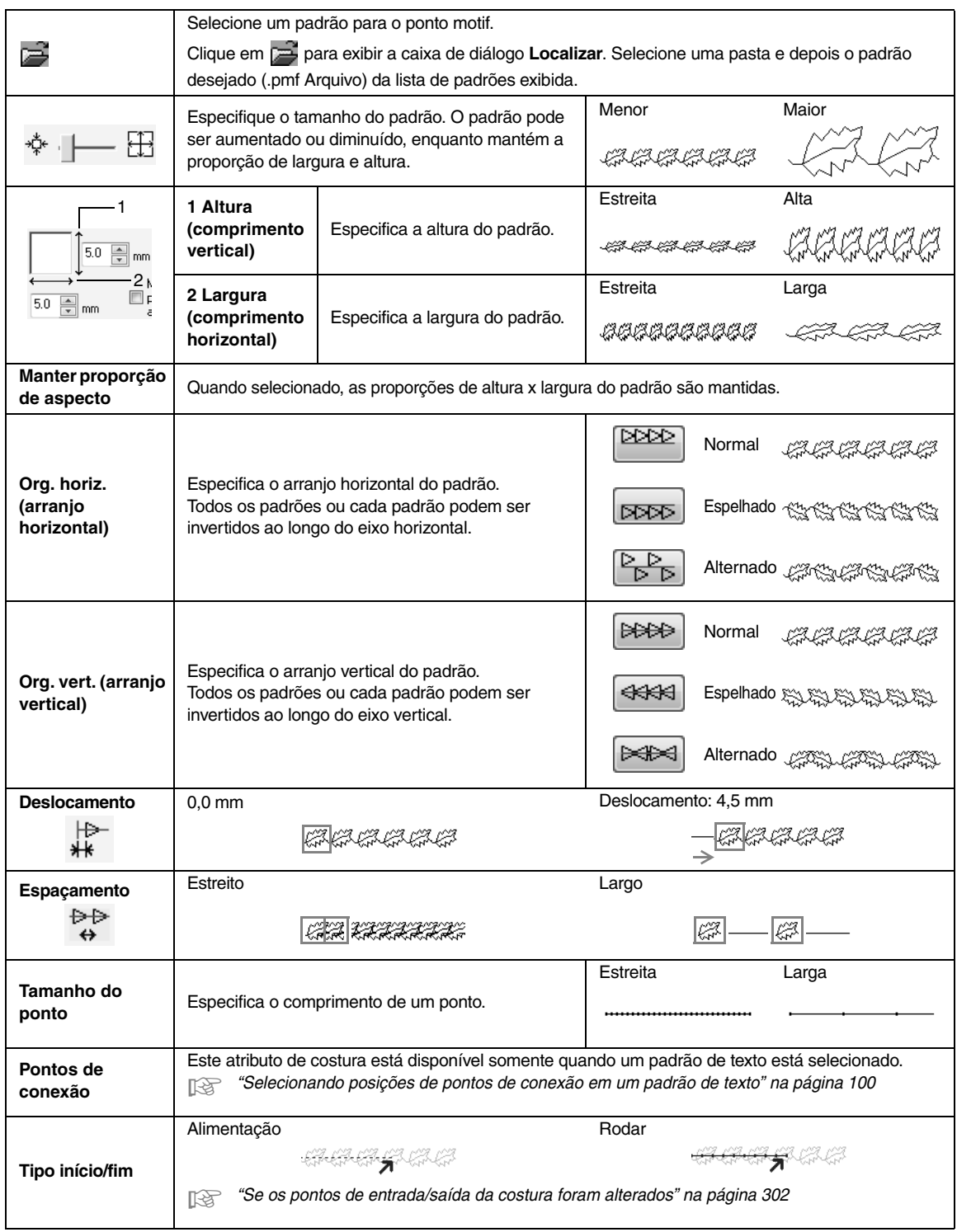

#### **Ponto de haste**

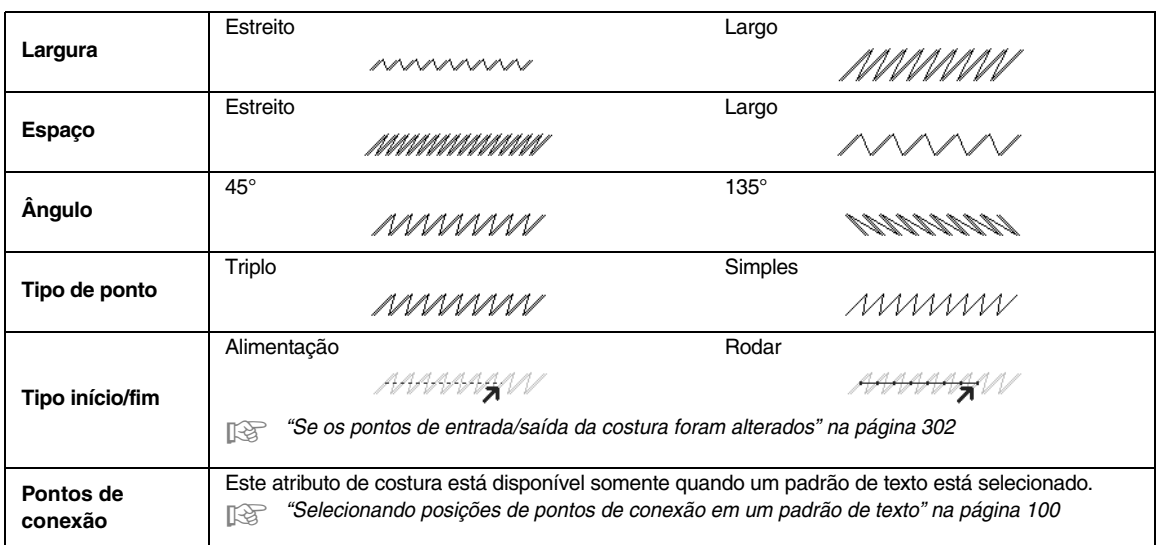

#### **Ponto Candlewicking**

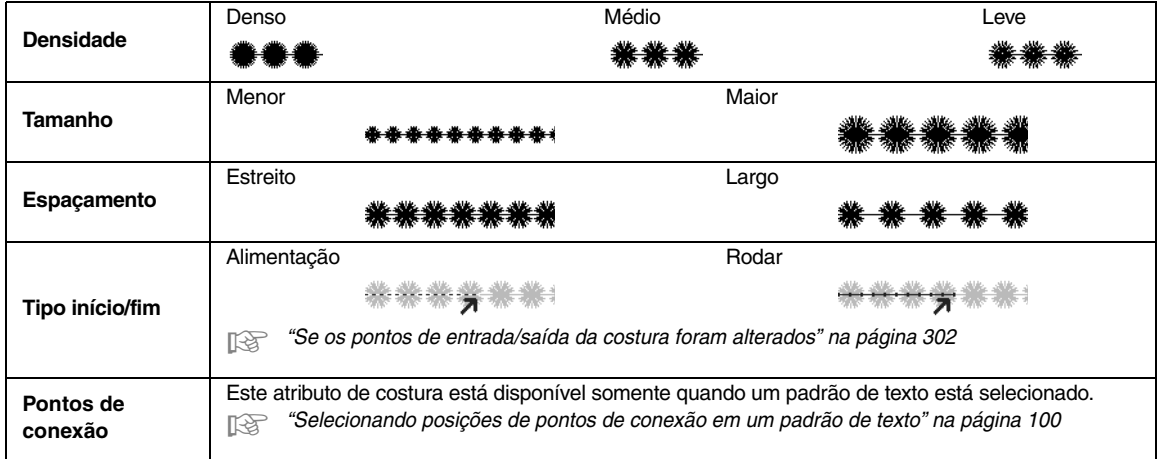

**Ponto E/V**

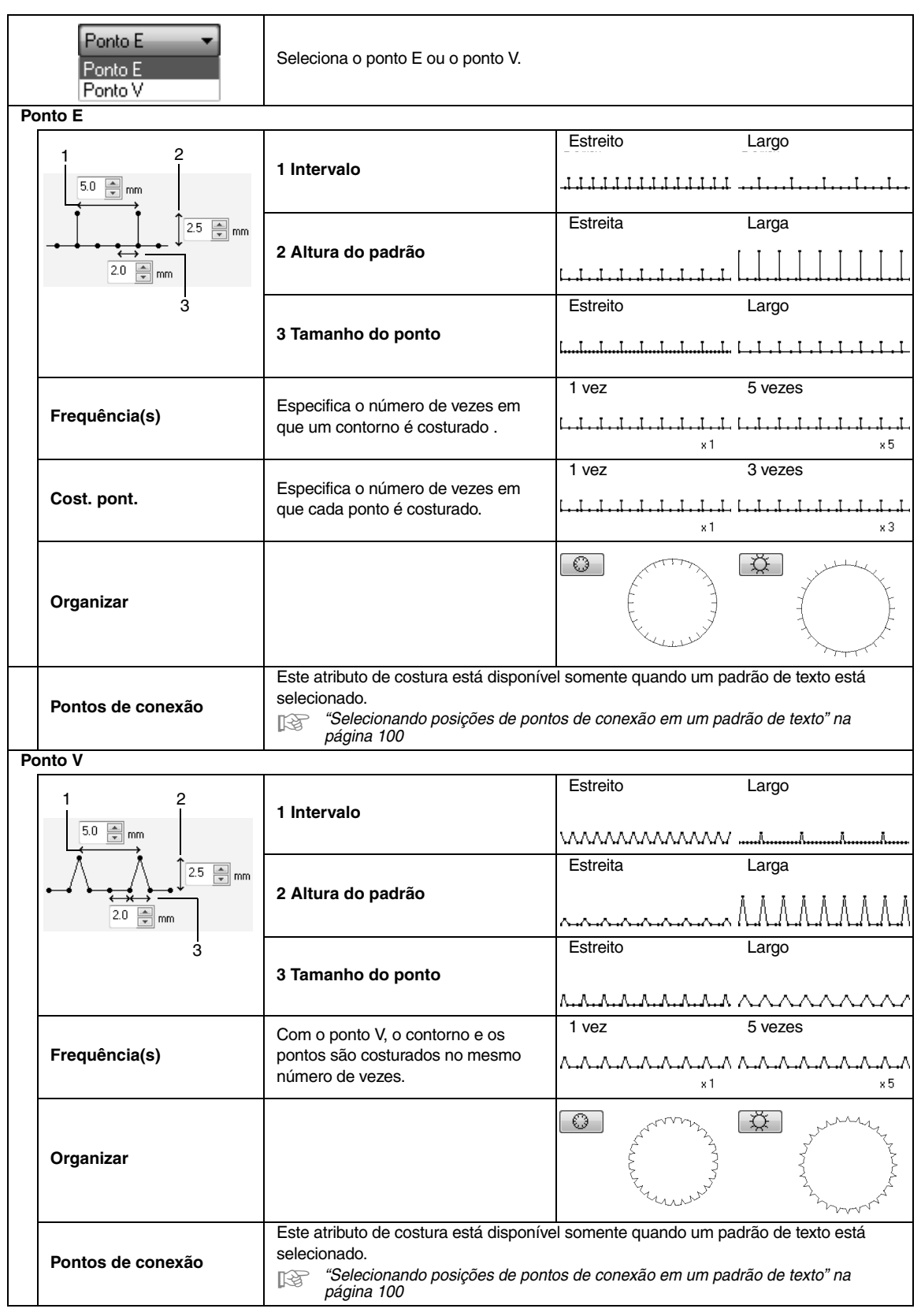

#### ■ Se os pontos de entrada/saída da costura foram alterados

Se os pontos de entrada/saída da costura com os pontos ornamental, haste ou Candlewicking foram alterados ou otimizados, selecione um **Tipo início/fim** nos atributos de costura da linha.

c *"Tipo início/fim" na página 299 e "Movendo as marcações de entrada/ saída e a marcação central" na página 64*

Se **Alimentação** foi selecionada em **Tipo início/fim**, pontos saltados são introduzidos no início ou no fim da costura do padrão (com os pontos ornamental, haste ou Candlewicking). Se **Rodar** foi selecionado em **Tipo início/fim**, pontos corridos seguindo o caminho são introduzidos no início e entre a costura do padrão.

Antes dos pontos de entrada/saída serem alterados

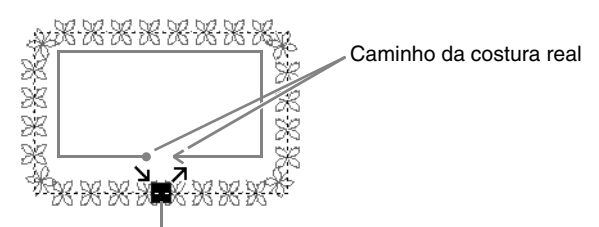

Ponto de entrada/ponto de saída

Quando o ponto de entrada é movido

#### **Alimentação**

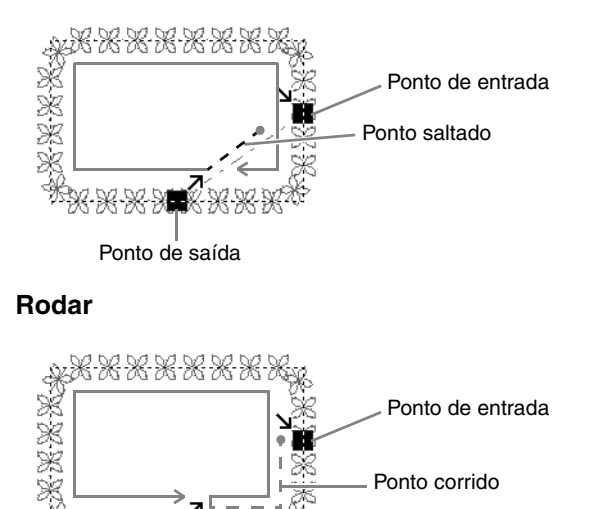

Ponto de saída

#### **A** Nota:

*• Após alterar o Tipo início/fim, verifique a costura com o simulador de pontos.*

c *"Verificando a costura no simulador de pontos" na página 71*

*• Padrões de bordado onde o Tipo início/fim da costura da linha com o ponto ornamental tenha sido alterado ou otimizado em uma aplicação anterior a versão 8 são abertos ou importados com esta costura especificada como pontos saltados.*

#### ■ **Atributos de costura da região**

Os atributos disponíveis variam de acordo com o tipo de costura selecionado.

#### **Ponto cheio**

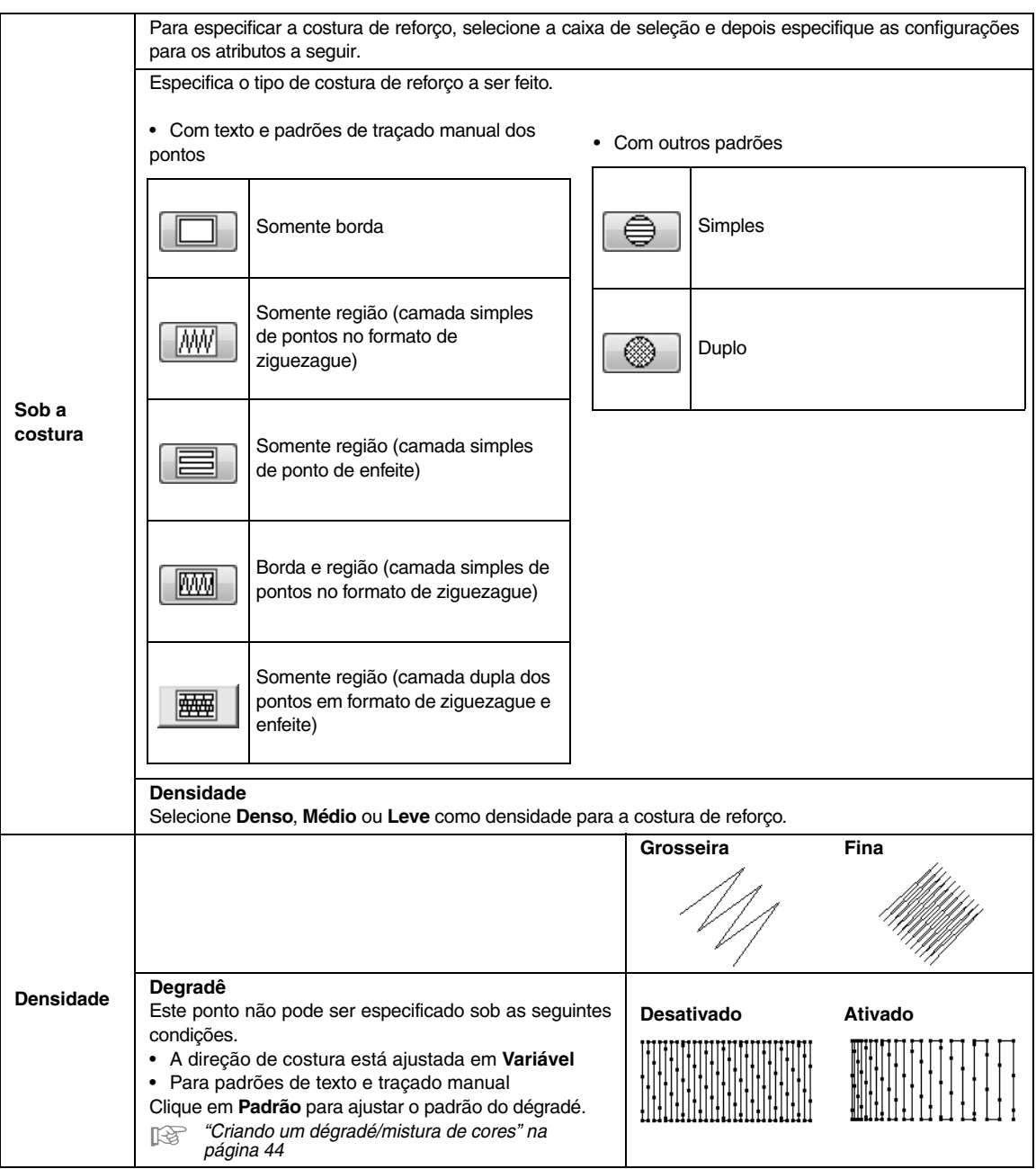

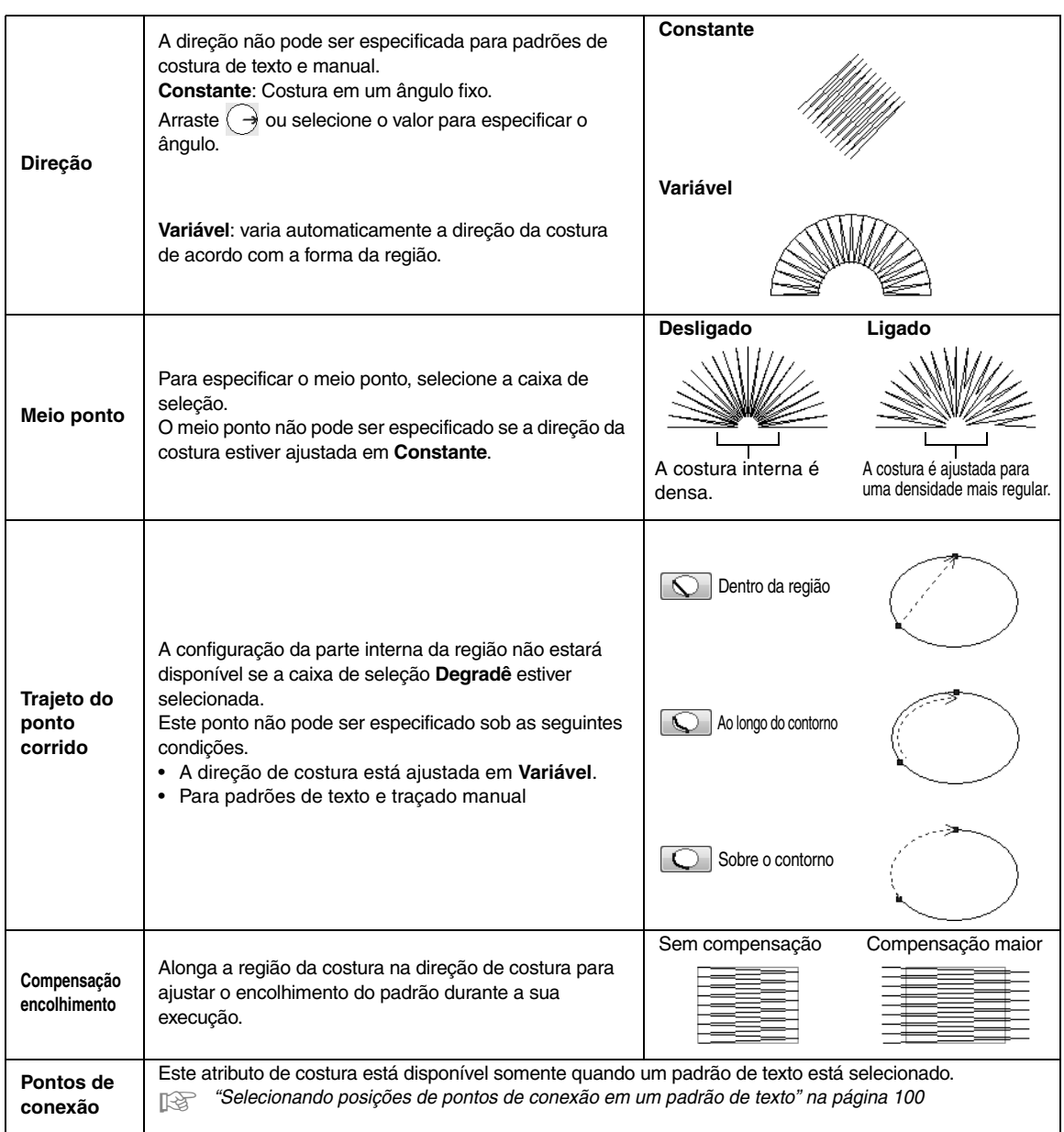

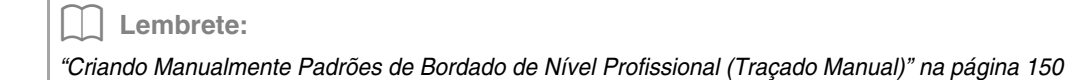

#### **Ponto de preenchimento**

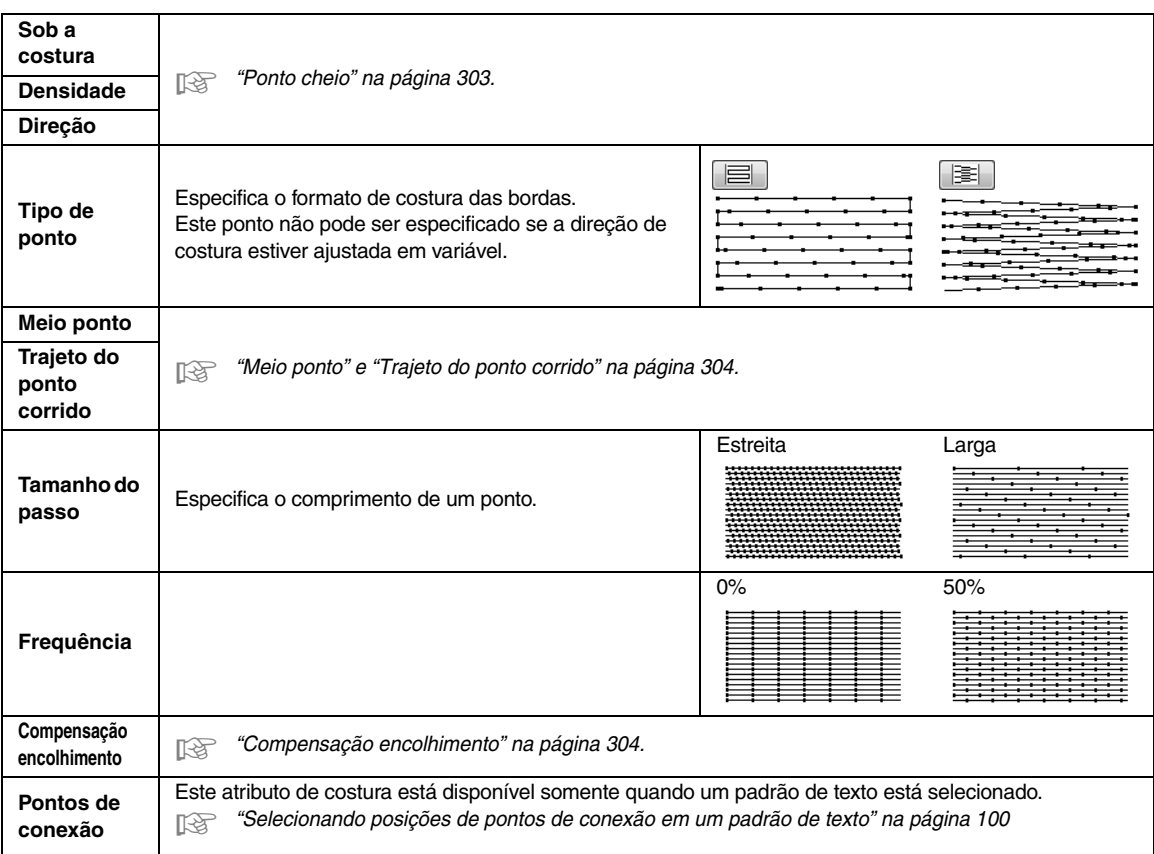

#### **Ponto de preenchimento programável**

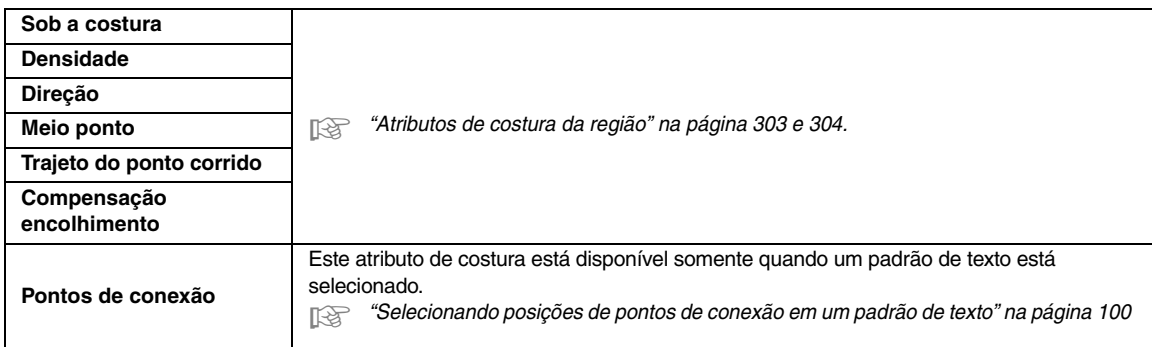

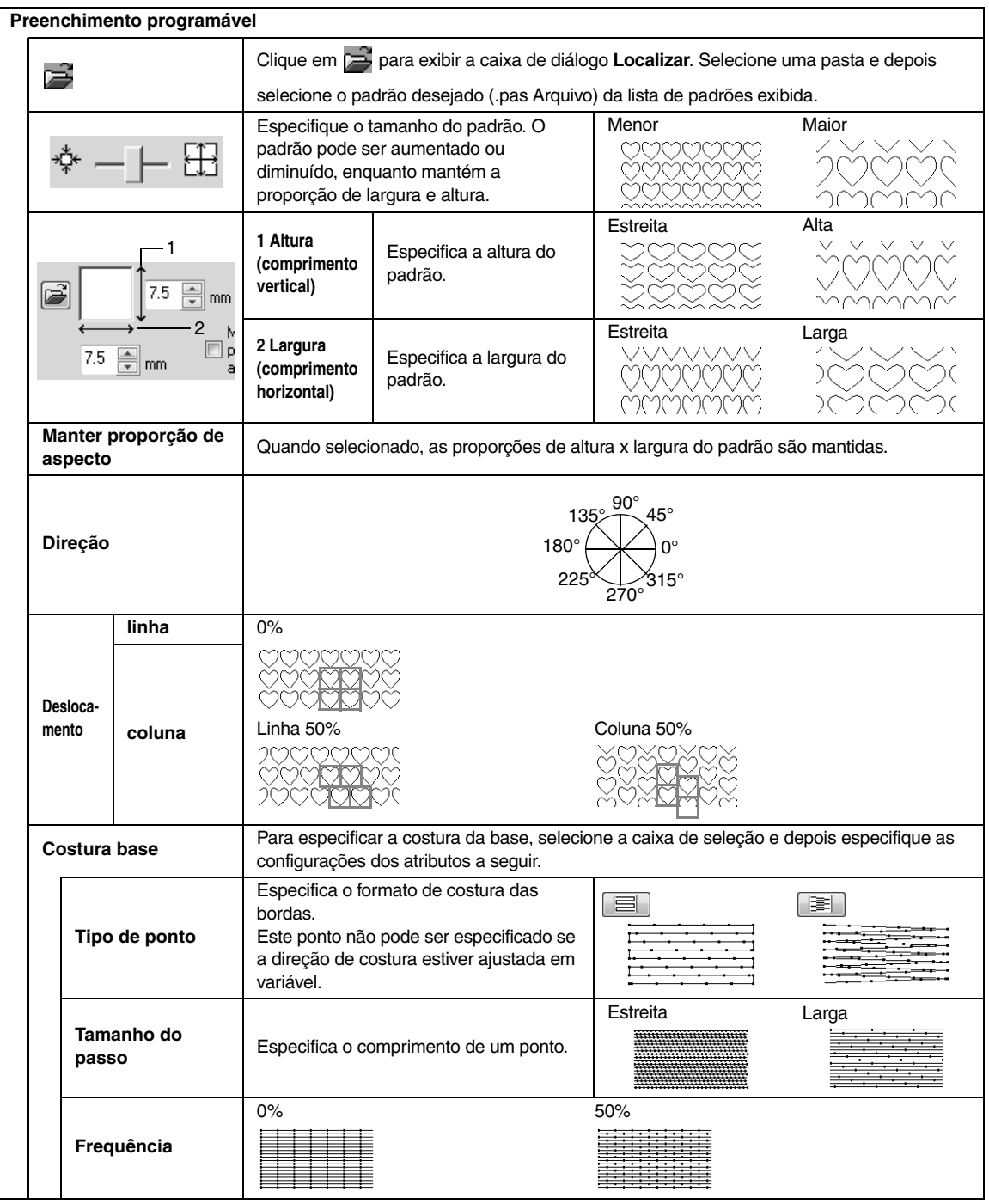

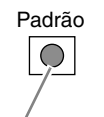

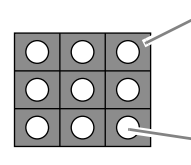

Esta área é costurada com as configurações de costura especificadas para a costura de base do ponto de preenchimento programável.

Área onde os efeitos altorelevo ou baixo-relevo são aplicados

Esta área é costurada com as configurações de costura especificadas pelo arquivo do padrão.

#### **Notas sobre pontos de preenchimento programável e estampas**

Em algumas situações de configuração de tipo de costura e direção do padrão de um ponto de preenchimento programável ou estampa, as linhas não serão costuradas.

Usar a visão realista para visualizar exatamente como o padrão de pontos será costurado. Para conseguir visualizar melhor, borde amostras de teste com diferentes configurações.

Exemplos do ponto de preenchimento programável:

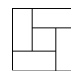

Exemplo 1 Direção da costura: 45° (configuração de fábrica)

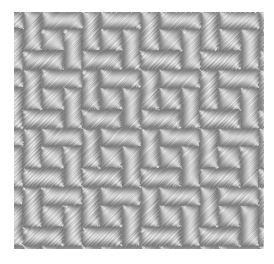

Exemplo 2 Direção da costura: 90°

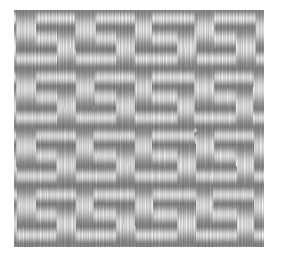

Exemplo 3 Direção da costura: 0°

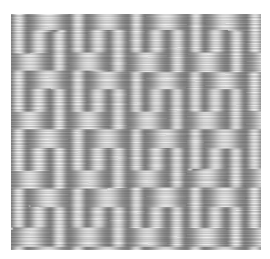

c *"Alterando a exibição do desenho de bordado" na página 70 e em "Programmable Stitch Creator" na página 231*

#### **Ponto de enfeite**

Os pontos são criados para correrem ao longo do comprimento dos blocos.

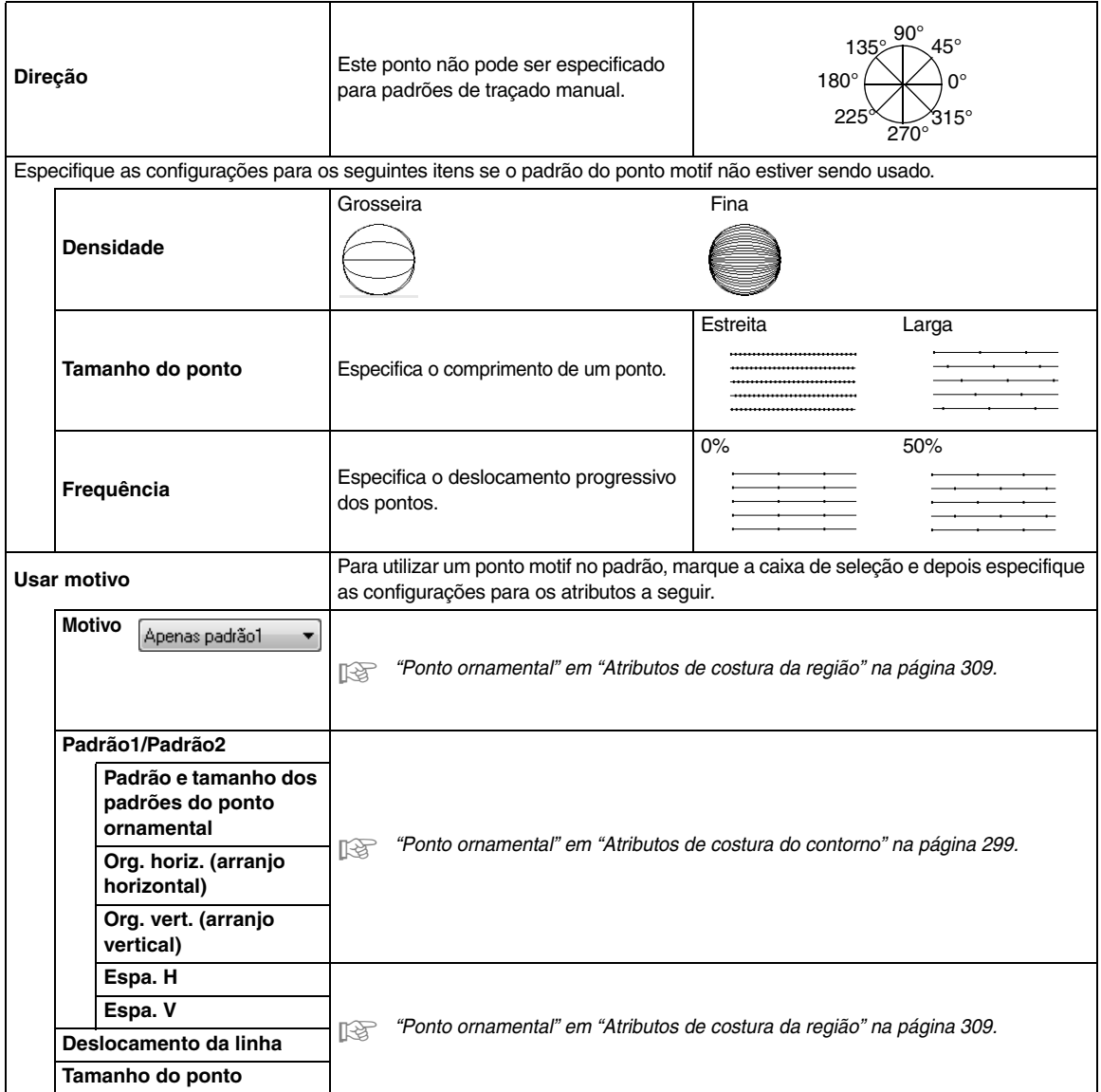

#### **Ponto ornamental**

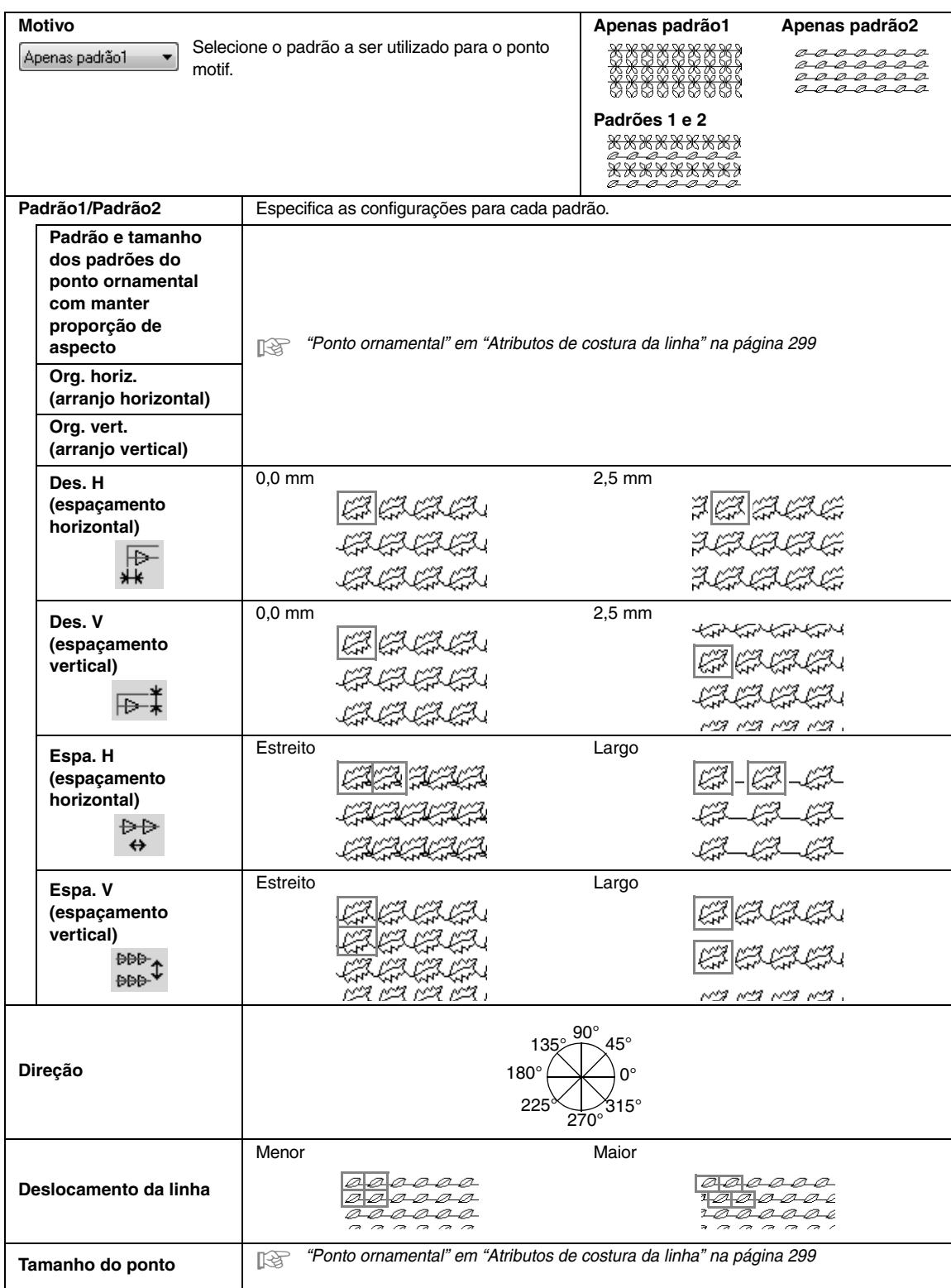

#### **Ponto cruz**

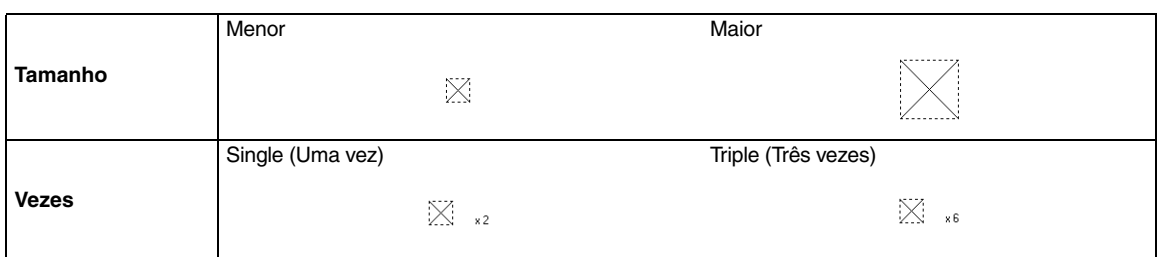

#### **Ponto em círculo concêntrico, ponto radial e ponto em espiral**

Para detalhes sobre como mover a marcação central do ponto em círculos concêntricos e do ponto radial, veja "Movendo a marcação central" na página 65.

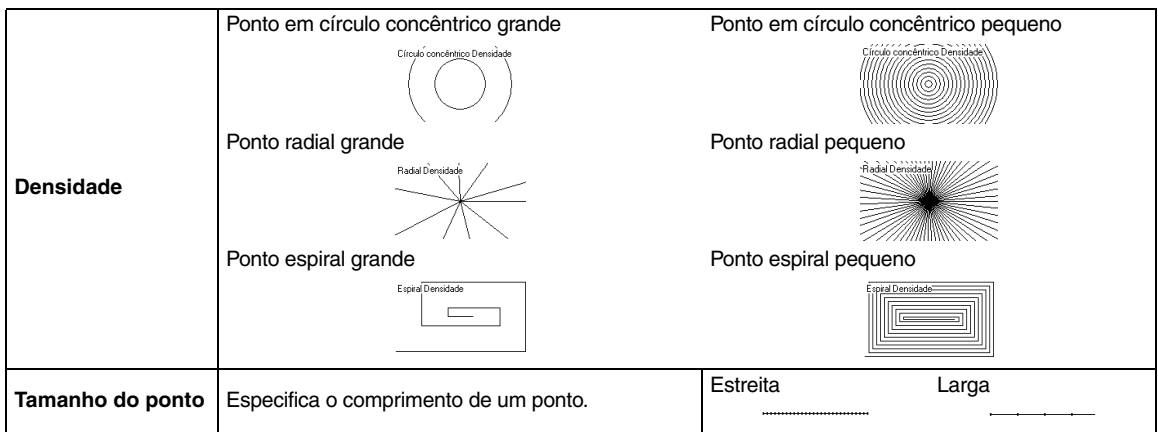

#### **Ponto pontilhado**

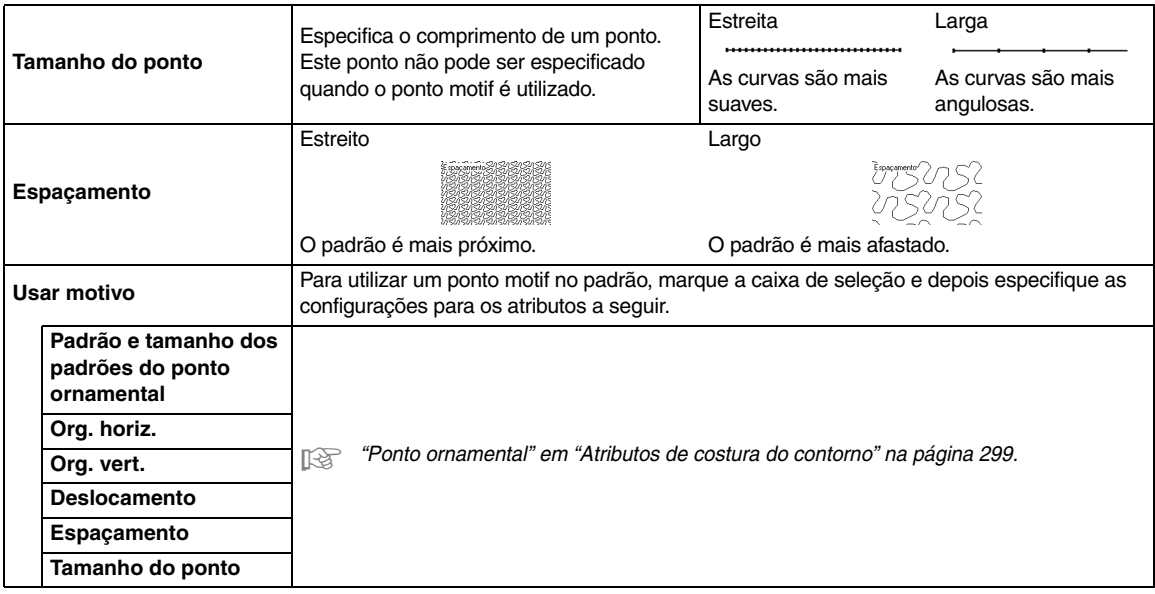

#### **Perfuração Manual**

Se os pontos Ponto cheio, Ponto de preenchimento ou Ponto de preenchimento prog. estiverem selecionados como tipo de costura da região para o padrão de desenho manual do traçado dos pontos, as configurações da costura da borda com ramificações em ziguezague podem ser especificadas.

Configurações da costura da borda com ramificações em ziguezague não especificadas Configurações da costura da borda com ramificações em ziguezague especificadas

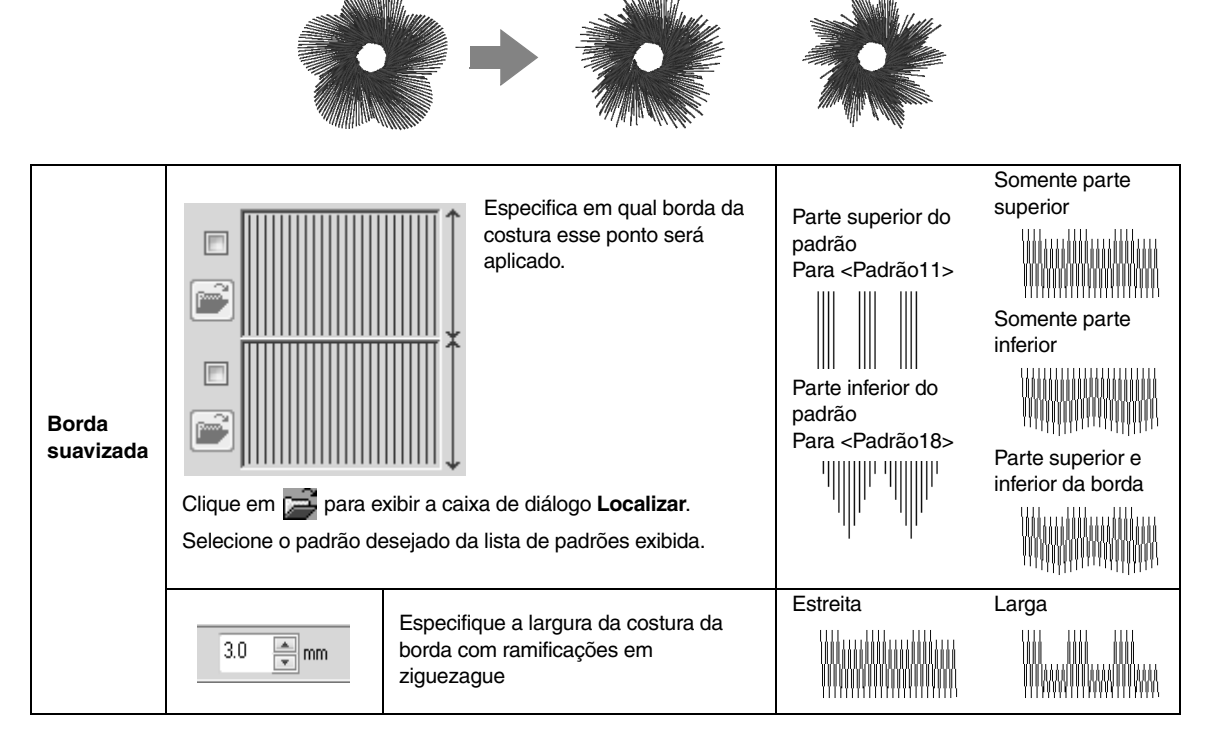

# **Lista de fontes**

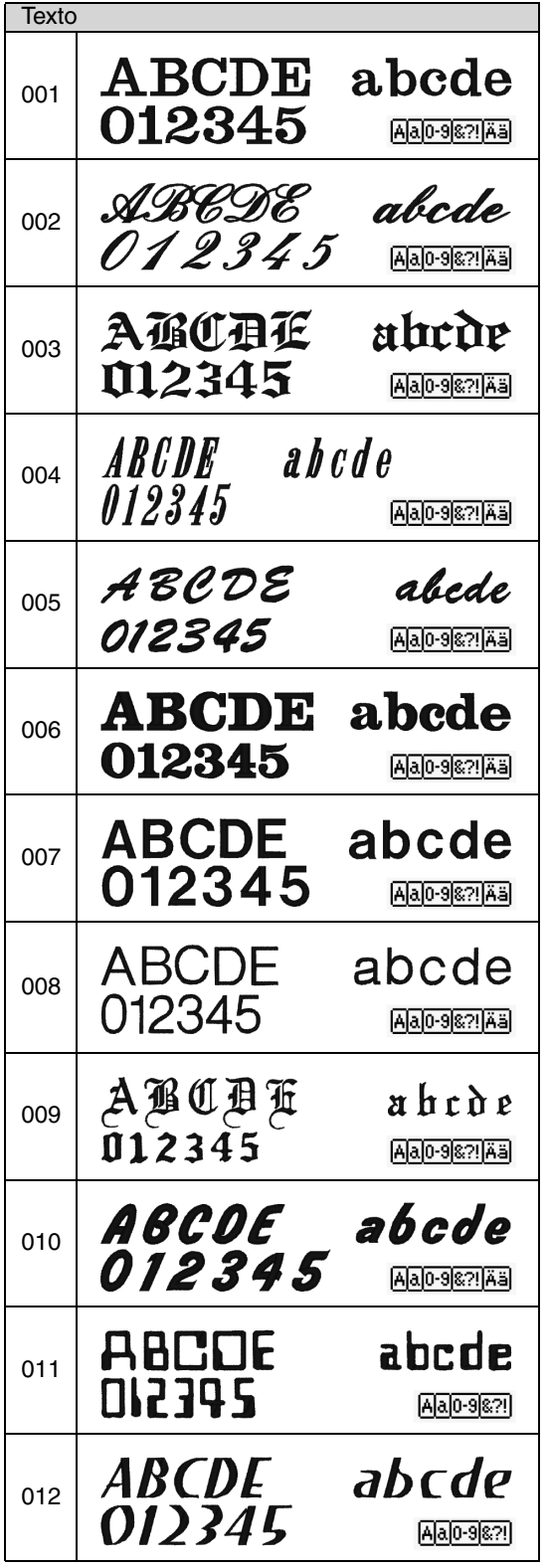

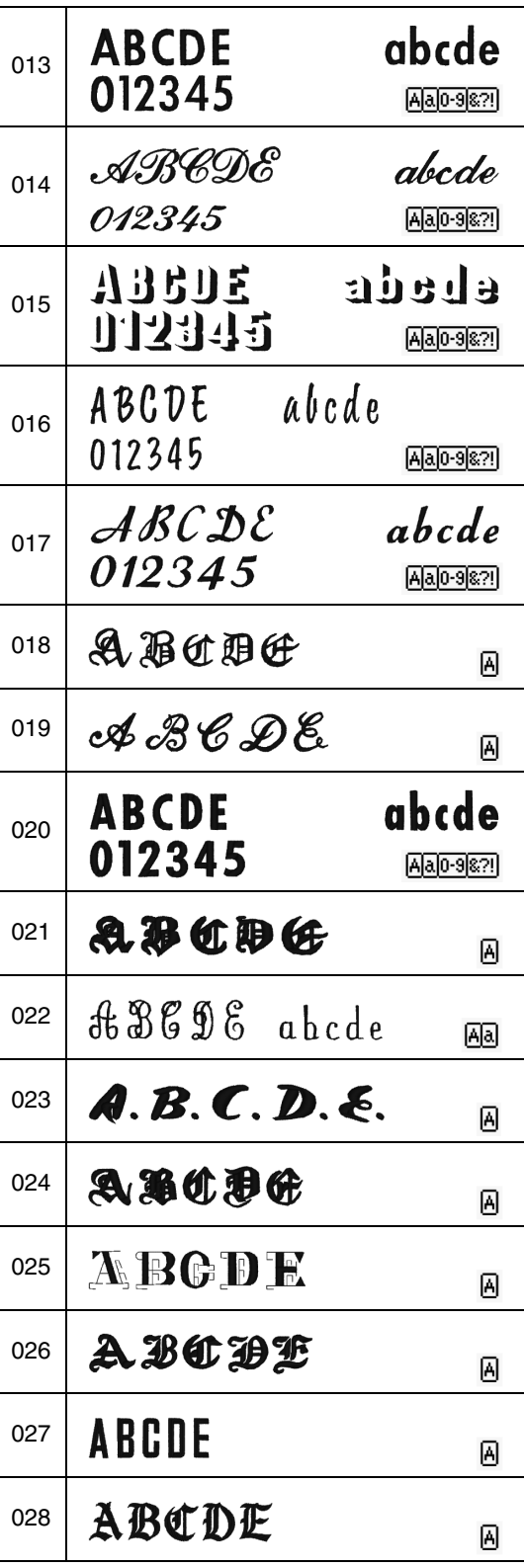

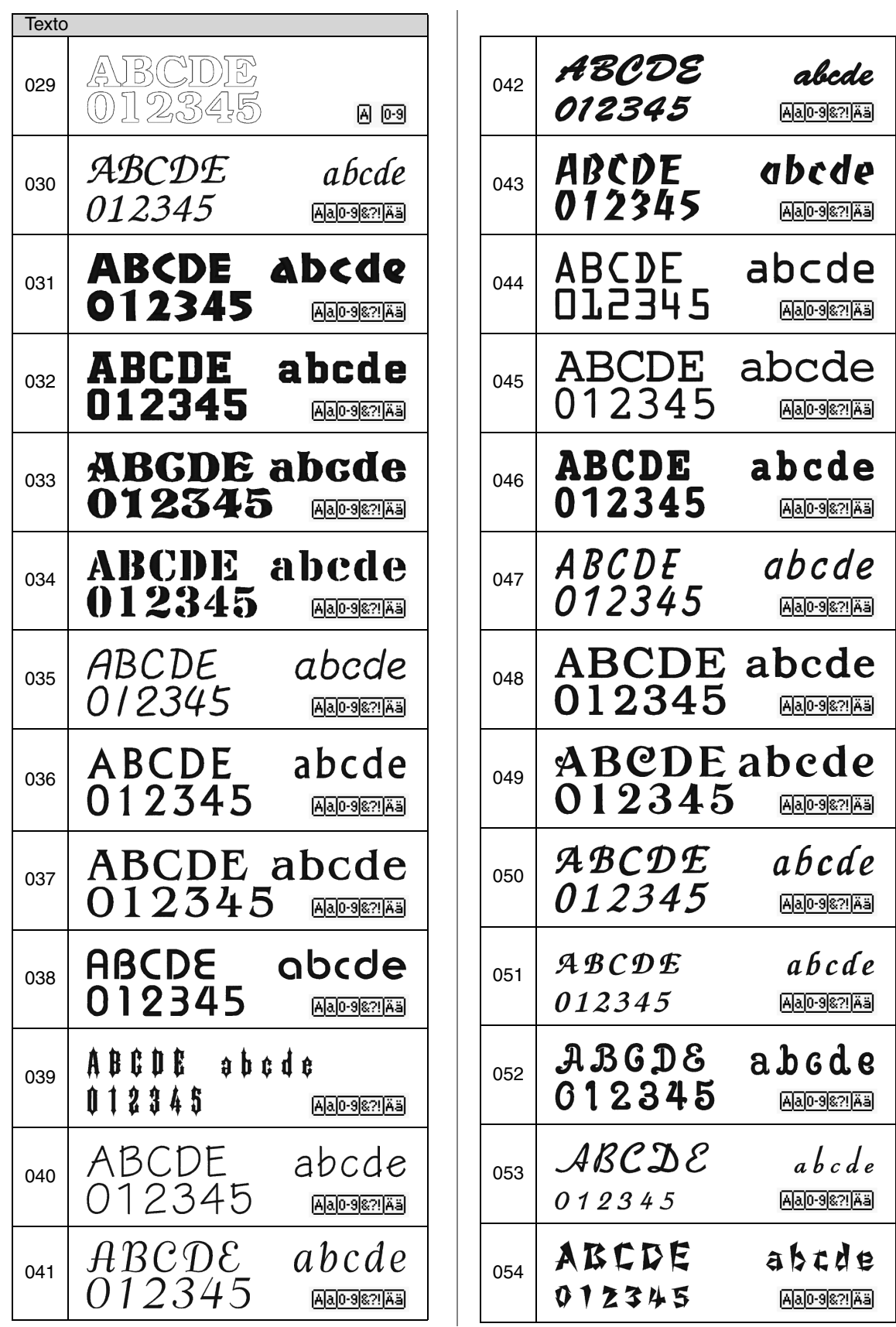

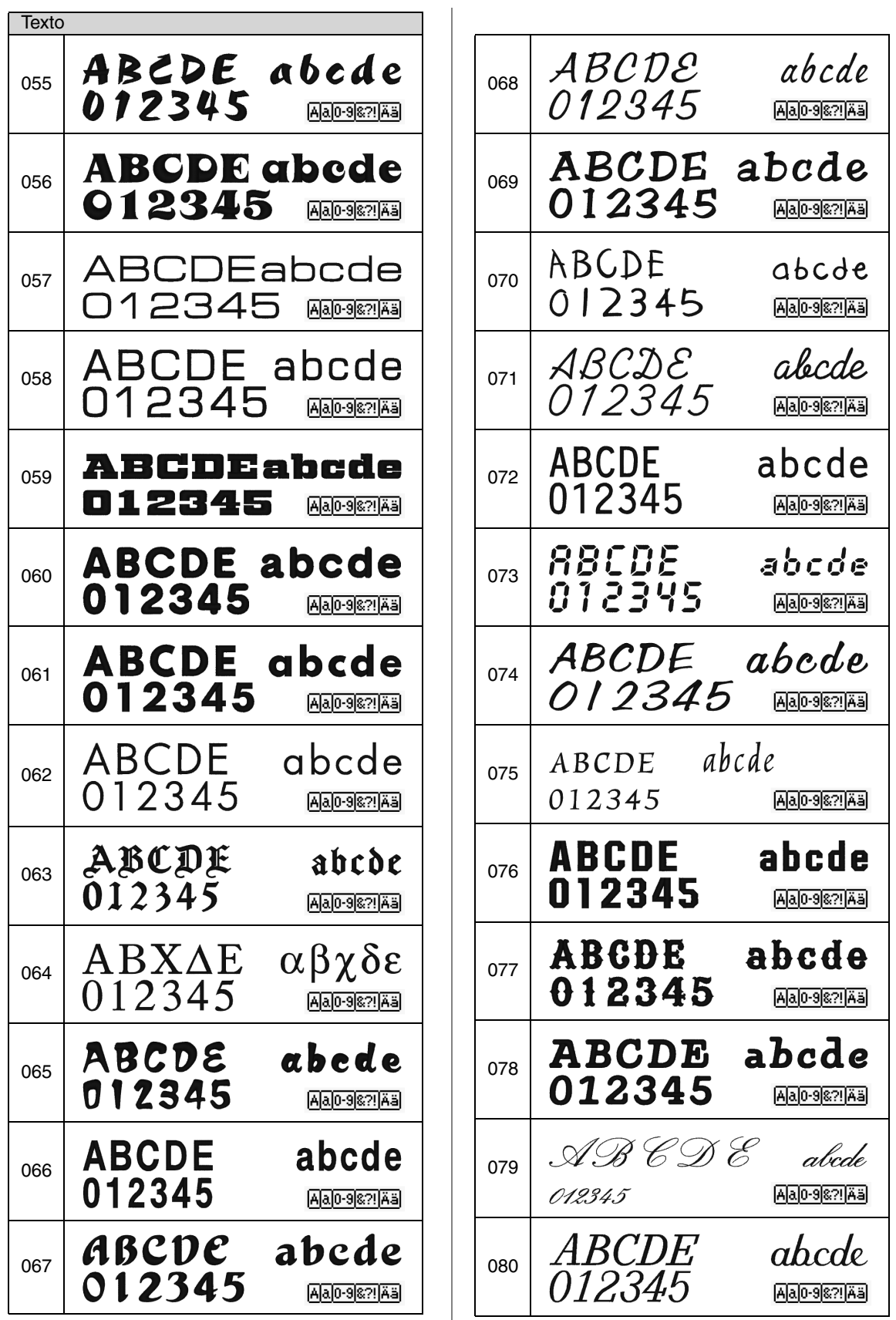

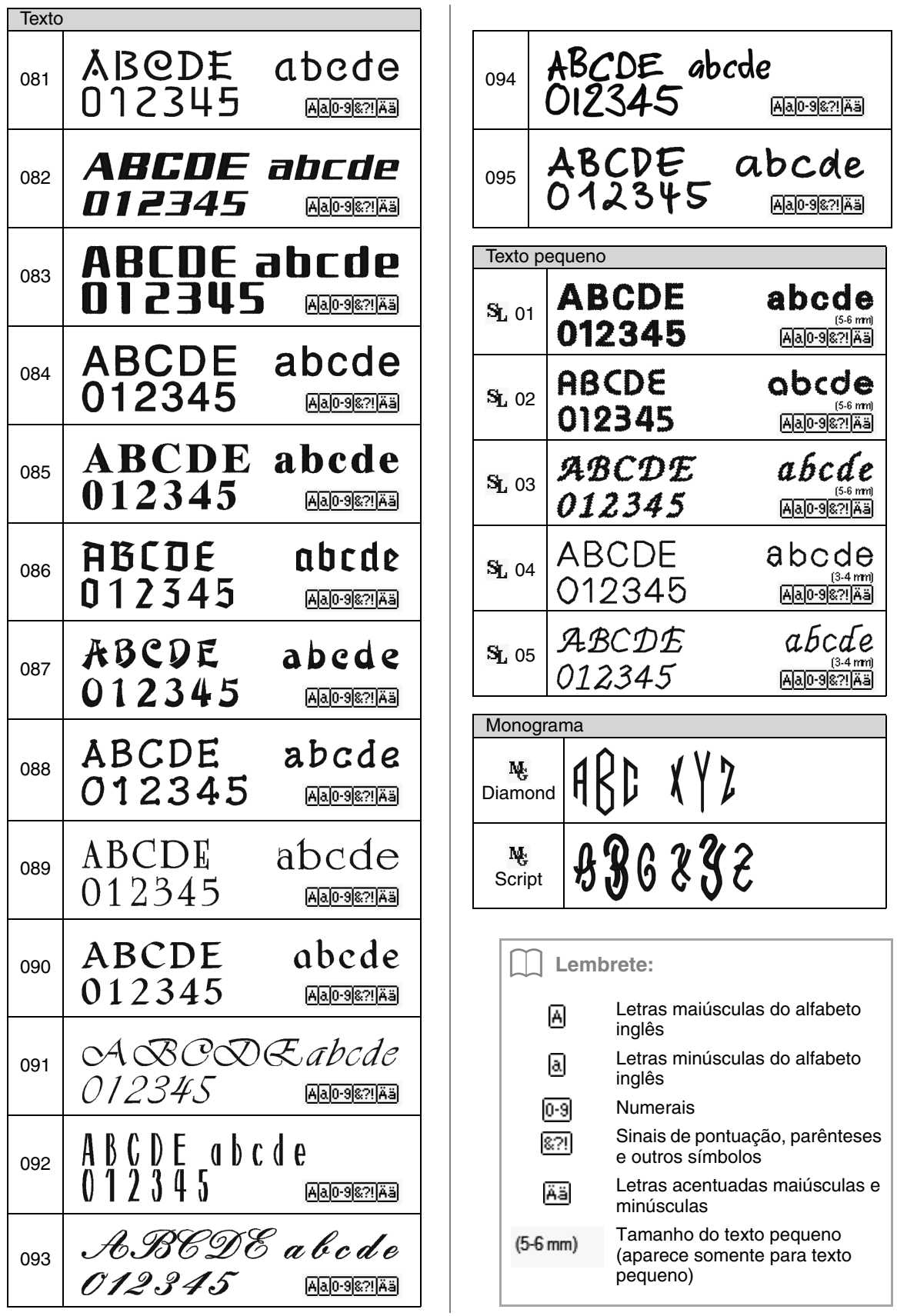

# *Índice Remissivo*

# **A**

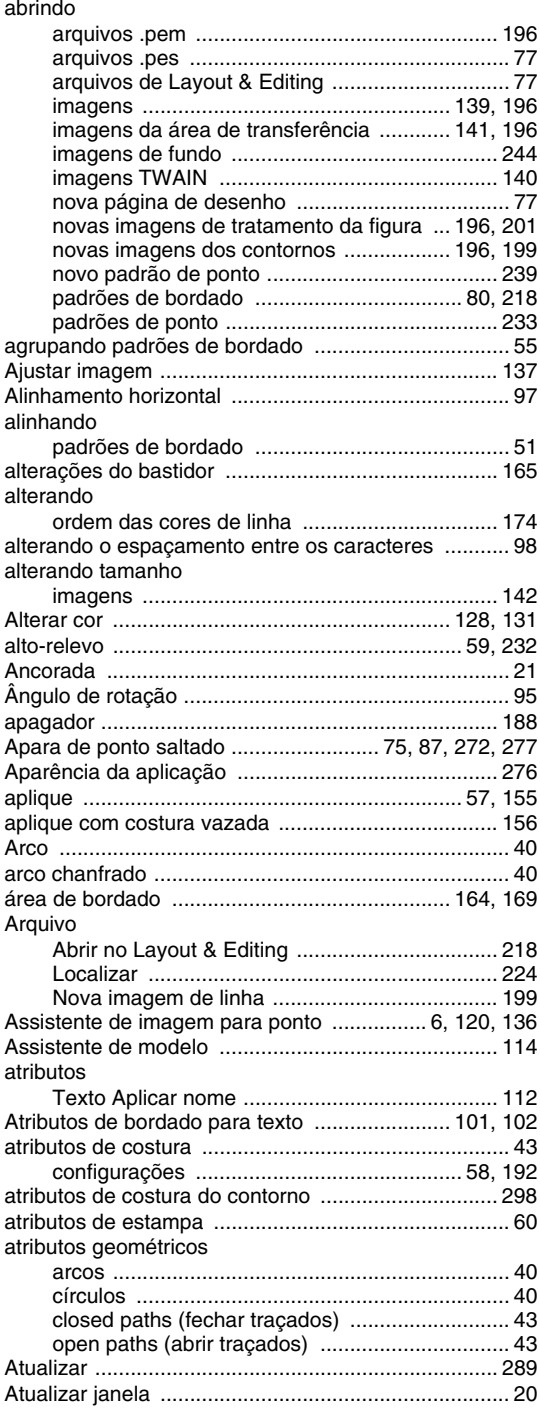

# **B**

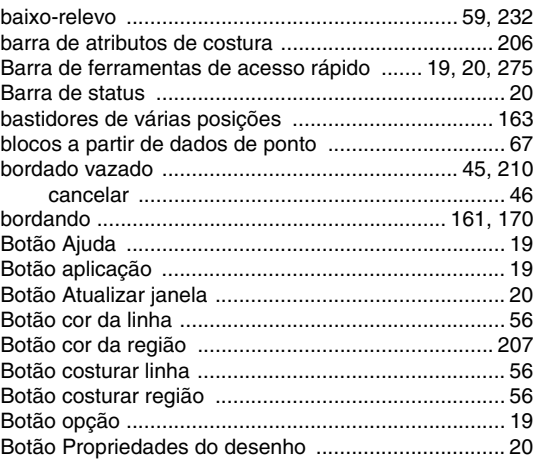

# **C**

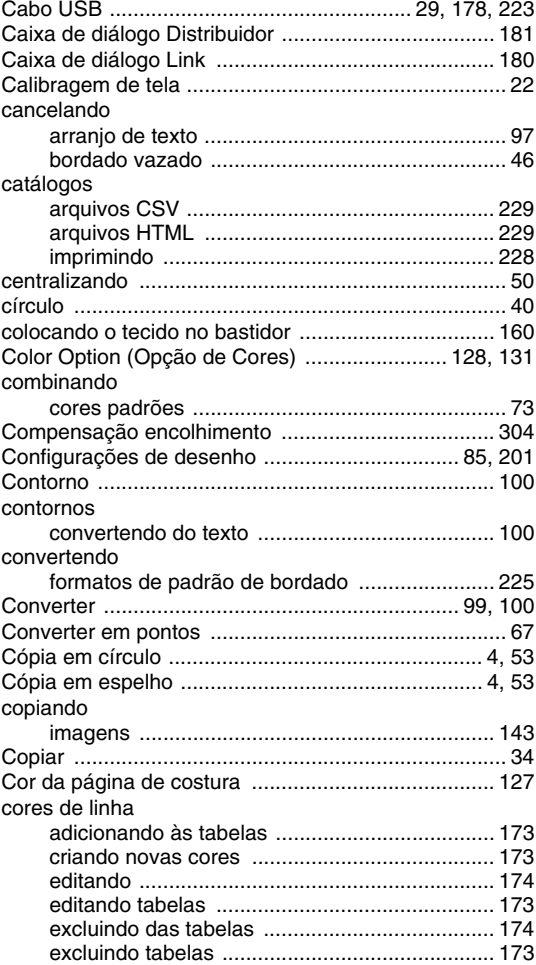

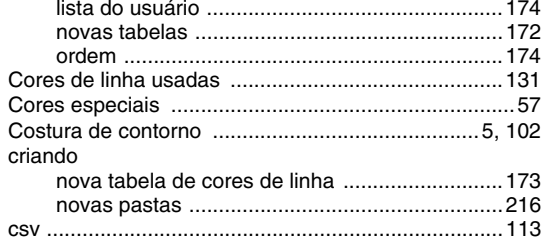

# $\mathbf{D}$

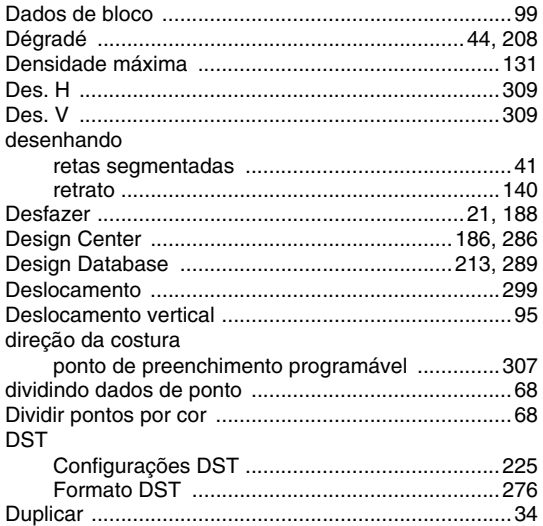

# E

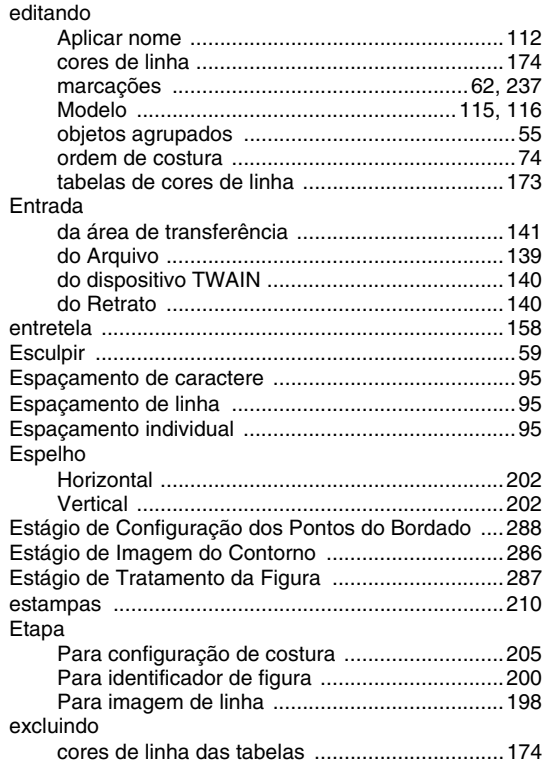

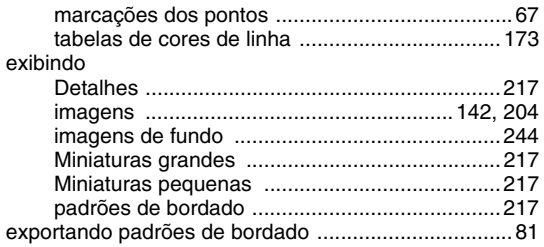

# F

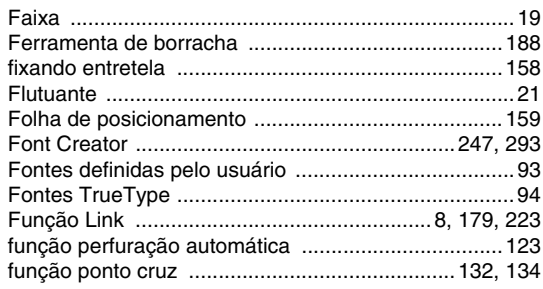

# $\overline{G}$

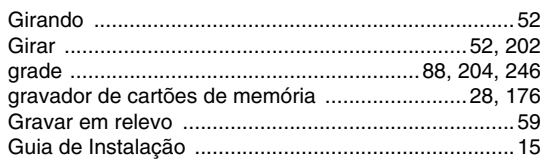

 $\begin{array}{c} \rule{0pt}{2ex} \rule{0pt}{2ex} \rule{0pt}{$ 

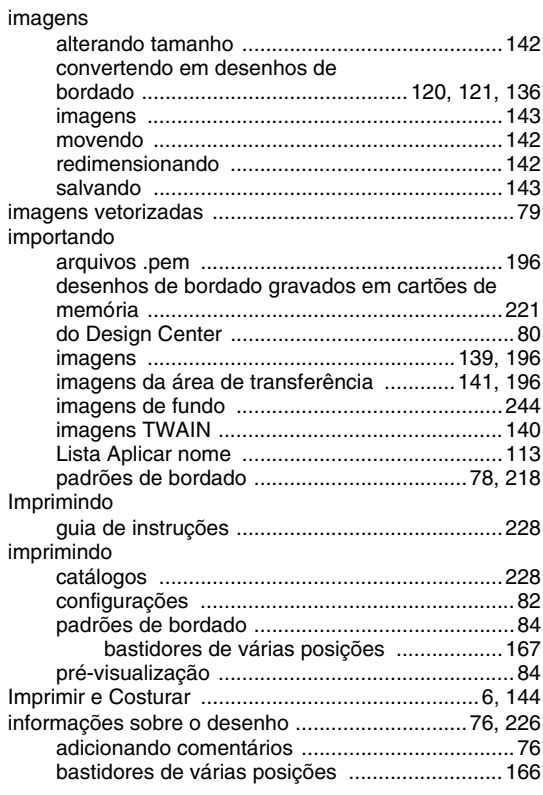

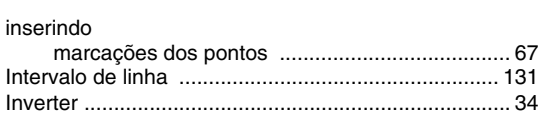

 $\ddot{\phantom{a}}$ 

# $\overline{\mathsf{J}}$

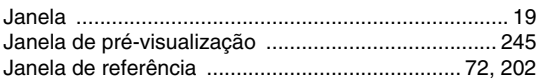

# $\mathsf{L}% _{0}\left( \mathsf{L}_{0}\right) ^{T}=\mathsf{L}_{0}\left( \mathsf{L}_{0}\right) ^{T}$

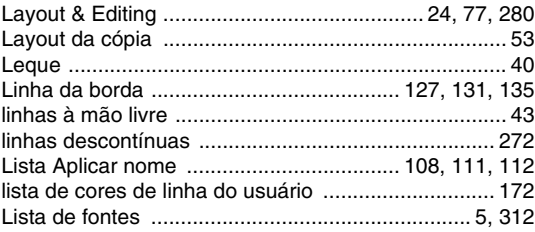

# $\mathbb M$

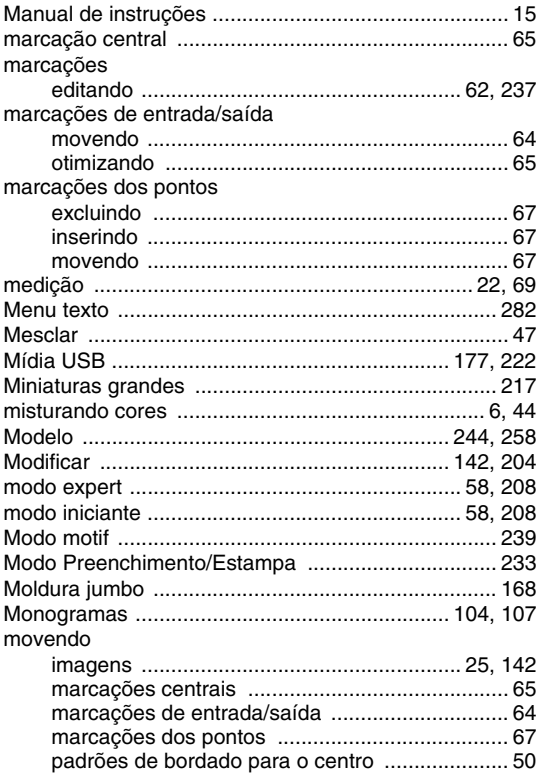

# $\overline{\mathsf{N}}$

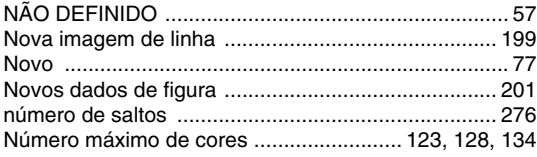

# $\overline{O}$

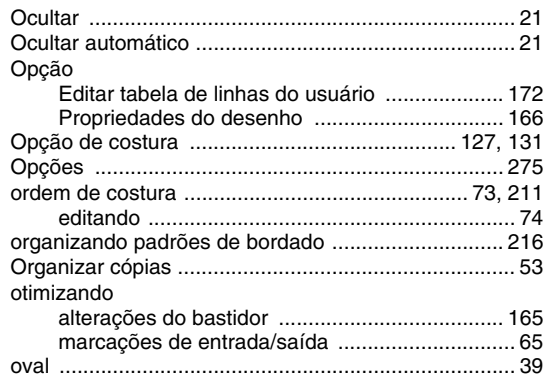

# $\overline{P}$

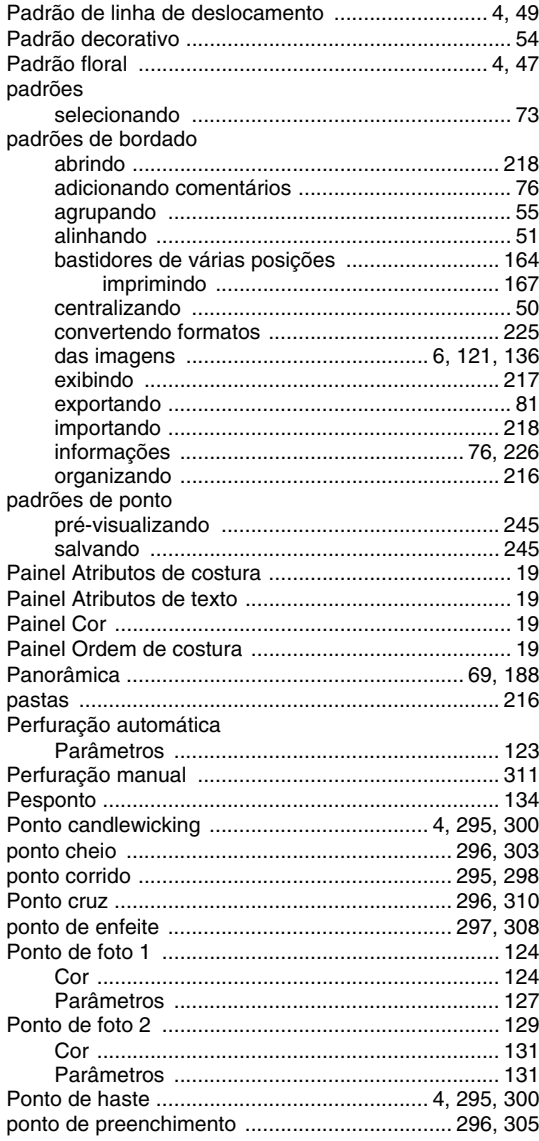

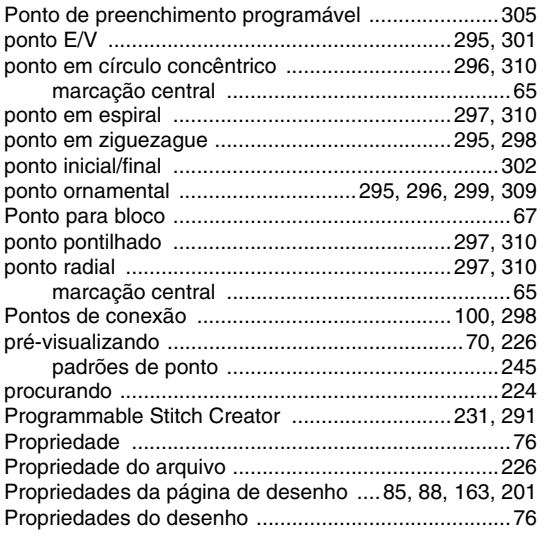

# **R**

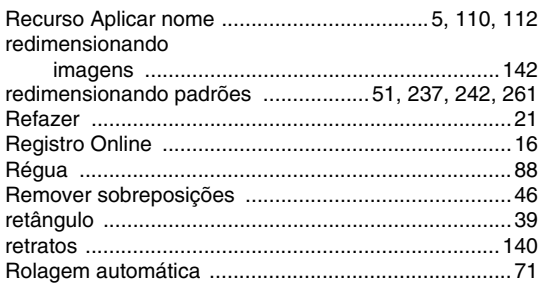

# **S**

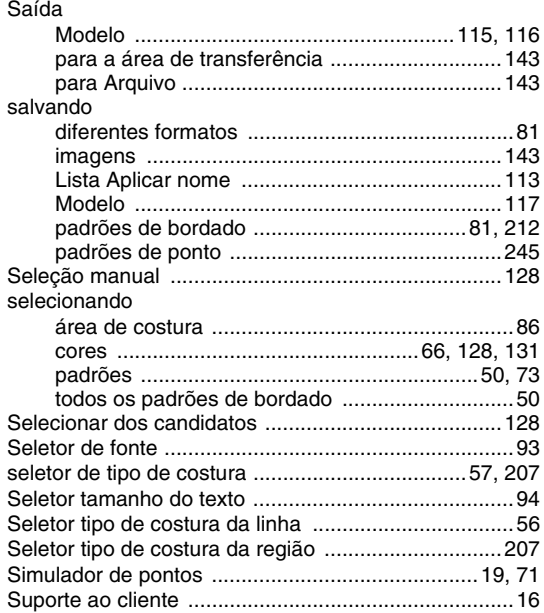

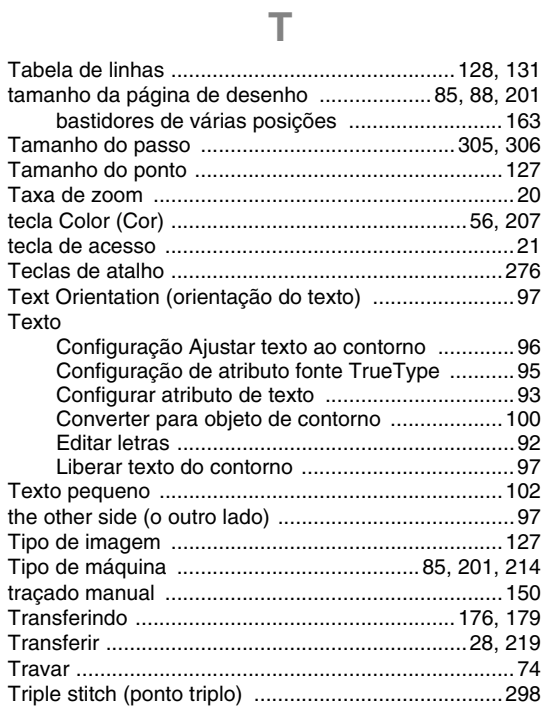

# **U**

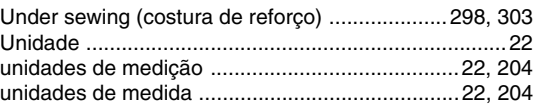

#### **V**

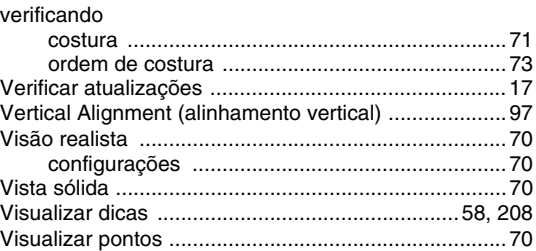

### **W**

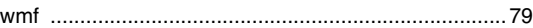

# **Z**

Zoom ...........................................................................69

Portuguese-BR XE8664-001 Printed in China